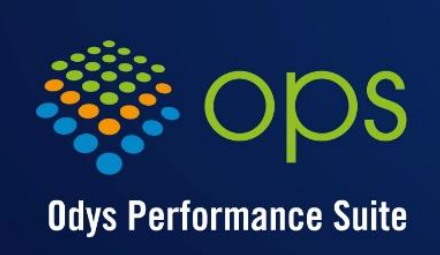

la performance logicielle

# OdysActivités

# Guide de l'utilisateur

www.odys.ch

## Table des matières

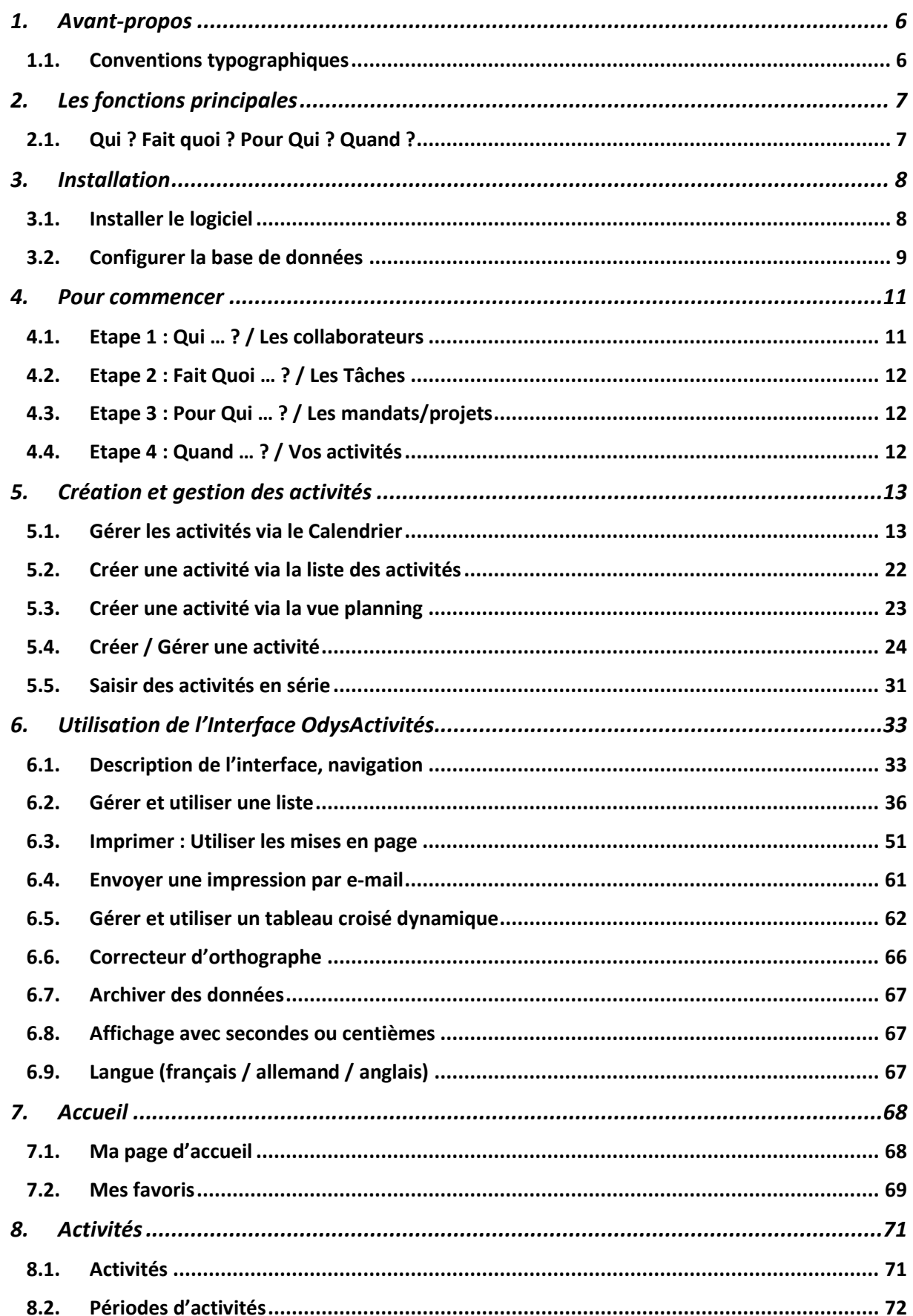

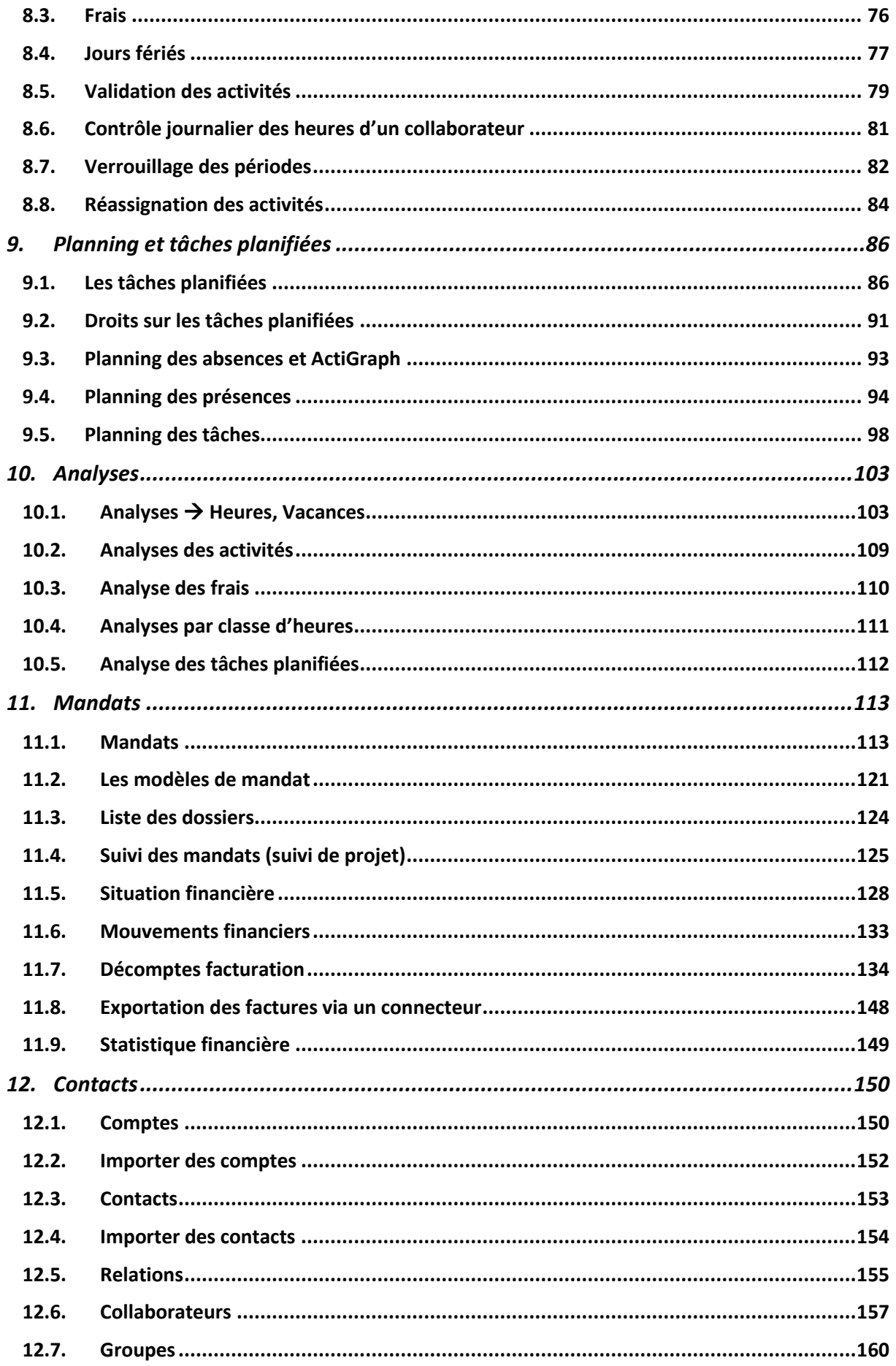

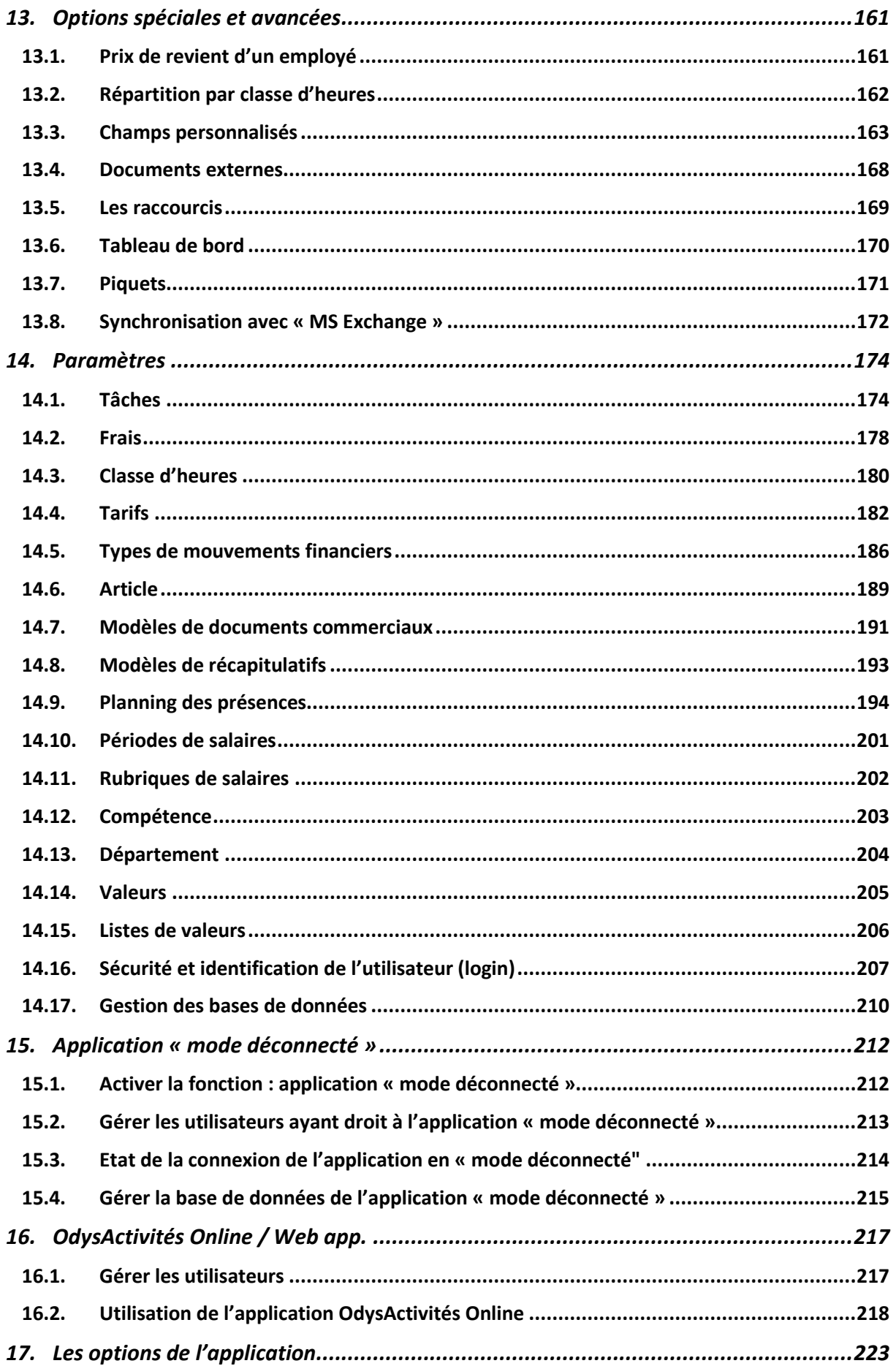

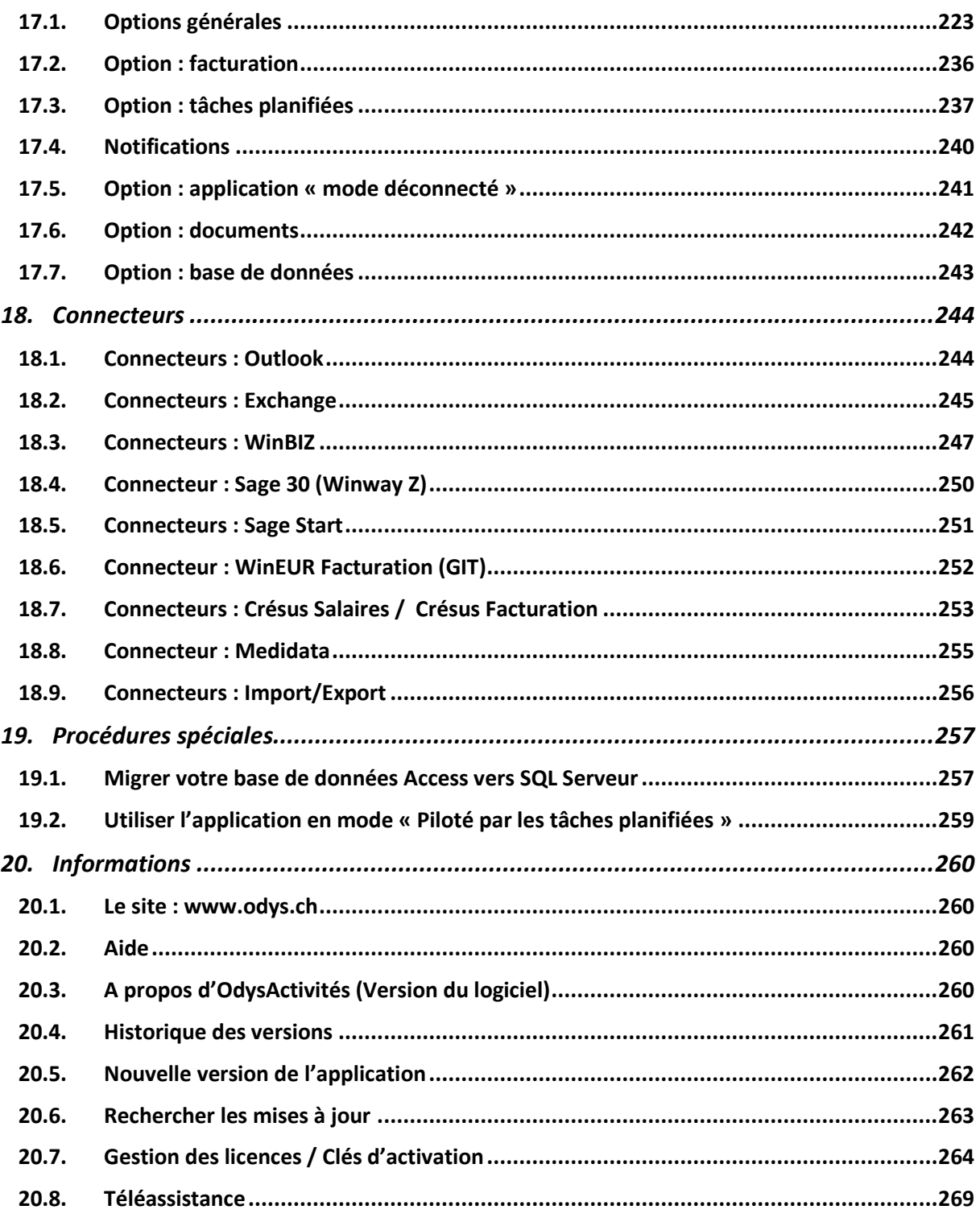

# <span id="page-5-0"></span>**1. Avant-propos**

Destiné à tous les utilisateurs de l'application Odys**Activités**, ce document a pour but de vous familiariser avec le logiciel et de répondre à la plupart des questions les plus fréquemment posées.

Afin d'appréhender rapidement le fonctionnement de notre **interface** (Menus, fonctionnement des écrans, boutons de la souris, etc.), nous vous conseillons de consulter le chapitre : [Description de l'interface, navigation](#page-32-1)

Toutes les **listes** de l'application permettent de multiples mises en pages, tris et sélections, pour utiliser au maximum les possibilités offertes, consultez le chapitre : [Gérer une liste](#page-35-0)

# <span id="page-5-1"></span>**1.1. Conventions typographiques**

Afin de faciliter la compréhension du document, nous avons adopté les conventions typographiques suivantes :

## **Texte Gras**

Les termes importants sont en gras

## **TEXTE MAJUSCULE**

Les noms des champs des écrans sont en majuscule

## Texte souligné

Les textes soulignés se rapportent à un chapitre du document, pour vous y rendre, cliquez sur le texte avec votre souris. (Lien hypertexte)

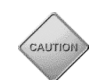

Met l'accent sur un point important

Propose des conseils et des trucs pratiques

# <span id="page-6-0"></span>**2. Les fonctions principales**

Odys**Activités** est un logiciel de gestion d'heures et de mandats, conçu pour offrir un environnement simple et convivial aux utilisateurs tout en proposant des fonctions multiples et puissantes pour l'analyse des données et le suivi de vos mandats.

Voici un aperçu des fonctions principales de l'application :

## **Saisie des heures**

Saisie en série ou sous format « calendrier ». Affichage du calendrier Outlook et importation des rendez-vous.

## **Planification des tâches et des absences**

Visualisation des absences/vacances par départements et/ou groupes de collaborateurs. Gestion des tâches planifiées/déléguées.

## **Décomptes par collaborateur**

Périodes d'activités par collaborateur avec pourcent d'activité, heures à effectuer, jours de vacances. Gestion des jours fériés, heures supplémentaires. Décomptes mensuels et annuels des heures, vacances et frais.

## **Facturation des mandats (projet/chantier)**

Possibilité de créer des mandats (projets) contenant des dossiers. Assignation des activités (heures et frais) aux mandats/dossiers. Tarification par collaborateurs/tâches. Décomptes de facturation par mandat (projet).

## **Simplicité – convivialité – puissance**

Interface simple, puissante et intuitive. Personnalisation des affichages. Analyse des activités des collaborateurs via « tableaux croisés dynamiques ». Graphiques. Exportation des données vers Excel, Html, PDF et autres formats. Gestion pointue des droits d'accès. Interface en Allemand. Multi-bases de données/sociétés. Fonctionne en réseau.

## **Support**

Support par téléphone et e-mail. Télémaintenance. Mises à jour centralisée via Internet (directement depuis l'application).

## **Fonctions supplémentaires (selon les versions)**

Validation des heures et verrouillage des périodes. Saisie en mode déconecté. Gestion des astreintes (piquets). Réplication automatique des absences/vacances vers « MS Exchange ». Base de données « SQL Serveur »

# <span id="page-6-1"></span>**2.1. Qui ? Fait quoi ? Pour Qui ? Quand ?**

Odys**Activités** est un logiciel de gestion de vos activités. Il est conçu pour répondre aux questions :

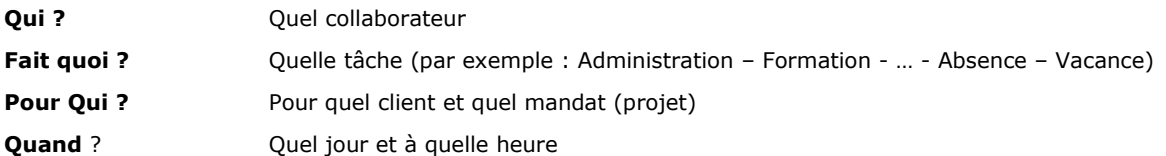

Et vous permettre de rentabiliser au maximum tout votre travail, grâce aux outils d'analyse et de suivi de vos projets.

# <span id="page-7-0"></span>**3. Installation**

Odys**Activités** fonctionne avec XP/7/8/10/2003/2008/2012/2016 et ultérieur, ainsi que sur terminal Serveur (Citrix, TSE).

# <span id="page-7-1"></span>**3.1. Installer le logiciel**

Veuillez cliquer sur le fichier téléchargé, puis suivre les instructions des écrans de l'assistant d'installation.

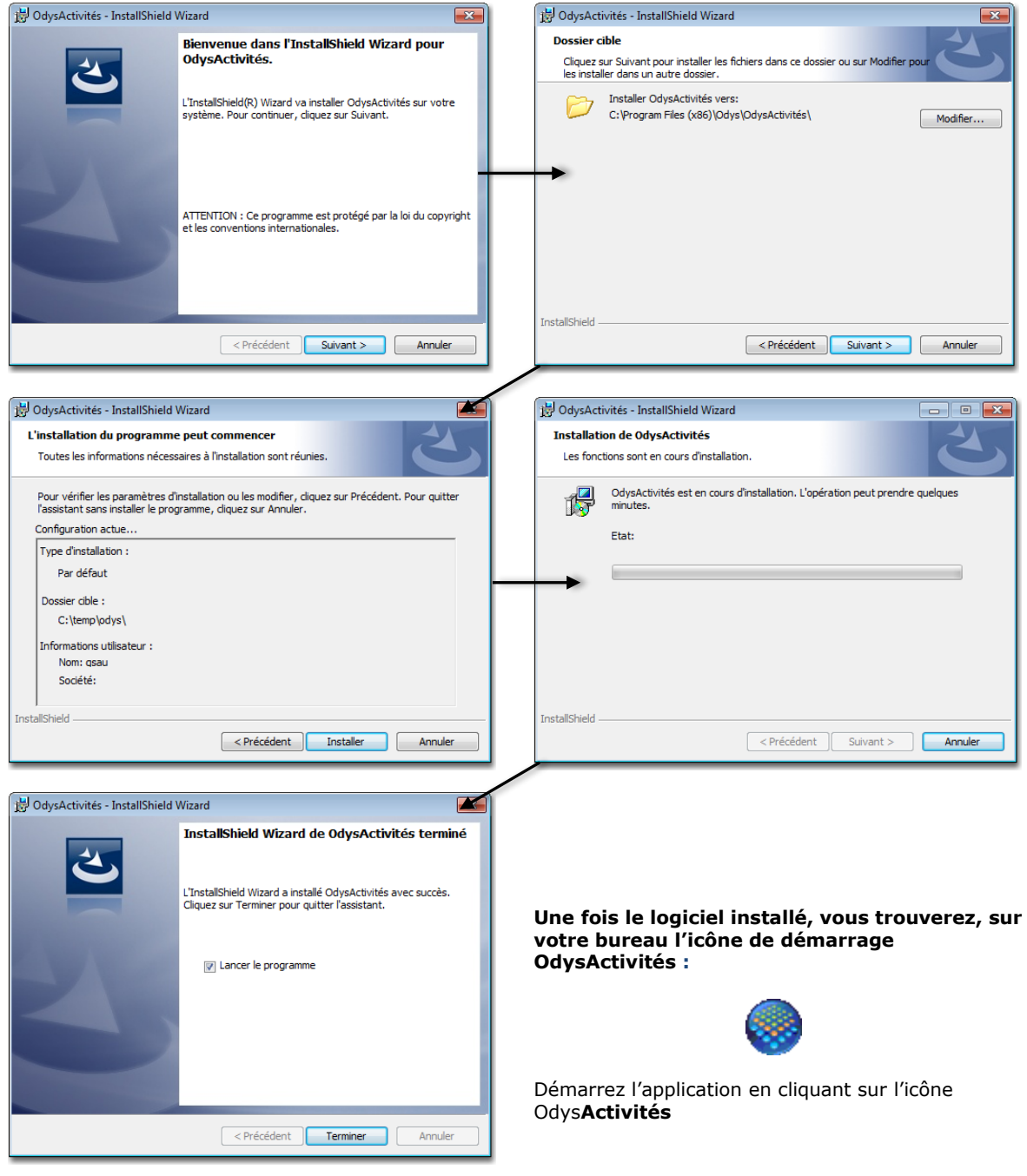

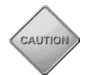

Que vous installiez votre application sur un seul poste ou en réseau, vous devrez installer le logiciel sur chaque poste individuellement.

# <span id="page-8-0"></span>**3.2. Configurer la base de données**

Lorsque vous démarrez l'application pour la 1ère fois, vous devez définir les informations concernant votre base de données. Un assistant vous aide dans cette démarche :

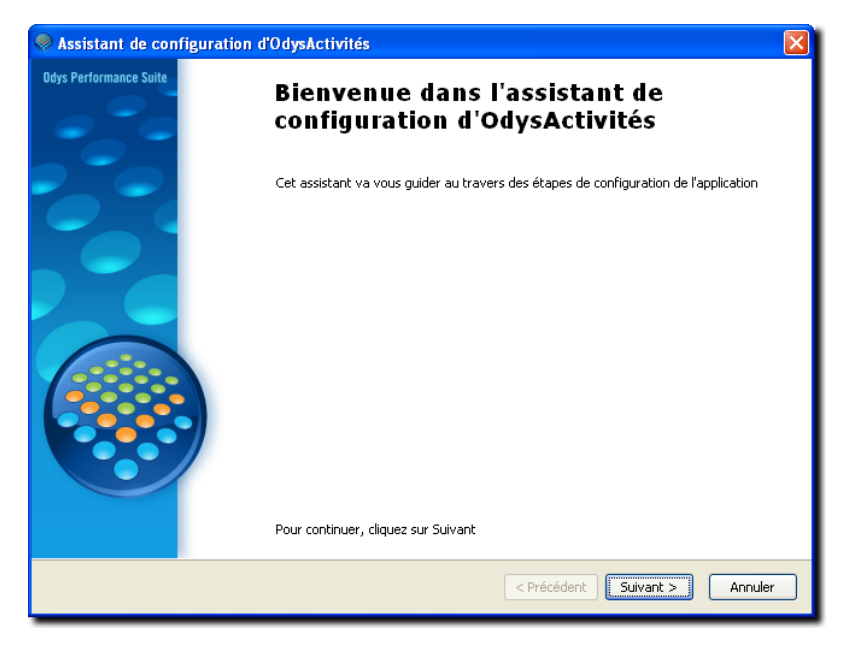

# 3.2.1. Configuration de la base de données – Etape 1

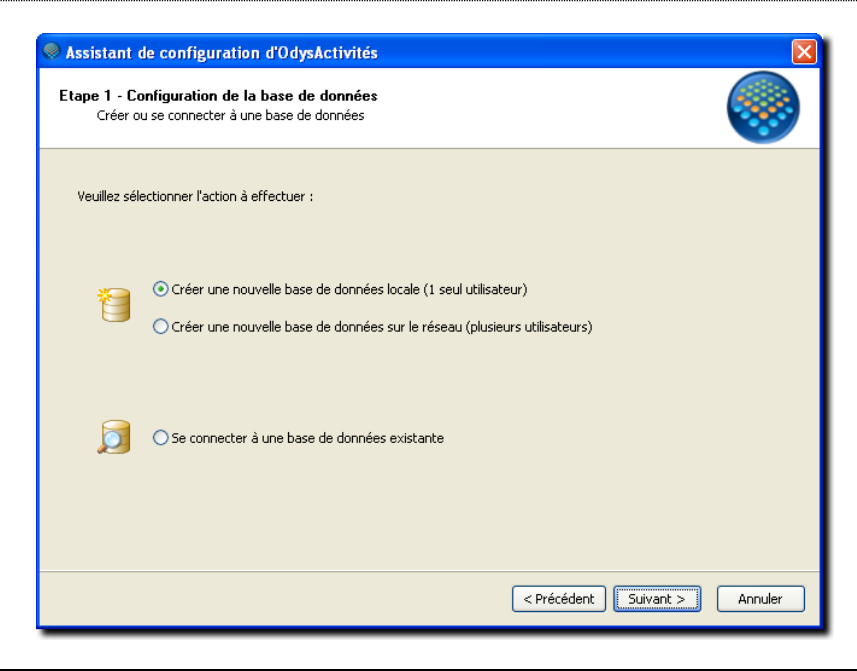

## **UTILISATION / EXPLICATION DE L'ÉCRAN**

## **CRÉER UNE NOUVELLE BASE DE DONNÉES LOCALE (1 SEUL UTILISATEUR)**

- ➢ Créer une Base de données sur votre propre poste de travail
- **CRÉER UNE NOUVELLE BASE DE DONNÉES SUR LE RÉSEAU (PLUSIEURS UTILISATEURS)**
	- ➢ Créer une Base de données accessible à tous les PC sur un serveur en réseau.

## **SE CONNECTER À UNE BASE DE DONNÉES EXISTANTE**

- ➢
- Indiquer le chemin de la base de données à laquelle vous voulez vous connecter. (Utilisé pour l'installation des postes en réseau).

# 3.2.2. Configuration de la base de données – Etape 2

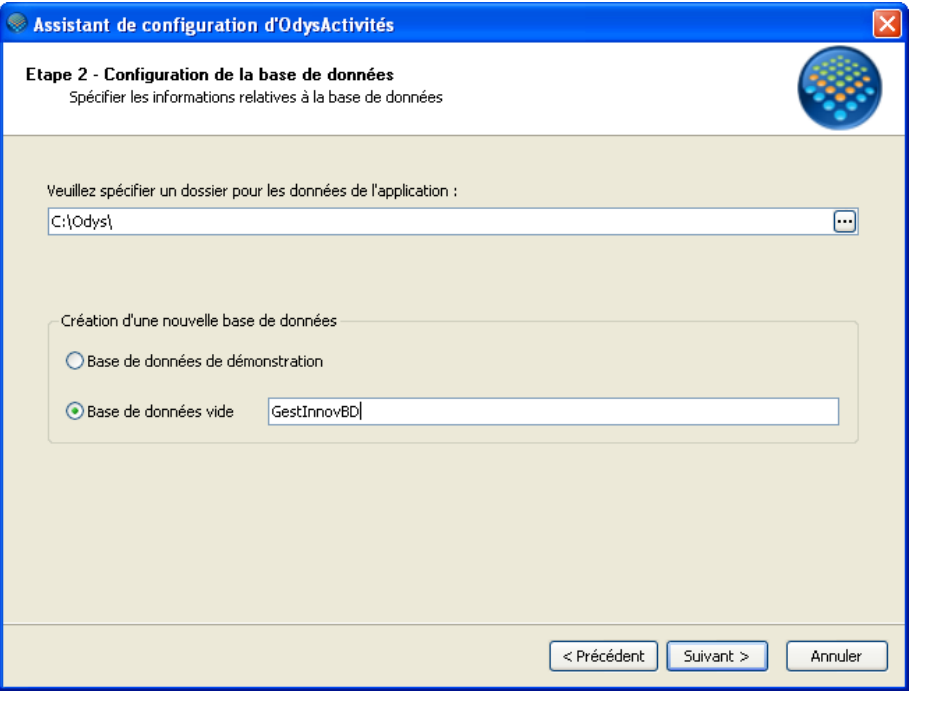

## **UTILISATION / EXPLICATION DE L'ÉCRAN**

#### **VEUILLEZ SPÉCIFIER UN DOSSIER POUR LES DONNÉES DE L'APPLICATION**

#### ➢ **BASE DE DONNÉES LOCALE**

Veuillez indiquer le chemin de votre base de données. Lors de la 1ière installation, aucune base n'est existante, vous pouvez laisser le chemin par défaut.

#### ➢ **BASE DE DONNÉES RÉSEAU**

Lors d'une installation en réseau, sur le premier poste de travail que vous installez. Donnez le chemin de votre base de données.

La base de données devra se trouver sur votre serveur et devra être accessible à tous les postes de travail (Attention aux droits d'accès).

Pour spécifier le chemin, nous vous conseillons d'utiliser la notation UNC [\(\\serveur\partage\répertoire\)](file://///serveur/partage/répertoire).

#### ➢ **BASE DE DONNÉES EXISTANTE**

Lors d'une installation en réseau, sur les autres postes de travail, indiquez le chemin de la base de données créée lors de l'installation du premier poste, puis cliquer sur OK. (Les autres champs ne servent que lors de la création d'une nouvelle base de données).

#### **CRÉATION D'UNE NOUVELLE BASE DE DONNÉES**

- ➢ **BASE DE DONNÉES DE DÉMONSTRATION / BASE DE DONNÉES VIDE** Vous pouvez créer une base de données de démonstration (test). Celle-ci contient déjà des informations saisies et sert à vous familiariser avec l'application.
- ➢ **Ou** vous pouvez créer votre nouvelle base de données **vide** avec laquelle vous allez travailler. Lorsque vous créez votre nouvelle base de données, vous devez lui donner un nom.

## **NOM**

➢ Si vous créez une nouvelle base de données, vous devez lui donner un nom, par exemple « nom de votre société ».

# 3.2.3. Configuration de la base de données – Etapes suivantes

Veuillez suivre les instructions de l'assistant de configuration pour les étapes finales.

# <span id="page-10-0"></span>**4. Pour commencer**

Lors de la première utilisation du logiciel, vous devez paramétrer quelques données de base propre à votre activité :

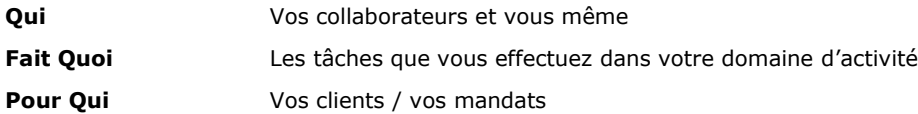

Avant de répondre à la question :

**Quand** La saisie de vos activités

Nous vous proposons aussi de vous initier à *l'utilisation / [gestion d'une liste](#page-35-0)* afin de gérer et comprendre au mieux le fonctionnement de notre interface.

Nous vous invitons maintenant à suivre les instructions ci-après lors de votre prise en main du logiciel.

# <span id="page-10-1"></span>**4.1. Etape 1 : Qui … ? / Les collaborateurs**

Les collaborateurs sont les personnes physiques qui travaillent pour votre entreprise et dont vous voulez gérer les activités (temps de travail, vacances, etc.). Il faut donc que vous saisissiez les données propres à vos collaborateurs avant de gérer leurs activités.

## 4.1.1. Contacts  $\rightarrow$  Groupes

Vous avez la possibilité de définir des groupes. Cette option est utile, entre autre, pour gérer les **droits** des collaborateurs.

Il existe deux sortes de groupe :

- **O** les groupes d'utilisateurs sans notion de sécurité
- les groupes soumis à des sécurités, soit des groupes pour lesquels vous définissez des droits aux options de l'application

Nous vous proposons de parcourir le chapitre Contacts [-> Groupes](#page-159-0) pour vous familiariser avec la création de nouveaux groupes. Les groupes saisis seront utilisés dans l'écra[n gestion d'un collaborateur](#page-156-0).

## 4.1.2. Contacts  $\rightarrow$  Collaborateurs

Vous devez maintenant saisir vos collaborateurs, afin que ceux-ci soient enregistrés dans l'application et qu'ils puissent saisir leurs activités.

Nous vous proposons de parcourir le chapitre Contacts [-> Collaborateurs](#page-156-0) pour vous familiariser avec la création de nouveaux Collaborateurs.

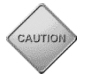

Attention, suite à la création d'un collaborateur, n'oubliez pas de saisir des [Périodes d'activités](#page-71-0), sans cela, votre collaborateur est bien enregistré, mais il ne peut pas saisir ses activités.

# <span id="page-11-0"></span>**4.2. Etape 2 : Fait Quoi … ? / Les Tâches**

# 4.2.1. Paramètres → Tâches

Parmi les paramètres indispensables à l'utilisation de votre application, il faut saisir les différentes tâches de base de votre société.

Voici une liste de tâches utilisées dans la plupart des entreprises que nous vous conseillons de paramétrer :

- **O** Administration
- **O** Séance
- 
- **O** Maladie
- **O** Accident
- **o** Service militaire
- Vacance
- 

## **Puis selon votre secteur, saisissez les tâches propres à votre activité :**

Par exemple, pour une société administrative, nous trouverons les tâches : Téléphone, Gestion du courrier, etc.

Nous vous proposons de parcourir le chapitre [Paramètres](#page-173-1) -> Tâches pour vous familiariser avec la création de nouvelles tâches. Les tâches créées seront utilisées dans les écrans : Saisie d'une activité, Analyses, Décompte de facturation…

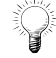

Vous pouvez également, à ce stade, paramétrer les frais, chapitre [Paramètres](#page-176-0) -> Frais, ainsi que les départements, chapitre Paramètres [-> Département.](#page-203-0)

# <span id="page-11-1"></span>**4.3. Etape 3 : Pour Qui … ? / Les mandats/projets**

Les mandats sont les projets que vous réalisez pour vos clients.

Chaque mandat est attaché à un compte (client), veuillez tout d'abord saisir un ou plusieurs comptes pour lesquels vous travaillez en ce moment en vous référent au chapitre [Contacts -> Comptes.](#page-149-1)

Ensuite, vous devez créer vos mandats et pour chacun, vous devez saisir une hiérarchie de dossiers (Pour classer vos activités). Nous vous proposons de parcourir le chapitre Mandat -> [Mandats](#page-112-1) pour vous familiariser avec la création de nouveaux Mandats et de dossiers.

# <span id="page-11-2"></span>**4.4. Etape 4 : Quand … ? / Vos activités**

Nous vous avons indiqué dans ce chapitre, comment paramétrer au minimum votre application afin de pouvoir saisir vos activités. Il existe bien entendu encore un grand nombre d'options avec lesquelles vous vous familiariserez lors d'utilisations ultérieures d' Odys**Activités**.

Nous vous proposons maintenant de tester la [Création et gestion des activités,](#page-12-0) suivez le lien !

# <span id="page-12-0"></span>**5. Création et gestion des activités**

Lorsque que vous vous trouvez dans le **Calendrier**, dans la **Liste des activités** ou le **Planning**, vous pouvez gérer vos activités.

Chacune de ces listes vous affiche des informations sur vos **Activités** de manière différente mais vous permet, grâce au menu contextuel ou de la barre d'outils principale, de créer, gérer ou supprimer une activité particulière.

# <span id="page-12-1"></span>**5.1. Gérer les activités via le Calendrier**

Le **Calendrier** affiche les **Activités** d'un **collaborateur** pour une période donnée dans le format calendrier. Pour accéder à cette option, procédez comme suit :

- Dans la barre de menu sélectionnez le menu : **Atteindre,** puis sélectionnez l'option : **Calendrier**
- Ou cliquez directement sur le Groupe d'option **Calendrier**

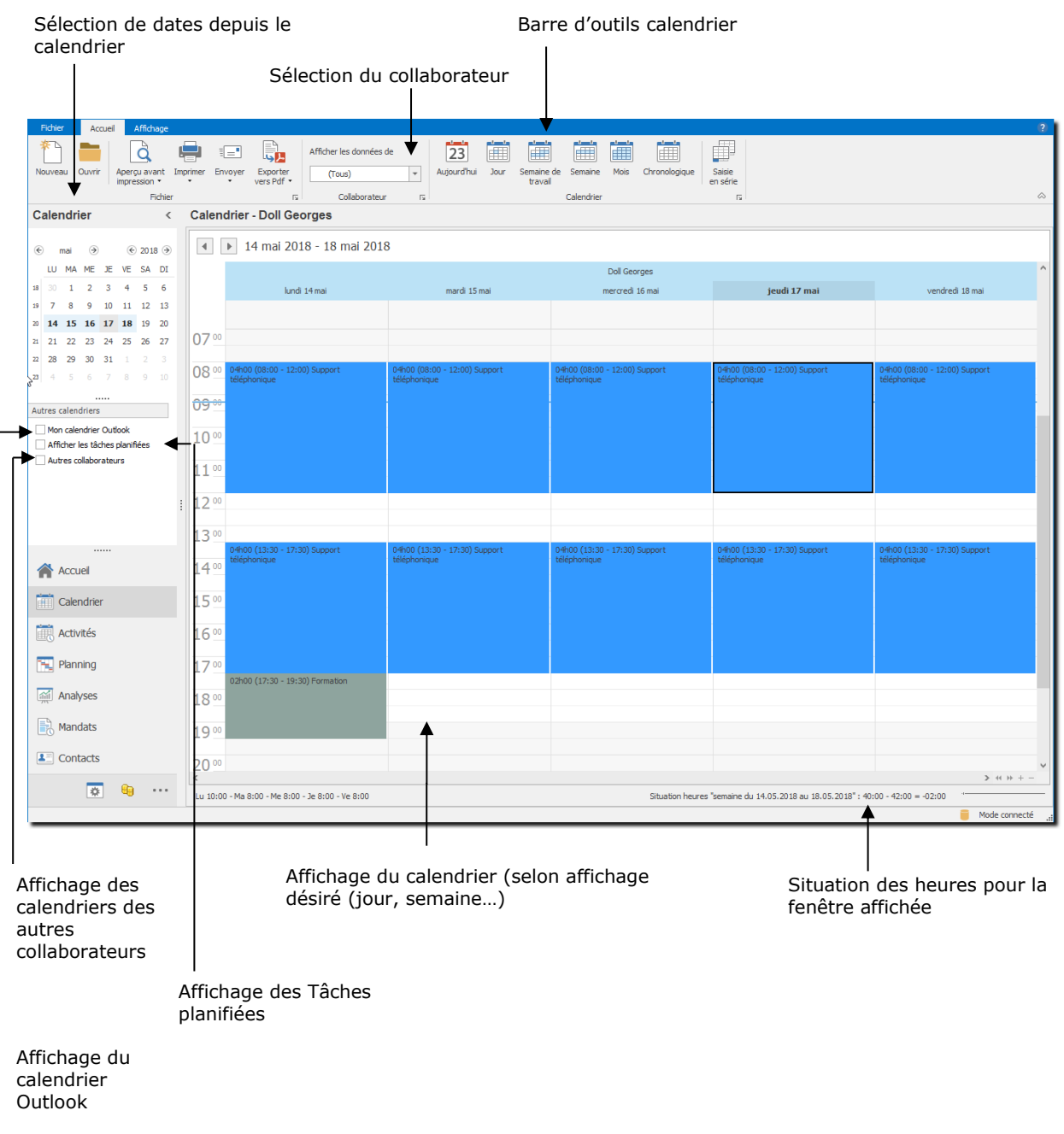

# 5.1.1. Sélection du collaborateur

Si vous avez des droits permettant de gérer plusieurs collaborateurs, veillez à sélectionner la bonne personne avant de saisir ses activités !

Pour sélectionner le bon collaborateur, utilisez la barre d'outils collaborateur :

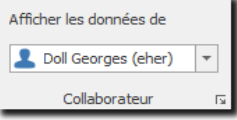

# 5.1.2. Barre d'outils calendrier

La barre d'outils calendrier vous permet de sélectionner l'affichage de votre calendrier.

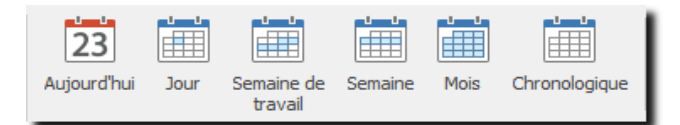

## **AUJOURD'HUI**

Si vous cliquez sur Aujourd'hui, vous serez placé sur le jour courant dans votre calendrier quel que soit son affichage (jour, semaine, mois…).

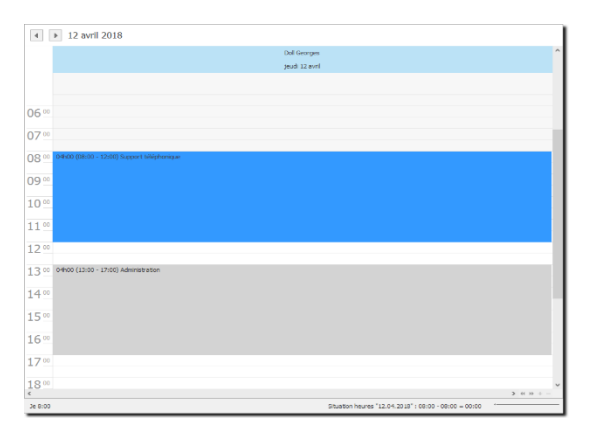

## **VUE JOUR : VUE SEMAINE DE TRAVAIL :**

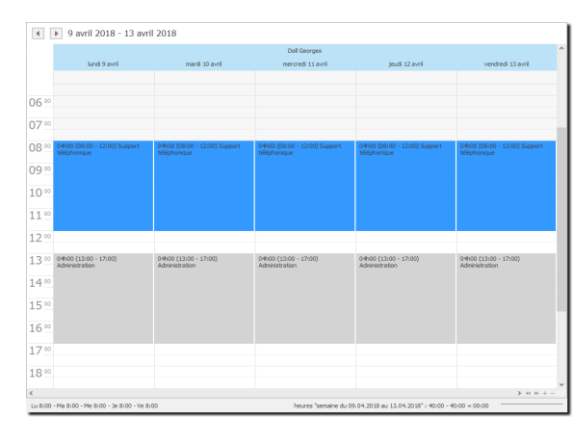

Dans les vues : **Jour** et **Semaine de travail**, vous pouvez décider quel intervalle de temps vous désirez afficher sur la droite de l'écran. Cliquez avec le bouton droit de la souris sur la colonne des intervalles et sélectionnez la vue désirée :

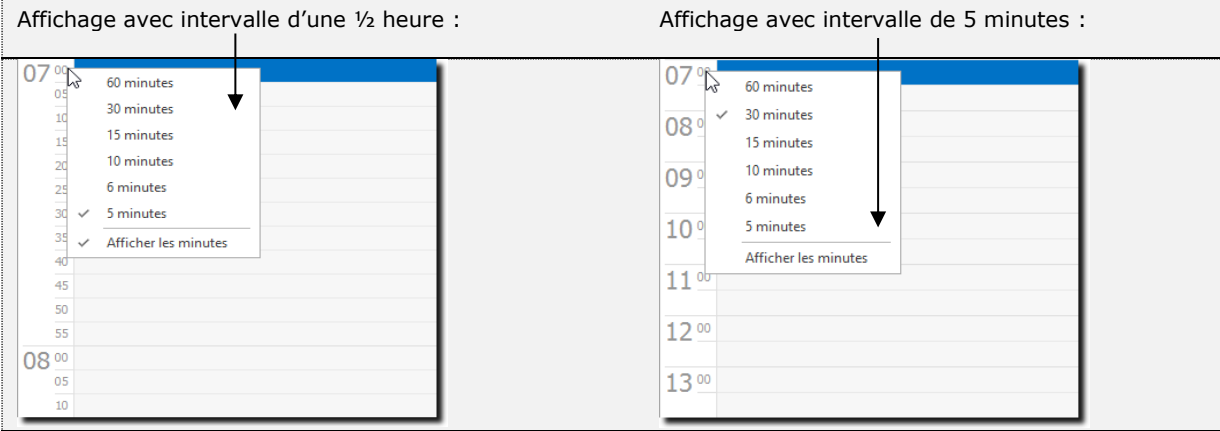

## $V = S$ **EMAINE**

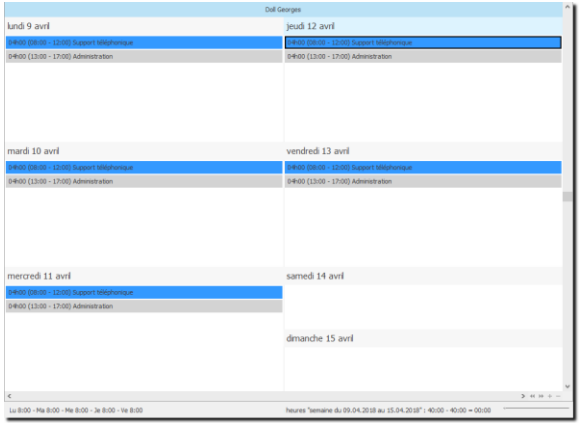

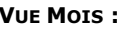

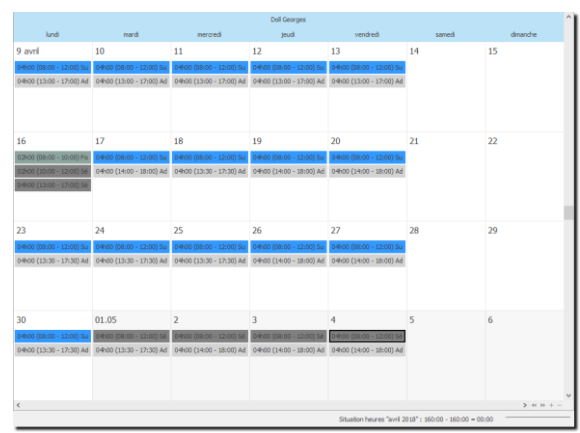

## **VUE CHRONOLOGIQUE :**

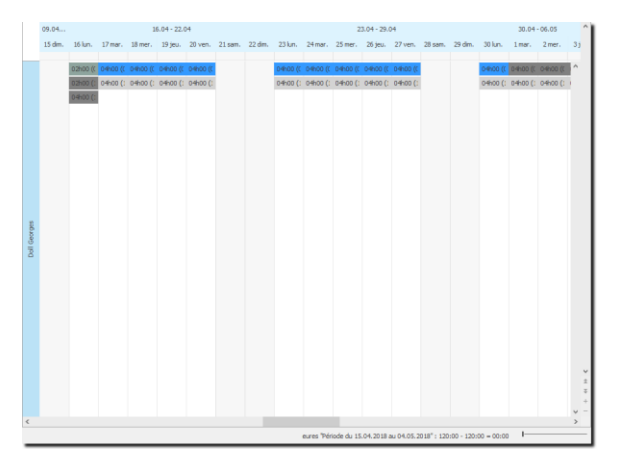

# 5.1.3. Sélection de date depuis le calendrier

Vous avez la possibilité de sélectionner une ou plusieurs dates depuis le calendrier. Les flèches vous permettent de vous déplacer dans les mois et les années.

De plus, si vous souhaitez afficher un jour, une semaine ou un mois, veuillez cliquer sur le(s) jour(s) désiré(s) avec votre souris et l'affichage dans la fenêtre de données sera modifié.

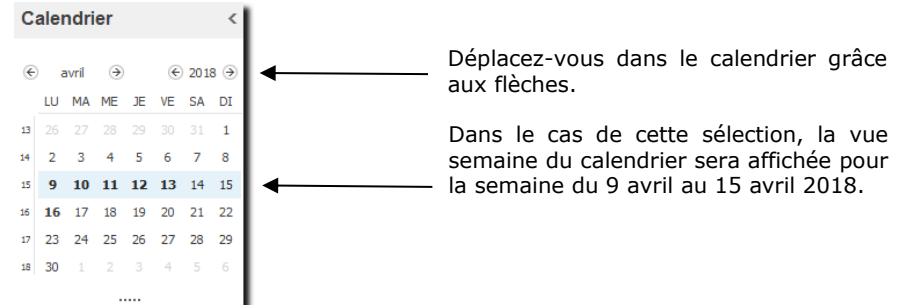

# <span id="page-15-0"></span>5.1.4. Menu contextuel pour gérer une activité

Pour gérer une activité, vous avez la possibilité d'utiliser les options suivantes :

**o** le menu contextuel (bouton droit de la souris)

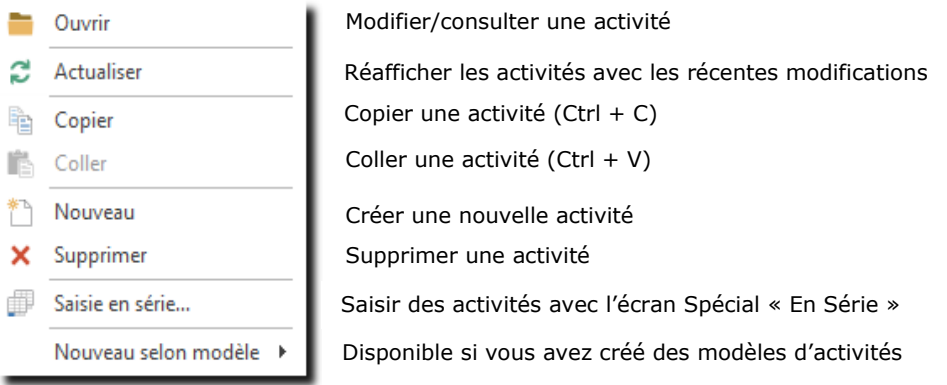

## La barre d'outils principale

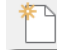

Créer une nouvelle activité

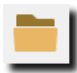

Gérer/consulter une activité

Veuillez ensuite vous référer au chapitre [Créer une activité](#page-23-0) pour vous familiariser avec l'écran de saisie d'une activité.

# 5.1.5. Affichage et gestion du calendrier Outlook

Si vous travaillez avec Microsoft Outlook et que vous désirez comparer vos calendriers ou transférer vos données de l'un à l'autre, veuillez cocher le champ : **Calendrier Outlook** et la vue suivante apparaîtra :

Le calendrier affiché est le Calendrier Outlook par défaut de la session Windows

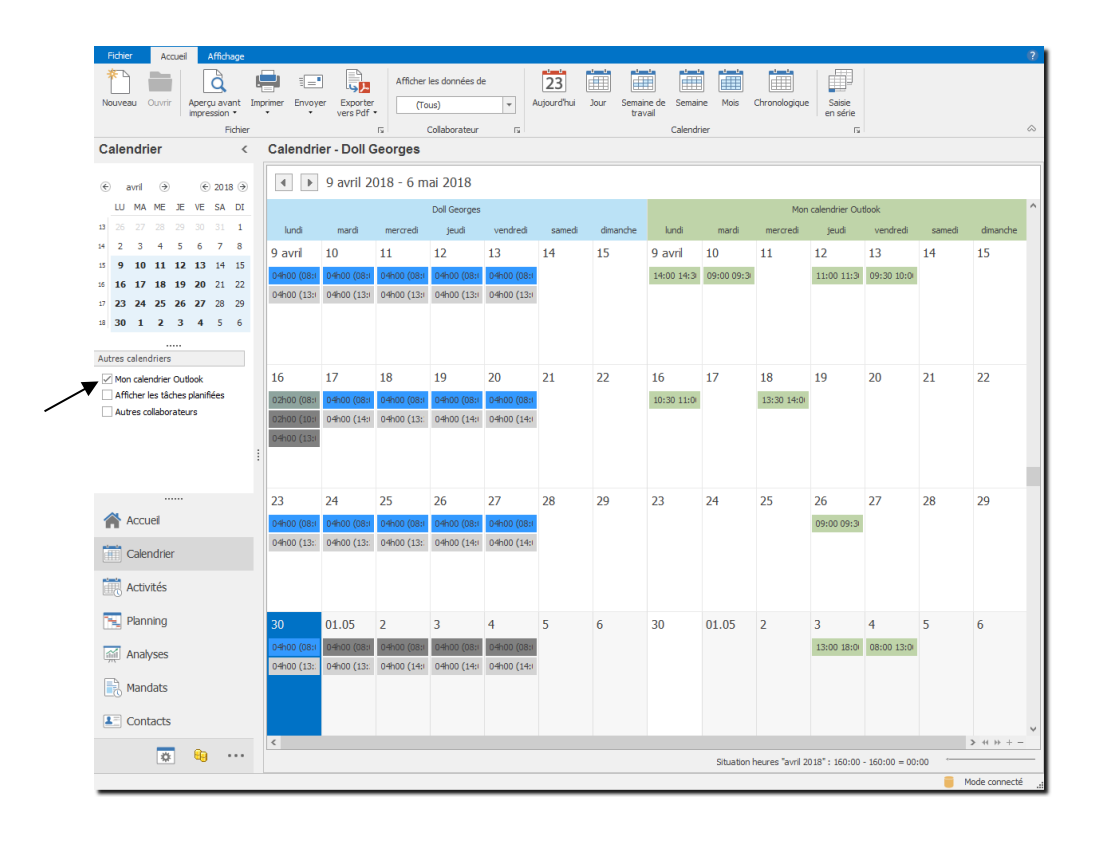

Vous pouvez créer, modifier ou supprimer des rendez-vous Outlook directement depuis cet écran en vous plaçant sur le calendrier Outlook.

Vous pouvez importer un rendez-vous Outlook dans Odys**Activités**, soit par un double-clique, soit via le menu contextuel (bouton droit de la souris), importer.

Dans ce cas, l'écran de création d'une activité est ouvert avec les données de temps et d'information. Il ne vous reste plus qu'à sélectionner les informations supplémentaires comme le mandat ou la tâche et enregistrer cette activité.

# 5.1.6. Situation des heures de la fenêtre affichée

La fenêtre du bas vous indique la situation du collaborateur pour la « vue » affichée.

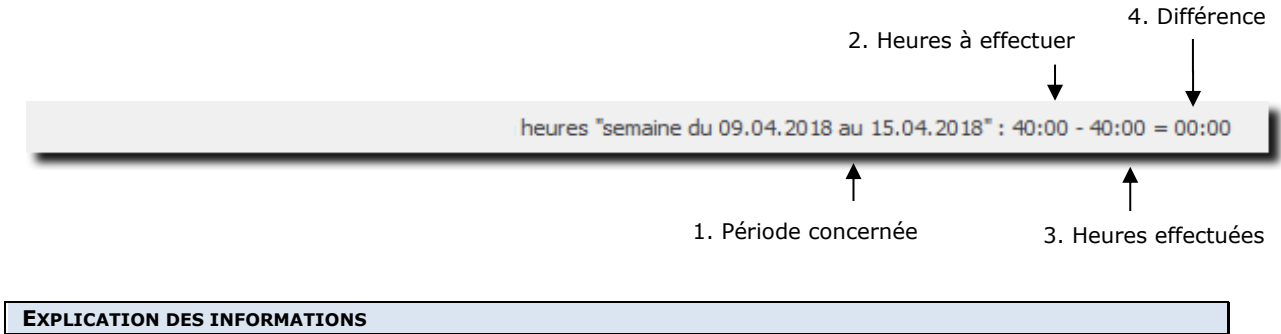

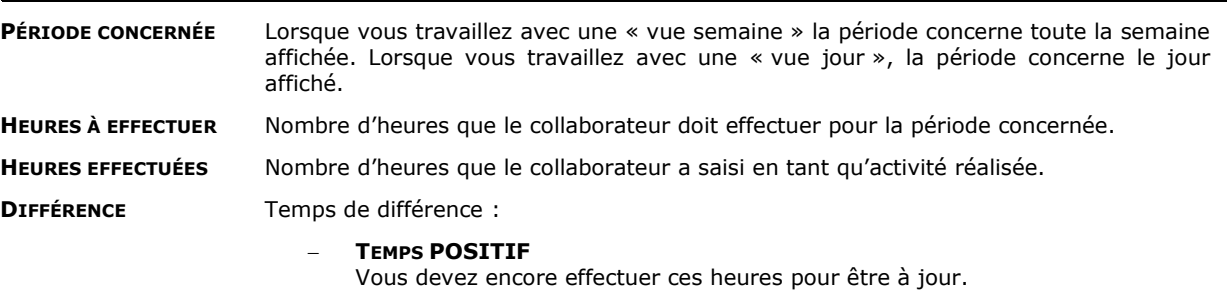

− **TEMPS NÉGATIF**

Vous avez des heures supplémentaires par rapport à l'activité qui vous est demandée.

# 5.1.7. Affichage des tâches planifiées

Vous pouvez afficher vos tâches planifiées directement dans le calendrier, pour cela, veuillez cocher le champ : **Tâches planifiées** et la vue suivante apparaîtra :

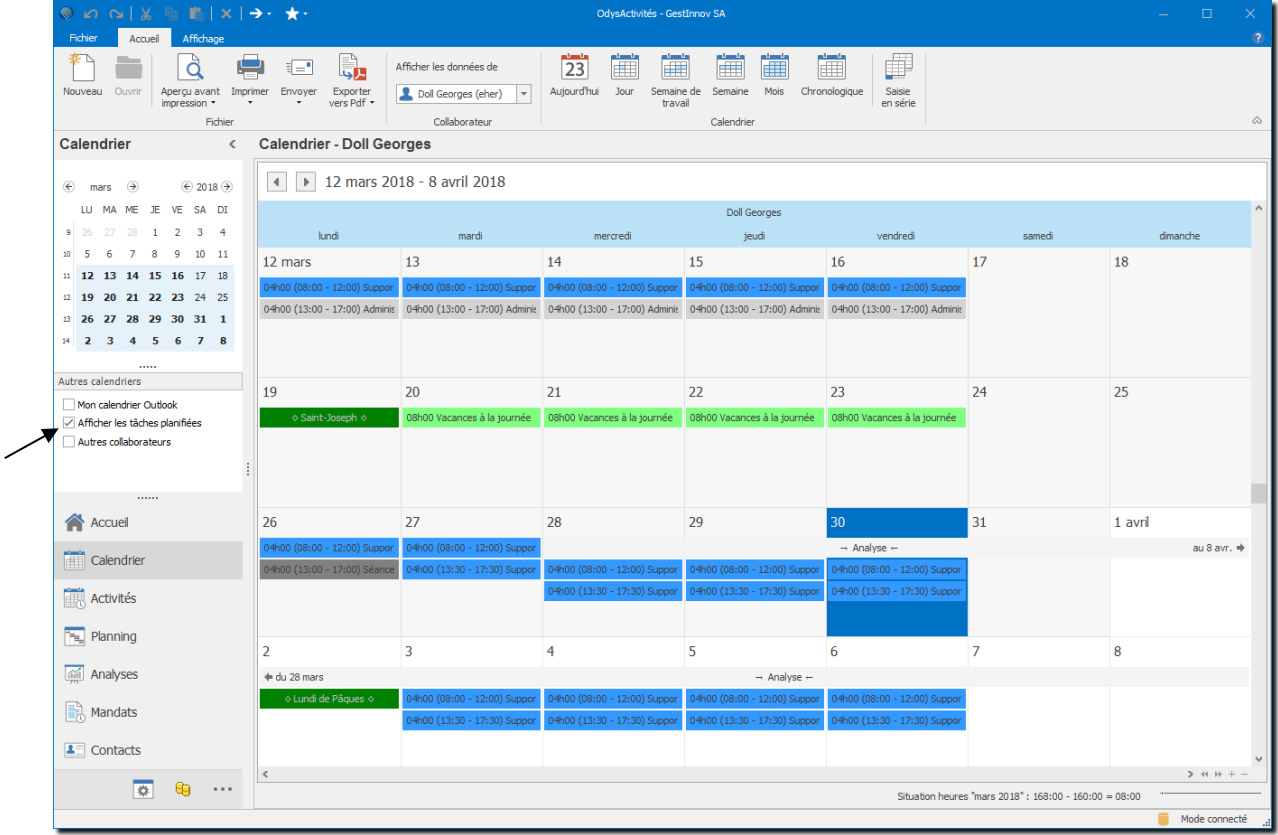

## **EXPLICATION DES INFORMATIONS**

**TÂCHE PLANIFIÉE** Vous pouvez ouvrir la tâche planifiée depuis le calendrier afin de la consulter.

# 5.1.8. Affichage des calendriers des autres collaborateurs

Si vous avez les [droits](#page-159-0) permettant de voir les activités des autres collaborateurs, vous pouvez alors afficher leurs calendriers en parallèle du vôtre. Pour cela, veuillez cocher le champ Autres **collaborateurs.**

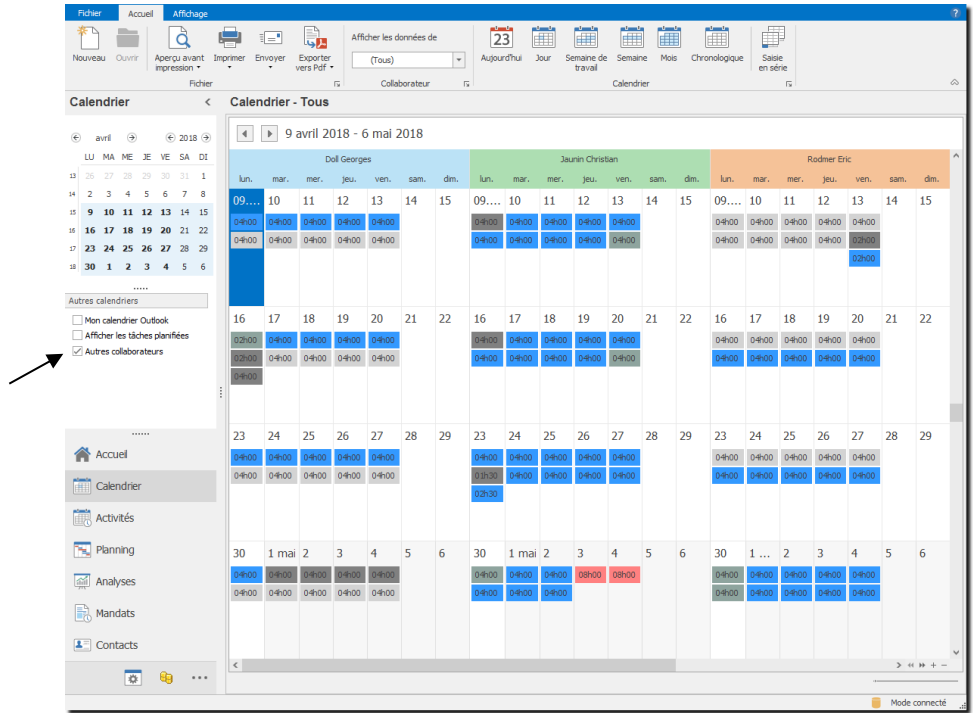

La vue sera différente en fonction de l'affichage choisi :

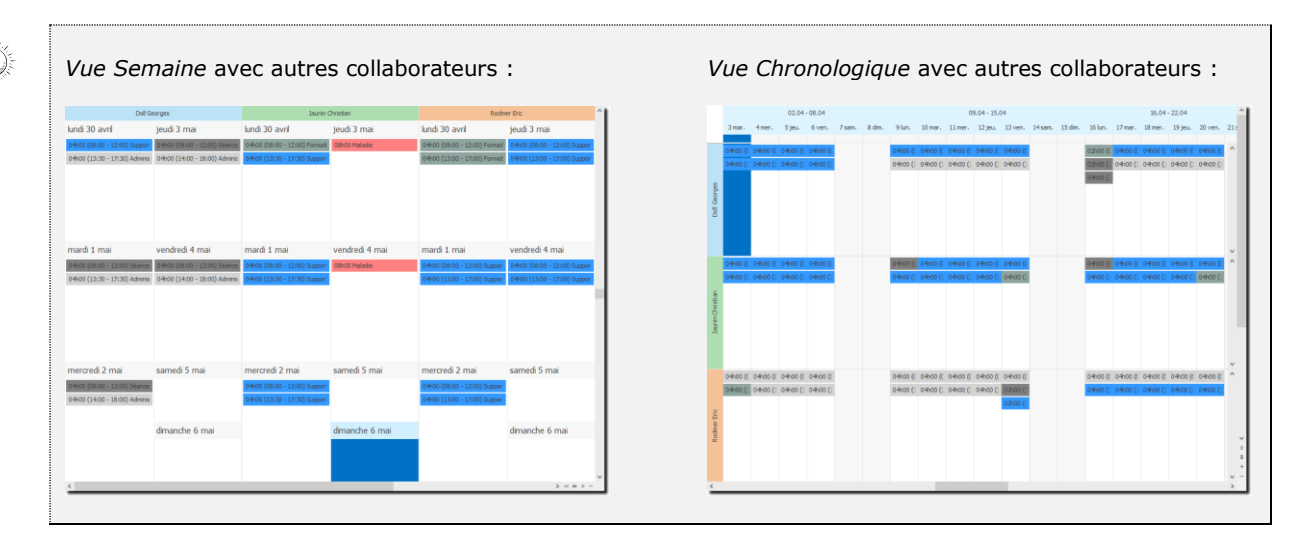

# 5.1.9. Les différents affichages dans le calendrier

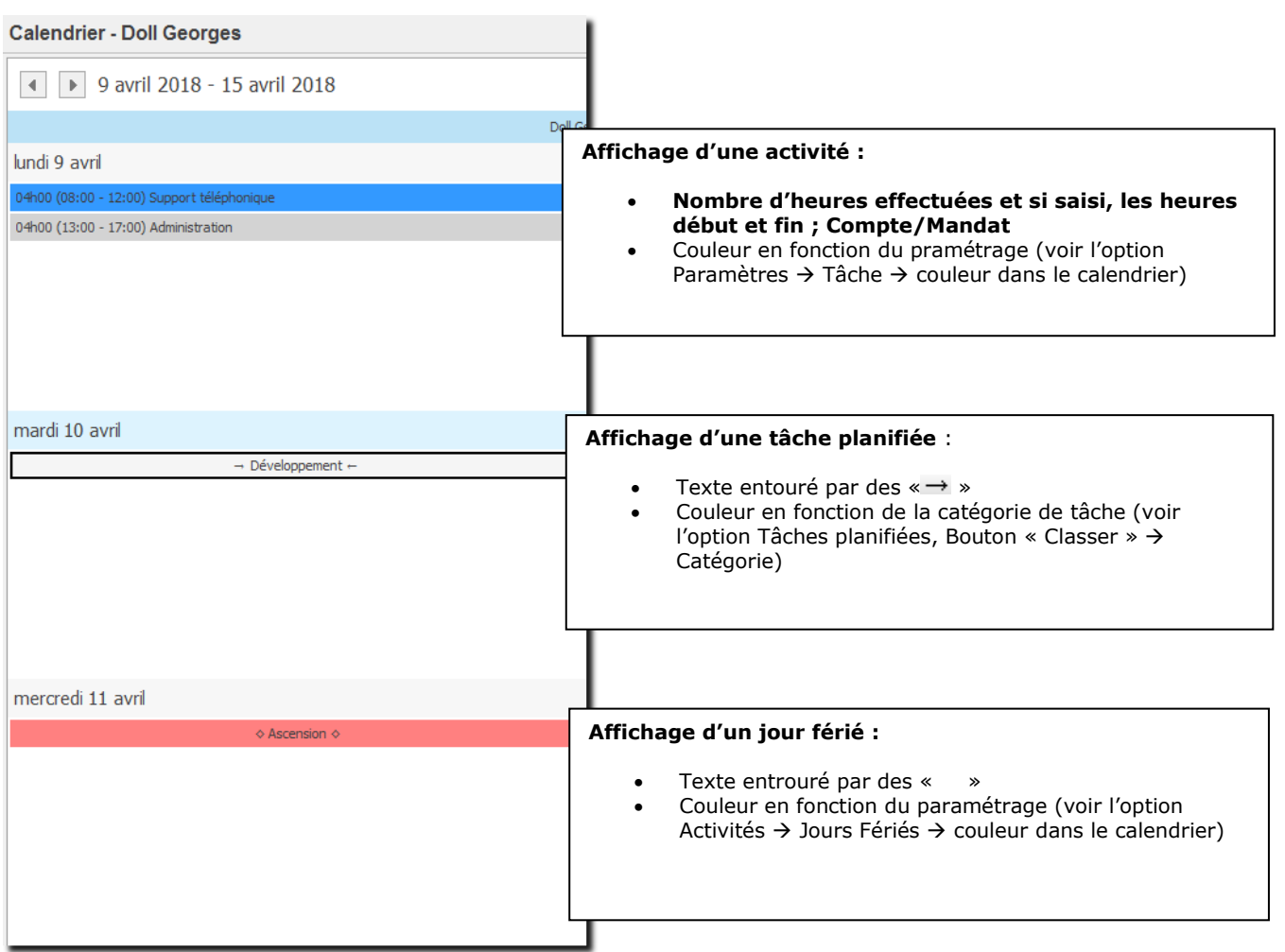

# <span id="page-21-0"></span>**5.2. Créer une activité via la liste des activités**

La Liste des Activités affiche une liste d'activités d'un ou plusieurs collaborateurs triés selon votre choix. Pour accéder à cette option procédez comme suit :

- Dans la barre de menu sélectionnez le menu : **Atteindre**, puis sélectionnez l'option : **Activités** puis **Liste des Activités**
- Ou cliquez directement sur le Groupe d'option **Activités** et le sous-groupe **Liste des Activités**

Lorsque que vous vous trouvez dans la liste des activités, vous avez une vue d'ensemble de vos activités (et celles de vos collègues en fonction de vos droits).

Depuis la liste des Activités vous pouvez saisir et modifier des activités par l[e menu contextuel.](#page-15-0)

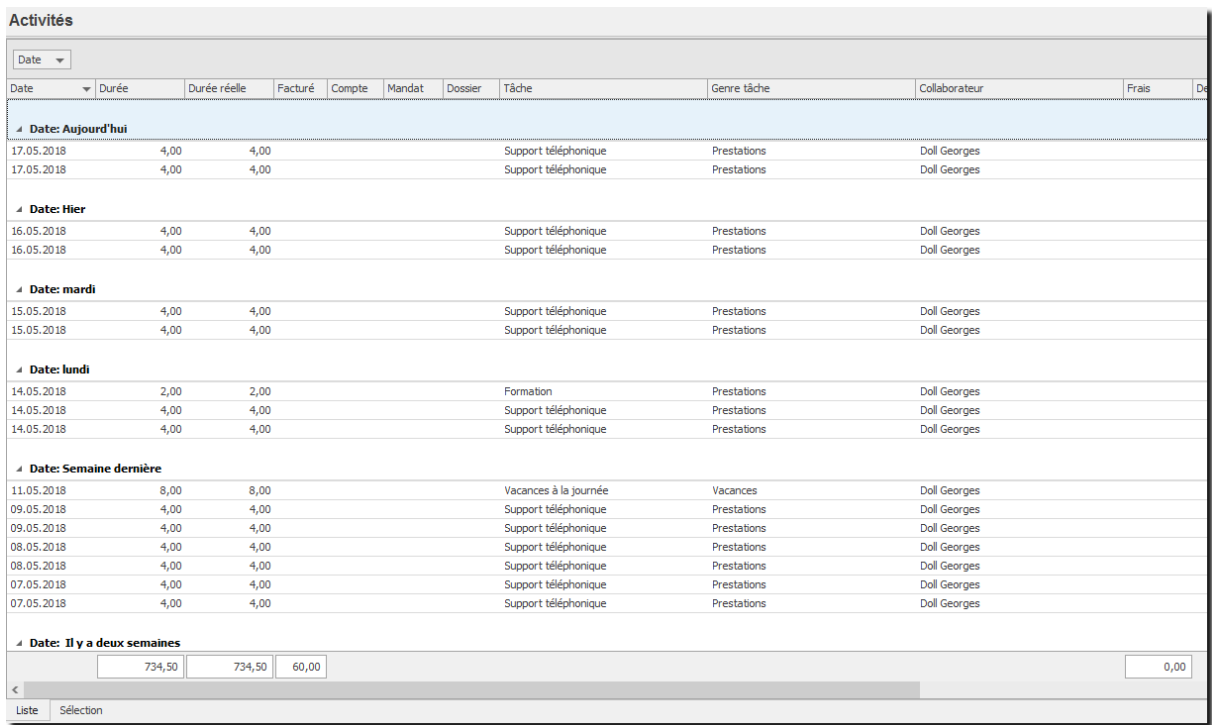

Veuillez vous référer au chapitre [Créer une activité](#page-23-0) pour les questions concernant la saisie d'une activité.

# <span id="page-22-0"></span>**5.3. Créer une activité via la vue planning**

Pour accéder à cette option procédez comme suit :

 Dans la barre de menu sélectionnez le menu : **Atteindre,** puis sélectionnez l'option : **Planning, puis dans le groupe Planning cliquez sur** le sous-groupe **Planning des absences.**

Lorsque que vous vous trouvez dans le planning des absences, vous avez une vue journalière des activités (et celles de vos collègues en fonction de vos droits).

Depuis le Planning des absences vous pouvez saisir et modifier des activités. Pour plus d'informations concernant le planning veuillez-vous référer au chapitre : [Planning des absences et Actigraph](#page-91-0)

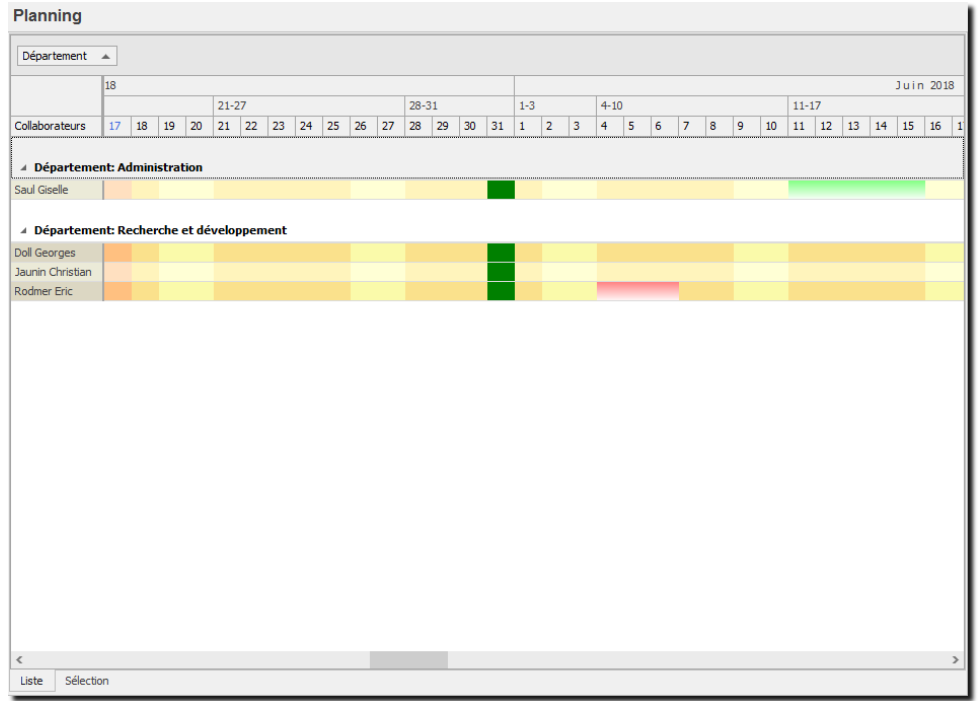

Lorsque vous utilisez l'option « Ouvrir », du menu contextuel, si vous vous trouvez sur un jour contenant plusieurs activités, la fenêtre suivante vous permet de sélectionner celle qui vous intéresse :

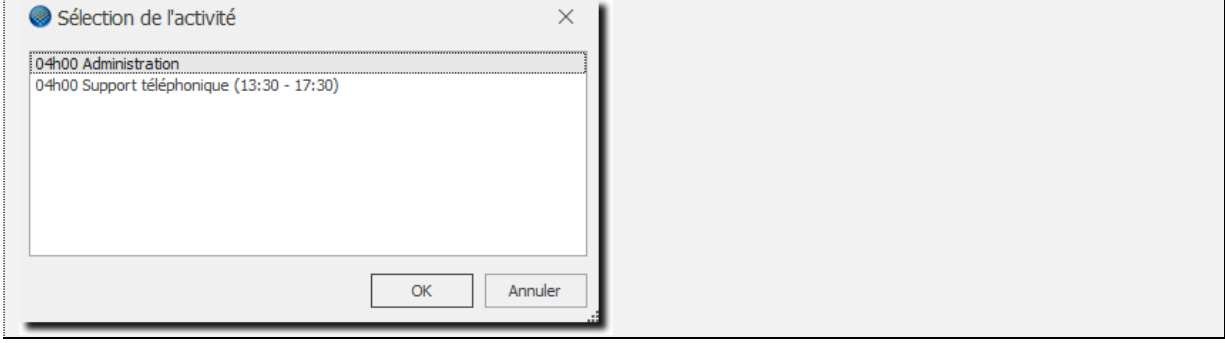

Veuillez vous référer au chapitre « [Créer une activité](#page-23-0) » pour les questions concernant la saisie d'une activité.

# <span id="page-23-0"></span>**5.4. Créer / Gérer une activité**

Pour créer ou modifier une activité, vous pouvez utiliser deux modes de saisie, la **saisie détaillée** décrite cidessous ou la saisie en série qui est un mode de saisie rapide de plusieurs activités.

Pour accéder à l'option de saisie détaillée, procédez comme suit :

 Sur les écrans : **Calendrier**, **Planning des absences, Liste des Activités**, utilisez le [menu](#page-15-0)  [contextuel \(bouton droit de la souris\) et sélectionnez l'option désirée](#page-15-0).

Lors de la création d'une activité, il lui est attribué un nº unique. Lorsque vous affichez une activité existante, le n° d'activité est affiché dans la barre de titre de la fenêtre.  $\perp$ 

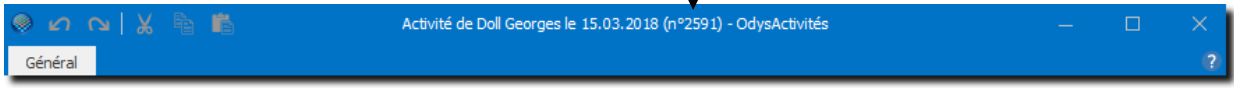

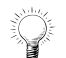

Ce numéro est aussi affiché dans la liste des activités et vous permet d'effectuer des recherches plus rapidement.

# 5.4.1. Ecran de création d'une activité

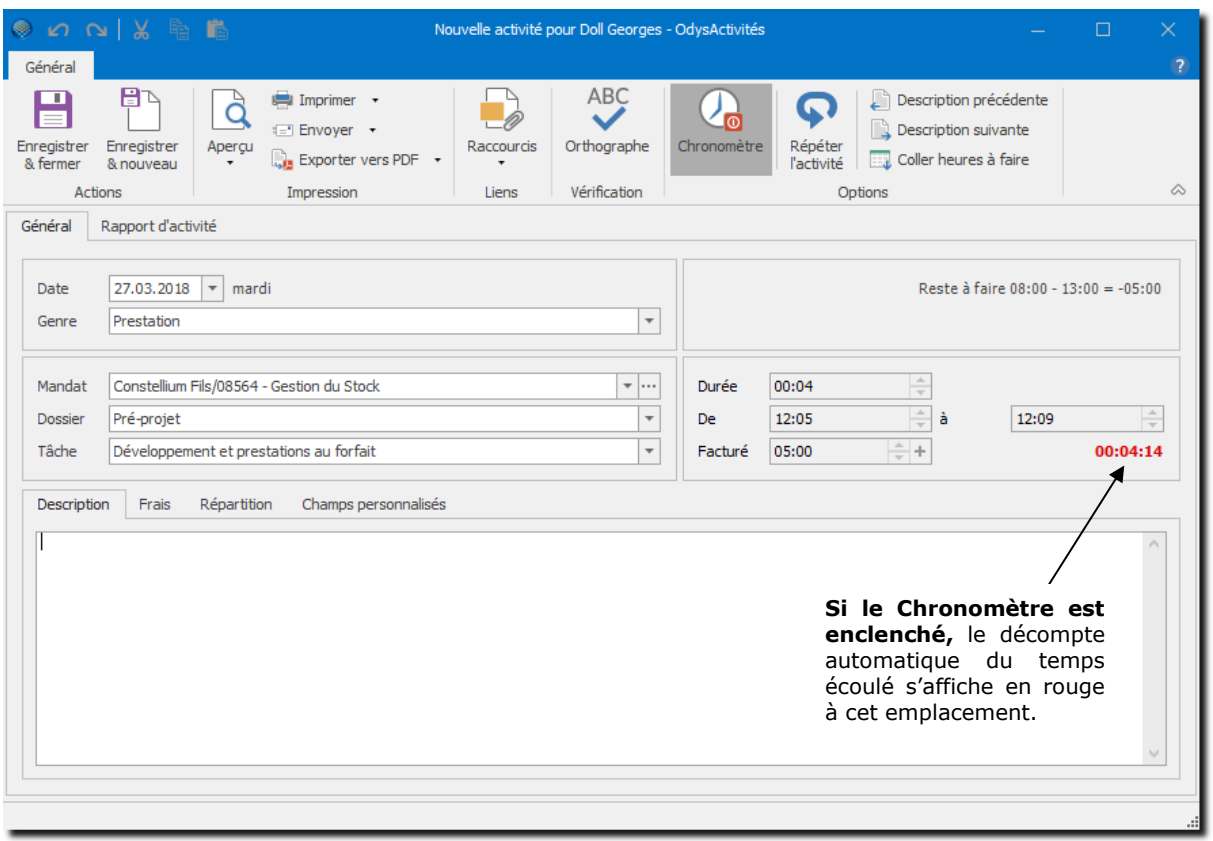

## $5.4.1.1$

## Utilisation des boutons

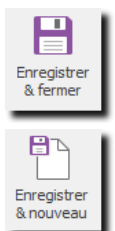

Q

Aperçu

Imprimer -

El Envoyer +

Exporter vers PDF Impression

**ENREGISTRER & FERMER** N'oubliez pas d'enregistrer votre activité avant de quitter l'écran. Si vous désirez enregistrer l'activité courante mais garder l'écran de saisie ouvert, utilisez le bouton suivant : Enregistrer et Nouveau

## **ENREGISTRER ET NOUVEAU**

Si vous désirez sauver l'activité courante et rester sur l'écran de saisie pour enregistrer une prochaine activité, cliquez sur ce bouton. *(Option possible en création seulement)*

## **OPTIONS D'IMPRESSIONS ET D'ENVOIS :**

- **O** Apercu avant impression
- **O** Imprimer
- **O** Envoyer par mail
- Exporter l'impression vers : PDF, RTF, Html, Excel, …

**RACCOURCIS PERMET** d'ajouter un chemin vers 1 ou plusieurs fichiers

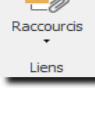

ABC Orthographe .<br>Vérificati

**ORTHOGRAPHE** Contrôle l'orthographe des textes sélectionnés

## $\mathbb{Q}_{\text{d}}$ Chronomètre

#### **CHRONOMÈTRE**

Lorsque vous cliquez sur ce bouton, le calcul du temps se fait automatiquement durant toute la durée pendant laquelle vous laissez la fenêtre activité ouverte. Ceci peut être utile pour enregistrer la durée d'une conversation téléphonique ou la durée d'une tâche administrative

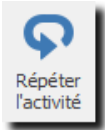

#### **RÉPÉTER L'ACTIVITÉ**

Crée une copie de l'activité en cours pour chaque jour de la période : De **Date de l'activité** à **Date Répéter la tâche jusqu'au**. *(Option possible en création seulement)*

La tâche n'est pas répétée les jours de week-end sauf si vous le spécifiez

Utile pour les vacances ou les tâches répétitives

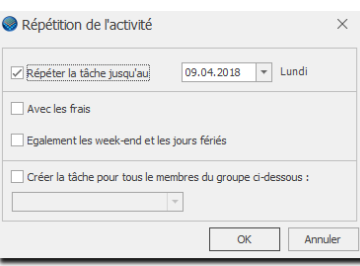

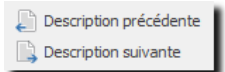

#### **DESCRIPTION PRÉCÉDENTE, DESCRIPTION SUIVANTE**

Répète le texte de description trouvé dans l'activité précédente ou suivante du même collaborateur.

Coller heures à faire

#### **COLLER HEURES À FAIRE**

Placez votre curseur sur la durée et cliquez sur le bouton (ou utilisez la touche F11), le nombre total d'heures à faire pour cette journée sera automatiquement attribué au champ Durée.

#### Onglet général  $5.4.1.2.$

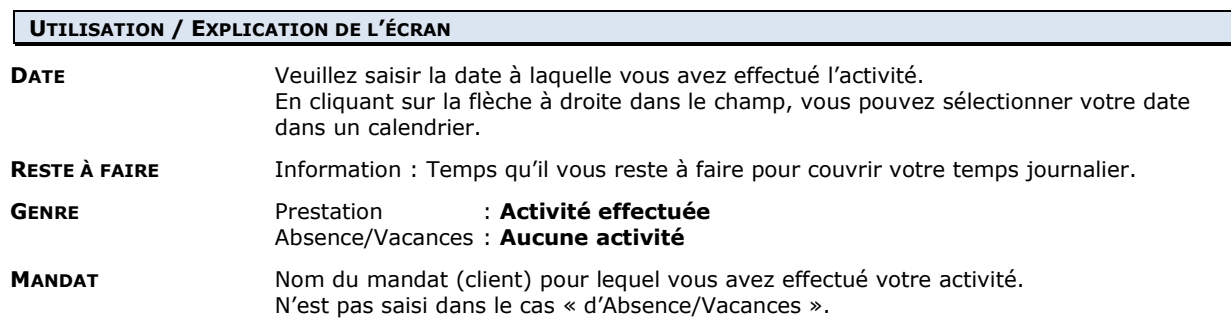

Le mandat peut être affiché de diverses manières : soit **Compte/Mandat**, soit **Mandat**, soit **Mandat/Compte**. Pour choisir l'affichage veuillez vous référer au chapitre [Options, Affichage](#page-230-0)**.**

Un **nouveau mandat** ou dossier peut être créé directement depuis cet écran, soit par un clic sur les « … » à droite dans zone mandat, soit en sélectionnant le mandat <Nouveau> dans la liste des mandats en cliquant la flèche.

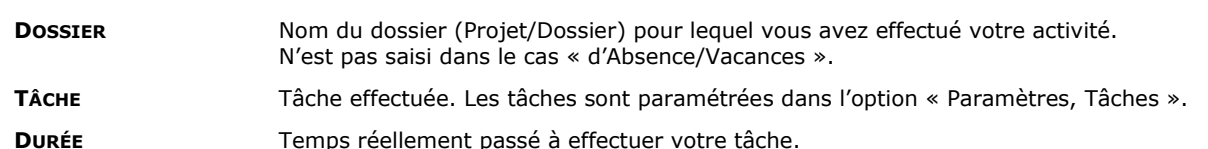

La Durée est calculée automatiquement en fonction des informations « De … A ». Par contre, si vous saisissez une durée, vous n'avez pas besoin d'indiquer les heures début et fin « De … A », ce ne sont pas des données obligatoires

**DURÉE NÉGATIVE** Si la tâche sélectionnée permet la saisie d'heures négatives, une information avec case à cocher s'affiche à côté de la durée, les heures négatives sont déduites de votre total d'heures effectuées. **DE** ... **A** Activité ayant commencé De (heure précise) A (Heure précise). Données pas obligatoire.

Il est possible de saisir une activité qui chevauche 2 jours. Si l'on saisit une heure de fin plus petite que l'heure de début, le système considère que l'heure de fin est le jour suivant et la durée est calculée en conséquence.

**FACTURÉ** Temps que vous voulez facturer sur le total de l'activité.

Le signe + dans le case de saisie Facturé recopie le temps inscrit dans le champ Durée

Le temps facturé peut dépasser la durée totale de l'activité seulement si vous activez l'option « Permette la saisie d'une durée facturée supérieure à la durée réelle » dans Options, onglet Facturation.

## **FORCER LES DONNÉES DE FACTURATION**

Si vous avez les droits, vous pouvez « forcer les données de facturation » en cliquant sur les 3 points après le temps facturé.

Ceci vous permet de modifer, la durée ou le tarif de facturation de l'activité.

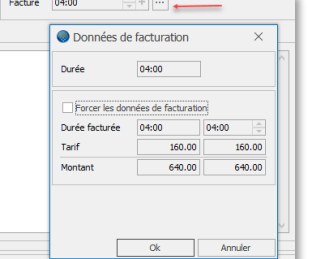

## **Focus sur les durées :**

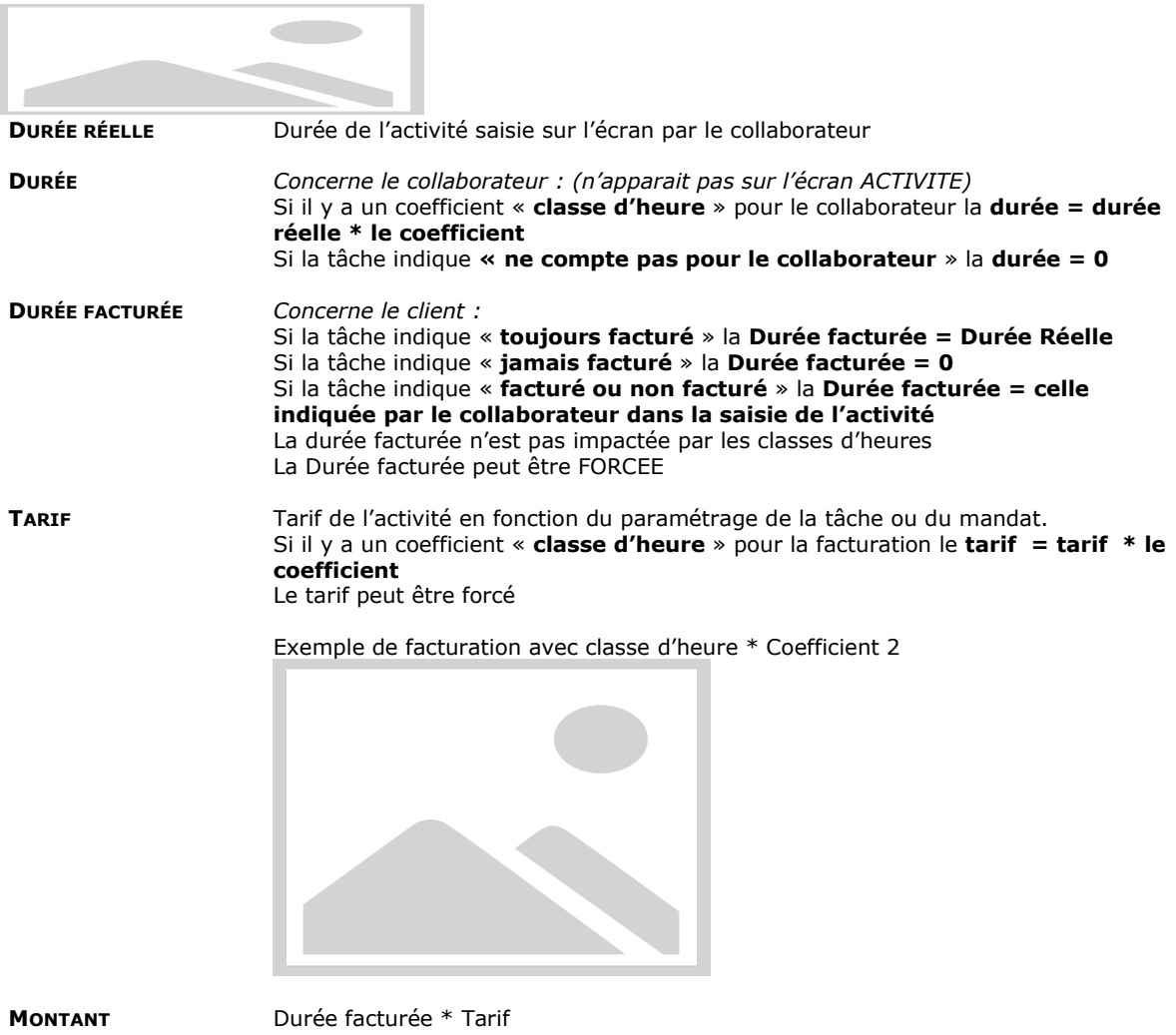

## **5.4.1.2.1. Description**

Texte d'information

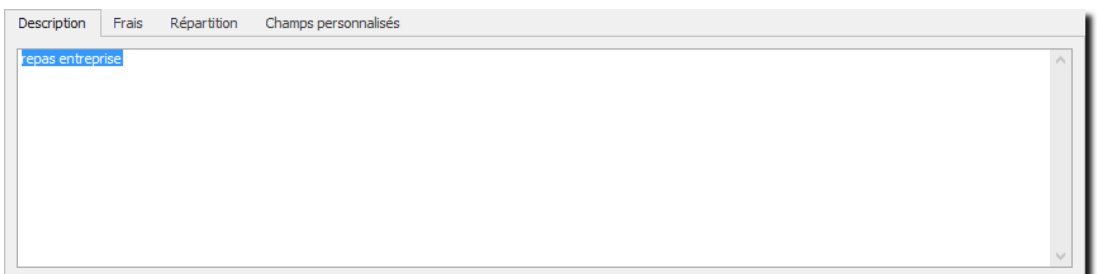

## **5.4.1.2.2. Frais**

Saisie des frais occasionnés par l'activité en cours. Les frais sont paramétrés avec l'option : « **Paramètres, Frais** ».

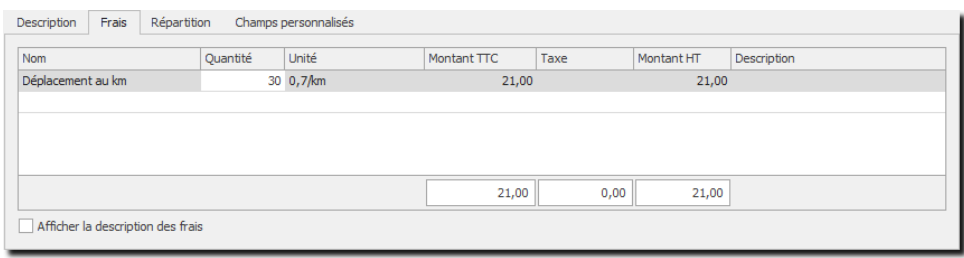

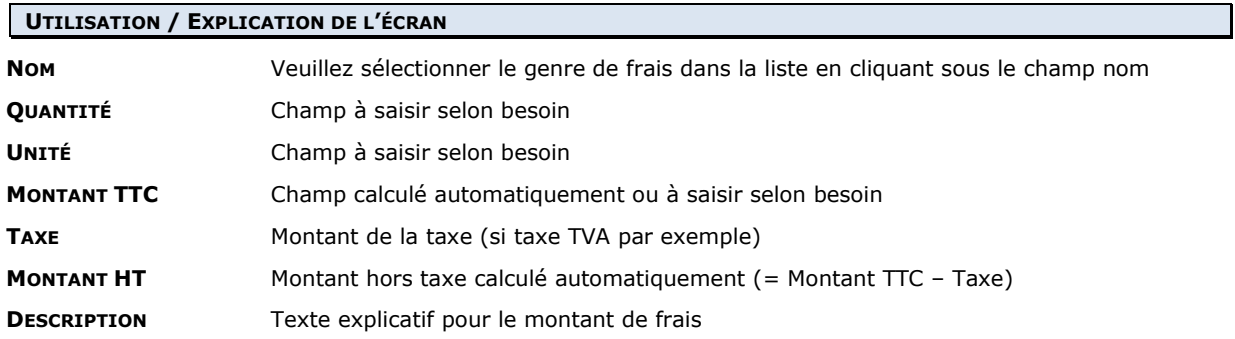

## **5.4.1.2.3. Répartition**

La saisie de la répartition des heures est utilisée dans les décomptes des heures des collaborateurs.

Toutes les classes d'heures vous sont proposées, il vous suffit de remplir la durée de chacune d'elle et en fonction du coefficient, le total est calculé automatiquement.

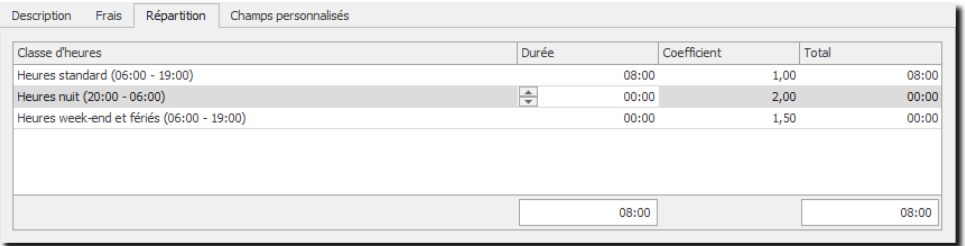

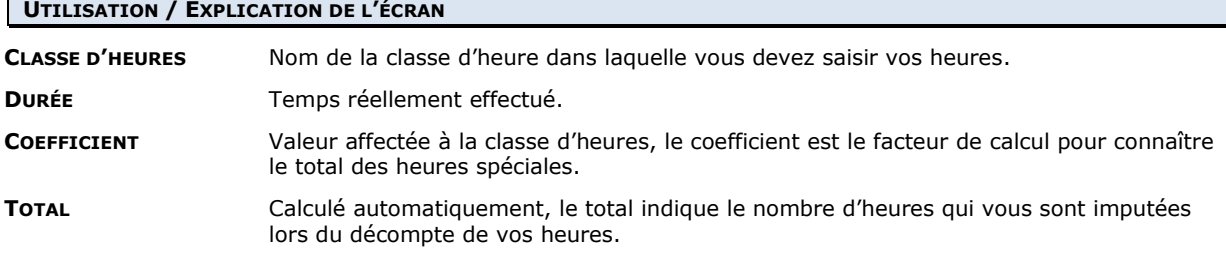

## **5.4.1.2.4. Champs personnalisés**

Permet de créer des champs propres à vos besoins. Voire chapitre [: Gérer les champs personnalisés](#page-162-0)

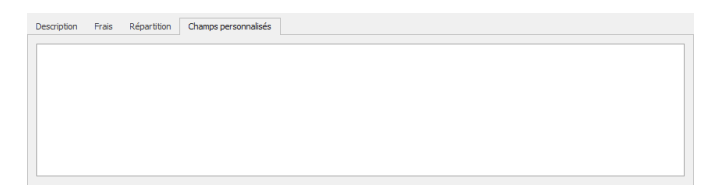

#### Onglet rapport d'activité  $5.4.1.3.$

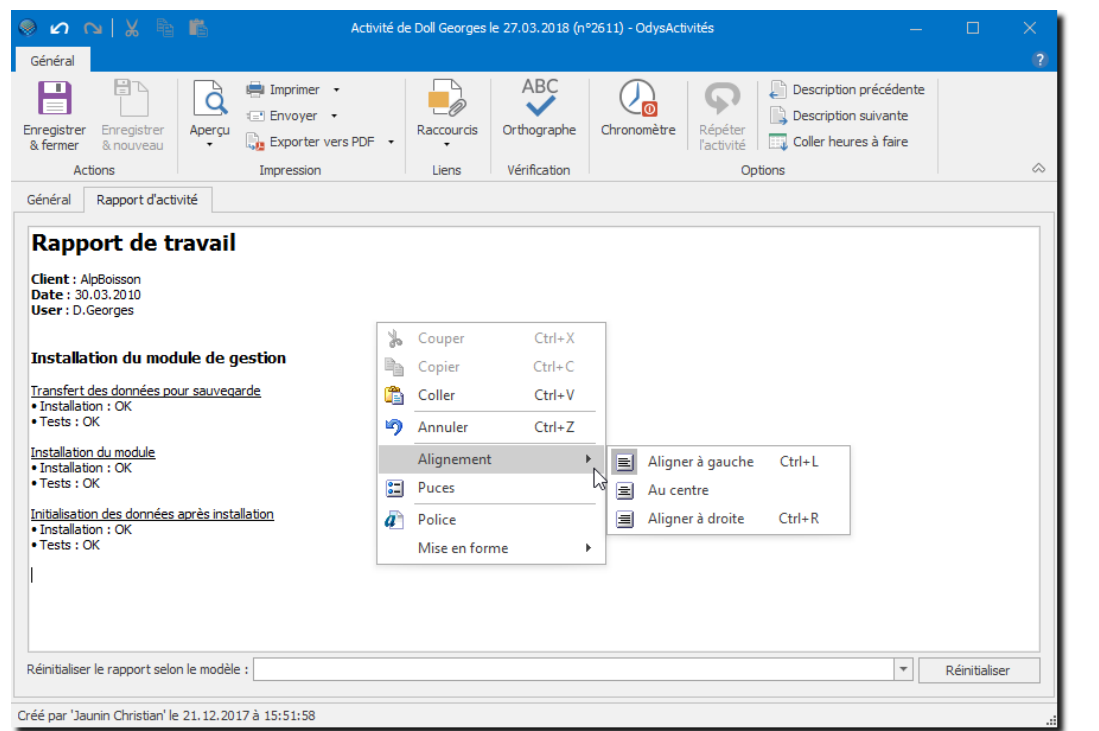

## **UTILISATION / EXPLICATION DE L'ÉCRAN**

Cette page permet la saisie d'un rapport avec une mise en page et du texte riche, contrairement à la description de l'activité qui est un texte brut.

Les modèles de rapports sont modifiables dans l'option [: Paramètres](#page-173-1) -> Tâches

Le rapport d'activité peut être imprimé et personnalisé via l'option : « Mise en page »

#### $5.4.1.4$ Onglet documents

Voir chapitre : [Attacher des documents externes](#page-167-0)

#### $5.4.1.5.$ Impression et mise en page d'une activité

Vous pouvez imprimer vos activités en utilisant l'option Mise en page dans l'écran d'une activité. Vous pouvez ensuite choisir les éléments à imprimer (Par exemple, le rapport d'activité, ou la liste des champs personnalisés, etc…).

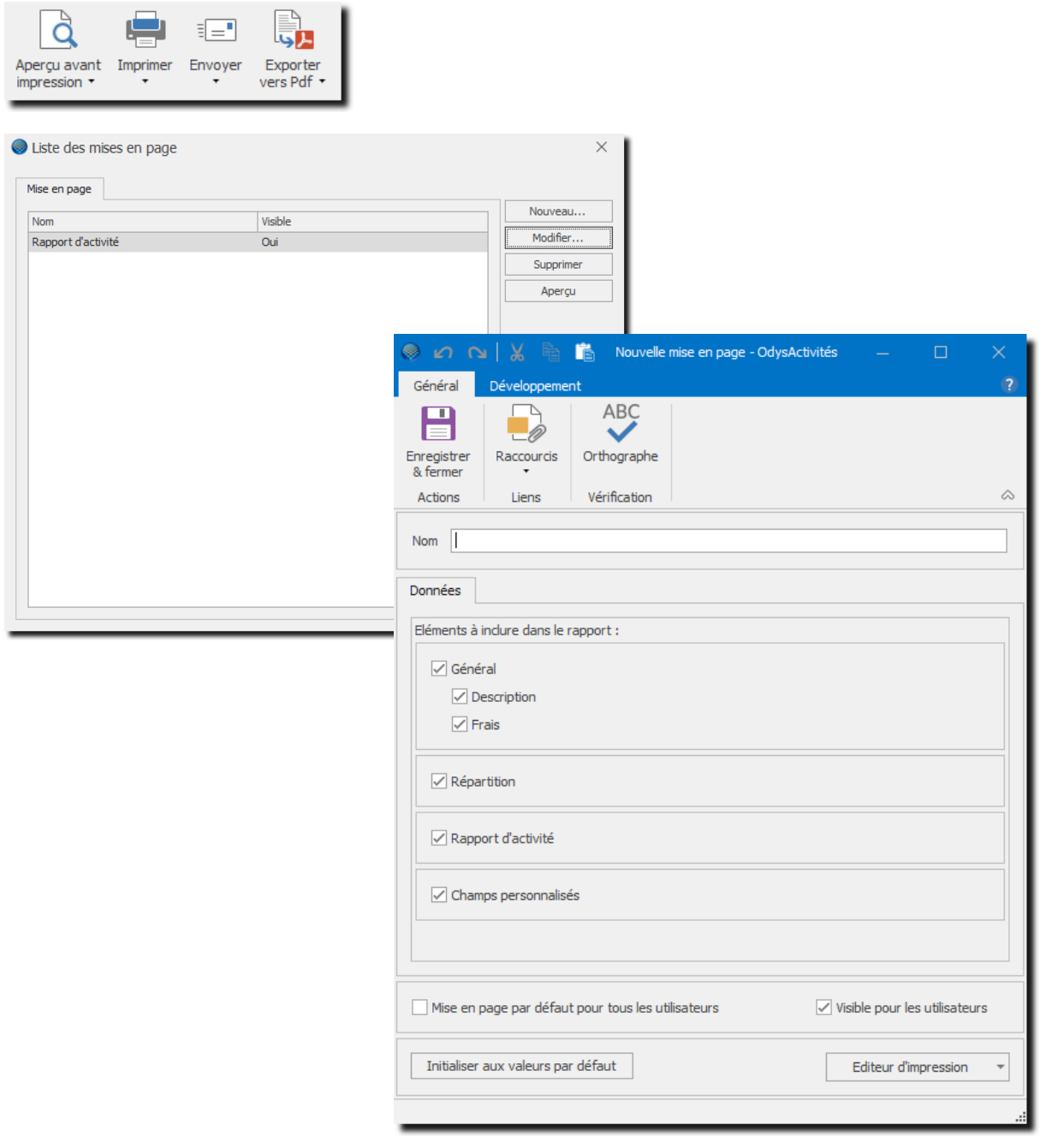

Pour personnaliser votre impression (ajouter un logo, etc…) veuillez utiliser l'option « Editeur d'impression »

# <span id="page-30-0"></span>**5.5. Saisir des activités en série**

La saisie des activités en série vous permet de mettre à jour vos activités de manière rapide. Pour accéder à la saisie en série, veuillez vous placer sur le calendrier et utiliser le menu contextuel **« saisie en série »**.

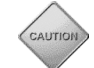

Attention, par défaut, c'est la vue calendrier en cours (jour, semaine, mois) qui est affichée dans l'écran de saisie en série.

## Navigation dans la période /sélection de la date<br>
a la période /sélection de la date<br>
a la période /sélection de la date

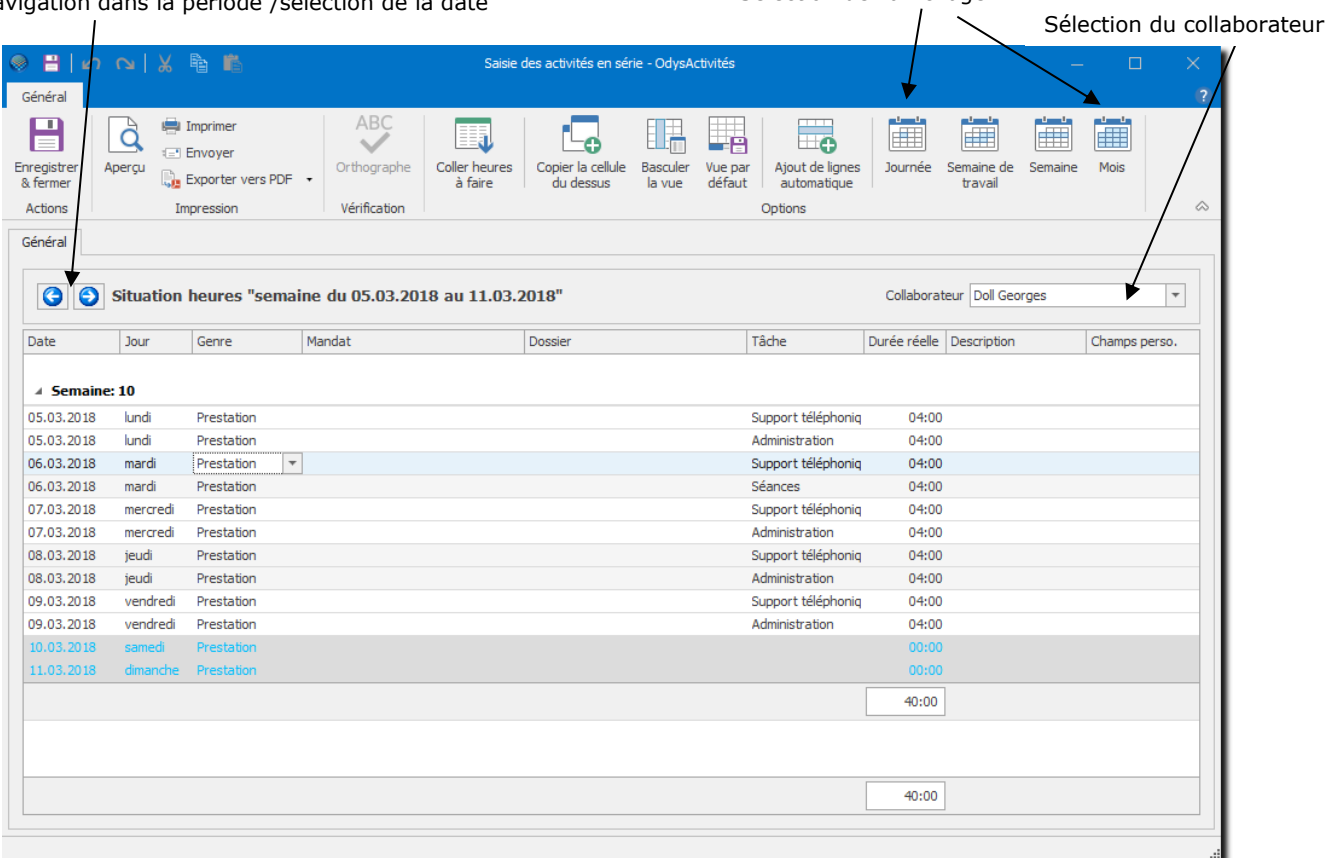

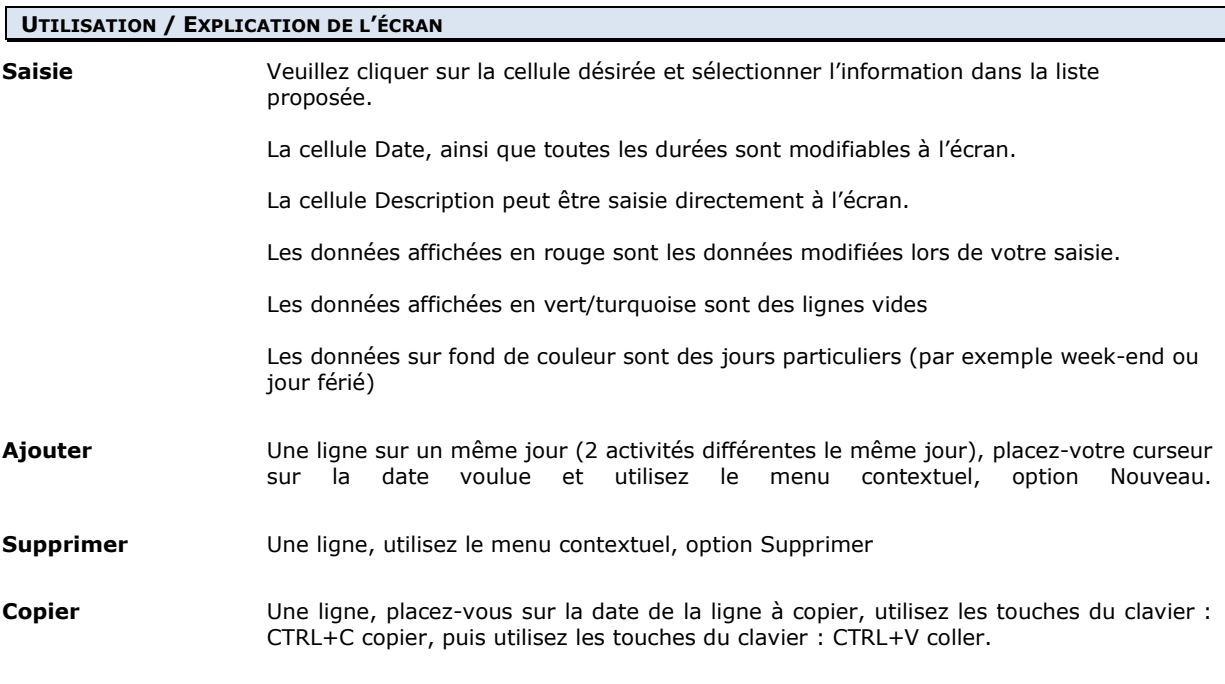

## **UTILISATION DES BOUTONS**

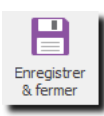

**ENREGISTRER**

Enregistre les modifications en cours et reste sur l'écran.

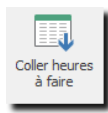

#### **COLLER HEURES À FAIRE**

Placez votre curseur sur la durée et cliquez sur le bouton (ou utilisez la touche F11), le nombre total d'heures à faire pour cette journée sera automatiquement attribué au champ Durée.

**Exemple** :

Si le lundi, vous devez fournir 8 heures de travail, F11 sur la cellule Durée réelle affichera 08:00.

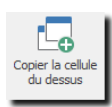

## **COPIER LA CELLULE DU DESSUS (F8)**

Copie la valeur de la cellule du dessus.

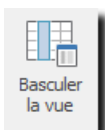

défaut

## **BASCULER LA VUE (F9)**

Affiche toutes les zones de l'écran de saisie, (durée négative, de à, …) qui ne sont pas obligatoires dans la saisie en série.

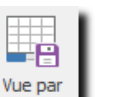

#### **VUE PAR DÉFAUT**

Pour organiser votre propre vue, veuillez simplement sélectionner, déplacer ou supprimer les colonnes que vous désirez voir apparaître à l'écran, puis actualisez l'affichage grâce au bouton OK. Le bouton Réinitialiser annule votre vue, et affiche les colonnes sous la forme proposée par **Odys**Activités.

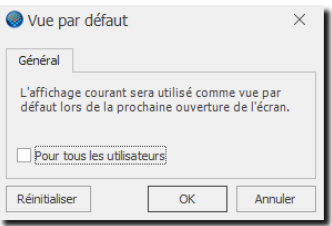

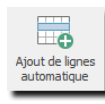

**AJOUT DE LIGNES AUTOMATIQUE** Ajoute une ligne pour chaque jour de la grille.

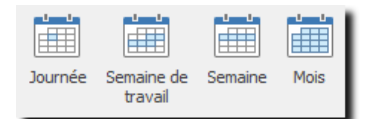

#### **AFFICHAGE DANS LA LISTE**

Affiche les activités soit de : un jour, une semaine de travail (sans weekend), une semaine entière (avec week-end) ou un mois.

**O** Situation heures "semaine du 09.04.2018 au 15.04.2018"

 $\overline{\phantom{a}}$ 

**NAVIGATION DANS LE TEMPS** Permet la sélection d'une période

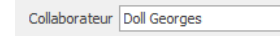

**SÉLECTION DU COLLABORATEUR** Permet la sélection du collaborateur

# <span id="page-32-0"></span>**6. Utilisation de l'Interface OdysActivités**

# <span id="page-32-1"></span>**6.1. Description de l'interface, navigation**

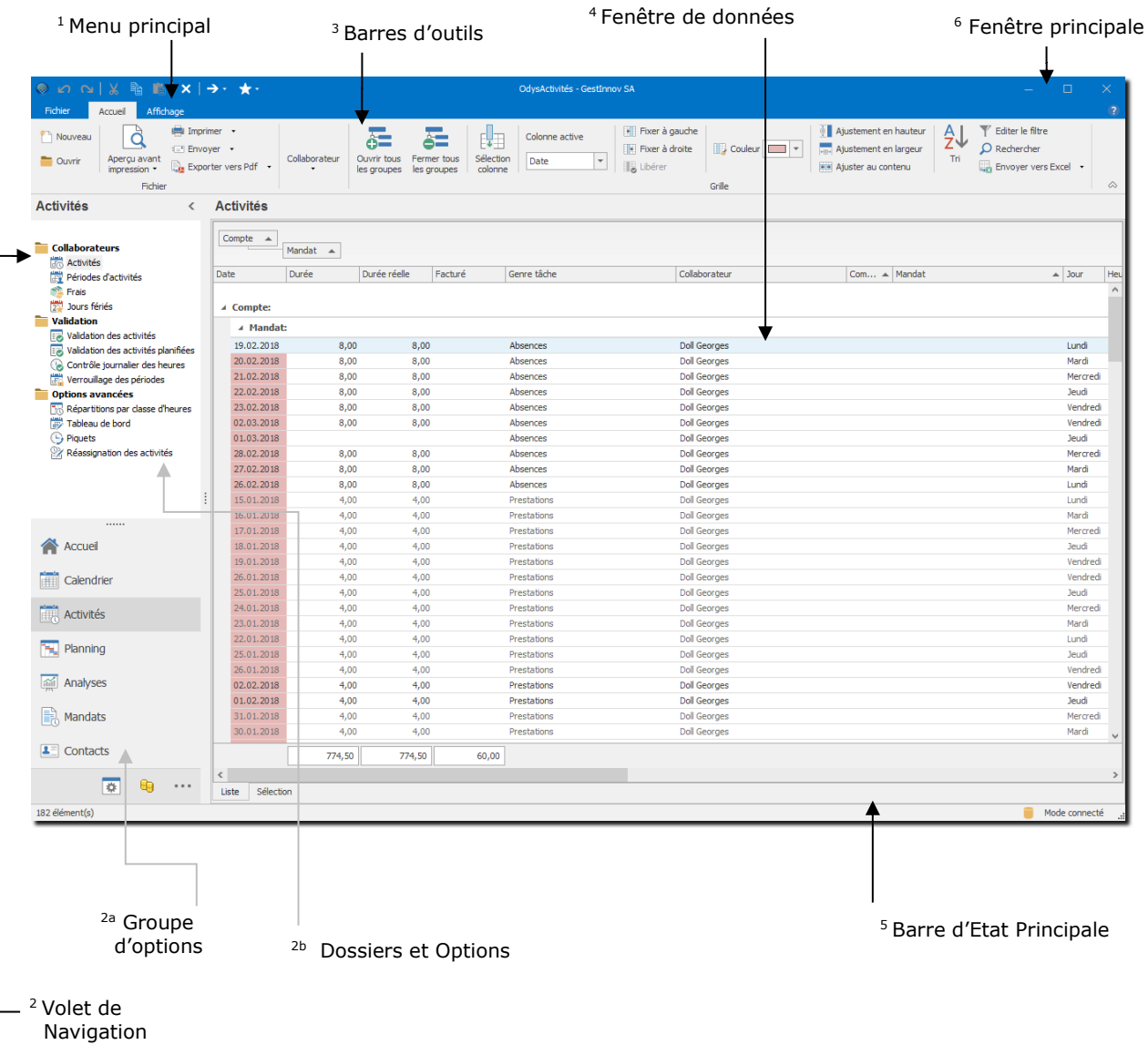

La **fenêtre principale** d'Odys**Activités** est découpée en cinq zones distinctes :

Lorsque vous utilisez Odys**Activités**, l'application s'affiche dans la **fenêtre principale<sup>6</sup>**

Afin de vous déplacer dans l'application Odys**Activités**, nous vous conseillons d'utiliser le **volet de navigation<sup>2</sup>** , il vous permet d'atteindre toutes les options en deux clics de souris.

Par exemple, pour gérer vos Activités, vous sélectionnez le **Groupe d'Options Activités2a**, puis **l'Option Jours fériés.** Dans ce cas, la **fenêtre de données<sup>4</sup>** vous affiche la liste des Jours fériés saisis.

Vous pouvez maintenant créer, modifier ou supprimer un jour férié en utilisant le **[menu contextuel](#page-34-0)** (bouton droit de la souris) ou la **[barre d'outils](#page-33-0)<sup>3</sup>** appropriée.

La **Barre d'Etat principale<sup>5</sup>** affiche des informations relatives à la **fenêtre de données<sup>4</sup>** , par exemple, Totaux, Sélections effectuées, etc.

# 6.1.1. Le menu principal

Le menu principal contient les sous-menus suivants :

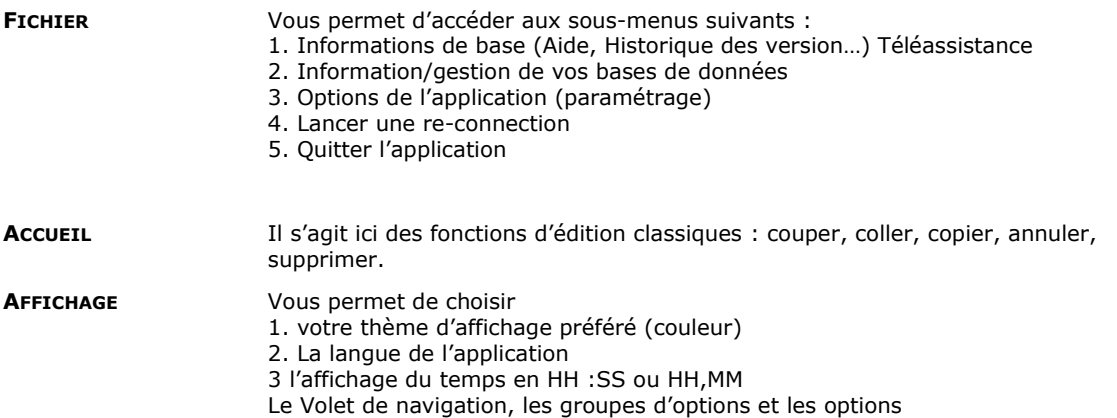

Si le volet de navigation n'est pas visible vous pouvez l'ouvrir en cliquant sur le Menu **Affichage**, puis **Volet de navigation**.

Odys**Activités** est découpé en **Groupes d'options** qui contiennent chacun des **Options.** Lorsque vous désirez utiliser une Option de l'application vous devez sélectionner le Groupe d'options, puis l'option requise. Les options sont classées dans des dossiers pour vous faciliter la recherche. Les informations propres à l'option choisie s'affichent dans la **fenêtre de données**.

# 6.1.2. La fenêtre principale

La fenêtre principale vous permet de gérer (afficher, créer, modifier, supprimer) les informations de l'option que vous avez sélectionnées.

Dans de nombreux cas, les informations sont affichées dans des listes, pour utiliser une liste veuillez vous reporter au chapitre : [Gérer une liste.](#page-35-0)

Pour afficher la fenêtre principale en **plein écran** (ou revenir en écran normal), appuyez sur la touche **F11** ou **double-cliquez** sur la barre de titre de la fenêtre principale.

# <span id="page-33-0"></span>6.1.3. Les barres d'outils (Toolbar)

Les barres d'outils vous permettent d'effectuer des actions précises sans passer par le menu principal ou le menu contextuel.

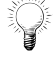

Pour connaître la fonction d'une icône, veuillez vous placer sur celle-ci avec votre souris et une info-bulle vous donne des informations.

AJ.  $\overline{\mathbb{Y}}$  $\Omega$ 

## **La barre d'outils principale**

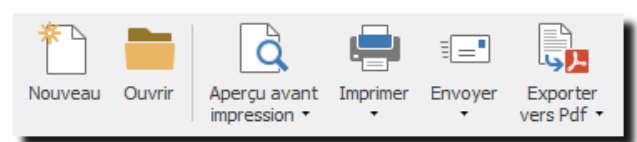

La barre d'outils principale est utile aux fonctions de base de l'application, comme : imprimer, créer, ouvrir ou exporter des données.

## **La barre d'outils utilisateur**

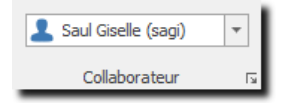

La barre d'outils utilisateur vous permet de sélectionner : soit un utilisateur, soit tous les utilisateurs de l'application. Cette fonction est utile lorsque vous utilisez les Groupes d'options : **[Calendrier,](#page-149-0) [Activités,](#page-211-0) [Analyses](#page-211-0)**.

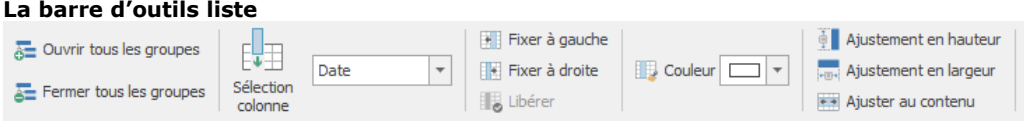

L'utilisation de la barre d'outils liste est détaillée dans le chapitre [: Gérer une liste.](#page-35-0)

## **La barre d'outils agenda**

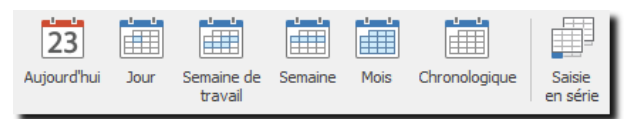

L'utilisation de la barre d'outils agenda est détaillée dans le chapitre [Calendrier.](#page-12-1)

## 6.1.4. La barre d'état principale

La barre d'état principale affiche des informations relatives à l'état de la **fenêtre de données**.

## <span id="page-34-0"></span>6.1.5. Les menus contextuels

Les menus contextuels sont des menus qui apparaissent lorsque vous cliquez sur le bouton droit de votre souris. En fonction de la fenêtre sur laquelle vous vous trouvez, le menu vous donne diverses possibilités de sélection rapide (par exemple : créer, modifier, etc.)

# <span id="page-35-0"></span>**6.2. Gérer et utiliser une liste**

La majorité des informations d'OdysActivités vous sont présentées sous forme de liste. Nous vous expliquons, dans ce chapitre, comment utiliser au mieux les fonctions d'une liste.

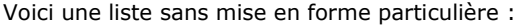

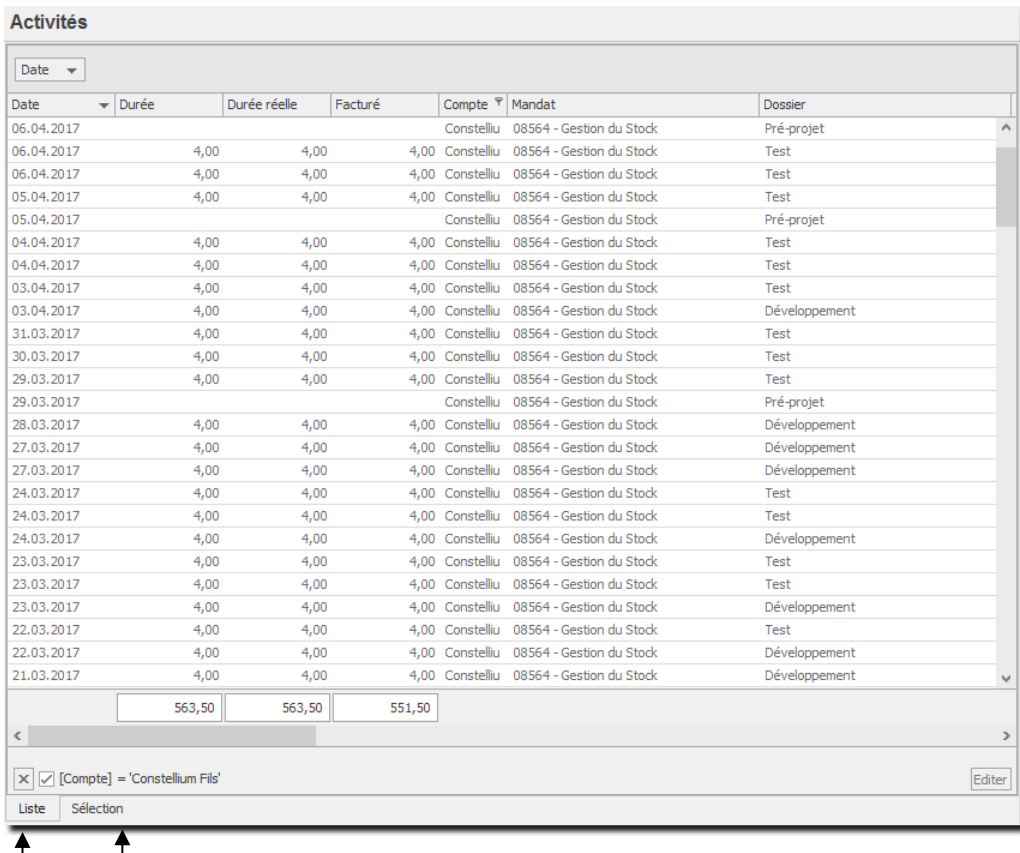

 $\overline{\phantom{a}}$ 

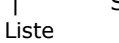

## Sélection des données

# 6.2.1. Sélection des données

Si vous cliquez sur l'onglet Sélection (au fond à gauche de la liste) vous obtenez un écran vous permettant d'effectuer diverses sélections sur les données de la liste.

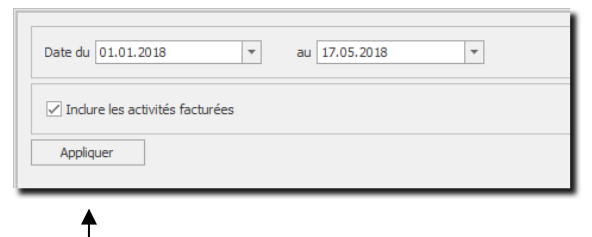

Ne pas oublier d'appliquer votre sélection avant de revenir sur votre liste.
# 6.2.2. Créer, modifier une présentation

Vous avez la possibilité de présenter une liste selon votre besoin, ci-dessous, voici un exemple de liste avec présentation :

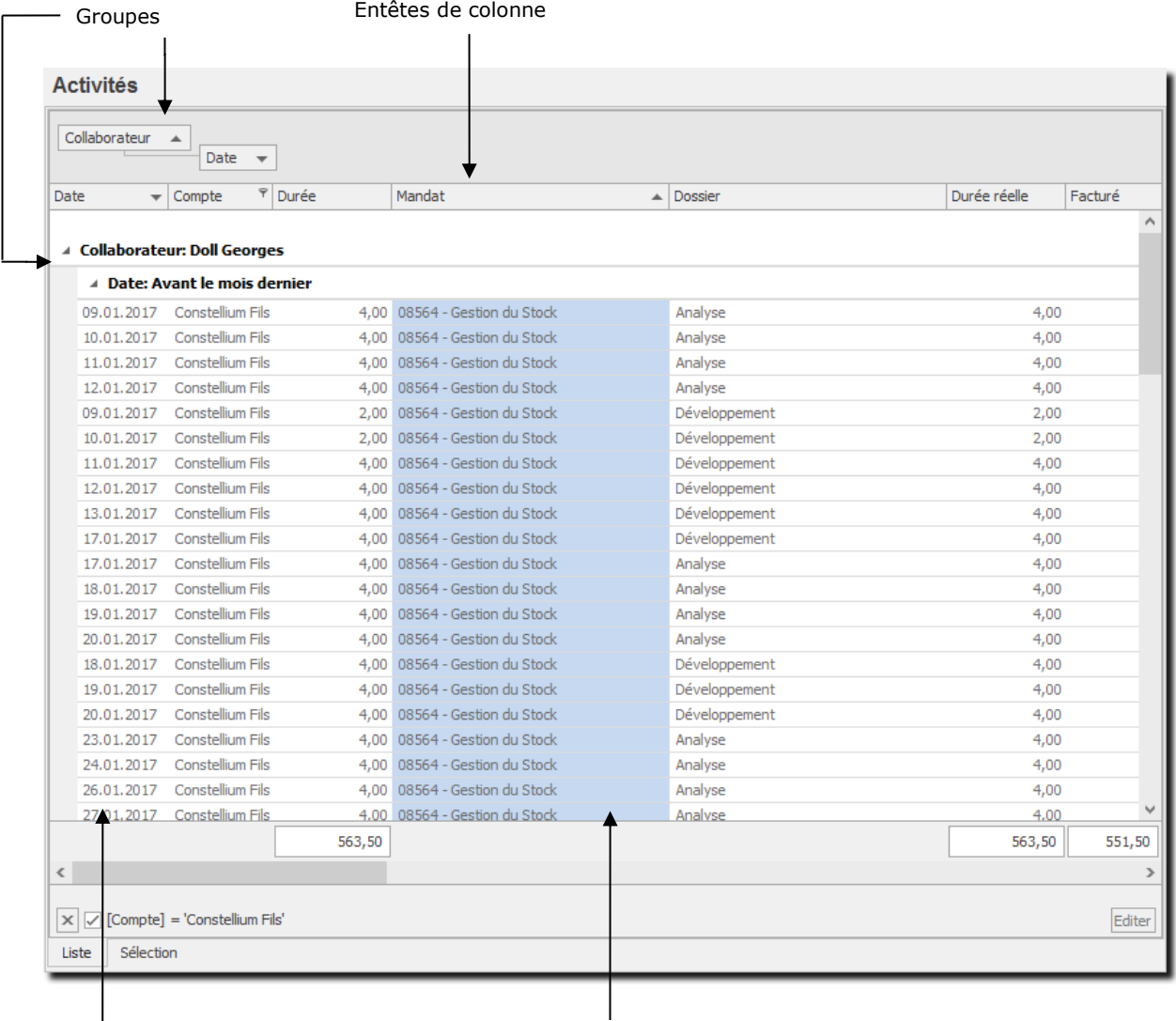

Colonne Fixée à gauche

Colonne colorée

# dys**Activités**

#### $6.2.2.1.$ Grouper

Vous pouvez grouper des lignes (dans l'exemple ci-dessus groupage par Collaborateur puis Date). Pour effectuer un groupage, veuillez cliquer sur la colonne qui vous intéresse et tout en gardant le bouton enfoncé, déplacez la colonne vers le haut de la liste, en dessus du titre des colonnes.

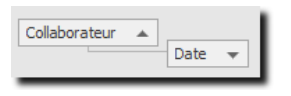

Dans la liste, vous obtenez l'affichage suivant :

▲ Collaborateur: Doll Georges > Date: Avant le mois dernier

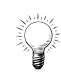

Vous pouvez décider d'afficher ou de masquer le panneau de groupage au sommet de la liste. Pour cela, utilisez le menu contextuel (bouton droit de la souris) puis : **Colonne** → **Afficher/Masquer** → **Panneau de groupage.**

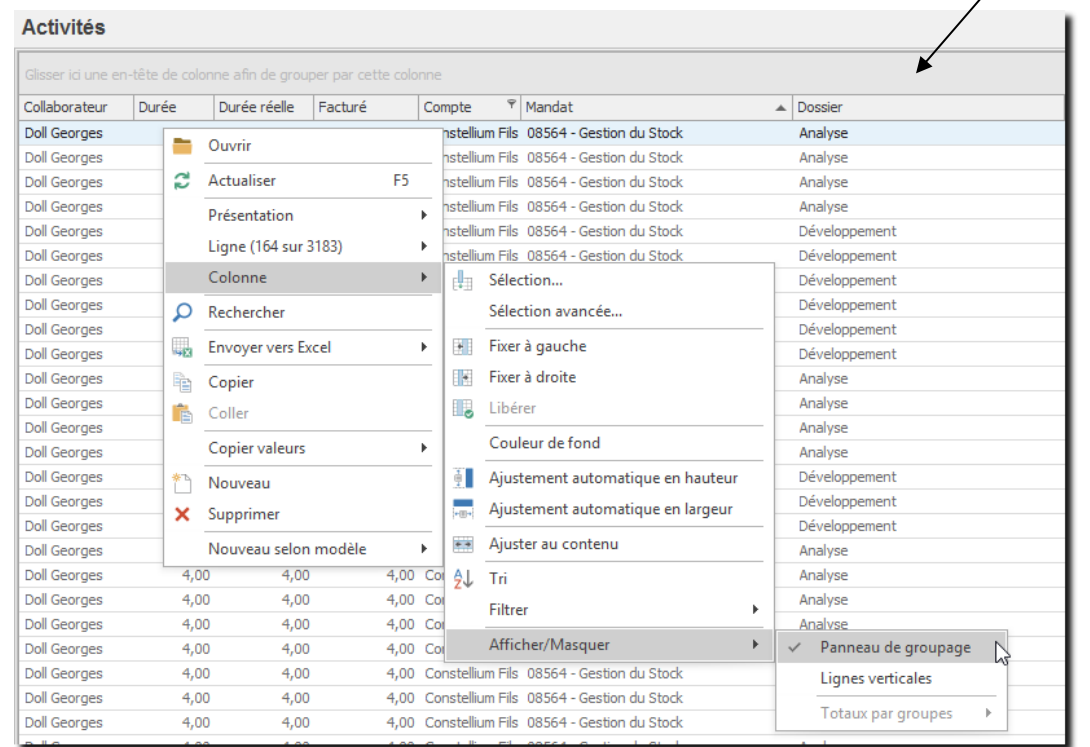

#### Afficher/Cacher un groupe de lignes  $6.2.2.2.$

Pour développer un groupe (afficher toutes les lignes) veuillez cliquer sur

Vous avez la possibilité d'afficher ou de cacher toutes les lignes de tous les groupes.

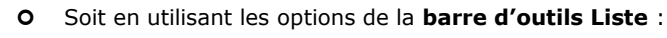

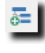

**Ouvrir tous les groupes** : Affiche toutes les lignes de tous les groupes

**Fermer tous les groupes** : Affiche seulement les titres des groupes (par ex. : Date : il y a trois semaines)

 Soit en utilisant le menu contextuel (bouton droit de la souris) : Option **Ligne** et vous obtenez le menu suivant :

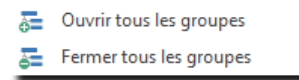

#### $6.2.2.3.$ Surligner les lignes

Pour améliorer la lecture d'une liste, vous pouvez surligner, soit les lignes paires, soit impaires.

Pour cela, vous devez utiliser le menu contextuel Ligne, puis l'option Surligner et enfin choisir soit les lignes paires, soit les lignes impaires.

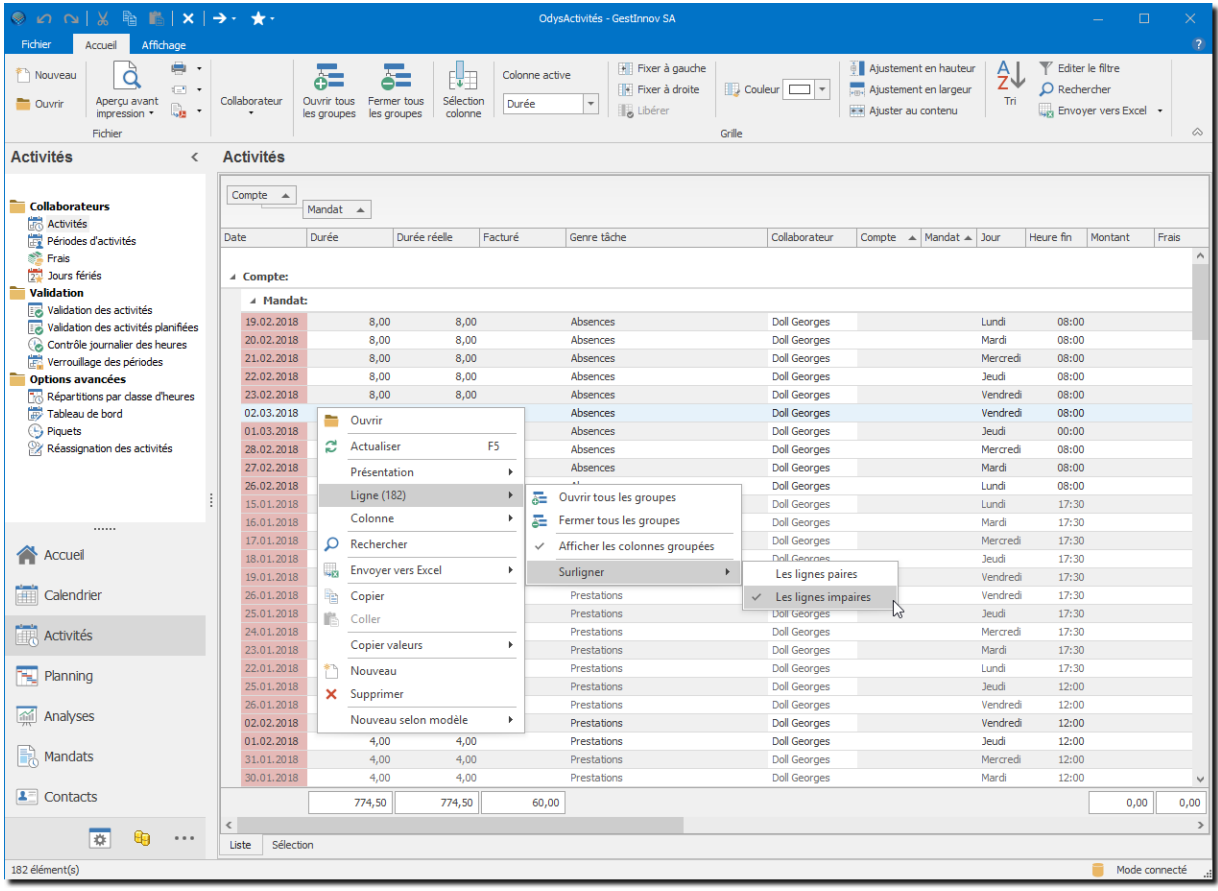

#### $6.2.2.4$ Afficher/Cacher les totaux par groupes

Vous pouvez obtenir l'affichage automatique des sous-totaux de vos groupes dans toutes les listes. Pour cela, utilisez le menu contextuel (bouton droit de la souris) puis : **Colonne** → **Afficher/Masquer** → **Totaux par groupes :**

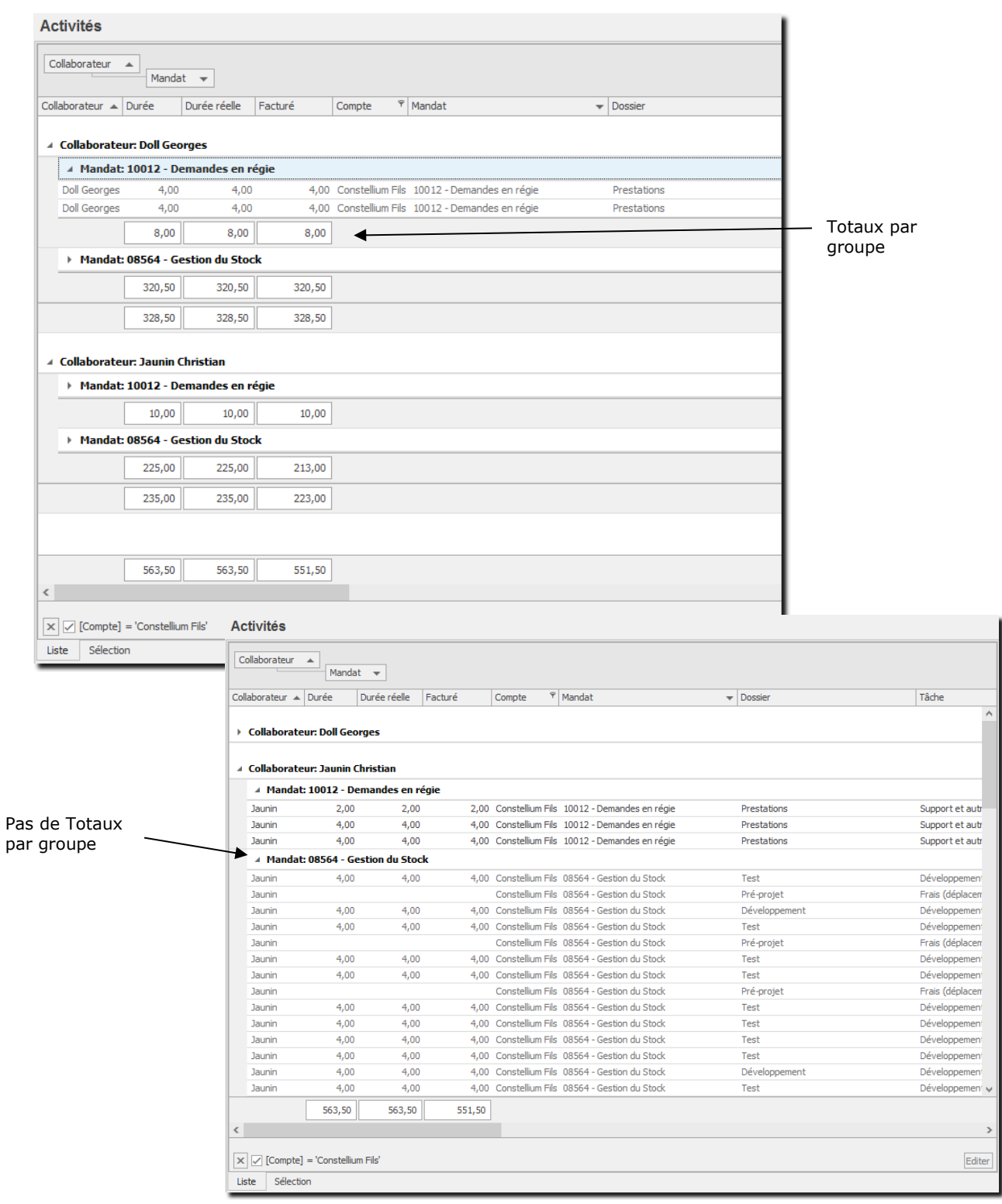

#### $6.2.2.5.$ Sélectionner l'intervalle de groupage

Si vous avez effectué un groupage, du menu contextuel (bouton droit de la souris) → Colonne → Intervalle de groupage, cela vous permet de choisir quel genre d'écart vous voulez utiliser dans votre groupe.

Par exemple, si vous effectuez un groupage par date, vous pourrez choisir un intervalle comme : Date, Mois, Année ou Période.

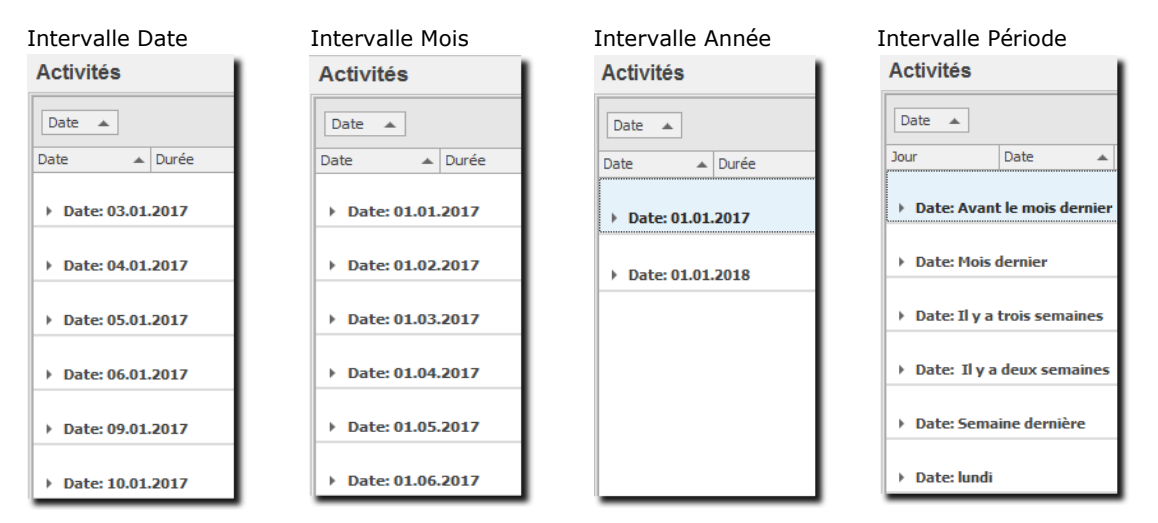

#### $6.2.2.6$ Sélectionner une colonne

Pour sélectionner une colonne, vous avez la possibilité :

- Soit de cliquer avec la souris sur la colonne désirée.
- Soit d'utiliser l'option de la **barre d'outils Liste** :

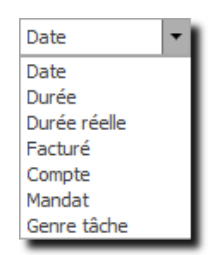

Une fois la colonne sélectionnée, veuillez la placer dans l'entête de votre liste à la position désirée. Cliquer sur la zone, tenir le bouton enfoncé jusqu'à l'entête de colonne.

#### $6.2.2.7.$ Supprimer des colonnes de la présentation

Pour supprimer une colonne de la présentation actuelle, veuillez cliquer sur l'entête de colonne désirée et la déplacer vers le bas de la liste. Une croix s'affiche sur cette colonne et lorsque vous lâchez la souris, la colonne disparaît de la liste.

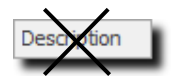

### $6.2.2.8$ Liste des colonnes non affichées, comment ajouter/enlever une colonne à la présentation (liste)

Vous avez la possibilité de retrouver les colonnes disponibles mais non affichées sur la liste :

Soit en utilisant les options de la **barre d'outils Liste** :

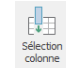

**Colonnes** : Sélection …

 Soit en utilisant le menu contextuel (bouton droit de la souris) : Option **colonne** et utilisez le menu suivant :

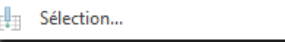

Vous obtenez ensuite la liste des colonnes non affichées sur la liste :

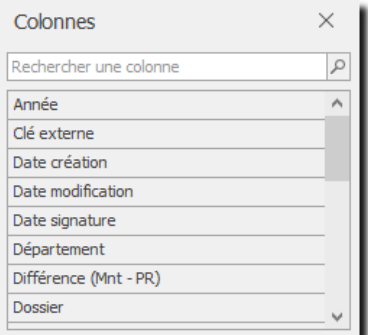

Pour ajouter une colonne à votre présentation, il vous suffit de cliquer sur la colonne désirée (par exemple Durée) et de l'amener avec votre souris dans **l'entête de colonne** de votre liste à la position que vous désirez.

#### $6.2.2.9.$ Liste des colonnes – sélection avancée

Vous avez la possibilité de sélectionner / désélectionner les colonnes d'une liste avec l'option avancée :  $\times$  1

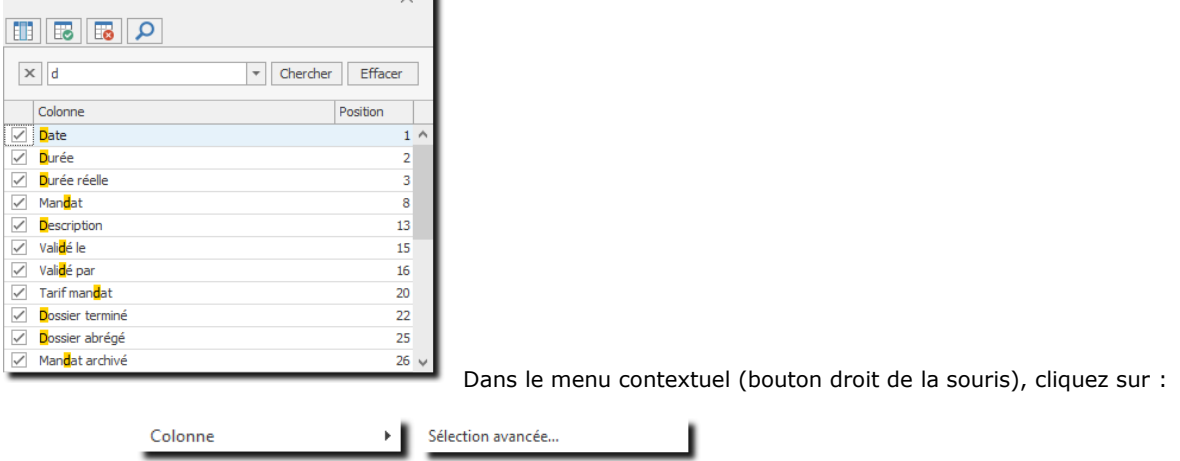

➢ Vous obtenez ensuite la liste des colonnes affichées et cachées de votre liste:

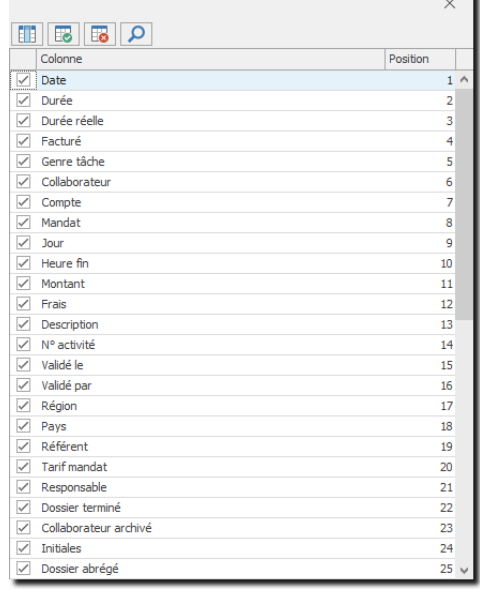

Utilisation des boutons de la fenêtre :

Affiche seulement les colonnes visibles sur la fenêtre (n'affiche pas les colonnes cachées)

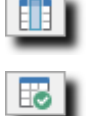

Sélectionne toutes les colonnes de la liste

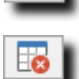

Désélectionne toutes les colonnes de la liste

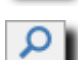

Recherche les colonnes par leur nom :

#### $6.2.2.10.$ En-tête de listes, modifier l'ordre des colonnes

Pour modifier l'ordre des colonnes, veuillez sélectionner la colonne à déplacer en cliquant sur l'entête de liste puis déplacez-la dans l'entête de liste au nouvel emplacement désiré.

#### $6.2.2.11.$ Trier une colonne et trier par plusieurs colonnes

Lorsque que vous cliquez sur une en-tête de colonne, par exemple ici mandat, une flèche vous indique que vous triez les données de cette colonne (en cliquant une nouvelle fois sur la même colonne vous intervertissez l'ordre de tri).

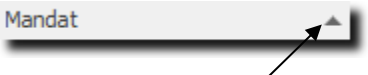

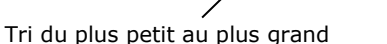

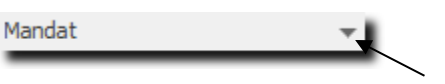

Tri du plus grand au plus petit

Vous avez la possibilité de trier votre liste par plusieurs colonnes, pour cela, maintenez la touche **SHIFT (MAJUSCULE)** de votre clavier tout en sélectionnant une ou plusieurs autres entêtes de colonnes.

L'icône  $\frac{\partial f}{\partial u}$  de la **barre d'outils Liste** vous permet de gérer les tris de toutes les colonnes grâce au menu suivant :

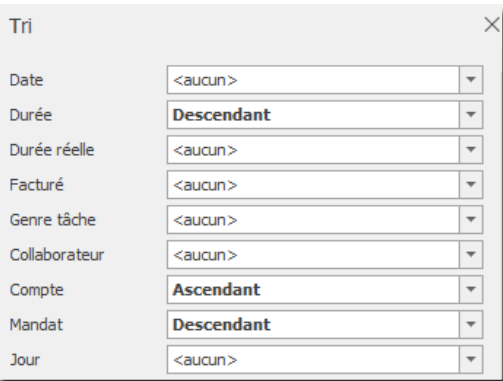

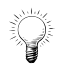

Une colonne groupée est forcément triée, veuillez faire attention lorsque que vous ajoutez encore un tri sur une colonne non groupée car les tris des groupes restent valables et priment sur le tri de la colonne non groupée.

# **OdysActivités**

#### $6.2.2.12.$ Filtrer une colonne

Vous pouvez Filtrer les données d'une colonne facilement en utilisant le filtre de colonne, celui-ci apparaît sur l'entête de colonne avec la forme d'une clé.

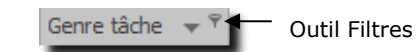

Si vous cliquez sur cette clé, le menu filtre apparaît. Ce menu contient les données de toutes les lignes, la fonction ligne vide ou ligne non-vide ainsi que le menu personnalisé qui vous permet de créer des filtres élaborés :

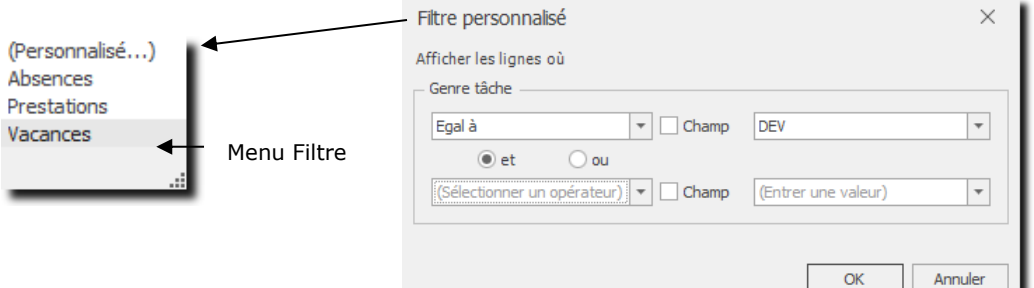

L'état du filtre se présente comme suit dans la barre d'information au fond de l'écran :

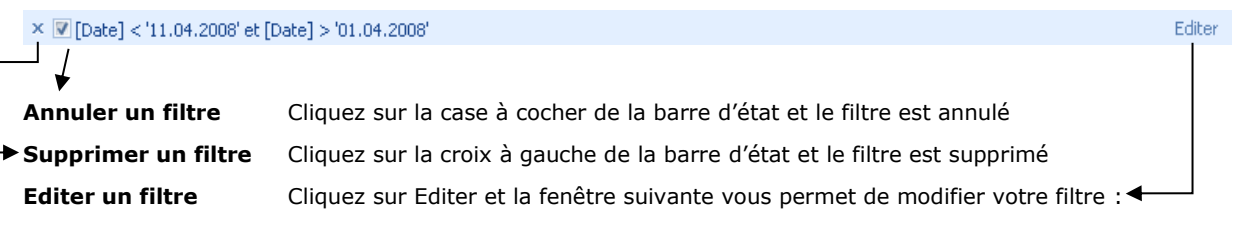

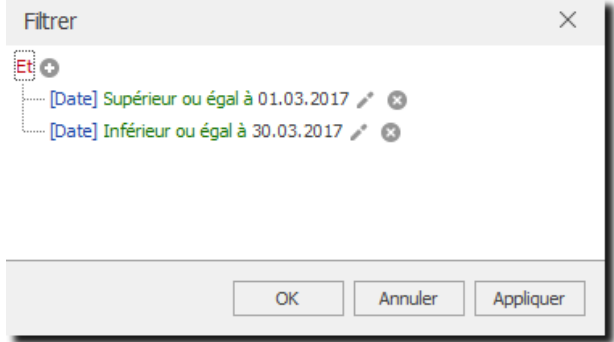

#### Filtrer une colonne en sélectionnant plusieurs champs  $6.2.2.13.$

Depuis la version 6.2, vous pouvez utiliser le mode de sélection « Filtre avec case à cocher ».

### **Filtre avec case à cocher Filtre ordinaire**

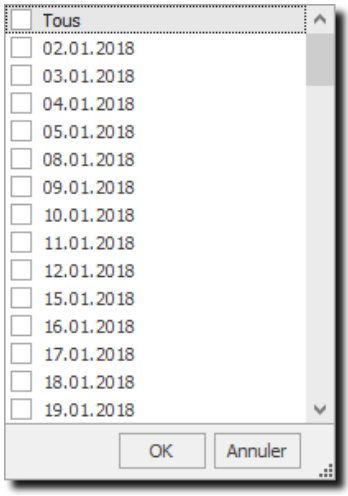

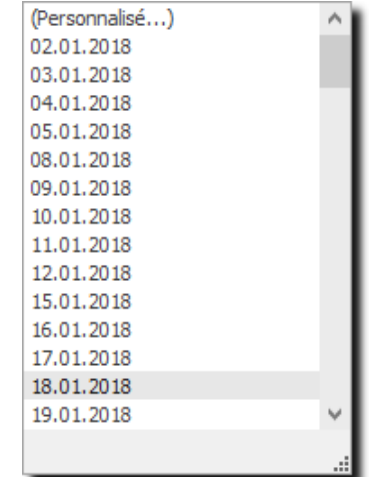

Filtrer avec<br>case à coche

Pour y accéder, vous pouvez cliquer sur l'icône :

Ou utiliser le menu contextuel (bouton droit de la souris) :

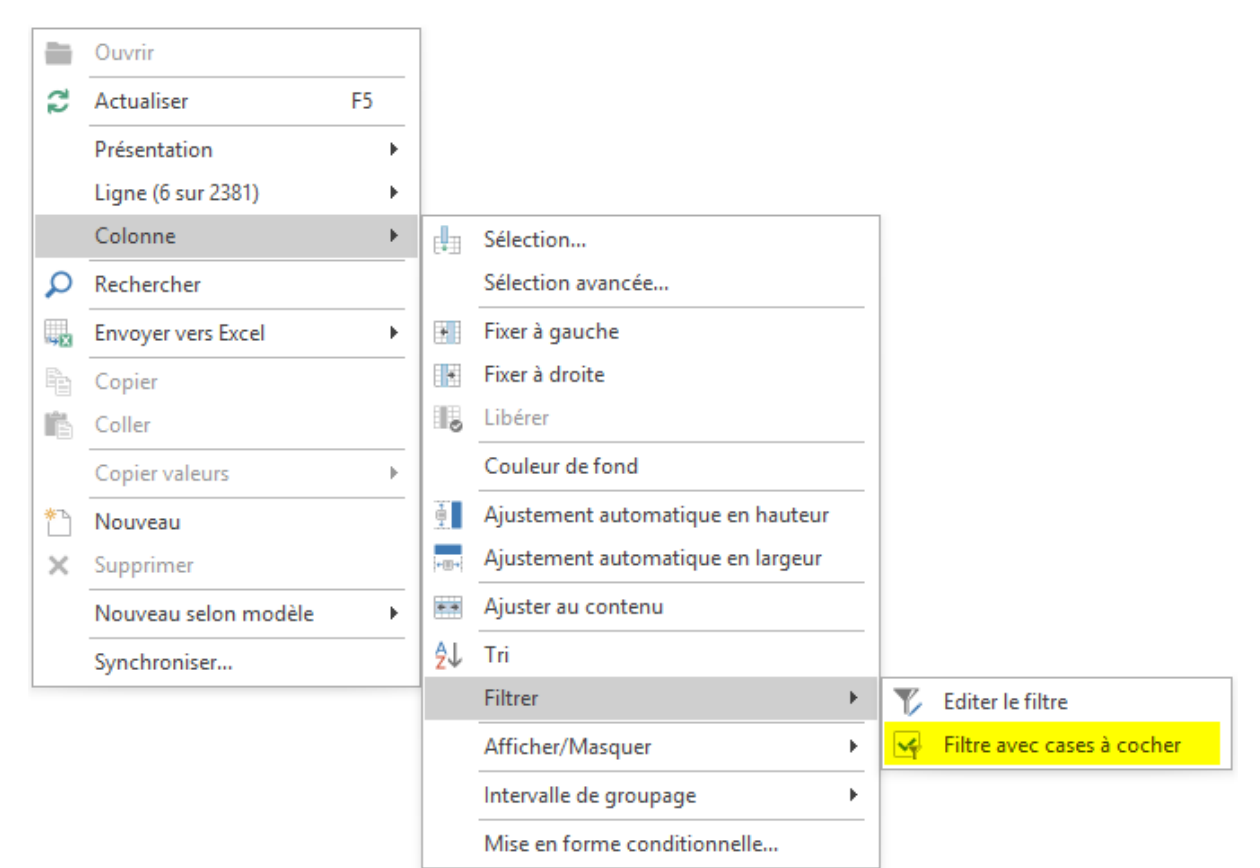

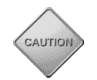

L'option se met individuellement pour chacune des colonnes et doit être conservée dans la présentation.

#### 6.2.2.14 Rechercher dans la liste

Vous pouvez lancer une recherche (mot, phrase, montant...) dans votre liste. Pour accéder à cette fonction, vous pouvez utiliser :

• Le menu de la barre d'outils :

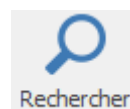

Le menu contextuel (bouton droit de la souris) Option **Rechercher** :

• Ou appuyer simultanément sur les touches « CTRL **+ F »** de votre clavier,

 $\Omega$  Rechercher

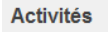

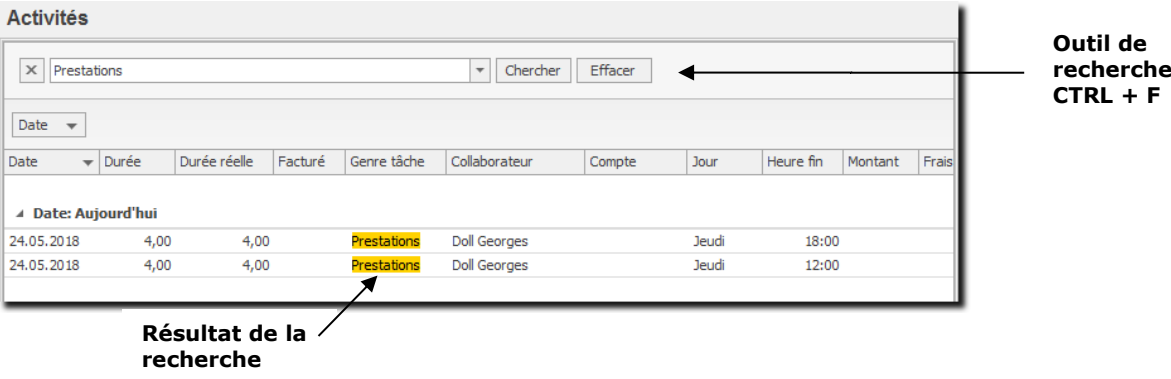

Le résultat de la recherche affiche seulement les lignes contenant le ou les mots recherchés et les mots trouvés sont affichés sur fond jaune.

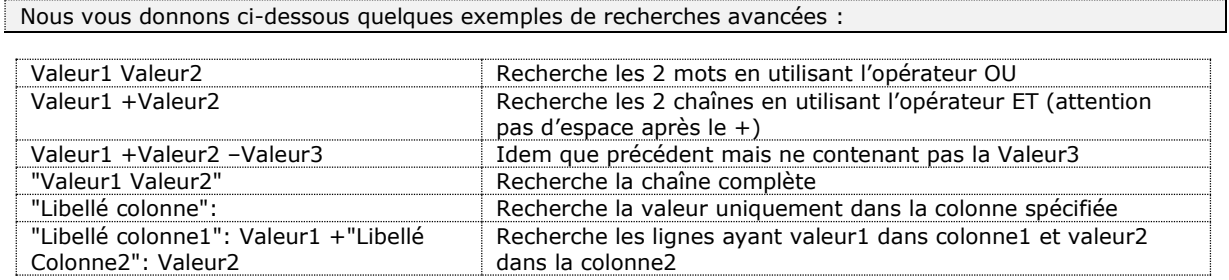

# **OdysActivités**

#### $6.2.2.15$ Fixer une colonne

Vous avez la possibilité de fixer une ou plusieurs colonne(s) soit sur la gauche, soit sur la droite de l'écran afin qu'elle(s) reste(nt) toujours visible(s), même si vous vous déplacez dans une liste avec un grand nombre de colonnes.

Soit en utilisant les options de la **barre d'outils Liste** :

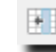

**Fixer à gauche** : fixe la colonne sélectionnée sur la gauche

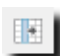

**Fixer à droite** : fixe la colonne sélectionnée sur la droite

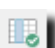

**Libérer** : libère la colonne fixée

 Soit en utilisant le menu contextuel (bouton droit de la souris) : Option colonne et utilisez le menu suivant :

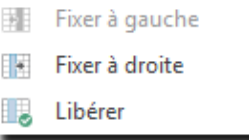

# **OdvsActivités**

重

#### $6.2.2.16$ Colorer une colonne

Vous avez la possibilité de colorer les colonnes selon votre goût :

Soit en utilisant les options de la **barre d'outils Liste** :

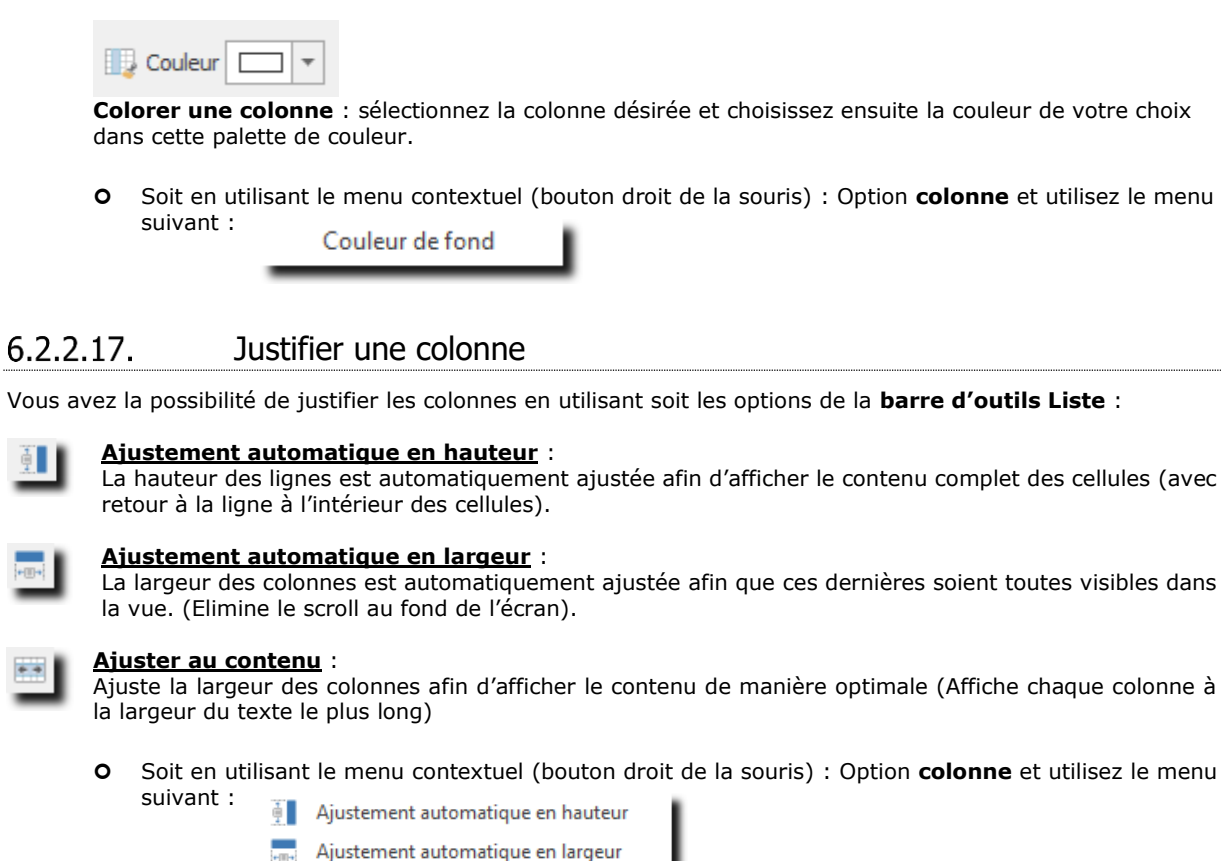

<span id="page-48-0"></span>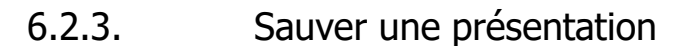

Ajuster au contenu

 $\ddot{\bullet}$ 

Il est possible de réorganiser chaque liste à votre goût et de sauver votre nouvelle présentation. Il est bien sur possible de sauver plusieurs présentations. Pour effectuer cette opération, placez votre curseur sur une liste, utilisez le menu contextuel (bouton droit de votre souris) et sélectionnez l'option **Présentation**, vous obtenez alors le menu suivant :

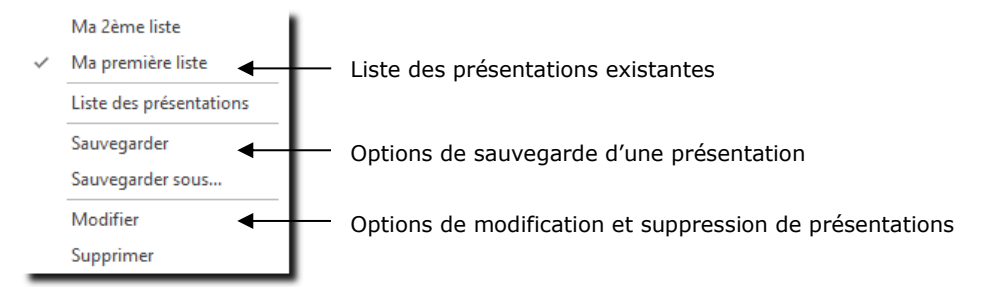

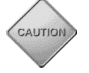

Veillez à sauver, tout d'abord, la liste à l'aspect actuel en liste par défaut. Ce qui vous permet de revenir à tout moment à cette première présentation.

## 6.2.4. Exporter les données affichées vers…

Vous avez la possibilité d'exporter les données affichées à l'écran dans les divers formats courants tels que PDF, Excel, Texte, etc.

#### $6.2.4.1$ Pour envoyer vos données vers un fichier

Dans la **barre d'outils Liste** sélectionnez l'icône : **Exporter vers…, pu**is sélectionnez le type de fichier que vous désirez créer.

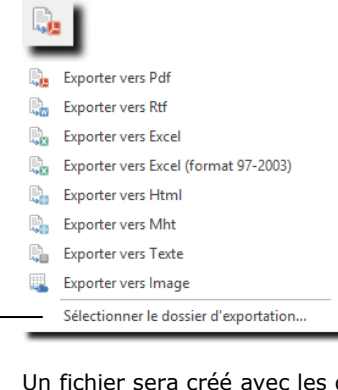

Un fichier sera créé avec les données de la liste en cours d'affichage et sauvé, par défaut, dans votre répertoire « Mes documents ».

Si vous préférez sauver le document à un endroit précis de votre ordinateur, vous devez, au préalable, **Sélectionner le dossier d'exportation** en cliquant sur le menu contextuel et indiquer, dans la boite de dialogue, le dossier de sauvegarde.

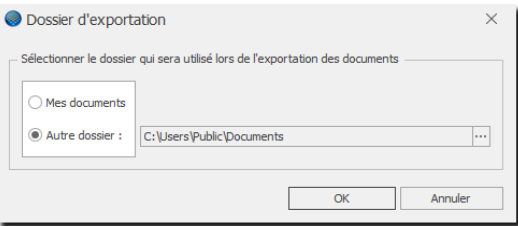

### 6.2.5. Copier des valeurs

L'option du menu contextuel : **Copier des valeurs** permet de placer dans le presse papier la valeur de la cellule ou de la ligne sélectionnée sur la liste.

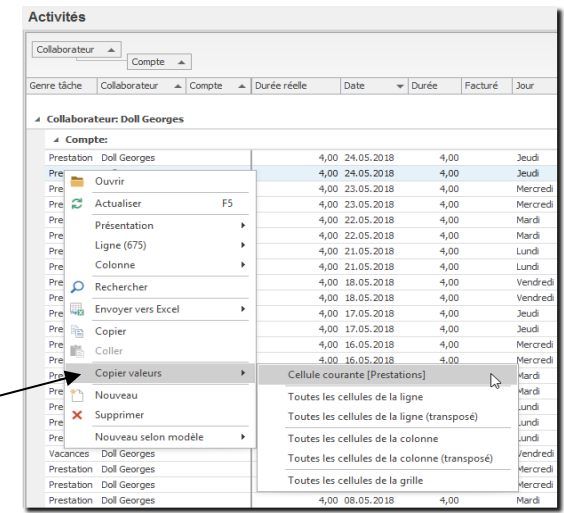

# **6.3. Imprimer : Utiliser les mises en page**

Lorsque vous vous trouvez sur une liste (ou une analyse), vous avez la possibilité de sauver les **options d'impressions** :

- **O** format du papier
- **o** orientation
- ajustement des colonnes
- sélection des colonnes
- …

Pour cela, utilisez l'icône Imprimer (Ou aperçu avant impression)  $\rightarrow$  Mise en page.

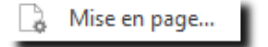

Une fenêtre **Liste des mises en page** vous affiche les mises en page déjà paramétrées.

De là, vous avez la possibilité de créer de nouvelles mises en page, de modifier vos mises en pages existantes et bien sûr, d'utiliser une mise en page existante.

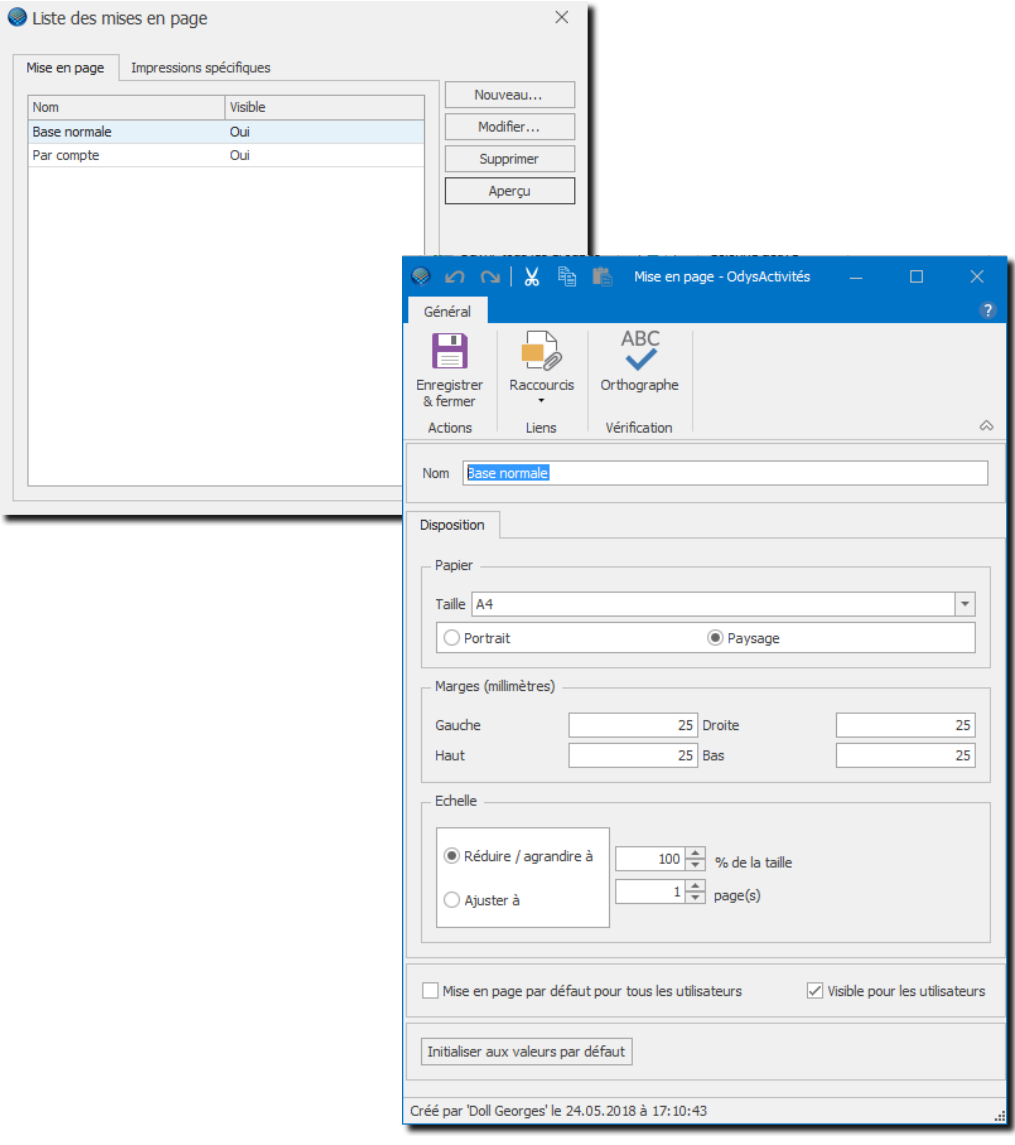

# **OdysActivités**

Imprimer une liste : créer une impression personnalisée Lorsque vous vous trouvez sur une liste, vous avez la possibilité de définir votre propre **impression personnalisée.**

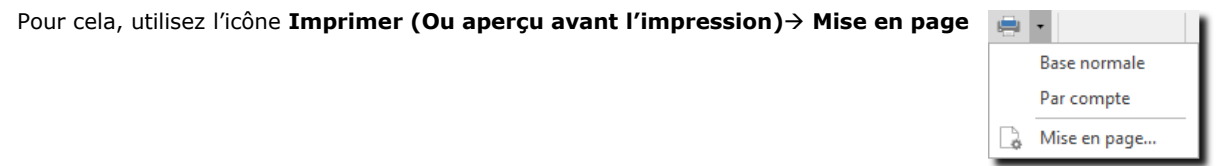

Une fenêtre indiquant la liste des mises en pages disponibles s'ouvre. L'onglet **Impressions spécifiques** vous permet de créer une nouvelle impression personnalisée, d'en modifier une existante, d'en supprimer une et de voir le rendu final de l'impression personnalisée sélectionnée.

Pour créer une nouvelle impression personnalisée, cliquez sur *« Nouveau… » ;* donnez un nom à la nouvelle impression et validez.  $\overline{\phantom{a}}$ 

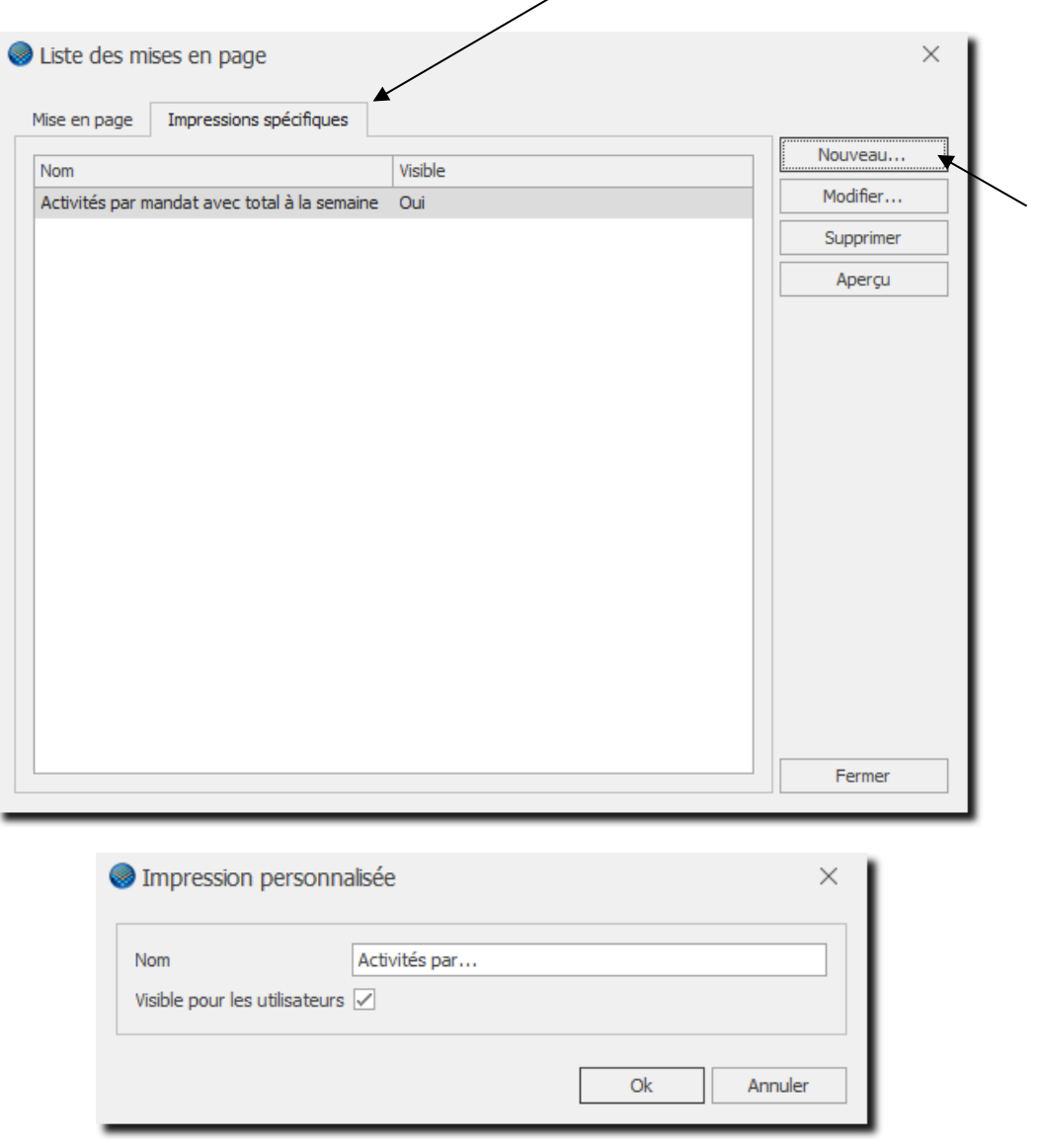

## 6.3.1. Présentation de l'interface

Lorsque vous créez une nouvelle impression personnalisée, voici à quoi ressemble l'interface :

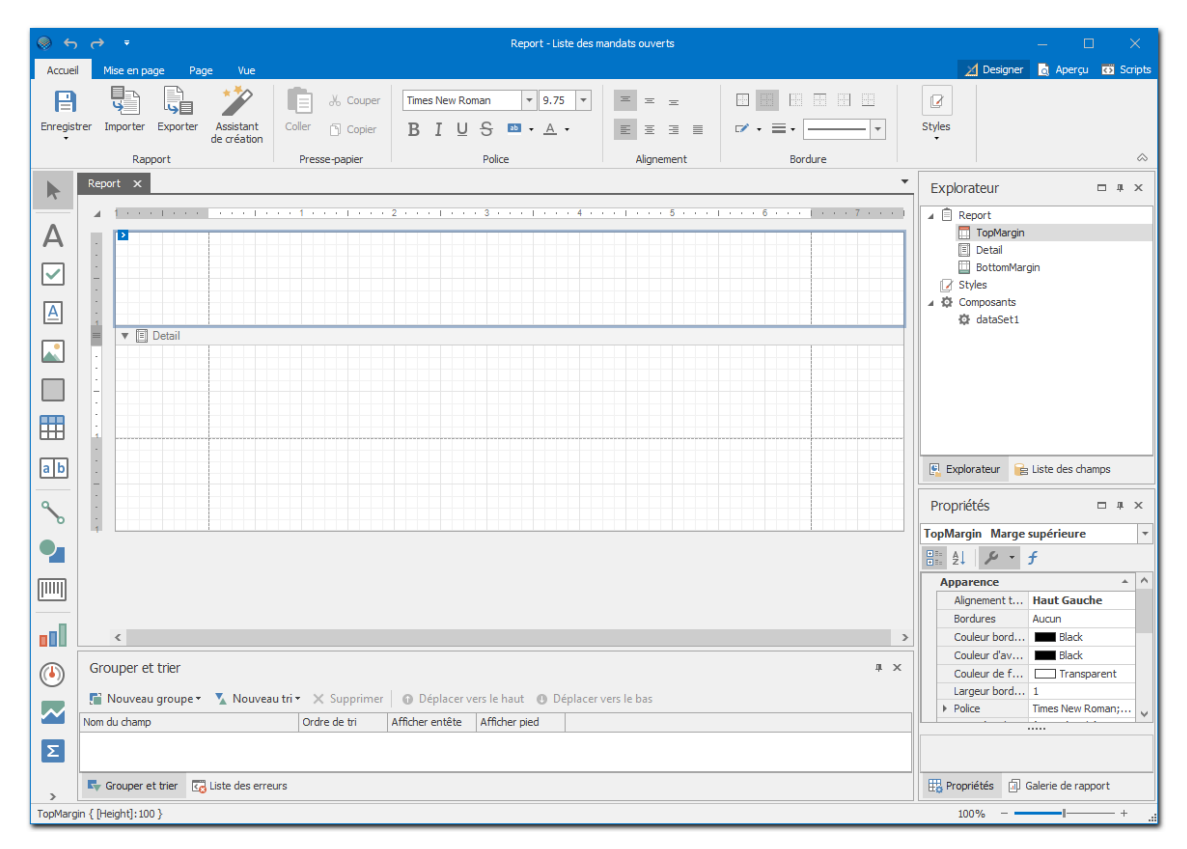

### Elle peut être découpée en 6 zones :

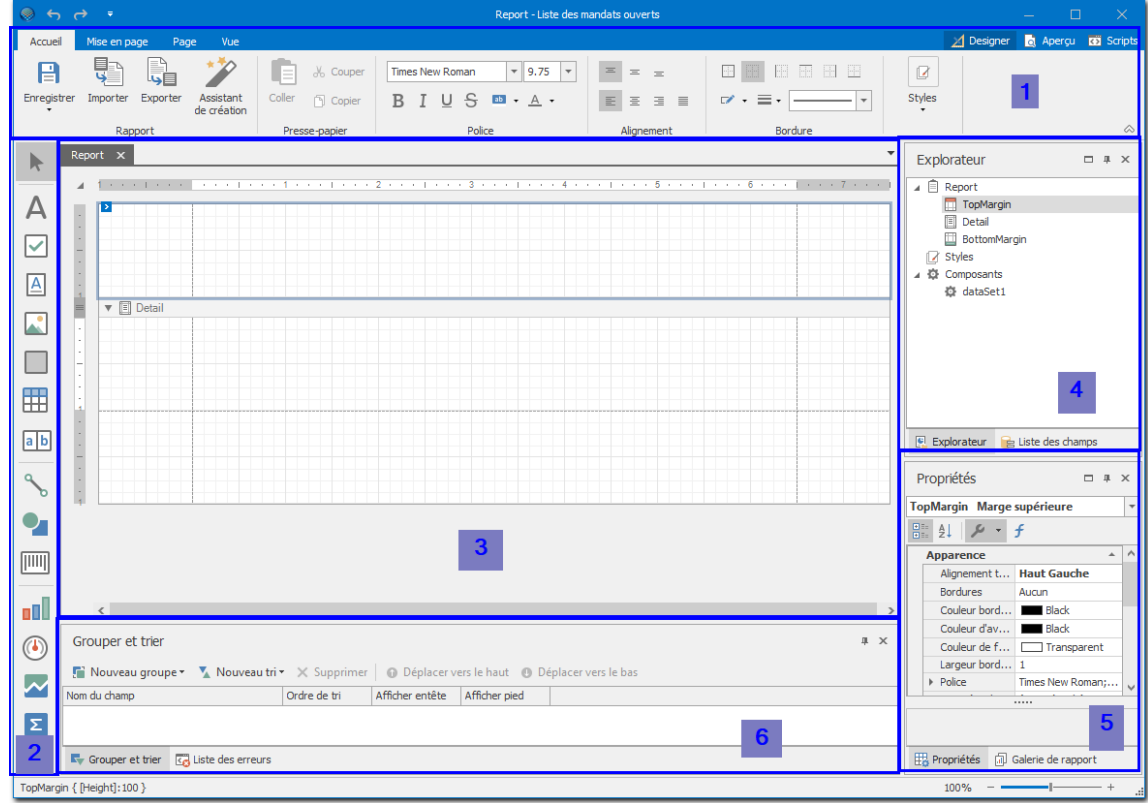

### **Le ruban : [1]**

Cette zone vous permet d'effectuer les actions les plus courantes telles que : enregistrer, gérer la police, l'alignement, la mise en page, l'aperçu avant impression, etc.

### **Les contrôles : [2]**

Les contrôles sont les éléments que vous pouvez disposer sur le document.

Vous y trouverez par exemple un champ de texte (« *Label* »), un tableau contenant les données du logiciel (*« Table »*), divers contrôles graphiques (*« Chart »*, *« Line »*, *« Picture Box »*, *« Shape »*, etc.), des informations concernant le document comme le nom de l'auteur, la date, le nombre de page etc. (*« Page Info »*), etc.

Ces contrôles sont à glisser sur le plan de travail (Zone [3]), ils sont listés dans le *« Report Explorer »* (Zone [4]) et sont paramétrables dans la *« Grille des propriétés »* (Zone [5]).

### **Le plan de travail : [3]**

Le plan de travail est la zone dans laquelle vous allez positionner les divers Outils (de la zone [2]) afin de construire votre impression.

La partie blanche quadrillée représente la page lors de l'impression. Si la largeur est respectée, la hauteur ne l'est pas car elle dépend de la taille du document.

Comme les données proviennent de votre base, vous allez simplement indiquer quelle information il faut imprimer (par exemple : « Affiche ici les articles et là le montant »).

Le document est composé de sections qui se répètent différemment.

- La section principale est celle des données (« Détail ») et imprime chaque ligne de données. Par défaut, il n'y a que la section « Détail » mais on peut ajouter les autres en faisant un clic droit, puis « Insert Band ».
- La section « Group » englobe la section « Détail ». Elle est composée d'un Header et d'un Footer. Elle permet notamment d'afficher les entêtes des colonnes.
- La section « Page » permet d'afficher les entêtes et pieds de pages (numéro de page, date, etc.).
- La section « Report » permet d'afficher une page de garde avec un titre par exemple.

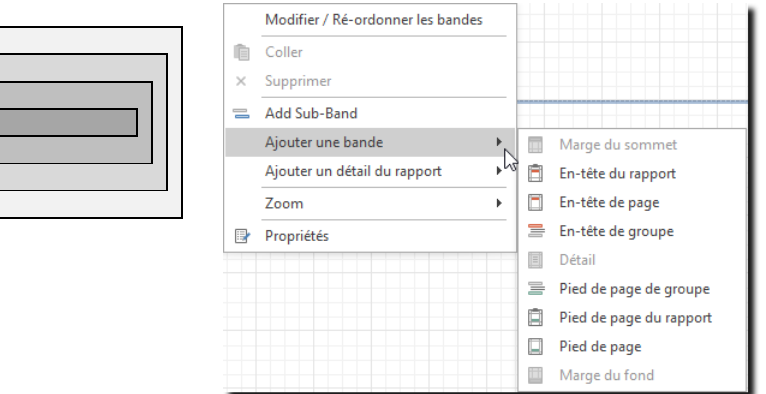

### **L'explorateur : [4]**

ReportHeader PageHeader **GroupHeader Detail GroupFooter PageFooter** ReportFooter

L'explorateur liste tous les contrôles (Zone [2]) qui ont été ajoutés sur le plan de travail (Zone [3]). Il vous permet de mieux visualiser les éléments, de pouvoir les sélectionner facilement, de voir dans quelle section ils se trouvent et de les déplacer d'une section à l'autre.

### **La Grille des propriétés : [5]**

Lorsqu'un contrôle est sélectionné dans les outils, la liste des propriétés vous permet d'en modifier les caractéristiques.

Par défaut, les propriétés sont groupées par catégories, mais il est possible de les trier simplement par ordre alphabétique. Lorsque les valeurs d'une propriété sont affichées par une liste déroulante, il est possible de passer d'une valeur à l'autre rapidement en double cliquant sur le champ de la valeur. Lorsqu'une valeur est modifiée, il est possible de revenir à la valeur d'origine en faisant un clic droit sur la propriété puis en sélectionnant « Reset ».

### **Les Groupes et tris : [6]**

Vous pouvez définir dans cette option les tris à effectuer sur vos données ou les groupages que vous voulez effectuer.

### 6.3.2. Exemple de création d'une impression personnalisée pas à pas

Nous vous présentons ici un exemple « pas à pas » de la création d'une impression personnalisée.

#### $6.3.2.1$ Préparer et disposer vos données pour l'impression

### **6.3.2.1.1. Disposer les données**

Sélectionnez le contrôle *« Tableau »* de la zone [2] et glissez la dans la section *« Détail »* de votre plan de travail [3].

Dans cette section *« Détail »*, nous allons créer une ligne de données :

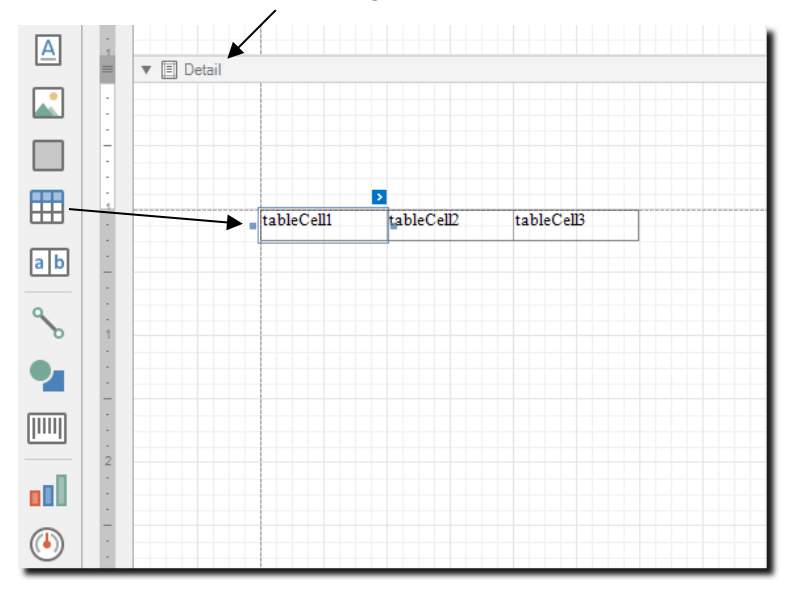

### **6.3.2.1.2. Faire le lien entre vos données et les cellules à imprimer**

Pour lier les données de l'application Odys à une cellule de l'impression, sélectionnez le champ à lier dans la propriété [5] **« Données »** → **«** *Data Bindings »* → *« Text »* → *« Binding »*

Lorsque vous cliquez sur la propriété, le programme vous propose la liste de tous les champs de votre base de données.

# **OdysActivités**

**Guide de l'utilisateur** Version du 09.11.2021

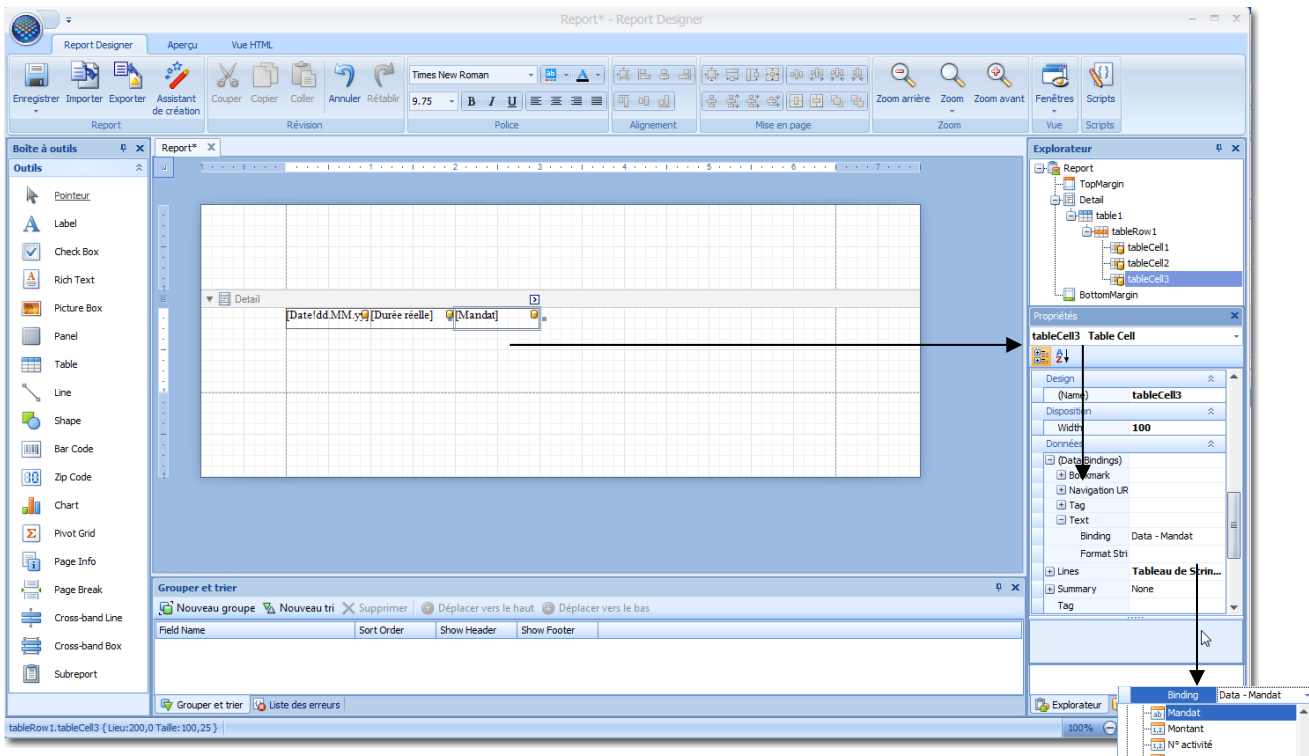

Vous devez répéter l'opération pour toutes les cellules afin d'obtenir la ligne de données attendue.

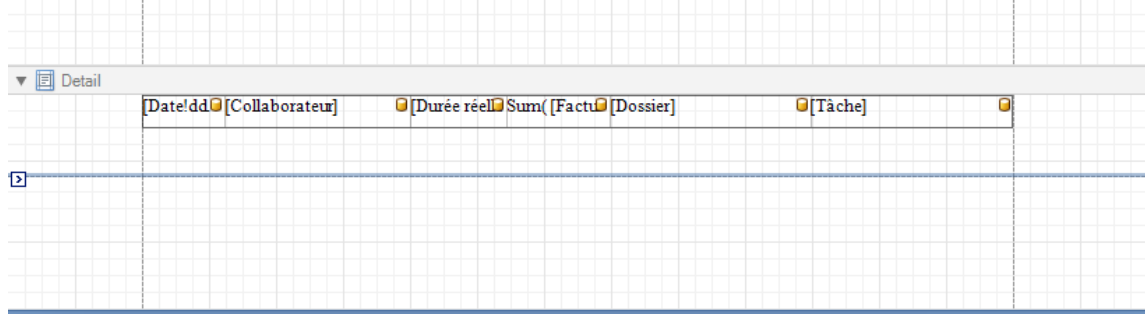

Vous avez également la possibilité de modifier la valeur des propriétés en cliquant sur la petite flèche en haut à droite du contrôle sélectionné.

Votre section Detail ne devra contenir que ce tableau car il s'agit du lien entre les données du logiciel Odys et votre impression personnalisée. Attention, si votre section contient un espace avant ou après le tableau, celuici sera répété.

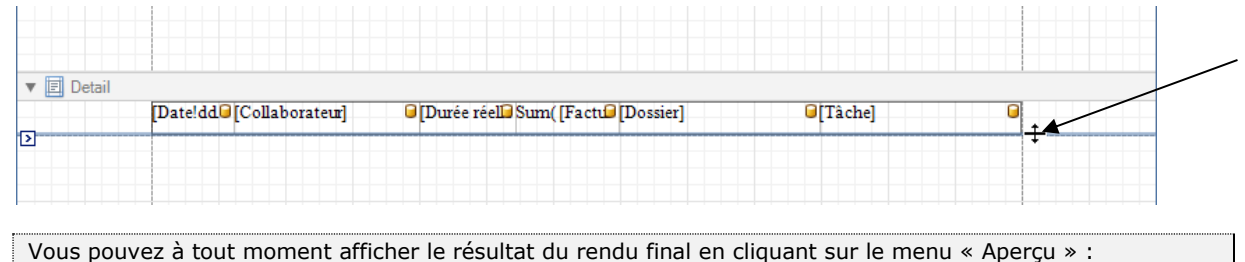

Aperçu **32** Scripts A Designer

**<u>(1,1</u>) N° facture**<br>(<mark>3b)</mark> Pays<br>(<mark>3b)</mark> Référence

n<br>Région<br>Remain

 $\sum$ 

### **6.3.2.1.3. Ajouter des colonnes**

Pour ajouter des cellules à votre tableau, faites un clic droit sur le tableau pour faire apparaître le menu contextuel, puis sélectionnez *« Insérer »*, puis *« Colonne à droite »*. Même principe pour les effacer.

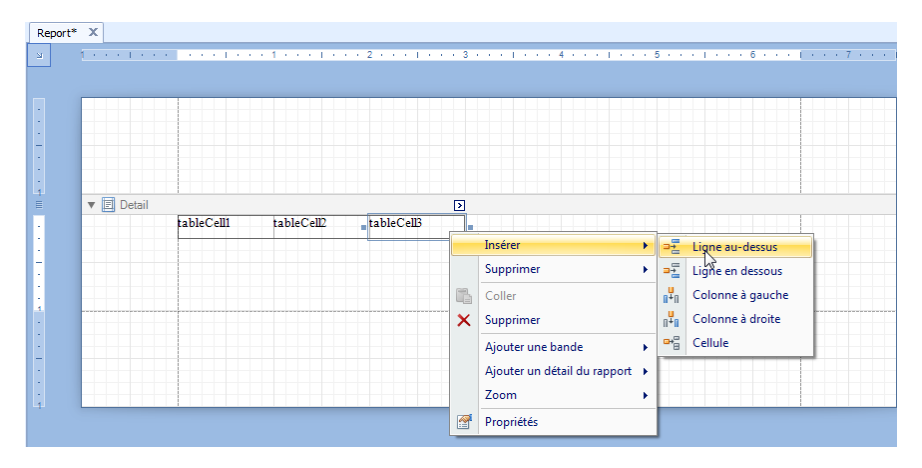

Lorsque vous effectuez cette opération, la cellule active se divise en deux. Pour modifier la largeur des cellules et ainsi mettre la même valeur pour toutes les cellules vous pouvez modifier la valeur de la propriété *« Width »* du contrôle sélectionné dans la zone [5], ou étirer/raccourcir vos cellules avec la souris.

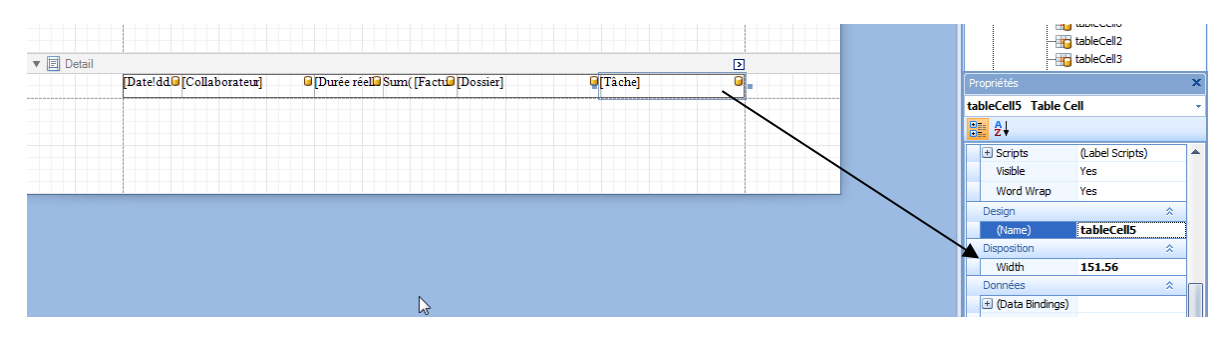

#### Ajouter un entête  $6.3.2.2.$

En général, si votre impression doit avoir plus d'une page, nous vous conseillons d'ajouter une *« En-Tête de page »* afin que l'entête se répète sur chaque page.

Créez, avec le menu contextuel « Insérer une bande », une nouvelle section *« Entête de page »* et insérez-y un nouveau tableau avec le même nombre de cellules et la même largeur de cellule que votre tableau de détail.

Modifiez la propriété *« Text »* pour indiquer le nom de la colonne. Jouez également sur les propriétés comme *« Bold »* et *« Borders »* pour respectivement mettre en gras et ajouter des contours dans le but de mettre l'entête en évidence.

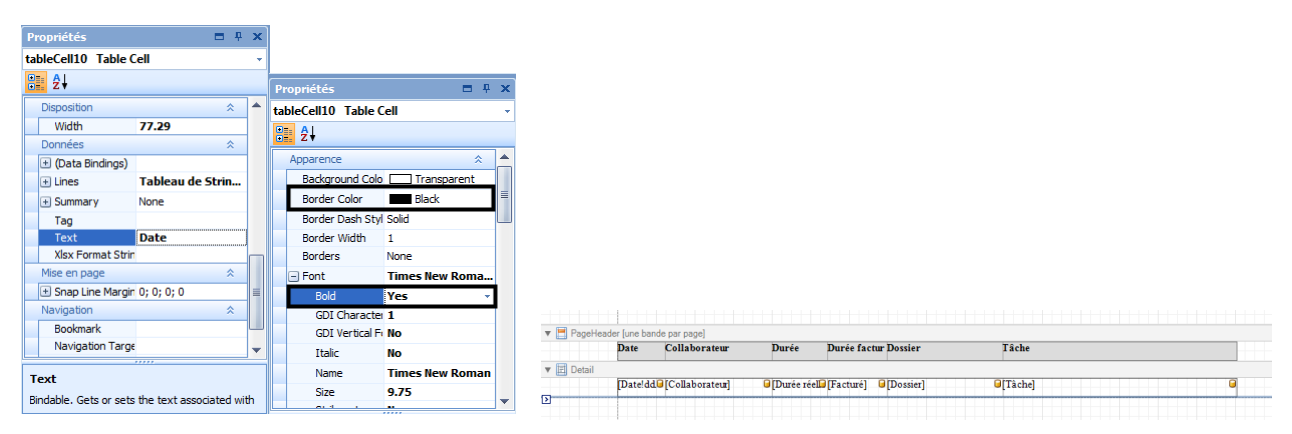

#### $6.3.2.3.$ Pieds du tableau et somme

Nous allons maintenant créer une ligne au fond du rapport dans laquelle nous calculerons le total des durées (des lignes détail).

Pour se faire, créez la section *« Pied de page »* et insérez-y un Label. Dans les propriétés de ce Label, cliquez sur les trois petits points de la propriété *« Summary »*.

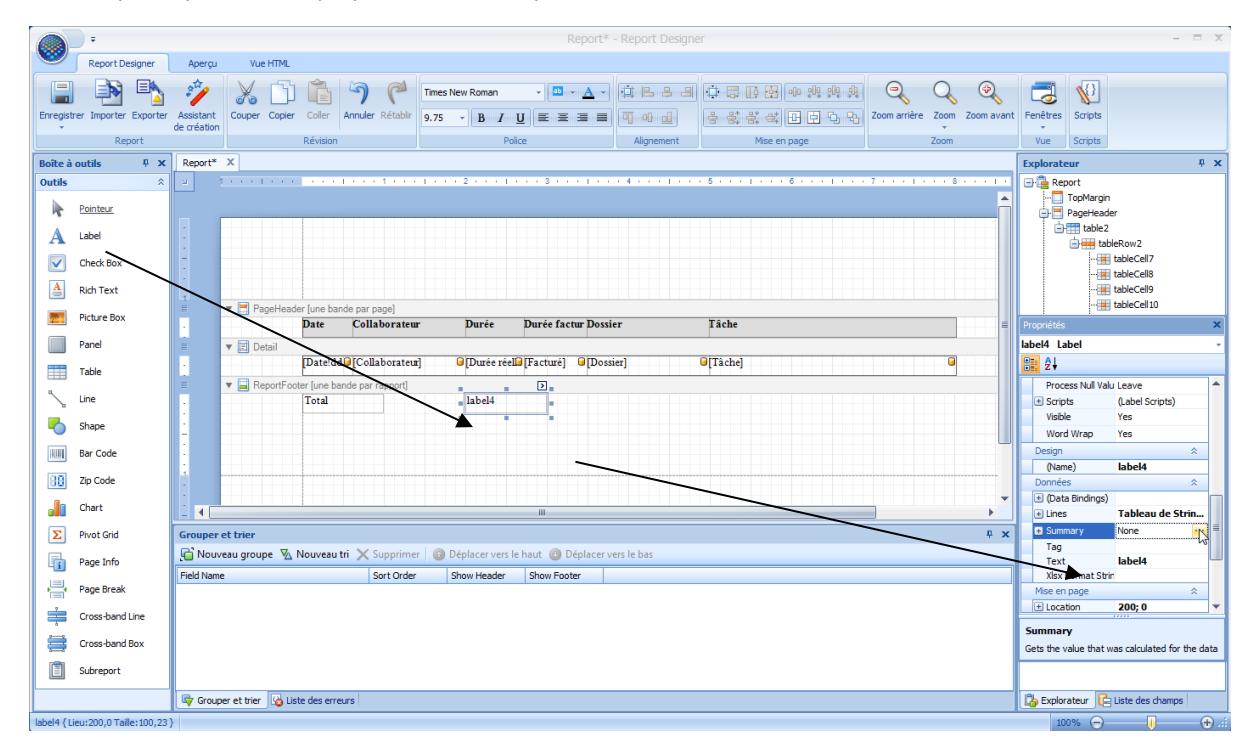

Une fenêtre s'ouvre vous permettant de sélectionner le champ à calculer et la portée. Grâce à la portée, vous pouvez décider de faire la somme par groupe, page ou sur tout le document. Choisissez donc *« Report »* pour avoir la somme totale.

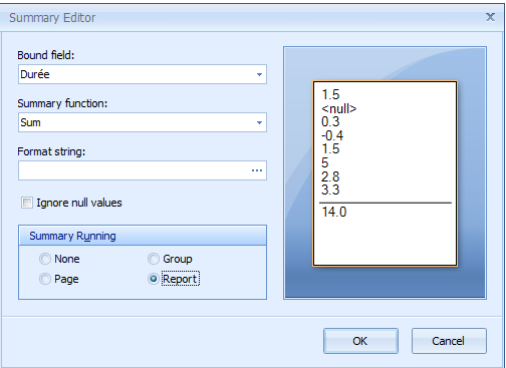

Vous avez maintenant, les 3 parties habituelles d'une impression :

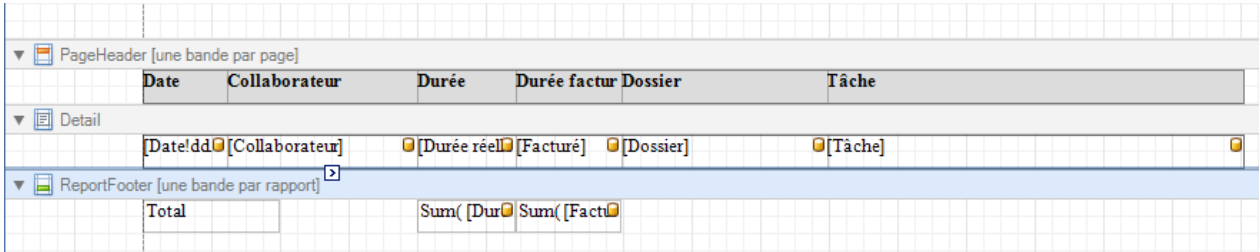

#### $6.3.2.4.$ Grouper des lignes

Pour ajouter une en-tête qui regroupe des lignes, cliquez sur le panneau « Grouper et Trier »et sélectionnez le champ (sous « Fild name ») avec lequel vous voulez grouper vos données.

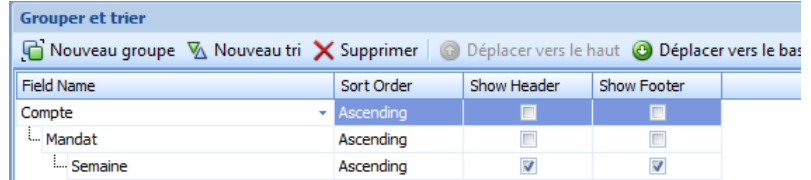

Suite à la création du groupe, vous pouvez ajouter l'entête et le détail du groupe sur votre plan de travail [3]

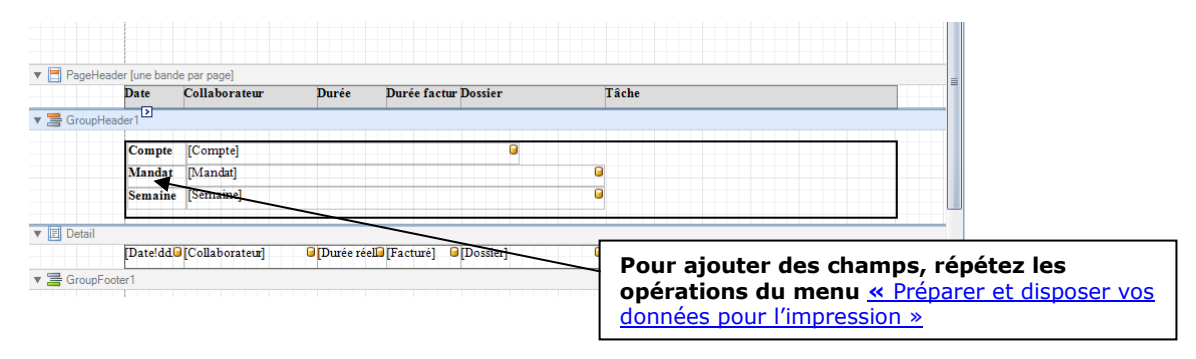

#### $6.3.2.5.$ Insérer un logo

Pour insérer votre logo au début du rapport, vous devez utiliser le contrôle *« Picture Box »*. Glissez-le à l'endroit voulu et utilisez la propriété *« Image »* pour spécifier le fichier image à utiliser.

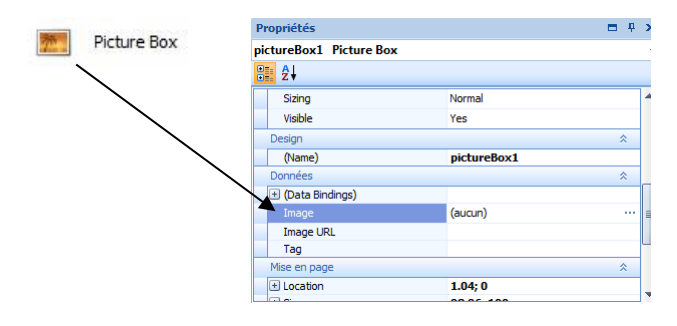

Vous pouvez vérifier le résultat en cliquant sur *« Print Preview »*.

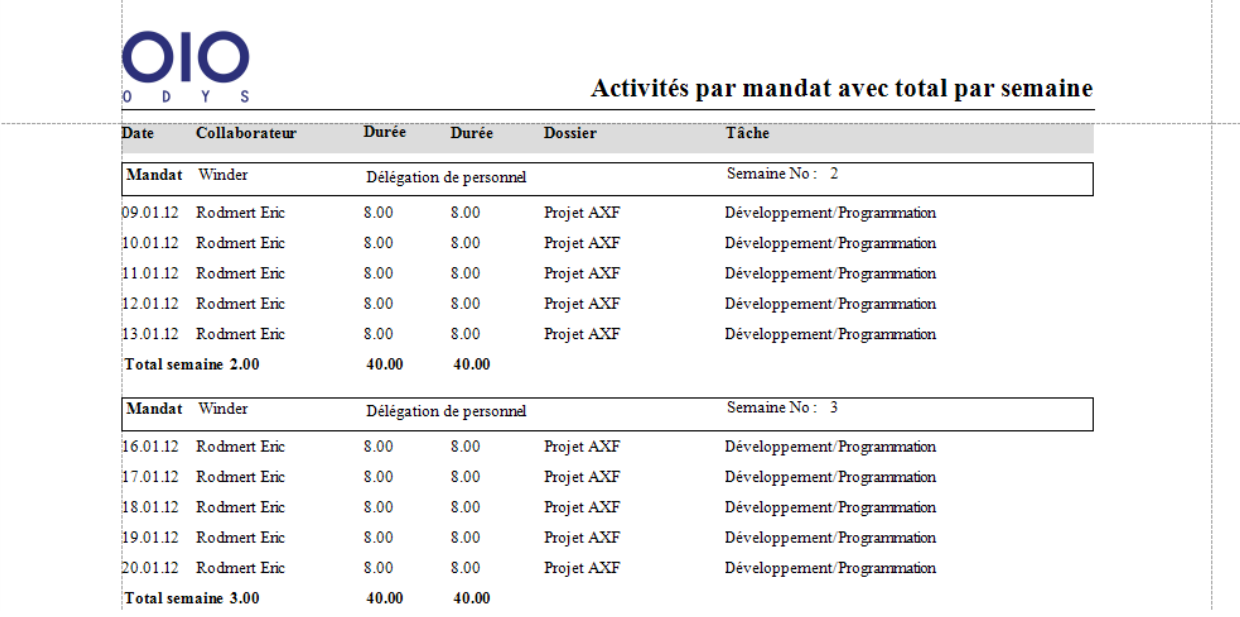

#### $6.3.2.6.$ PageInfo

Le contrôle *« PageInfo »* contient quelques informations concernant le document. Les pages, la date et le nom de l'utilisateur qui a exécuté l'impression spécifique. Vous pouvez choisir l'information à afficher avec la propriété *« Page Information »*.

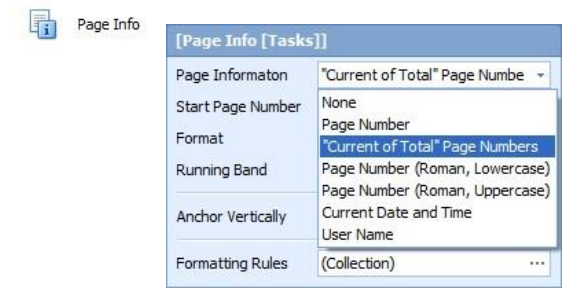

## 6.3.3. Assistant de création d'une impression personnalisée

Pour démarrer la création d'une impression personnalisée, vous pouvez aussi utiliser l'assistant de création du menu principal.

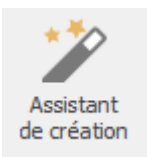

## **6.4. Envoyer une impression par e-mail**

Lorsque vous vous trouvez sur une liste, une analyse ou écran de détail, vous avez la possibilité d'envoyer les données via un e-mail. Pour cela, utilisez le bouton **Envoyer**.

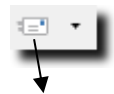

La fenêtre Nouveau message s'affiche

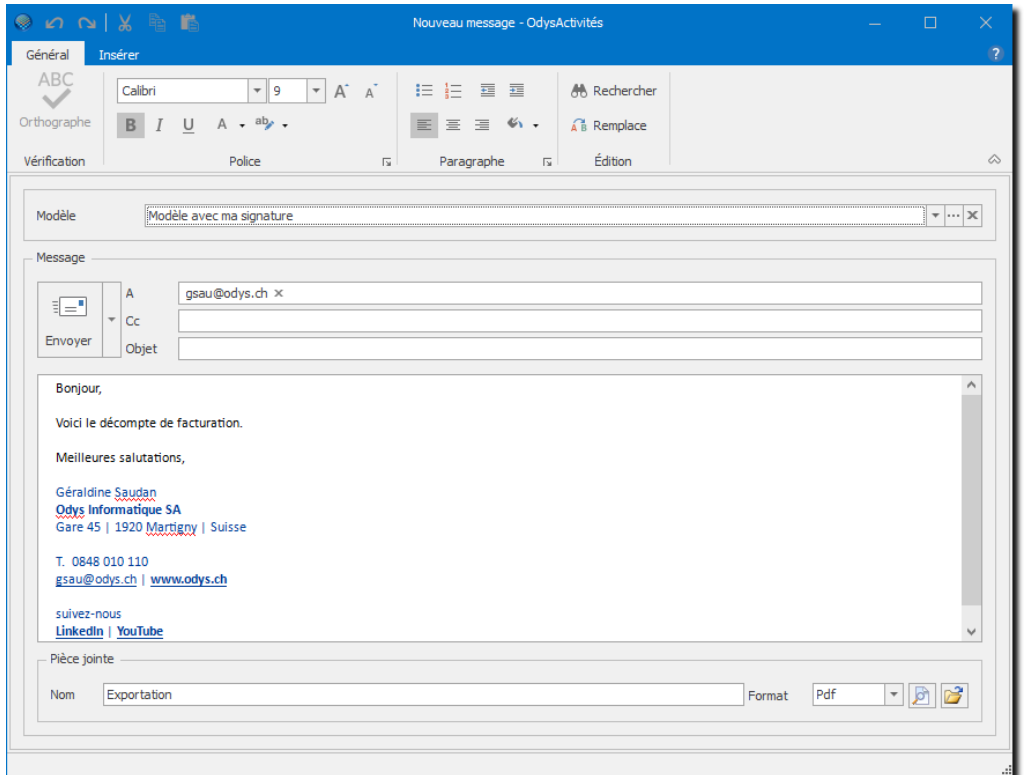

### **UTILISATION / EXPLICATION DE L'ÉCRAN**

**MODÈLE** Dans chaque modèle, vous pouvez déjà conserver la liste des destinataires, votre signature, etc.

La gestion des modèles se fait directement à l'écran

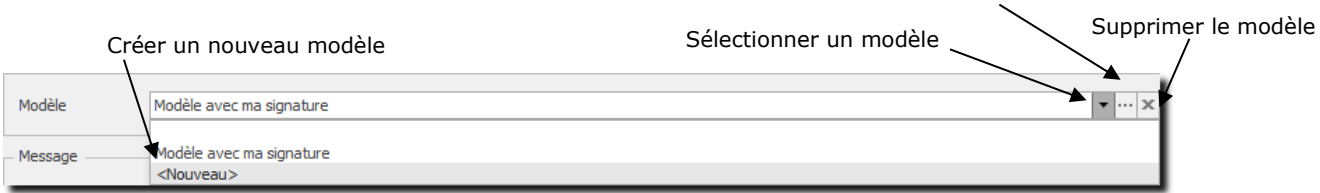

Modifier le modèle

**A / CC /OBJET** Destinataire, copie et objet du mail.

**TEXTE** Texte libre

**PIÈCE JOINTE** La pièce jointe correspond à l'impression sélectionnée. Vous pouvez encore afficher un aperçu du document et sélectionner le format dans lequel vous désirez l'envoyer.

Vous pouvez indiquer au programme si vous utilisez le programme de messagerie **Outlook** ou **SMTP** dans le menu **Fichier** → **Options** → **Communication.** (Par défaut, c'est Outlook qui est sélectionné)

# **6.5. Gérer et utiliser un tableau croisé dynamique**

 $\prime$ 

La majorité les données d'Odys**Activités** peuvent être analysées dans des tableaux croisés dynamiques. Nous vous expliquons, dans ce chapitre, comment utiliser au mieux les fonctions d'un tableau.

Voici un tableau croisé dynamique :

Champs disponibles pour l'analyse *(des champs supplémentaires sont disponibles avec le menu contextuel)*

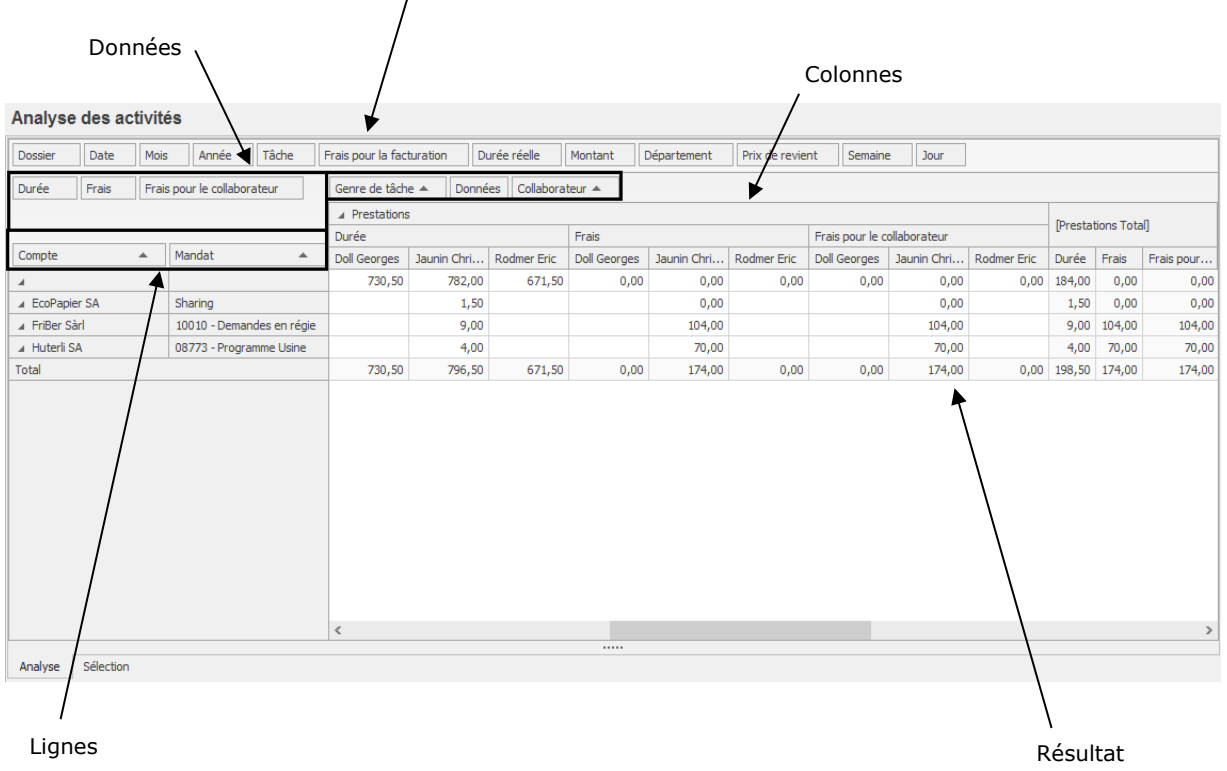

### 6.5.1. Sélections et tris

Les champs proposés dans la zone **Champs disponibles** peuvent être déplacés en fonction de vos besoins vers les zones **lignes**; **colonnes** ou **données.**

Les **Résultats** indiquent le total cumulé de ce que vous avez sélectionné. Par exemple des heures, des montants ou des quantités.

L'onglet Sélection (fond à gauche de l'écran) vous permet de sélectionner les données pour une période :

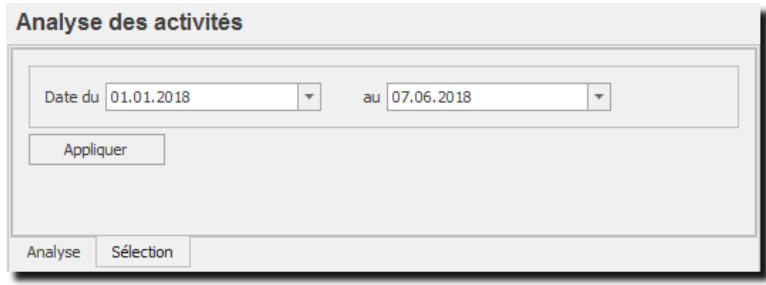

## 6.5.2. Les menus contextuels du tableau croisé dynamique

Pour gérer au mieux les tableaux croisés, vous pouvez faire appel aux différents menus contextuels. Ils vous permettront de sélectionner des champs supplémentaires, de sauver vos tableaux (présentations) d'afficher vos résultats en valeurs, en pourcents ou en valeurs moyennes.

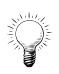

### **Les principaux menus contextuels de l'écran :**

Vous obtenez un menu différent en fonction de la position de votre souris lors de l'appel du menu contextuel (bouton droit).

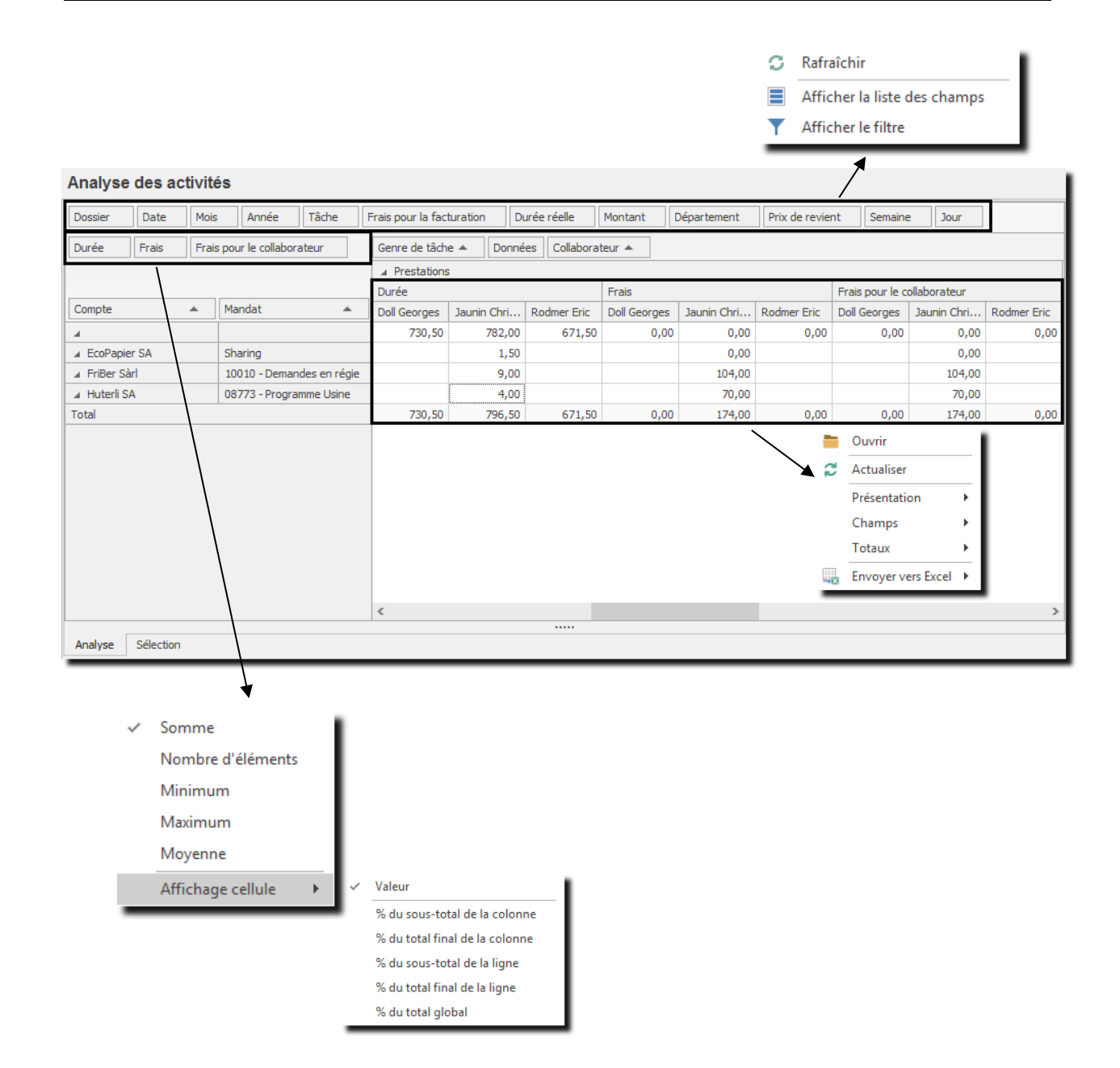

## 6.5.3. Choix et impression d'un graphique

Chaque tableau élaboré peut être visualisé et imprimé sous forme de graphique. Vous avez entre-autre, la possibilité de sélectionner un graphique de votre choix dans une liste, de choisir son orientation, le thème des couleurs, etc.

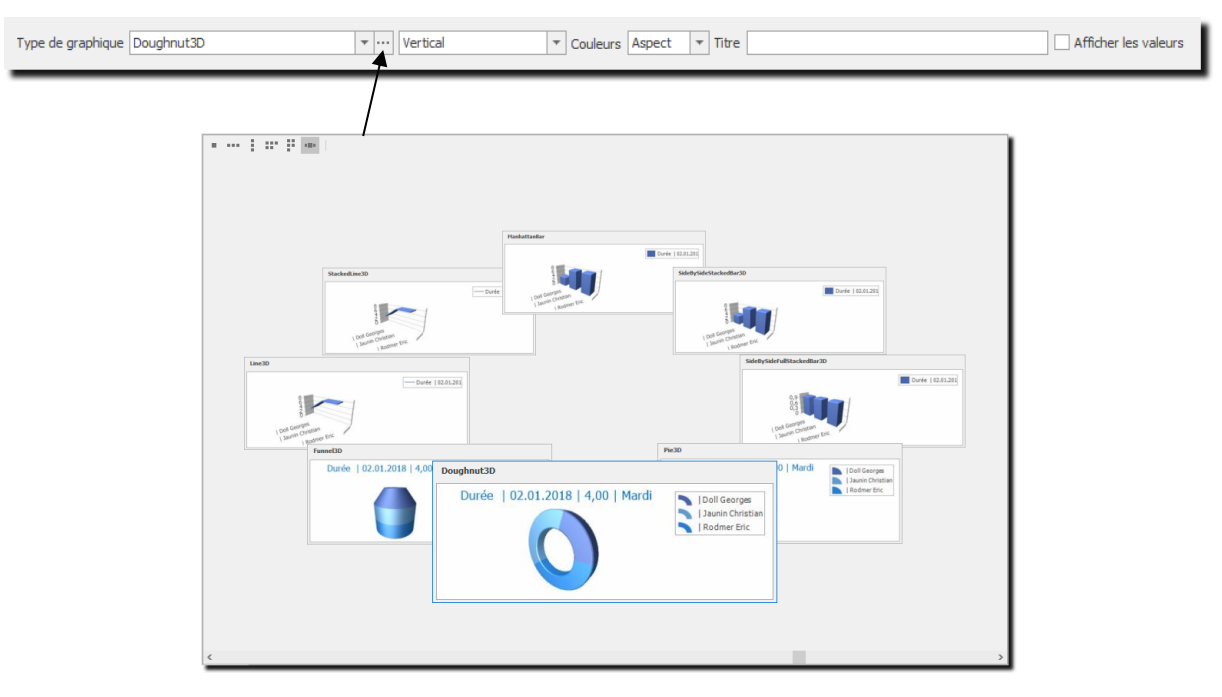

### **Exemple d'impression**

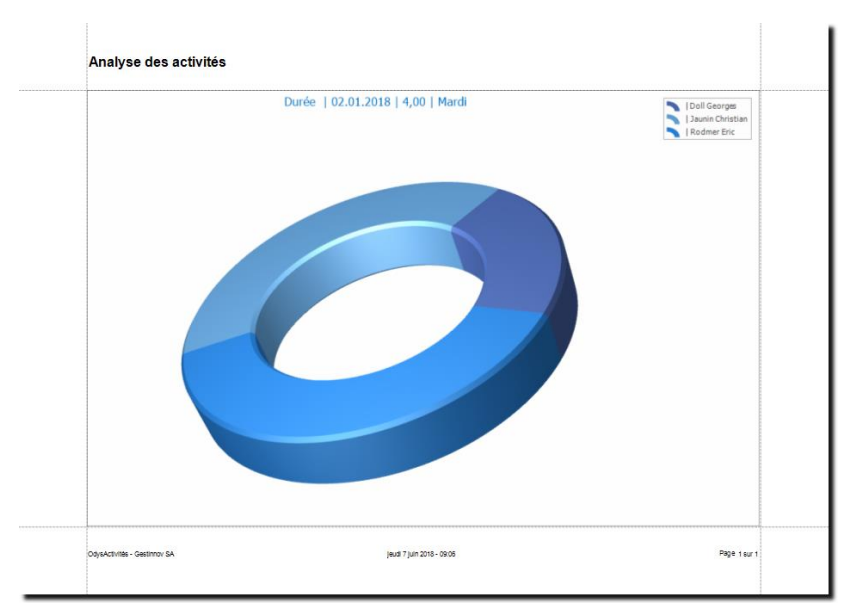

# 6.5.4. Mon graphique à disparu de l'écran !

Le graphique apparaît (*ou disparaît*) lorsque vous double-cliquez sur la zone *encadrée en rouge sur l'image cidessous*.

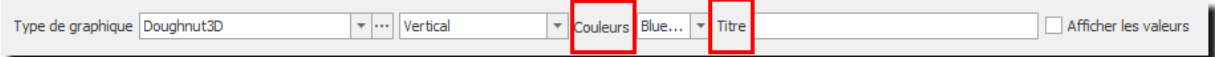

## 6.5.5. Exporter une analyse

Il est possible d'exporter les données de l'analyse vers Excel, Html ou d'autres formats de fichiers, pour accéder à cette option veuillez utiliser le menu contextuel (bouton droit de la souris) → **Envoyer vers**.

### 6.5.6. Envoyer une analyse dans un e-mail

Il est possible d'envoyer les données de l'analyse dans un e-mail, pour accéder à cette option veuillez utiliser le bouton Envoyer qui se trouve sur tous les écrans. :

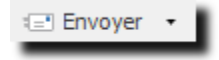

# 6.5.7. Sauver une présentation (analyse)

Lorsque qu'une analyse vous convient et que vous désirez la réutiliser avec vos prochaines données, n'oubliez pas de sauver votre présentation avec le menu contextuel (bouton droit de la souris) voir chapitre : sauver une [présentation.](#page-48-0)

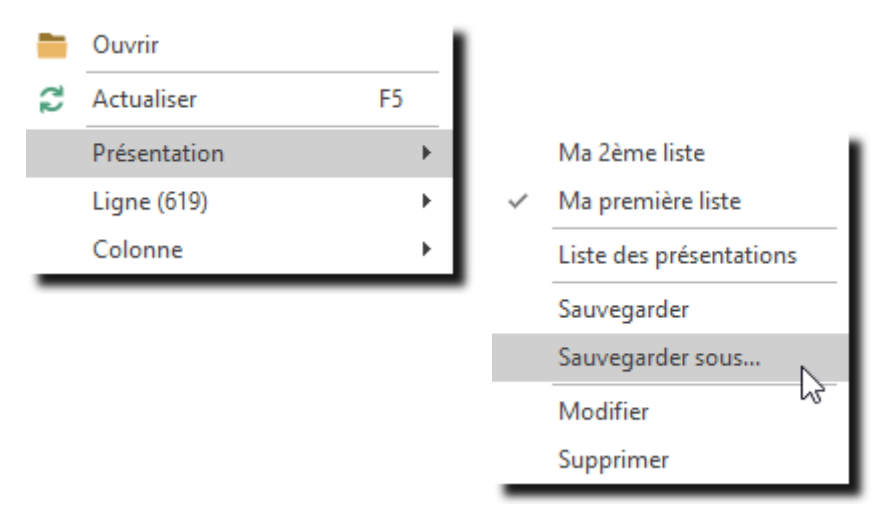

# **6.6. Correcteur d'orthographe**

Odys**Activités** propose un correcteur d'orthographe dans toutes les zones de saisie de texte de l'application. Pour obtenir le correcteur, placez-vous sur le champ à contrôler et enfoncez la touche F7 de votre clavier ou utilisez le menu contextuel (bouton droit de la souris) :

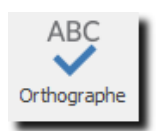

Si des corrections sont nécessaires, l'écran de correction s'affiche. Dans celui-ci, vous avez encore la possibilité, grâce au bouton : **Options** de sélectionner vos préférences.

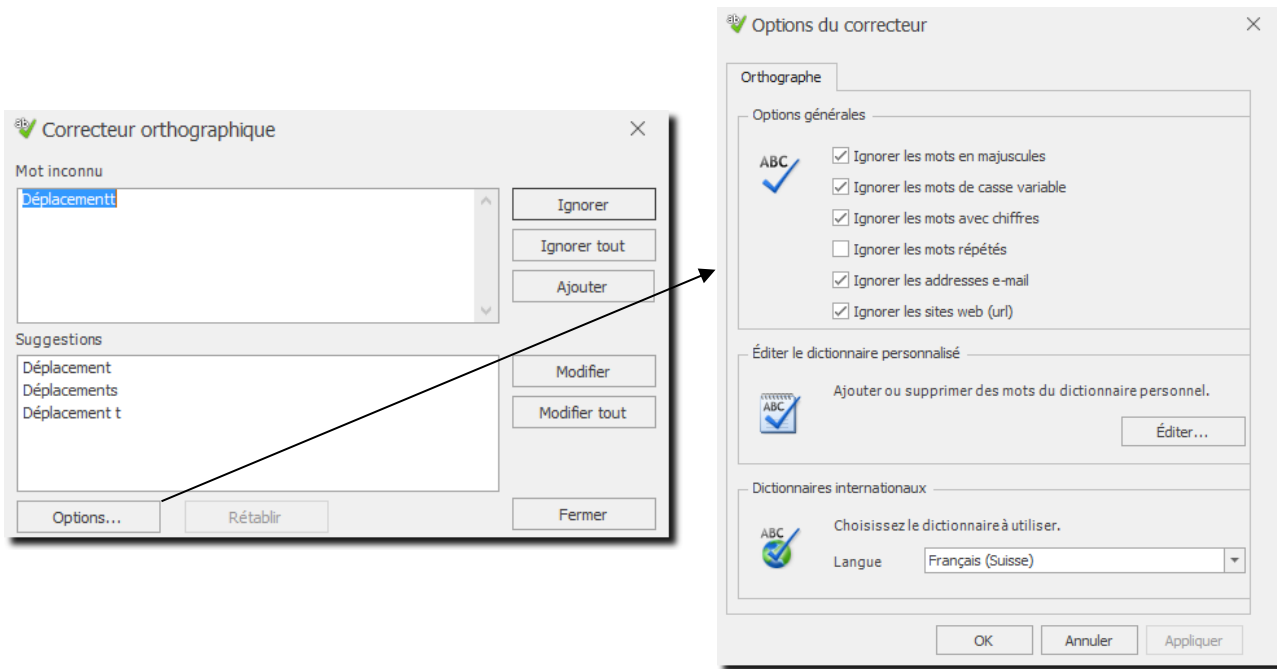

Il est possible de paramétrer la vérification de l'orthographe en cours de frappe. Pour en savoir plus, veuillez consulter le chapitre : Options, [Vérification de l'orthographe en cours de frappe](#page-230-0)

# **6.7. Archiver des données**

Dans une grande majorité d'écrans de gestion, vous avez la possibilité d'archiver vos données grâce aux boutons **Archiver / Désarchiver**.

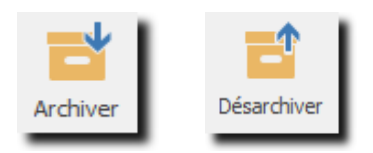

Archiver des données signifie que vous voulez les conserver mais ne plus les afficher dans les écrans de sélections et même dans les listes.

Pour visualiser des données archivées dans une liste, veuillez tout d'abord sélectionner (onglet sélection au fond de la liste) les données archivées. Celles-ci s'affichent ensuite dans la liste mais en couleur « gris claire ».

Pour désarchiver des données, vous devez ouvrir une de celle-ci en modification, puis utiliser le bouton Désarchiver dans l'écran.

## **6.8. Affichage avec secondes ou centièmes**

Sur la plupart des écrans, vous avez la possibilité de basculer l'affichage des durées entre le format en centième et le format en HH:MM.

Exemple : **midi et demi**: en centième : **12.50** ou en heures : minutes **12:30**

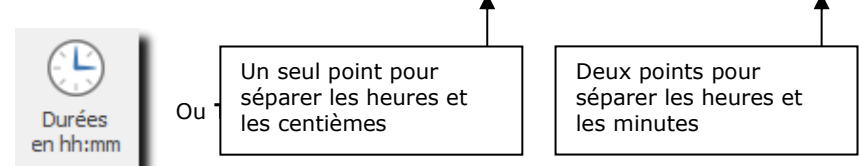

# **6.9. Langue (français / allemand / anglais)**

Pour sélectionner la langue d'affichage de logiciel, veuillez utiliser l'option **Affichage** du menu principal :

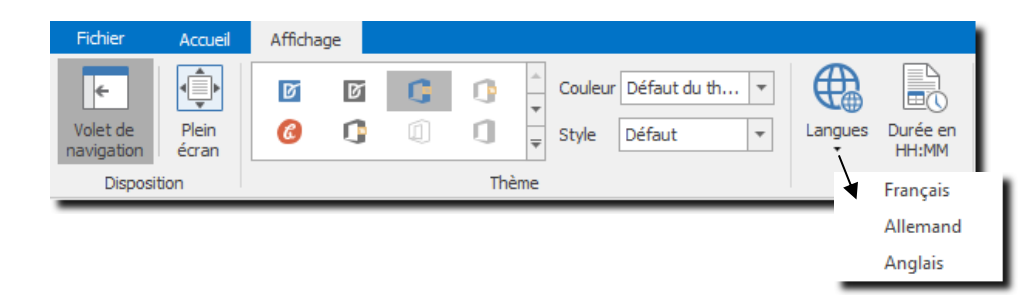

Le programme se souviendra de la langue sélectionnée par le collaborateur lors des prochaines connections.

# **7. Accueil**

Le Groupe d'options **Accueil** vous permet d'afficher des informations personnalisées lors du démarrage de l'application.

# **7.1. Ma page d'accueil**

La page d'accueil peut être paramétrée selon vos besoins avec : une page Web, une page personnalisée ou une page blanche.

Pour accéder à cette option procédez comme suit :

- Dans la barre de menu sélectionnez le menu : **Atteindre,** puis sélectionnez l'option : Accueil
- Ou cliquez directement sur le Groupe d'option **Accueil** et le sous-groupe Ma page d'accueil**.**

Le paramétrage de la page d'accueil se fait via le menu [Option, Onglet Général](#page-223-0)

### **Exemples de pages au démarrage de l'application :**

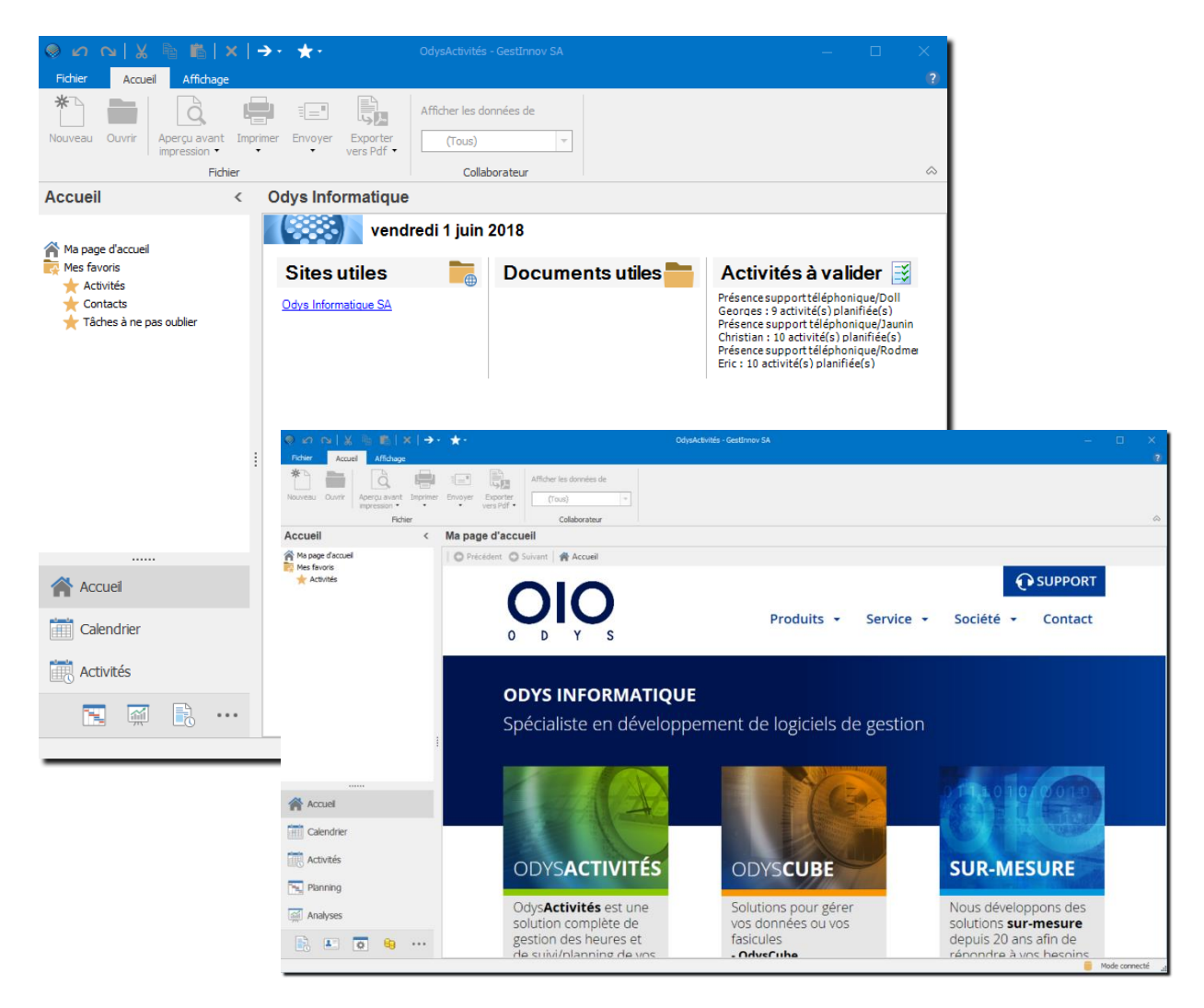

# **7.2. Mes favoris**

Vous pouvez indiquer vos options favorites dans cette liste afin d'y accéder plus rapidement.

Pour accéder à cette option procédez comme suit :

- Dans la barre de menu sélectionnez le menu : **Atteindre,** puis sélectionnez l'option : **Accueil**
- Ou cliquez directement sur le Groupe d'option **Accueil** et le sous-groupe Mes favoris**.**

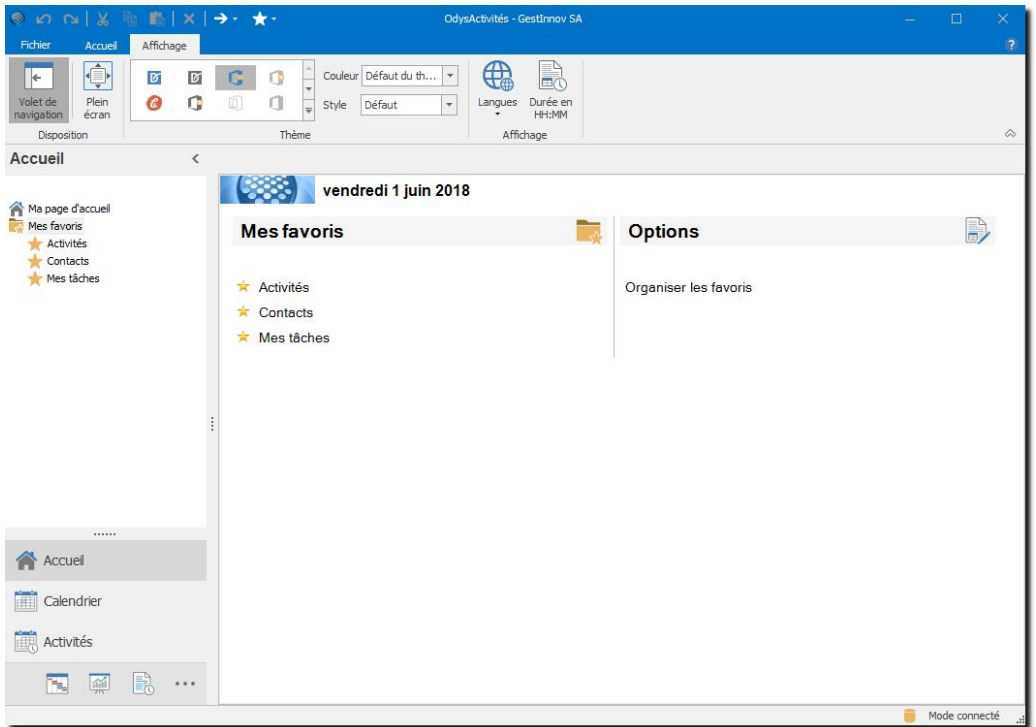

## 7.2.1. Gérer les liens favoris

Vos liens favoris s'affichent dans le sous-groupe de l'option Accueil. Pour ajouter ou supprimer des liens, vous devez cliquer sur l'option « Organiser les favoris ».

### **UTILISATION / EXPLICATION DE L'ÉCRAN**

### **MES FAVORIS**

**MES FAVORIS** Liste de mes liens favoris sur l'application<br>**OPTIONS** Options pour gérer ma liste de favoris Options pour gérer ma liste de favoris

#### $7.2.1.1$ Ajouter / supprimer des favoris

Cette option affiche la liste des options de l'application auxquelles vous avez droit.

Pour sélectionner une option, vous devez cliquer devant l'option, pour supprimer un raccourci, veuillez désélectionner l'option.

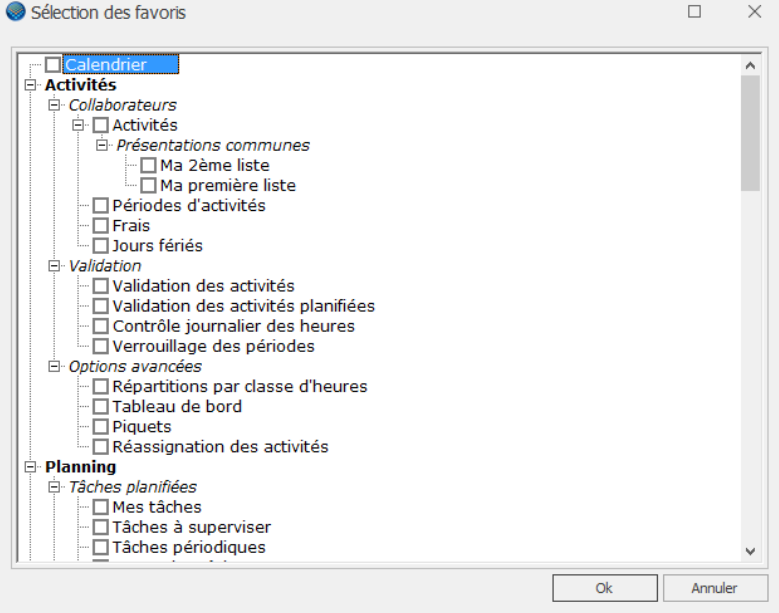

#### $7.2.1.2.$ Organiser les favoris

Cette option affiche la liste de vos favoris. Vous pouvez modifier le nom de l'option ou ajouter une séquence d'affichage directement sur cet écran.

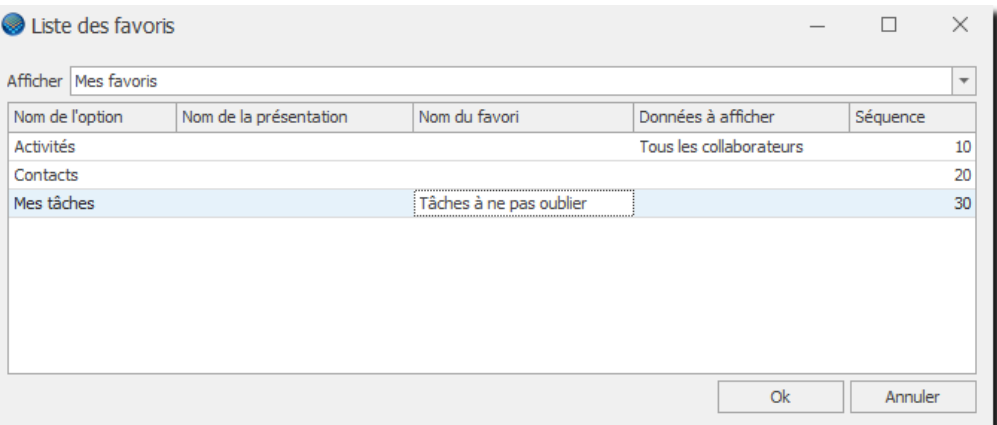

# **8. Activités**

Le Groupe d'options **Activités** vous permet d'organiser et de contrôler les activités ainsi que de paramétrer les frais et les jours fériés.

# **8.1. Activités**

La **liste des activités** affiche les activités d'un ou plusieurs collaborateurs, vous pouvez saisir vos activités directement depuis cette liste c'est pourquoi nous avons détaillé son utilisation au chapitre : [Créer une activité](#page-21-0) [via la liste des activités.](#page-21-0)

Pour accéder à cette option procédez comme suit :

- Dans la barre de menu sélectionnez le menu : **Atteindre,** puis sélectionnez l'option : **Activités** puis la sous-option **Activités**
- Ou cliquez directement sur le Groupe d'option **Activités** et le sous-groupe **Activités.**

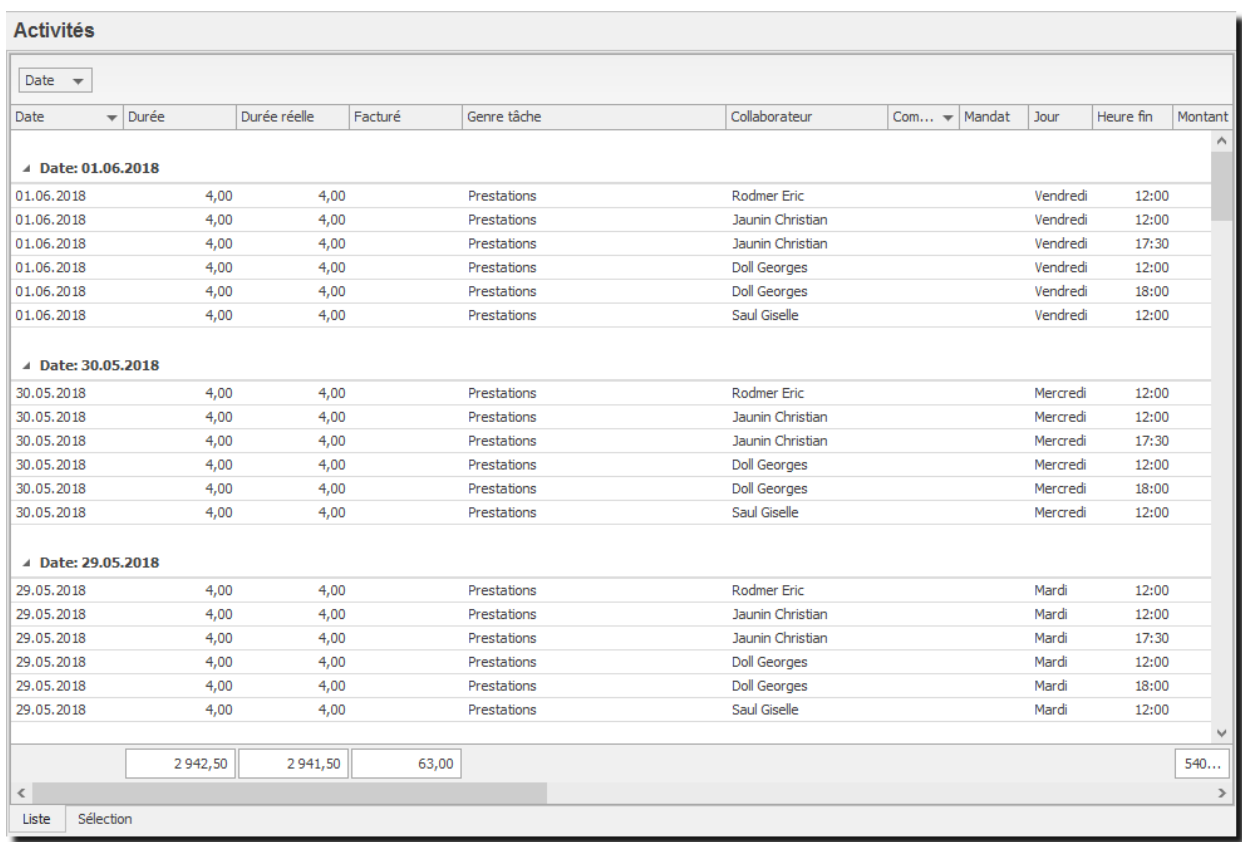

.<br>CAUTIO

## **8.2. Périodes d'activités**

La période d'activité concerne la convention entre le collaborateur et l'employé quant aux d'heures de travail à effectuer par période de temps et aux vacances disponibles.

A chaque période d'activité, vous pouvez attribuer un prix de revient pour le collaborateur.

Pour accéder à cette option procédez comme suit :

- Dans la barre de menu sélectionnez le menu : **Atteindre,** puis sélectionnez l'option : **Activités** puis la sous-option **Périodes d'activités.**
- Ou cliquez directement sur le Groupe d'option **Activités** et le sous-groupe **Périodes d'activités.**

Vous devez saisir une période d'activité pour chacun de vos collaborateurs afin qu'ils aient accès à leur profil. Dans le cas où vous n'avez pas saisi de période d'activité, le collaborateur ne peut pas saisir ses heures et vous ne le voyez pas apparaître dans la plupart des écrans.

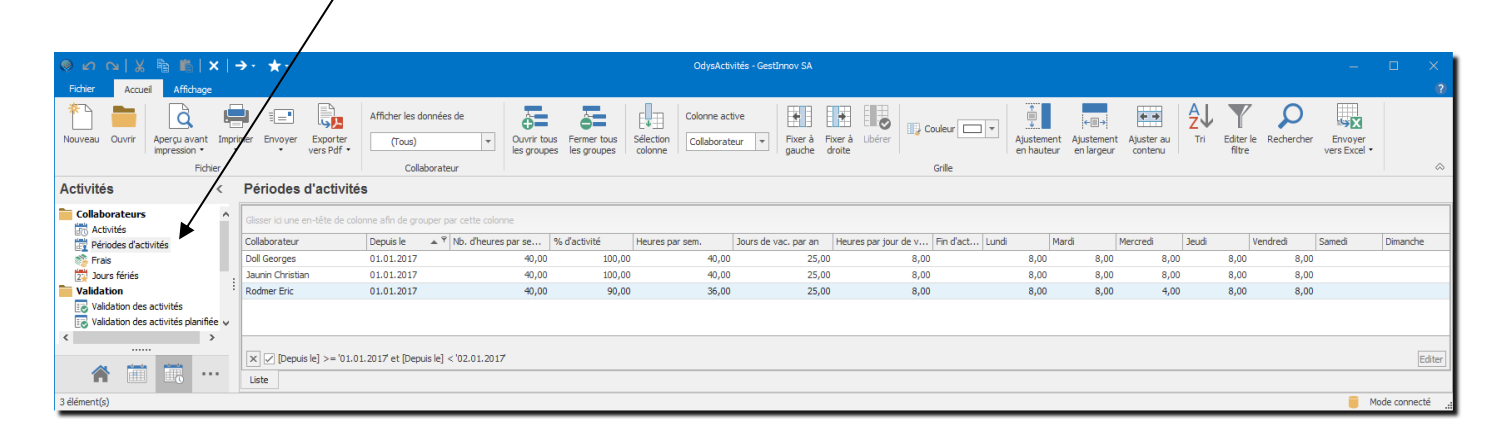

## 8.2.1. Revalorisation du prix de revient pour un collaborateur

Il est possible de lancer une revalorisation du prix de revient pour un collaborateur en utilisant le menu contextuel « Revaloriser » depuis la liste des périodes d'activités.

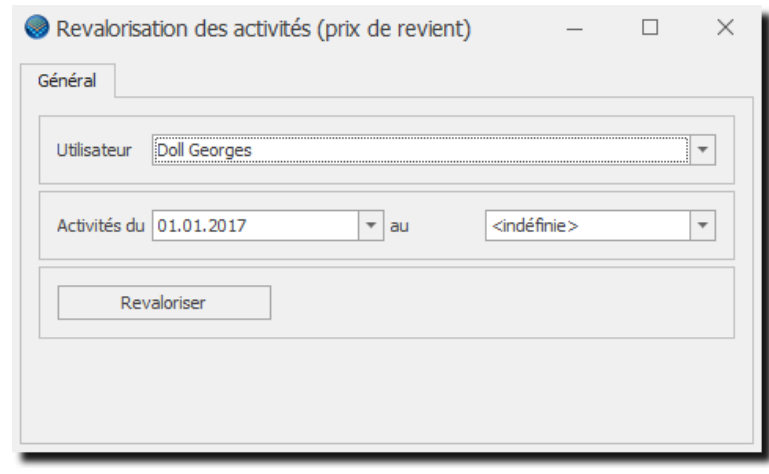

Vous devez saisir une période d'activité à chaque modification du prix de revient pour un collaborateur.
### 8.2.2. Gérer une période d'activité

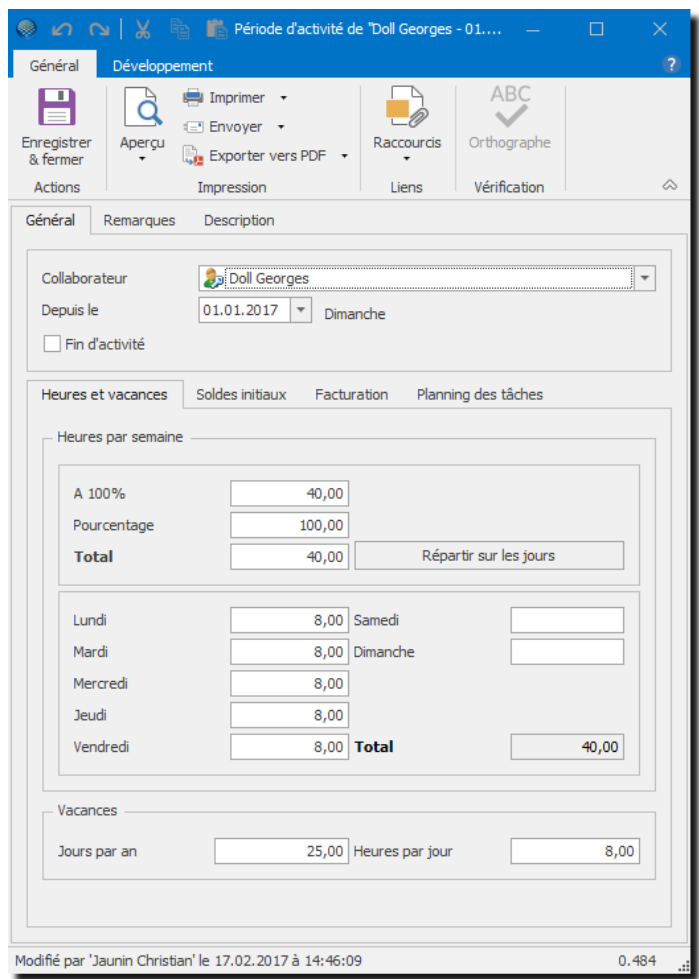

#### **UTILISATION / EXPLICATION DE L'ÉCRAN**

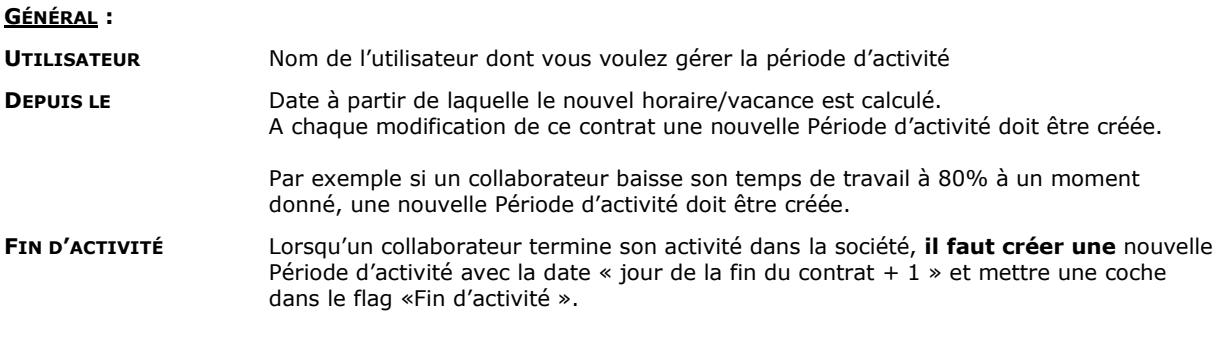

Il ne faut pas mettre de coche dans le flag « Fin d'activités » dans une activité contenant des heures ou des vacances car celles-ci seront automatiquement supprimées.

CAUTIO

# dys**Activités**

#### **HEURES ET VACANCES :**

#### **A 100 %**

Nombre d'heures à effectuer pour un collaborateur travaillant à 100%.

#### **POURCENTAGE**

Pourcentage de temps de travail à effectuer par le collaborateur. Temps complet = 100%, sinon indiquer le pourcentage

#### **TOTAL**

Nombres d'heures effectives à effectuer durant une semaine.

#### **RÉPARTIR SUR LES JOURS**

Cliquer ici si le collaborateur effectue ses heures de manière régulière du lundi au vendredi

#### **LUNDI, MARDI…**

Répartir ici, les horaires de votre collaborateur

#### **VACANCES :**

**JOUR PAR AN** Nombre de jours de vacances pour l'année

#### **HEURES PAR JOUR**

Nombre d'heures de vacance pour un jour.

#### **Règles de saisie pour les temps partiels :**

Dans le cas d'un temps partiel vous avez deux possibilités de saisir les vacances, mais dans tous les cas, le nombre d'heures à l'année sera identique.

#### **EXEMPLE :**

**COLLABORATEUR À TEMPS PARTIEL 50% -> SOIT 20H DE TRAVAIL HEBDOMADAIRE RÉPARTIES COMME SUIT : LUNDI 8 HEURES ET MARDI 8 HEURES. JOURS DE VACANCES ACCORDÉ PAR ANNÉE : 25**

#### **POSSIBILITÉ 1 :**

soit vous calculez votre temps partiel sur le nombre d'heures par jour : 20 Heures / 5 jours = 4 Heures par jour

#### **TOTAL DE VACANCES : 25\*4 = 100 HEURES DE VACANCE**

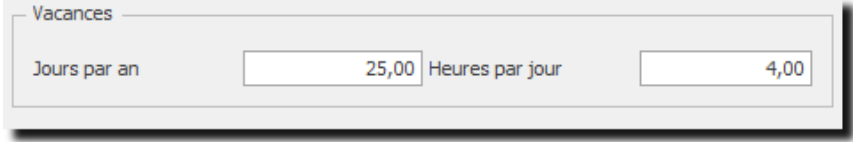

#### **POSSIBILITÉ 2 :**

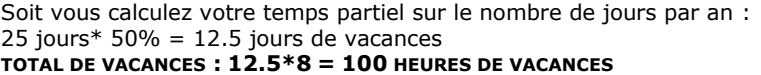

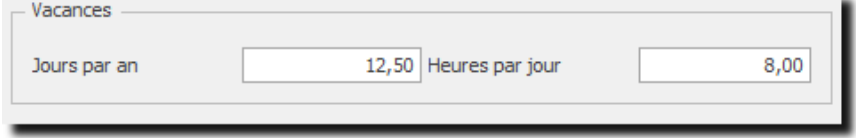

# **OdysActivités**

#### **ONGLET : SOLDES INITIAUX**

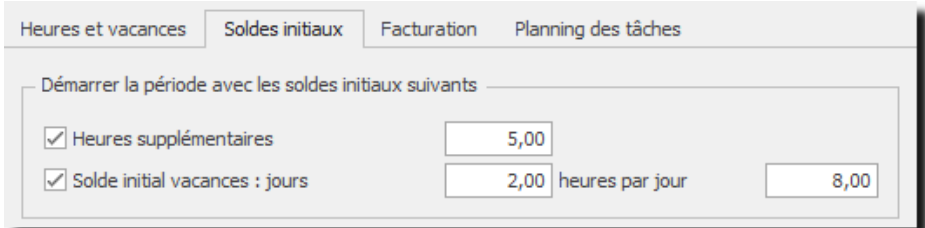

#### **HEURES SUPPLÉMENTAIRES** :

Nombre d'heures supplémentaires à reporter sur la nouvelle période.

#### **JOURS DE VACANCES DISPONIBLES /HEURES PAR JOUR** :

Jours de vacances disponibles et Nombre d'heures par jour à reporter sur la nouvelle période. exemple : 2 jours de 8 = 16 heures de vacances à reporter

#### **ONGLET : FACTURATION**

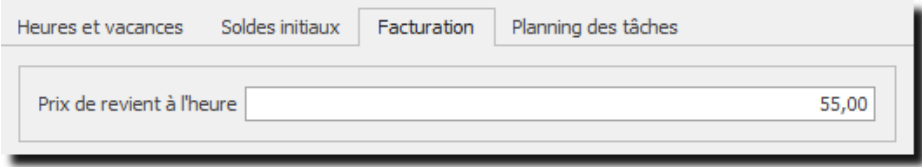

#### **PRIX DE REVIENT A L'HEURE**

Prix de revient pour le collaborateur (calculé depuis la date de la période d'activité).

#### **ONGLET : PLANNING DES TÂCHES**

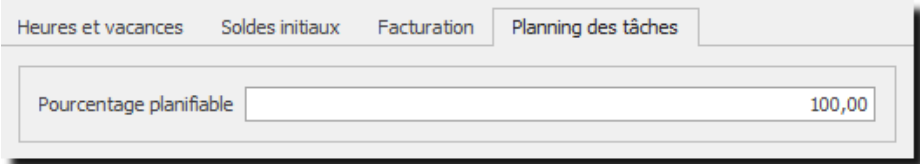

#### **POURCENTAGE PLANIFIABLE** :

Indique le pourcentage du temps que l'on peut planifier pour un collaborateur.

Cette information est utilisée dans le planning des tâches et sert à calculer le temps disponible d'un collaborateur.

Ex. dans la période d'activité, le collaborateur doit travailler 40 h/semaine

Ici, le pourcentage planifiable est de 50 %

Le programme nous montrera que l'on ne peut planifier que 20 heures de travail pour une semaine pour ce collaborateur.

### **8.3. Frais**

Lorsque que vous vous trouvez dans la liste des frais, vous avez une vue d'ensemble de vos frais (et celles de vos collègues en fonction de vos droits).

Depuis la liste « **Frais** » vous pouvez aussi saisir et modifier des activités bien que nous vous conseillons d'utiliser le [calendrier](#page-12-0) pour ce genre de saisie.

Pour accéder à cette option procédez comme suit :

- Dans la barre de menu sélectionnez le menu : **Atteindre,** puis sélectionnez l'option : **Activités** puis la sous-option **Frais**
- Ou cliquez directement sur le Groupe d'option **Activités** et le sous-groupe **Frais.**

La liste des Frais vous indique aussi le montant total des frais pour une période sélectionnée.

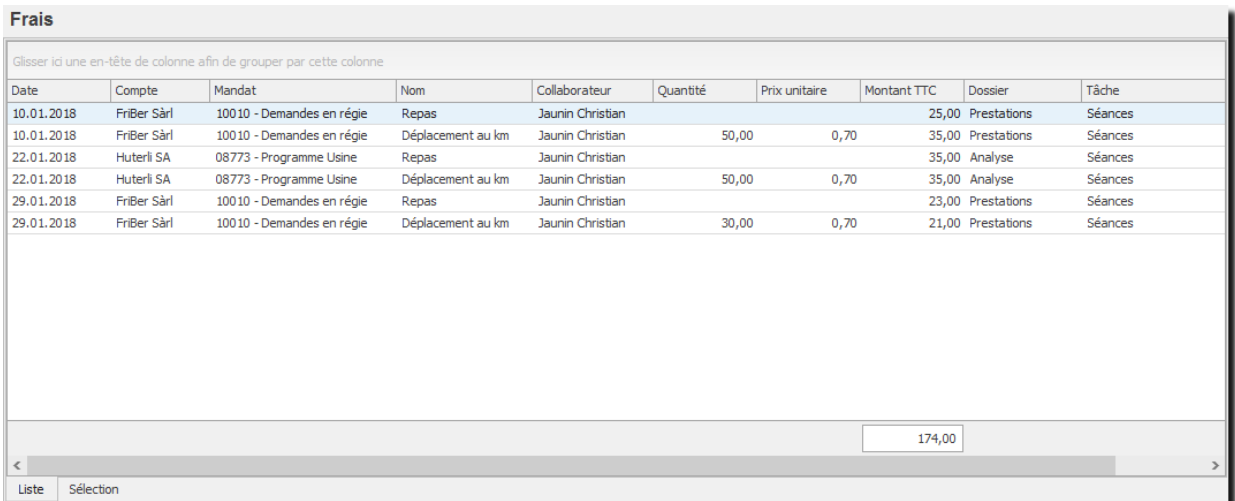

# **OdysActivités**

### **8.4. Jours fériés**

La liste des jours fériés doit être saisie chaque début d'année de travail. Les jours fériés seront ensuite utilisés et affichés dans le planning, le calendrier et diverses listes.

Pour accéder à cette option procédez comme suit :

- Dans la barre de menu sélectionnez le menu : **Atteindre,** puis sélectionnez l'option : **Activités** puis la sous-option **Jours fériés**
- Ou cliquez directement sur le Groupe d'option **Activités** et le sous-groupe **Jours fériés.**

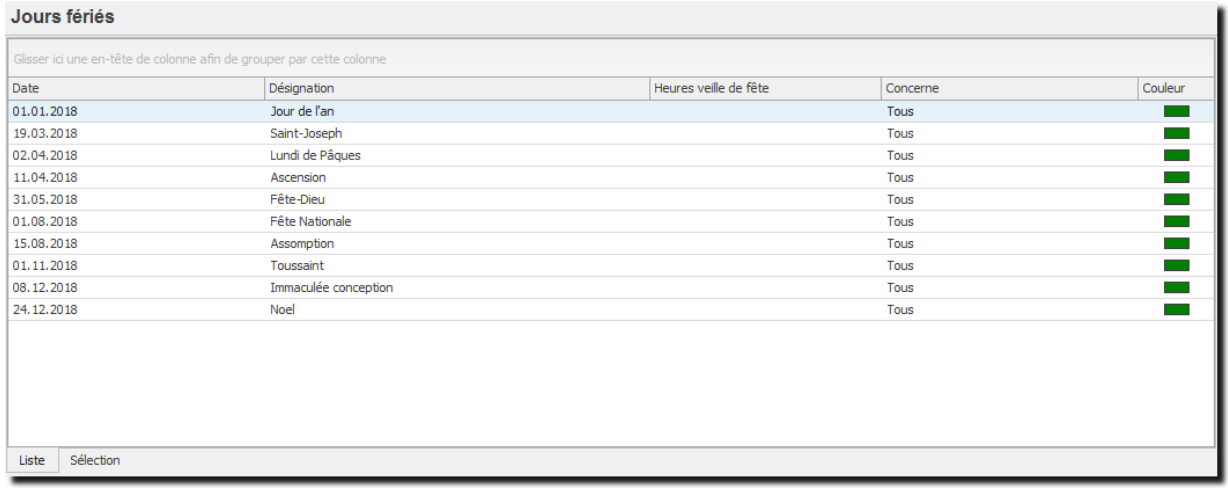

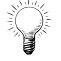

La fonction : **Copier/Coller ajoute une année** au jour férié copié, très utile pour la création des jours fériés des années suivantes.

# OdysActivités

# 8.4.1. Gérer un jour férié

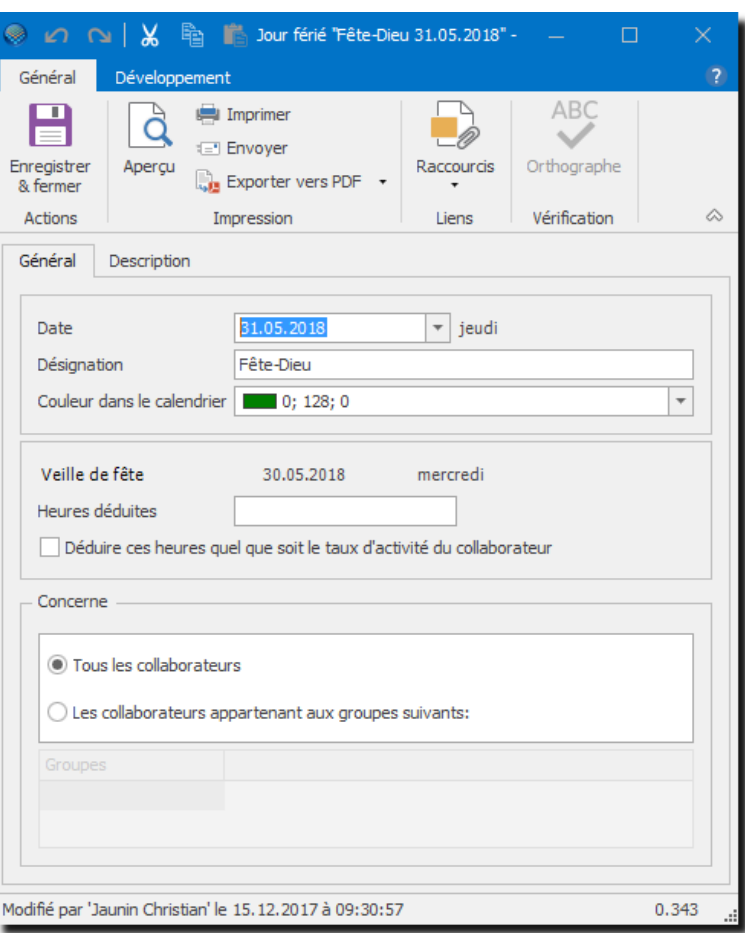

#### **UTILISATION / EXPLICATION DE L'ÉCRAN**

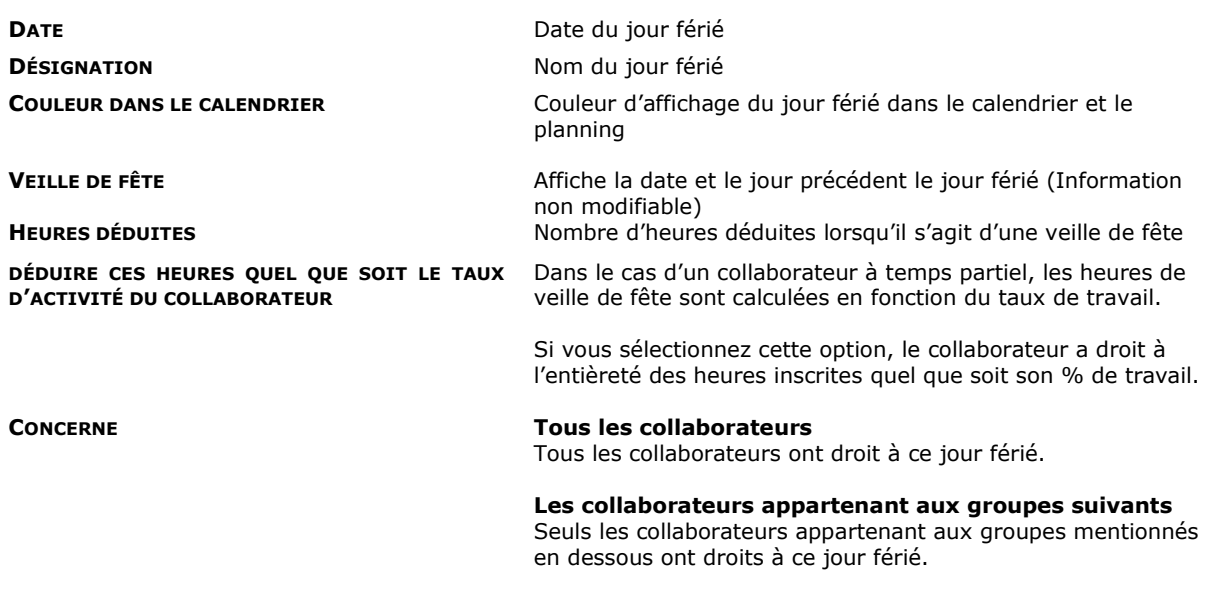

### **8.5. Validation des activités**

Dans certains cas, il est utile que les activités soient validées par un responsable de groupe. Une fois l'activité validée par le responsable, elle ne peut plus être modifiée par l'utilisateur.

#### **Exemple : planification des vacances**

- Les collaborateurs saisissent leurs futures vacances.
- Le responsable effectue un contrôle afin d'avoir suffisamment de ressources (employés) durant toute l'année; puis **valide** les **activités** (jours de vacances)
- Les activités validées ne sont plus modifiables par les utilisateurs (mais seulement par le responsable).

Attentions, toutes les activités ne sont pas à valider. Seules les activités dont la tâche a été paramétrée « **à valider par le responsable**» seront affichées dans la liste « Validation des activités ». Voir le chapitre [Paramètres,](#page-173-0) Tâches.

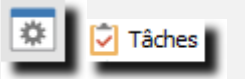

CAUTION

Pour accéder à la liste des **activités à valider,** procédez comme suit :

- Dans la barre de menu sélectionnez le menu : **Atteindre,** puis sélectionnez l'option : **Activités** puis la sous-option **Validation des activités**
- Ou cliquez directement sur le Groupe d'option **Activités** et le sous-groupe **Validation des activités.**

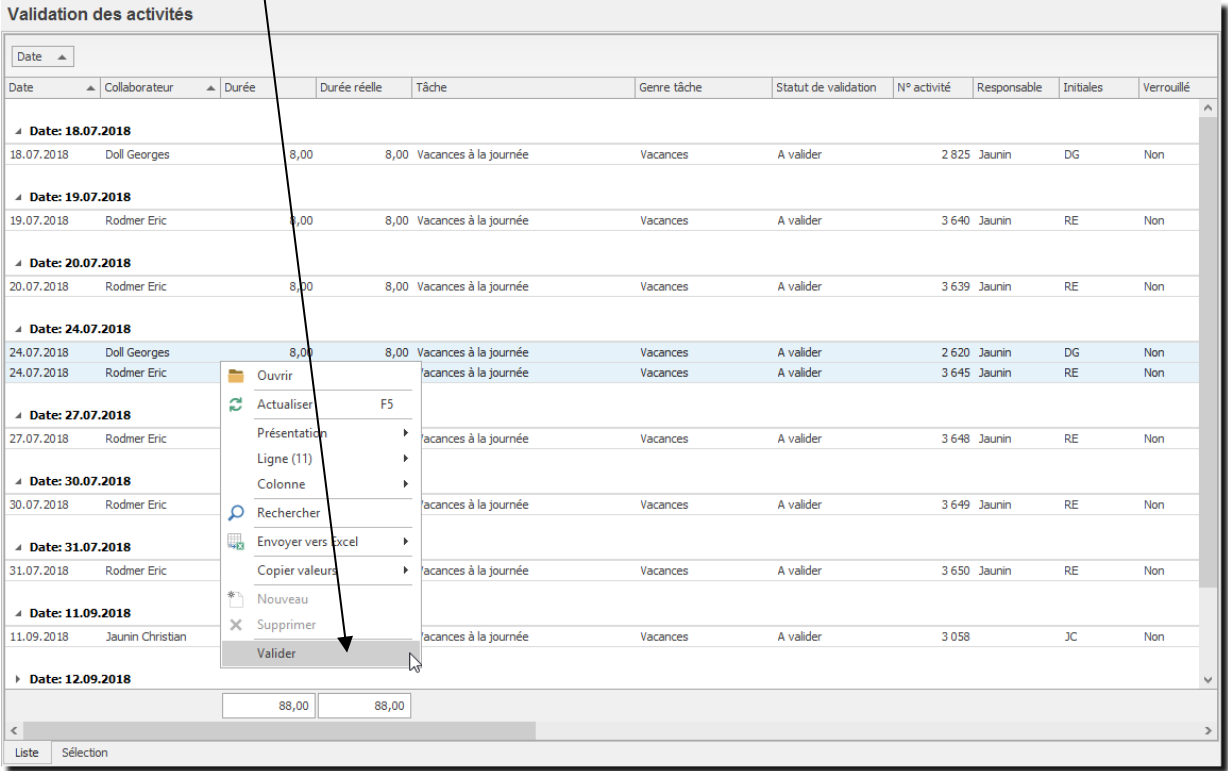

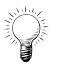

Vous pouvez aussi valider/dévalider vos activités en ouvrant l'activité dans le calendrier ou en sélectionnant la/les activité(s) désirée(s) dans le planning des absences avec le menu contextuel.

### 8.5.1. Valider une / des activité(s)

#### **Pour valider une ou plusieurs activités :**

- Affichez la liste des activités à valider.
- Sélectionnez la ou les activités à valider (vous pouvez utiliser la touche **CTRL + Clic** de souris pour un choix sélectif).
- Ouvrez le menu contextuel (bouton droit de la souris) et sélectionnez l'option

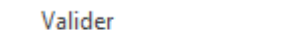

### **Pour valider / dévalider une activité :**

Ouvrez l'activité désirée (double-clic ou menu contextuel)

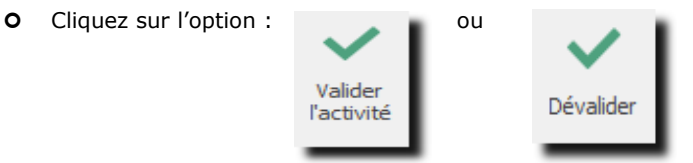

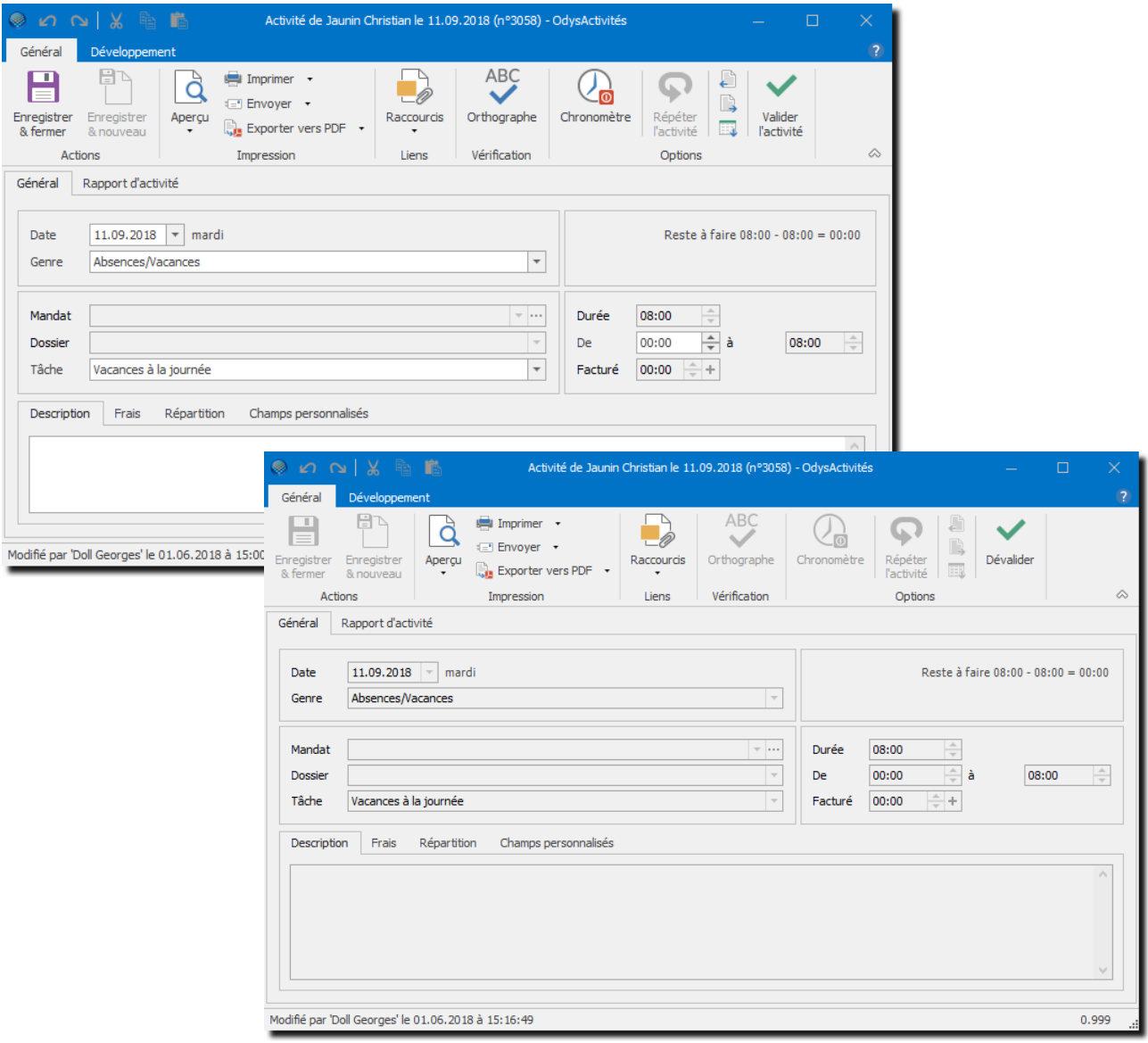

### **8.6. Contrôle journalier des heures d'un collaborateur**

Vous pouvez contrôler l'état de saisie des heures de vos collaborateurs grâce à la liste de contrôle journalier des heures.

Pour accéder à la liste**,** procédez comme suit :

- Dans la barre de menu, sélectionnez le menu : **Atteindre,** puis sélectionnez l'option : **Activités** puis la sous-option **Contôle journalier des heures**
- Ou cliquez directement sur le Groupe d'option **Activités** et le sous-groupe **Contrôle journalier des heures.**

La liste indique la situation, jour par jour, d'un collaborateur. Vous pouvez sélectionner le collaborateur désiré dans la liste déroulante :

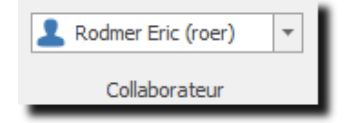

Lorsque vous arrivez sur la liste, celle-ci indique, par défaut, seulement les jours pour lesquels les heures sont différentes de celles prévues dans la période d'activité.

Pour afficher tous les jours, veuillez cliquer sur l'onglet « Sélection » et cocher l'option « Sélectionner tous les jours ».

#### Contrôle journalier des heures

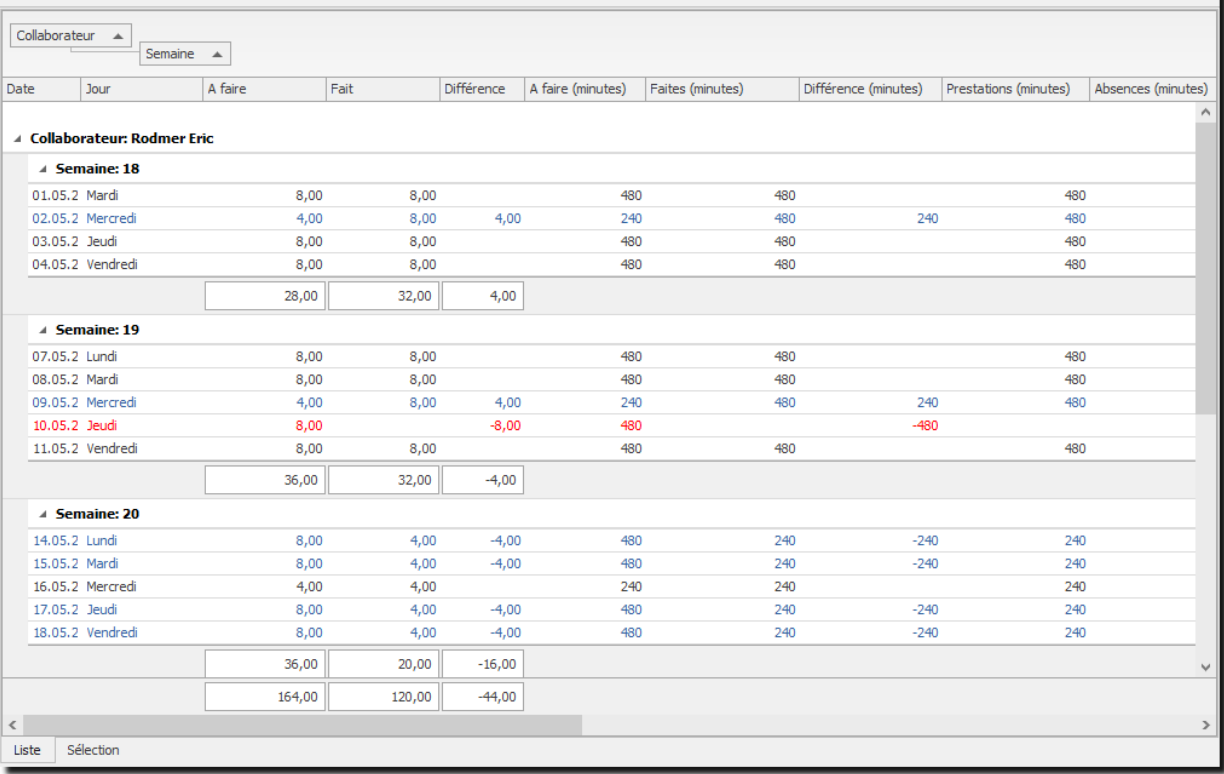

### **8.7. Verrouillage des périodes**

Vous pouvez bloquer la saisie et modification des activités avec le verrouillage des périodes.

Pour accéder à la liste des **Verrouillages des périodes,** procédez comme suit :

- Dans la barre de menu sélectionnez le menu : **Atteindre,** puis sélectionnez l'option : **Activités** puis la sous-option **Verrouillage des périodes**
- Ou cliquez directement sur le Groupe d'option **Activités** et le sous-groupe **Verrouillage des périodes.**

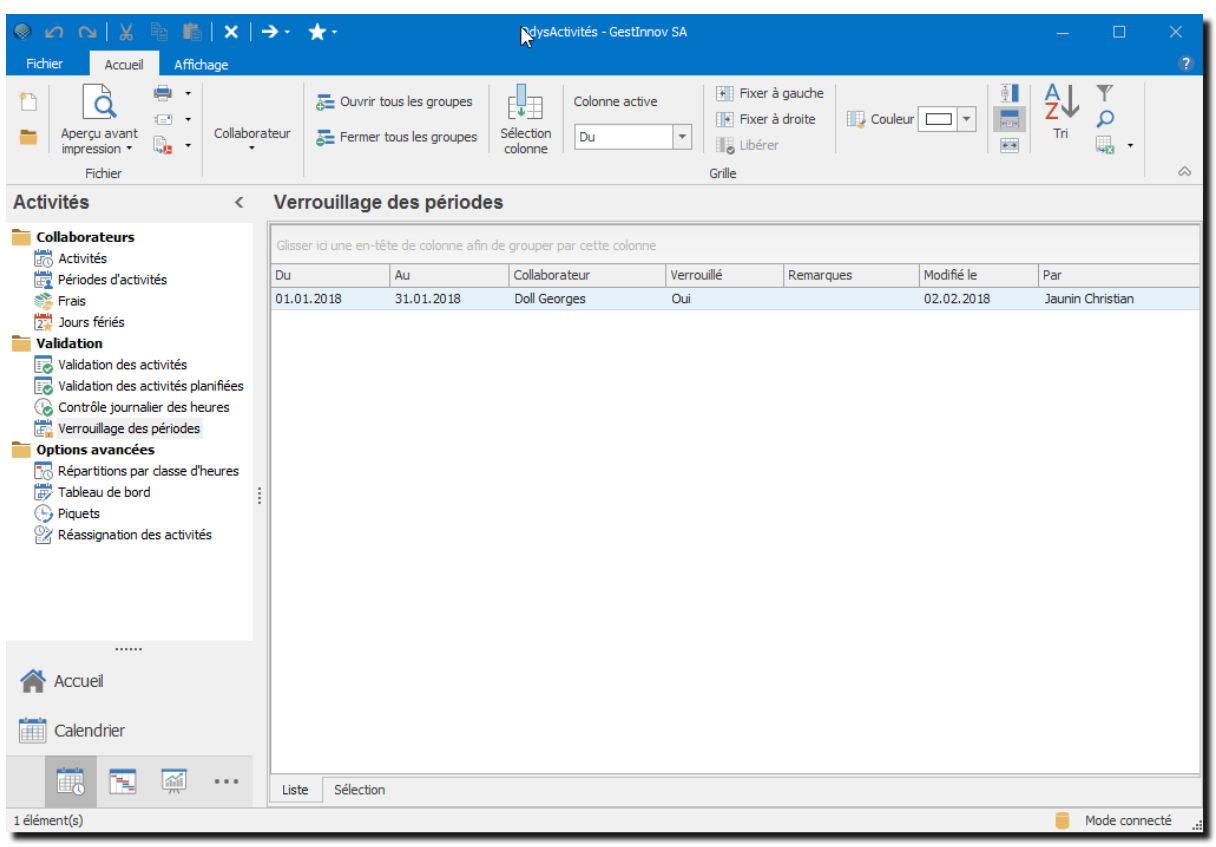

### 8.7.1. Verrouiller une période

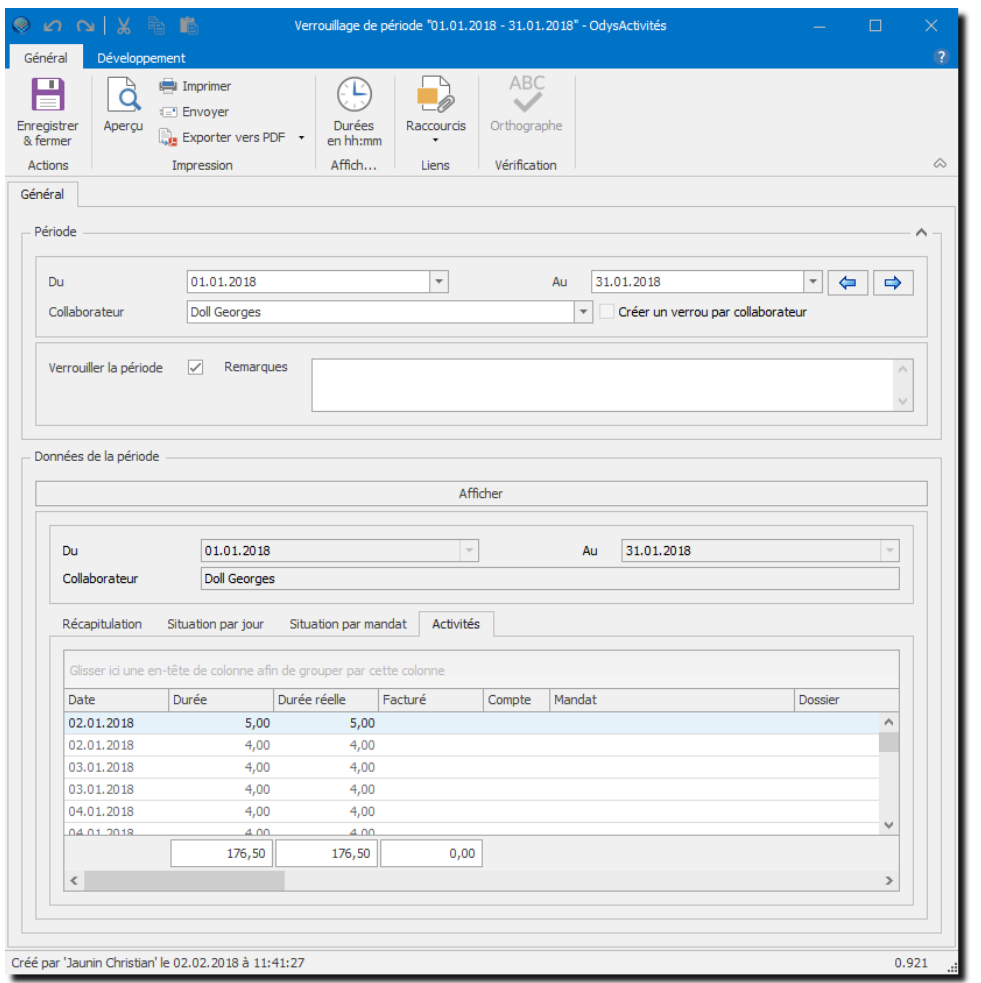

#### **UTILISATION / EXPLICATION DE L'ÉCRAN**

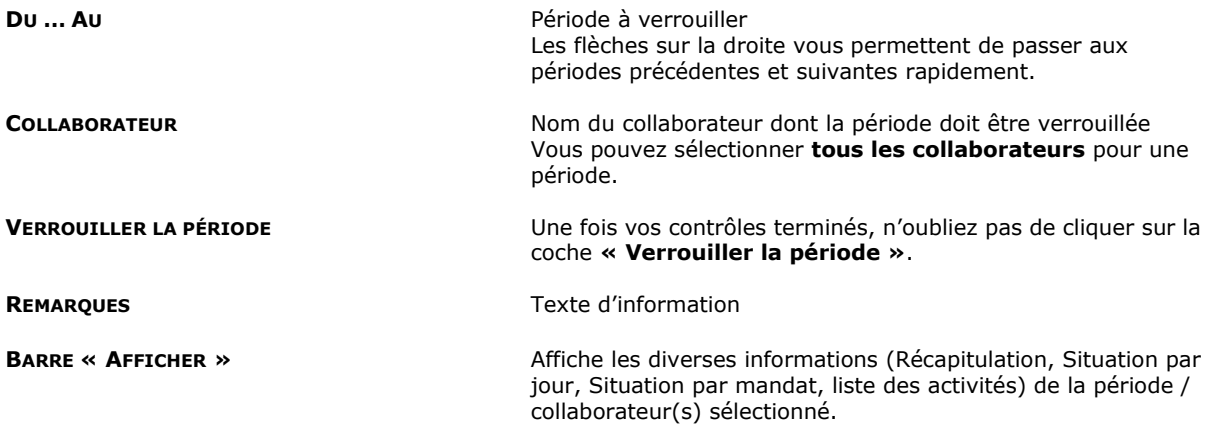

Pour **déverrouiller une période**, vous n'avez qu'à enlever la coche « **Verrouiller la période** » dans la fenêtre ou alors supprimer la ligne « Verrouillage d'une période » dans la liste des verrouillages.

## **8.8. Réassignation des activités**

Dans certains cas, vous aurez besoin de réassigner vos activités à un autre mandat ou projet ou une autre tâche. Pour permettre de traiter plusieurs activités en même temps, vous pouvez utiliser la Réassignation des activités.

Pour accéder à la réassignation des activités**,** procédez comme suit :

- Dans la barre de menu sélectionnez le menu : **Atteindre,** puis sélectionnez l'option : **Activités** puis la sous-option **Réassignation des activités**
- Ou cliquez directement sur le Groupe d'option **Activités** et le sous-groupe **Réassignation des activités.**

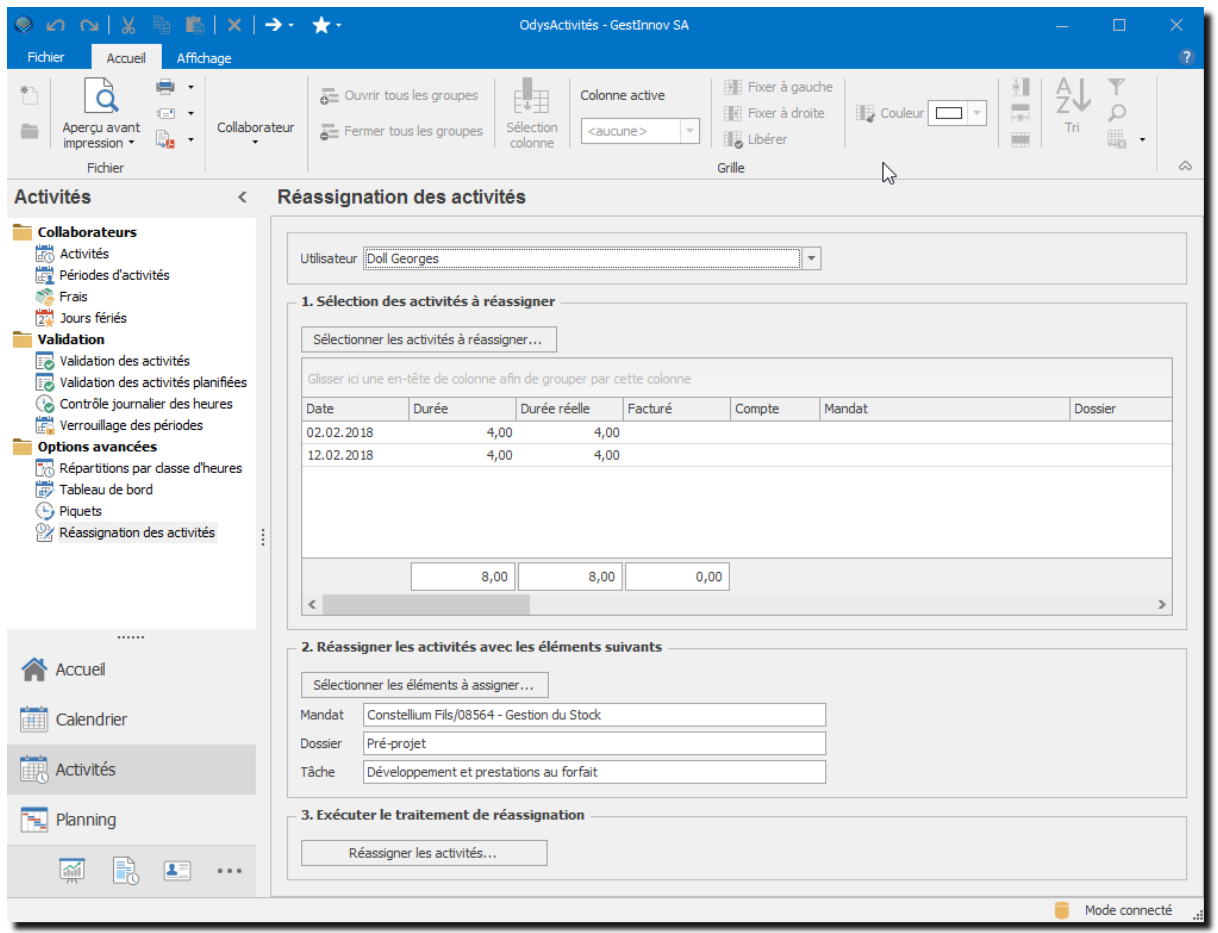

### 8.8.1. Etape 1 : sélectionner les activités à réassigner

Pour sélectionner plusieurs activités, vous pouvez utiliser les boutons CTRL ou SHIFT du clavier.

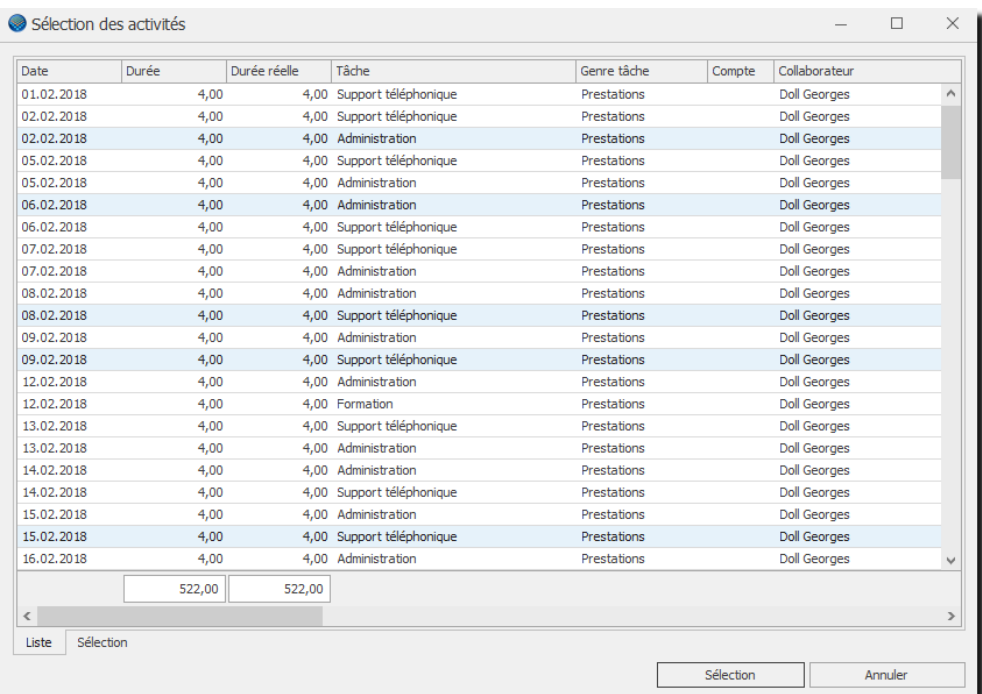

### 8.8.2. Etape 2 : sélectionner le mandat, dossier et/ou tâche

Veuillez indiquer le mandat, le dossier et la tâche auxquelles vous allez assigner vos activités.

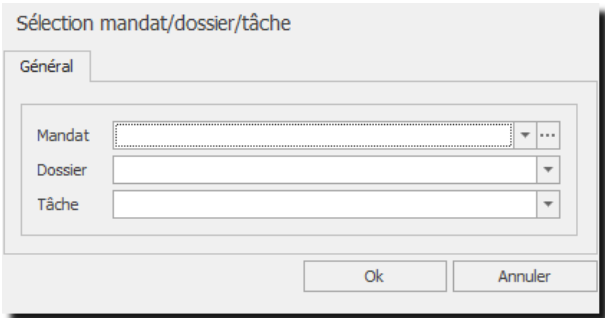

### 8.8.3. Etape 3: Exécuter le traitement de réassignation

Attention, une fois la réassignation lancée, vous ne pouvez plus revenir sur l'état antérieur.

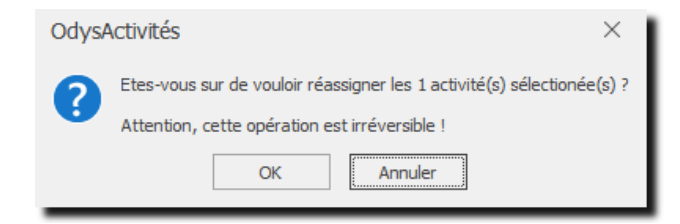

# **9. Planning et tâches planifiées**

## <span id="page-85-0"></span>**9.1. Les tâches planifiées**

Les tâches planifiées sont les actions que vous prévoyez de réaliser dans le futur.

Les tâches planifiées peuvent être liées à vos mandats ou pas. Voir [Fichier](#page-236-0) -> Option et les tâches planifiées peuvent être générées depuis un [mandat.](#page-113-0)

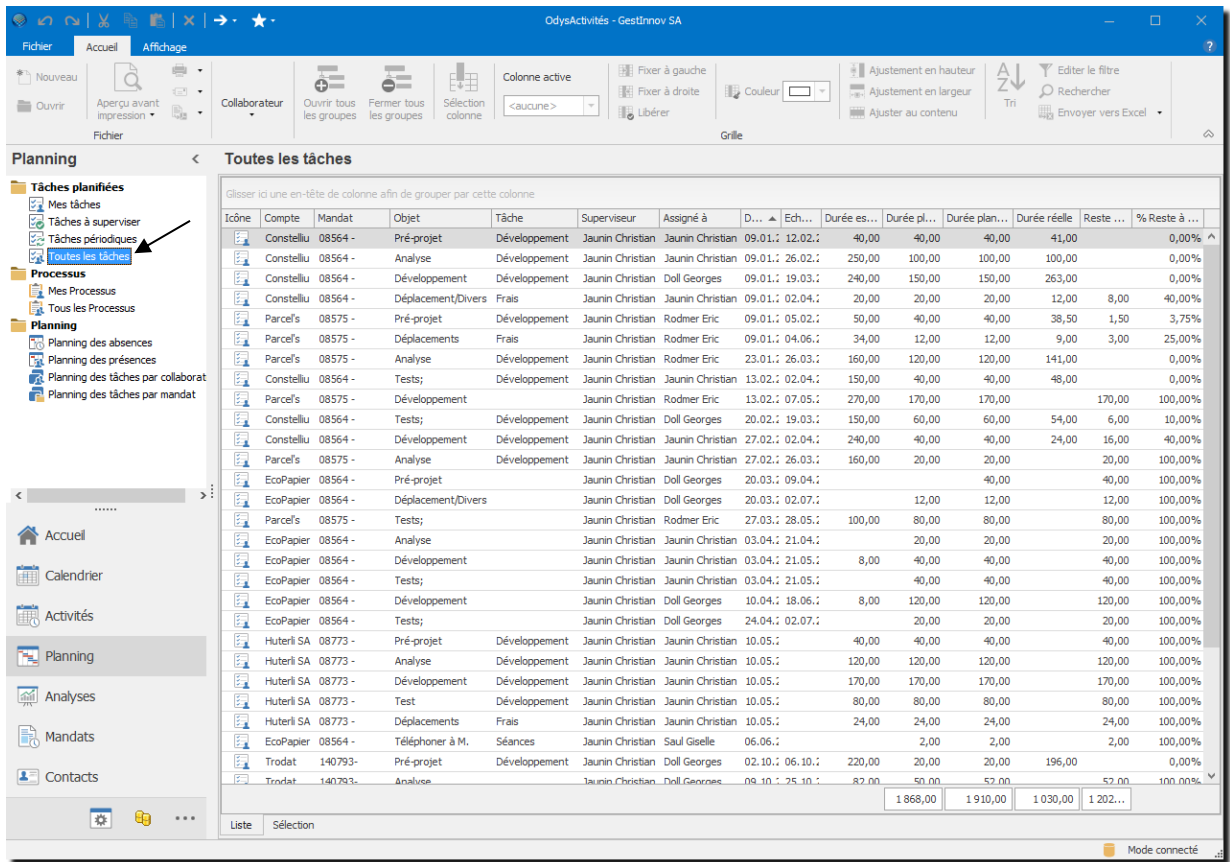

#### **UTILISATION / EXPLICATION DE L'ÉCRAN**

#### **MENU :**

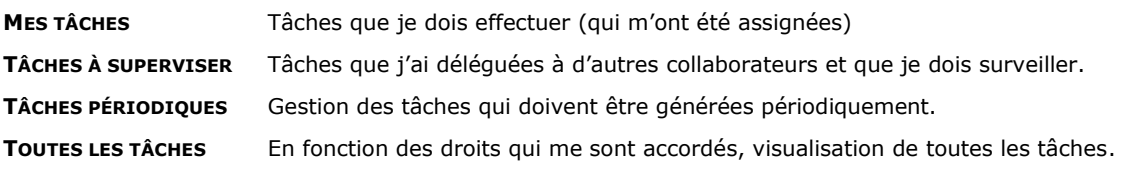

### 9.1.1. Mes tâches planifiées

Liste des tâches qui sont attribuées à l'utilisateur courant (vous-même).

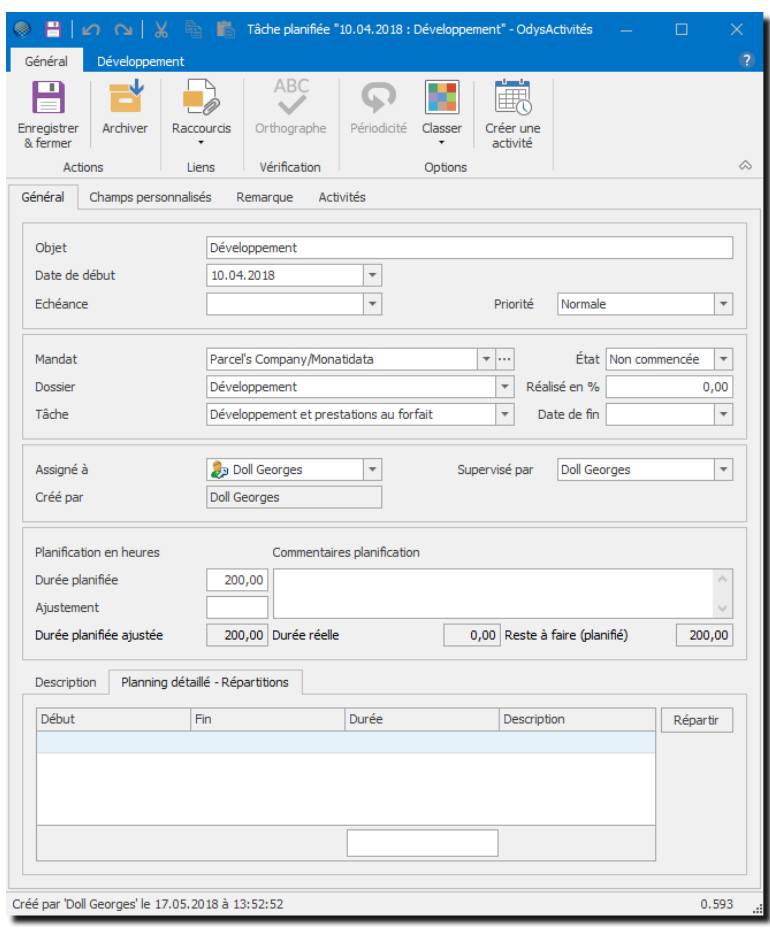

#### **UTILISATION / EXPLICATION DE L'ÉCRAN**

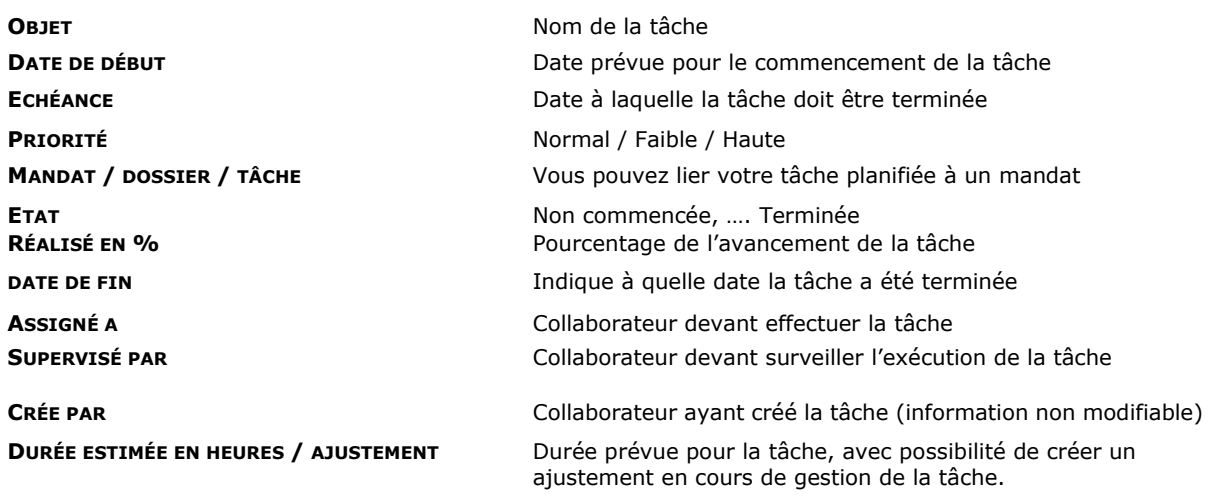

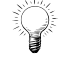

Les tâches terminées ne sont plus affichées dans la liste des tâches. Pour les voir, il faut utiliser l'onglet sélection au fond de l'écran et sélectionner les tâches terminées.

### 9.1.2. Tâches planifiées à superviser

Liste de tâches que vous devez superviser (celles que vous avez attribuées à d'autres utilisateurs) et dont vous devez assurer un suivi.

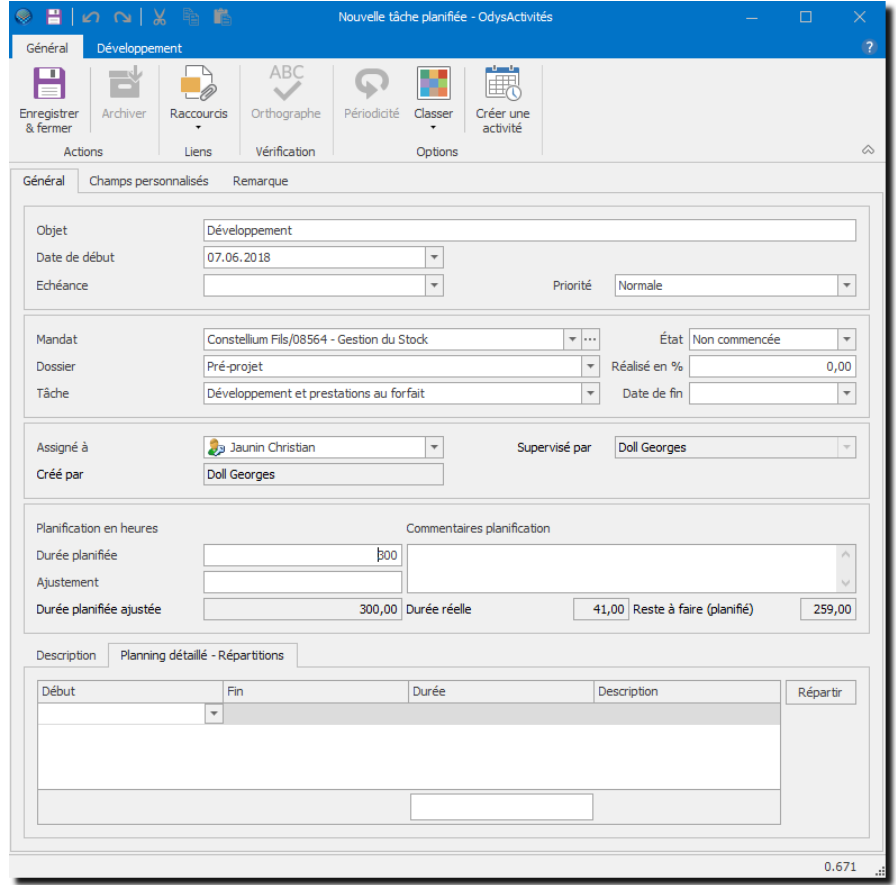

#### **UTILISATION / EXPLICATION DE L'ÉCRAN**

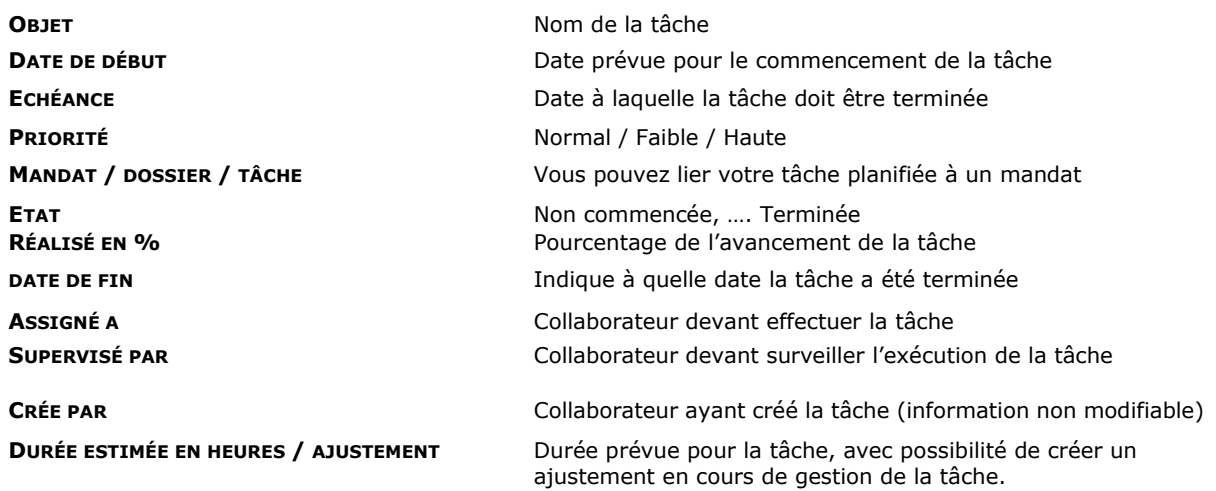

Les tâches terminées ne sont plus affichées dans la liste des tâches. Pour les voir, il faut utiliser l'onglet sélection au fond de l'écran et sélectionner les tâches terminées.

### 9.1.3. Tâches planifiées périodiques

Cette option vous permet de créer et gérer des tâches périodiques.

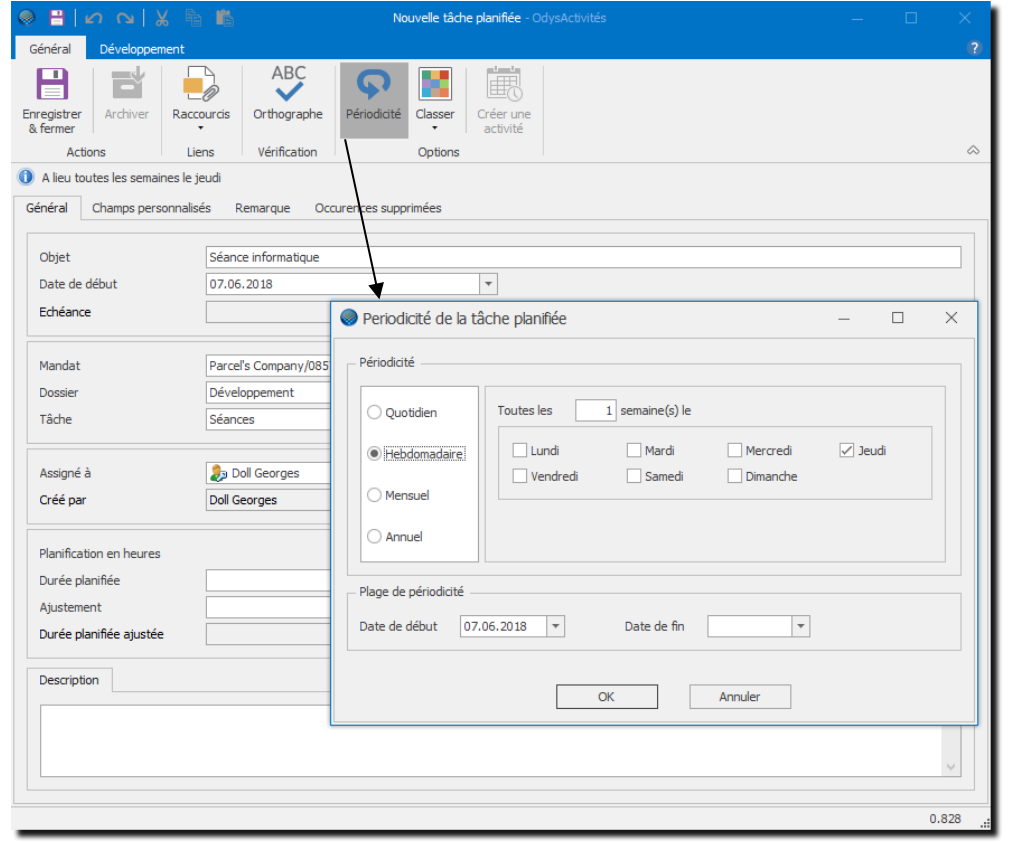

#### **UTILISATION / EXPLICATION DE L'ÉCRAN**

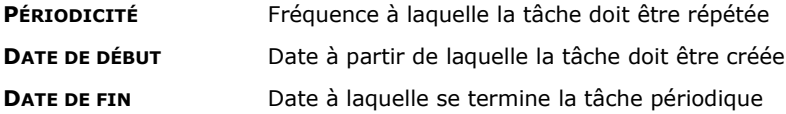

Cette option n'est pas disponible lorsque que vous travaillez en mode « créer un lien entre les activités et les tâches planifiées » et en mode « piloté par les tâches » (voir menu Option [; Tâches planifiées\)](#page-236-0).

Lorsque vous créez une tâche périodique, celle-ci génère automatiquement des tâches pour les utilisateurs :

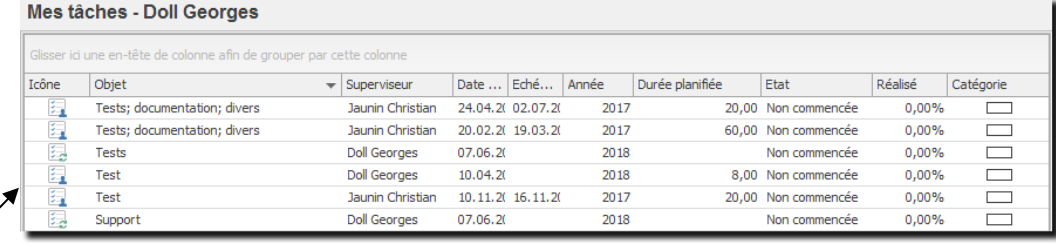

L'icône de la tâche indique si celle-ci est une tâche unique ou une tâche avec périodicité :

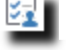

Ma tâche

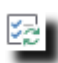

Tâche périodique

### 9.1.4. Toutes les tâches planifiées

Liste de toutes les tâches planifiées (selon vos droits).

Toutes les tâches

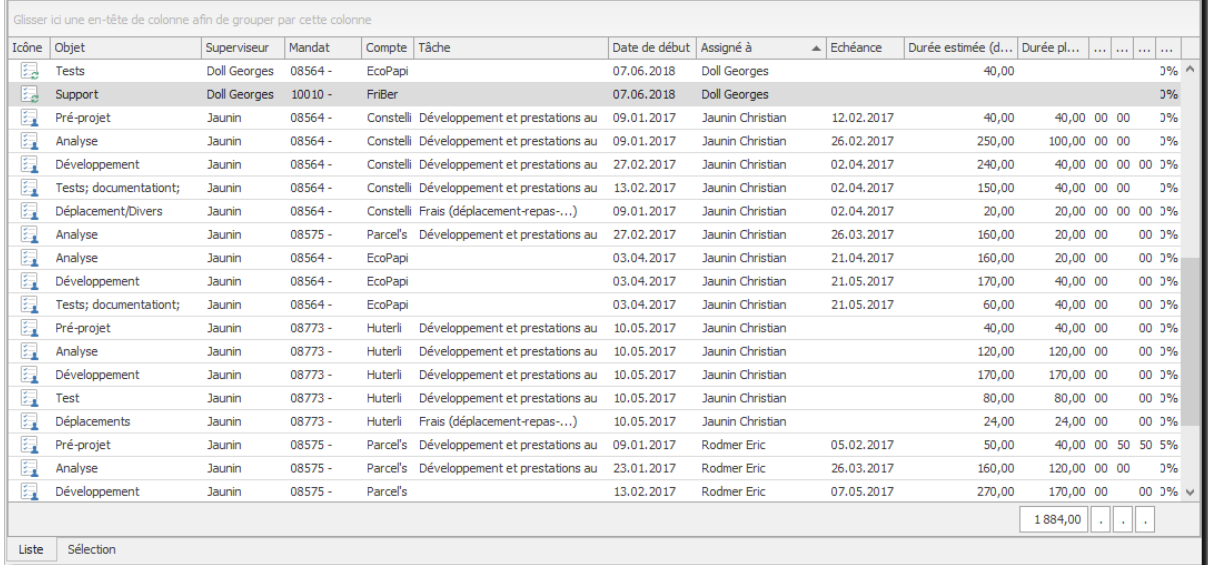

### **9.2. Droits sur les tâches planifiées**

En fonction de vos droits, vous aurez accès à toutes ou à une partie des tâches existantes.

### 9.2.1. Droits Administrateur

- Si vous êtes **Administrateur** de l'application, vous avez accès, **en lecture** à toutes les tâches de tous les collaborateurs. Mais vous ne pouvez pas modifier une tâche que vous n'avez pas créée.
- Si vous êtes **Administrateur** de l'application **et** que vous avez activé l'option **« Les administrateurs peuvent visualiser et modifier toutes le tâches planifiées »** dans **Fichiers** → **Option** → **Tâches planifiées** ; vous avez accès **en modification**, à toutes les tâches de tous les utilisateurs.

### 9.2.2. Droit d'un groupe

Si vous n'êtes pas Administrateur, vous avez les droits qui sont attribués au groupe.

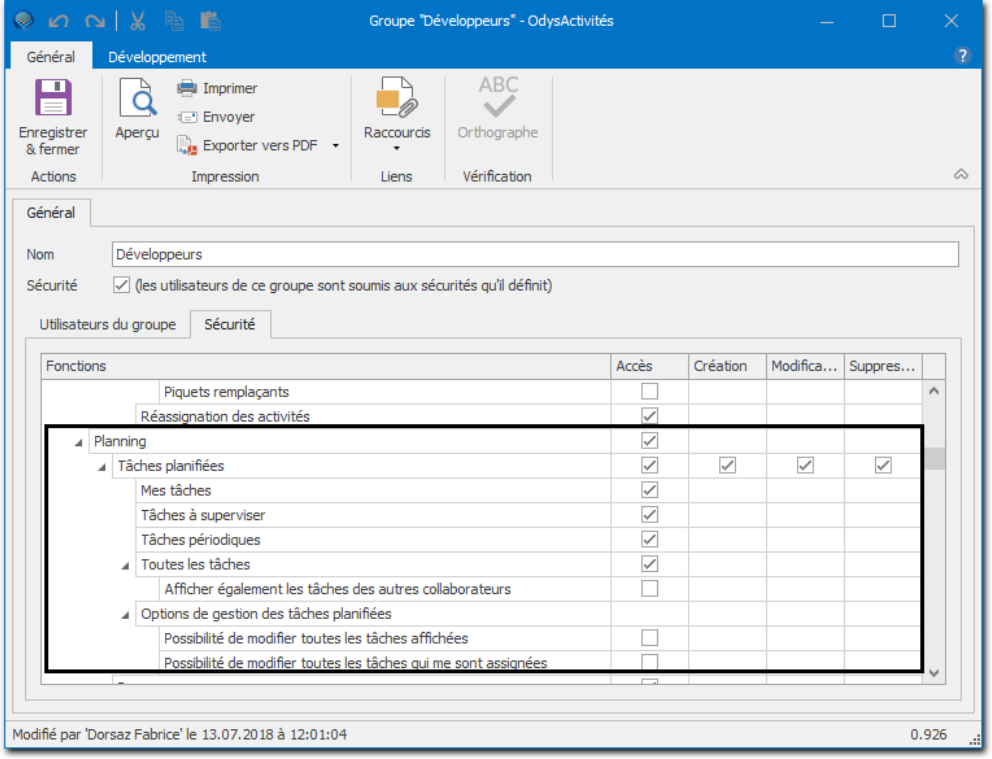

**UTILISATION / EXPLICATION DE L'ÉCRAN** 

#### **Mes tâches**

Le collaborateur voit toutes les tâches qui lui sont **Assignées**.

- ➢ S'il est **Superviseu**r de la tâche, il peut modifier tous les champs.
- ➢ S'il n'est **pas** le **Superviseu**r de la tâche, il peut modifier seulement les données : Etat/Réalisé en %/Date fin.

#### **Taches à superviser**

➢ Le collaborateur voit et peut modifier toutes les tâches dont il est **Superviseur**.

#### **Tâches périodiques**

Le collaborateur voit toutes les tâches périodiques qui lui sont **Assignées** OU dont il est **Superviseur**.

- ➢ S'il est **Superviseu**r de la tâche périodique, il peut modifier tous les champs.
- ➢ S'il n'est **pas** le **Superviseu**r de la tâche périodique, il peut modifier seulement les données : commentaires.

# Odys**Activités**

#### **Toutes les tâches**

Le collaborateur voit et peut modifier toutes les tâches dont il est **Superviseur** 

**ET** Le collaborateur voit toutes les tâches qui lui sont **assignées**.

- ➢ S'il est **Superviseu**r de la tâche, il peut modifier tous les champs.
- ➢ S'il n'est **pas** le **Superviseu**r de la tâche, il peut modifier seulement les données : Etat/Réalisé en %/Date fin.

**ET l**e collaborateur voit toutes les tâches qui sont assignées aux personnes dont il est le Responsable.

#### **ET Affiche également les tâches des autres collaborateurs**

Cette option permet d'**afficher**, dans la liste « Toutes mes tâches » les tâches de **tous les collaborateurs** sans tenir compte du Superviseur ou à qui elles sont Assignées.

#### **Option : Gestion des tâches planifiées (Droit supplémentaires pour modifier les tâches)**

- ➢ **Possibilité de modifier toutes les tâches planifiées**
	- o Le collaborateur peut modifier toutes les tâches qui sont affichées.

#### ➢ **Possibilité de modifier toutes les tâches planifiées qui lui sont assignées**

o Le collaborateur peut modifier les tâches affichées dont il est Superviseur OU qui lui sont assignées.

#### **Cas particulier**

#### **Collaborateur Responsable**

Si vous êtes Responsable de plusieurs collaborateurs, vous avez accès à toutes leurs tâches.

#### Liste des collaborateurs : Collaborateurs

#### Glisser ici une en-tête de colonne afin de grouper par cette colonne  $\blacktriangleright$  Niveau d'accès Nom Complet Utilisateur Nom d'utilisateur Responsable Département Ъ., Rodmer Eric Oui **Doll Georges** roer Recherche et Groupe Jaunin Christian Oui fdor Recherche et Administrateur **Doll Georges** Oui eher **Jaunin Christia** Recherche et Administrateur Saul Giselle Oui sagi Collaborateur "Rodmer Eric" - OdysActivités  $\sim$   $\sim$   $\sim$ Ë,  $\Omega$ Ermann Mark Oui erma Général **ABC** 日 El Imprimer + đ  $\Box$  $\equiv$ 1 Envoyer  $\rightarrow$ Enregistrer Archiver Aperçu Raccourcis Orthographe  $\Box$  Exporter vers PDF  $\rightarrow$  $8.5<sub>6</sub>$ me Actions Impression Liens Vérification  $\hat{\mathcal{L}}$ Général Contact Groupes Compétences Champs personnalisés Nom Prénom Fric Initiales RE Ce collaborateur est un utilisateur de l'application Nom d'utilisateur roer oîte aux lettres Exchange  $\overline{\phantom{a}}$ Recherche et développement  $\overline{\phantom{a}}$ Responsable Doll Georges Modifié par 'Doll Georges' le 07.06.2018 à 13:56:28 0.968

Dans cet exemple, Doll Georges verra toutes les tâches du collaborateur Rodmer et les siennes.

### 9.2.3. Gérer les champs personnalisés des tâches planifiées

Voir [gestion champs personnalisés.](#page-162-0)

### **9.3. Planning des absences et ActiGraph**

Le planning vous propose une visualisation rapide des activités de vos collaborateurs. Vous avez, de plus, la possibilité de créer ou modifier vos activités directement depuis cet écran ainsi que d'imprimer un ActiGraph (vue imprimée).

Pour accéder à cette option procédez comme suit :

- Dans la barre de menu sélectionnez le menu : **Atteindre,** puis sélectionnez l'option : **Planning** puis la sous-option **Planning des absences**
- Ou cliquez directement sur le Groupe d'option **Planning** et le sous-groupe **Planning des absences.**

Les couleurs affichées sont décidées par vous-même lors du paramétrage des tâches (Paramètres, Tâches) et des jours fériés (Activités, Jours fériés).

L'outil de **Sélection** (onglet au fond de l'écran) vous permet d'afficher les données de votre choix. Par exemple d'afficher le planning des absences/vacances de vos collaborateurs, ou d'afficher une seule sorte de Tâche, comme administration, etc., ainsi que de sélectionner le style d'impression (ActiGraph) que vous désirez.

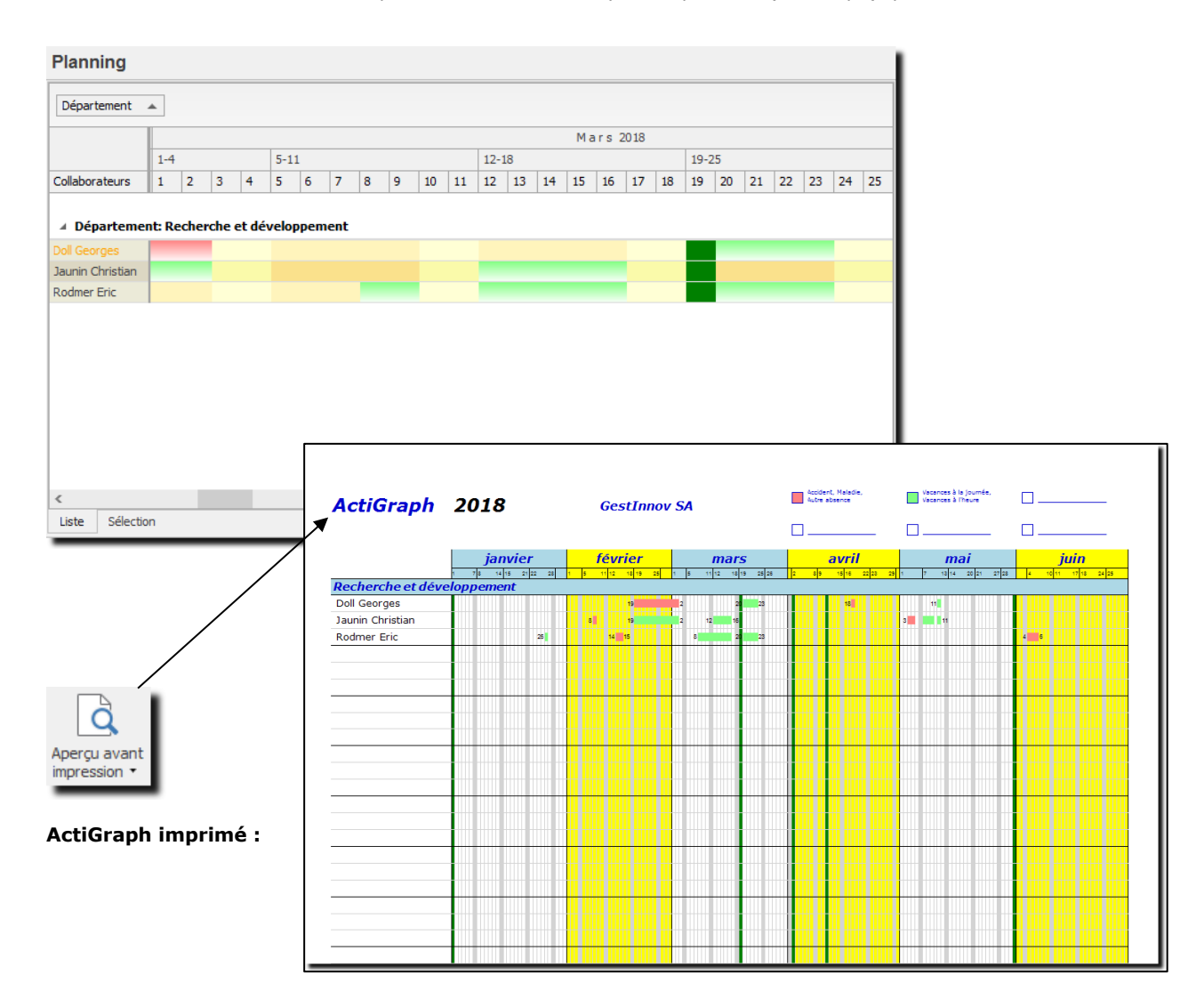

# **9.4. Planning des présences**

Le planning des présences vous permet de planifier la présence obligatoire de collaborateurs à des postes stratégiques de l'entreprise.

Pour accéder à cette option procédez comme suit :

- Dans la barre de menu sélectionnez le menu : **Atteindre,** puis sélectionnez l'option : **Planning** puis la sous-option **Planning des présences**
- Ou cliquez directement sur le Groupe d'option **Planning** et le sous-groupe **Planning des présences.**

Cette option nécessite un paramétrage; pour utiliser le planning des présences veuillez tout d'abord paramétrer les éléments nécessaires (voir : Paramètres [: Planning des présences\)](#page-191-0).

L'outil de **Sélection** (onglet au fond de l'écran) vous permet d'afficher les données de votre choix. Par exemple d'afficher le planning entre deux dates précises, ainsi que de sélectionner le style d'affichage que vous désirez.

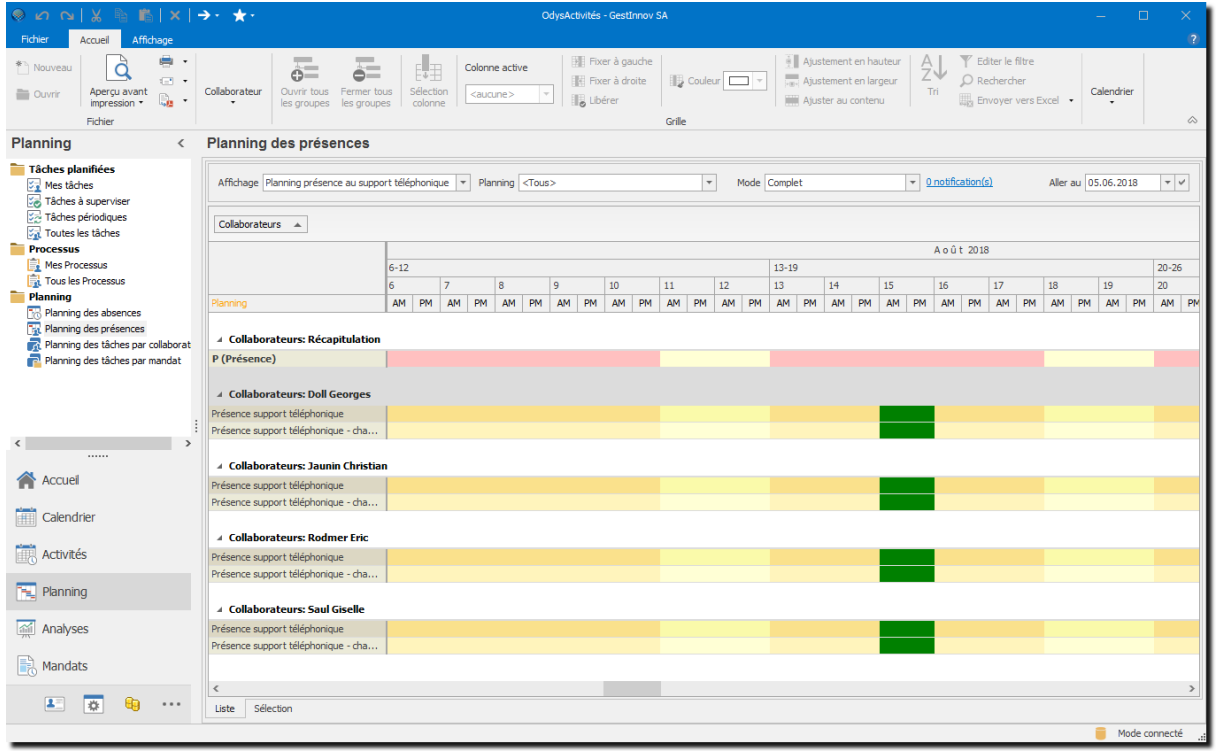

#### **UTILISATION / EXPLICATION DE L'ÉCRAN**

Vous pouvez créer autant de planning de présences que vous désirez et sélectionnez, au sommet de l'écran les différentes informations tel que l'affichage et/ou le planning désiré.

### 9.4.1. Gérer le planning des présences

Les options de menu pour la gestion du planning des présences sont disponibles via le menu contextuel (bouton droit de la souris) et se présentent comme suit :

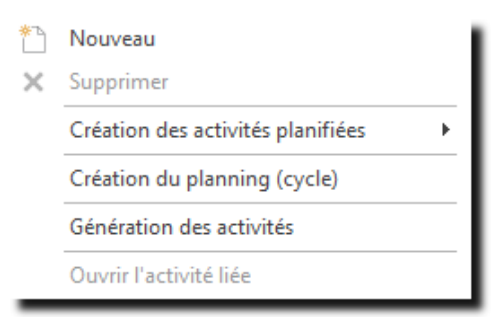

#### Gestion d'une activité planifiée  $9.4.1.1.$

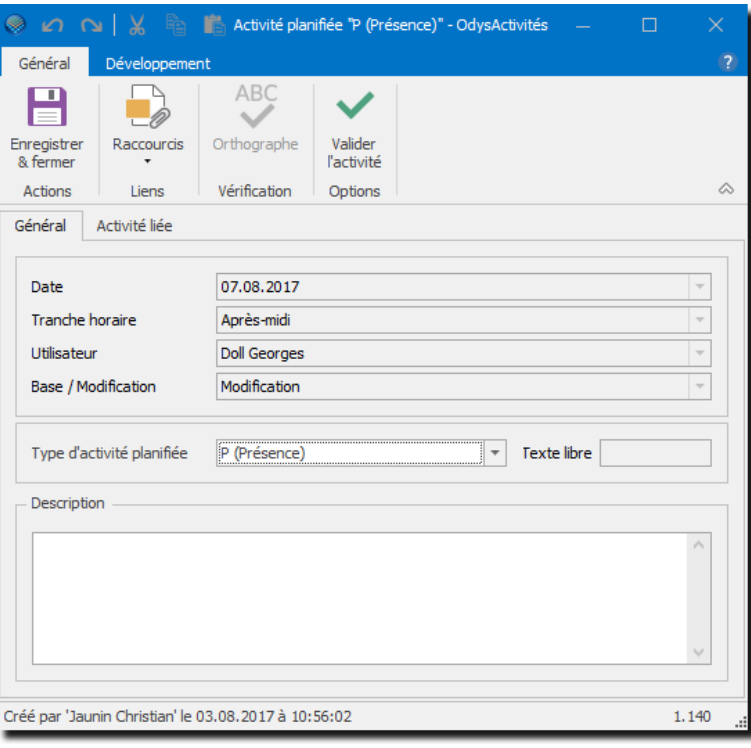

#### **UTILISATION / EXPLICATION DE L'ÉCRAN**

**TYPE D'ACTIVITÉ PLANIFIÉES** Sélectionne le type d'activité planifiée désiré. **TEXTE LIBRE En fonction du paramétrage, vous pouvez ou non ajouter un petit texte libre** qui sera affiché sur l'écran planning et qui remplace le code du type d'activité planifié. **DESCRIPTION** Texte libre

#### Création rapide d'une activité planifiée  $9.4.1.2.$ V (Vacances) Création des activités planifiées P (Présence)  $\mathbf{F}$ **UTILISATION / EXPLICATION DE L'ÉCRAN CRÉATION DES ACTIVITÉS PLANIFIÉES** Cette option permet de sélectionner parmi les activités disponibles et de créer celle-ci sur le planning.  $9.4.1.3.$ Création du planning (cycle) Création du planning (cycle) Génération du planning  $\Box$  $\times$ Général Planning Présence support téléphonique Ļ Type de planning Base  $\overline{a}$  $\overline{\phantom{a}}$ Rodmer Eric (roer) Utilisateur(s) Cycle à utiliser  $\overline{\phantom{a}}$ Support matin Date du  $21.08.2018$   $\rightarrow$  au 31.12.2018  $\rightarrow$

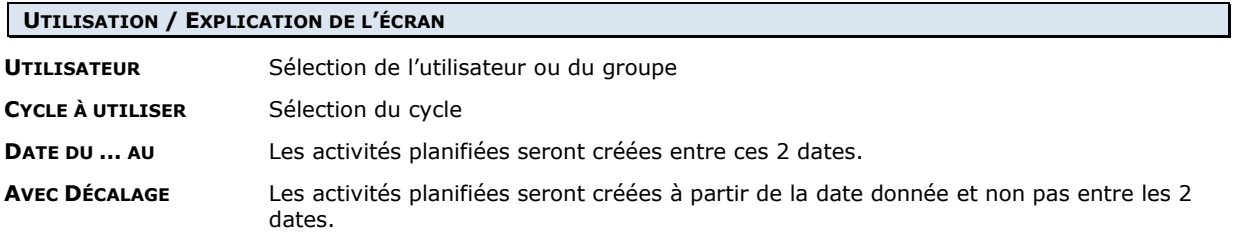

Générer

Annuler

Décaler le début du cycle au 21.08.2018

Avec décalage

i

#### Génération des activités  $9.4.1.4$

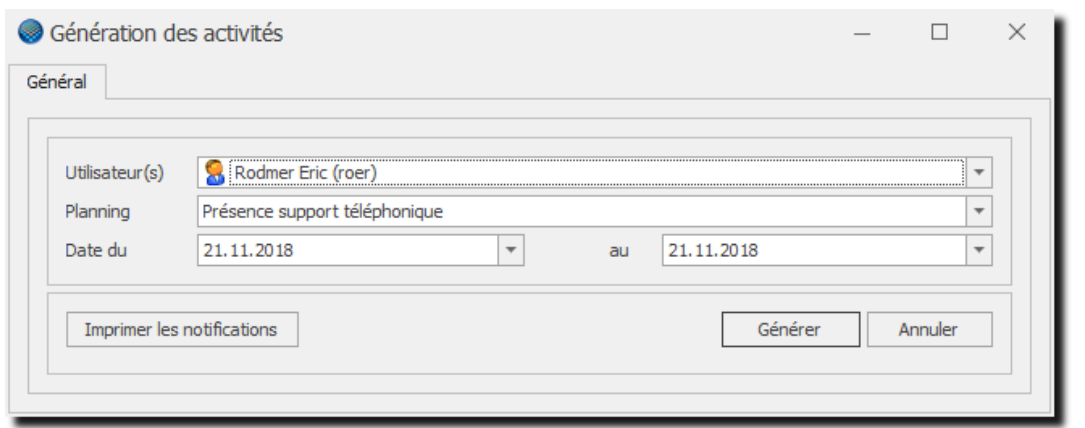

### **UTILISATION / EXPLICATION DE L'ÉCRAN**

**UTILISATEUR** Sélection de l'utilisateur ou du groupe

## **9.5. Planning des tâches**

Cette option permet de gérer la charge de travail de chaque collaborateur et de planifier les délais des projets en fonction des ressources disponibles.

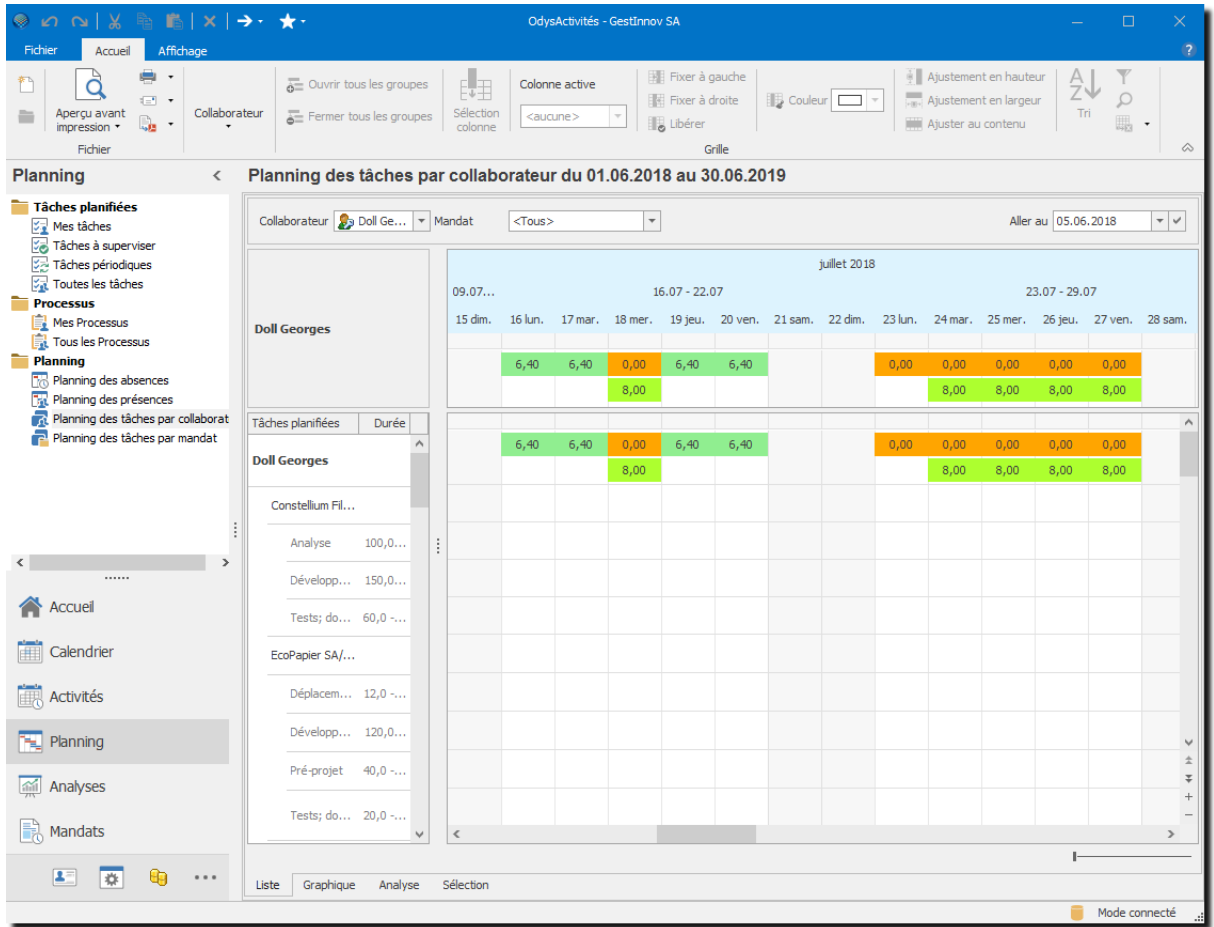

#### **UTILISATION / EXPLICATION DE L'ÉCRAN**

Le planning des tâches affiche et permet de gérer [les tâches planifiées](#page-85-0) des collaborateurs.

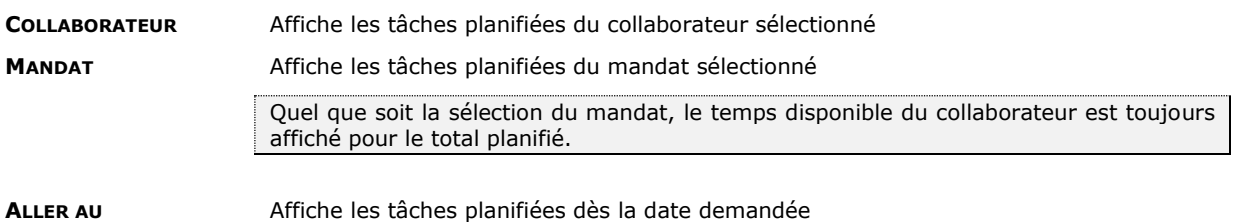

### 9.5.1. Utilisation du planning des tâches

#### $9.5.1.1$ Ligne récapitulative par collaborateur

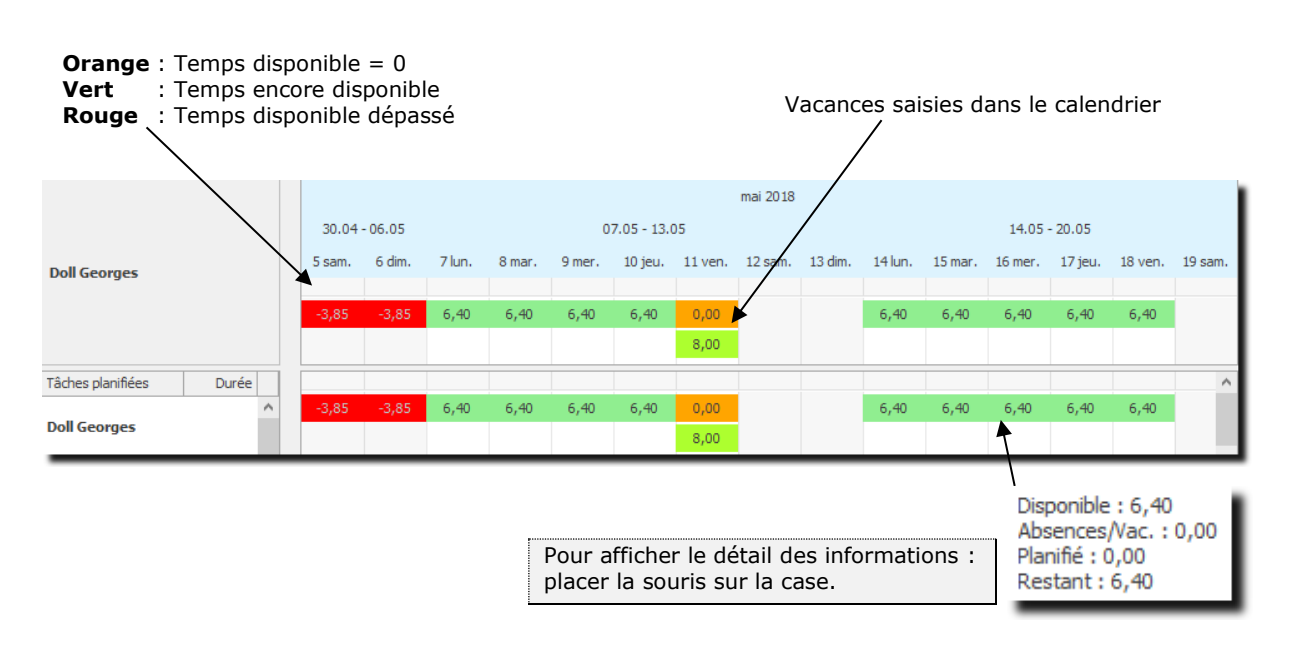

**TEMPS DISPONIBLE** Il s'agit du nombre d'heures attribué par jour au collaborateur. Voir [Activités ->](#page-71-0)  [Périodes d'activités](#page-71-0).

> Il est possible de gérer un pourcentage du temps planifiable voir l'onglet « Planning des tâches » de la Période d'activité. Exemple : Temps de travail journalier 8H00 - % planifiable =  $50 \rightarrow$  Temps disponible = 4H00

#### $9.5.1.2.$ Liste des tâches planifiées

Le volet de gauche indique les tâches planifiées par collaborateur ainsi que les données de temps prévu et consommé.

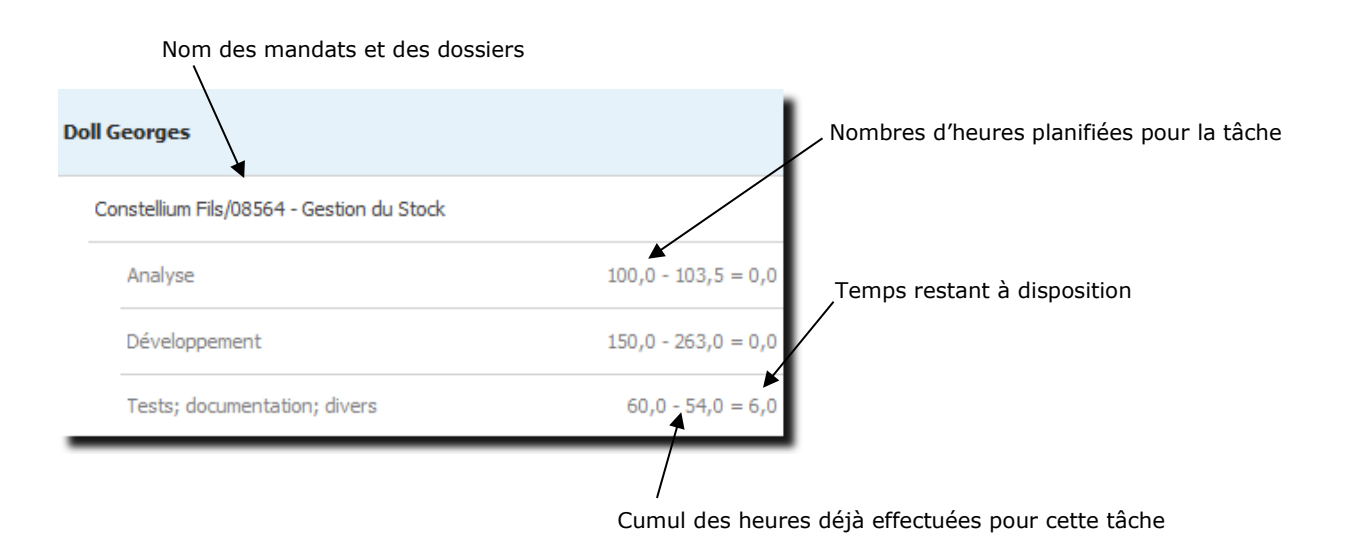

#### $9.5.1.3.$ Options d'affichage

Vous pouvez sélectionner différents affichages pour le planning en utilisant le menu contextuel (bouton droit de la souris.

### **Echelle de temps :**

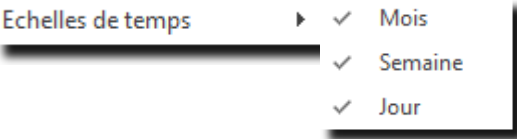

#### Affichage des données cumulées par mois

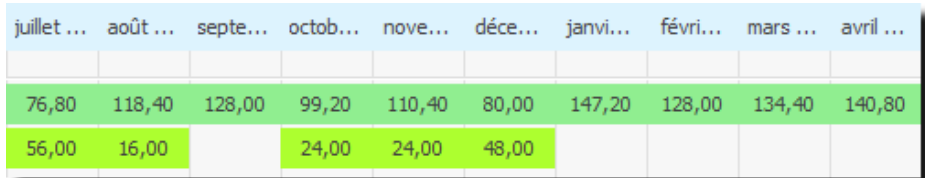

#### Affichage des données cumulées par semaines

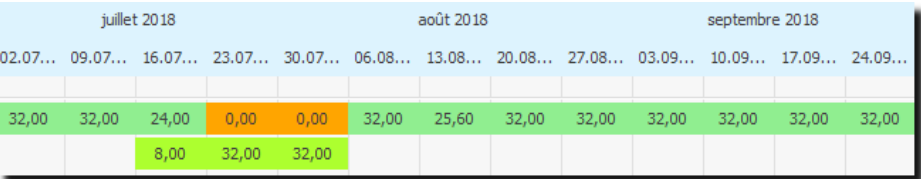

#### Affichage des données cumulées par jours

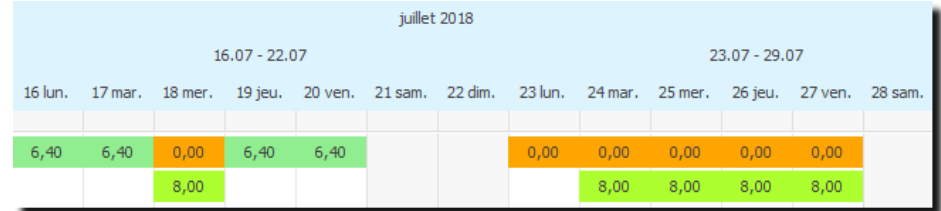

#### **Options :**

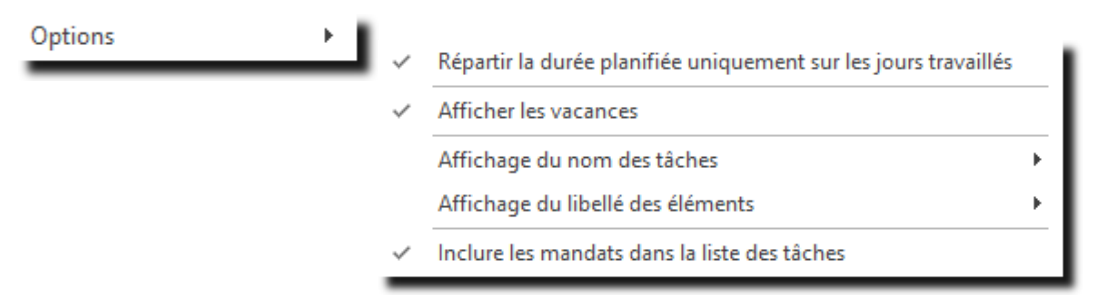

# dys**Activités**

**RÉPARTIR LA DURÉE PLANIFIÉE UNIQUEMENT SUR LES JOURS TRAVAILLÉS**

Si cette coche est désactivée, le programme réparti le temps planifié sur toute la semaine en incluant les week-ends.

**AFFICHER LES VACANCES** Si cette coche est activée, le programme indique, sur la ligne de récapitulation du collaborateur, le nombre d'heures de vacances saisies.

**AFFICHAGE DU NOM DES TÂCHES** Cette option permet de spécifier l'affichage du nom de la tâche dans la liste.

**AFFICHAGE DU LIBELLÉ DES ÉLÉMENTS** Cette option permet de spécifier l'affichage de la tâche dans le tableau (durée ou nom…)

**INCLURE LES PROJETS DANS LA LISTE DES TÂCHES** Si cette coche est activée, le nom du mandat est affiché dans la liste des tâches.

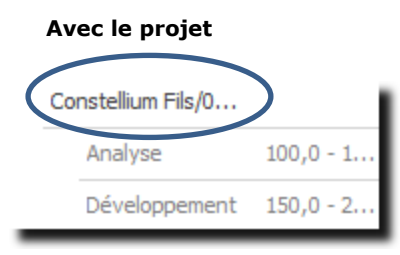

#### **Avec le projet Sans le projet**

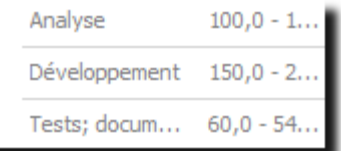

#### $9.5.1.4$ Déplacer un groupe de tâches planifiées

Il est possible de déplacer un groupe de tâches planifiées en utilisant le menu contextuel (bouton droit de la souris) : Déplacer des tâches... ٠

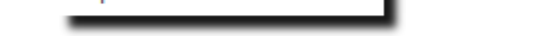

Lorsque vous sélectionnez cette option, un écran affiche toutes les tâches planifiées du tableau sous forme de liste.

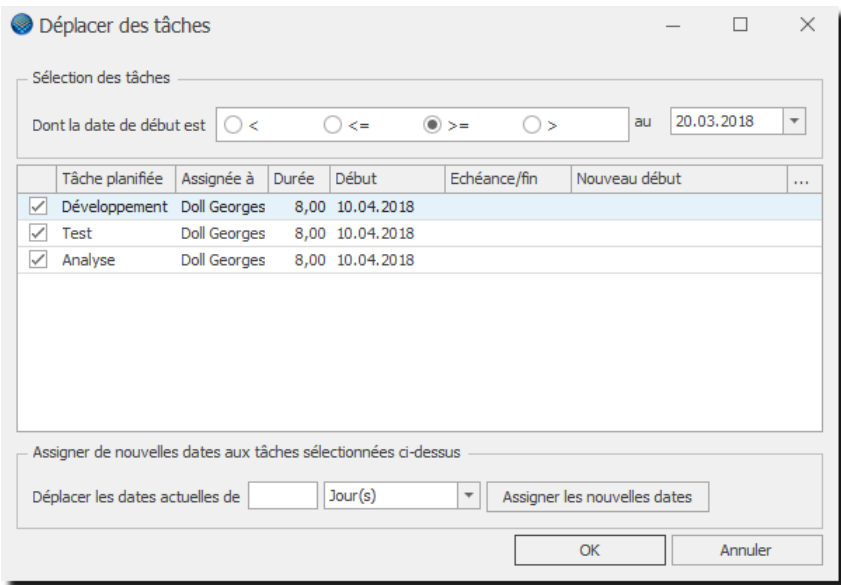

#### **UTILISATION / EXPLICATION DE L'ÉCRAN**

#### **DONT LA DATE DÉBUT EST …**

Permet de sélectionner les tâches planifiées en fonction d'une date

#### **DÉPLACER LES DATES ACTUELLES DE …**

Permet de déplacer les tâches planifiées

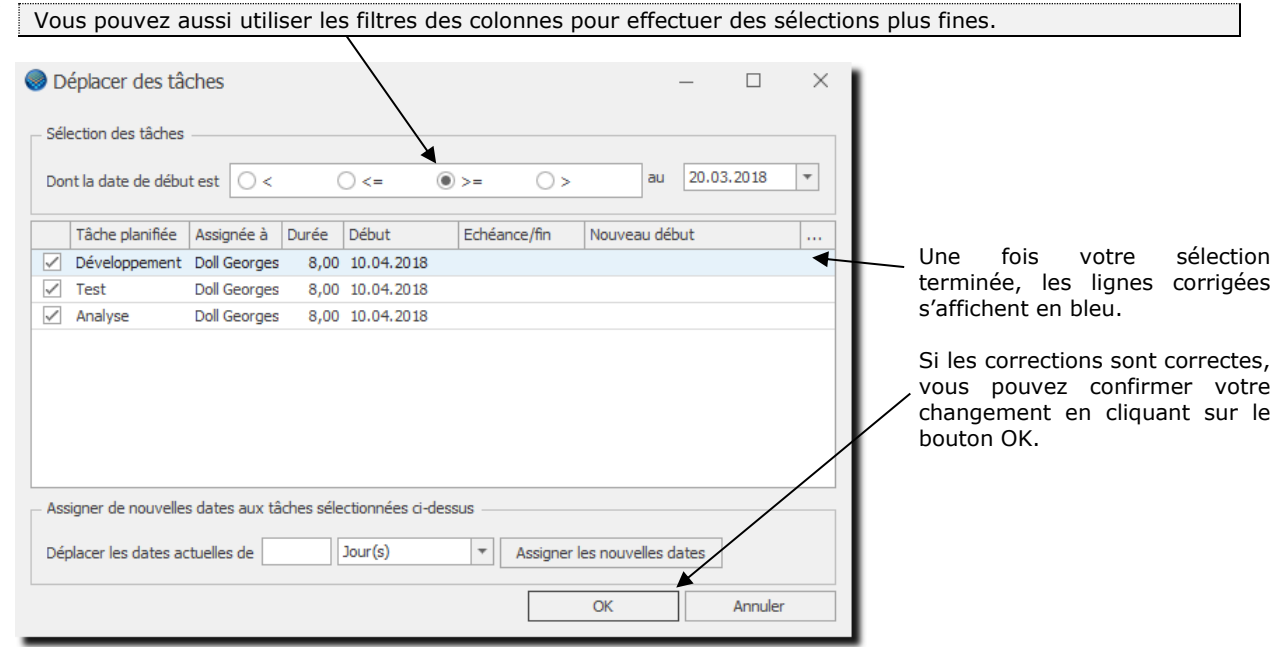

### **10. Analyses**

Le Groupe d'options **Analyses** vous propose des récapitulations, sous forme de listes ou graphiques, des informations saisies par vous et vos collaborateurs.

Pour accéder à ce Groupe d'option procédez comme suit :

- Dans la barre de menu sélectionnez le menu : **Atteindre,** puis sélectionnez : **Analyses**
- Ou cliquez directement sur le Groupe d'Options A**nalyses.**

### **10.1. Analyses** → **Heures, Vacances**

Le Décompte des Heures/Vacances vous permet de connaître la situation de chacun de vos collaborateurs à une date précise.

Il vous indique les heures prévues (à faire), les heures effectuées et les différences, ainsi que la situation des vacances disponibles, déjà utilisées et le solde, pour une période précise.

Sélection

Vous pouvez obtenir la situation de vos collaborateurs à une période précise en utilisant la sélection des données (onglet au fond gauche de l'écran).

Un double clic sur une ligne d'un collaborateur vous affiche [une suite d'écra](#page-106-0)ns indiquant le détail des informations récapitulées sur ce décompte.

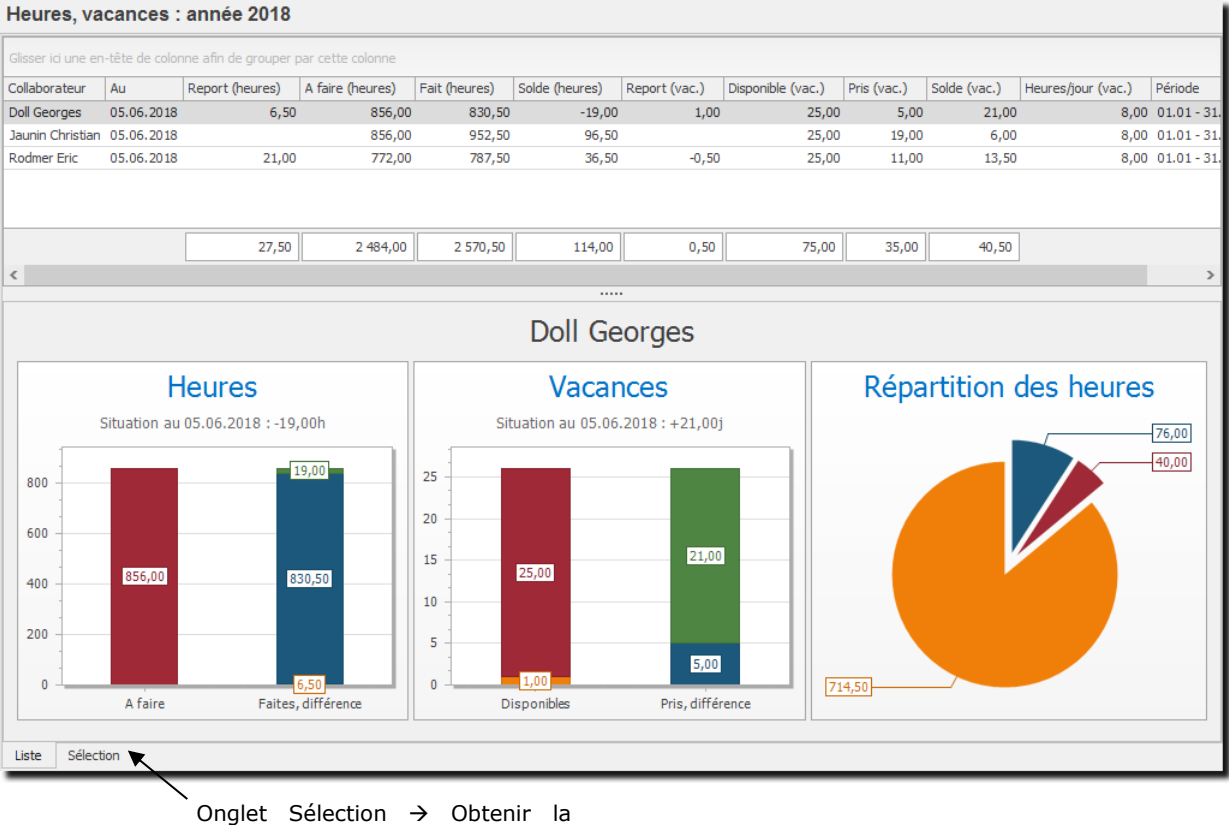

situation des collaborateurs à une **période précise**

#### **UTILISATION / EXPLICATION DE L'ÉCRAN**

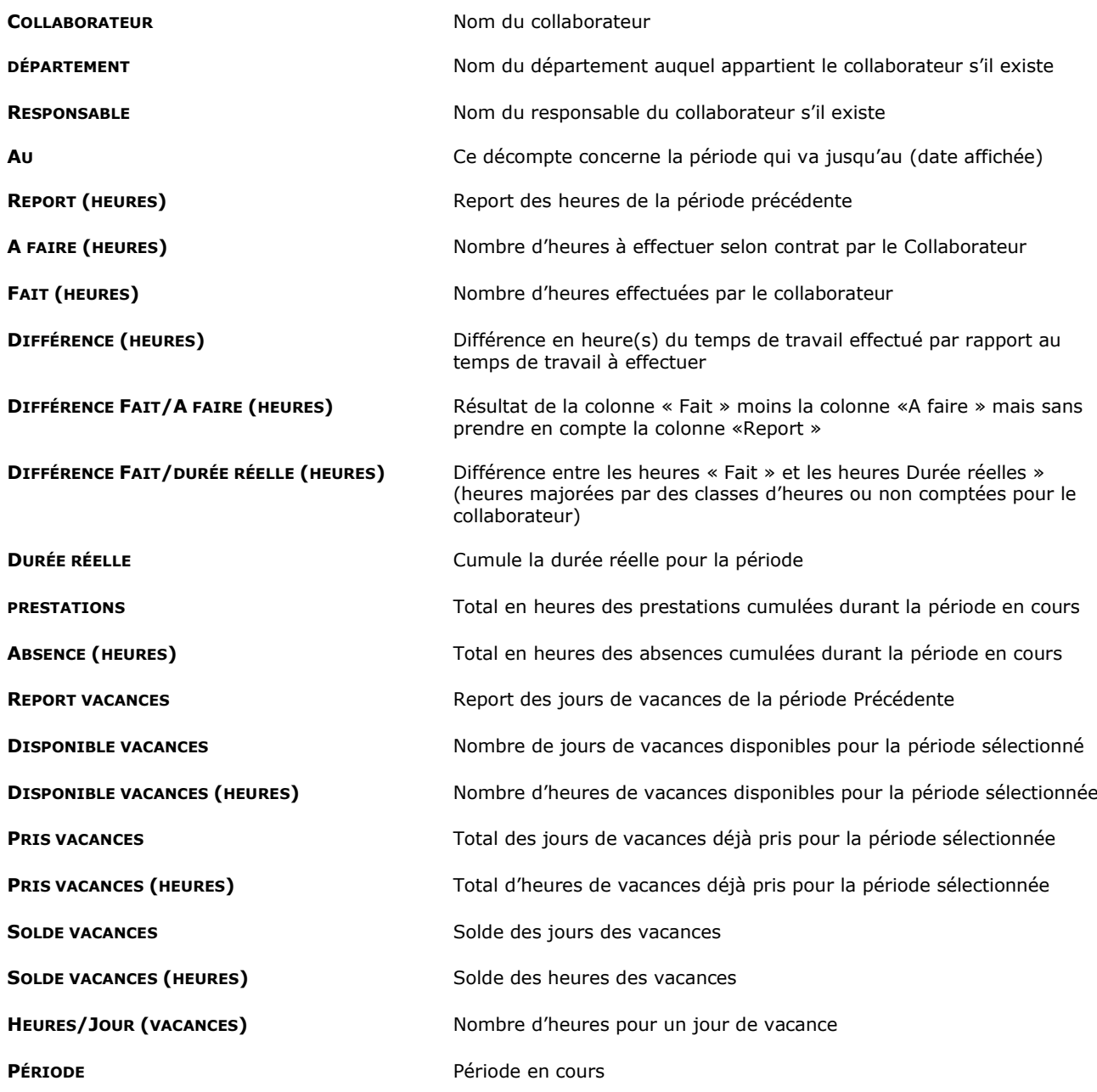

Pour sélectionner/visualiser toutes les colonnes d'une liste : voir : **[ajouter une colonne.](#page-41-0)**

Il existe un mode spécial de calcul des heures/vacances, pour en savoir plus, reportez-vous au chapitre : [Options, Analyses heures, vacances.](#page-231-0)

### 10.1.1. Sélection d'une période

Onglet au fond à gauche de l'écran Analyse Heures/Vacances

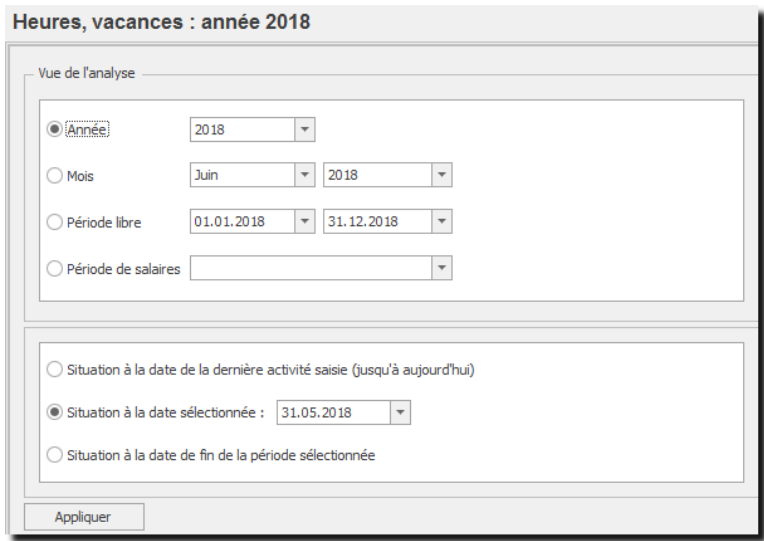

#### **UTILISATION / EXPLICATION DE L'ÉCRAN**

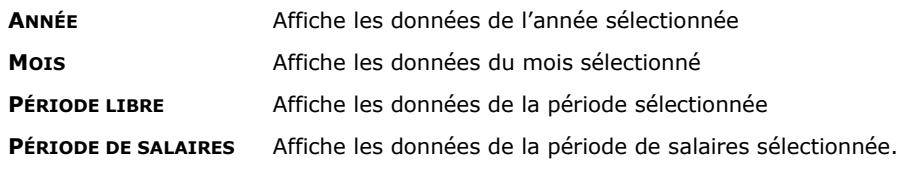

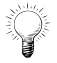

Les périodes de salaires sont utilisées avec les connecteurs salaires (par ex. Crésus), mais vous pouvez créer des périodes salaires même si vous ne possédez pas de connecteurs.

#### **SITUATION À LA DATE DE LA DERNIÈRE ACTIVITÉ SAISIE :**

Affiche la période jusqu'à la dernière activité saisie, mais pas au-delà d'aujourd'hui

#### **SITUATION À LA DATE SÉLECTIONNÉE + DATE :**

Affiche la période jusqu'à la date sélectionnée

**SITUATION À LA DATE DE FIN DE LA PÉRIODE SÉLECTIONNÉE :**

Affiche la période jusqu'à la date fin de la période sélectionnée

#### **Exemples**

#### **Sélection 1**

Année 2018 avec situation à la date de la dernière activité saisie : ® Situation à la date de la dernière activité saisie (jusqu'à aujourd'hui)

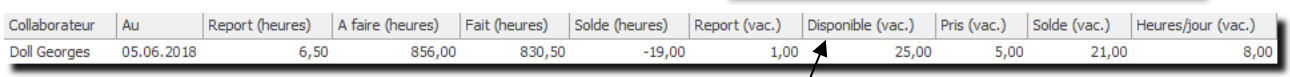

#### Disponibilité de vacances pour la période affichée

#### **Sélection 2**

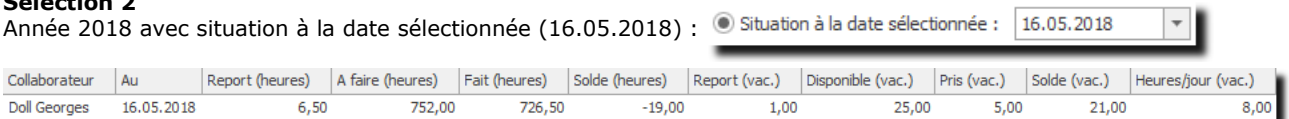

# **OdysActivités**

#### **Sélection 3**

Année 2018 avec situation à la date de fin de période sélectionnée : · situation à la date de fin de la période sélectionnée

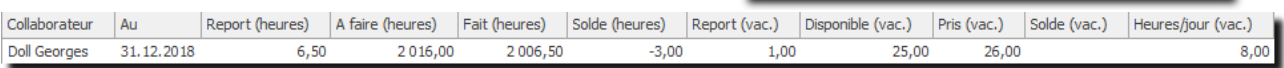

#### **Sélection 4**

Mois Juin 2018 avec situation à la date de la dernière activité saisie :

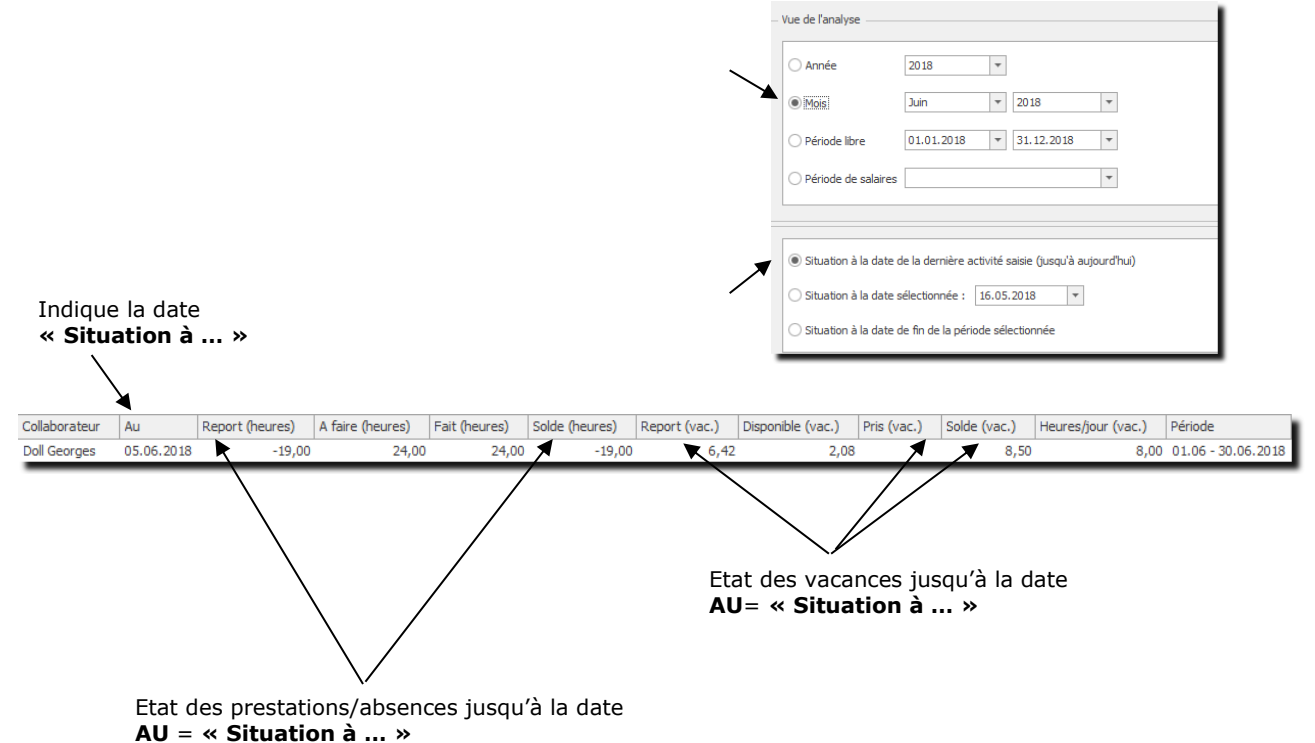

### 10.1.2. Impression d'un décompte

Depuis les écrans détail annuel ou détail d'une période, vous pouvez imprimer des décomptes en cliquant sur l'icône : **El Imprimer** ٠.

Ces décomptes comportent un relevé des heures et vacances avec récapitulatif(s), ainsi que le détail des activités et des frais de la période.

### <span id="page-106-0"></span>10.1.3. Détail annuel du décompte des heures

Lorsque vous avez sélectionné un utilisateur (double-clique), vous obtenez l'écran suivant :

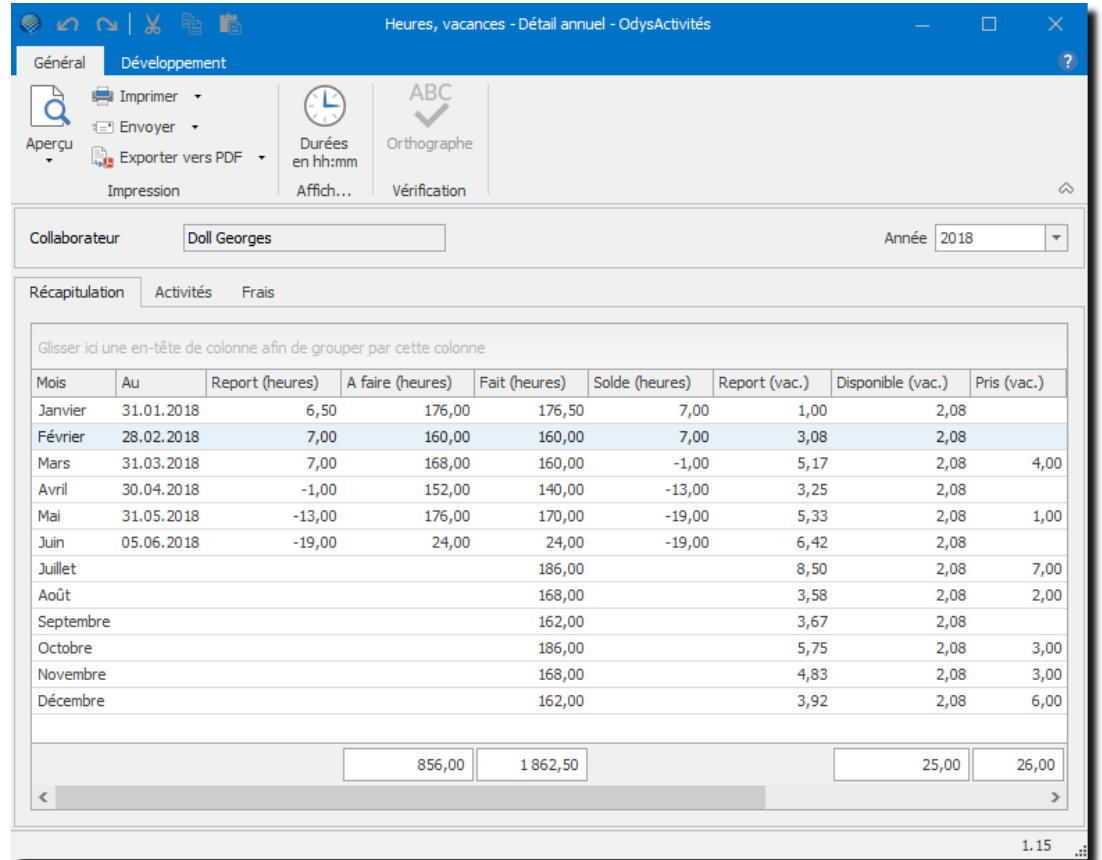

Il s'agit du décompte annuel des heures de ce collaborateur.

De cet écran vous pouvez obtenir le décompte mensuel de ce collaborateur par un double-clic sur le mois désiré.

### 10.1.4. Détail d'une période du décompte des heures

Lorsque vous avez sélectionné une période (double-clique), vous obtenez le **décompte détaillé d'un collaborateur** pour une période précise.

- L'onglet **Récapitulation** affiche les informations générales, heures et vacances.
- L'onglet **Activités** affiche la liste des activités effectuées durant cette période.
- L'onglet **Frais** affiche la liste des frais effectués durant cette période.

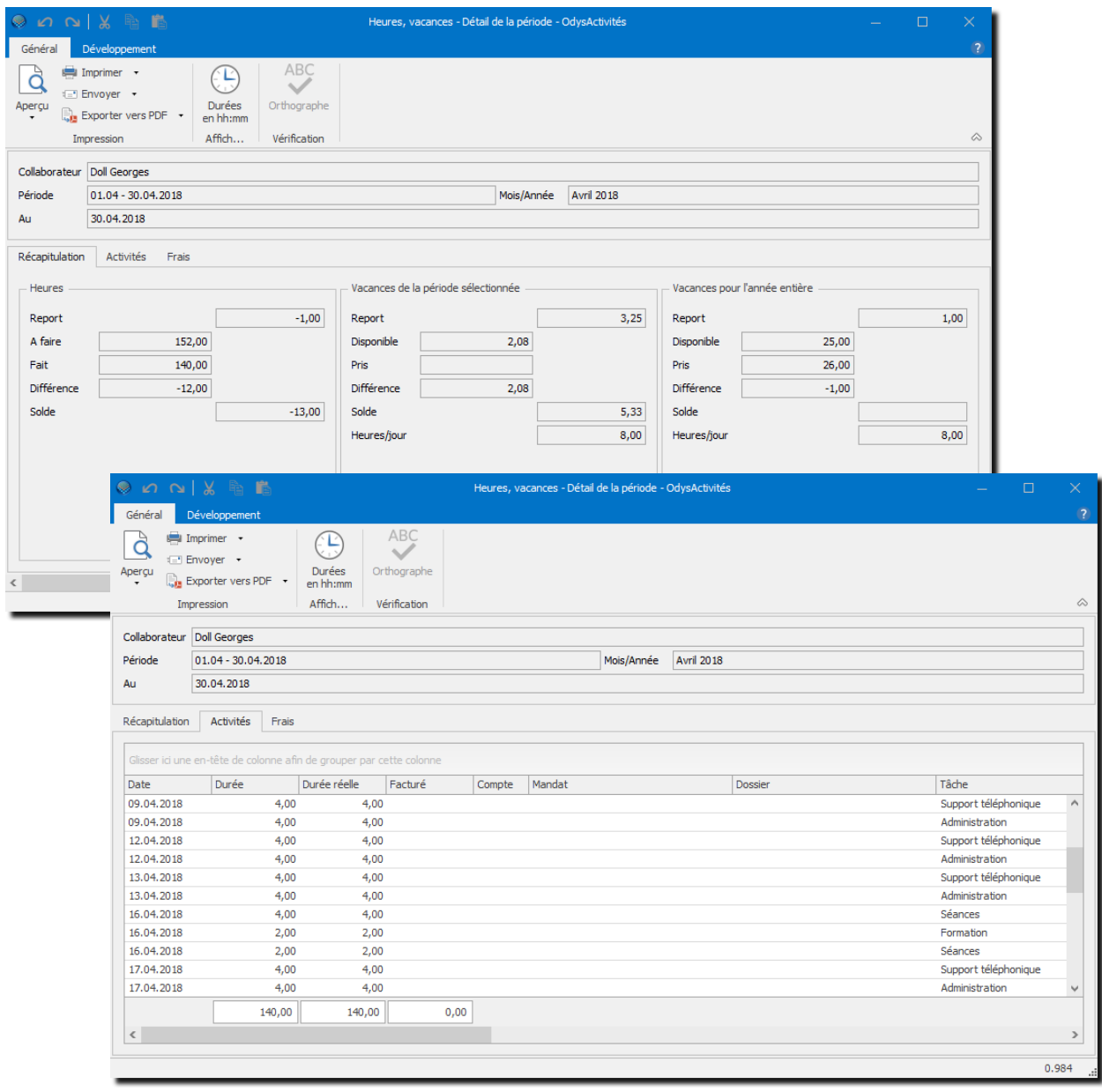
# **10.2. Analyses des activités**

Vous pouvez analyser les activités effectuées sous tous les angles grâce à l'option : Analyses des activités.

Il s'agit d'un tableau croisé dynamique dans lequel vous pouvez sélectionner les données de votre choix puis les appréhender et disposer selon vos besoins.

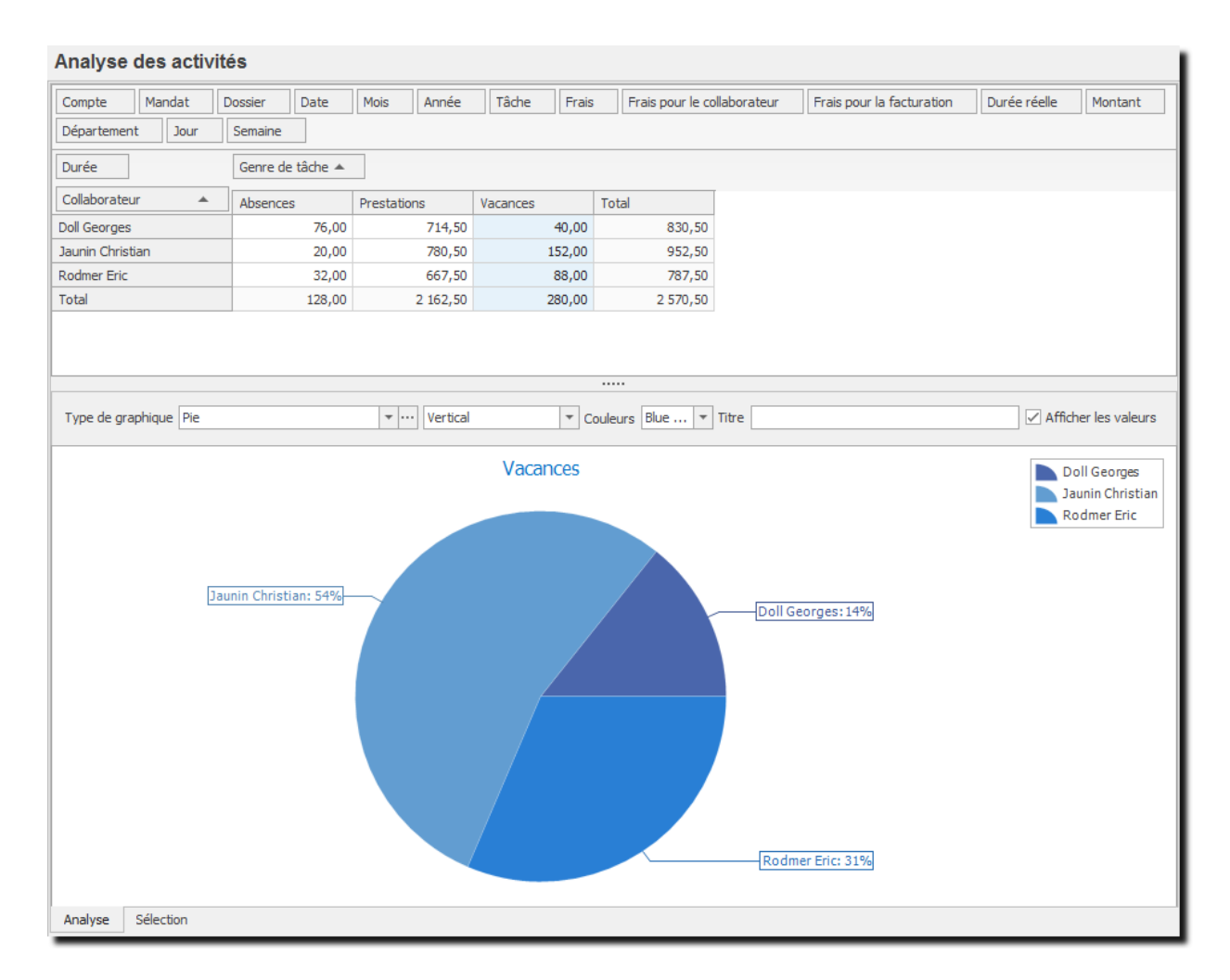

Pour plus d'information sur l'utilisation [des tableaux croisés dynamiques.](#page-59-0)

# **10.3. Analyse des frais**

Vous pouvez analyser les frais saisis sous tous les angles grâce à l'option : Analyse des frais.

Il s'agit d'un tableau croisé dynamique dans lequel vous pouvez sélectionner les données de votre choix puis les appréhender et disposer selon vos besoins.

Chaque tableau élaboré peut être visualisé et imprimé sous forme de graphique. Vous avez entre autre, la possibilité de sélectionner un graphique de votre choix dans une liste, de choisir son orientation, le thème des couleurs, (voir **Analyse des activités**).

Il est aussi possible d'exporter les données de l'analyse vers Excel ou Html, pour accéder à cette option veuillez utiliser le menu contextuel (bouton droit de la souris) → **Envoyer vers**.

Il est possible d'envoyer les données de l'analyse dans un e-mail, pour accéder à cette option veuillez utiliser le bouton **Envoyer** qui se trouve sur tous les écrans. :  $\equiv$  Envoyer

Et n'oubliez pas de [sauver votre](#page-48-0) présentation !

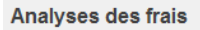

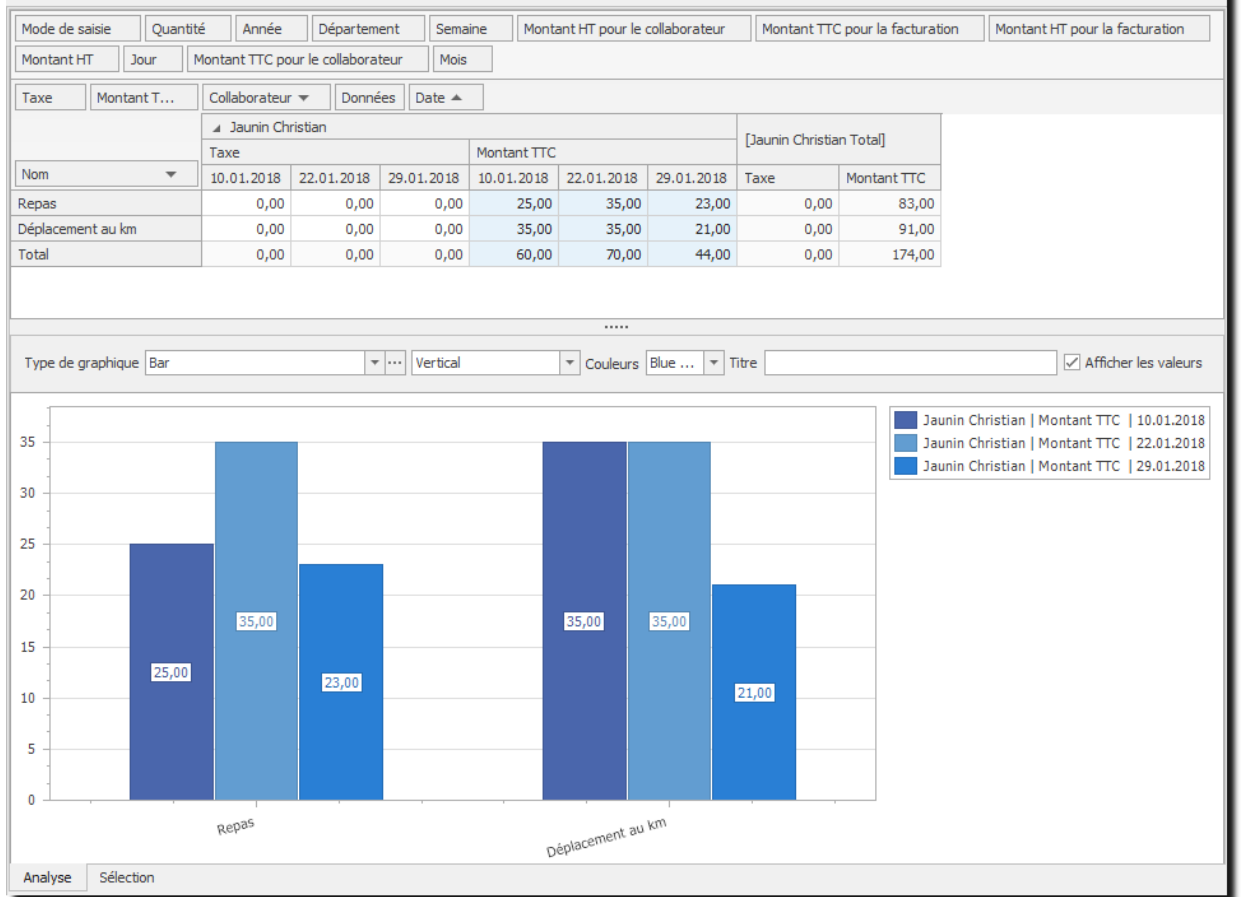

### 10.3.1. Sélections et tris

L'onglet Sélection (fond à gauche de l'écran) vous permet de sélectionner les données pour une période.

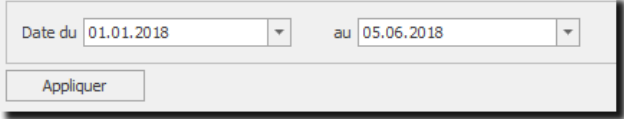

### **10.4. Analyses par classe d'heures**

Vous pouvez analyser les Classes [d'heures](#page-179-0) de multiples manières grâce à l'option : Analyses des classes d'heures.

Il s'agit d'un tableau croisé dynamique dans lequel vous pouvez sélectionner les données de votre choix puis les appréhender et disposer selon vos besoins.

Chaque tableau élaboré peut être visualisé et imprimé sous forme de graphique. Vous avez entre autre, la possibilité de sélectionner un graphique de votre choix dans une liste, de choisir son orientation, le thème des couleurs, (voir **Analyse des activités**).

Il vous est aussi possible d'exporter les données de l'analyse vers Excel, Html ou d'autres formats de fichiers, pour accéder à cette option veuillez utiliser le menu contextuel (bouton droit de la souris) → **Envoyer vers**.

Il est possible d'envoyer les données de l'analyse dans un e-mail, pour accéder à cette option veuillez utiliser le bouton **Envoyer** qui se trouve sur tous les écrans. : <sub>El Envoyer</sub>

Et n'oubliez pas de [sauver votre](#page-48-0) présentation !

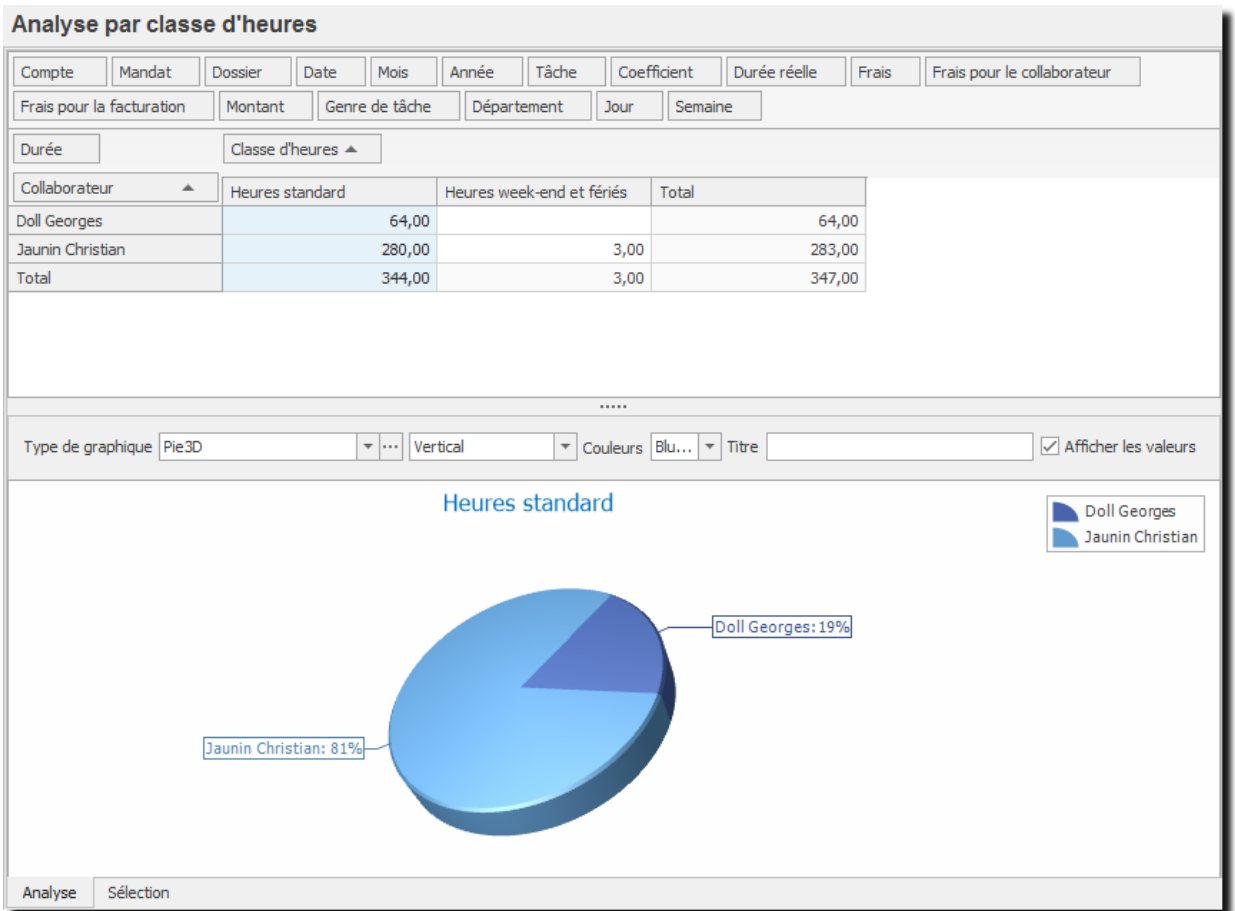

# 10.4.1. Sélections et tris

L'onglet Sélection (A gauche au fond de l'écran) vous permet de sélectionner les données pour une période et d'afficher également les activités sans répartitions.

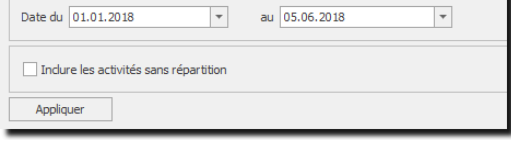

# **10.5. Analyse des tâches planifiées**

Vous pouvez analyser les informations des tâches planifiées saisies sous tous les angles grâce à l'option : Analyse des tâches planifiées.

Il s'agit d'un tableau croisé dynamique dans lequel vous pouvez sélectionner les données de votre choix puis les appréhender et disposer selon vos besoins.

Chaque tableau élaboré peut être visualisé et imprimé sous forme de graphique. Vous avez entre autre, la possibilité de sélectionner un graphique de votre choix dans une liste, de choisir son orientation, le thème des couleurs, (voir Analyse des activités).

Il est aussi possible d'exporter les données de l'analyse vers Excel ou Html, pour accéder à cette option veuillez utiliser le menu contextuel (bouton droit de la souris) → **Envoyer vers**.

Il est possible d'envoyer les données de l'analyse dans un e-mail, pour accéder à cette option veuillez utiliser le **bouton Envoyer** qui se trouve sur tous les écrans. : El Envoyer

Et n'oubliez pas de [sauver votre](#page-48-0) présentation !

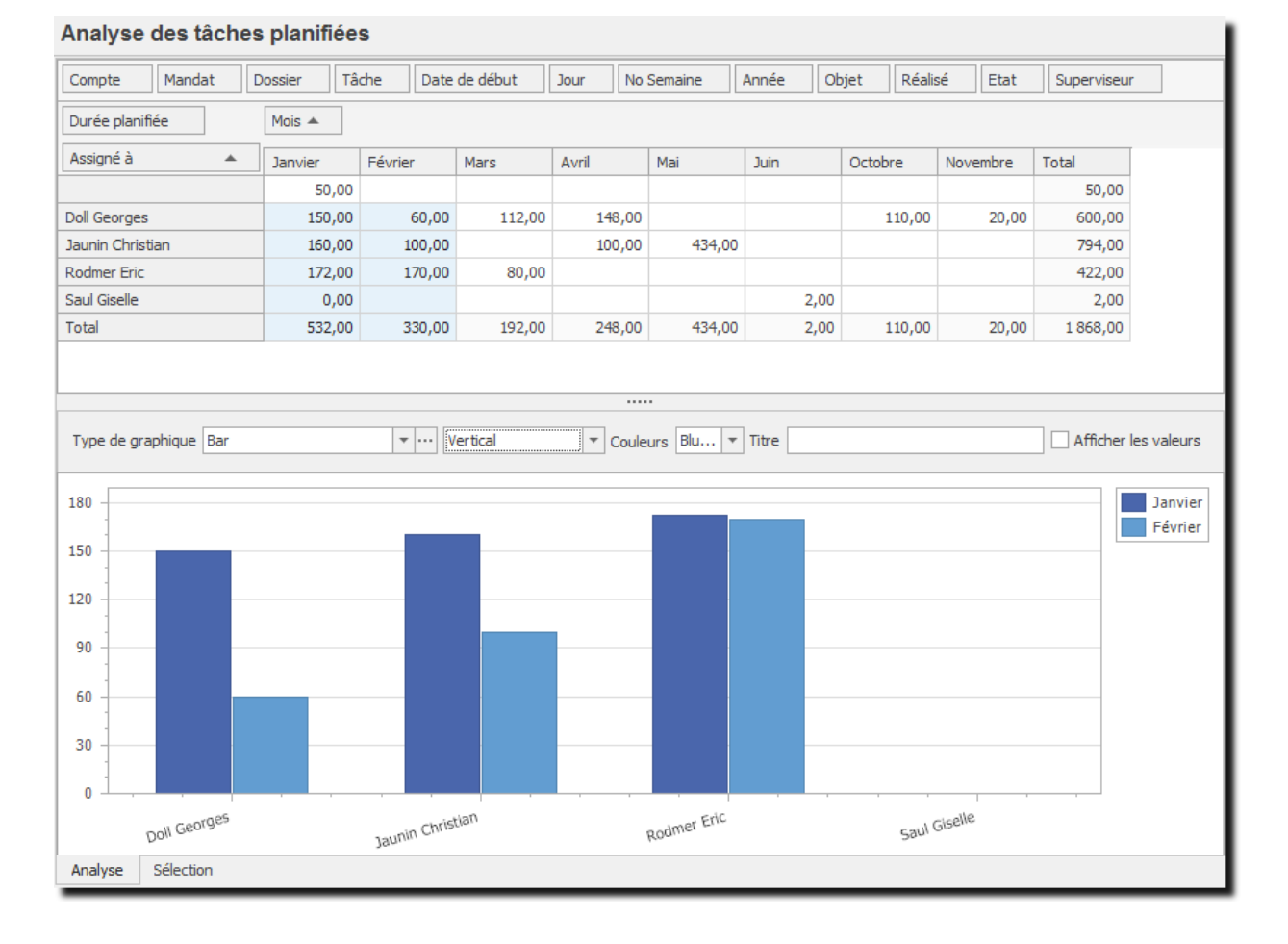

# 10.5.1. Sélections et tris

L'onglet Sélection (A gauche au fond de l'écran) vous permet de sélectionner les données pour une période.

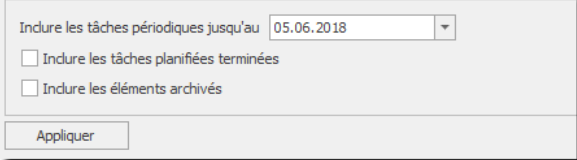

# **11. Mandats**

Le Groupe d'options **Mandat** vous permet de gérer les **Projets (Mandats)** que vous effectuez pour vos clients ainsi que les décomptes de ces projets en fonction de l'activité de vos collaborateurs.

Pour accéder à ce Groupe d'option procédez comme suit :

- Dans la barre de menu sélectionnez le menu : **Atteindre,** puis sélectionnez : **Mandats**
- Ou cliquez directement sur le Groupe d'Options **Mandats.**

### <span id="page-112-0"></span>**11.1. Mandats**

Un mandat correspond à un projet et les dossiers sont ses sous-projets. Un mandat est toujours lié à un compte (un client, vous-même…).

# 11.1.1. Gérer un mandat : informations générales et dossiers

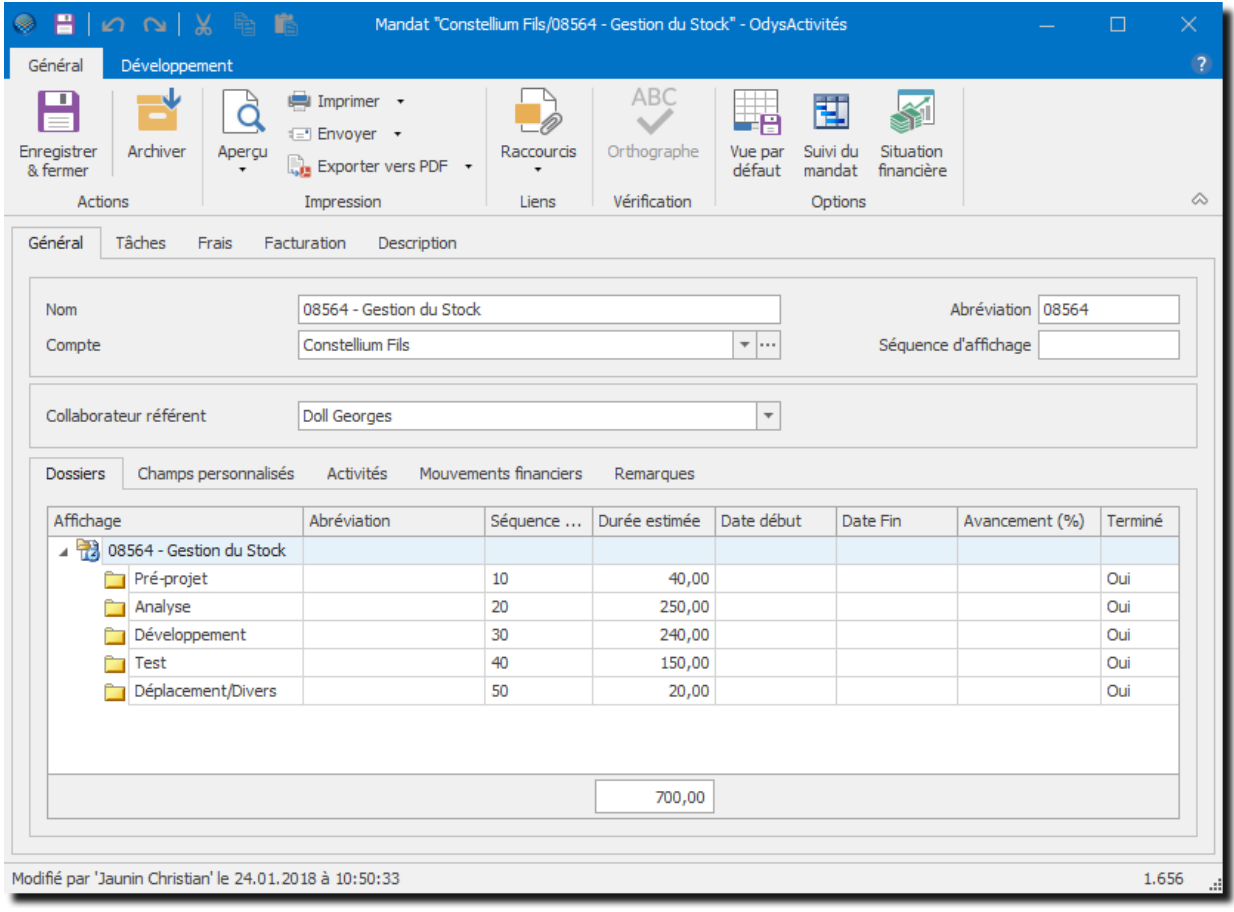

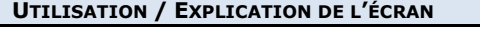

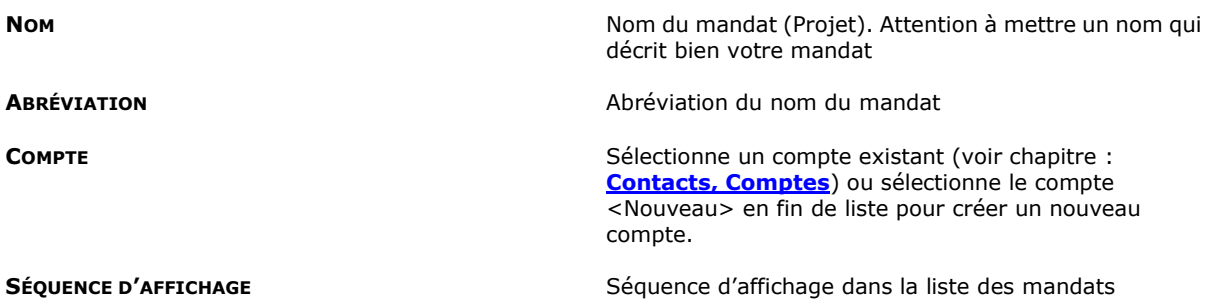

# Odys**Activités**

 $\Box$ 

**COLLABORATEUR RÉFÉRENT** Nom de la personne qui est responsable du mandat

**CHAMPS PERSONNALISÉS** Permet de créer des champs propres à vos besoins. Voir chapitre : [Gérer les champs personnalisés.](#page-162-0) **REMARQUE** Texte libre

 $11.1.1.1.$ Gestion des dossiers  $\blacksquare$ | 0 0 | % Nouveau mandat - OdysActivités Général  $\Box$  Imprimer  $\rightarrow$ 

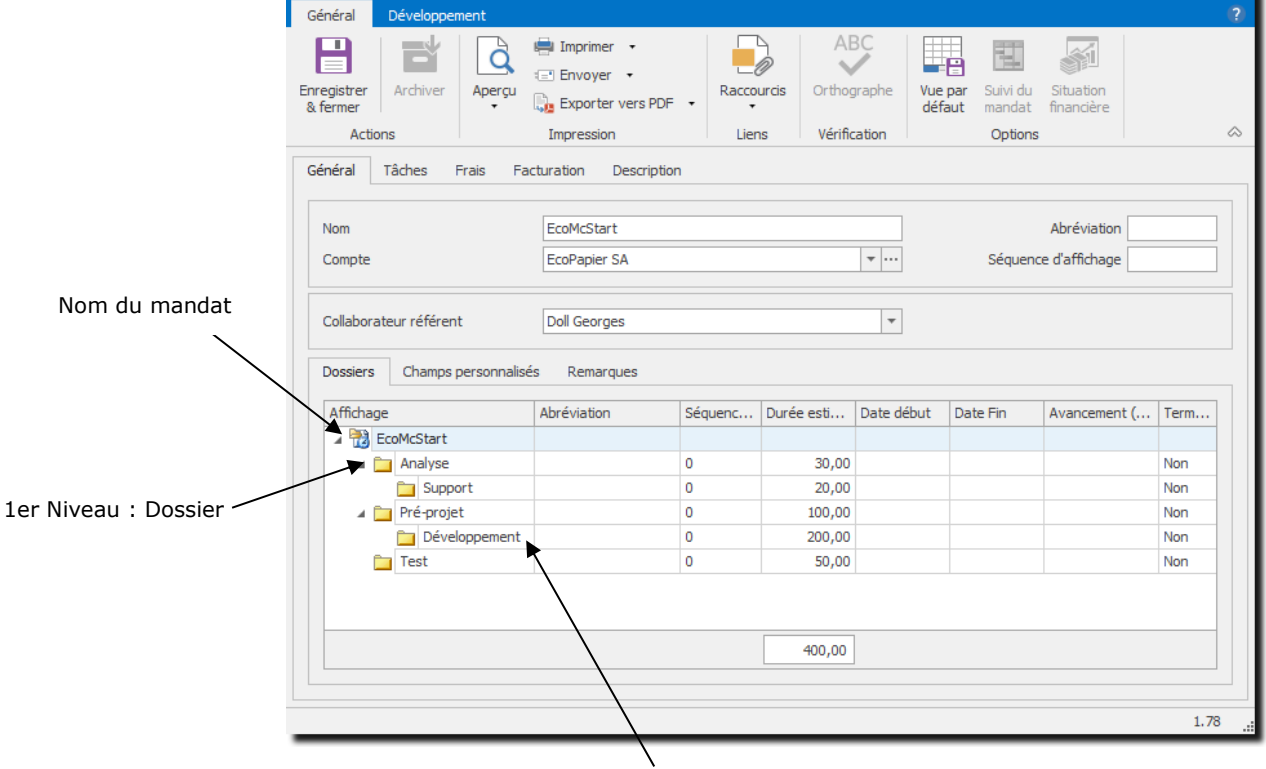

2eme Niveau : Sous-dossier

### **11.1.1.1.1. Création d'un dossier ou sous-dossier**

- Pour créer **un dossier (1er niveau)** placez-vous sur le **nom du mandat** dans la liste, utilisez le menu contextuel et cliquez sur **N**ouveau
- Pour créer **un sous-dossier (2ième, 3ième..Xième niveau)**, placez-vous sur le **nom du dossier du niveau supérieur**, utilisez le menu contextuel et cliquer sur Nouveau L۹

### **11.1.1.1.2. Modification/Suppression d'un dossier ou sous-dossier**

Pour gérer un dossier ou sous-dossier, utilisez le menu contextuel, il vous propose les options suivantes :

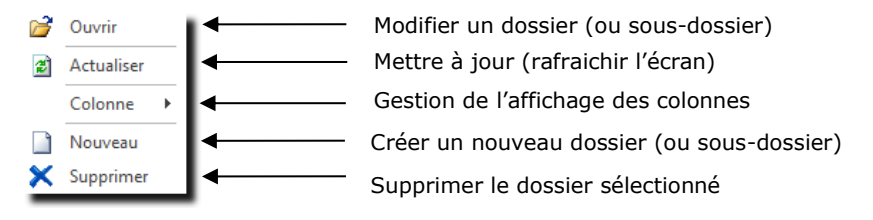

### <span id="page-114-0"></span>**11.1.1.1.3. Ecran de gestion d'un dossier**

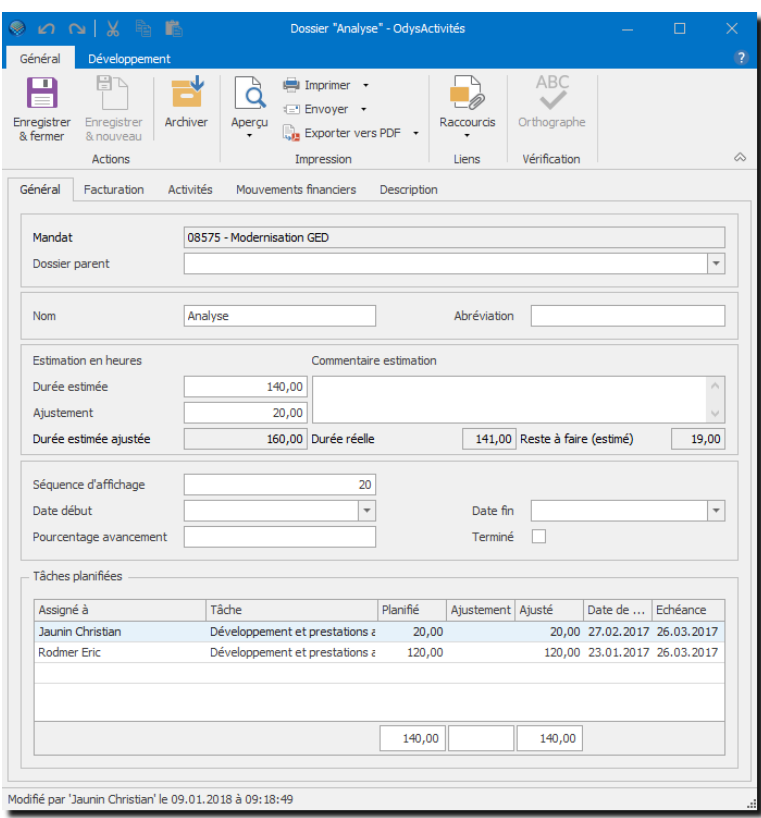

### **UTILISATION / EXPLICATION DE L'ÉCRAN**

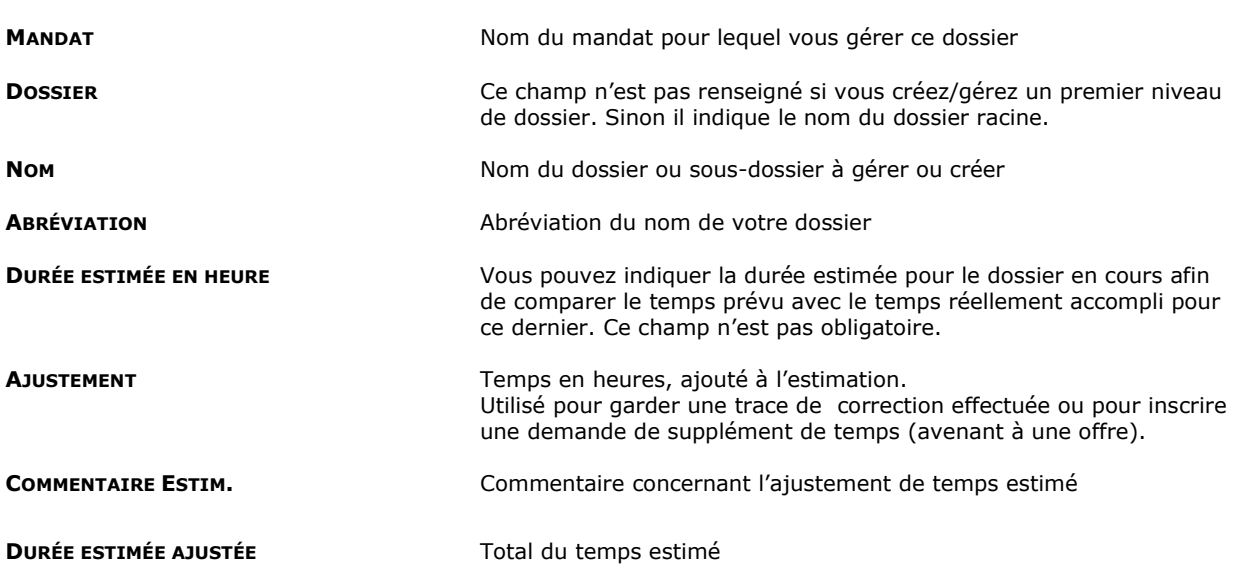

NB. L'application prend en compte la durée ajustée lors de l'affichage de l'information « durée estimée » sur les autres écrans/listes.

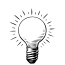

Si vous renseignez le ou les champs d'estimation, le mandat apparaitra dans le [suivi des mandats.](#page-124-0)

# OdysActivités

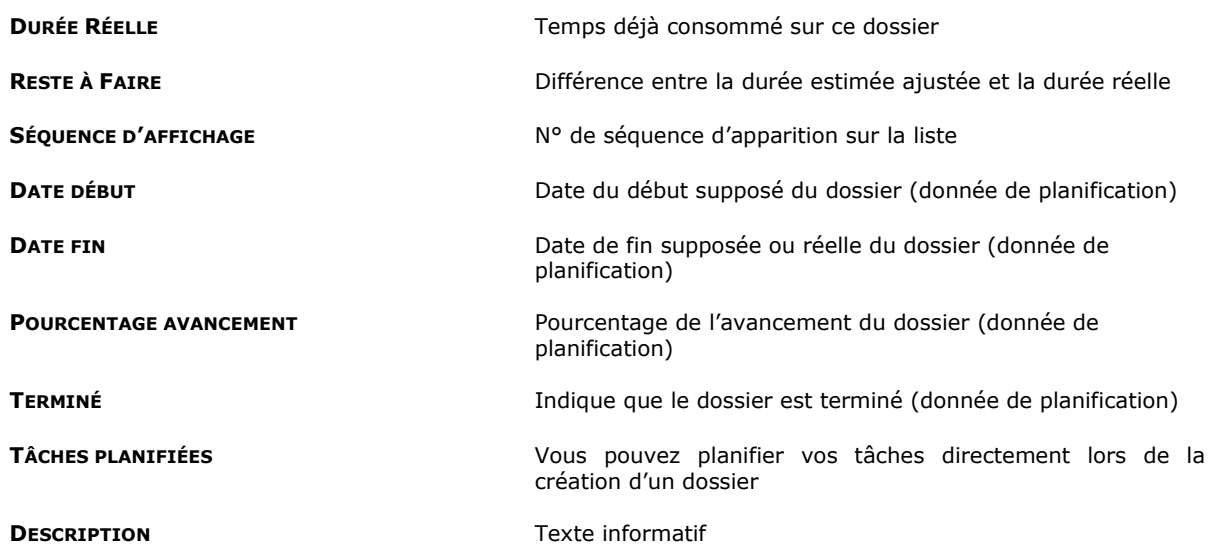

# 11.1.2. Gérer un mandat : tâches

Lorsque vous avez paramétré votre application, vous avez saisi les différentes [Tâches](#page-173-0) de votre société.

Vous pouvez, ici, restreindre le nombre de tâches auxquelles les collaborateurs auront accès lors de la saisie de leur activité.

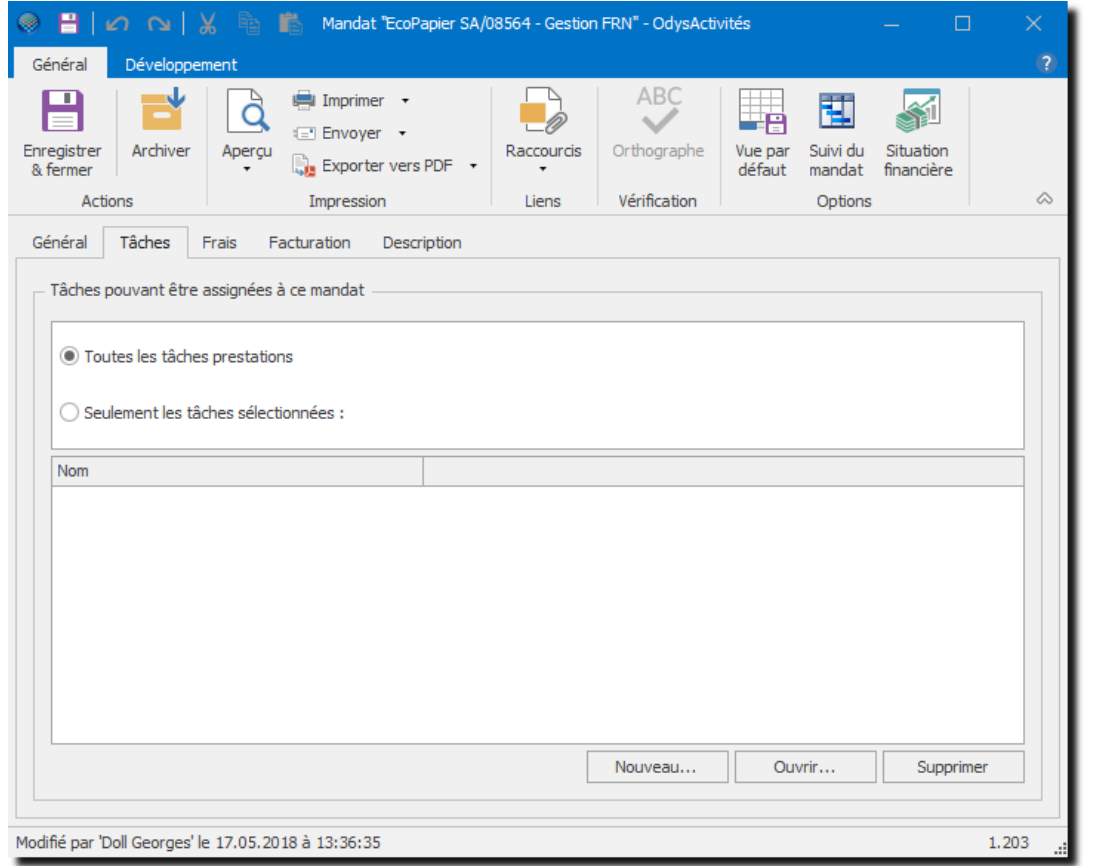

**UTILISATION / EXPLICATION DE L'ÉCRAN** 

### **TÂCHES POUVANT ÊTRE ASSIGNÉES À CE MANDAT**

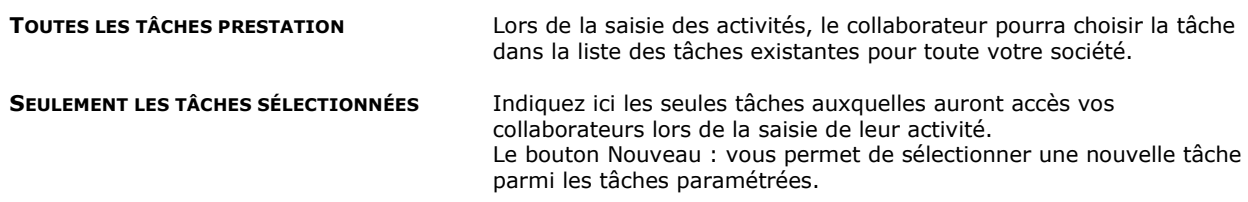

# 11.1.3. Gérer un mandat : frais

Lorsque vous avez paramétré votre application, vous avez saisi les différents [Frais.](#page-177-0)

Vous pouvez, ici, restreindre le type de frais auquel les collaborateurs auront accès lors de la saisie de leur activité.

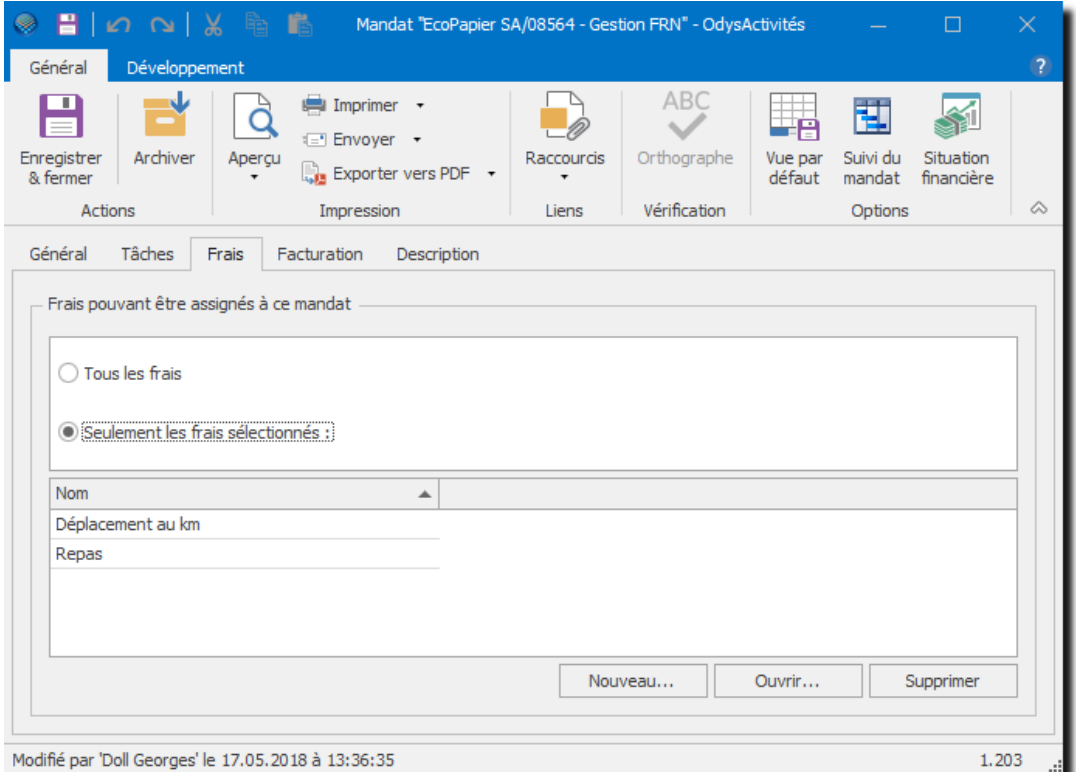

### **UTILISATION / EXPLICATION DE L'ÉCRAN**

### **FRAIS POUVANT ÊTRE ASSIGNÉS À CE MANDAT**

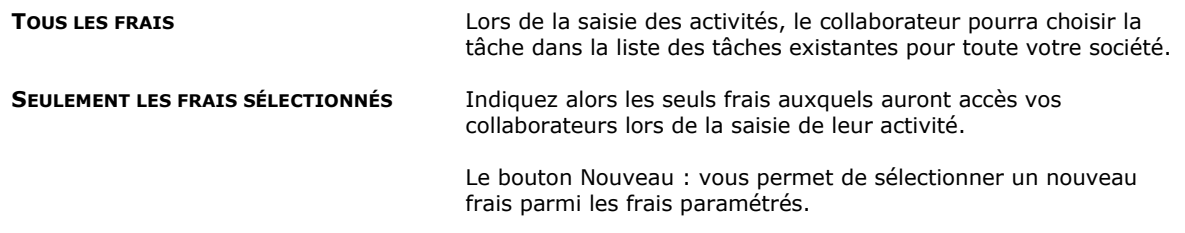

### 11.1.4. Gérer un mandat : facturation

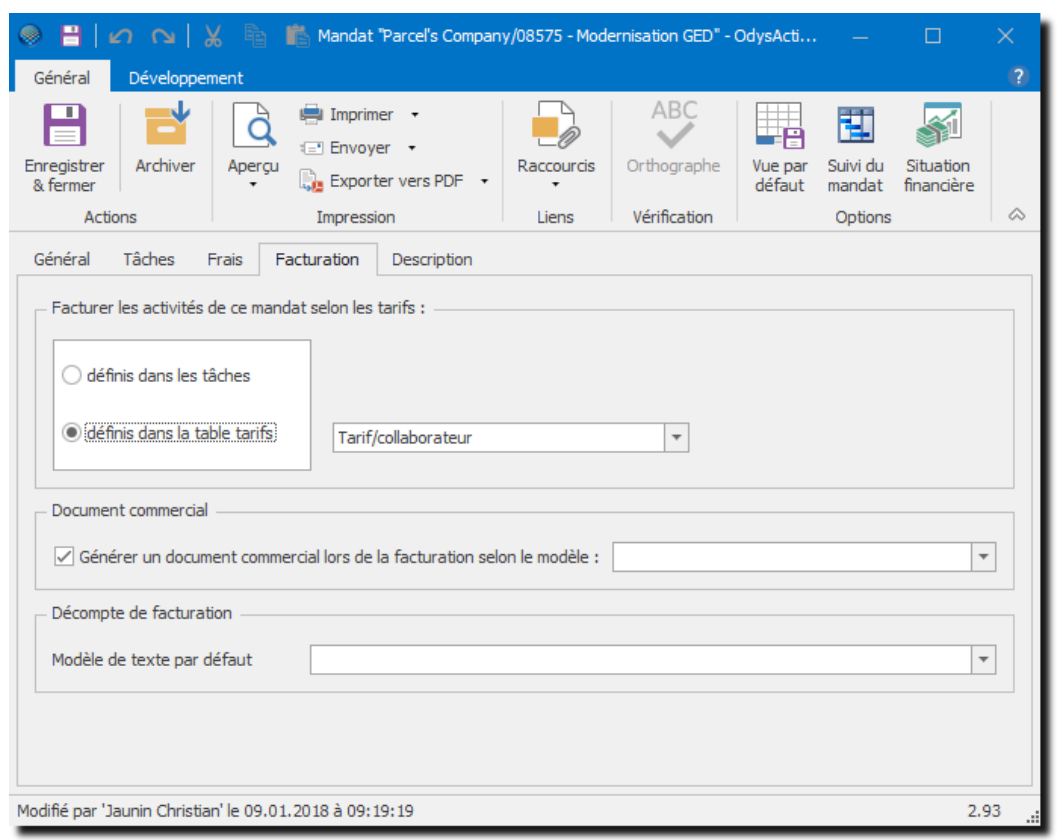

### **UTILISATION / EXPLICATION DE L'ÉCRAN**

### **FACTURER LES ACTIVITÉS DE CE MANDAT SELON LES TARIFS**

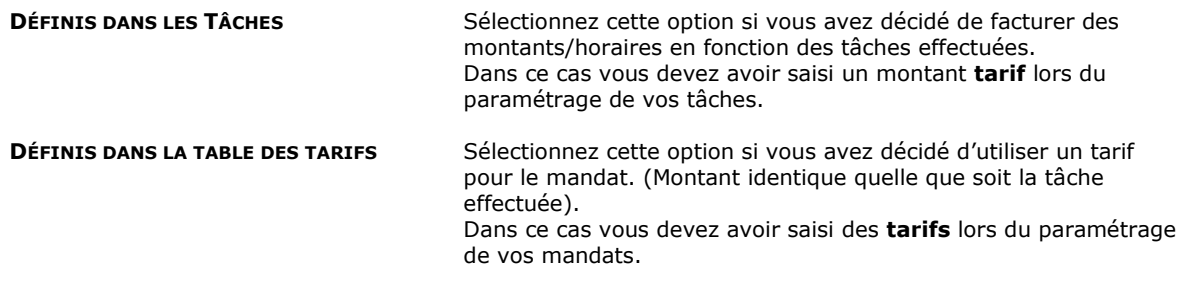

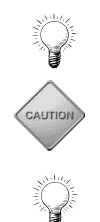

Pour plus d'informations au sujet des tarifs et de la facturation, veuillez consulter le chapitre [Tarifs.](#page-181-0)

Si vous avez modifié le tarif d'un mandat, veuillez utiliser l'option : [Revaloriser les activités non facturées](#page-184-0) du menu contextuel afin de recalculer les montants des activités avec le nouveau tarif.

**Un tarif « par défaut »** peut être paramétré dans [Fichier, Options Facturation.](#page-235-0) Celui-ci est alors attribué à tous les nouveaux mandats.

### **DOCUMENT COMMERCIAL :**

Vous utilisez cette option dans le cas où vous Exportez des documents (facture, fiche de travail, etc.) vers d'autres applications. Voir chapitre [Connecteurs](#page-243-0) et Paramètres -> [Modèles de documents commerciaux.](#page-190-0)

### 11.1.5. Gérer un mandat : champs personnalisés

Des champs personnalisés peuvent être définis dans les mandats. Ceux-ci sont ensuite visibles et utilisables dans les listes et les analyses.

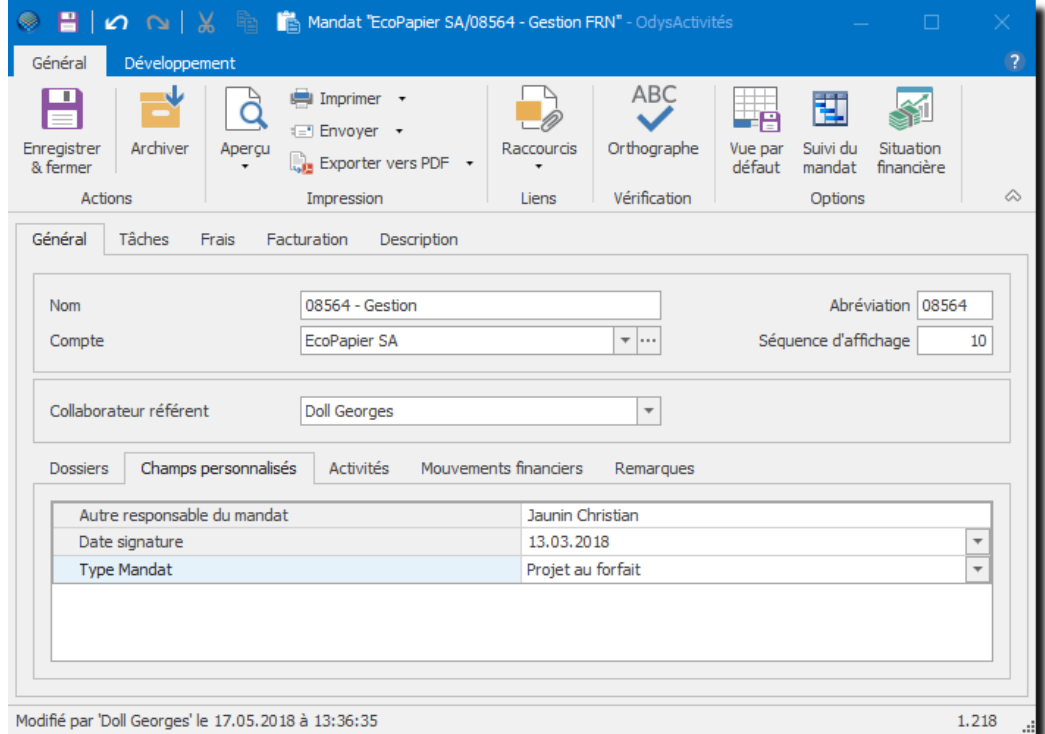

Pour plus d'informations, veuillez consulter le chapitre : [Gérer et utiliser les champs personnalisés.](#page-162-0)

# 11.1.6. Gérer un mandat : documents

Pour plus d'informations, veuillez consulter le chapitre : [Attacher des documents externes.](#page-167-0)

# 11.1.7. Gérer un mandat : description

Vous pouvez saisir dans cette zone du texte libre concernant le mandat.

### 11.1.8. Archiver des mandats en série

Il est possible d'archiver des mandats en série en utilisant l'option du menu contextuel (bouton droit de la souris) « Archiver des mandats »

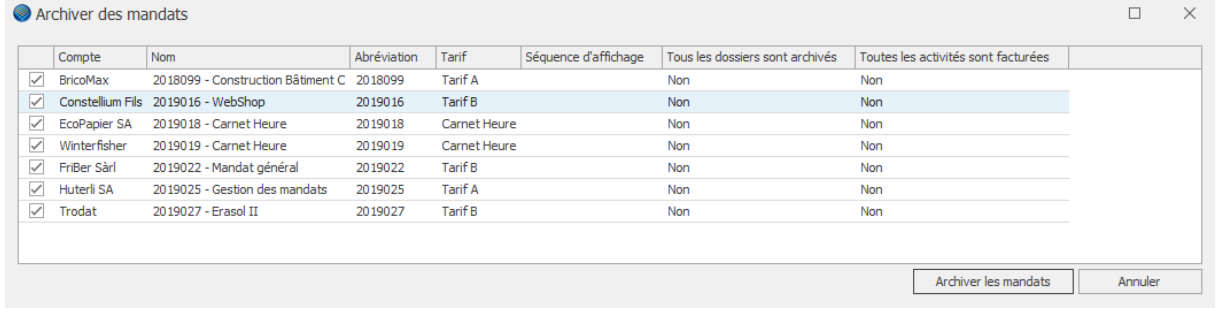

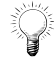

Vous pouvez utiliser les filtres des colonnes pour sélectionner les mandats à archiver.

### **11.2. Les modèles de mandat**

Si vous utilisez souvent la même structure de dossier et sous-dossier pour vos mandats, nous vous conseillons d'utiliser l'option **Modèle de mandat**.

Pour accéder à cette option procédez comme suit :

- Dans la barre de menu sélectionnez le menu : **Atteindre,** puis sélectionnez : **Mandats** et choisissez l'option **Mandats**
- Ou cliquez directement sur le Groupe d'Options **Mandats** et choisissez l'option **Mandats.**

**Utilisez ensuite le menu contextuel (bouton droit de la souris), menu :**

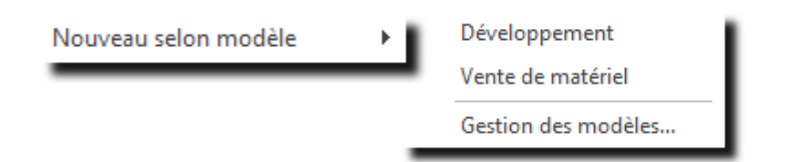

### 11.2.1. Créer un mandat à partir d'un modèle

Si vous avez déjà créé des modèles de mandats, vous n'avez qu'à sélectionner le modèle désiré dans la liste proposée par le menu contextuel :

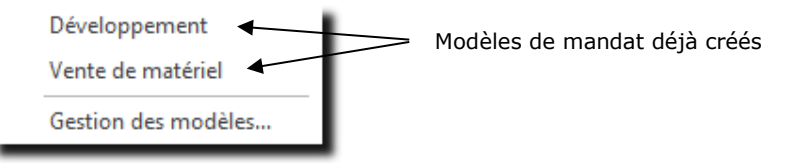

Une fois le modèle sélectionné, une fenêtre «Nouveau mandat », avec toutes les informations déjà saisies, est ouverte et vous n'avez plus qu'à y apporter les modifications nécessaires (Nom, Client…).

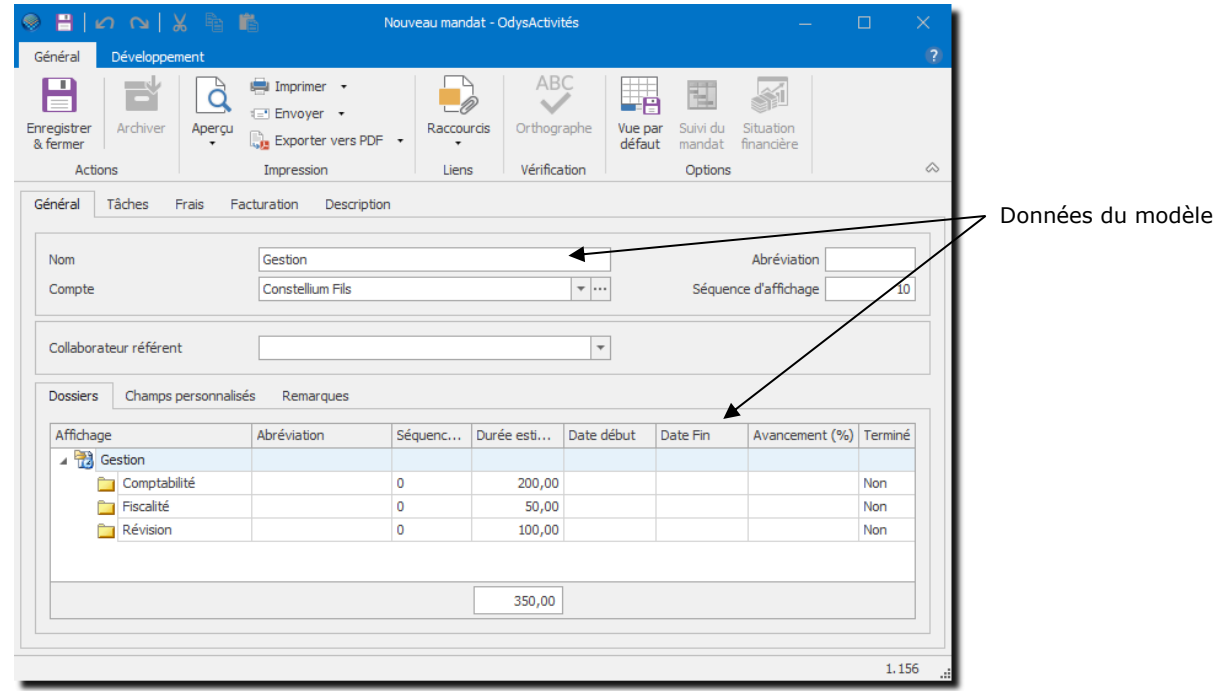

# 11.2.2. Créer, Gérer des modèles de mandat

Si vous désirez créer des modèles ou en modifier, vous devez utiliser le menu contextuel. :

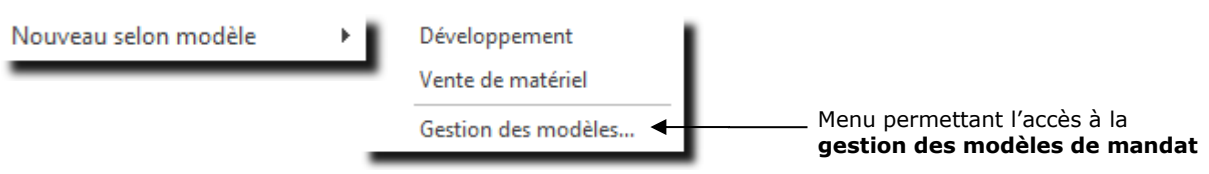

Le menu **Gestion des modèles** affiche une liste des modèles déjà créés dans laquelle vous pouvez ajouter, modifier ou supprimer des modèles de mandat.

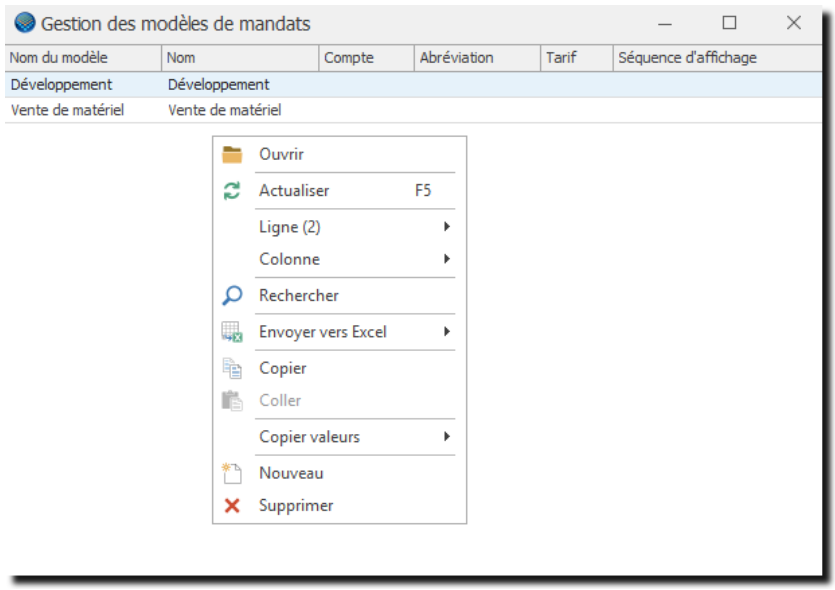

#### $11.2.2.1$ Gérer un modèle

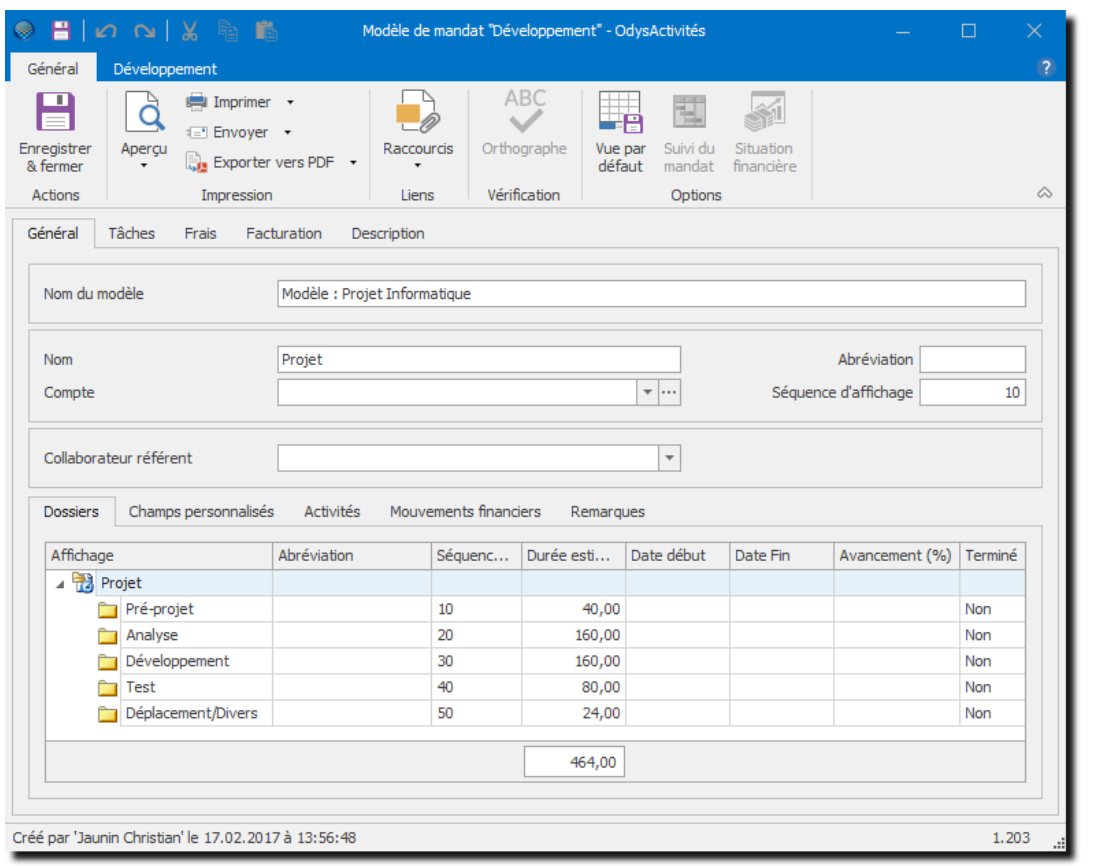

### **UTILISATION / EXPLICATION DE L'ÉCRAN**

**Nom du modèle de mandat.** 

Toutes les autres zones sont les champs d'un mandat. Veuillez saisir les informations communes au modèle de mandat, aucun champ n'est obligatoire. Pour plus d'information voir : [Gérer un mandat.](#page-112-0)

# **11.3. Liste des dossiers**

L'option **Dossiers** affiche tous les dossiers de tous les mandats dans une liste.

Pour accéder à cette option procédez comme suit :

- Dans la barre de menu sélectionnez le menu : **Atteindre,** puis sélectionnez le groupe d'option **Mandats** puis l'option : **Dossiers**
- Ou cliquez directement sur le Groupe d'Options **Mandats** puis l'option : **Dossiers.**

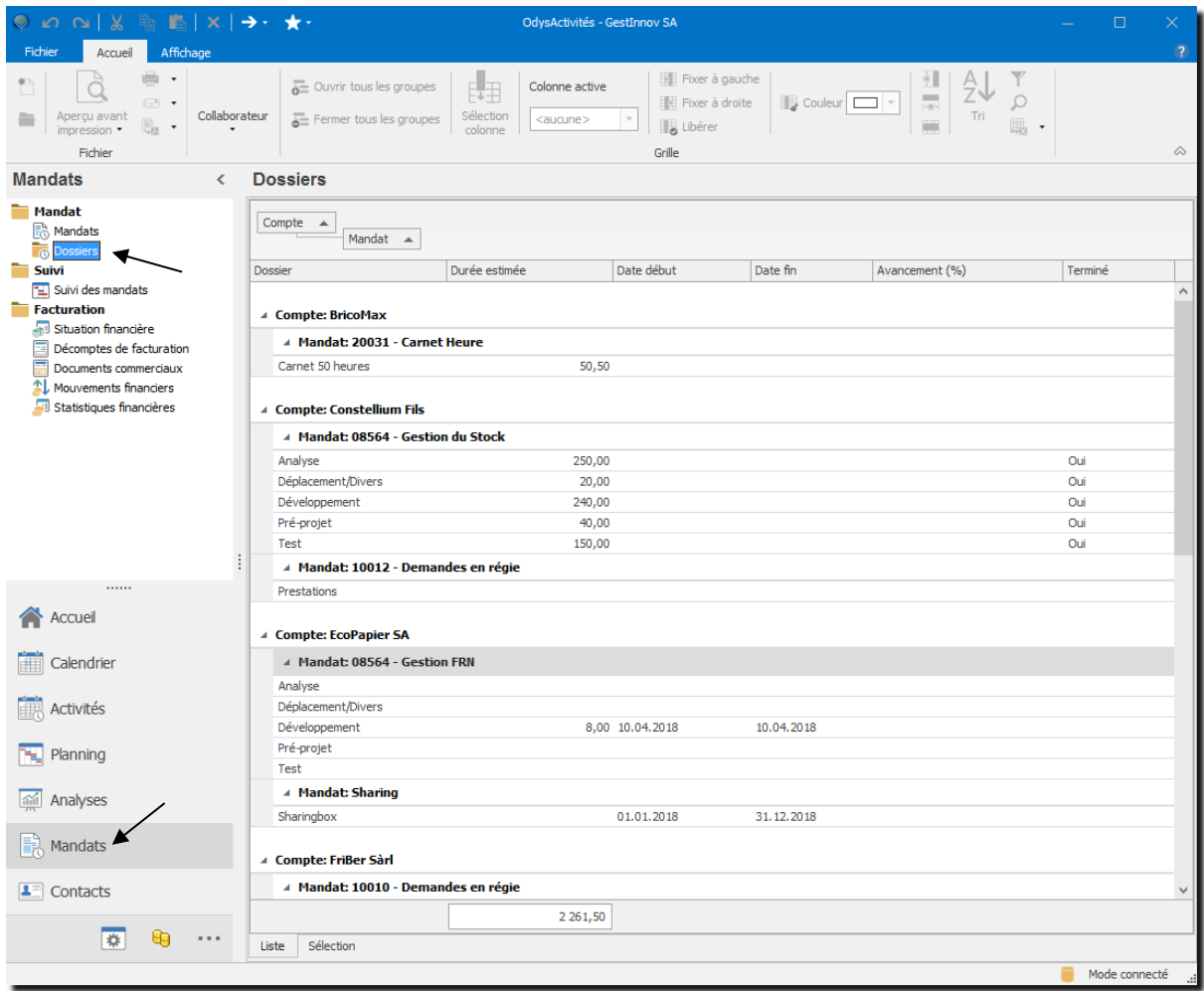

# <span id="page-124-0"></span>**11.4. Suivi des mandats (suivi de projet)**

Le **suivi des mandats** indique l'avancement de vos projets en fonction de votre planification prévue et de la réalisation des activités.

Pour accéder à cette option procédez comme suit :

- Dans la barre de menu sélectionnez le menu : **Atteindre,** puis sélectionnez le groupe d'option **Mandats** puis l'option : **Suivi des mandats**
- Ou cliquez directement sur le Groupe d'Options **Mandats** puis l'option : **Suivi des mandats.**

Pour qu'un mandat apparaisse dans le suivi des mandats, il faut indiquer une information dans la zone [durée](#page-114-0) [estimée en heure](#page-114-0) du dossier ou du sous-dossier du mandat**.**

Les lignes en **gras** indiquent qu'il s'agit d'un total pour un mandat ou un dossier, les lignes en rouge indiquent un dépassement du temps planifié :

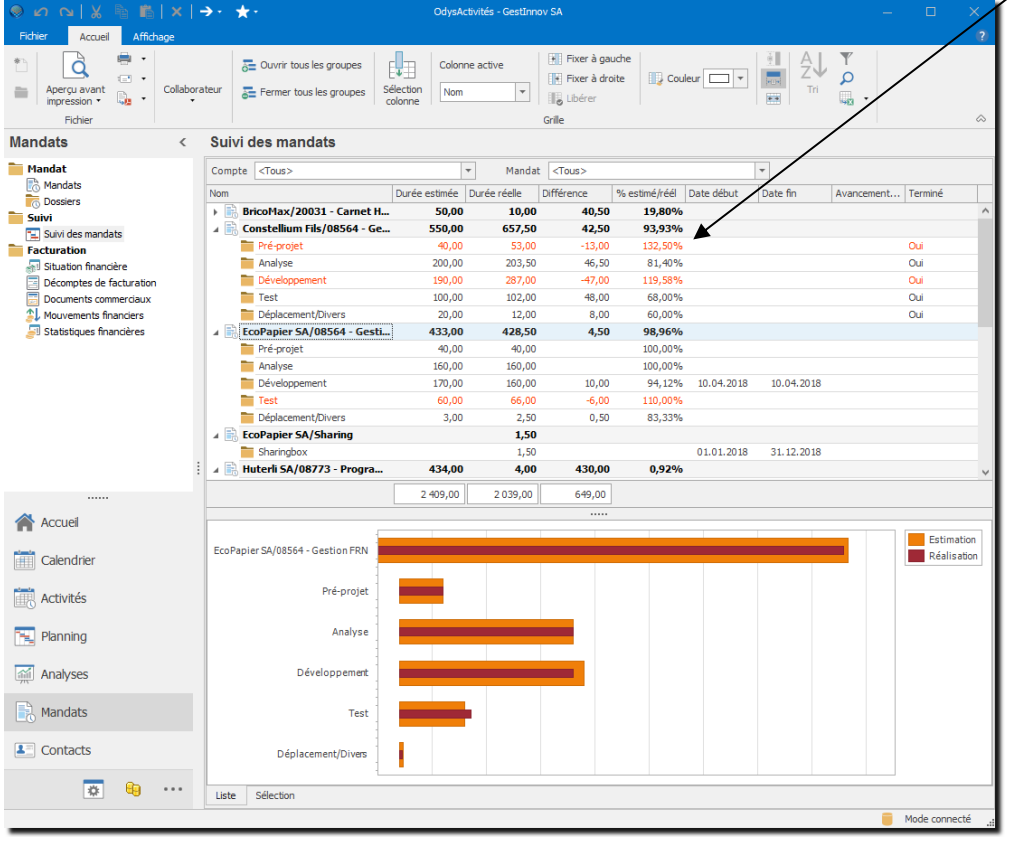

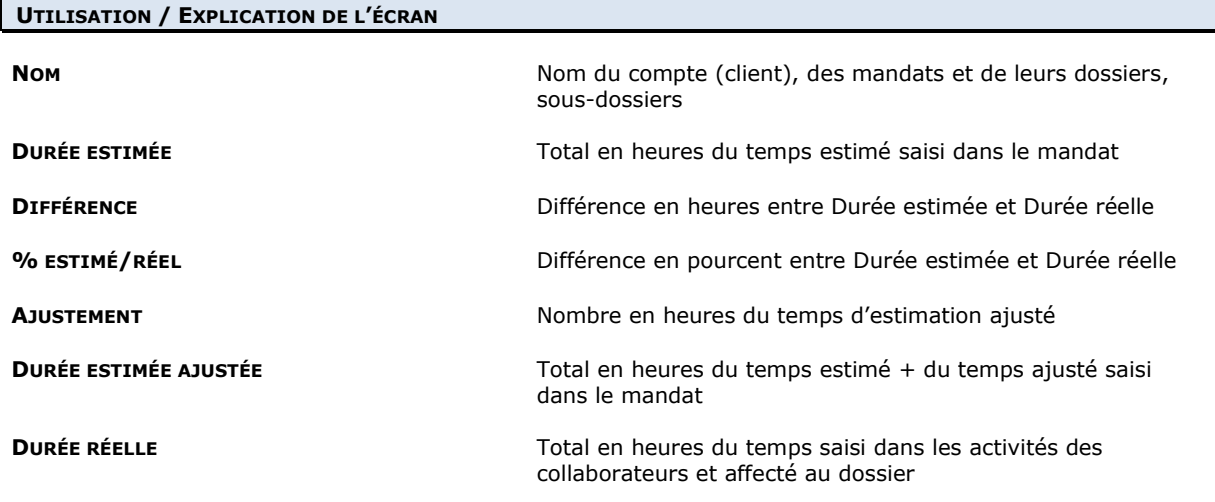

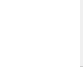

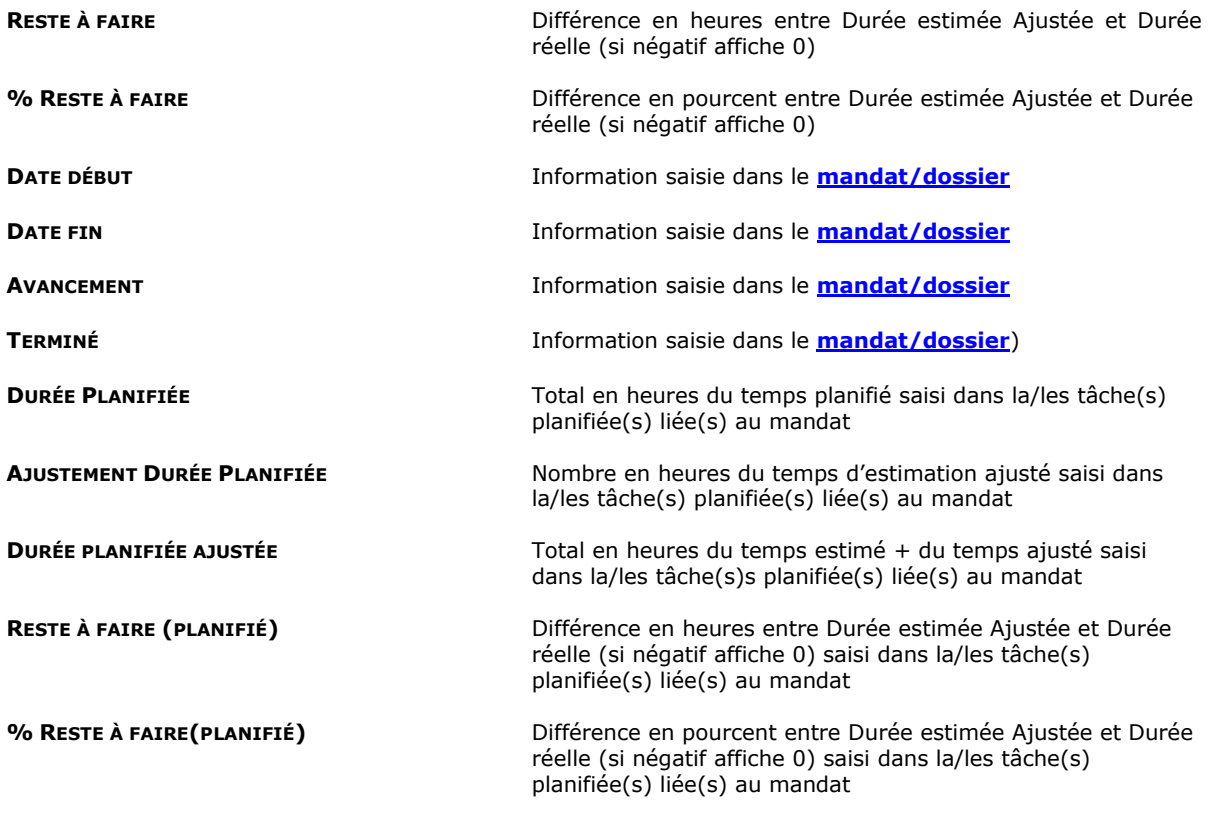

# 11.4.1. Détail du suivi d'un mandat

Vous obtenez le détail d'un mandat en utilisant le menu contextuel (Bouton droit de la souris).

 $\blacksquare$  Ouvrir

Onglet Suivi mandat → Mêmes informations que l'écran Suivi des mandats, mais pour un seul mandat.

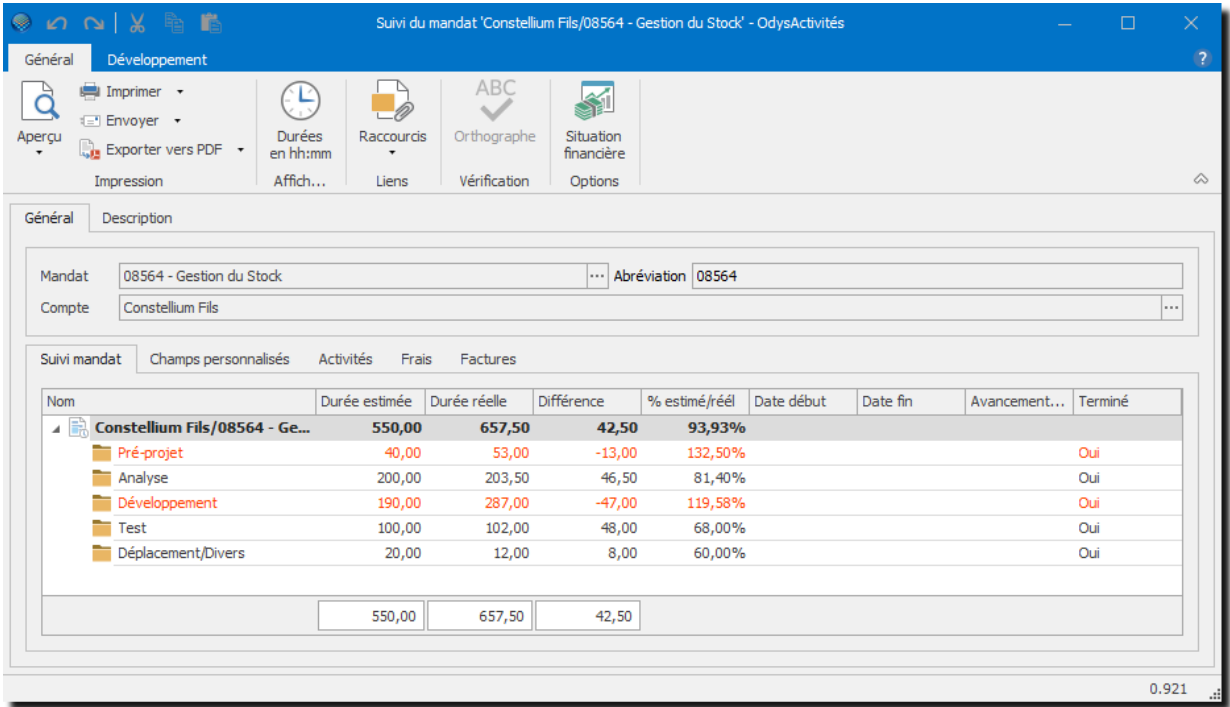

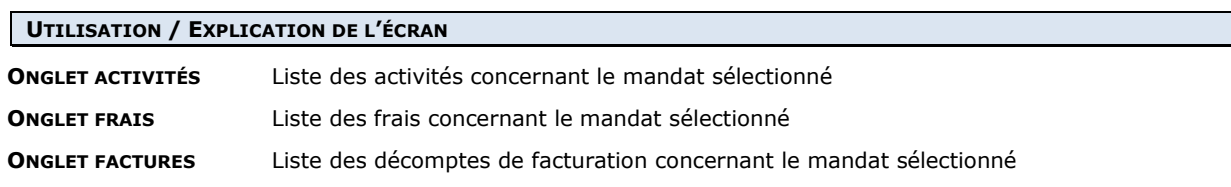

۱

# <span id="page-127-0"></span>**11.5. Situation financière**

La Situation financière vous propose une vue récapitulative et détaillée de l'état financier de vos mandats.

Les prestations, frais et décomptes de facturation d'un mandat sont présentés sous la forme d'un relevé de compte. Vous pouvez ensuite y ajouter des mouvements selon vos besoins (Budget, avances diverses, solde de mandats…).

Pour accéder à cette option procédez comme suit :

- Dans la barre de menu sélectionnez le menu : **Atteindre,** puis sélectionnez le groupe d'option **Mandats** puis l'option : **Situation financière**
- Ou cliquez directement sur le Groupe d'Options **Mandats** puis l'option : **Situation financière.**

### Situation financière à partir du 01.01.2018

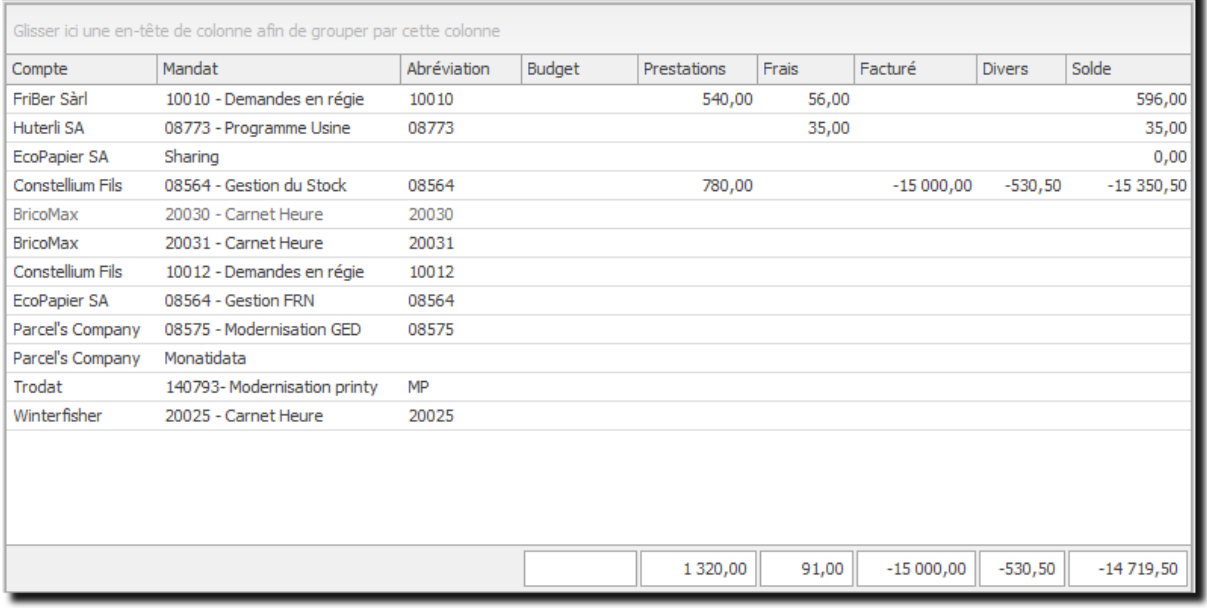

### **UTILISATION / EXPLICATION DE L'ÉCRAN**

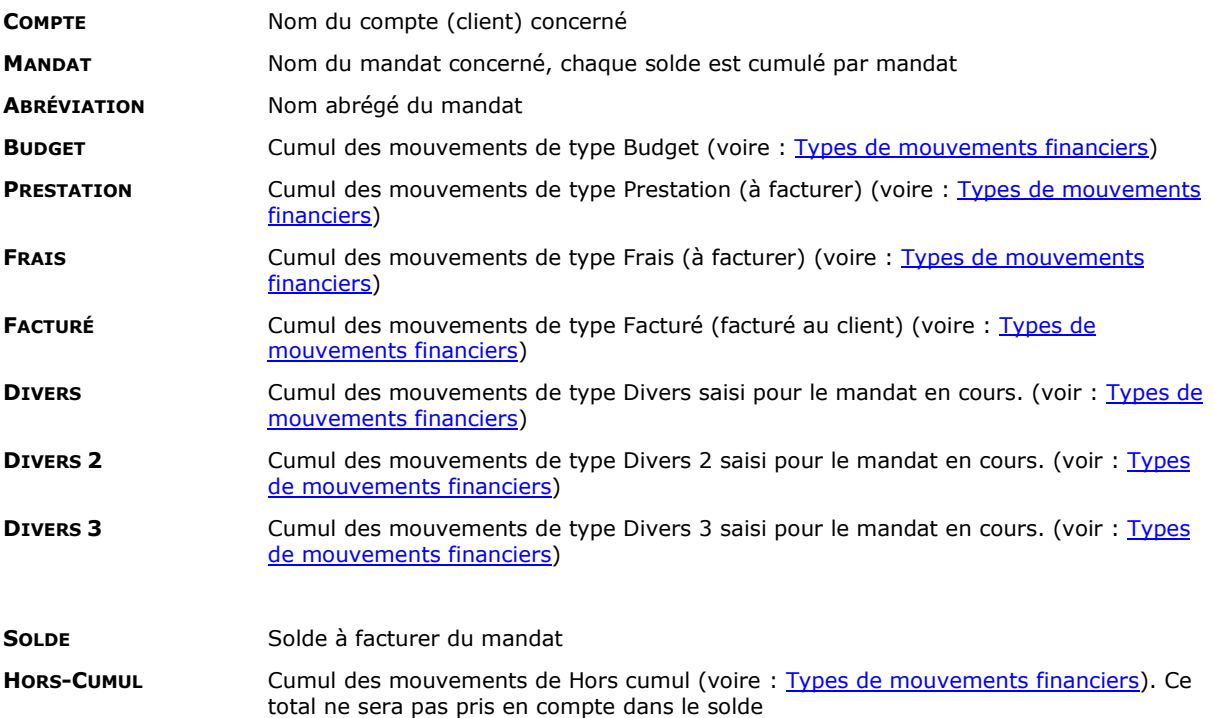

Vous avez encore la possibilité d'afficher les champs suivants en tant que colonne dans la liste des mouvements financiers :

Pour obtenir la liste des champs, voir chapitre : [sélectionner une colonne.](#page-40-0)

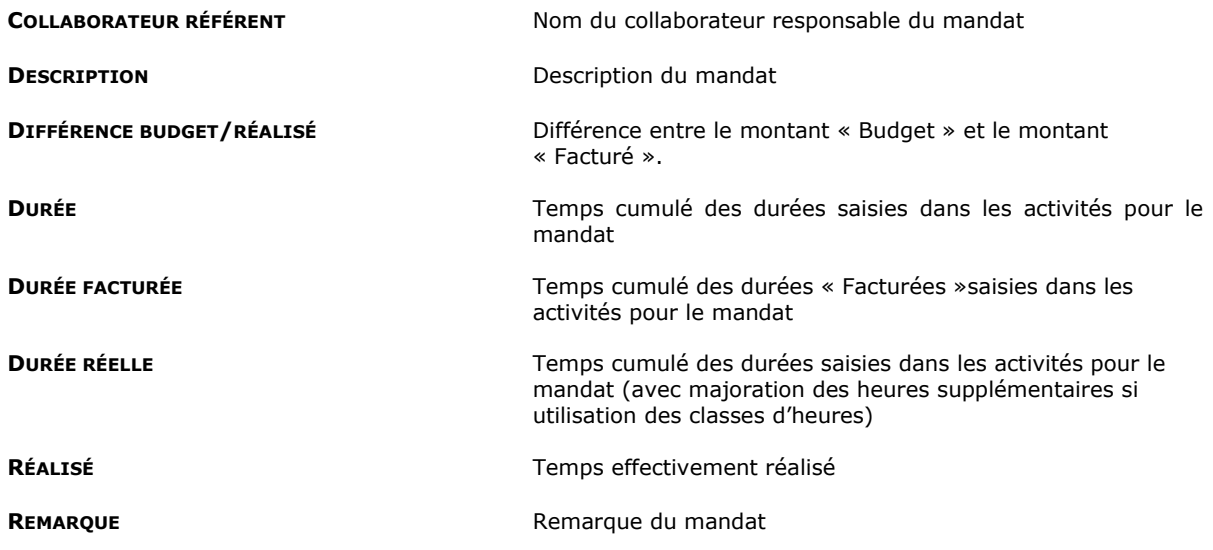

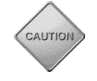

**LES MOUVEMENTS AJOUTÉS AU DÉCOMPTE NE SONT QUE DES DONNÉES FINANCIÈRES ET N'ONT AUCUN LIEN AVEC LES ACTIVITÉS.**

**LE MENU CONTEXTUEL (BOUTON DROIT DE LA SOURIS) VOUS PERMET DE CRÉER UN N[OUVEAU DÉCOMPTE DE](#page-132-0)  [FACTURATION](#page-132-0) DEPUIS LA SITUATION FINANCIÈRE.**

# 11.5.1. Sélectionner les données de la situation financière

L'option Sélection, au fond à gauche de la liste vous permet de sélectionner les données affichées dans la liste.

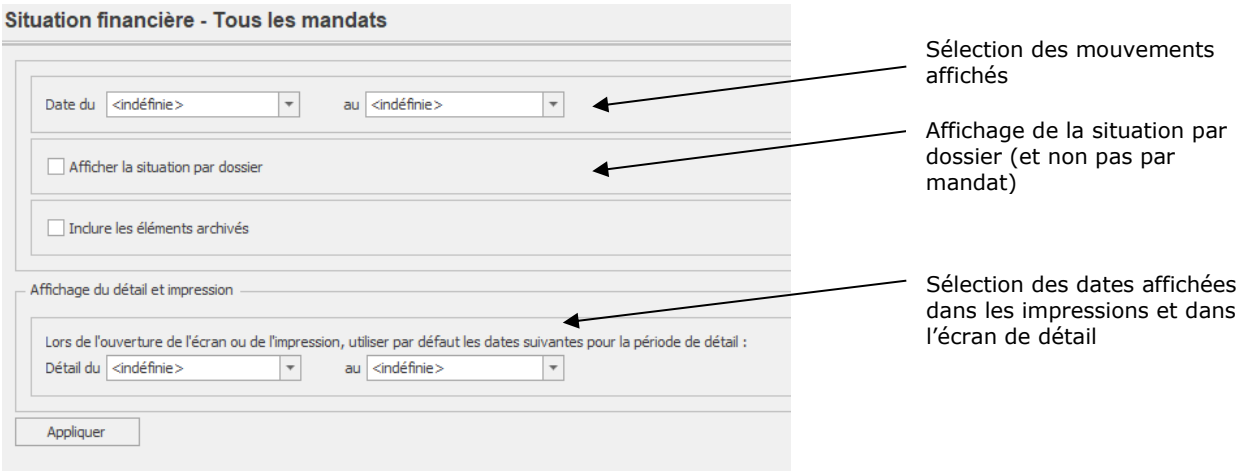

# 11.5.2. Gérer la situation financière d'un mandat

Cet écran vous affiche le détail de la situation financière d'un mandat.

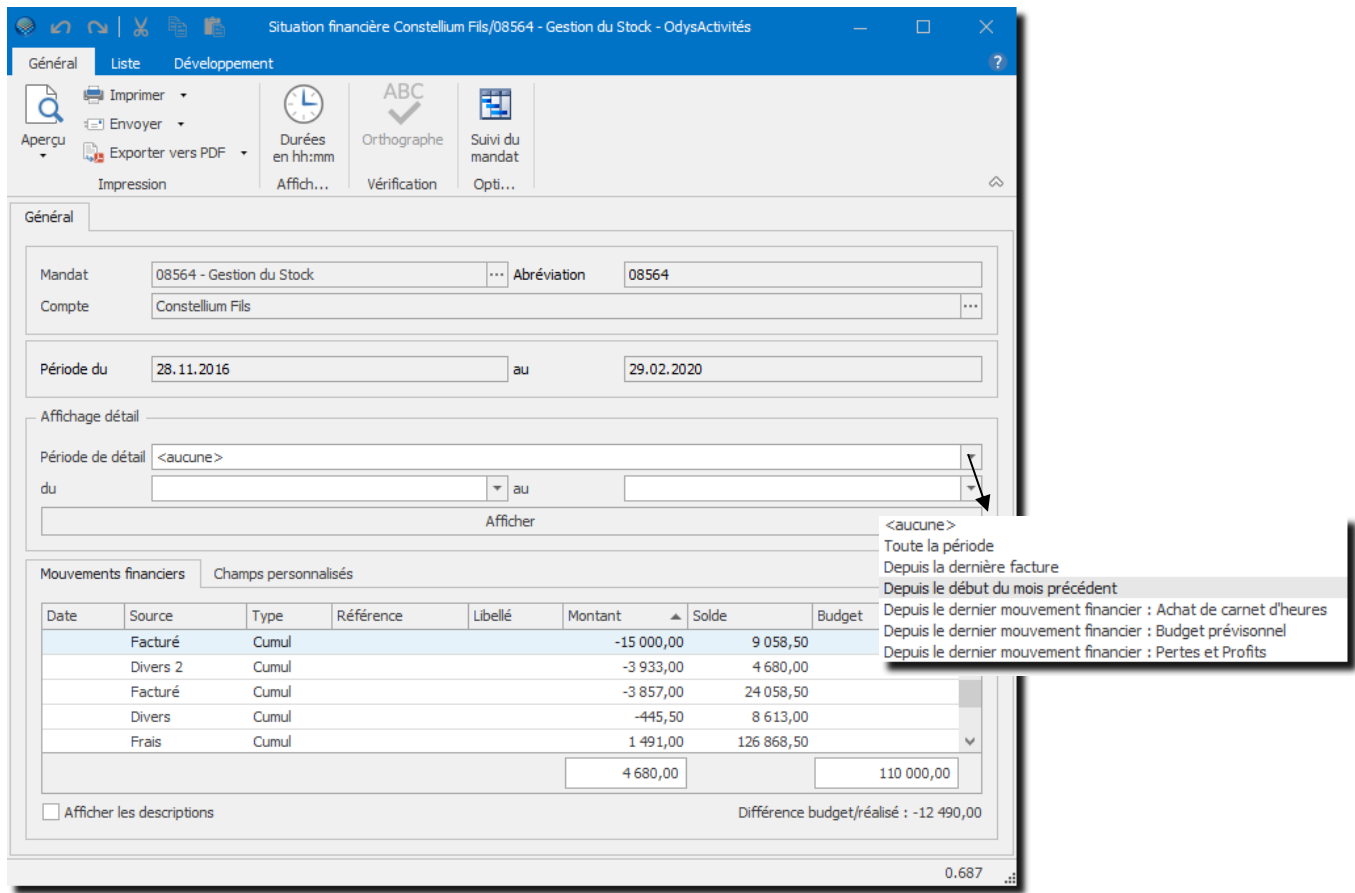

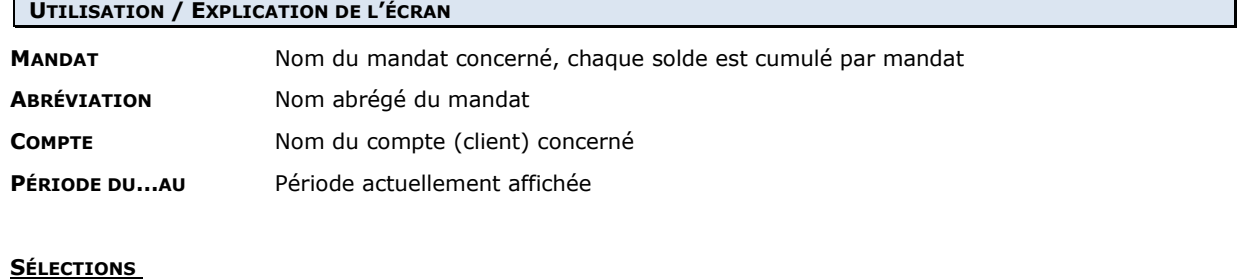

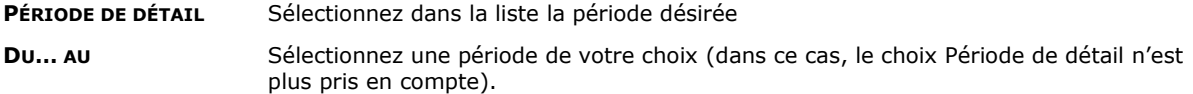

#### $11.5.2.1.$ Affichage des mouvements financiers

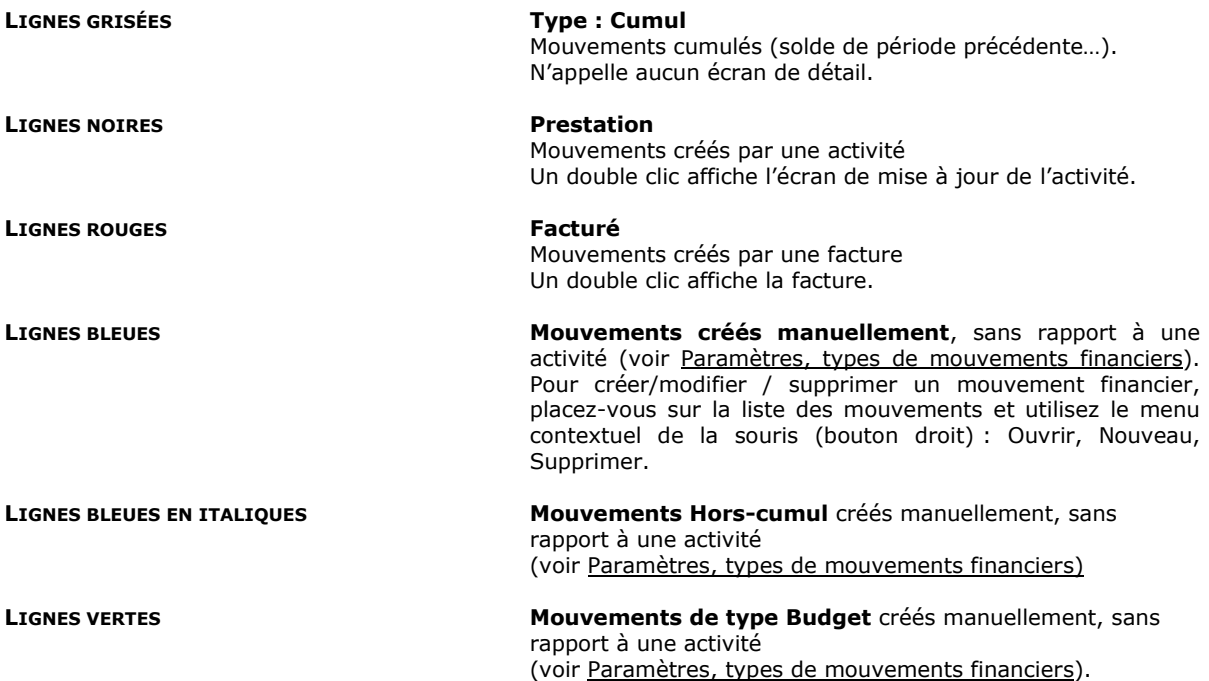

### 11.5.3. Gérer des mouvements financiers (Budget, avance, divers,

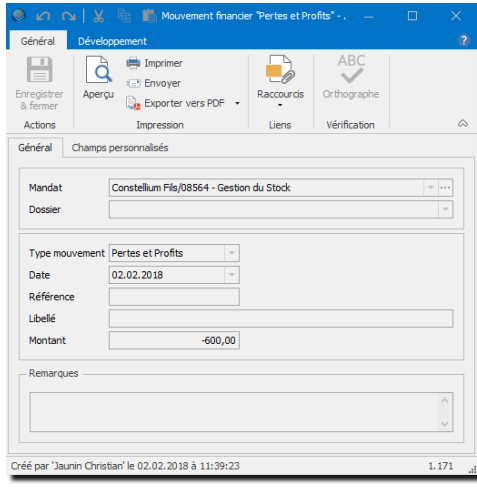

### **UTILISATION / EXPLICATION DE L'ÉCRAN**

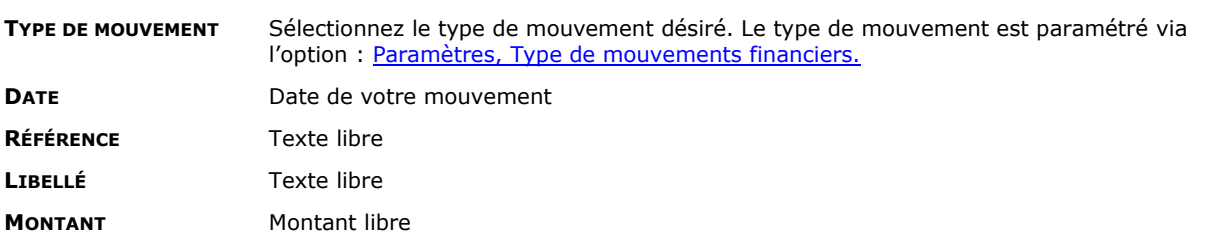

Vous avez la possibilité d'ajouter divers mouvements financiers dans la situation financière. Ces données sont cumulées selon vos besoins dans les totaux de votre choix. Vous pouvez ainsi gérer votre **budget**, ajouter des **avances** de vos clients ou **solder un compte** depuis la situation financière d'un mandat.

# 11.5.4. Gérer les champs personnalisés des mouvements financiers

Voir [gestion champs personnalisés.](#page-162-0)

### **11.6. Mouvements financiers**

L'option **Mouvements financiers** affiche la liste des mouvements **Divers** (en bleu) créés dans la [Situation](#page-127-0)  [financière.](#page-127-0)

Pour accéder à cette option procédez comme suit :

- Dans la barre de menu sélectionnez le menu : **Atteindre,** puis sélectionnez le groupe d'option **Mandats** puis l'option : **Mouvements financiers**
- Ou cliquez directement sur le Groupe d'Options **Mandats** puis l'option : **Mouvements financiers.**

Le but de cette liste est de faciliter la consultation et la recherche de vos mouvements manuels (= type divers, lignes bleues).

Un double clic sur la ligne désirée vous permet de consulter / modifier le mouvement sélectionné.

<span id="page-132-0"></span>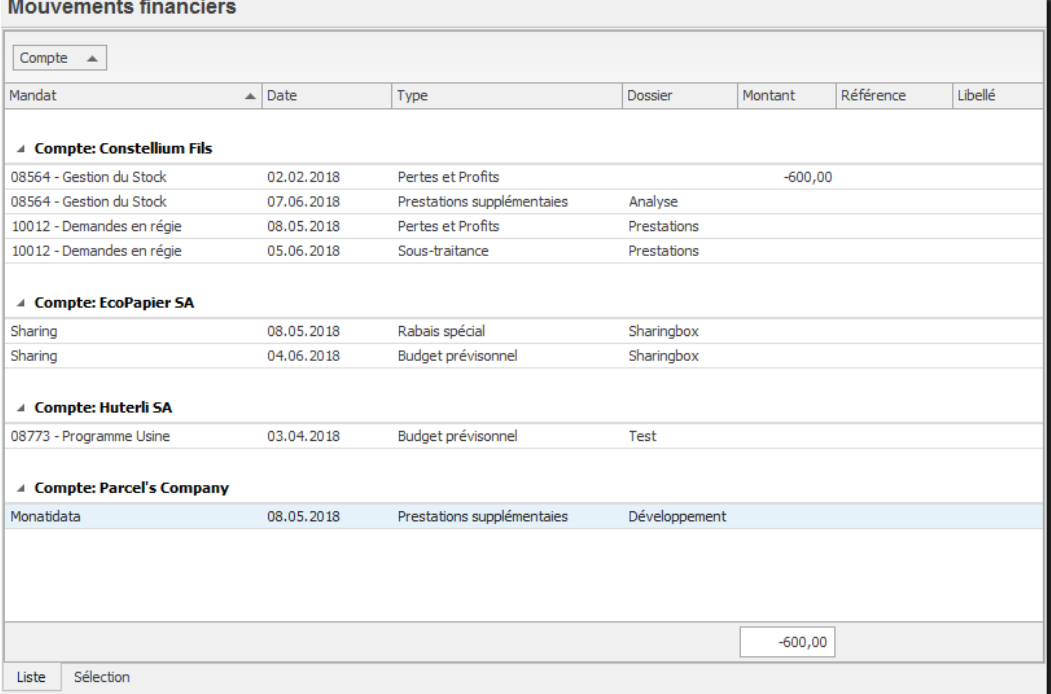

# **11.7. Décomptes facturation**

L'option **Décomptes de facturation** permet d'éditer des décomptes pour la facturation.

Pour accéder à cette option procédez comme suit :

- Dans la barre de menu sélectionnez le menu : **Atteindre,** puis sélectionnez le groupe d'option **Mandats** puis l'option : **Décomptes de facturation**
- Ou cliquez directement sur le Groupe d'Options **Mandats** puis l'option : **Décomptes de facturation.**

Odys**Activités** vous permet d'effectuer un décompte de facturation mais ne gère pas les notions de TVA, de bulletin, ou de rappel au client. Vous pouvez toutefois exporter vos décomptes vers votre logiciel comptable via l'option : « Exporter un document commercial » grâce à nos connecteurs.

AUTIC

Si vos collaborateurs ont saisi des heures facturables, mais que vous n'avez pas défini de tarif au niveau des paramètres Tâches ou dans les paramètres Tarifs, aucun montant ne sera facturé. Si vous désirez mettre à jour un tarif, veuillez utiliser l'option **Revaloriser** dans [Paramètres ->Tâches.](#page-173-0)

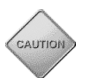

Si vos collaborateurs ont saisi des frais, mais que vous n'avez pas défini de montant au niveau des paramètres frais, aucun frais ne sera facturé. Si vous désirez mettre à jour un montant de frais, veuillez utiliser l'option **Revaloriser** dan[s Paramètres ->Frais.](#page-176-0)

Lors de la création d'un nouveau décompte facture, vous travaillez dans l'écran suivant :

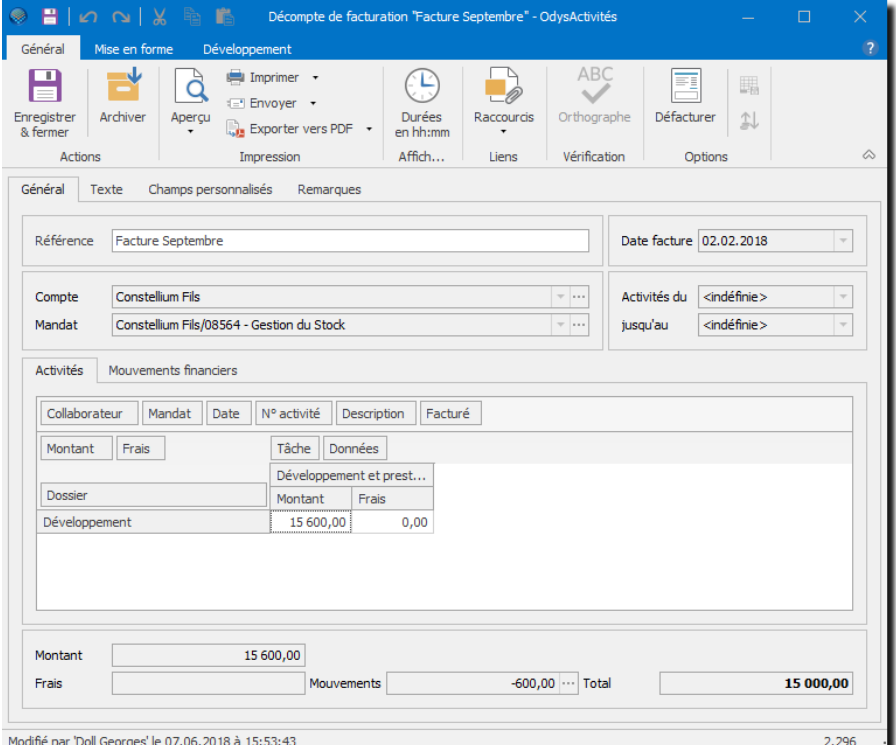

Vous pouvez faire en sorte que les cellules contenant des activités qui ne sont pas [verrouillées](#page-81-0) s'affichent en rouge. Pour obtenir l'affichage en rouge, veuillez consulter: [Options, Facturation](#page-235-0) (**décompte de facturation**).

### **UTILISATION / EXPLICATION DE L'ÉCRAN**

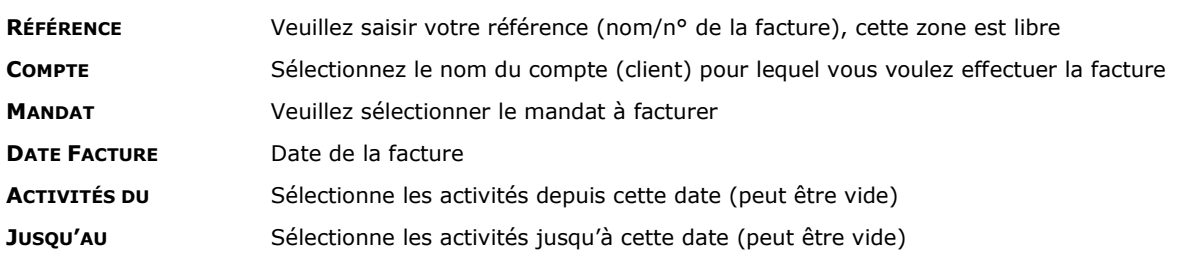

Le tableau croisé qui s'affiche vous permet de gérer et visualiser le résultat de votre décompte.

# 11.7.1. Affichage des données à facturer

Vous pouvez obtenir le détail des activités concernant une cellule du tableau croisé par un double clic sur cette cellule.

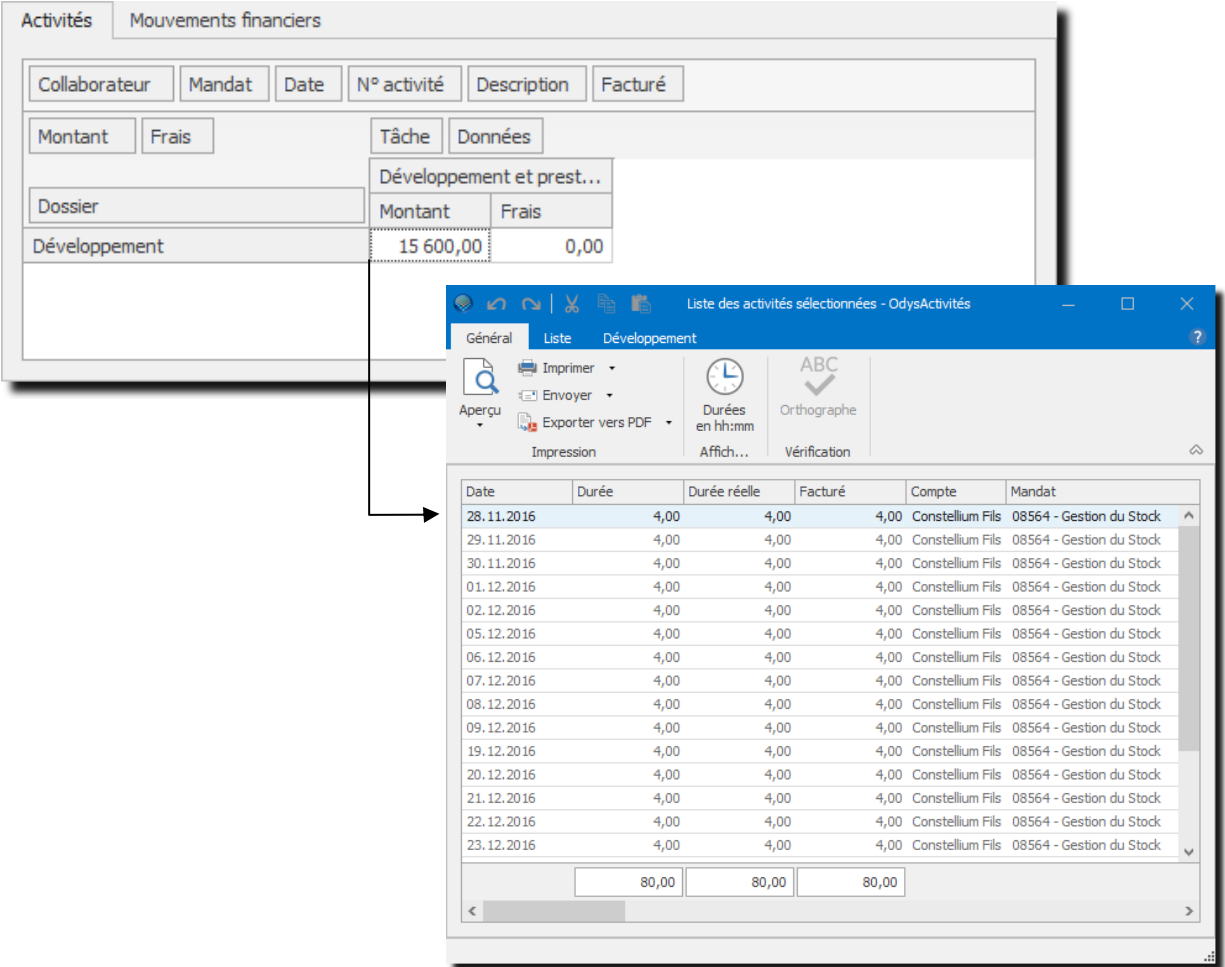

# 11.7.2. Sélection des données à facturer

Vous pouvez choisir les activités que **vous voulez ou non** intégrer à votre décompte, grâce à des filtres.

Pour utiliser un filtre, cliquez dans le bord droit de la zone filtre, une petite <sup>en</sup> clé apparait. Cliquez sur la clé et une liste de sélection vous est proposée.

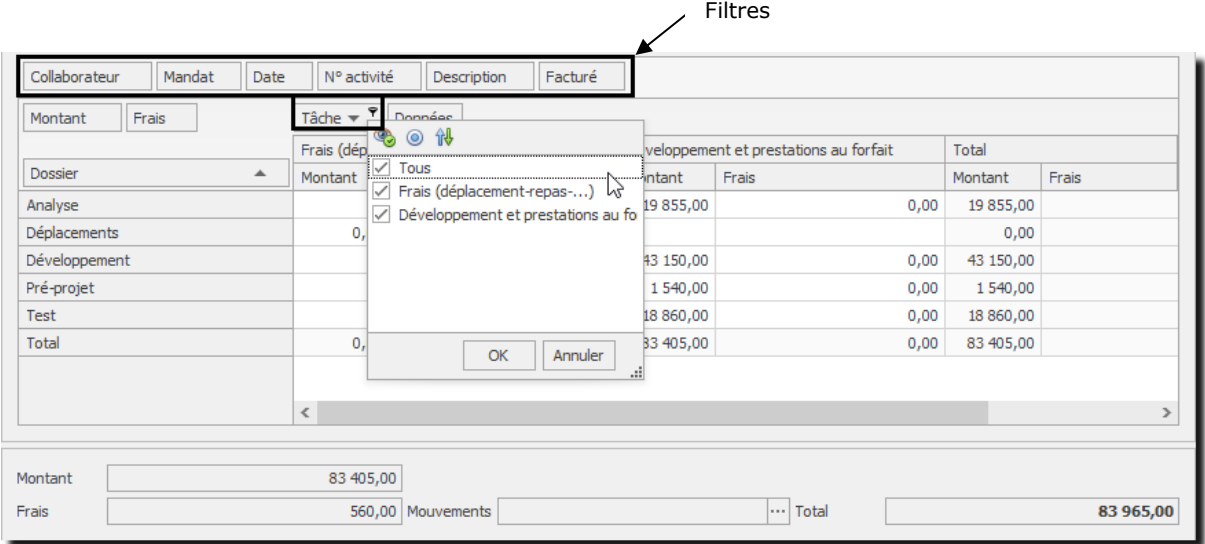

Vous avez ainsi la possibilité de facturer uniquement les activités que vous désirez en sélectionnant une période fixe.

### 11.7.3. Sélection ou création des mouvements financiers

Vous pouvez ajouter des mouvements financiers à votre décompte (rabais, forfait déjà encaissé, etc.). Les mouvements financiers sont des écritures financières de corrections que vous pouvez apporter à vos mandats.

Les mouvements financiers sont gérés dans la Situation financière du mandat. Dans un décompte de facturation, vous pouvez lier vos mouvements existants et en créer de nouveau.

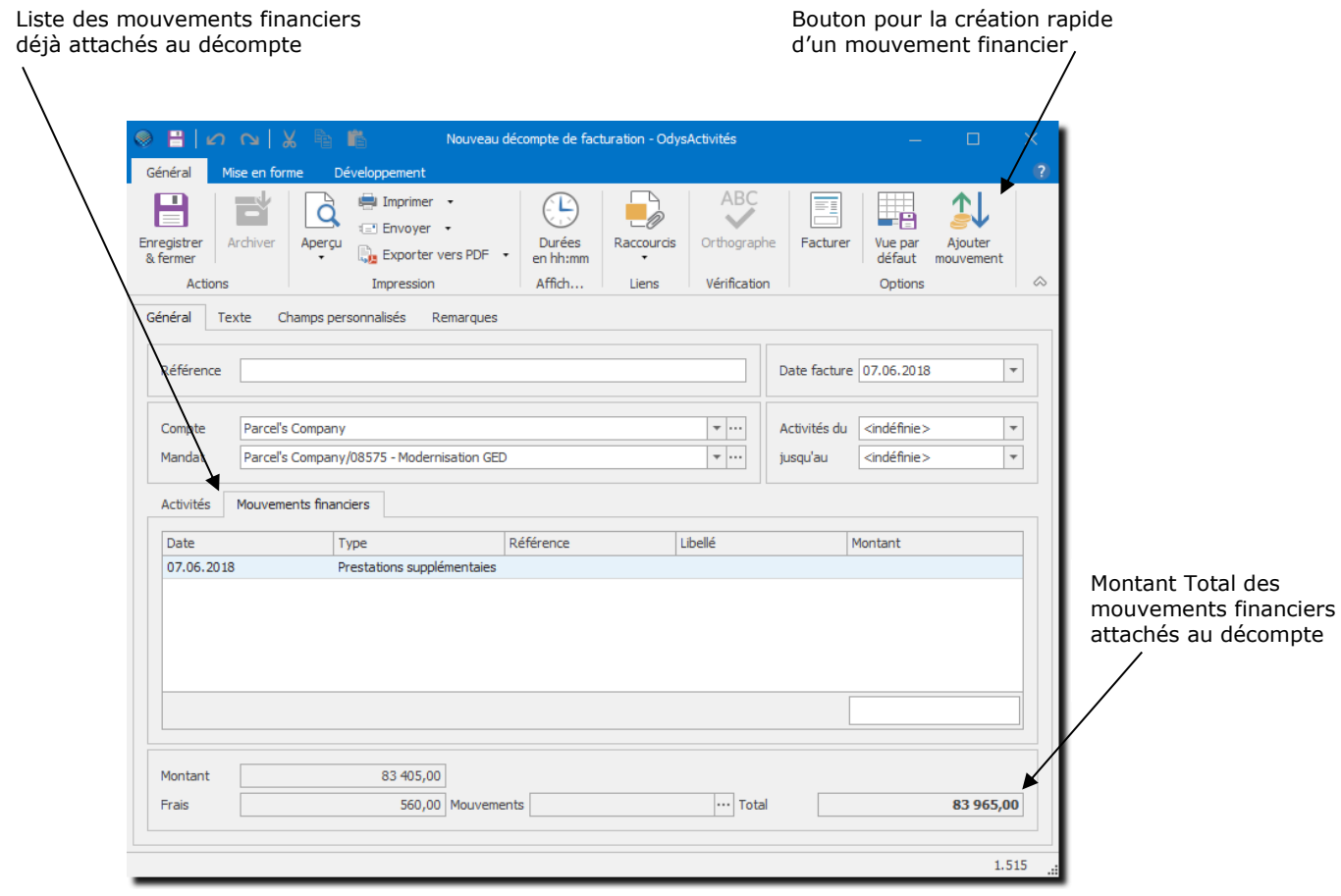

Si vous **supprimez** un mouvement financier d'un décompte de facturation, il **n'est plus lié au décompte mais existe toujours en tant que mouvement.**

Pour supprimer définitivement un mouvement, vous devez ouvrir la situation financière ou la liste des mouvements financiers et le supprimer.

#### 11.7.3.1. Créer ou lier des mouvements financiers depuis le décompte de facturation

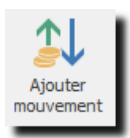

Si vous désirez créer un mouvement financier directement en gérant votre décompte de facturation, vous devez cliquer sur le bouton : **Ajouter Mouvement**

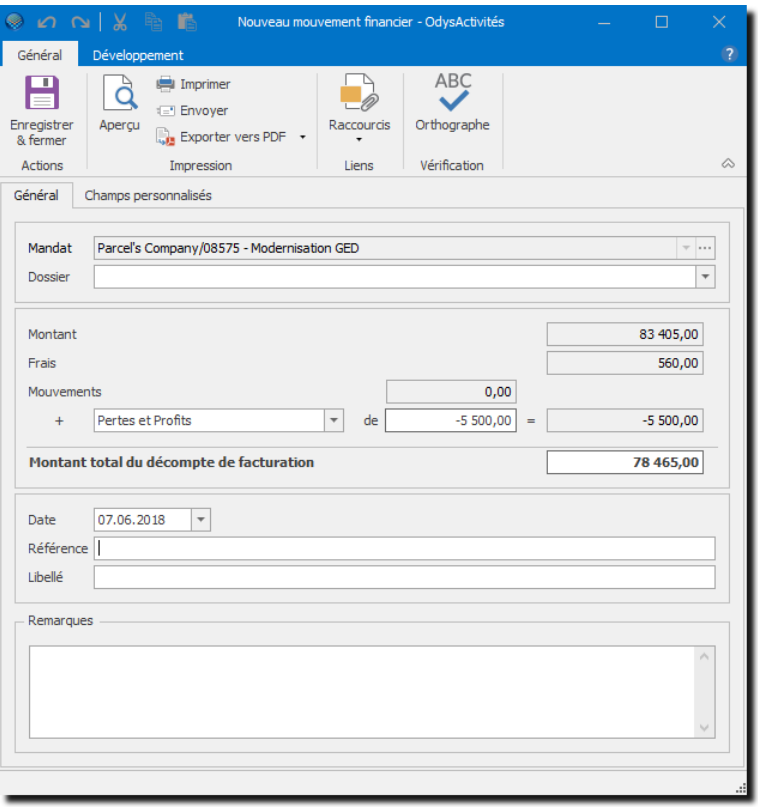

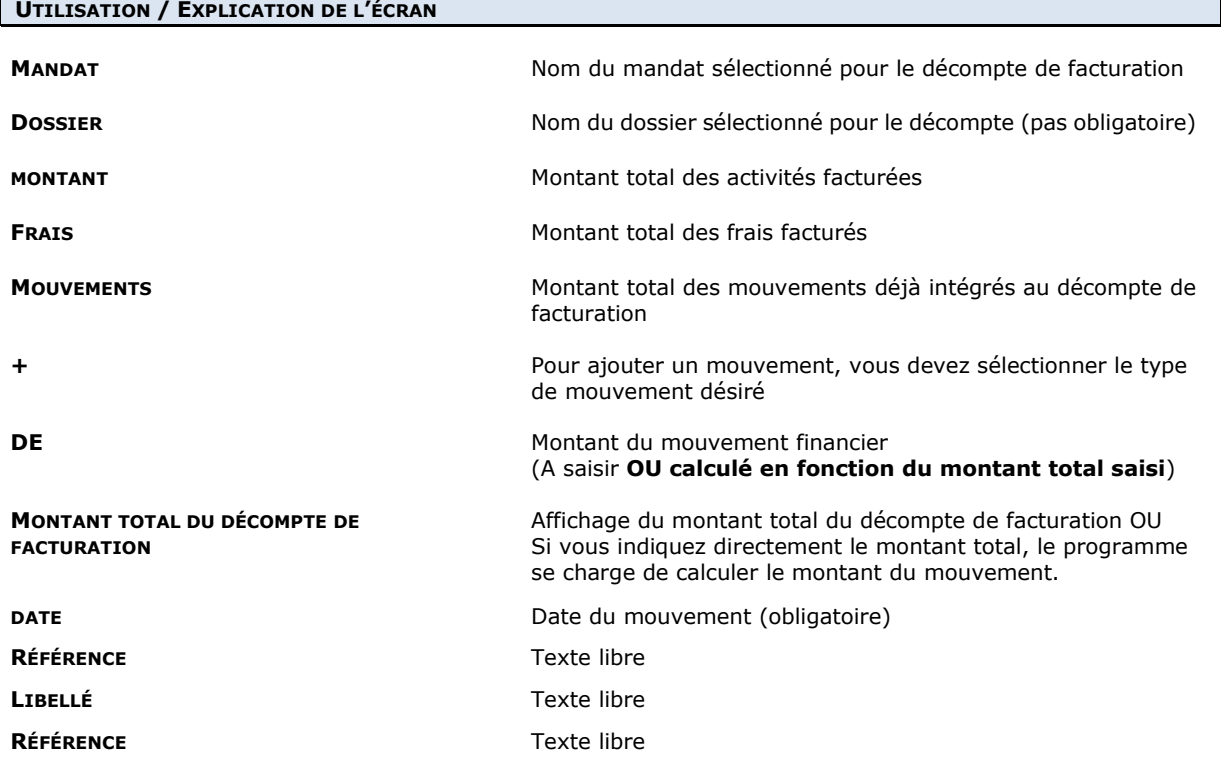

#### 11.7.3.2. Attacher des mouvements existants au décompte de facturation

Si vous avez déjà créé des mouvements financiers, par exemple des avances du client, vous pouvez les lier à votre décompte. Pour cela, cliquez sur l'onglet Mouvements Financiers. Le menu contextuel permet d'ajouter des mouvements financiers au décompte avec l'option « Lier des mouvements financiers existants ».

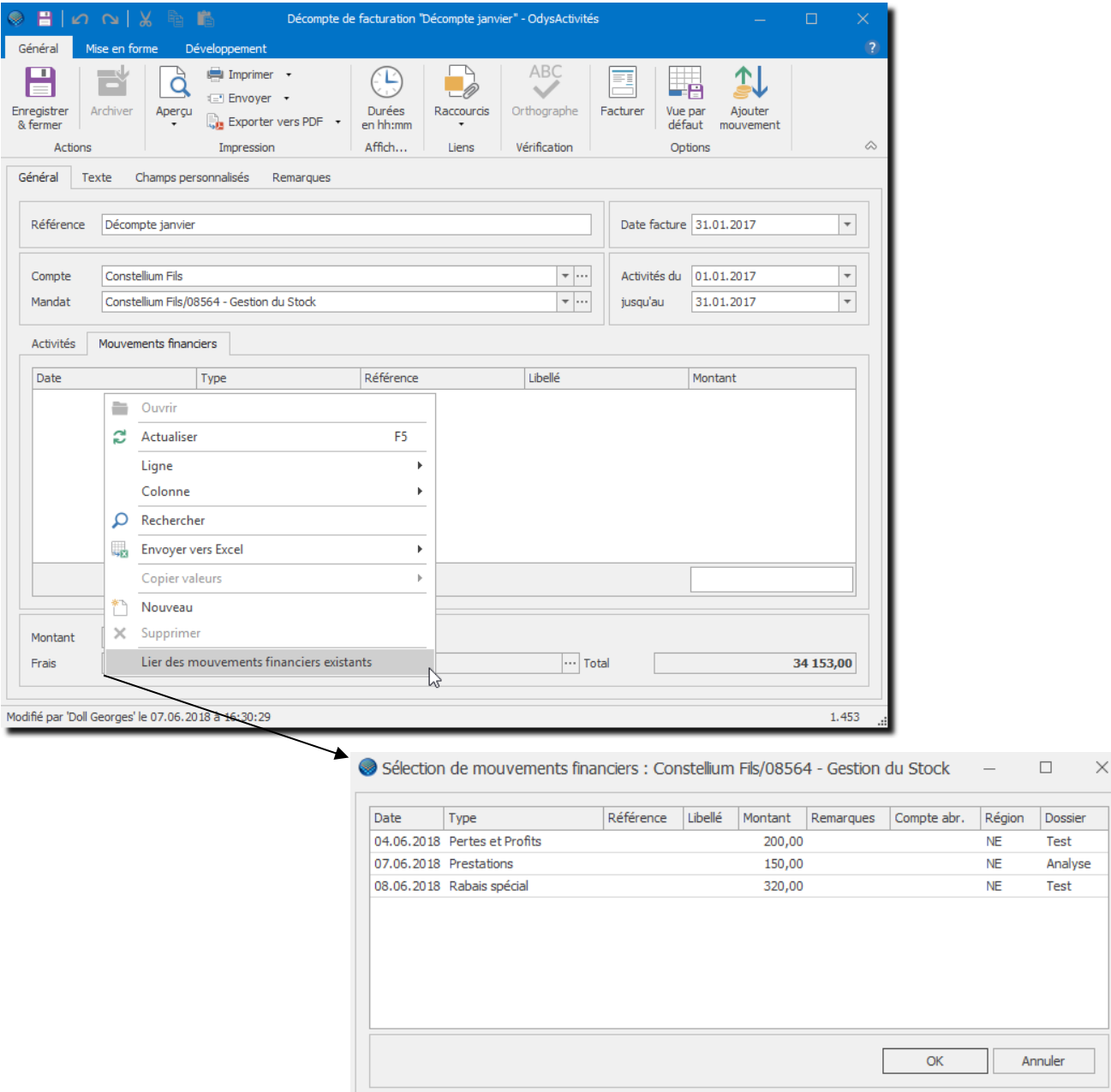

Vous pouvez alors sélectionner un ou des mouvements existants dans la liste.

# <span id="page-139-0"></span>11.7.4. Récapitulatif du décompte de faturation

L'onglet «Récapitualtif » vous propose une vue de votre décompte résumée par dossier ou par dossier et frais.

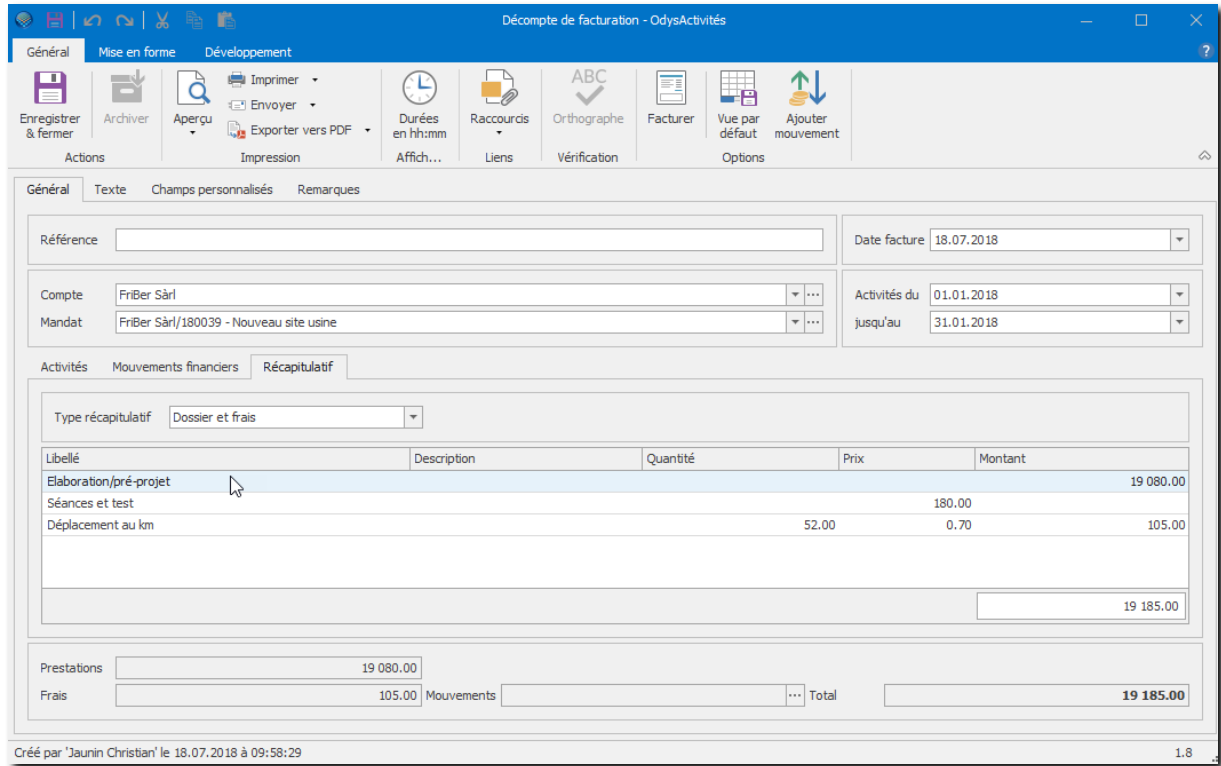

Pour créer des types de récapitulatifs, veuillez consulter l'opition Paramètres -> Facturation -> Modèles de [récapitulatifs.](#page-192-0)

Ce récapitulatif peut etre imprimé sur le décompte. Voir **Facturer un décompte** 

# 11.7.5. Facturer un décompte

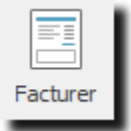

Lorsque vous avez facturé un décompte, toutes les activités facturées ne sont plus modifiables et n'apparaissent plus dans les nouveaux décomptes.

Le décompte peut être visualisé, imprimé ou exporté.

# 11.7.6. Imprimer un décompte

Le décompte imprimé se présente comme ci-dessous par défaut. Il est toutefois possible de choisir d'autres présentations du décompte ainsi que de les modifier.

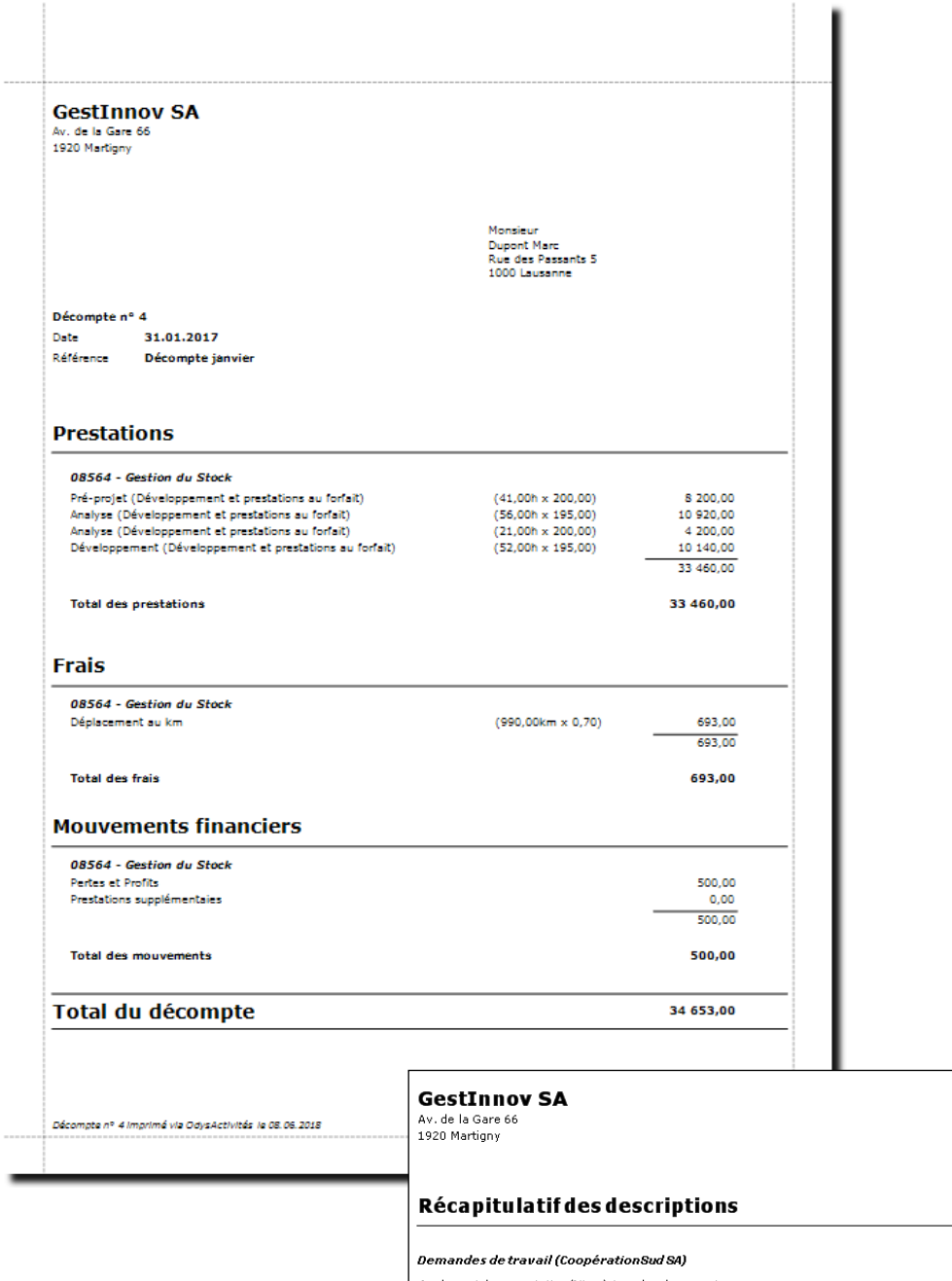

Analyse et documentation/Mise à jour des documents **Date**<br>07.07.2008

**Descriptions<br>Analyse partéléphone avecclient** 

# OdysActivités

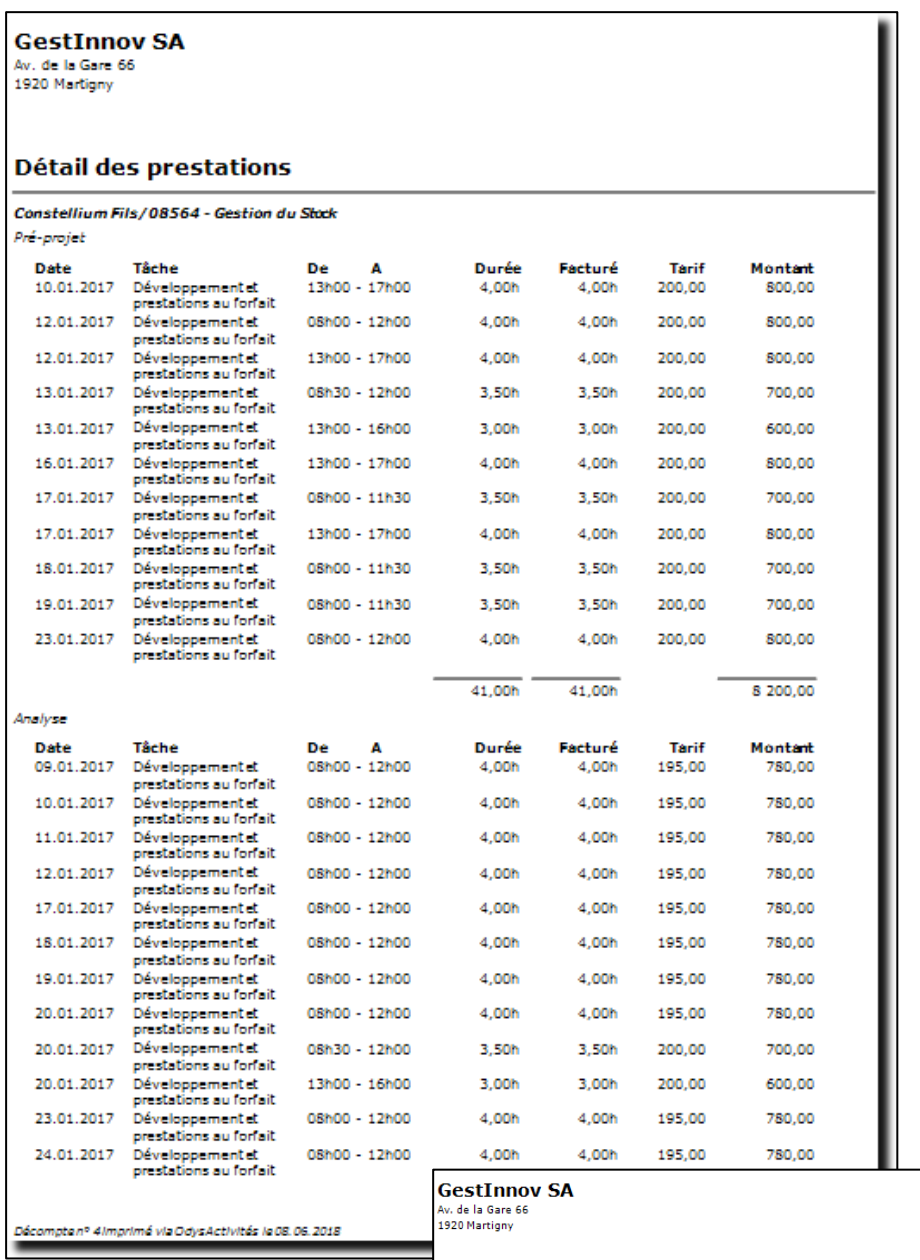

۰

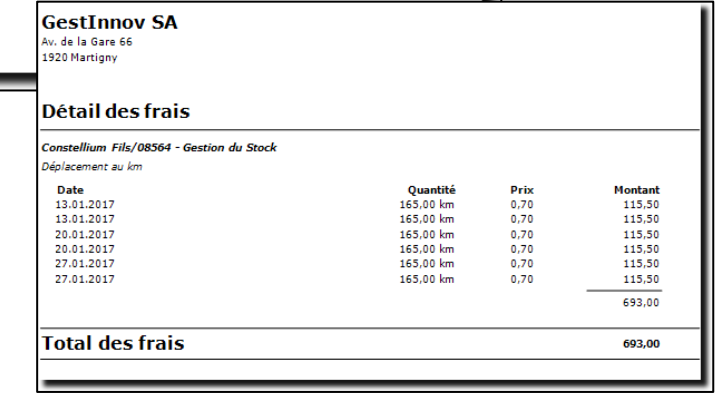

# Odvs**Activités**

Pour modifier l'aspect du décompte, veuillez, dans la fenêtre décompte facturation, sélectionnez l'onglet imprimer, Mise en page.

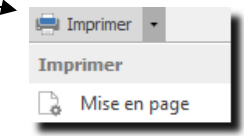

Vous obtenez une fenêtre qui vous donne la possibilité de modifier l'aspect et le contenu de votre décompte :

 $\sim$   $\pm$ 

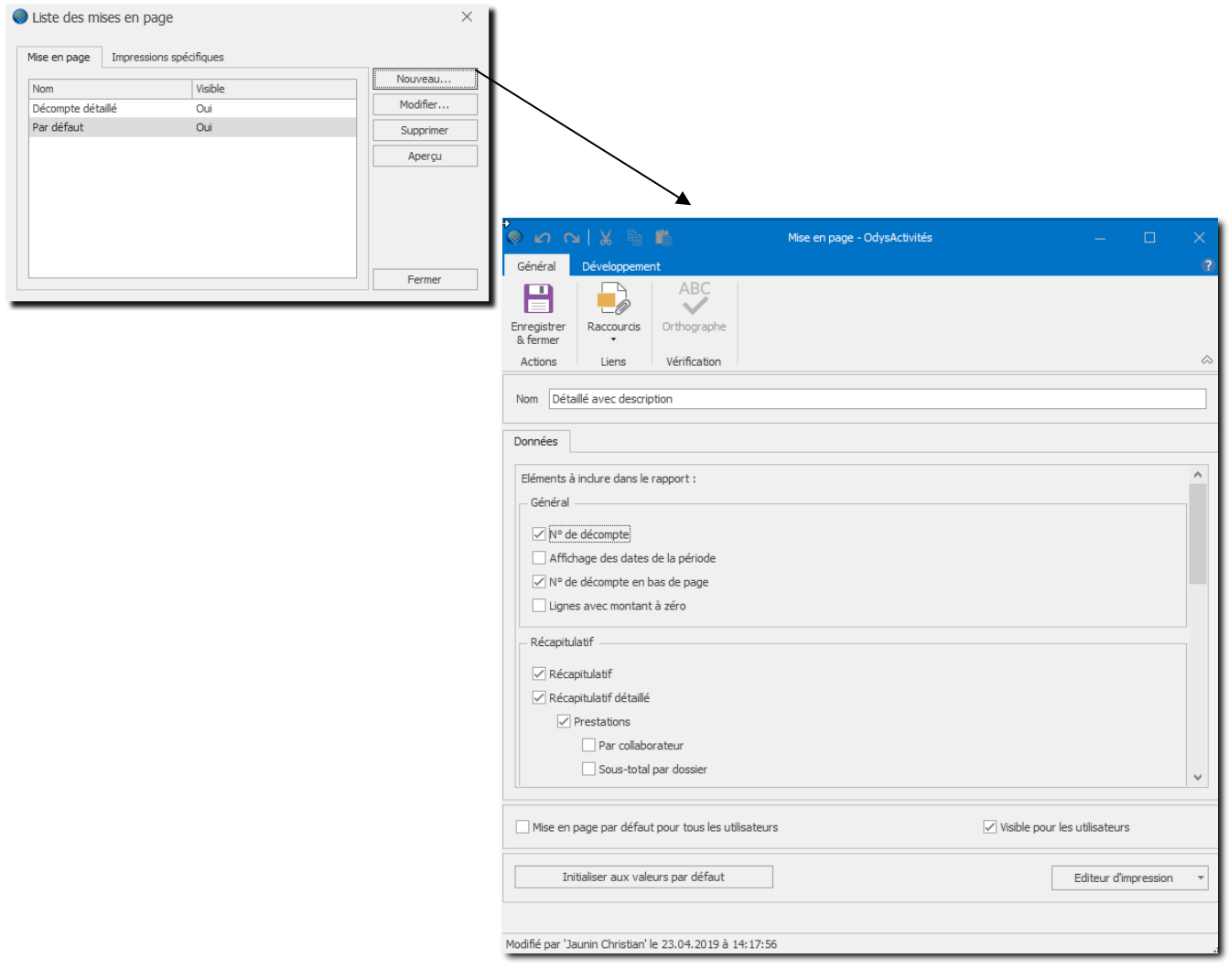

### **UTILISATION / EXPLICATION DE L'ÉCRAN**

**NOM** Nom que vous voulez attribuer à ce modèle d'impression

### **ELÉMENTS À INCLURE DANS LE RAPPORT**

### **N° DE DÉCOMPTE**

Affiche le n° du décompte dans l'entête du document

#### **AFFICHAGE DES DATES AVEC PÉRIODE**

Affiche la période sélectionnée par l'utilisateur (Période du xxxxx au xxxxx)

### **N° DE DÉCOMPTE EN BAS DE PAGE**

Imprime le n° du décompte sur tous les fonds de page

### **LIGNES AVEC MONTANT À ZÉRO**

Affiche les heures offertes (tâches facturées avec un montant nul)

# dys**Activités**

### **RÉCAPITULATIF**

Imprime un récapitulatif des prestations effectuées (par dossier ou par dossier/frais)

### **RÉCAPITULATIF DÉTAILLÉ**

Imprime un récapitulatif des prestations effectuées, selon vos choix ci-dessous.

#### **PRESTATIONS**

Imprime un récapitulatif des prestations facturées par mandat.

#### **PAR COLLABORATEUR**

Imprime un récapitulatif des prestations par mandat et avec le nom du collaborateur ayant effectué le mandat.

#### **SOUS-TOTAL PAR DOSSIER**

Imprime un sous-total pour chaque dossier

#### **SOUS-TOTAL PAR TÂCHE**

Imprime un sous-total pour chaque tâche

#### **FRAIS**

Imprime un récapitulatif des frais.

### **PAR COLLABORATEUR**

Imprime un récapitulatif des prestations par mandat et avec le nom du collaborateur ayant effectué le mandat.

### **SOUS-TOTAL PAR TÂCHE**

Imprime un sous-total pour chaque dossier

#### **MOUVEMENTS FINANCIERS**

#### **SOUS-TOTAL PAR TYPE MOUVEMENT**

Imprime un sous-total pour chaque tpye de mouvement financier

#### **TEXTE**

Imprime le texte saisie dans l'onglet « T**exte** » du décompte

#### **DÉTAIL**

### **DÉTAIL DES PRESTATIONS**

Imprime la liste détaillée des prestations.

**PAR COLLABORATEUR** : Trie les activités par collaborateur

**DESCRIPTION** : Imprime les descriptions saisies dans les activités

**N° DES ACTIVITÉS** : Imprime les n° des activités (n° unique)

### **TOUJOURS AFFICHER LES HEURES DÉBUT/FIN** : Imprime les heures **de… A…**

#### **DÉTAIL DES FRAIS**

Imprime la liste détaillée des frais.

#### **PAR COLLABORATEUR**

Trie les frais par collaborateur

#### **DESCRIPTIONS**

Trie les frais par collaborateur

### **DÉTAIL DES MOUVEMENTS FINANCIERS**

Imprime la liste détaillée des mouvements financiers.

### **DESCRIPTIONS**

#### **RÉCAPITULATIF DES DESCRIPTIONS**

Imprime les descriptions saisies dans les **activité**s (champ : Description dans l'écran Saisie d'une activité)

#### **DURÉE RÉELLES**

Imprime le champ Durée saisie pour chaque activité (champ Durée dans l'écran Saisie d'une activité)

### **DURÉE FACTURÉE**

Imprime le champ Durée facturée saisie pour chaque activité (champ Facturé dans l'écran Saisie d'une activité)

### **MISE EN PAGE PAR DÉFAUT POUR TOUS LES UTILISATEURS**

Si vous sélectionnez cette option, cette mise en page sera proposée par défaut à tous les utilisateurs de l'application lors de l'impression d'un décompte facturation.
### 11.7.7. Imprimer un décompte personnalisé via « l'editeur d'impression »

L'éditeur d'impression vous permet de créer des présentations personnalisées de vos décomptes.

Pour accéder à l'éditeur d'impression, sélectionnez le menu

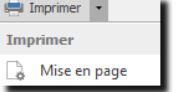

Vous obtenez la liste des mises en pages. De là vous pouvez créer ou modifier vos mises en page afin de les personnaliser.

Pour ce faire, utilisez les options Nouveau ou Modifier :

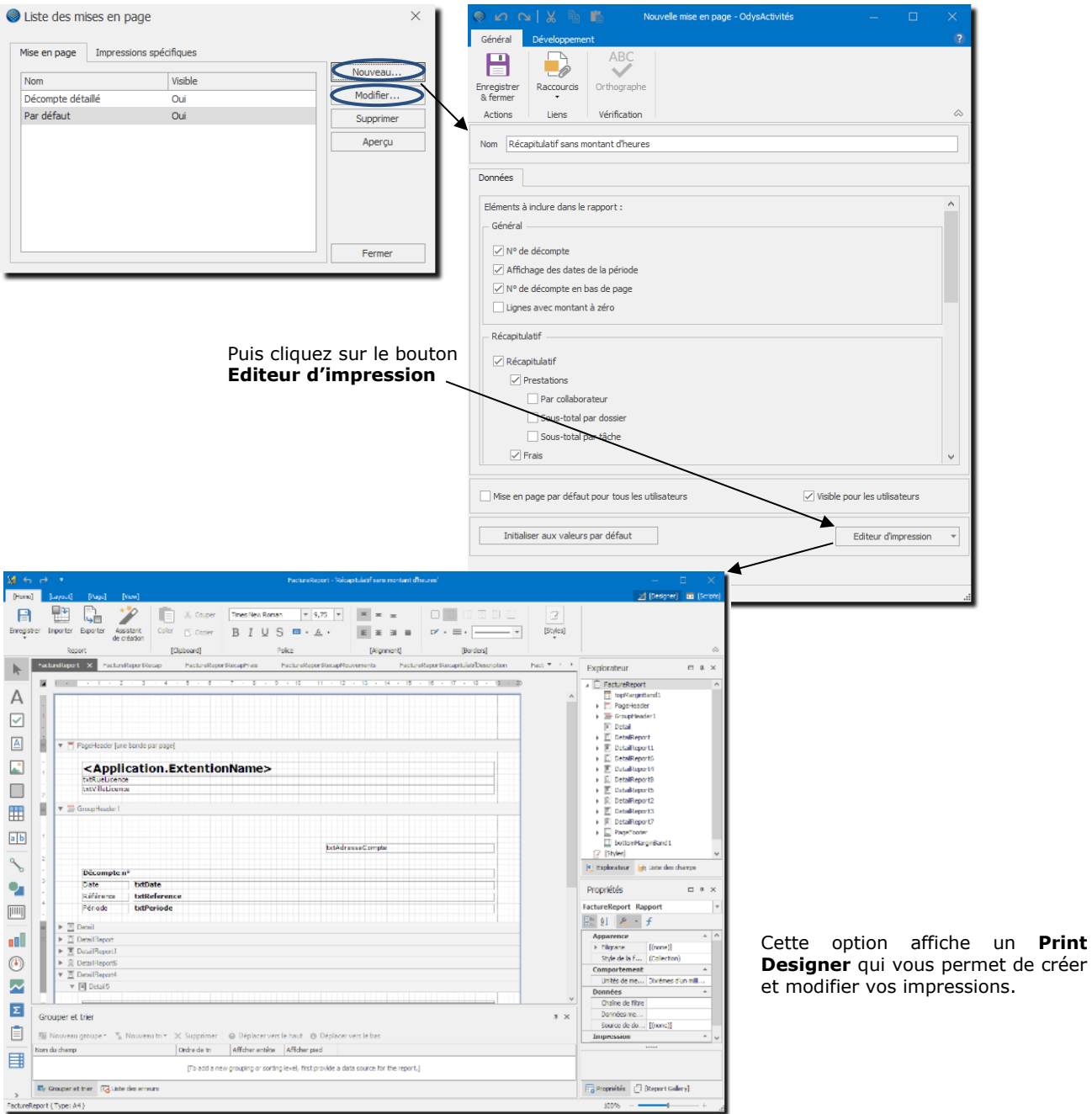

Pour l'utilisation du **Print Designer**, veuillez vous reporter au chapitre : Imprimer une liste [: créer une impression](#page-50-0) [personnalisée.](#page-50-0)

### <span id="page-145-0"></span>11.7.8. Gérer un document commercial à exporter via un connecteur

Si vous utilisez un connecteur et désirez transférer un document commercial (facture, bulletin…) à votre application comptable, vous devez générer un document commercial en même temps que vous préparez votre décompte.

Avant de facturer votre décompte, cliquez sur **Document commercial** puis **Générez** le document selon le modèle qui vous convient.

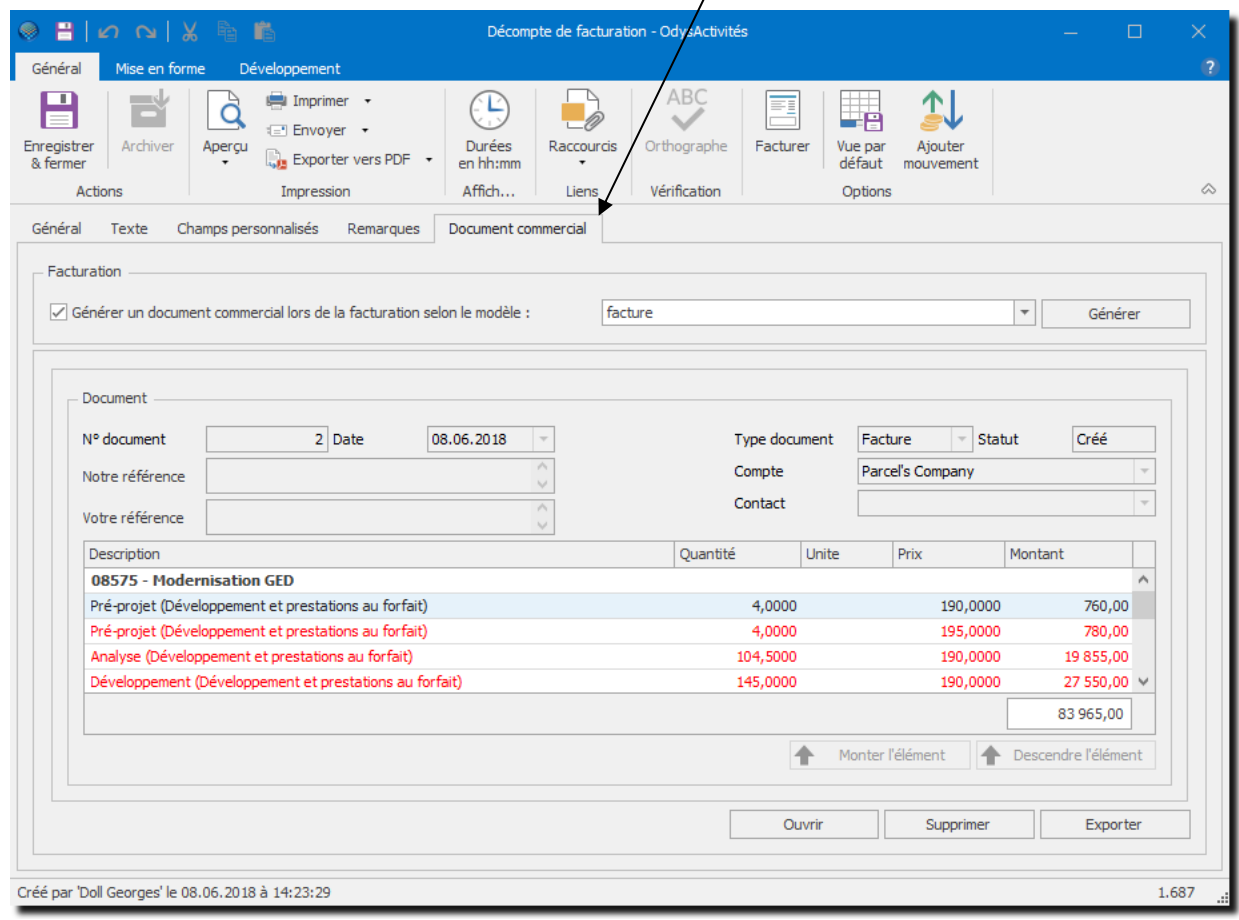

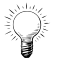

**Un document commercial « par défaut »** peut être paramétré dans [Fichier, Options Facturation.](#page-235-0) Celui-ci est alors attribué à tous les décomptes de facturation des nouveaux mandats.

Vous pouvez encore modifier votre document et les différentes lignes qui le caractérisent en cliquant sur le bouton **Ouvrir** au fond de la fenêtre :

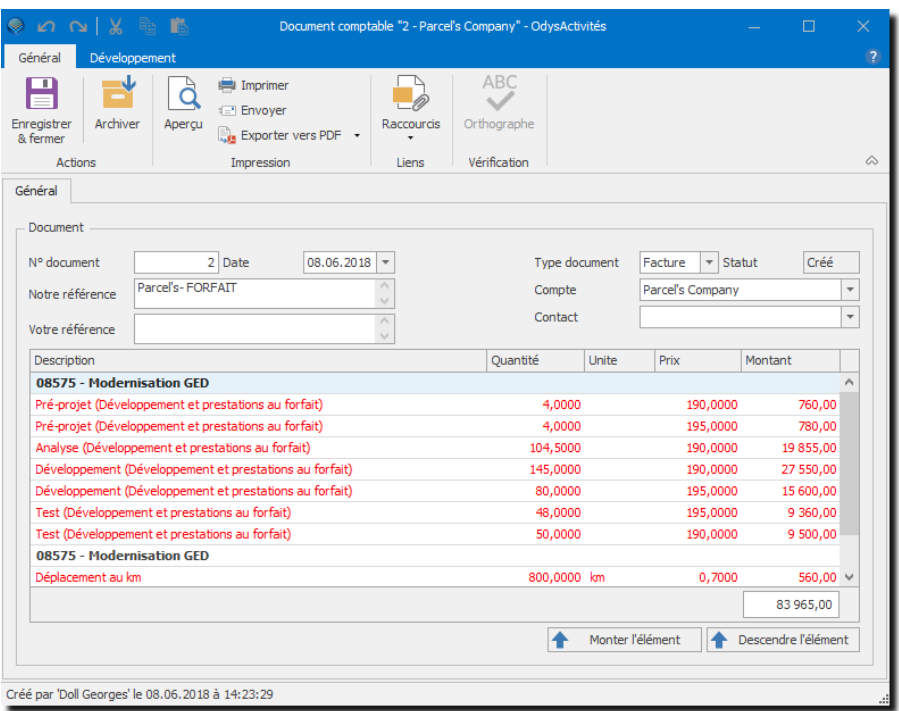

Pour modifier une ligne, double clic sur celle-ci.

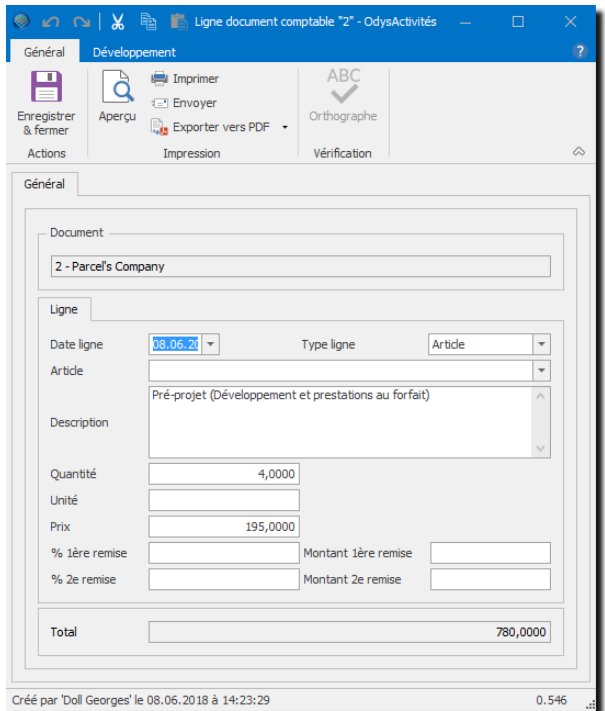

Une fois votre document commercial terminé, vous pouvez facturer votre décompte.

Pour envoyer votre décompte vers votre application via le connecteur, veuillez vous référer au chapitre [Connecteurs](#page-243-0) et consulter la marche à suivre en fonction de votre connecteur.

### **11.8. Exportation des factures via un connecteur**

Nous vous présentons ici la marche à suivre pour Exporter un décompte de facturation vers un logiciel comptable.

Pour utiliser cette option, vous devez posséder un **connecteur** lié à votre application comptable.

#### 11.8.1.1. Préparation et paramétrage

### **11.8.1.1.1. Etape 1**

Vous devez configurer votre [Connecteur](#page-243-0) (Winbiz, Sage) et synchroniser les adresses et les articles de votre application comptable vers Odys**Activités**.

### **11.8.1.1.2. Etape 2**

Vous devez assigner un article à chacune des tâches et à chacun des frais que vous désirez importer dans votre application. [Paramètres -> Tâches](#page-173-0) et [Paramètres -> Frais.](#page-177-0)

### **11.8.1.1.3. Etape 3**

Vous devez définir au moins un modèle de document commercial. [Paramètres -> Modèles de Documents](#page-190-0)  [commerciaux.](#page-190-0)

#### Création d'un document commercial 11.8.1.2.

Lorsque vous préparez vos décomptes de facturation, vous devez générer votre [document commercial.](#page-145-0)

#### $11.8.1.3$ Exportation

Pour exporter vos données, veuillez afficher l'écran **Mandats** → **Décomptes de facturation**. Puis sélectionnez l'option « **Exportation des documents commerciaux vers** … » dans le menu contextuel (bouton droit de la souris).

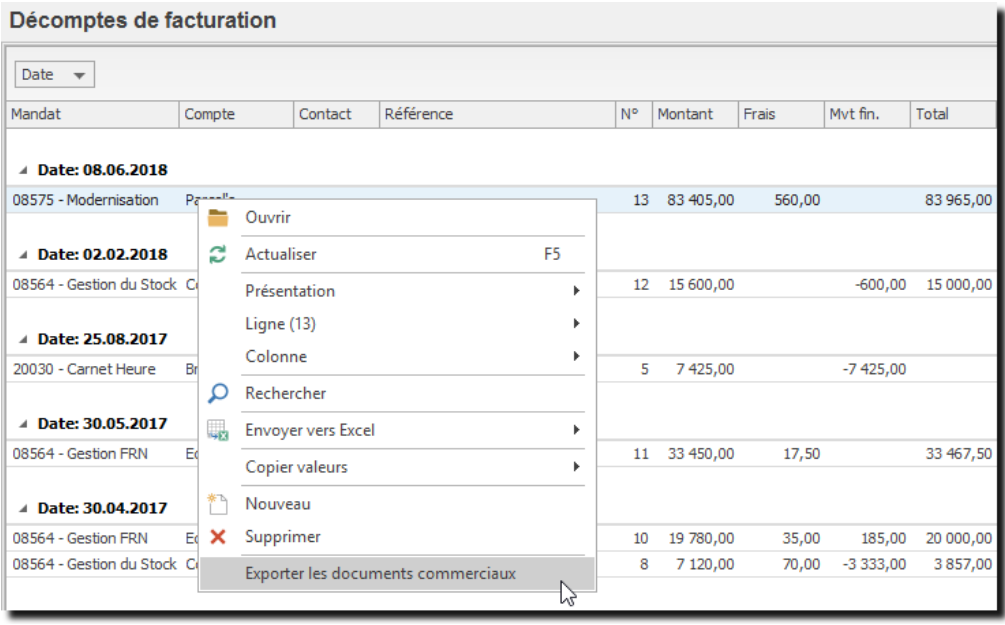

Cette option crée un fichier texte pouvant être importé dans votre logiciel comptable via l'option « Importation de documents » dans la liste des documents commerciaux (p.ex. Factures).

## **11.9. Statistique financière**

Le tableau croisé de Statistiques financières vous propose une vue récapitulative de l'état financier de vos mandats.

Toutes les prestations, frais, montants de décomptes de facturation ou mouvements d'un mandat sont présentés sous la forme d'un tableau croisé dynamique. Vous pouvez ensuite analyser vos données sous toutes leurs formes.

Pour accéder à cette option procédez comme suit :

- Dans la barre de menu sélectionnez le menu : **Atteindre,** puis sélectionnez le groupe d'option **Mandats** puis l'option : **Statistique financière**
- Ou cliquez directement sur le Groupe d'Options **Mandats** puis l'option : **Statistique financière.**

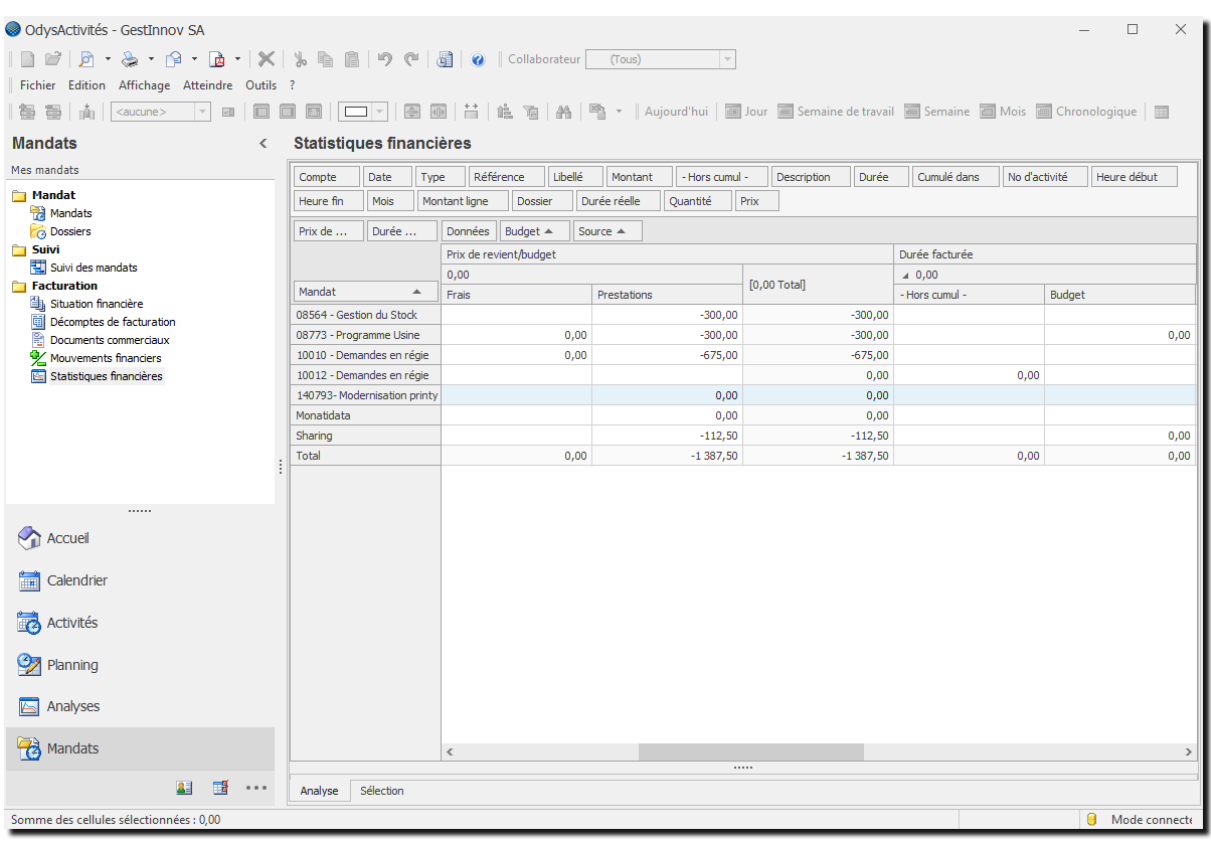

### **UTILISATION / EXPLICATION DE L'ÉCRAN**

#### **SOURCE**

Chaque colonne « Source » correspond à un type de mouvements financiers. Vous retrouvez donc dans Source l'équivalent des colonnes affichées dans la situation financière.

#### **MONTANT/BUDGET**

Le programme sélectionne par lui-même le total à afficher en sélectionnant soit un montant, soit un budget. Vous pourriez remplacer cette zone par 2 colonnes : Montant et Budget.

# **12. Contacts**

Le groupe d'options **Contacts** vous permet de gérer toutes les informations concernant les personnes ou adresses avec qui vous êtes en relation comme :

- vos clients ou partenaires commerciaux appelés ici Comptes,
- vos contacts, données personnelles de personnes physiques,
- vos collaborateurs et les groupes de collaborateurs.

Pour accéder à ce groupe d'option procédez comme suit :

- Dans la barre de menu sélectionnez le menu : **Atteindre,** puis sélectionnez : **Contacts**
- Ou cliquez directement sur le Groupe d'Options **Contacts.**

### <span id="page-149-0"></span>**12.1. Comptes**

Un compte est une personne physique ou morale (société) avec laquelle votre entreprise est en relation d'affaire. Pour pouvoir saisir vos activités, vous devez avoir enregistré le(s) compte(s) avec lesquels vous travaillez.

### 12.1.1. Créer, gérer un compte

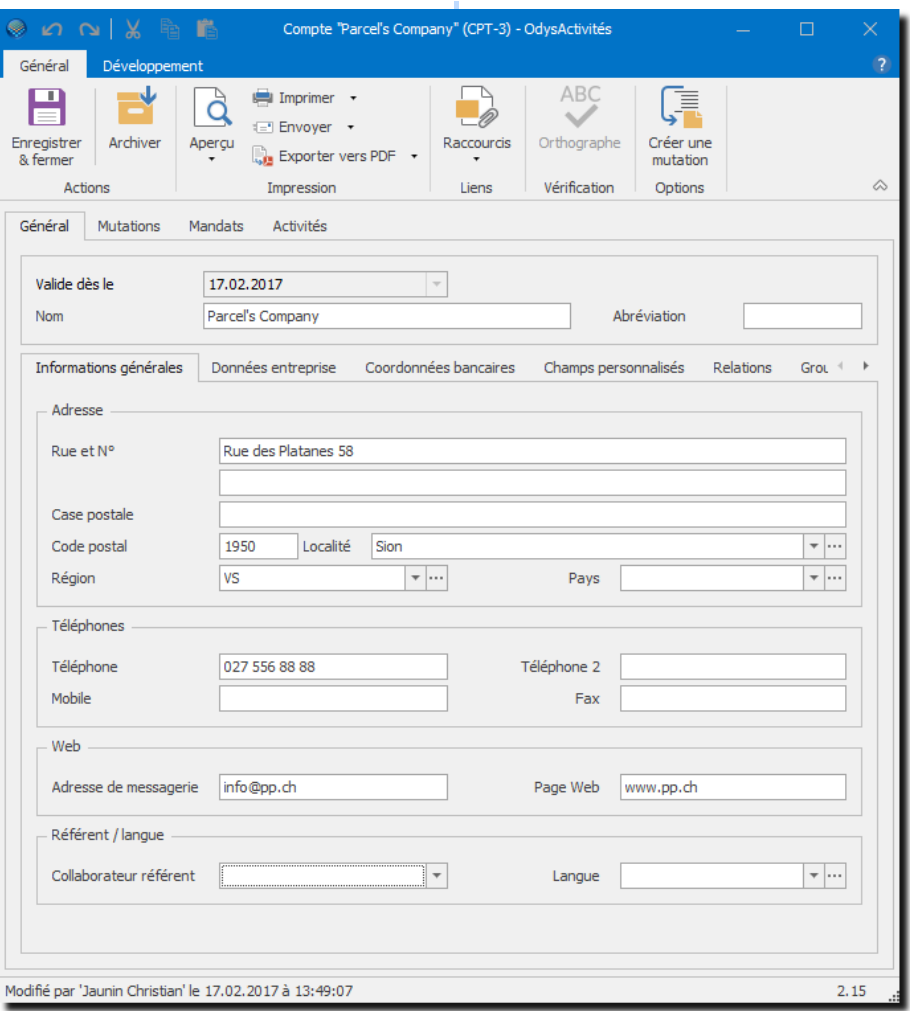

#### **UTILISATION / EXPLICATION DE L'ÉCRAN**

### **ONGLETS**

### **GÉNÉRAL :**

- ➢ **INFORMATIONS GÉNÉRALES :**
	- **NOM** Nom du compte
	- **ABRÉVIATION** Abréviation du nom du compte (affiché dans les écrans de saisie d'activité)
	- ADRESSE Adresse du compte
	- TÉLÉPHONES N° de téléphone du compte
	- **WEB** Informations internet et mail
	- **RÉFÉRENT ET LANGUE** Collaborateur en lien avec le client et langue du client

#### ➢ **DONNÉES ENTREPRISE :**

- **TYPE D'ENTREPRISE** Valeur à sélectionner ou à saisir (pour plus d'infos → [Paramètres, Valeurs\)](#page-204-0)
- **NOMBRE DE SALARIES** Nombre de salariés
- **RUBRIQUE** Valeur à sélectionner ou à saisir (pour plus d'infos → [Paramètres, Valeurs\)](#page-204-0)
- **CHIFFRE D'AFFAIRE** Chiffre d'affaire avec ce client

#### ➢ **C[OORDONNÉES](#page-149-0) BANCAIRES :**

Informations relatives au compte bancaire/postal du compte, l'écran affiche des champs différents en fonction du type de relation (poste/banque/IBAN).

#### ➢ **CHAMPS PERSONNALISÉS :**

Vous permet de gérer des [champs personnalisés.](#page-162-0)

#### ➢ **RELATIONS :**

- Vous permet de créer ou sélectionner des relations professionnelles (que vous retrouvez dans la liste des contacts) et de les lier au compte. - **PROFESSIONNELLES**
- Vous permet de sélectionner des relations privées (que vous retrouvez dans la liste des contacts) et de les lier au compte. - **PRIVÉES**
- ➢ **GROUPES DE COMPTES :** Cet onglet vous permet de créer/gérer et d'assigner des groupes à un compte.
	- Vous permet de saisir de l'information libre sous forme de texte concernant votre contact. - **DESCRIPTION**

#### **MUTATIONS**

Affiche une fiche compte avec les informations par date de mutation. Il est possible ainsi de consulter toutes les modifications effectuées.

#### **MANDATS**

Vous permet de gérer la liste des [mandats](#page-112-0) (projets) attachés à ce compte.

#### **ACTIVITÉS**

Vous permet d'accéder à la liste des [activités](#page-70-0) effectuées pour ce compte (client).

#### **DOCUMENTS**

Vous permet [d'attacher des documents](#page-167-0) (Word, PDF,…) à ce compte.

### **12.2. Importer des comptes**

Si vous travaillez avec des connecteurs, par exemple Crésus, Winbiz ou Sage, vous pouvez importer vos Comptes directement depuis votre application comptable. Dans ce cas vous ne pouvez plus modifier vos Comptes dans Odys**Activités** mais seulement synchroniser (mettre à jour) vos données en fonction des modifications effectuées dans l'application Crésus, Winbiz ou Sage.

Si vous décider d'utiliser le connecteur Outlook, vous pouvez importer vos Comptes depuis Outlook. Dans ce cas vous ne pouvez plus modifier vos Comptes dans Odys**Activités** mais seulement synchroniser (mettre à jour) vos données en fonction des modifications effectuées dans Outlook.

Pour paramétrer votre connecteur, veuillez vous référer au chapitr[e Connecteurs.](#page-243-0)

Pour synchroniser vos comptes, placez-vous sur la liste des comptes et utilisez l'option du menu contextuel (bouton droit de la souris) : **Synchroniser**.

# **12.3. Contacts**

Un contact recense les informations d'une personne physique. Chaque personne avec laquelle on est amené à correspondre dans le cadre de notre activité est définie par un contact.

### 12.3.1. Gérer un contact

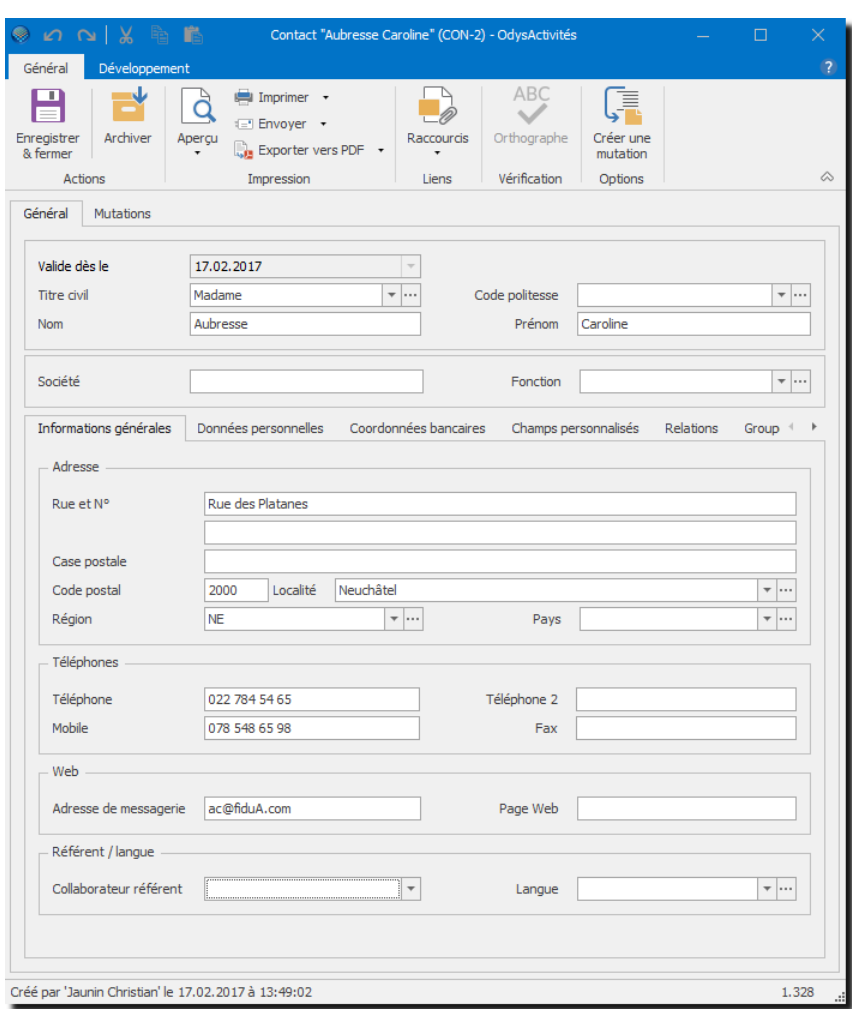

### **UTILISATION / EXPLICATION DE L'ÉCRAN**

#### **ONGLETS**

### ➢ **GÉNÉRAL :**

- **TITRE CIVIL**: Valeur à sélectionner ou à saisir (pour plus d'info, consulter [Paramètres, Valeurs\)](#page-204-0)
- **CODE POLITESSE :** Valeur à sélectionner ou à saisir (pour plus d'info, consulter [Paramètres, Valeurs\)](#page-204-0)
- **NOM, PRÉNOM :** Nom et Prénom du contact
- **SOCIÉTÉ** : Nom de la société liée à ce contact
- FONCTION : Valeur à sélectionner ou à saisir (pour plus d'info, consulter [Paramètres, Valeurs\)](#page-204-0)
- **ADRESSE** : Adresse du contact
- **TÉLÉPHONES** : N° de téléphone du compte
- **WEB** : Informations internet et mail
- RÉFÉRENT ET LANGUE : Collaborateur en lien avec le client et langue du client
- ➢ **DONNÉES PERSONNELLES** Informations détaillée au sujet du contact
- ➢ **C[OORDONNÉES](#page-149-0) BANCAIRES :** Informations relatives au compte bancaire/postal du contact
- ➢ **CHAMPS PERSONNALISÉS :** Vous permet de gérer des [champs personnalisés](#page-162-0)
- ➢ **RELATIONS :**
	- Vous permet de créer ou sélectionner des relations professionnelles (que vous retrouvez dans la liste des comptes) et de les lier au contact. - **PROFESSIONNELLES**
	- Vous permet de sélectionner des relations privées (que vous retrouvez dans la liste des contacts) et de les lier au compte. - **PRIVÉES**
- Vous permet de saisir de l'information libre sous forme de texte concernant votre contact. ➢ **GROUPES DE COMPTES :** Cet onglet vous permet de créer/gérer et d'assigner des groupes à un compte. - **DESCRIPTION**
- Affiche une fiche contact par date de mutation. Il est possible ainsi de consulter toutes les modifications effectuées. ➢ **MUTATIONS**

# **12.4. Importer des contacts**

Si vous travaillez avec des connecteurs, par exemple Winbiz ou Sage, vous pouvez importer vos contacts directement depuis votre application comptable. Dans ce cas vous ne pouvez plus modifier vos contacts dans Odys**Activités** mais seulement synchroniser (mettre à jour) vos données en fonction des modifications effectuées dans l'application Winbiz ou Sage.

Si vous décider d'utiliser le connecteur Outlook, vous pouvez importer vos contacts depuis Outlook. Dans ce cas vous ne pouvez plus modifier vos contacts dans Odys**Activités** mais seulement synchroniser (mettre à jour) vos données en fonction des modifications effectuées dans Outlook.

Pour paramétrer votre connecteur, veuillez-vous référer au chapitre [Connecteurs.](#page-243-0)

Pour synchroniser vos contacts, placez-vous sur la liste des contacts et utilisez l'option du menu contextuel (bouton droit de la souris) : **Synchroniser**.

# **12.5. Relations**

Une relation est un lien entre une adresse d'un compte et une adresse d'un contact. Ce lien est géré sous l'onglet «Relation » dans les écrans Contact ou Compte.

OdysActivités vous donne la possibilité de lier des adresses entre elles et de gérer des types de relations.

# 12.5.1. Gérer une relation

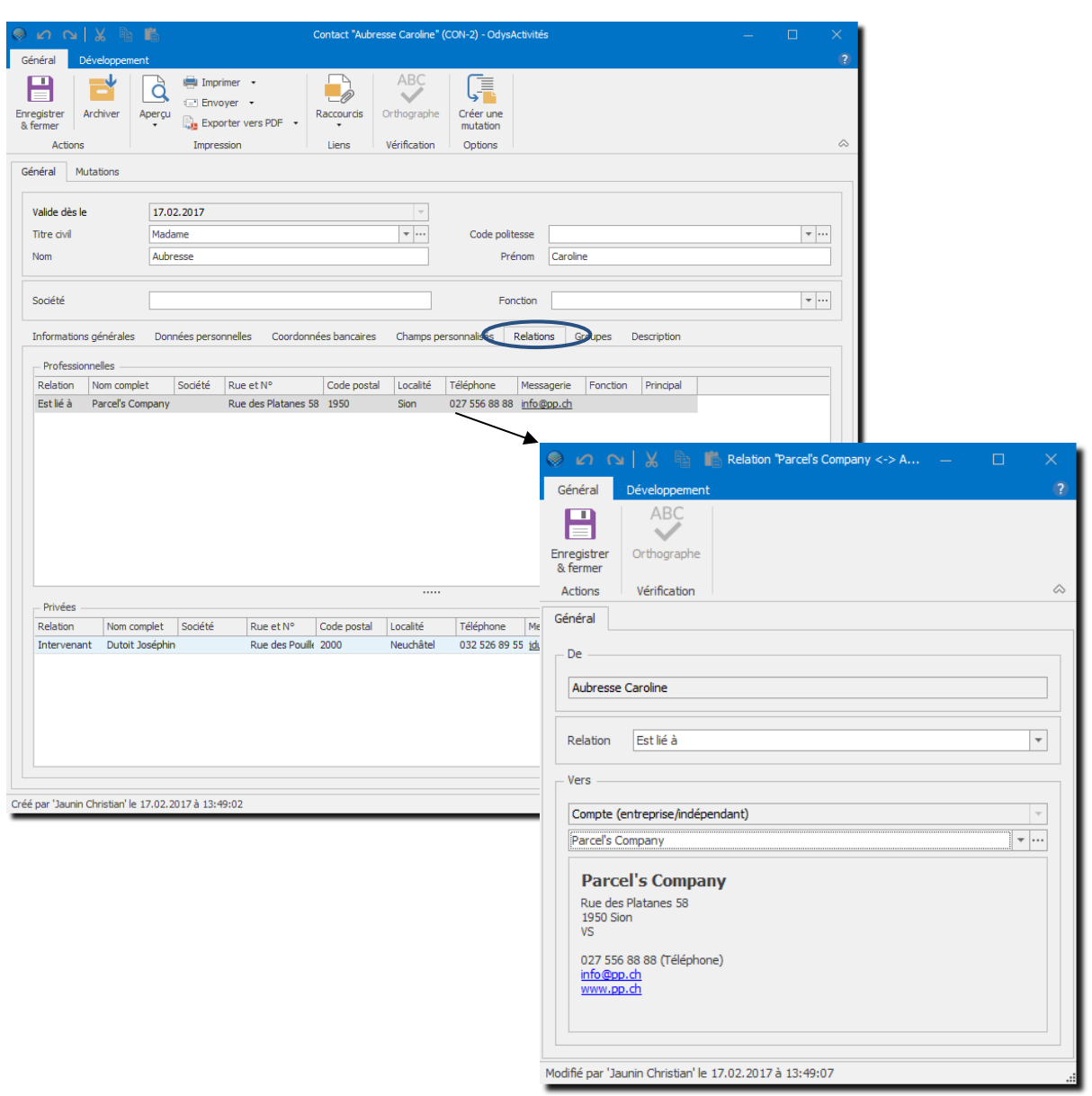

### **UTILISATION / EXPLICATION DE L'ÉCRAN**

Il existe deux groupes de relations : **Professionnelles** et **privées** et pour chaque groupe vous pouvez définir des types de relation (ex. ami ; vendeur ; etc.)

Pour lier votre compte ou contact, vous devez utiliser le menu contextuel (bouton droit de la souris)

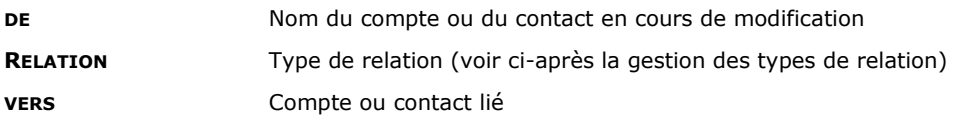

#### $12.5.1.1.$ Définir comme contact principal

Cette option permet de désigner le contact principal de la relation professionnelle et le contact principal de la relation privée.

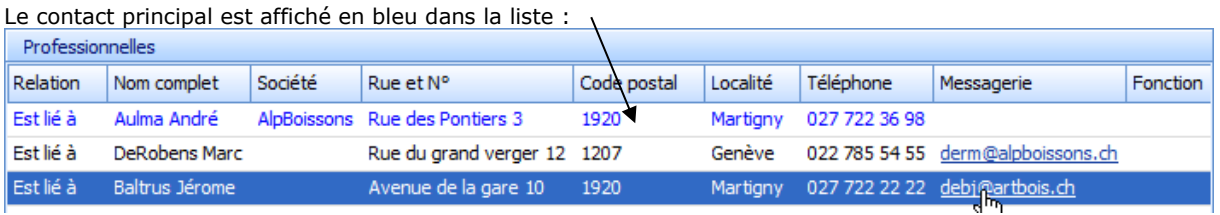

#### $12.5.1.2.$ Type de relation

Il est possible de gérer tous les types de relations voulus avec OdysActivités. Pour cela, utilisez le menu contextuel (bouton droit de la souris) et sélectionnez le menu : Gérer les types de relations

L'écran qui s'ouvre vous liste les différents types de relation déjà créés. Pour ajouter ou modifier, veuillez à nouveau utiliser le menu contextuel.

### **Gérer un type de relation**

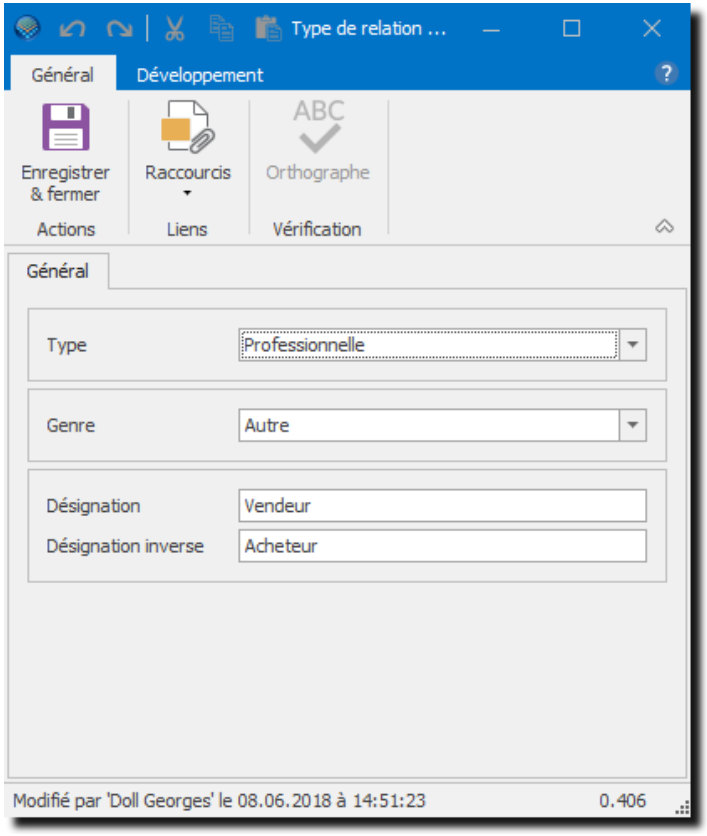

#### **UTILISATION / EXPLICATION DE L'ÉCRAN**

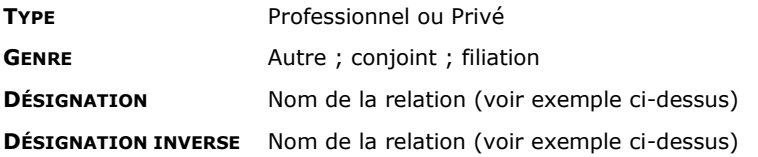

# **12.6. Collaborateurs**

Toute personne ayant une activité dans l'entreprise et dont on veut gérer les activités.

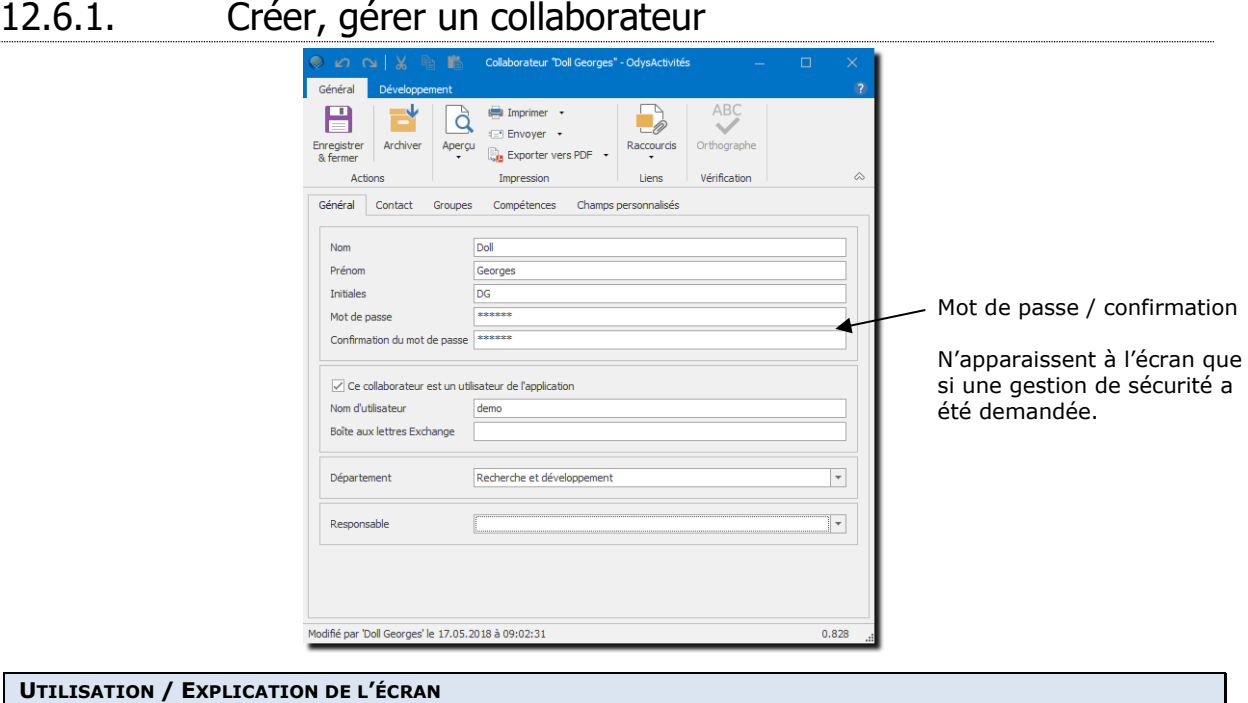

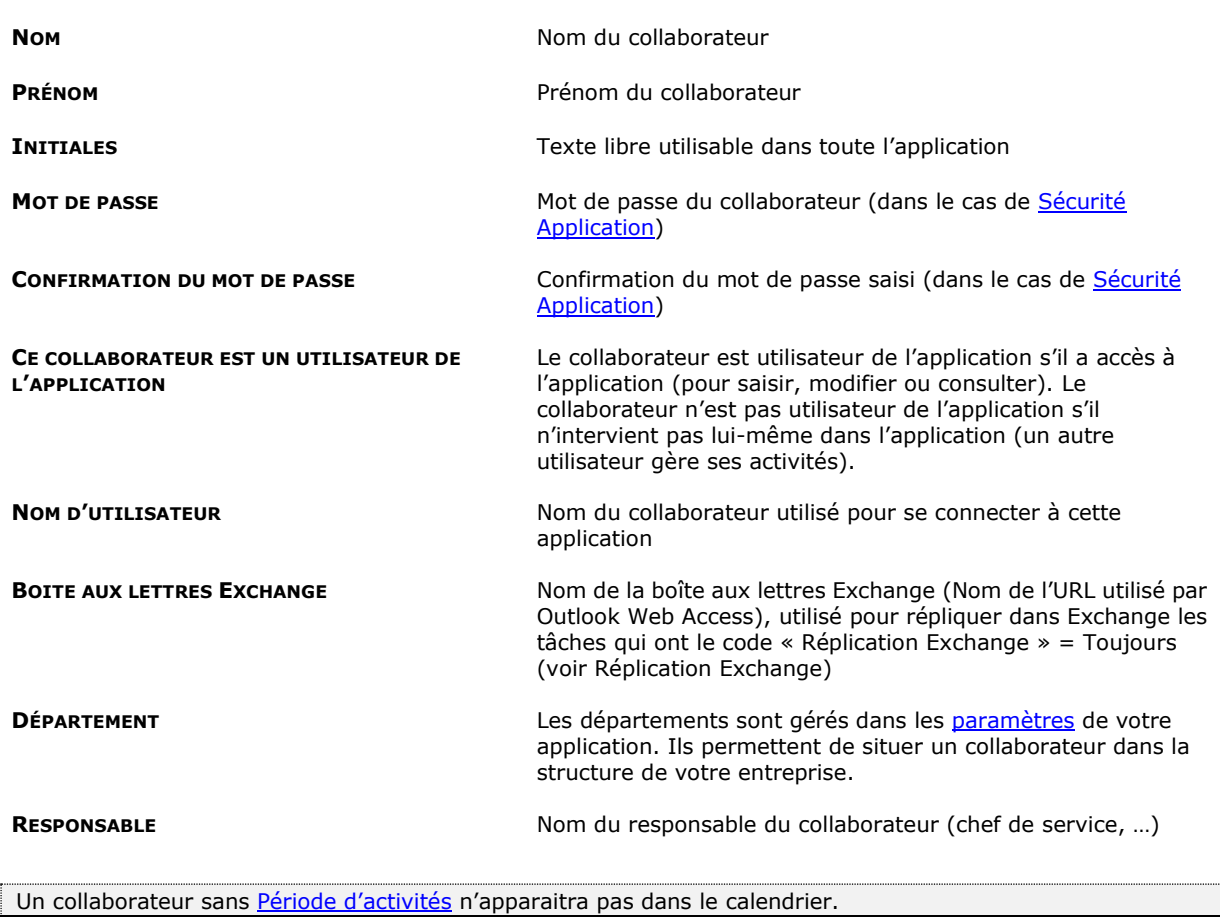

Pensez à **Archiver** l'utilisateur lorsque qu'il quitte l'entreprise afin qu'il n'apparaisse plus sur les écrans Calendrier / Planning des absences / Analyses ….

CAUTION

J.

#### Gérer les champs personnalisés des collaborateurs 12.6.1.1.

Voir [gestion champs personnalisés.](#page-162-0)

#### 12.6.1.2. Collaborateur : groupe

Cette option vous permet d'assigner votre collaborateur à des groupes. Groupes de personnes (sans gestion de droit) ou groupes de sécurité (avec gestion de droits).

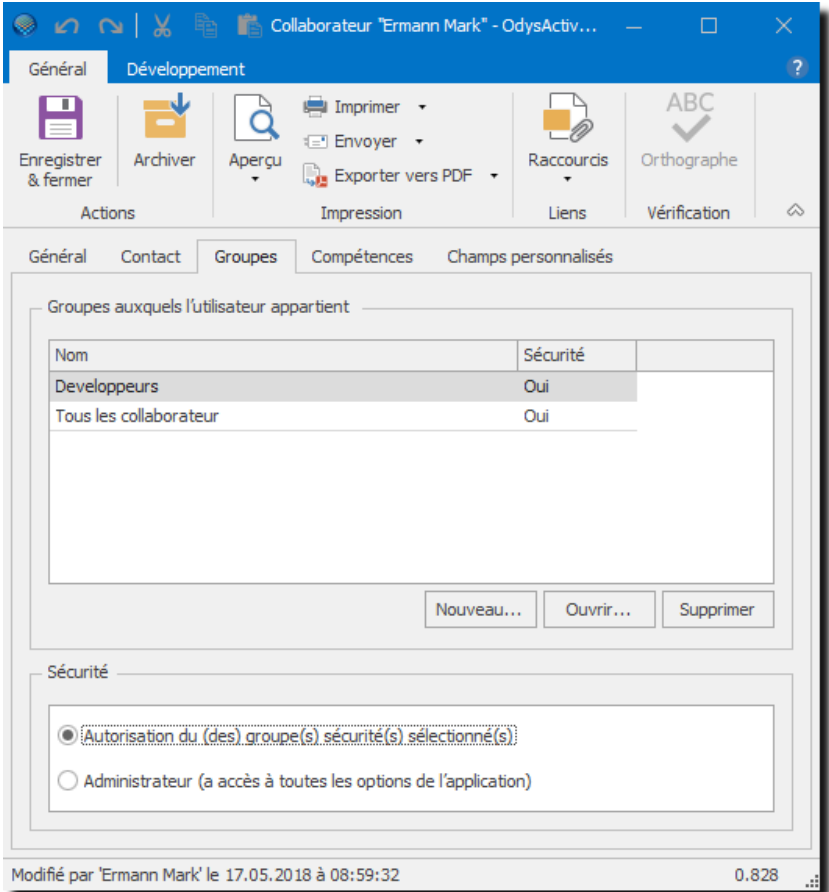

#### **UTILISATION / EXPLICATION DE L'ÉCRAN**

Vous pouvez sélectionner les groupes auxquels appartient cet utilisateur.

Un collaborateur appartenant à plusieurs groupes de sécurité cumule tous les droits de tous les groupes.

### **SÉCURITÉ** :

- **AUTORISATION DU (DES) GROUPE(S) SÉCURITÉ(S) SÉLECTIONNÉ(S).** Le collaborateur a les droits du groupe auquel il appartient (attention à sélectionner au moins un groupe sécurité).
- **ADMINISTRATEUR** Le collaborateur à tous les droits

#### <span id="page-158-0"></span>12.6.1.3. Compétences

Dans la gestion des paramètres, [Compétences](#page-202-0), vous avez déterminé les prestations qu'un collaborateur est capable de fournir.

Cette option vous permet de définir la ou les compétences de votre collaborateur et si celui-ci est disponible pour effectuer des temps de travail de piquet.

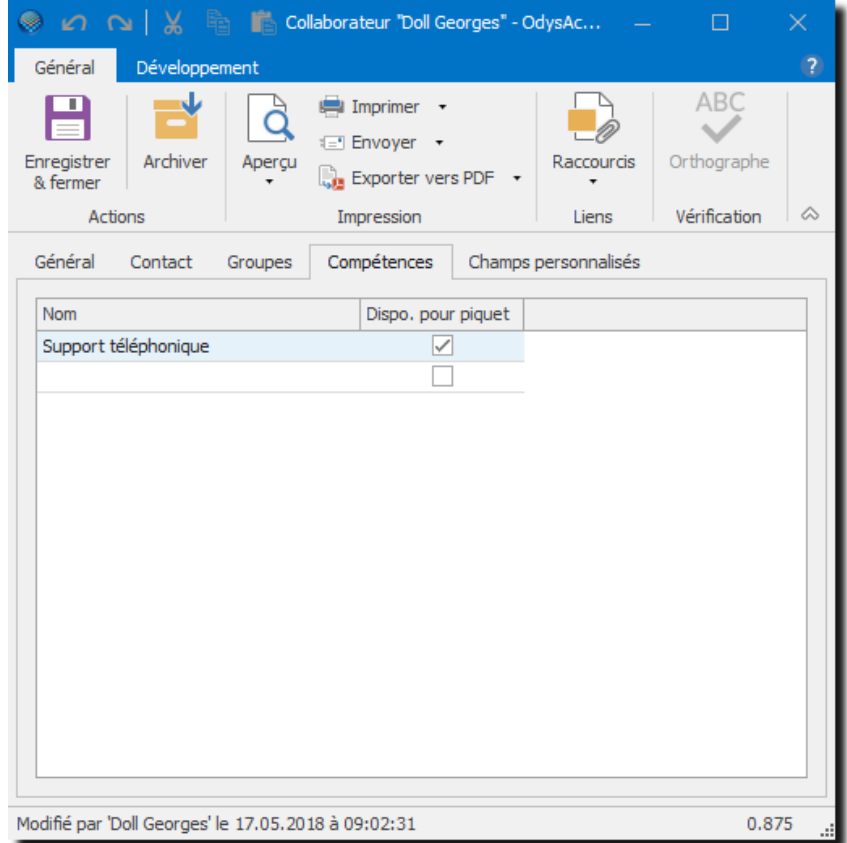

# **12.7. Groupes**

Les groupes permettent de définir la sécurité des options de l'application. Pour chaque groupe créé, il est possible de donner ou restreindre des accès ou des droits sur chaque option de l'application. Les collaborateurs seront ensuite associés à un ou plusieurs groupes.

# 12.7.1. Créer, gérer un groupe

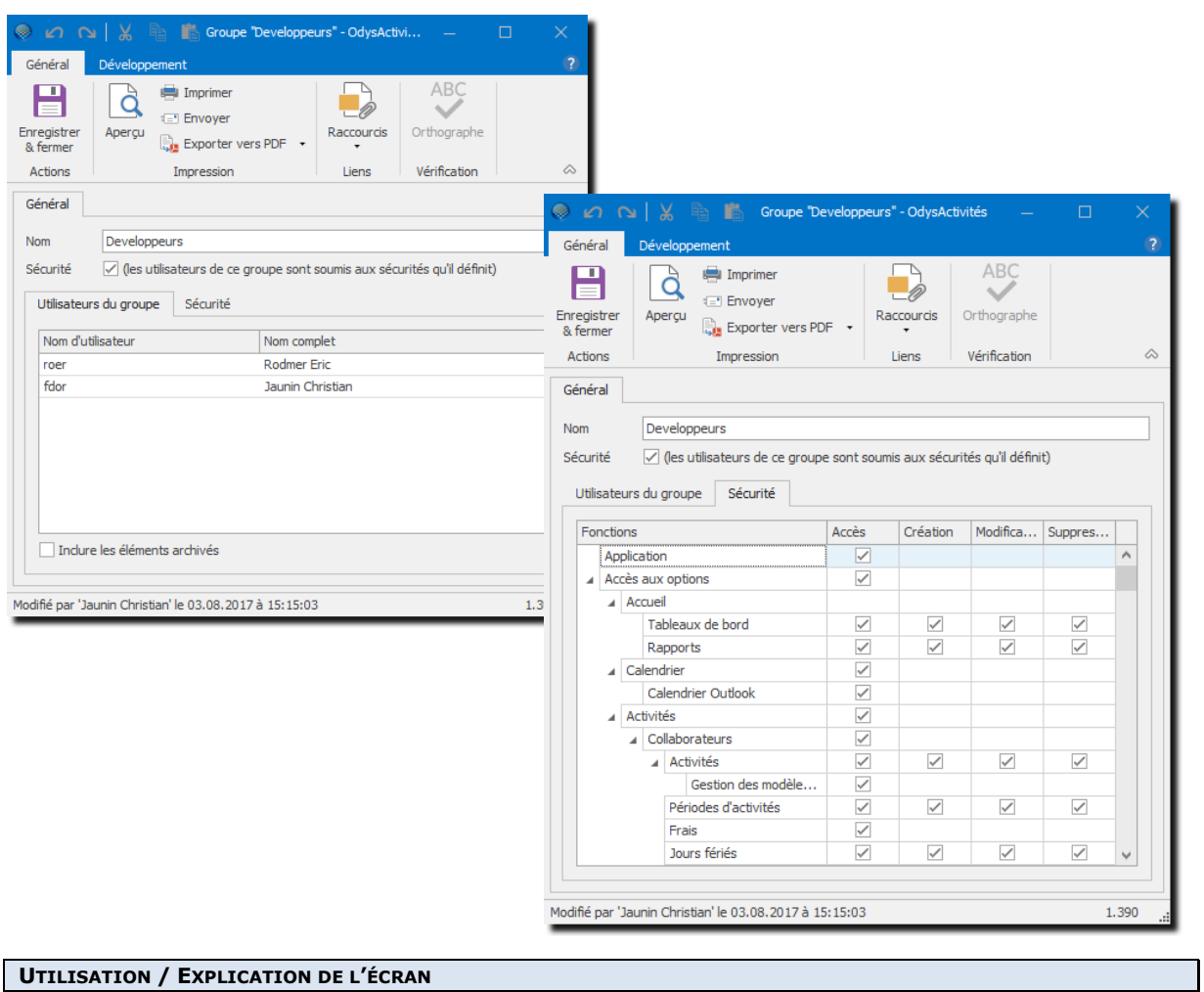

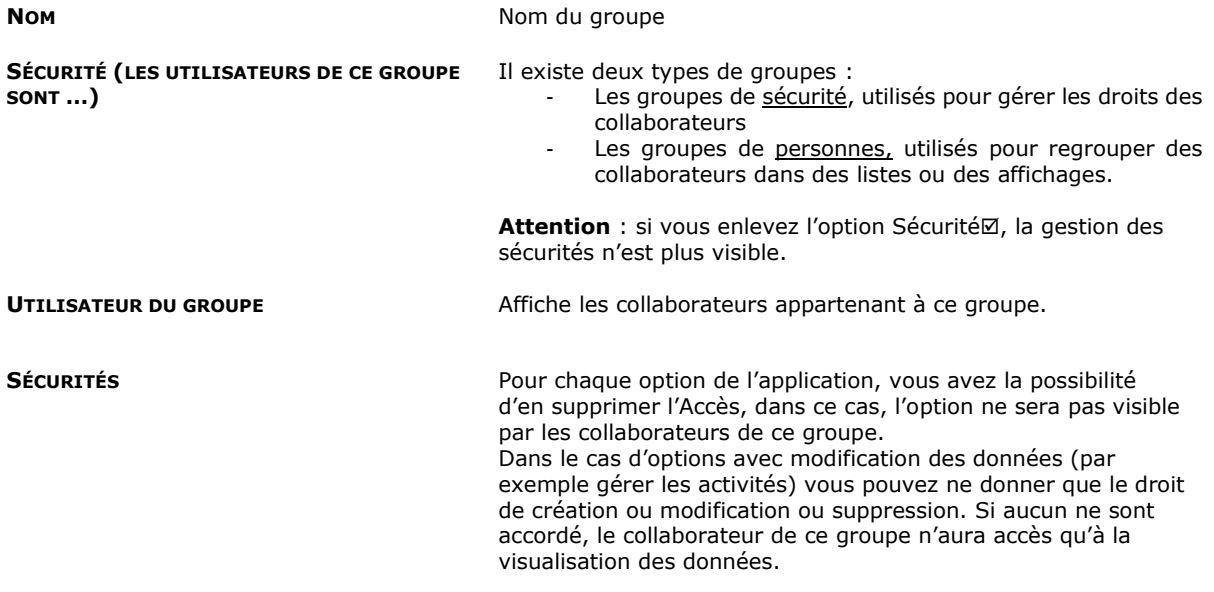

# **13. Options spéciales et avancées**

### **13.1. Prix de revient d'un employé**

Le prix de revient par employé est saisi dans l'option « Activités ; Période d'activités ».

A chaque fois que le prix de revient doit être corrigé pour un collaborateur, une nouvelle « Période d'activités » doit être crée.

Le montant de revient est calculé en fonction du prix de revient du collaborateur à la date de l'activité et la durée de l'activité.

Chaque heure saisie par le collaborateur, que ce soit des vacances, des absences ou des prestations, est cumulée pour l'obtention du montant du prix de revient.

Le prix de revient ne s'affiche que si le collaborateur a droit à l'option « Situation financière ».

En fonction des droits, le prix de revient est affichable dans toutes les principales listes de l'application.

- Liste des activités
- Liste Validation des activités
- Ecran de détail Verrouillage des périodes, dans la Liste des activités
- Liste de répartition par classe d'heure
- Analyse des activités
- Détail Mandat, dans liste des activités
- Suivi des mandats
- Détail Situation Financière, dans la liste des mouvements financiers
- Statistiques financières

Le prix de revient peut-être revalorisé à tout moment depuis l'option « Période d'activité ».

### 13.1.1. Exemple d'affichage du prix de revient

#### Analyse des activités

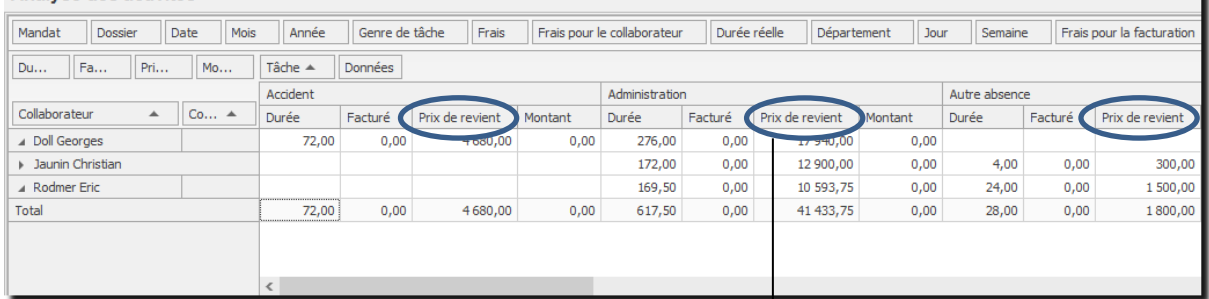

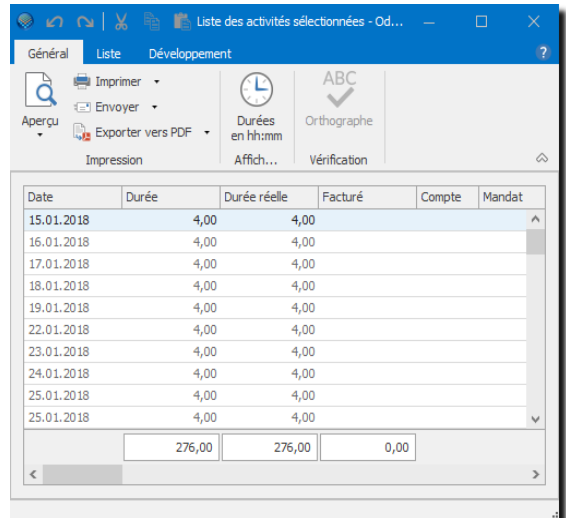

# **13.2. Répartition par classe d'heures**

Lorsque que vous vous trouvez dans la liste Répartition par Classe d'heures, vous avez une vue d'ensemble des heures ayant été réparties dans diverses classes d'heures (et celles de vos collègues en fonction de vos droits).

La répartition des classes d'heure se fait lors de la saisie d'une activité. Seules les répartitions apparaissent dans cette liste.

Pour accéder à cette liste, procédez comme suit :

- Dans la barre de menu sélectionnez le menu : **Atteindre,** puis sélectionnez l'option : **Activités** puis la sous-option **Répartition par classe d'heure**
- Ou cliquez directement sur le Groupe d'option **Activités** et le sous-groupe **Répartition par classe d'heure.**

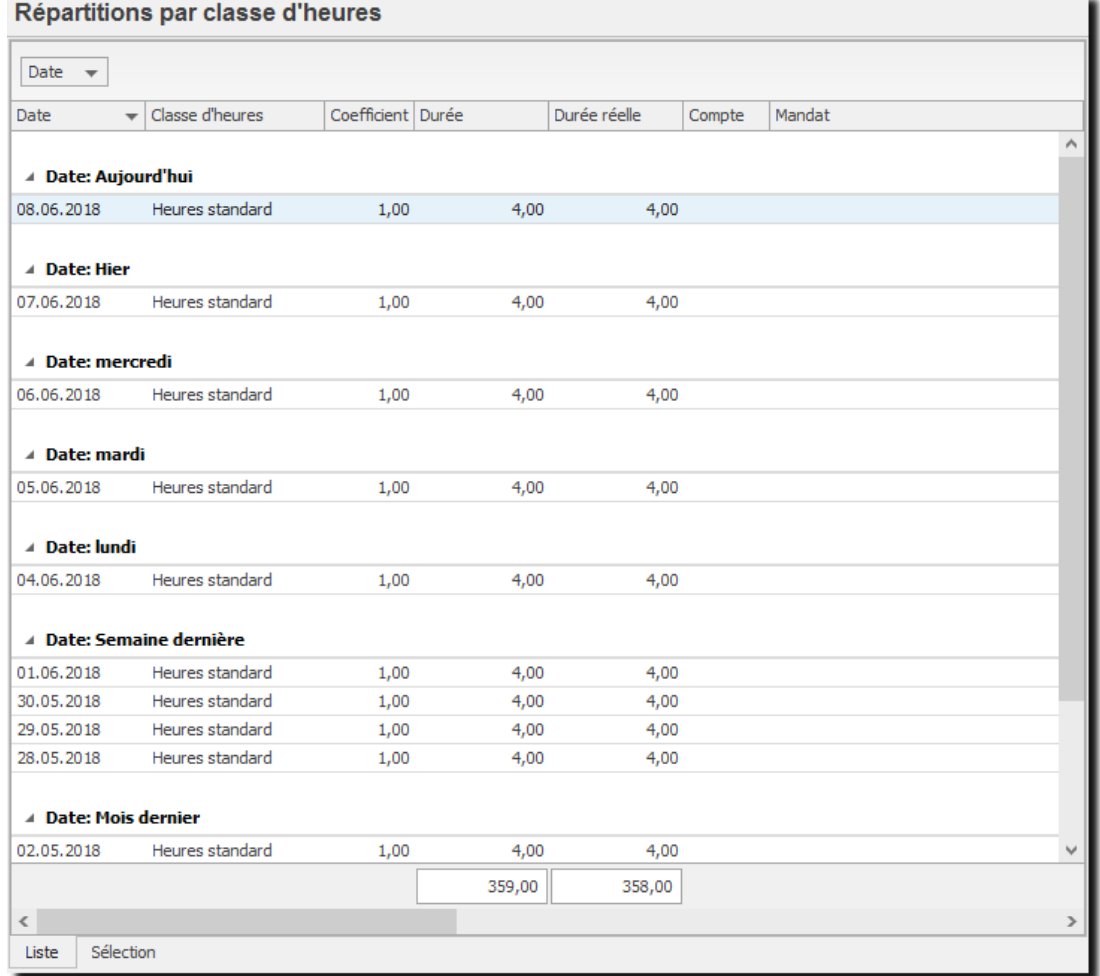

### <span id="page-162-0"></span>**13.3. Champs personnalisés**

Les champs personnalisés sont des champs d'informations spécifiques à l'activité de votre société.

Pour saisir ou modifier un champ personnalisé, cliquez sur l'onglet Champs personnalisés de votre fenêtre, puis saisissez les informations.

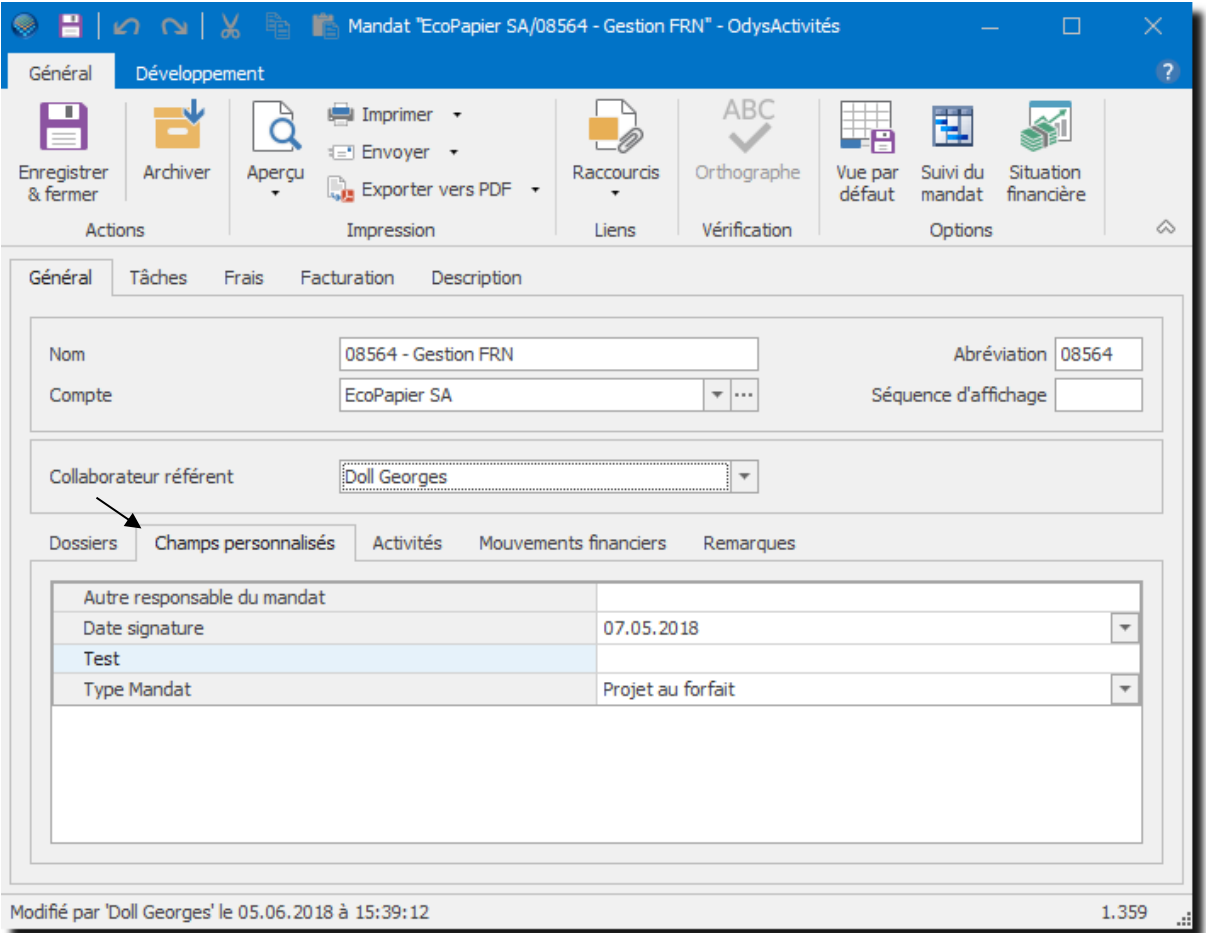

Les champs personnalisés sont visibles dans les analyses et rapports.

### 13.3.1. Créer, gérer les champs personnalisés

Seuls les utilisateurs avec droits Administrateur peuvent gérer les champs personnalisés.

Vous avez la possibilité de créer et gérer des champs personnalisés pour les contacts, les comptes, les collaborateurs, les tâches, les mandats, les activités, etc.

Les champs personnalisés sont des zones que vous définissez une fois dans un écran et qui sont ensuite disponibles pour l'ensemble d'un groupe.

Par exemple, vous créez des champs personnalisés dans un mandat, tous ces champs seront désormais disponibles sur tous les mandats de l'application.

Chaque champ personnalisé à un nom, un type (date, texte…), une séquence d'affichage et peut appartenir à un groupe de champs.

Les utilisateurs devront ensuite renseigner ces champs en fonction des besoins spécifiques de votre activité.

Pour créer, ajouter ou supprimer des champs personnalisés, utilisez le menu contextuel (bouton droit de la souris) **« Gérer les champs »** sur une fenêtre du groupe que vous désirez gérer, par exemple une fenêtre nouveau mandat.

Gérer les champs...

Vous obtenez la liste des champs personnalisés du groupe dans lequel vous vous trouvez (par exemple : mandat) et vous pouvez ensuite créer, modifier ou supprimer ces champs avec le menu contextuel (bouton droit de la souris).

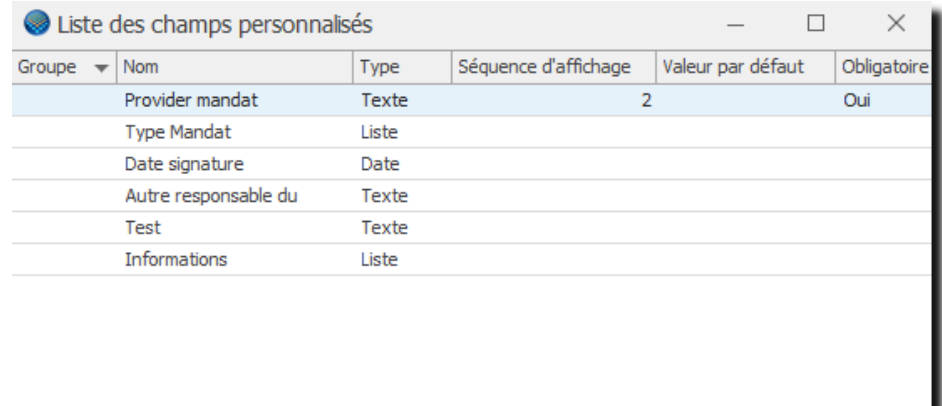

#### Les différents types de champs personnalisés  $13.3.1.1.$

En fonction du type de champs personnalisé, vous pouvez personnaliser la saisie et l'affichage des champs.

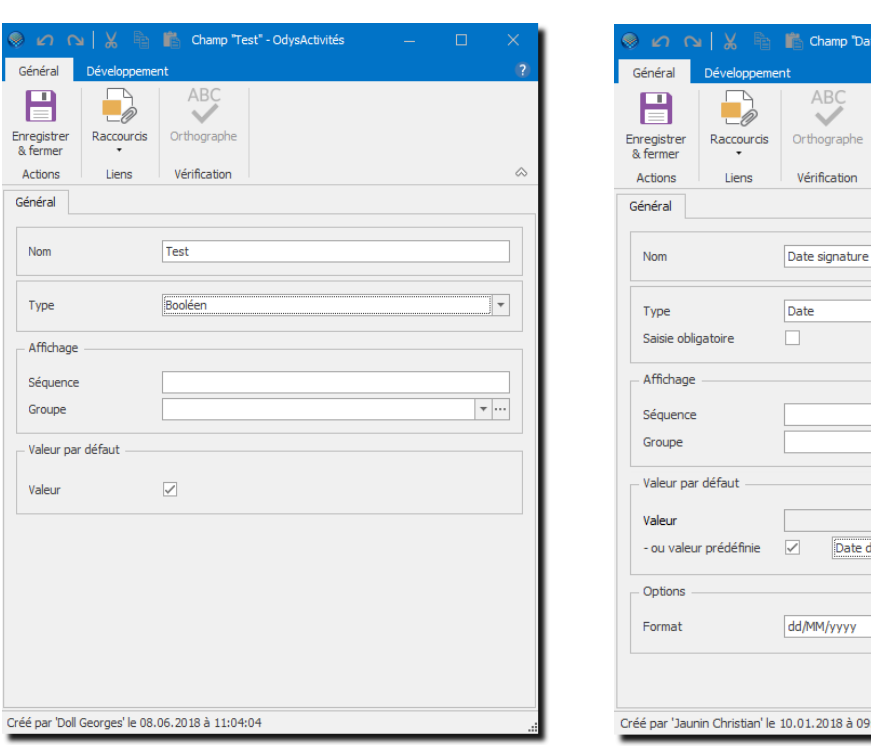

### **Type Booléen Type Date**

.<br>Date signature" - Ody<mark>.</mark>

ion

ate du jour

à 09:36:10

 $\overline{\phantom{a}}$ 

 $\overline{\mathcal{F}}$  ...

 $\overline{\phantom{a}}$ 

### **Type Liste de valeurs**

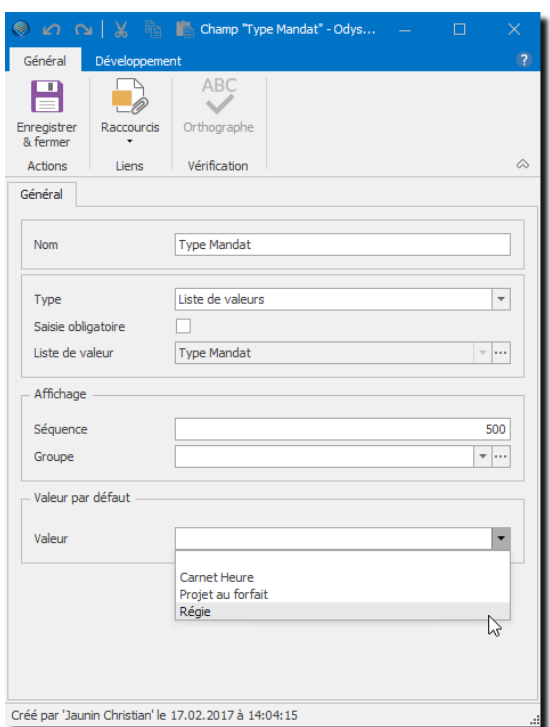

### **Type Texte**

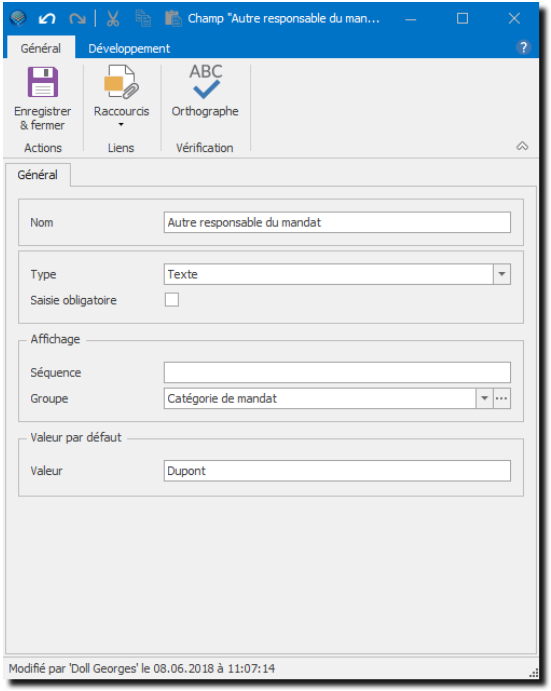

### **Type Numérique**

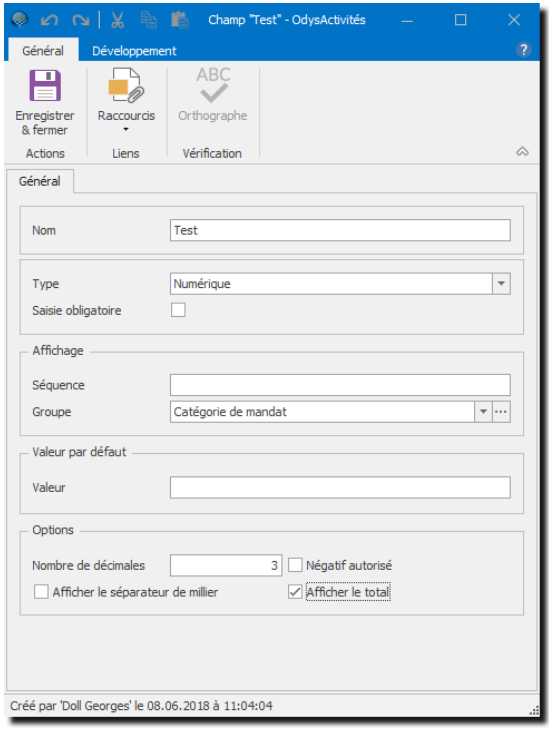

#### **UTILISATION / EXPLICATION DE L'ÉCRAN**

CAUTIC

**NOM** Nom du champ personnalisé

### **SAISIE OBLIGATOIRE** Force l'utilisateur à saisir une valeur dans le champ

Une zone obligatoire ne peut pas être « vide » dans un fichier. Lorsque vous rendez un champ obligatoire, le programme vous proposera un écran d'initialisation des enregistrements existants et cette opération est irréversible.

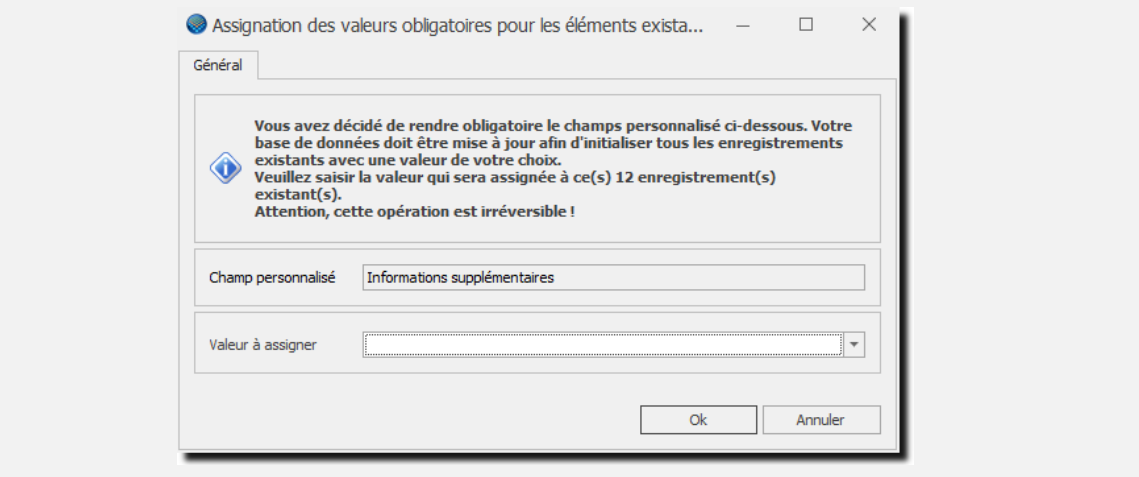

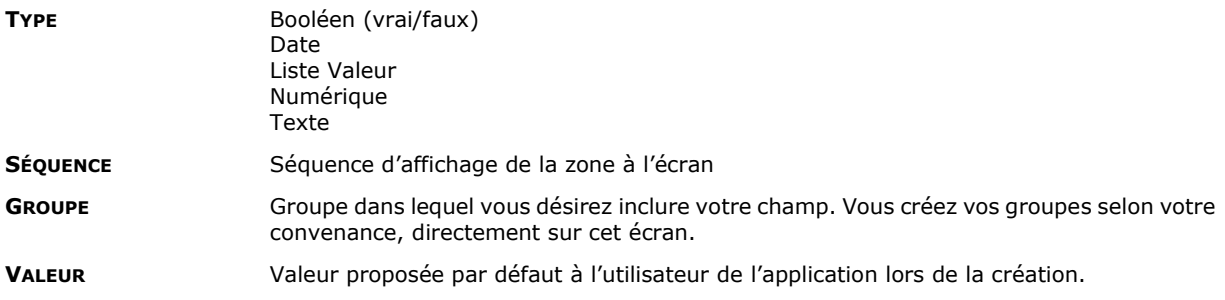

#### **CHAMPS PARTICULIERS EN FONCTION DU TYPE :**

### ➢ **FORMAT (DATE)**

Format de la date

La date est affichée au format standard de votre machine mais vous pouvez définir un autre format d'affichage. Par exemple :

- **d/M/yyyy** → affiche : **25.2.2018**
- $\text{dd}/\text{M}/\text{yy} \rightarrow \text{affiche}: 25.2.18$
- **MM/dd/yyyy** → affiche : **25.02.2018**
- **dd-MMM-yy** → affiche : **25-févr.-18**

#### ➢ **VALEUR PAR DÉFAUT (DATE)**

Vous pouvez spécifier la valeur par défaut de la date (par exemple : date du jour, 1<sup>er</sup> jour du mois, etc...)

#### ➢ **LISTE DE VALEURS**

Sélectionner ou créer une liste de valeur que l'utilisateur pourra sélectionner par exemple : **Nom de la liste de valeur :** Genre **Valeurs :** Masculin ; Féminin ; Indéfini…

→ Les listes de valeurs se gèrent dans l'option [Paramètres, Options avancées, Listes de valeurs.](#page-205-0)

➢ **NOMBRE DE DÉCIMALES, …**

Indication du nombre de décimales affichées, et autres indications.

### 13.3.2. Utiliser les champs personnalisés

Les champs personnalisés sont visibles sur tous les écrans concernés. Par exemple, si vous avez créé un/des champs personnalisé(s) pour les mandats, vous retrouverez ces champs dans la liste des mandats, dans les analyses, etc.

Pour visualiser les valeurs des champs personnalisés, veuillez utiliser la [sélection des colonnes.](#page-40-0)

Par exemple, dans la liste des mandats, vous pouvez sélectionner tous vos champs personnalisés et en faire une liste avec une [présentation personnalisée.](#page-48-0) Vous retrouvez aussi vos champs dans les impressions et aussi dans les analyses, ou vous pouvez les utiliser pour faire des sélections.

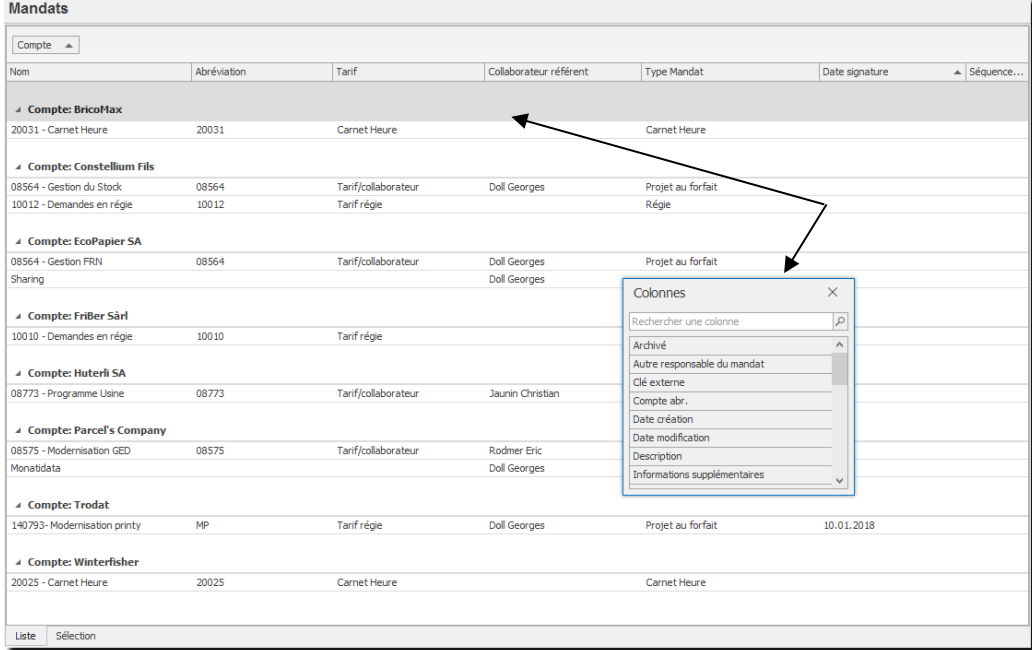

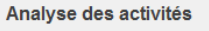

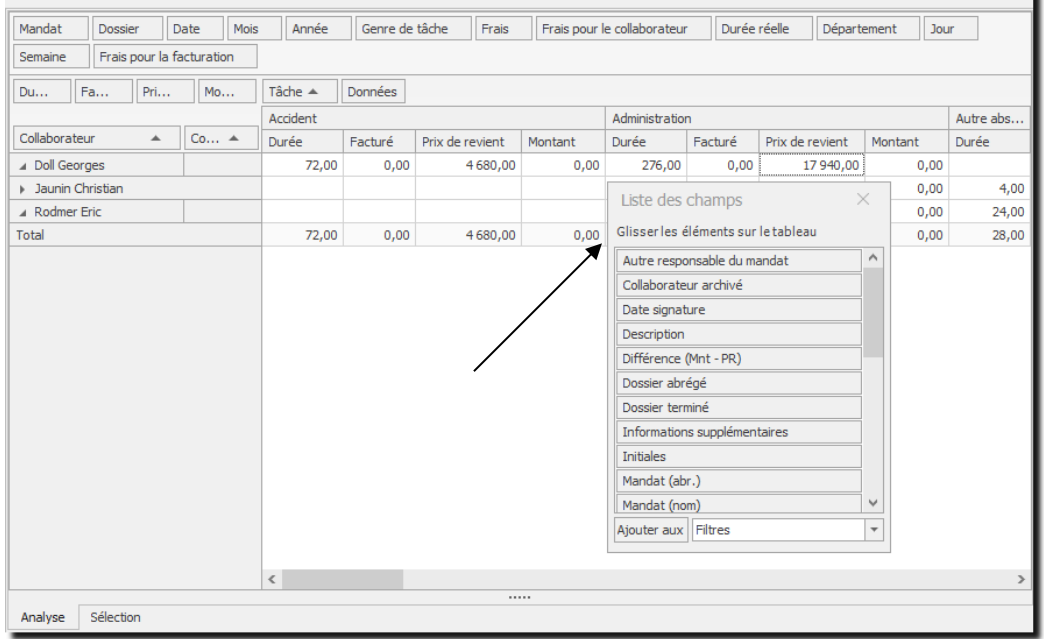

### <span id="page-167-0"></span>**13.4. Documents externes**

Les documents externes sont des documents de toutes sortes (texte, image, …) que vous pouvez attacher à un compte (client) de l'application.

Pour importer un document, sélectionnez et copiez le document dans votre Explorateur de document, votre mail, ou toute autre source et copiez le dans l'onglet **Document** de votre fenêtre.

L'onglet Document se trouve dans les fenêtres suivantes : Compte, Mandat, Activités, Situation financière, Mouvements financiers.

Le ou les document(s) est (sont) toujours rattaché(s) au Compte (client) que vous vous trouviez sur une fenêtre compte, mandat ou activité.

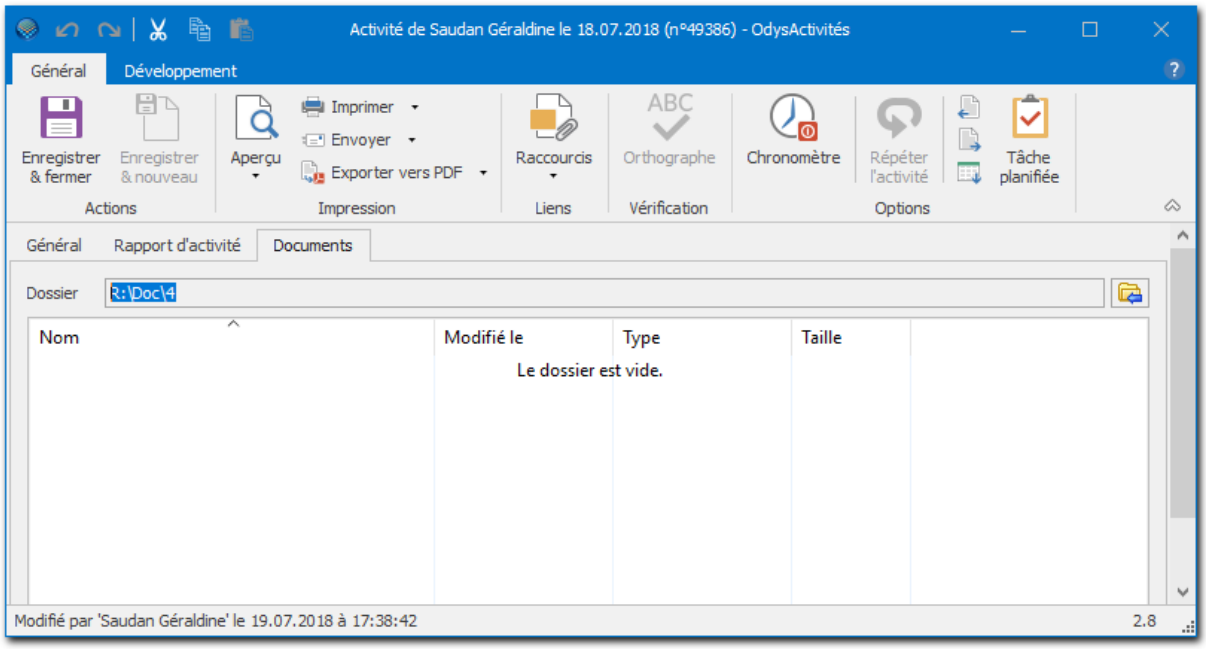

Pour que l'onglet Document apparaisse dans les fenêtres, veuillez indiquer un chemin de dossier dans Options, **Document** 

### **13.5. Les raccourcis**

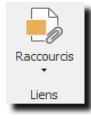

Les raccourcis sont des chemins qui mènent soit à vos dossiers, soit à vos fichiers.

Pour créer un raccourci, veuillez sélectionner l'option « ajouter à un raccourci » en cliquant sur l'icône :

L'option « Raccourcis » se trouve dans les fenêtres suivantes : Mandat, Dossier (d'un mandat), Mouvements financiers, Activité et Tâche planifiée.

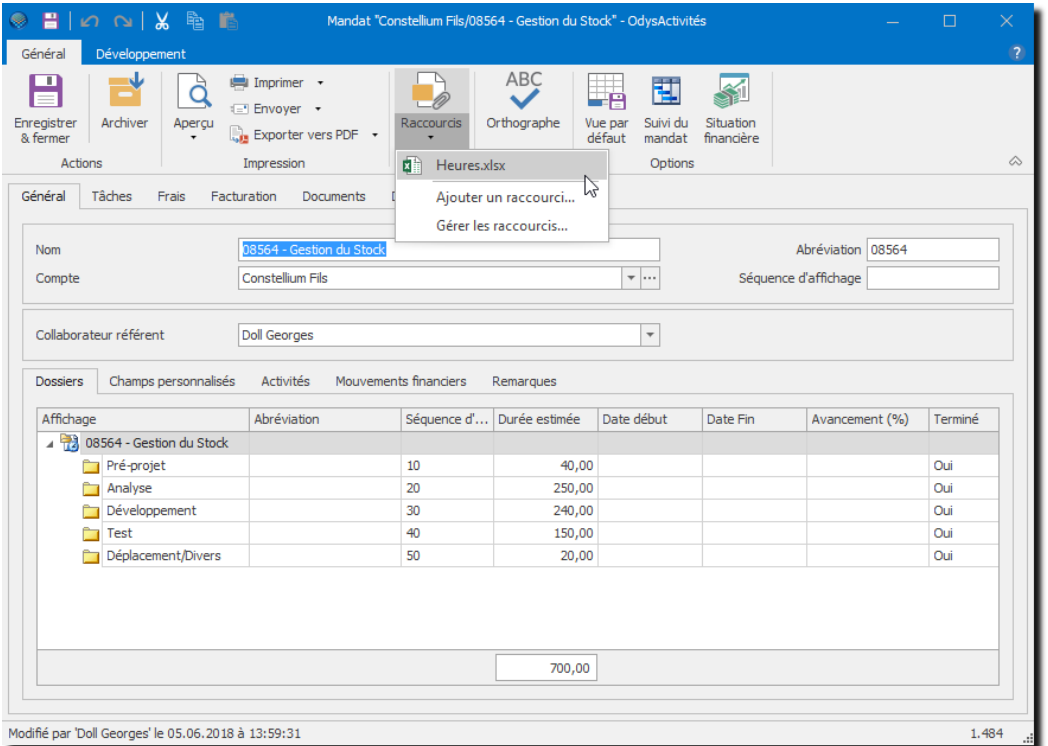

Si vous avez indiqué un chemin de dossier dans [Options, Document,](#page-241-0) le programme propose ce dossier lors de l'ajout d'un nouveau raccourci.

Les raccourcis d'un mandat sont accessibles depuis les écrans suivants : dossier du mandat et mouvement financier du mandat.

Les raccourcis d'un dossier sont accessibles depuis les écrans des tâches planifiées et des activités.

## **13.6. Tableau de bord**

Le tableau de bord affiche les informations suivantes :

- **Collaborateurs de piquet** Collaborateur ayant été désigné de piquet (voir Activités, Piquet).
- **Collaborateurs en déplacement** Lié avec Outlook, si le collaborateur a déclaré un rendez-vous hors bureau dans Outlook, il est noté ici comme en déplacement.
- **Collaborateurs absents** Collaborateur ayant saisi une activité Absence (voir Calendrier, Saisie d'une activité).

Le tableau de bord est mis à jour en temps réel. (Les informations sont rafraichies toutes le quelques secondes).

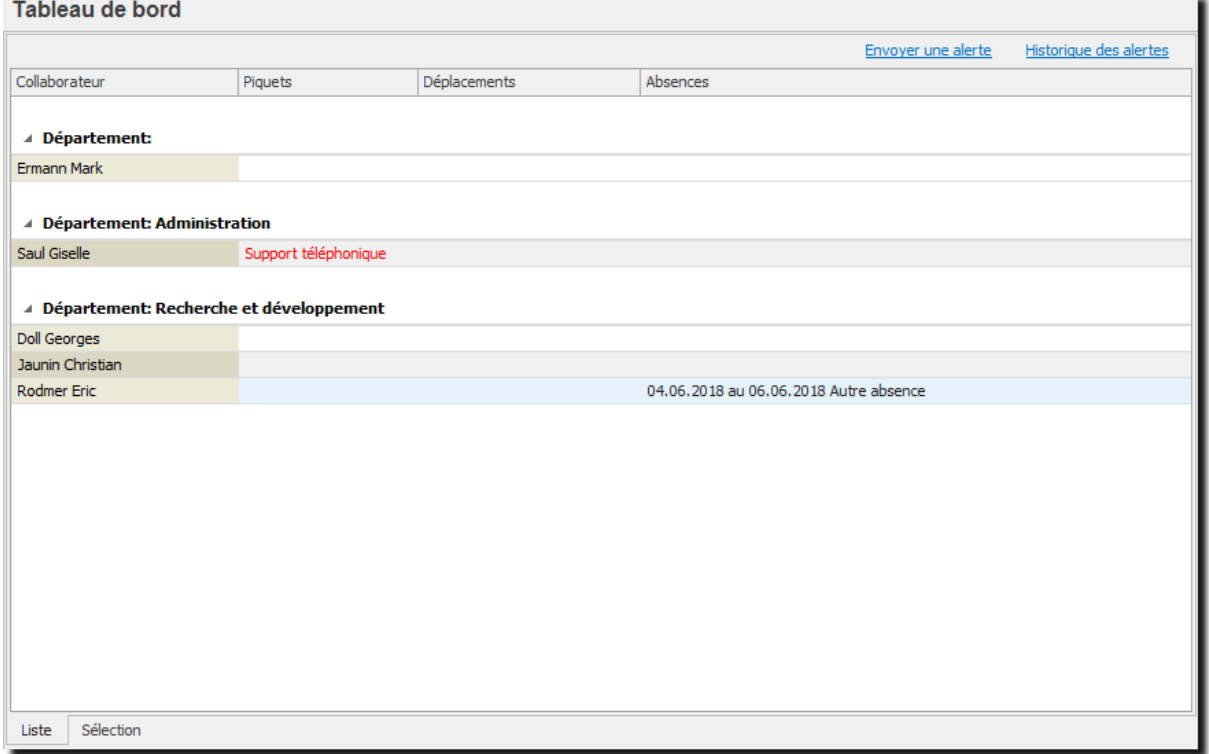

# **13.7. Piquets**

Les Piquets sont des Activités à effectuer durant les périodes hors horaires. Afin de plannifier les piquets, vous devez saisir les noms des collaborateurs et dates auxquelles ils sont disponibles pour assurer une présence hors des horaires d'ouverture de votre société.

### 13.7.1. Gérer un piquet

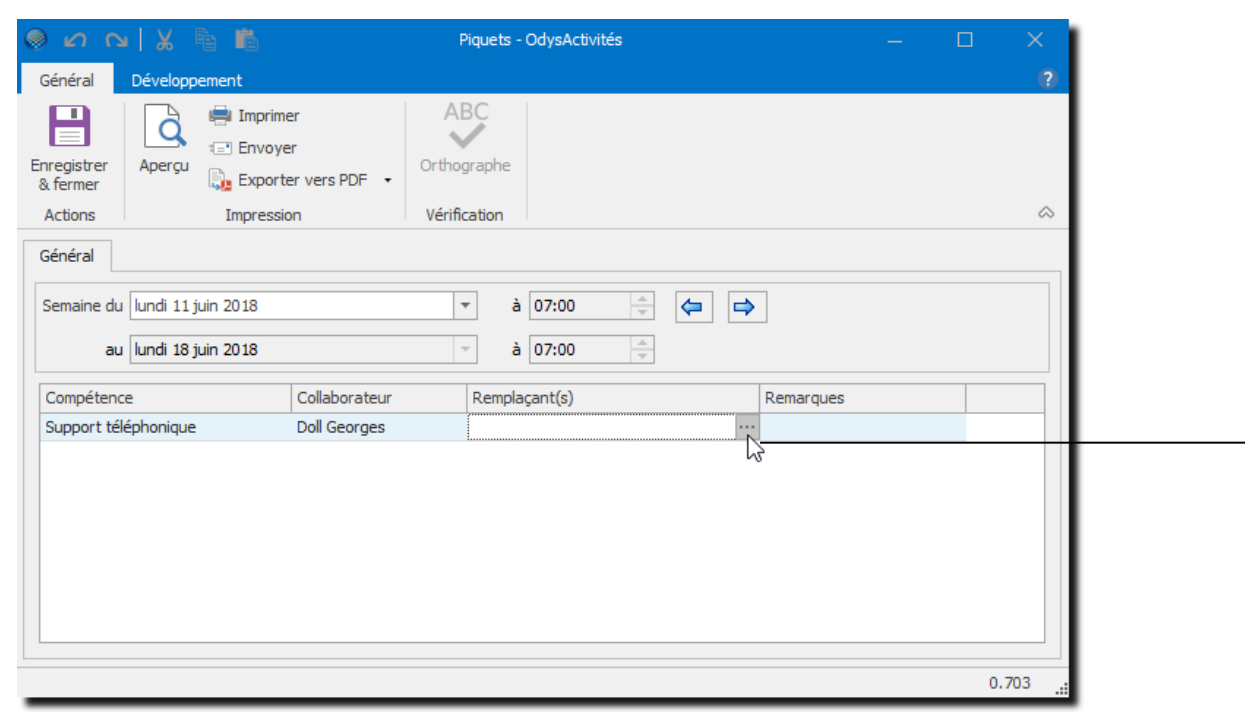

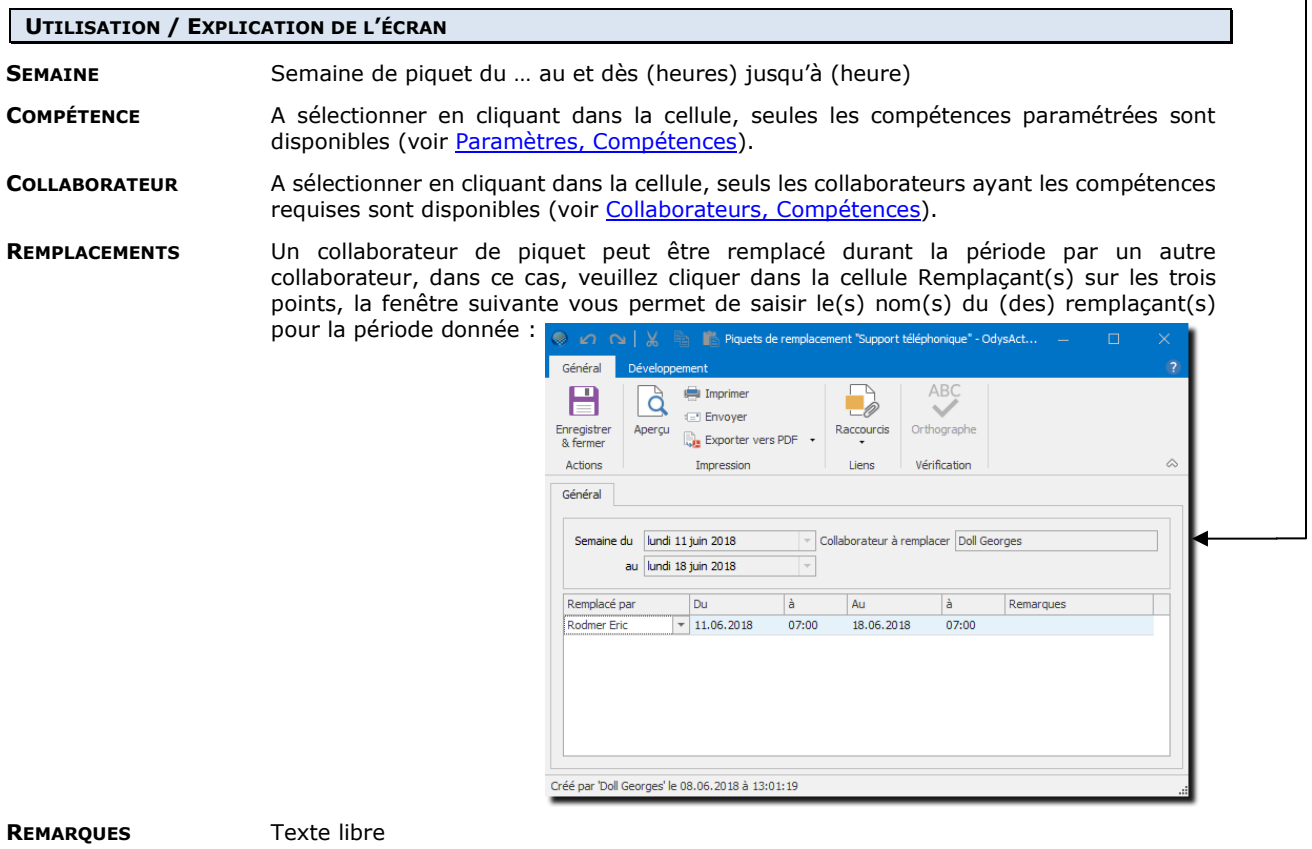

### **13.8. Synchronisation avec « MS Exchange »**

Dans la version « **Entreprise** », un **service Exchange**, *(à installer sur votre serveur)* permet de répliquer automatiquement une tâche OdysActivités vers Outlook (par exemple, la tâche vacances) et envoi à OdysActivités, dans l'écran des Tableaux de bord, les rendez-vous Outllook indiqués « absent du burau ».

Pour l'installation de ce service, veuillez contacter notre service de support.

## 13.8.1. Réplique automatique d'une tâche

Pour paramétrer une tâche, afin qu'elle soit répliquée dans Outlook, procédez comme suit :

- Dans la barre de menu sélectionnez le menu : **Atteindre,** puis sélectionnez : **Paramètres,** puis **Tâches**
- Ou cliquez directement sur le Groupe d'Options **Paramètres** puis sélectionnez **Tâches**.

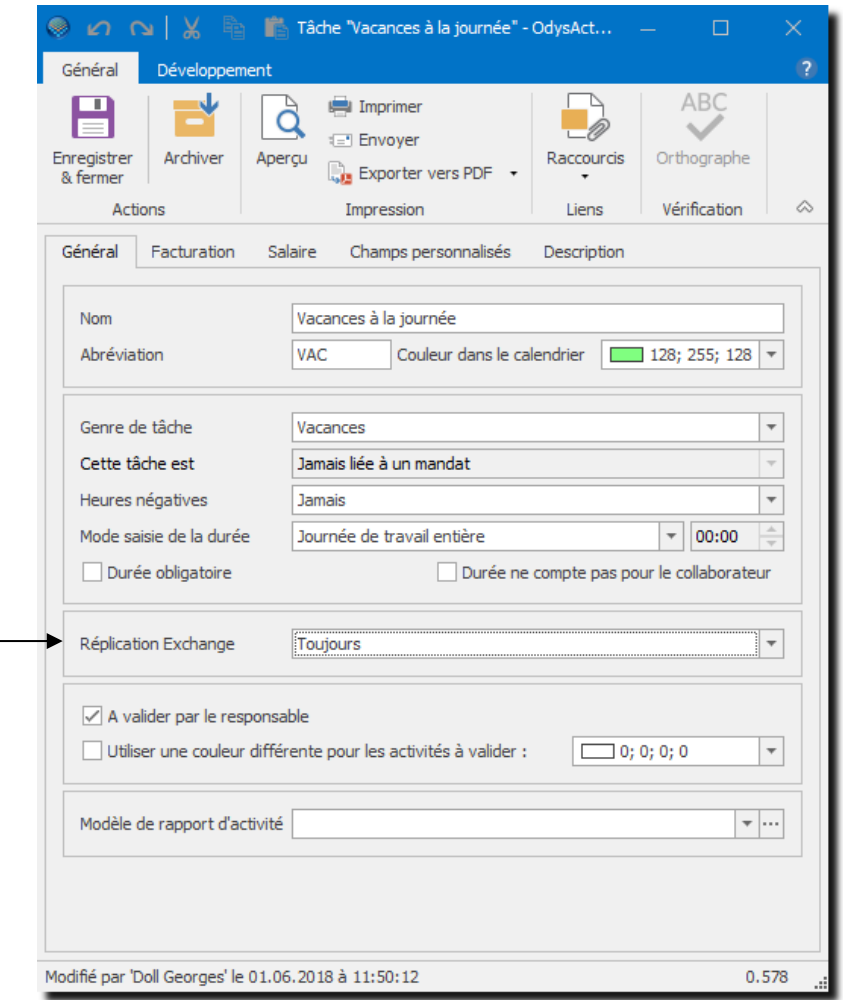

#### **UTILISATION / EXPLICATION DE L'ÉCRAN**

#### **RÉPLICATION EXCHANGE**

Sélectionnez l'option « Toujours » afin que cette tâche soit reconnue par votre système et dupliquée dans votre Agenda Outlook.

A partir de cette modification, toutes les activités créées avec la tâche « Vacances » seront dupliquées/synchronisées dans les agendas Outlook des collaborateurs correspondant.

# 13.8.2. Réplique automatique des absences du bureau

Si vous avez installé le service Exchange approprié, les rendez-vous Outlook que vous avez désigné comme « absent du bureau » seront automatiquement répliqué dans l'écran « Tableau de Bord » d'OdysActivités.

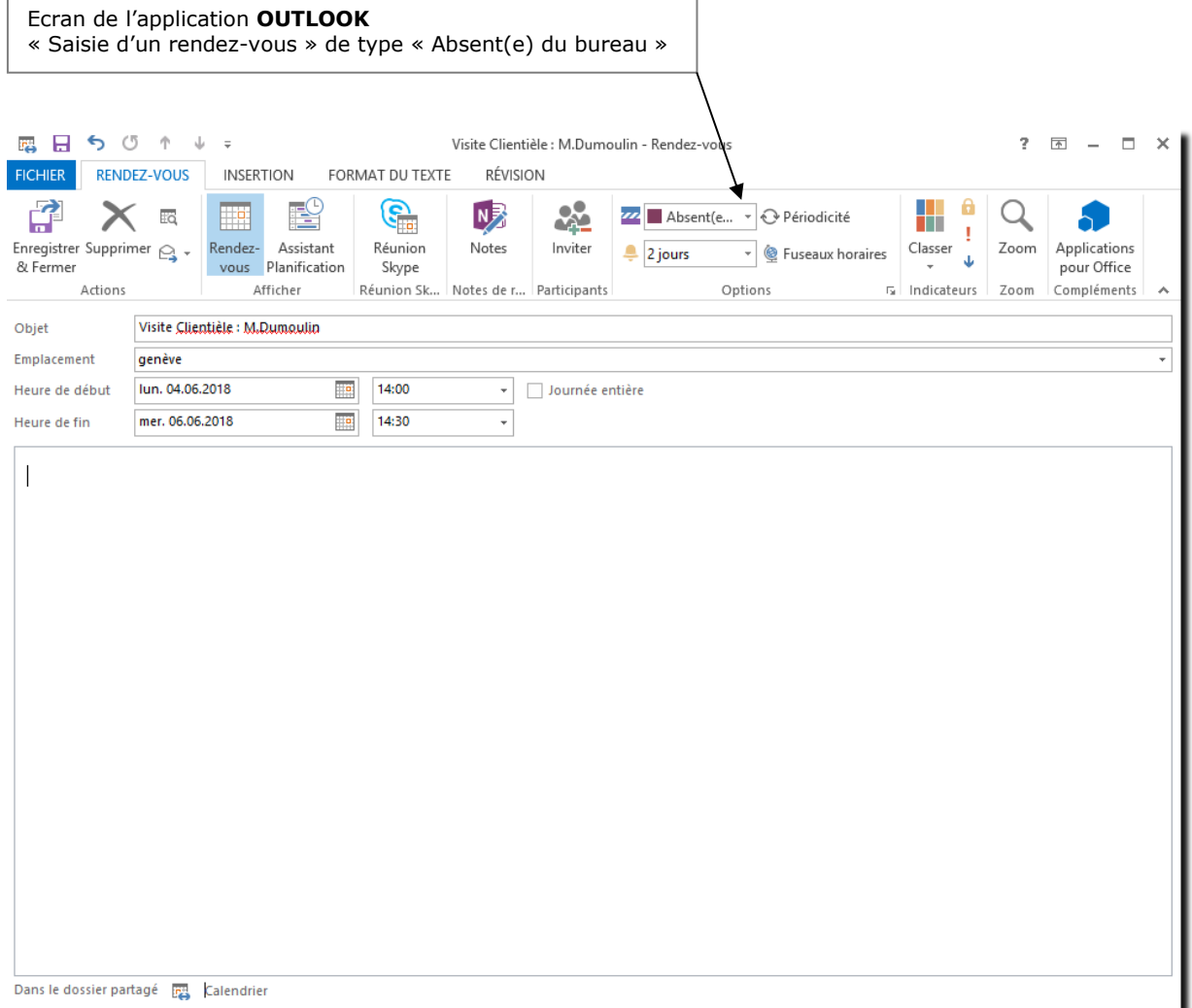

### **14. Paramètres**

Le groupe d'options **Paramètres** vous permet de gérer toutes sortes d'informations qui vous seront proposées dans les écrans de gestion sous forme de liste de choix.

Pour accéder à cette option procédez comme suit :

- Dans la barre de menu sélectionnez le menu : **Atteindre,** puis sélectionnez l'option : **Paramètres**
- Ou cliquez directement sur le Groupe d'option **Paramètre.**

## <span id="page-173-0"></span>**14.1. Tâches**

Les tâches sont utilisées lors de la saisie de vos activités. Une tâche représente une fonction de votre société. Voici une liste de tâches que nous vous proposons de paramétrer :

- **O** Administration
- Formation
- **O** Maladie
- **o** Séance
- Vacances
- **O** Service militaire

Ensuite, veuillez saisir les différentes tâches propres à votre activité (production, analyse, intervention clientèle…).

### 14.1.1. Gérer une tâche

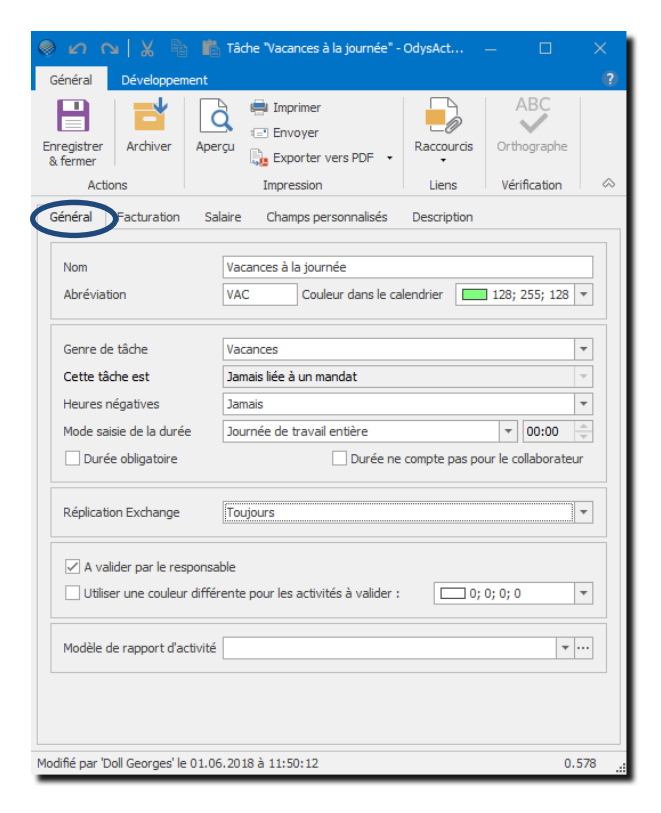

**UTILISATION / EXPLICATION DE L'ÉCRAN** 

**NOM** Nom général de la tâche

**ABRÉVIATION** Abréviation du nom, cette abréviation est utilisée dans l'écran de saisie des activités, veillez à utiliser des abréviations « parlantes ».

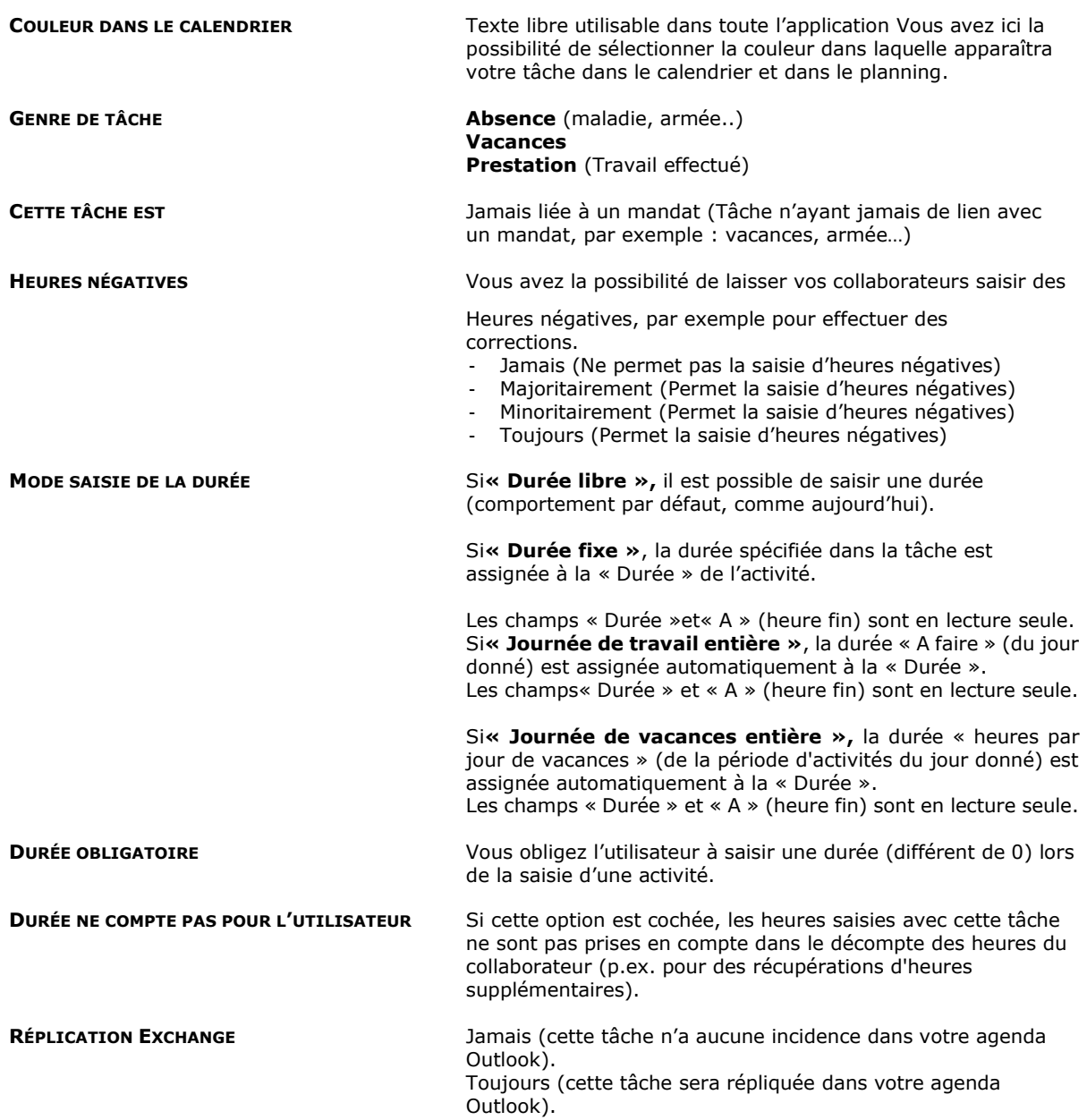

Cette option fonctionne pour l'option : Synchronisation des activités avec « MS Exchange », livré avec la version Entreprise uniquement et après l'installation du service approprié sur votre serveur.

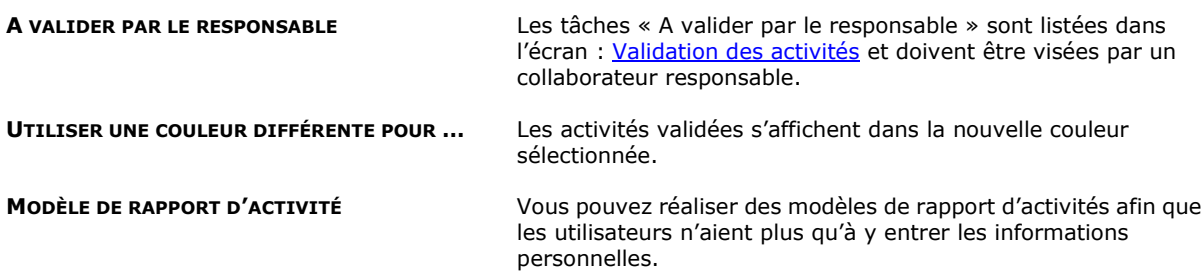

CAUTION

#### Gérer une tâche : facturation 14.1.1.1.

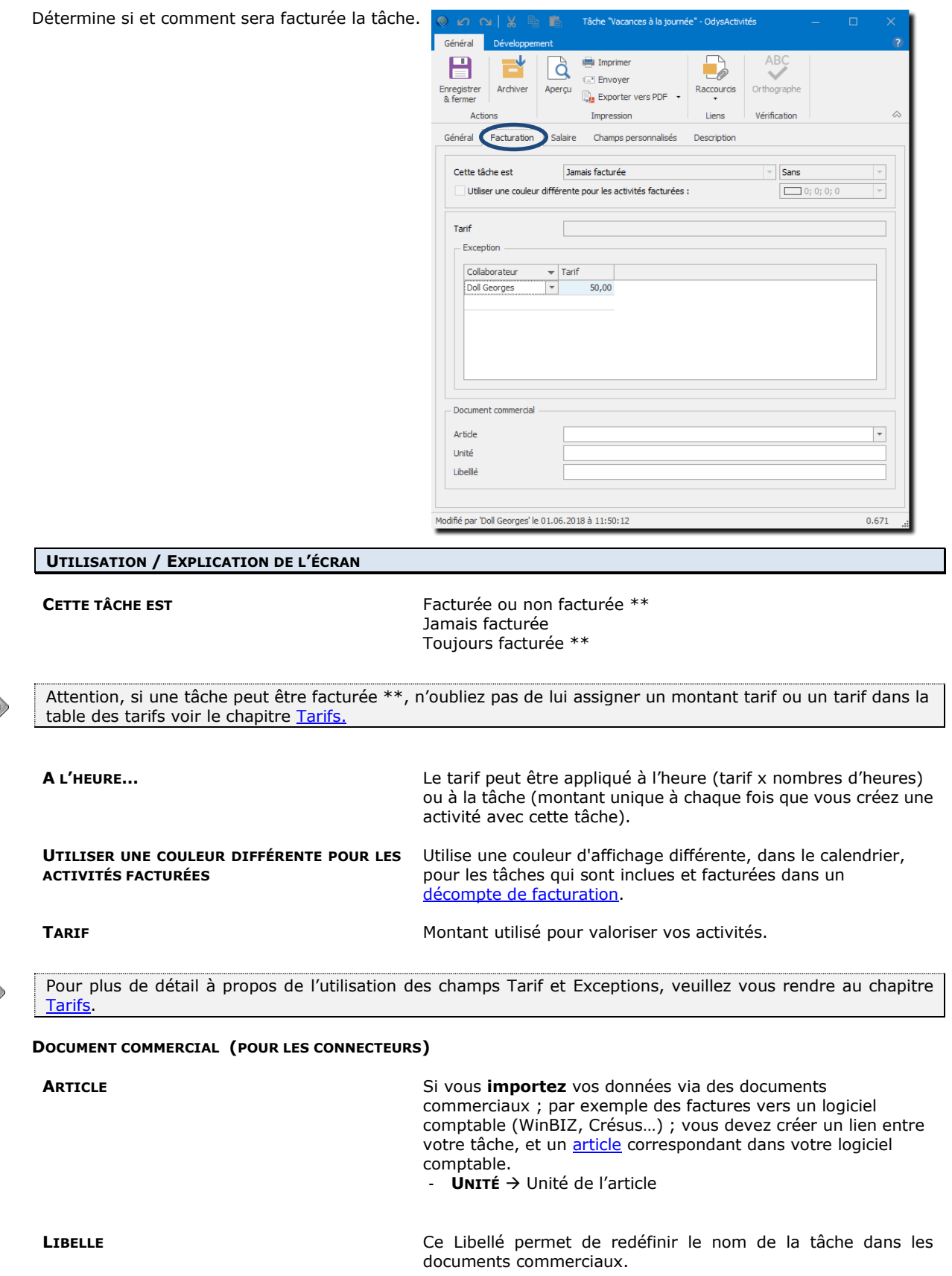

CAUTIO

CAUTION

#### Gérer une tâche : salaires  $14.1.1.2.$

Lors de l'utilisation d'un connecteur salaire, vous devez indiquer à quelle rubrique de salaire correspond une tâche afin que les heures saisies soient bien attribuées dans votre logiciel comptable.

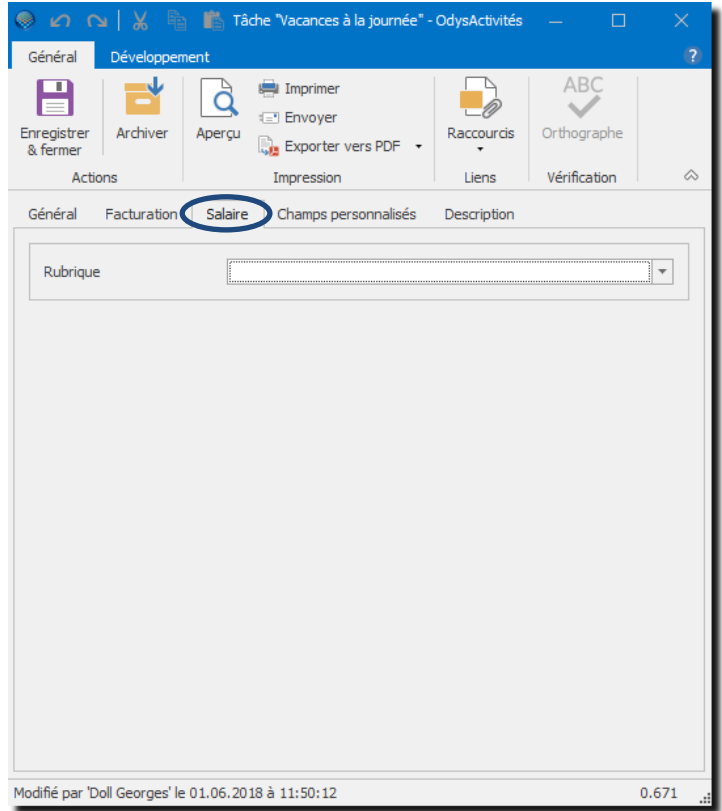

#### Gérer une tâche : champs personnalisés  $14.1.1.3$

Voir Chapitre : [Champs personnalisés](#page-162-0)

#### Gérer une tâche : description 14.1.1.4.

Cet onglet vous permet de saisir de l'information libre sous forme de texte concernant votre contact.

# <span id="page-177-0"></span>**14.2. Frais**

Certaines sociétés remboursent des frais à leurs collaborateurs et/ou les facturent à leurs clients. Le **Paramètre Frais** vous permet de définir tous les frais inhérents à votre activité, (par exemple déplacements, repas…). Les frais sont utilisés dans la saisie des activités, dans les décomptes de facturation.

### 14.2.1. Gérer des frais

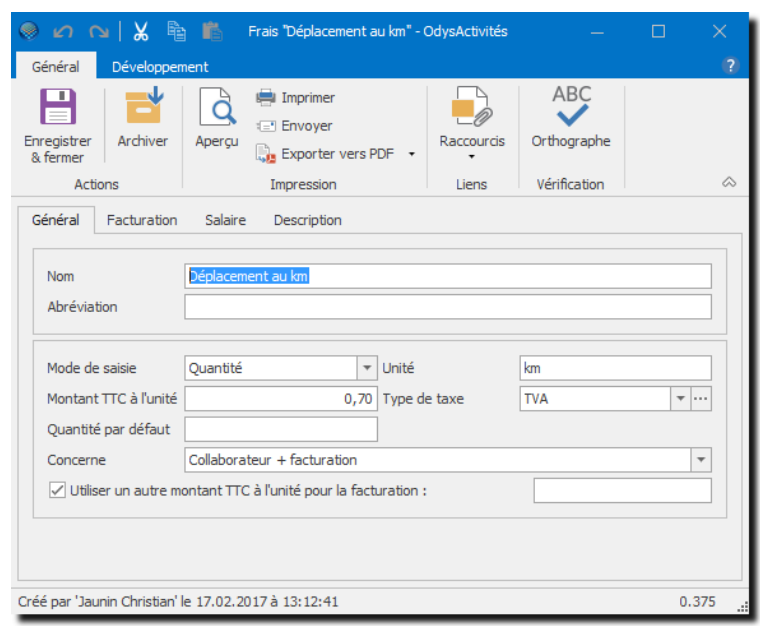

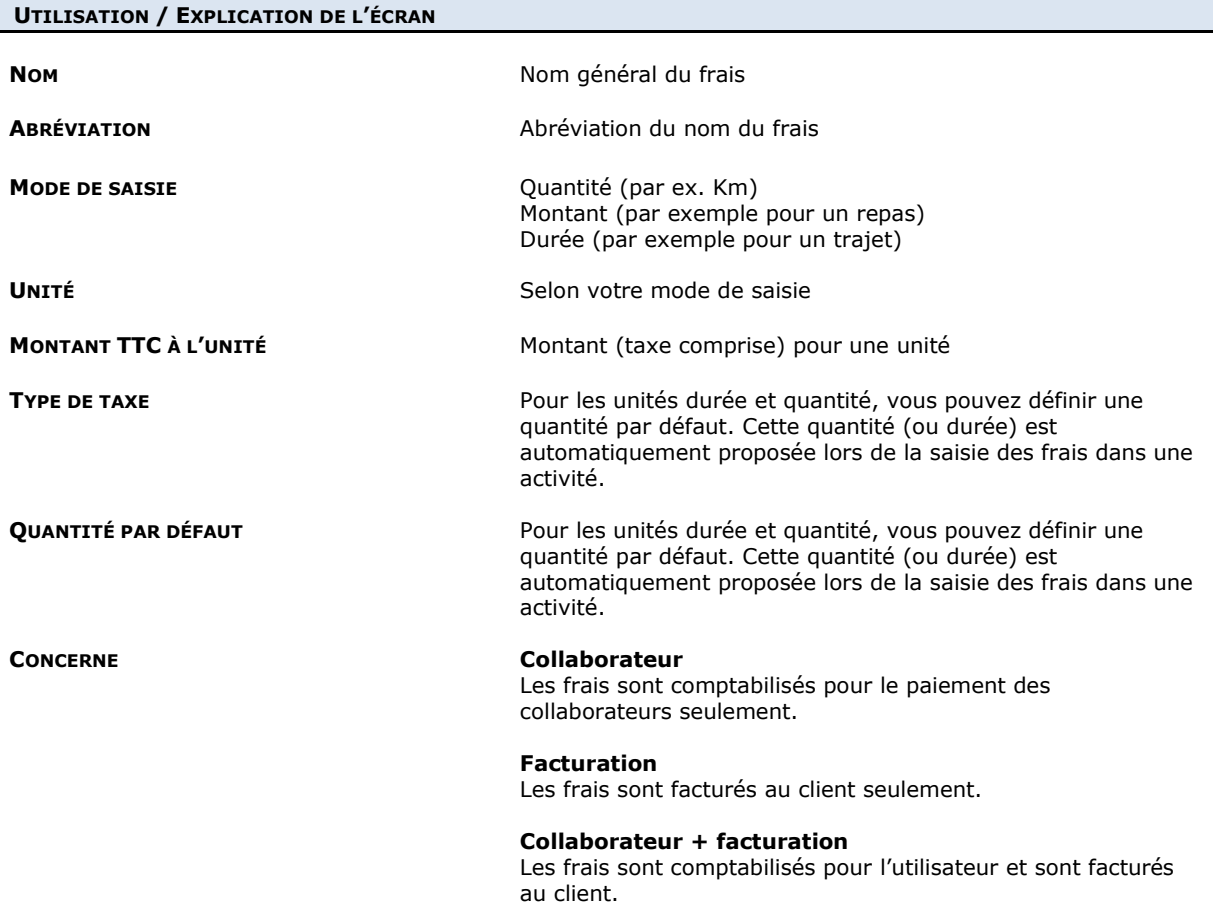

#### **UTILISER UN AUTRE MONTANT TTC À L'UNITÉ POUR LA FACTURATION :**

Vous pouvez décider que le montant de frais facturé au client soit différent de celui que vous remboursez à votre collaborateur. Dans ce cas, veuillez entrer dans cette zone le montant à utiliser pour la facturation au client.

Si vous modifiez un montant de frais, vous devez lancer la [revalorisation des activités.](#page-178-0)

#### Gérer un frais : facturation  $14.211$

**ARTICLES** Si vous **importez** vos données via des [documents commerciaux](#page-145-0) ; par exemple des factures vers un logiciel comptable (WinBIZ, …) ; vous devez créer un lien entre votre frais, et un article correspondant dans votre logiciel comptable.

Pour gérer la liste des articles veuillez vous reporter au chapitre : [Paramètres, Articles.](#page-188-0)

#### $14.2.1.2$ Gérer un frais : salaires

Voir chapitre : [Connecteurs Crésus.](#page-251-0)

#### 14.2.1.3. Gérer un frais : description

Cet onglet vous permet de saisir de l'information libre sous forme de texte concernant votre frais.

### <span id="page-178-0"></span>14.2.2. Revaloriser les frais (changement de montant à l'unité)

Lors de la modification d'un montant de frais, il faut que vous relanciez le calcul des frais des activités déjà saisi afin que le nouveau montant soit appliqué aux frais facturables.

Suite à la modification du montant à l'unité dans l'écran de gestion d'un frais, vous devez utiliser le menu contextuel (bouton droit de la souris) sur la liste des frais (Paramètres → Frais). Dans le menu ci-après veuillez sélectionner l'option : « Revaloriser ». Vous avez ainsi la possibilité de recalculer tous les frais pour une période de votre choix.

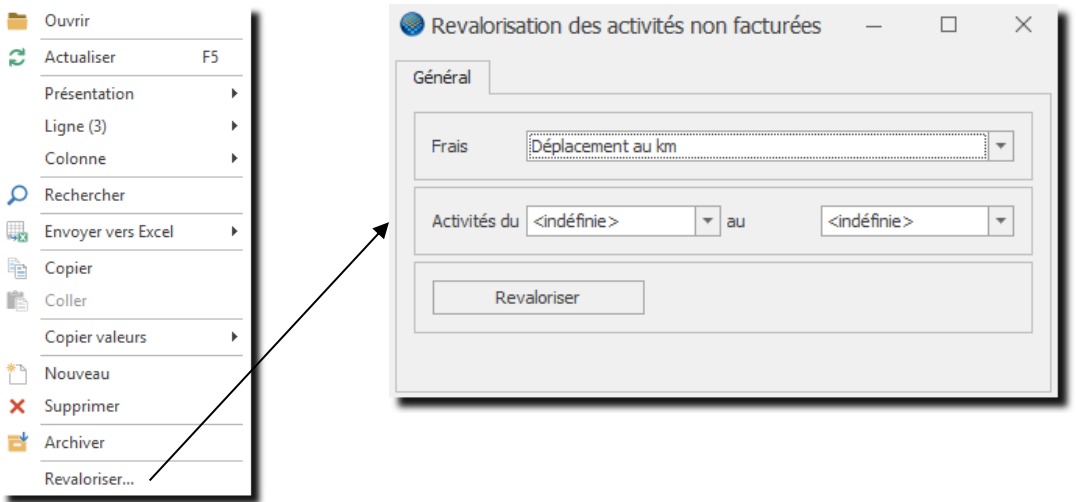

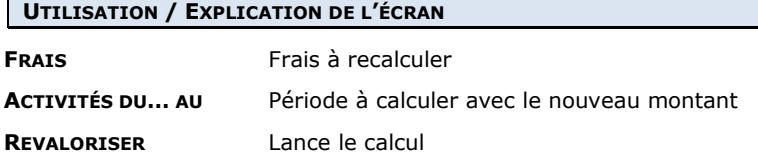

### **14.3. Classe d'heures**

Le paramètre **Classe d'heures** est utilisé dans la gestion des activités (saisie d'une activité, rapport, facturation...). Le coefficient permet de donner une valeur différente aux heures.

#### **Par exemple :**

- Heure standard, Coefficient 1.0 ;
- Heure supplémentaire ; Coefficient, 1.25.

Dans ce cas, si l'utilisateur travaille 10 heures, il note dans l'écran de **saisie d'une activité** :

- O Durée : 10 heures :
- **O** Puis dans Répartition :
- $\bullet$  8 heures standards  $= 8.0$  Heures
- $\bullet$  2 heures supplémentaires.  $= 2.5$  Heures

Ce qui donne dans la liste des activités :

- **Durée réelle** 8.0 heures, (nombre d'heures utilisé dans le calcul de facturation)
- **Durée** 10.5 heures (nombre d'heures utilisé dans le décompte des heures du collaborateur)

### 14.3.1. Gérer une classe d'heures

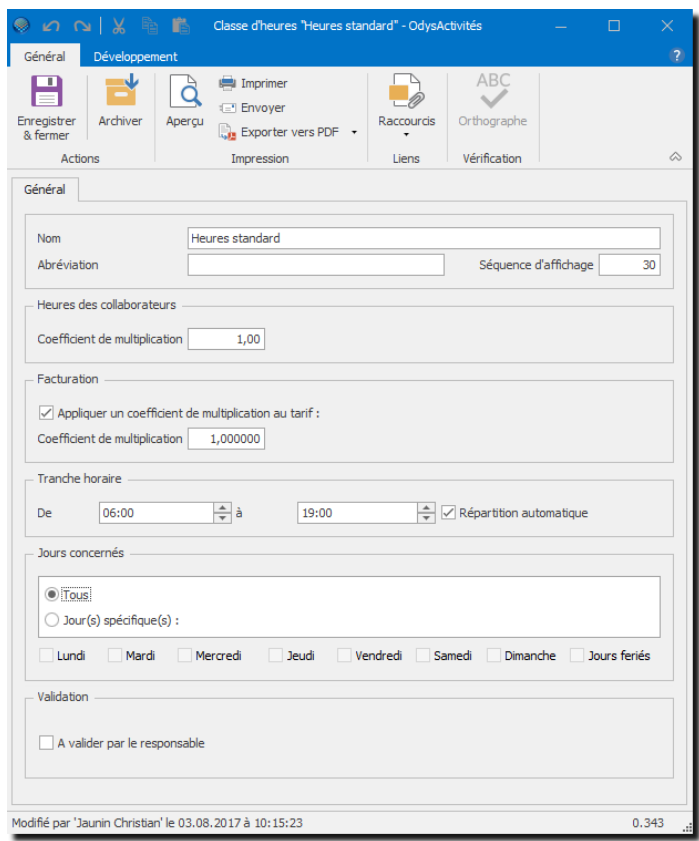

### **UTILISATION / EXPLICATION DE L'ÉCRAN NOM** Nom général de la classe d'heure

**SÉQUENCE D'AFFICHAGE** N° de séquence d'apparition sur la liste

### **HEURES DES COLLABORATEURS :**

➢ **COEFFICIENT DE MULTIPLICATION** Si un coefficient est spécifié, le temps de l'activité du collaborateur sera calculé en tenant compte de ce coefficient.
#### **FACTURATION**

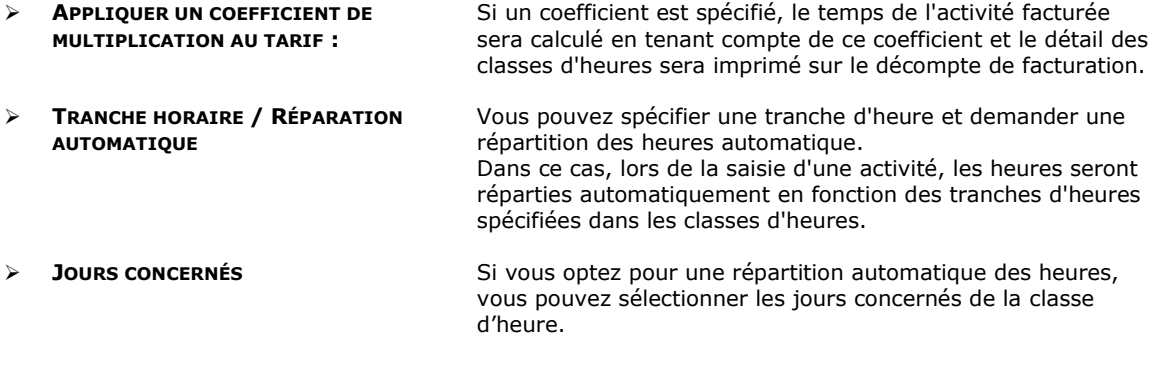

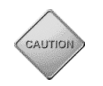

Si vous utilisez la répartition automatique pour une classe d'heure, vous devez utiliser la répartition automatique dans toutes les classes d'heures afin que les répartitions se fassent correctement. N'oubliez donc pas de cochez la case dans toutes les fenêtres Classe d'heure.

#### **VALIDATION**

➔ **A VALIDER PAR LE RESPONSABLE :** Toutes les activités créées avec cette classe d'heure apparaîtront dans la liste des activités à valider du responsable du collaborateur. Voir [Validation des activités.](#page-93-0)

### **14.4. Tarifs**

Les tarifs sont utilisés pour calculer l'état financier de vos activités. (Décomptes de facturation, analyse des activités).

Les montants tarifaires peuvent être saisis soit dans les Tâches, soit dans une table de Tarifs.

Les tarifs sont importants lors de la facturation**. Sans tarif, aucun montant n'apparaîtra dans vos décomptes de facturation** (par exemple 8h00  $*$  100.- = 800.- CHF, mais 8h00  $*$  0.- = 0.- CHF).

### 14.4.1. Tarif d'une tâche

Vous pouvez saisir le montant du tarif directement dans une tâche.

#### Option **Paramètres** ; puis **Tâches**

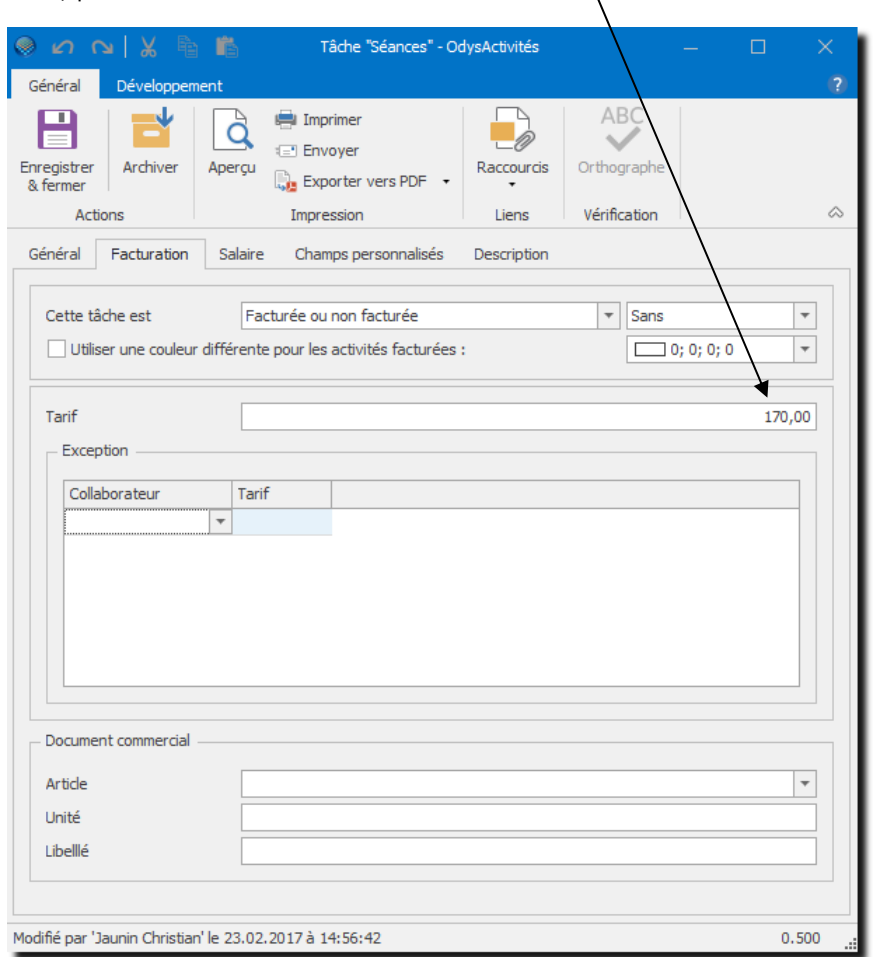

#### **UTILISATION / EXPLICATION DE L'ÉCRAN**

**TARIF** Montant du tarif à appliquer pour cette tâche.

Si vous modifiez le montant, n'oubliez pas de lancer une [revalorisation](#page-183-0) des activités de la tâche.

**EXCEPTIONS** Montant de Tarif spécial à appliquer à un collaborateur pour cette tâche.

### <span id="page-182-0"></span>14.4.2. Tables de tarifs

Vous pouvez saisir des tables de tarifs, une table de tarif peut être liée à un mandat ou à un dossier d'un mandat.

Chaque table de tarif porte un nom, un montant par défaut et une liste d'exceptions.

#### Option **Paramètres**, puis **Tarifs**

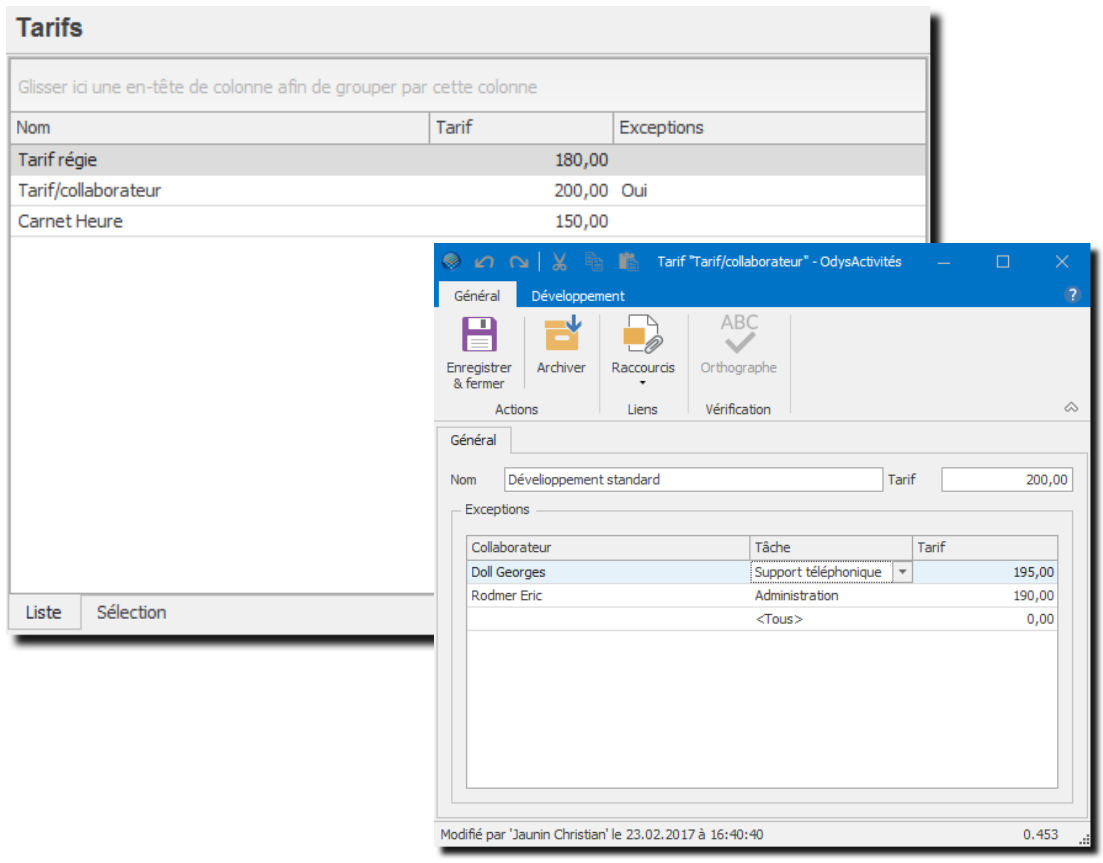

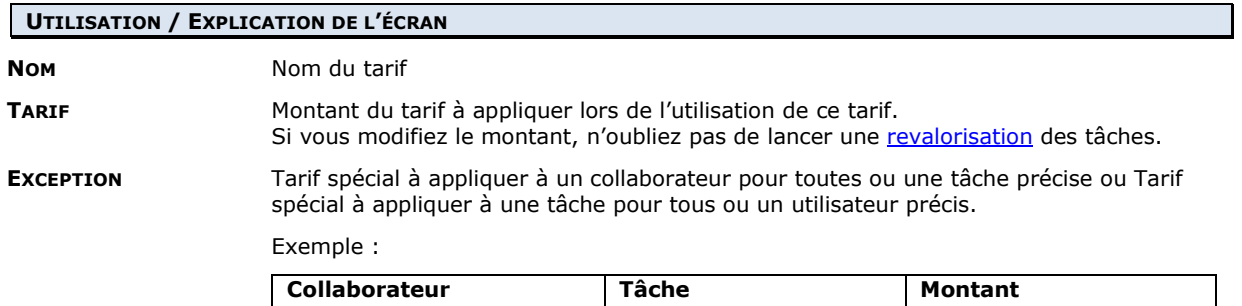

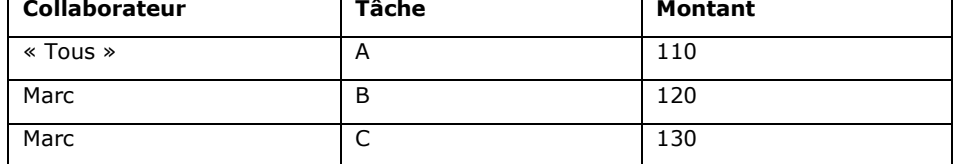

Dans le cas où il pourrait y avoir un conflit, comme dans le cas ci-dessous, le programme privilégie le collaborateur en premier et la tâche ensuite : (ici, si Marc réalise une tâche A, elle sera facturée à 120.-)

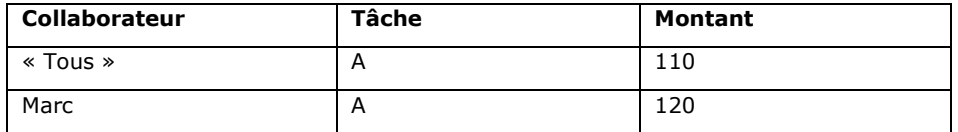

### 14.4.3. Utiliser les tarifs

Vous pouvez décider, pour chaque mandat et/ou pour chaque dossier d'un mandat, quel tarif utiliser.

Pour indiquer le tarif, sélectionnez votre [mandat](#page-112-0) et cliquez sur l'onglet **Facturation**.

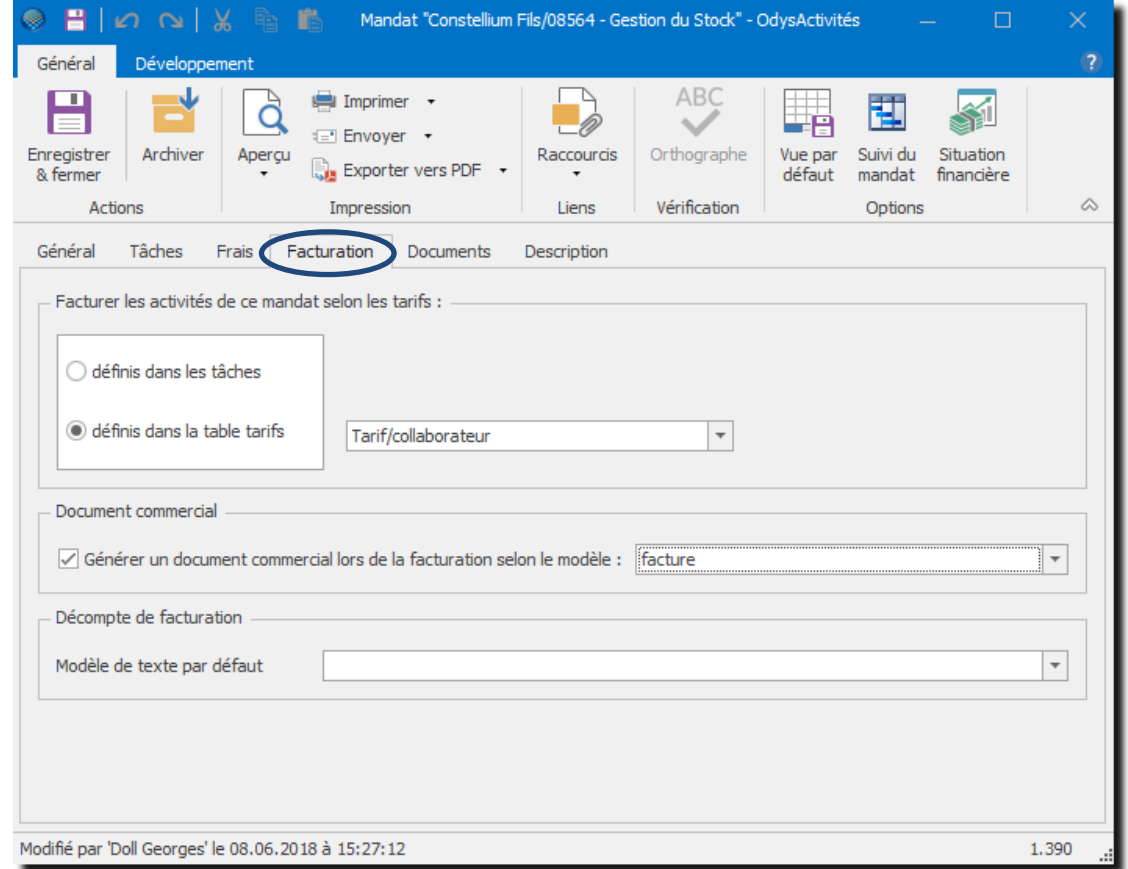

**UTILISATION / EXPLICATION DE L'ÉCRAN** 

**DÉFINIS DANS LES TÂCHES** Utilise, pour le calcul du montant de chaque activité, le tarif défini dans la tâche de l'activité.

DÉFINI DANS LA TABLE DE TARIFS Utilise, pour le calcul du montant de chaque activité, le tarif défini dans la table de tarif sélectionnée.

Si vous utilisez un tarif unique pour tous vos mandats, une option spéciale, dans le menu **Fichier**, **Options** vous permet de sélectionner un tarif « par défaut » qui sera appliqué à la création de chacun de vos nouveaux mandats (Facturation).

<span id="page-183-0"></span>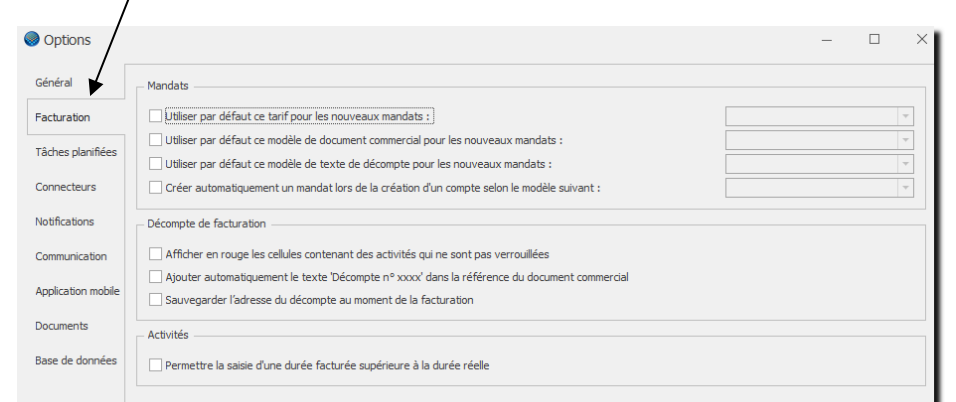

# 14.4.4. Revaloriser les activités (changement de tarif)

Si vous modifiez un tarif (montant) dans **un mandat**, **dans une tâche** ou **dans la liste des tarifs**, il faut que vous relanciez le calcul des montants des activités déjà saisies afin que le nouveau tarif soit appliqué aux heures facturées.

Pour effectuer le calcul de revalorisation, veuillez vous placer sur la liste des mandats, la liste des tâches ou la liste des tarifs. Dans le menu contextuel (bouton droit de la souris) sélectionnez l'option : « Revaloriser ».

Vous aurez ainsi la possibilité de recalculer tous les montants des activités pour une sélection de votre choix.

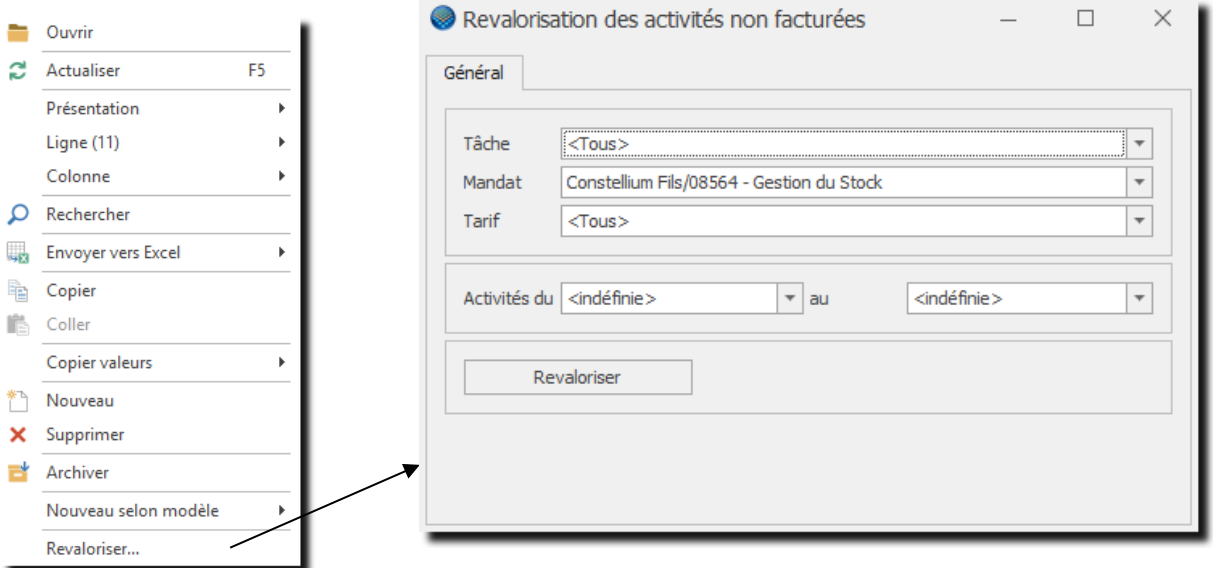

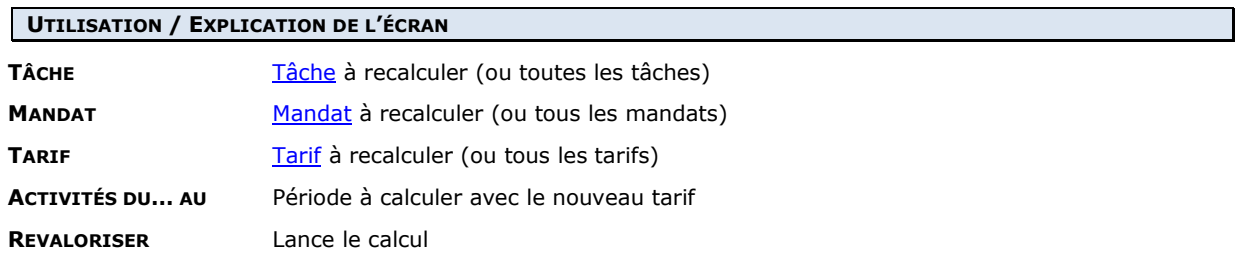

### **14.5. Types de mouvements financiers**

Le paramètre **Type de mouvements financiers** est utilisé dans l'écran « [Situation financière](#page-127-0) » (Mandat → Situation financière).

Ces types de mouvements n'ont aucun lien avec les activités, il ne s'agit que de mouvements à caractère financier ou budgétaire.

### 14.5.1. Gérer un type de mouvement financier

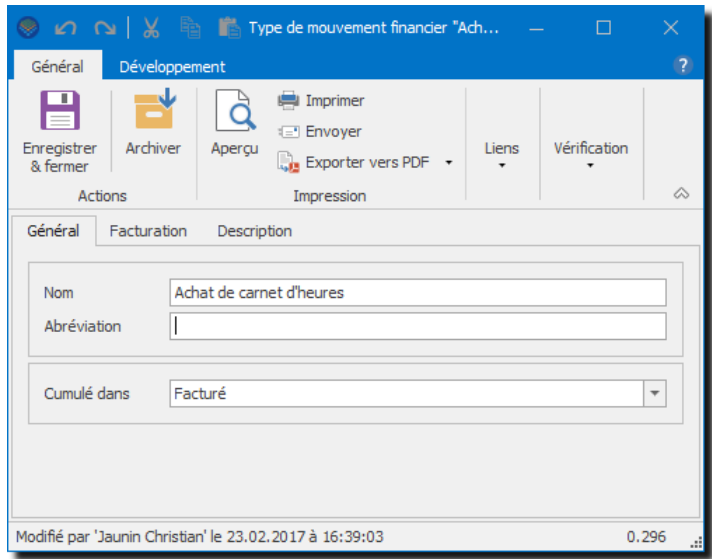

#### **UTILISATION / EXPLICATION DE L'ÉCRAN**

**NOM** Nom général du type de mouvement financier

**ABRÉVIATION** Texte libre

**CUMULE DANS** Veuillez sélectionner la « colonne » dans laquelle vous désirez cumuler votre montant dans la situation financière.

Chaque mouvement financier que vous allez créer et utiliser se **cumulera** dans une colonne de la situation financière.

Lorsque vous créez un type de mouvement financier, vous devez indiquer dans quelle colonne vous voulez cumuler les montants des mouvements de ce type.

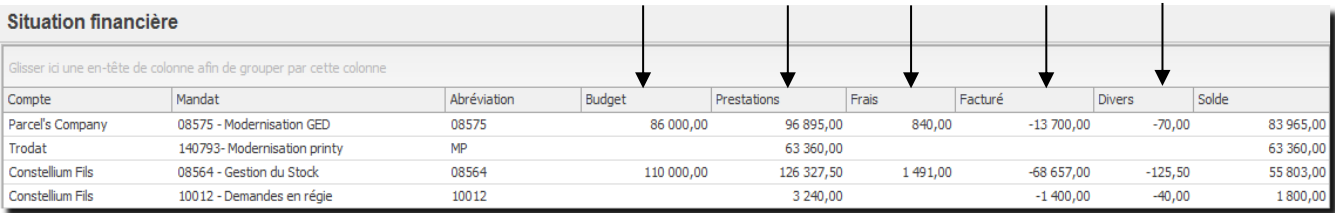

#### Vous pouvez ainsi :

- Gérer votre **budget**
- Ajouter des montants de **Prestations**
- Ajouter des montants de **Frais**
- Cumuler des montants dans le total **Facturé** (par exemple des paiements forfaitaires)
- Ou simplement cumuler vos montants dans les colonnes **Divers**, **Divers2 ou Divers3**
- Vous avez aussi la possibilité de cumuler des montants dans une colonne '**Hors Cumul** ». Dans la situation financière, ces mouvements ne seront pas considérés dans les totaux (soldes).

### 14.5.2. Renommer les types de mouvements financiers « divers »

Les types de mouvements financiers « Divers » « Divers2 » et « Diver3 » ont la particularité de pouvoir être renommés.

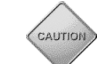

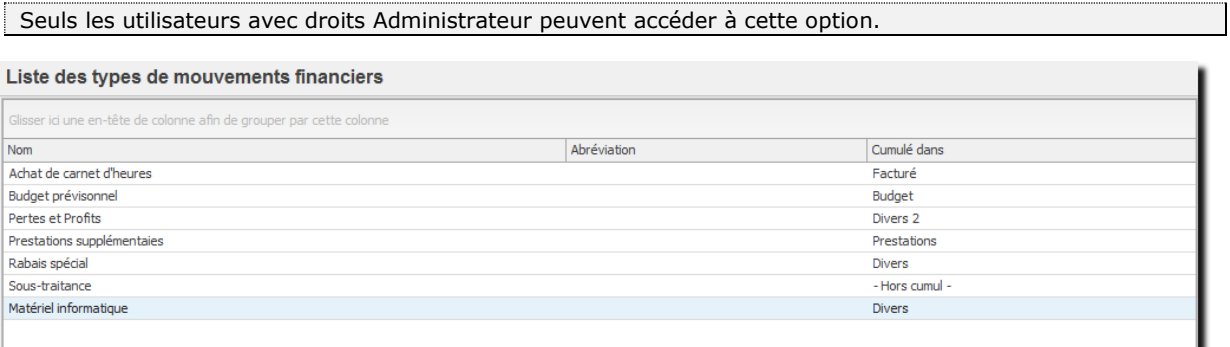

Pour renommer l'entête de colonne « Divers » vous devez ouvrir le type de mouvements financiers puis cliquer sur les **3 points dans le zone Cumulé dans :**

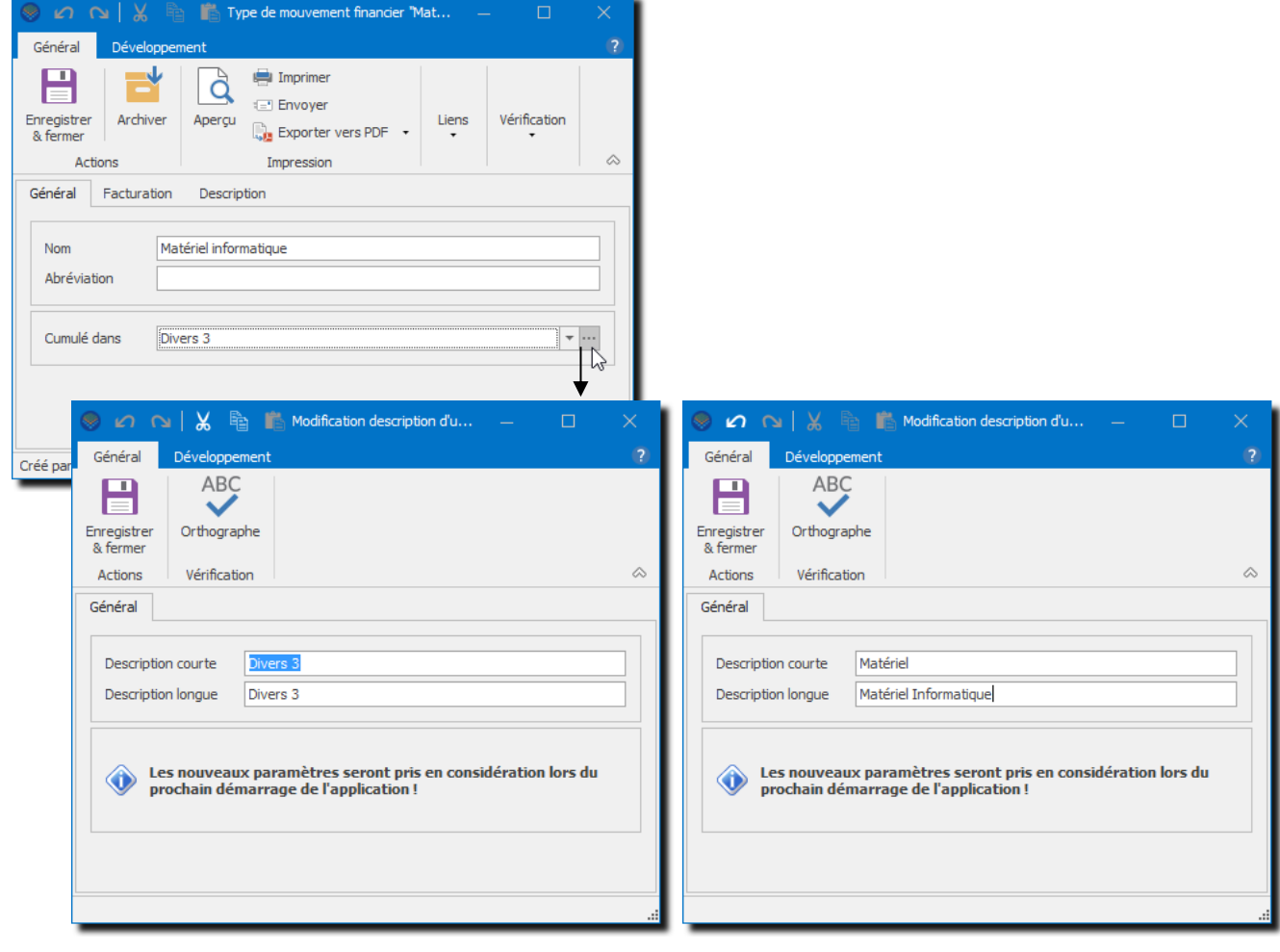

CAUTIO

Vous devez redémarrer l'application pour que les nouvelles descriptions apparaissent sur tous les écrans.

# **OdysActivités**

Une fois le Type renommé, votre nouveau type est affiché comme suit dans les divers écrans :

#### **Liste des types de mouvements financiers :**

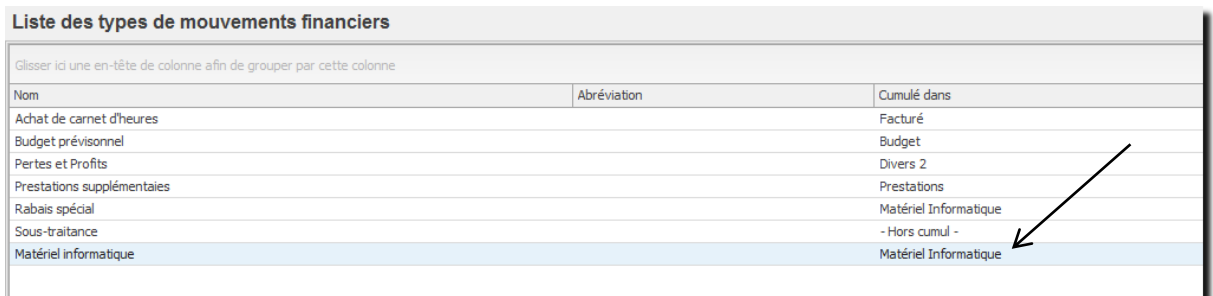

#### **Situation financière :**

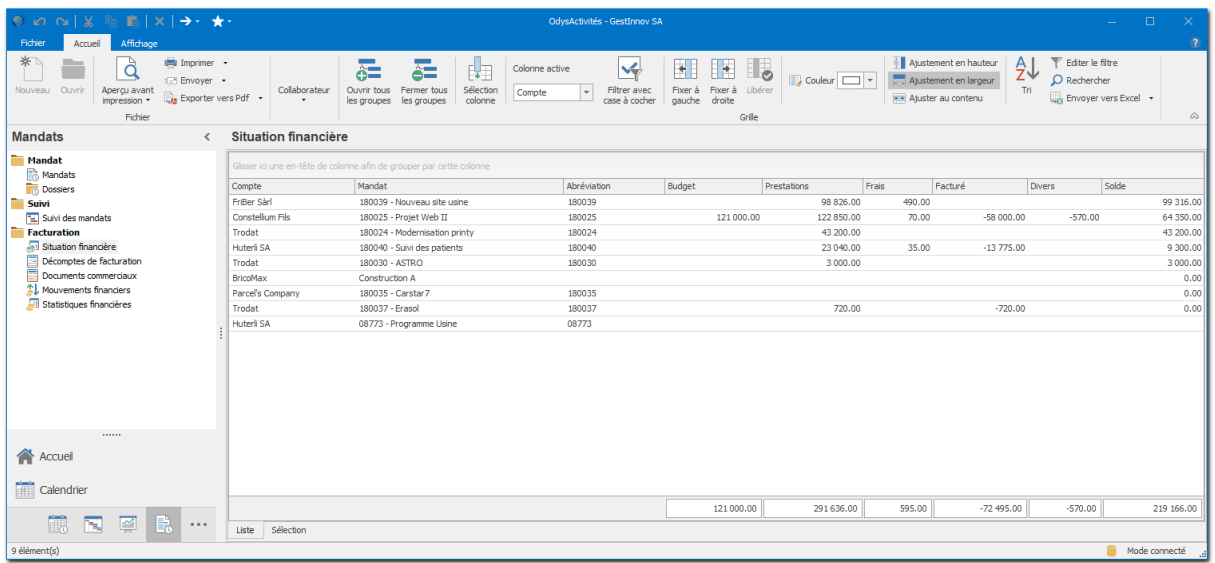

#### **Mouvement financier :**

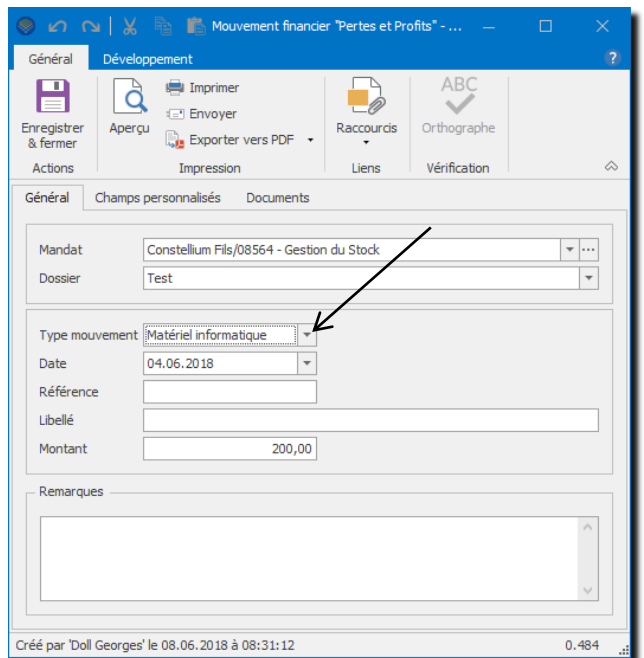

### **14.6. Article**

Le paramètre **Articles** est utilisé pour préparer l'exportation des factures, ou autres documents commerciaux. Certains connecteurs permettent d'importer les articles depuis votre application (par exemple WinBIZ, Crésus).

Pour importer un article, veuillez consulter le menu [Connecteur.](#page-243-0)

## 14.6.1. Gérer un article

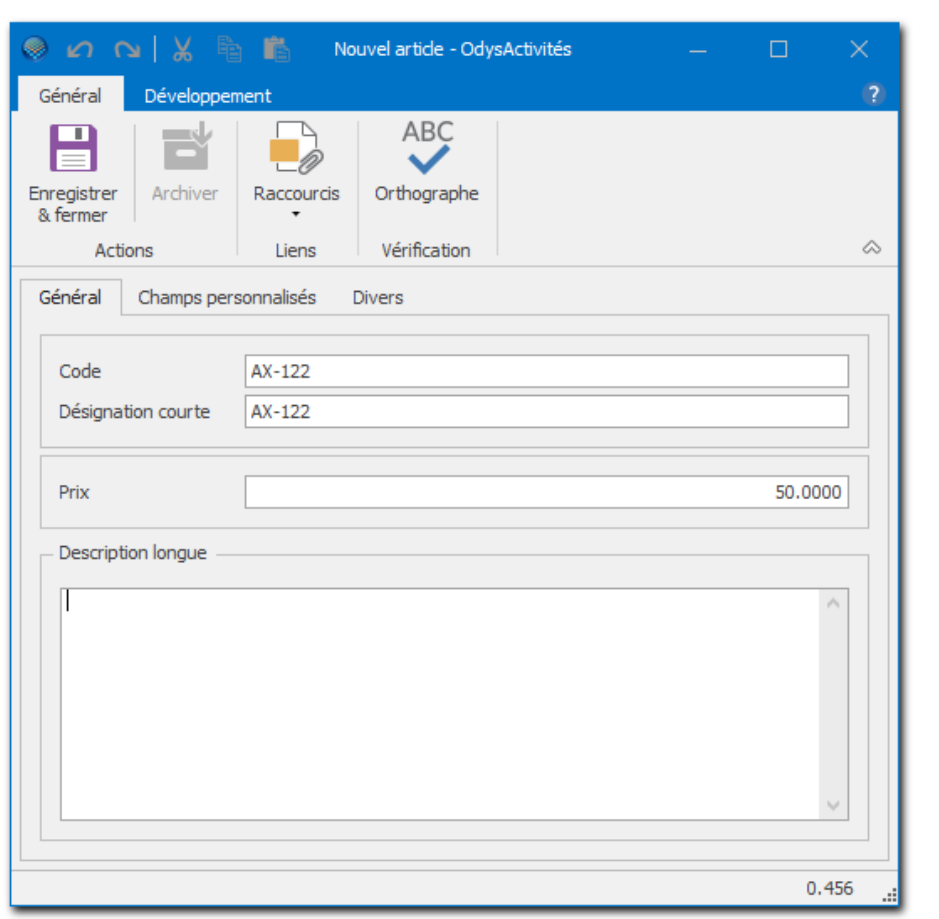

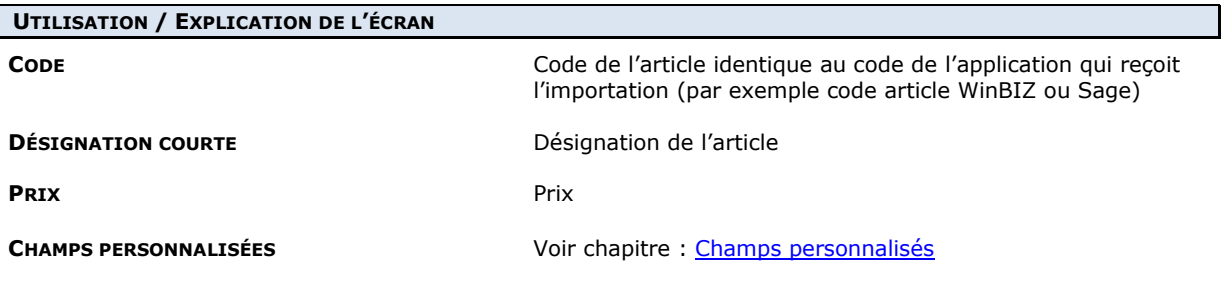

# 14.6.2. Gérer un article : onglet Divers

Informations diverses utiles du transfert des données de, ou vers un logiciel comptable.

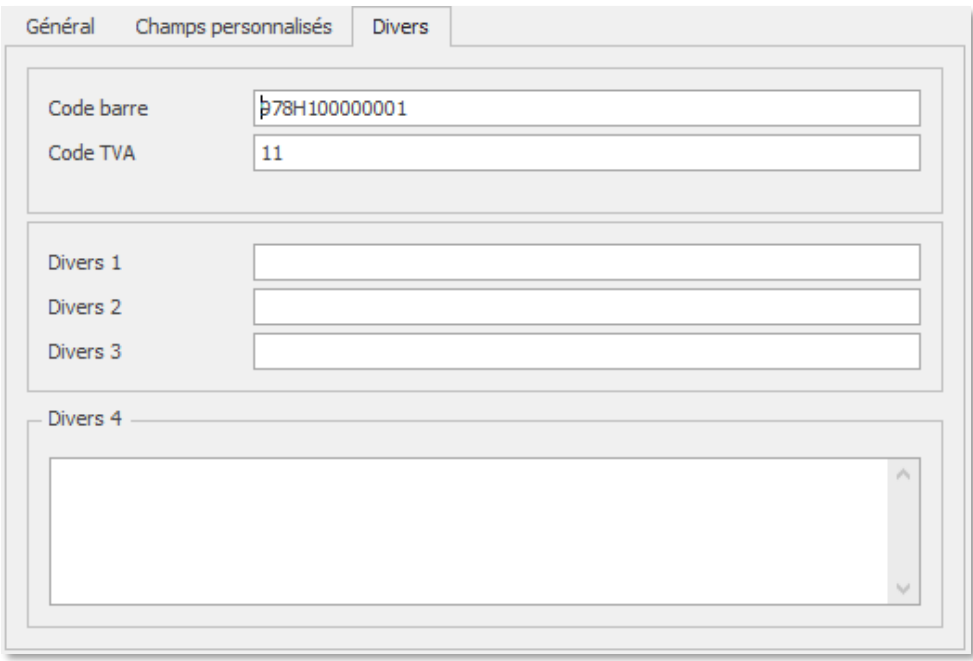

#### **UTILISATION / EXPLICATION DE L'ÉCRAN**

**CODE BARRE** Code importé lors de la synchronisation des données depuis Winbiz.

**CODE TVA** Concerne : Connecteur avec Winbiz sans synchronisation) Indiquer ici le code TVA désiré

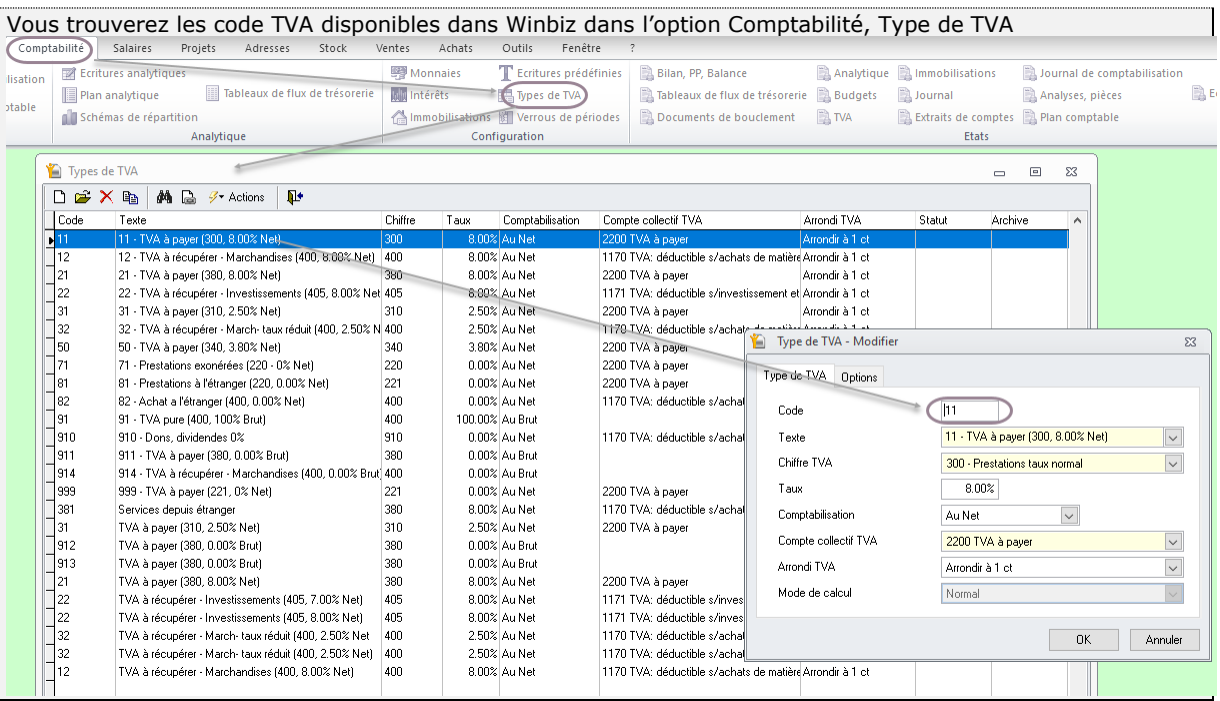

٠ŋ

### **14.7. Modèles de documents commerciaux**

Le paramètre **Modèles de documents commerciaux** est utilisé pour préparer l'exportation des factures, ou autres documents commerciaux vers les applications compatibles (voir [Connecteur\)](#page-243-0).

### 14.7.1. Gérer un document commercial

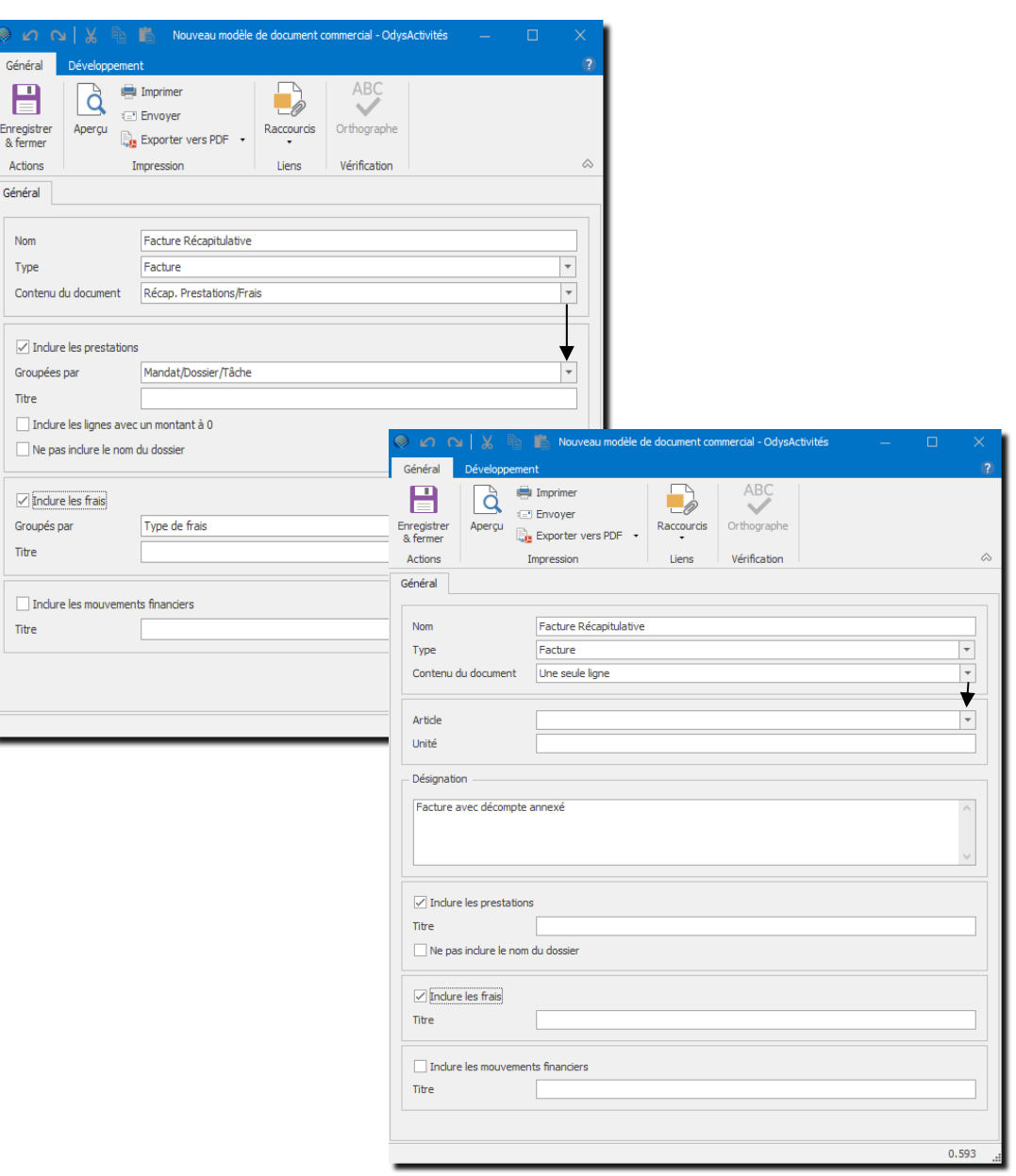

### **UTILISATION / EXPLICATION DE L'ÉCRAN**  Cette option modifie la suite de la saisie **NOM** Nom général du document commercial **TYPE** Facture, Bulletin de livraison, Fiche de travail (Sélection en fonction de l'application comptable) **CONTENU DU DOCUMENT** Soit le détail de la facture, soit une seule ligne de récapitulation

voir ci-dessous le **cas 1** ou le **cas 2**

#### $14.7.1.1.$ CAS 1 : Contenu du document : « Récap. Prestations/Frais »

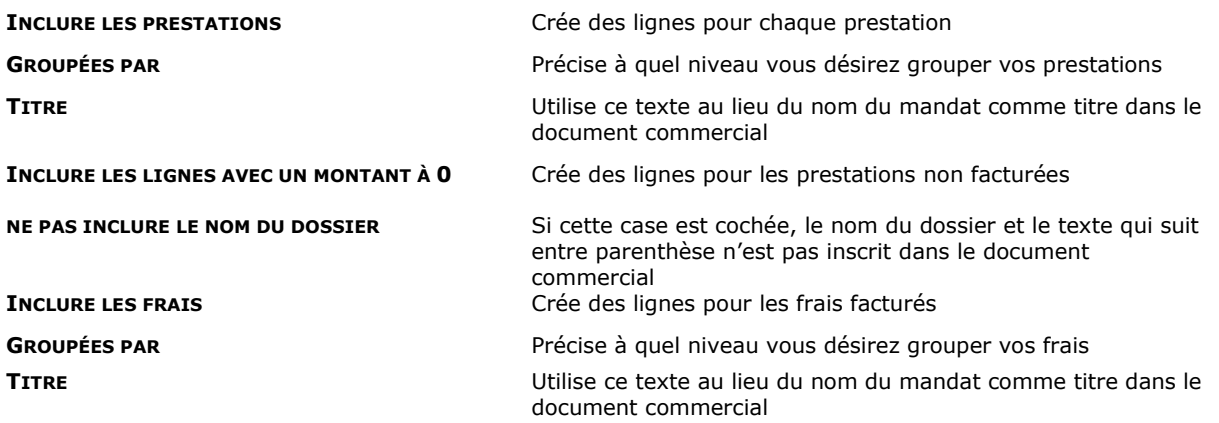

#### $14.7.1.2$ CAS 2 : Contenu du document : « Une seule ligne »

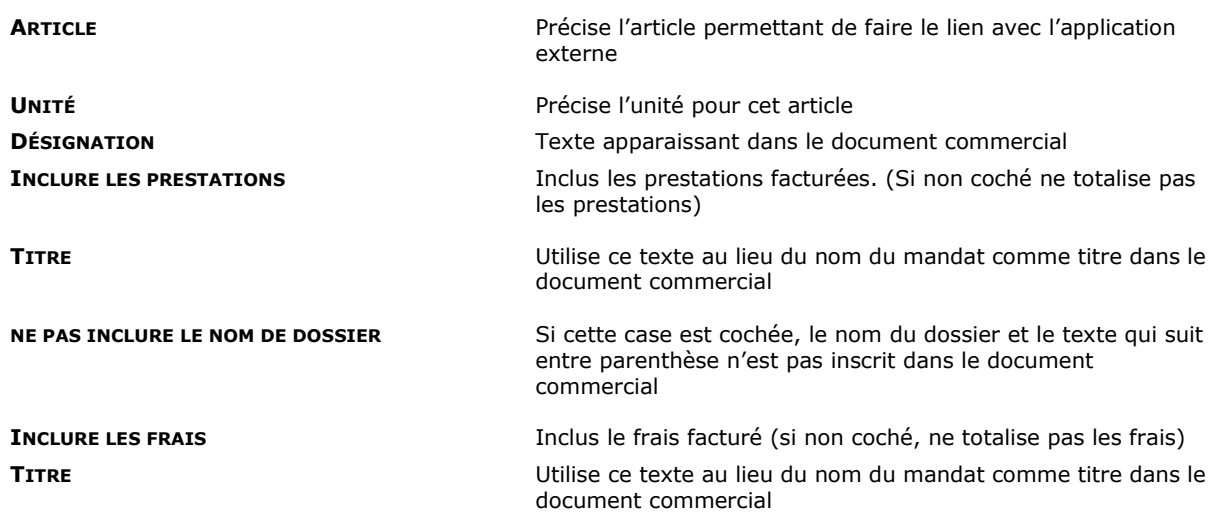

#### 14.7.1.3. Sage Start, indication particulière

Dans le cas où vous utilisez le connecteur Sage Start, vous devez indiquer le Code document.

Ce code se trouve dans Sage Start et indique avec un numéro (1, 2, 3, 4, etc.), quel type de document (Facture, offre, …) devra être généré. (Affichez le N° du type de document dans Sage).

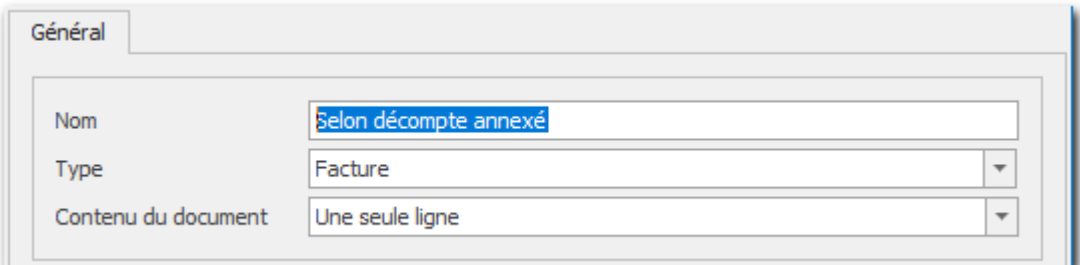

### **14.8. Modèles de récapitulatifs**

Le paramètre **Modèles de récapitulatif** est utilisé dans le décompte de facturation, onglet « Récapitulatif » ou sur le décompte de facturation imprimé.

Il permet de créer divers types de récapitulatifs comme « par Dossier » ou « par Dossier et Frais »

## 14.8.1. Gérer un modèle de récapitulatif

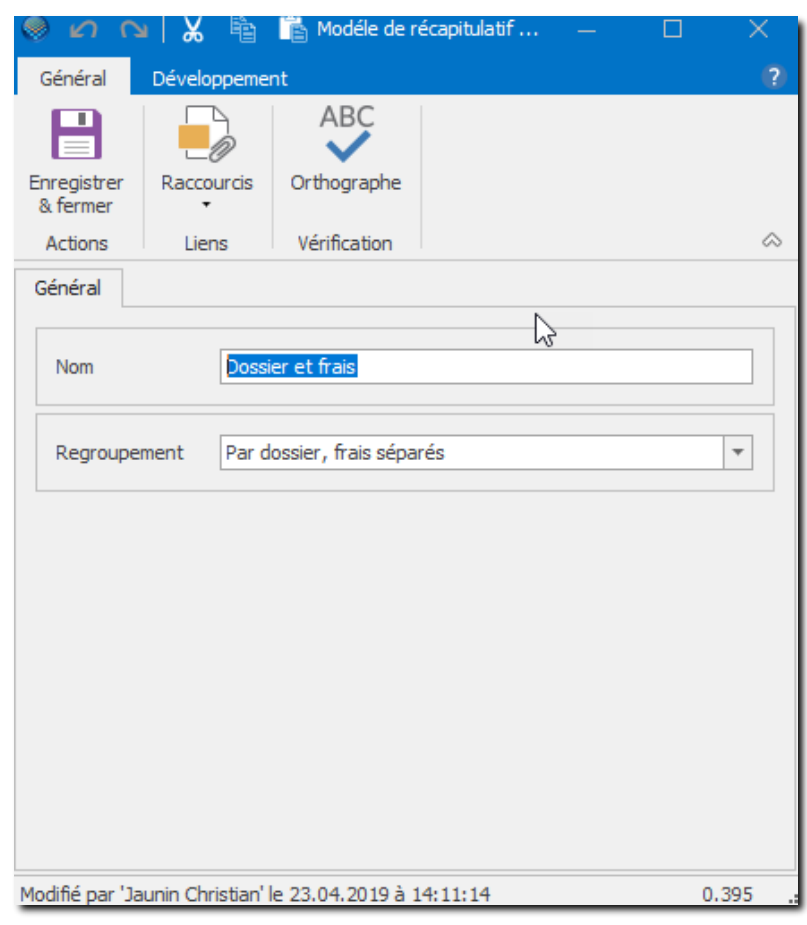

#### **UTILISATION / EXPLICATION DE L'ÉCRAN**

**NOM** Nom du récapitulatif **REGROUPEMENT** Choix du regroupement du récapitulatif

### **14.9. Planning des présences**

Pour utiliser le planning des présences, vous devez renseigner divers paramètres. Pour saisir vos paramètres, veuillez sélectionner l'option paramètres ; puis saisir les différentes sous options « Planning des présences ».

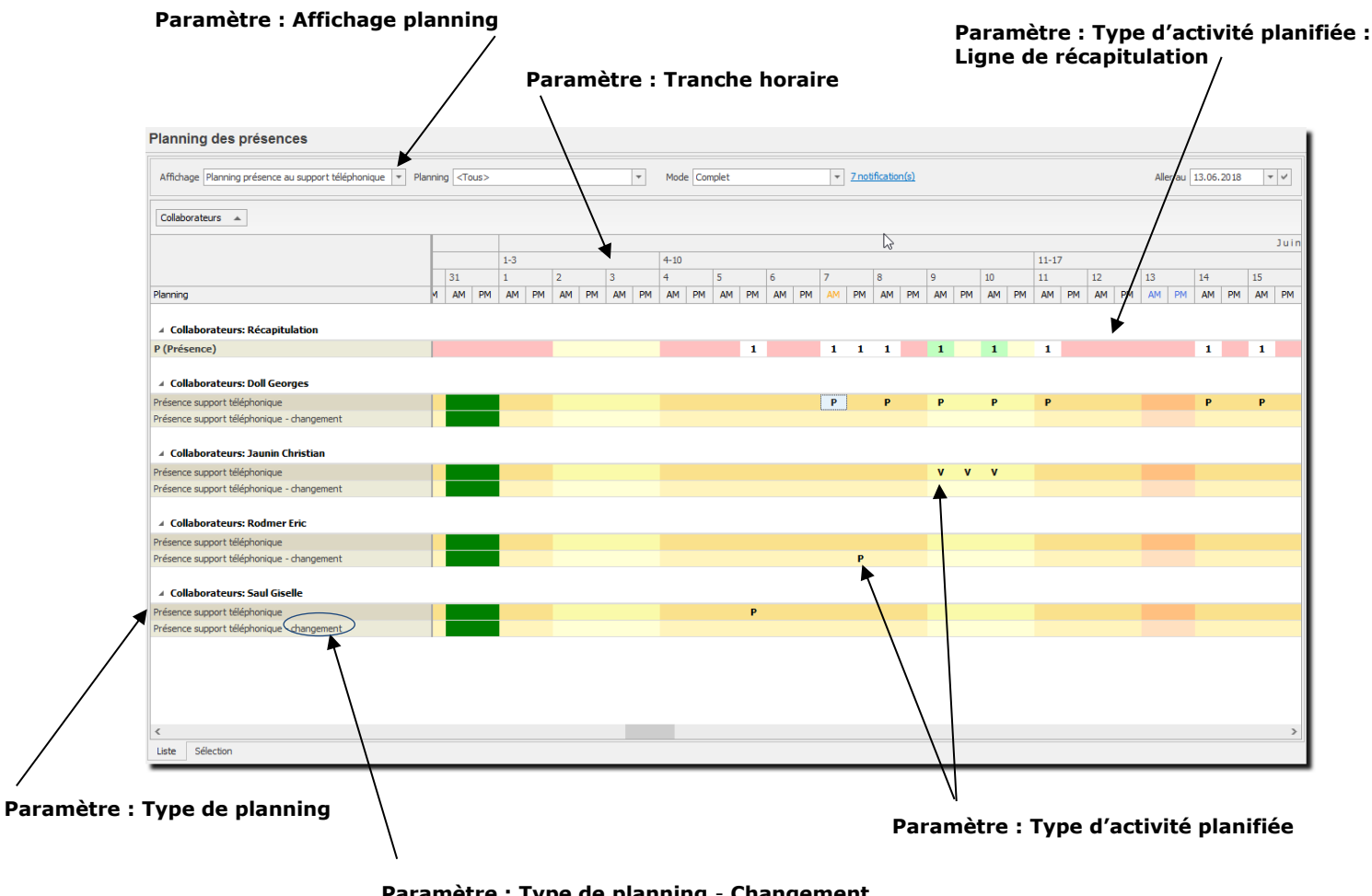

**Paramètre : Type de planning** - **Changement**

Si l'option est cochée, cette ligne est affichée et les modifications de planning sont affichées avec une **« \* »**

# OdysActivités

## 14.9.1. Types de planning

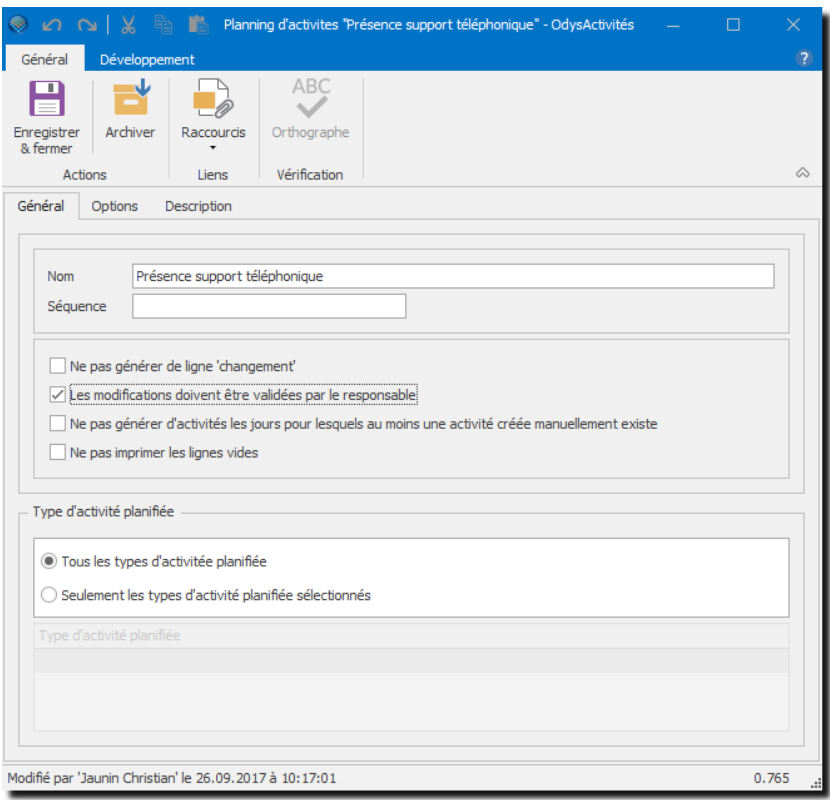

#### **UTILISATION / EXPLICATION DE L'ÉCRAN**

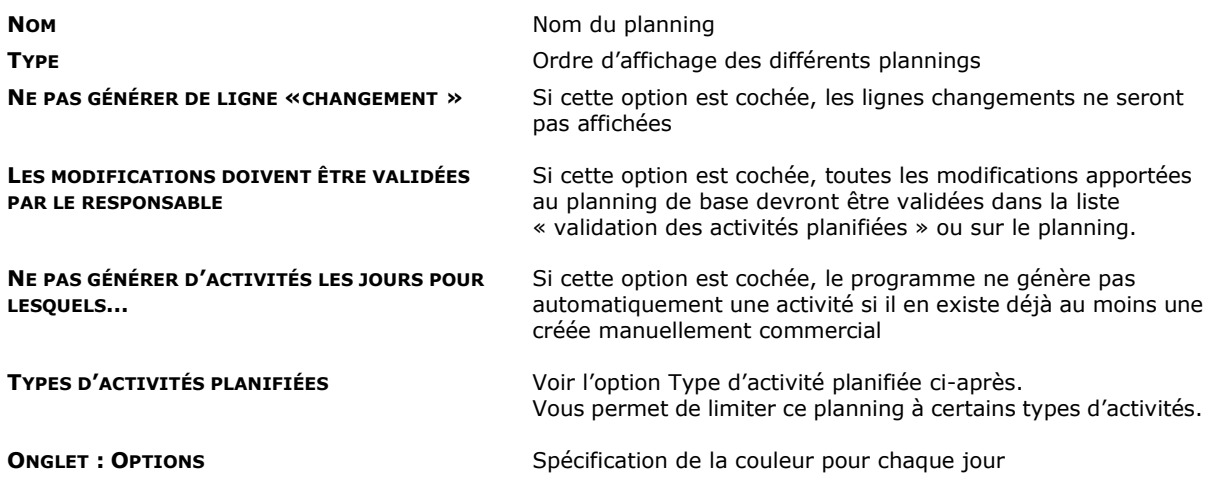

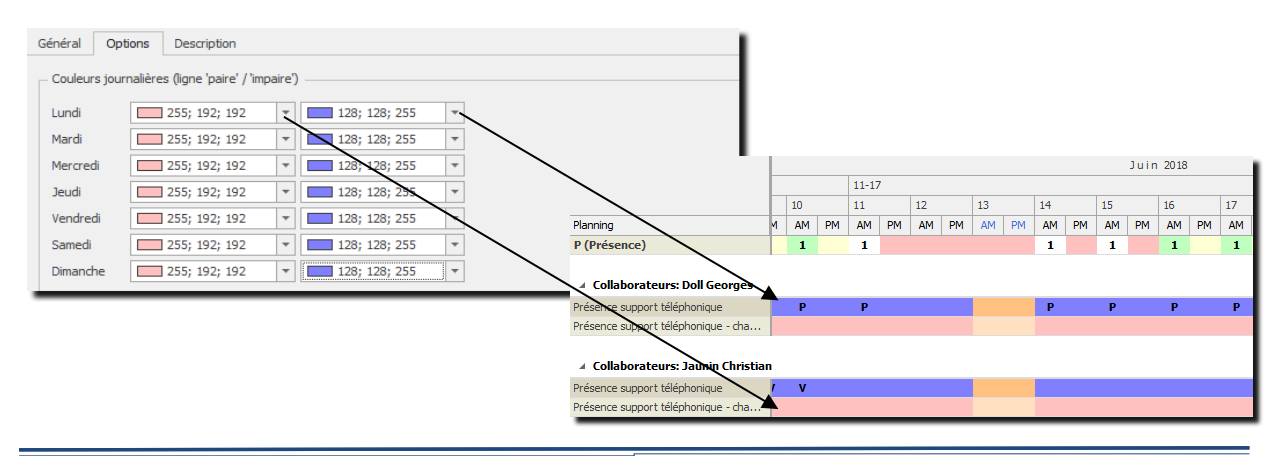

# OdysActivités

### 14.9.2. Tranches horaire

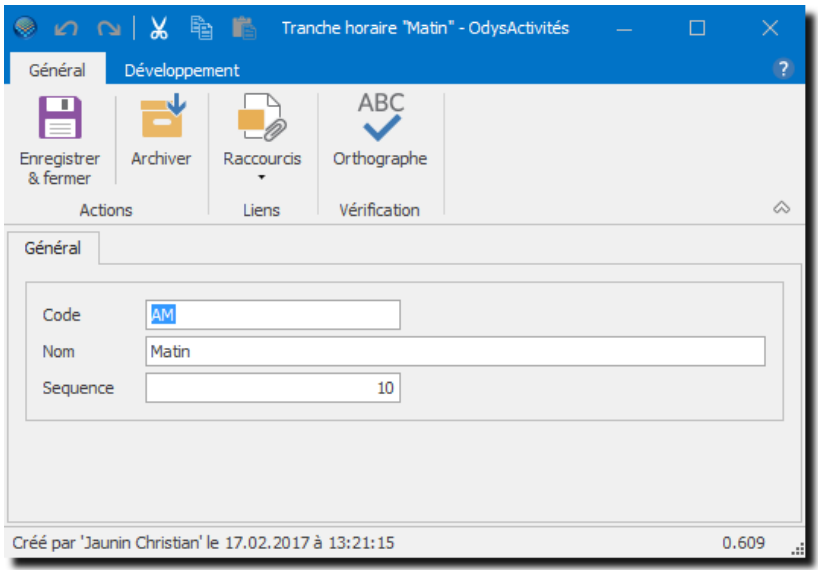

#### **UTILISATION / EXPLICATION DE L'ÉCRAN**

**CODE** Code affiché dans le planning des présences

**NOM** Nom de la tranche horaire

AUTIC

**SÉQUENCE** Ordre d'affichage des différentes tranches horaire

Attention, les tranches horaires sont appliquées à tous les types de planning. Il n'est pas possible d'utiliser des tranches horaires différentes en fonction des types de planning.

# 14.9.3. Type d'activité planifiée

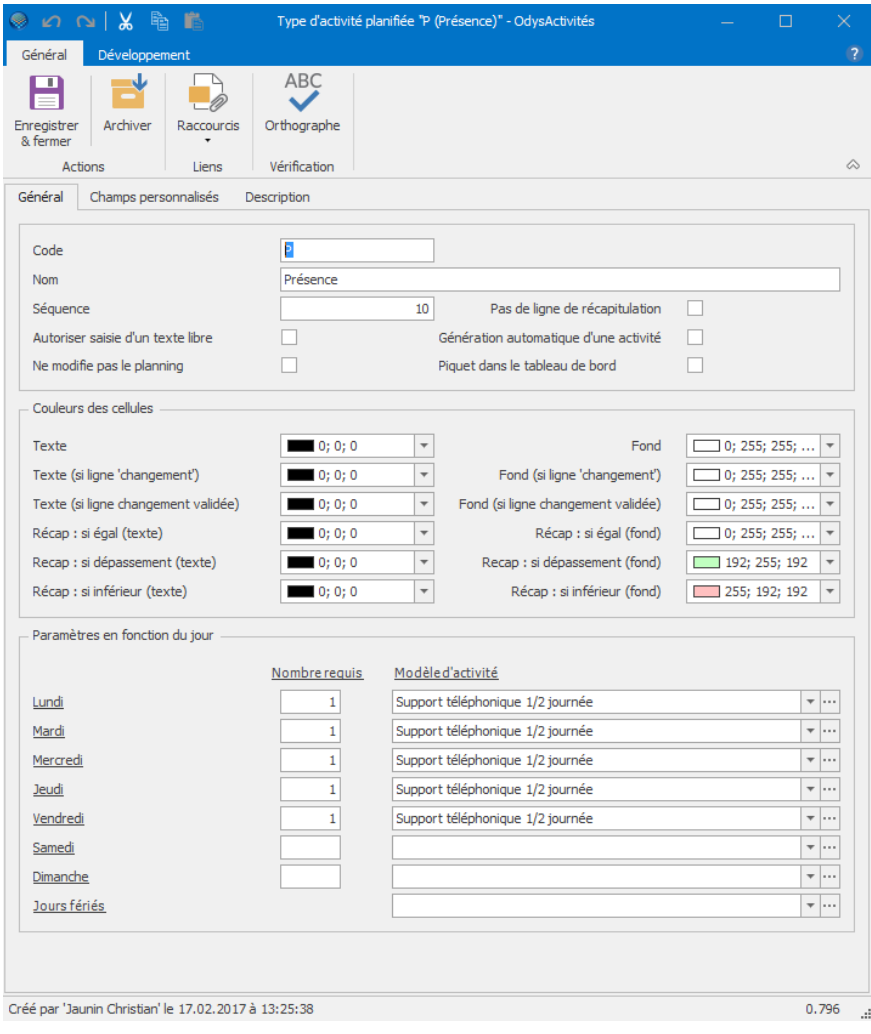

#### **UTILISATION / EXPLICATION DE L'ÉCRAN**

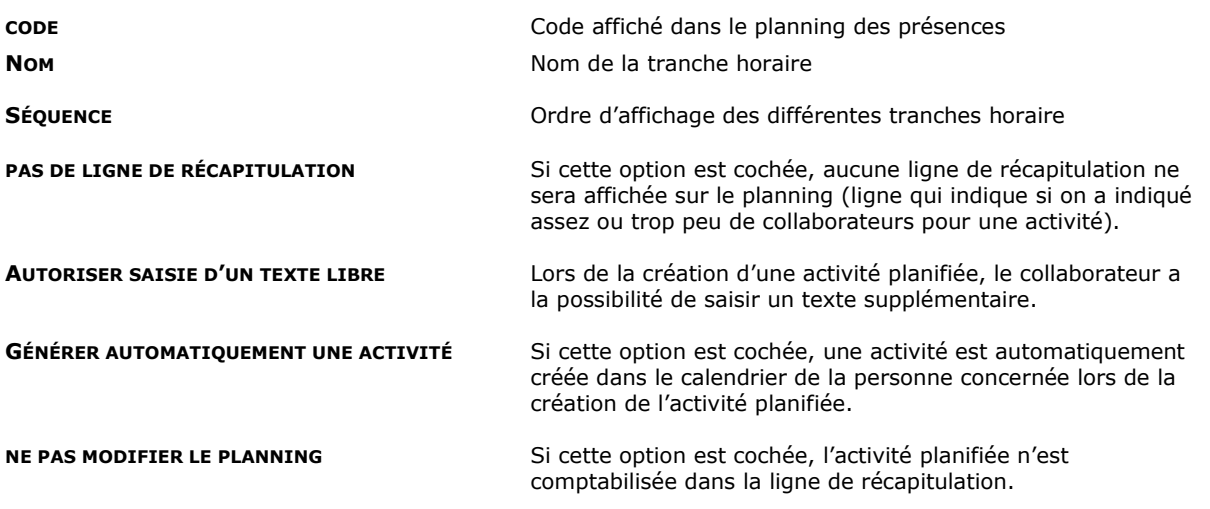

# **OdysActivités**

#### **COULEUR DES CELLULES**

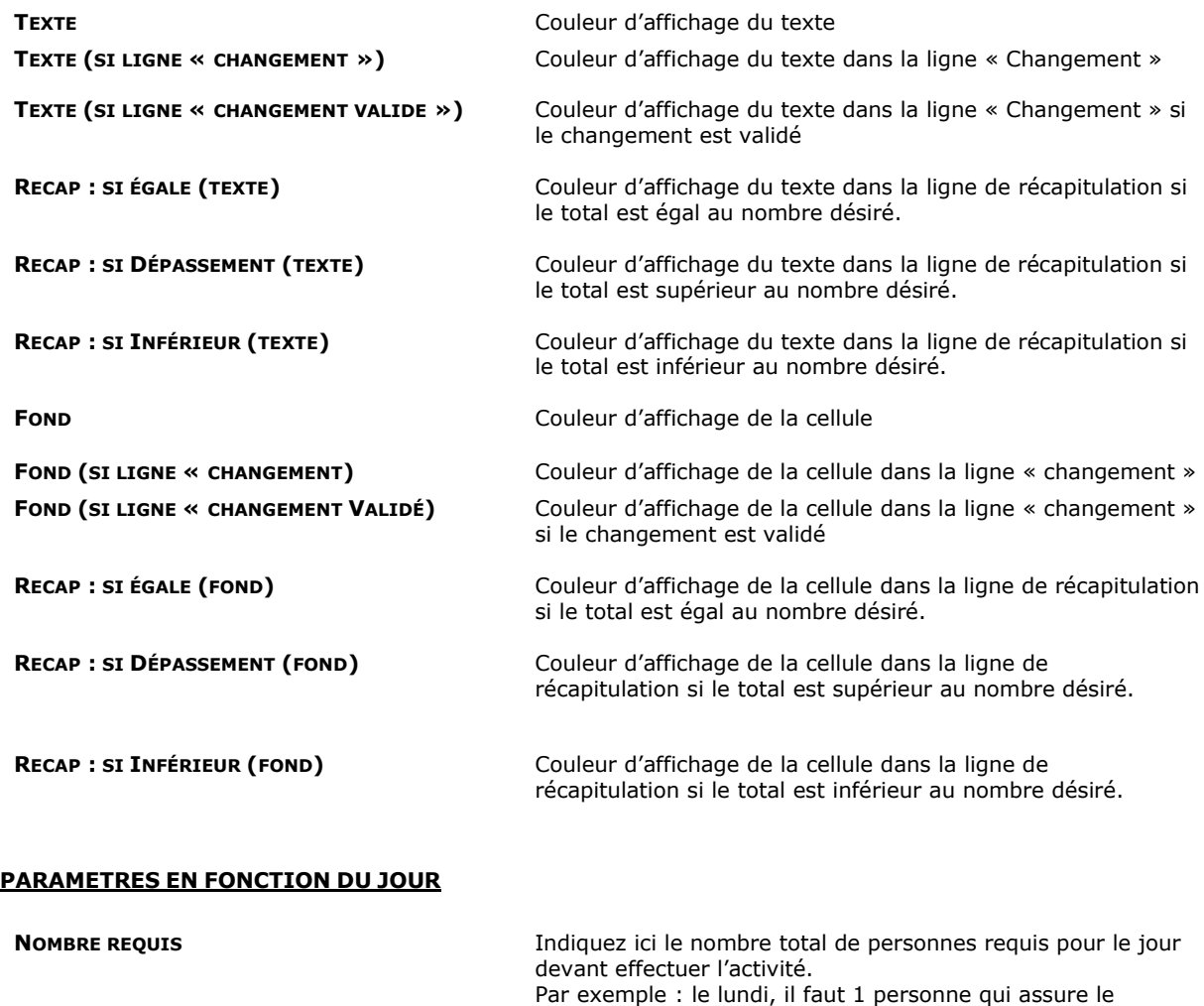

**MODÈLE D'ACTIVITÉ** Indiquez ici l'activité devant être effectuée

support ½ journée (qui pourra être le matin ou l'après-midi.

### 14.9.4. Cycle

Le cycle permet de créer automatiquement des activités planifiées plusieurs jours d'affilés.

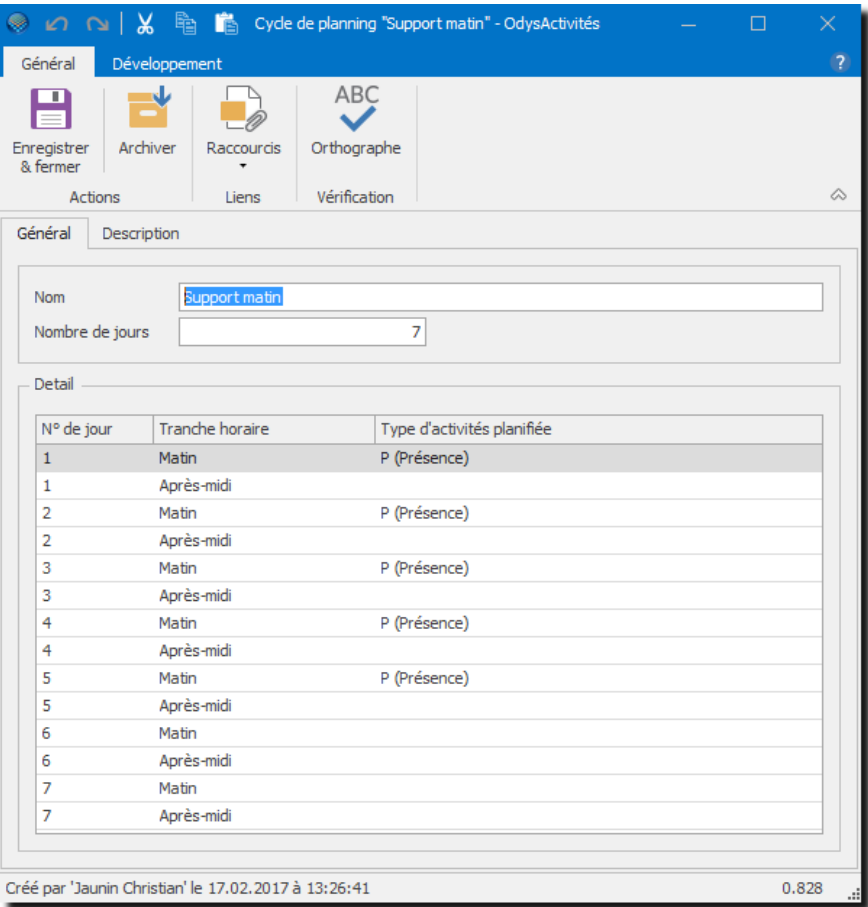

#### **UTILISATION / EXPLICATION DE L'ÉCRAN**

**DÉTAIL DU CYCLE** ?

#### **NOM** Nom du cycle

**NOMBRE DE JOURS** Nombre de jours pour un cycle **N° DE JOUR Numéro de jour (par exemple sur un cycle de 7 jours : jour 1,** jour 2, etc…) **TRANCHE HORAIRE** Voir le paramètre « Tranche horaire » **TYPE D'ACTIVITÉ PLANIFIÉES** Indique le type d'activité à effectuer

### 14.9.5. Affichage planning

Différents plannings de présences peuvent être gérés en même temps. L'affichage planning permet de sélectionner les utilisateurs concernés par chacun des plannings et de spécifier quels types de plannings y sont affichés.

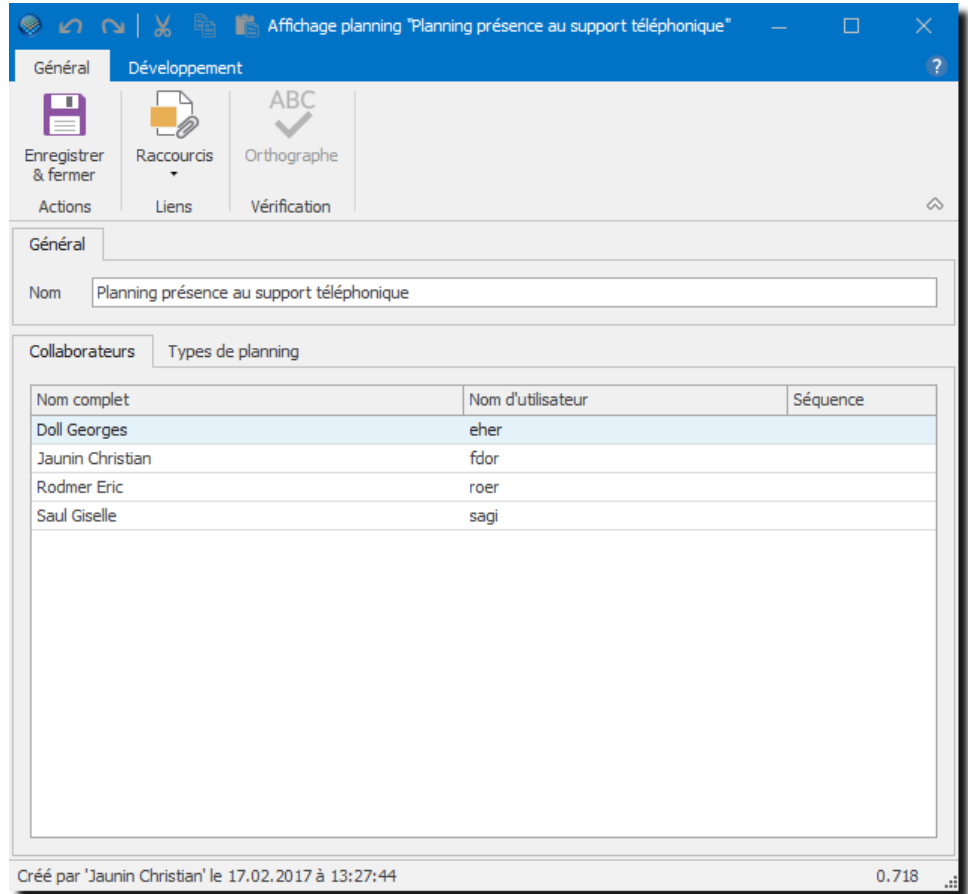

#### **UTILISATION / EXPLICATION DE L'ÉCRAN**

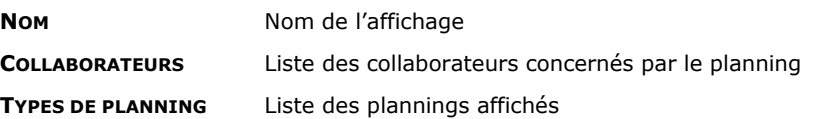

### **14.10. Périodes de salaires**

Le paramètre **Périodes de salaires** est utilisé pour préparer l'exportation des salaires vers les applications compatibles (voir [Connecteur\)](#page-243-0).

### 14.10.1. Gérer une période de salaires

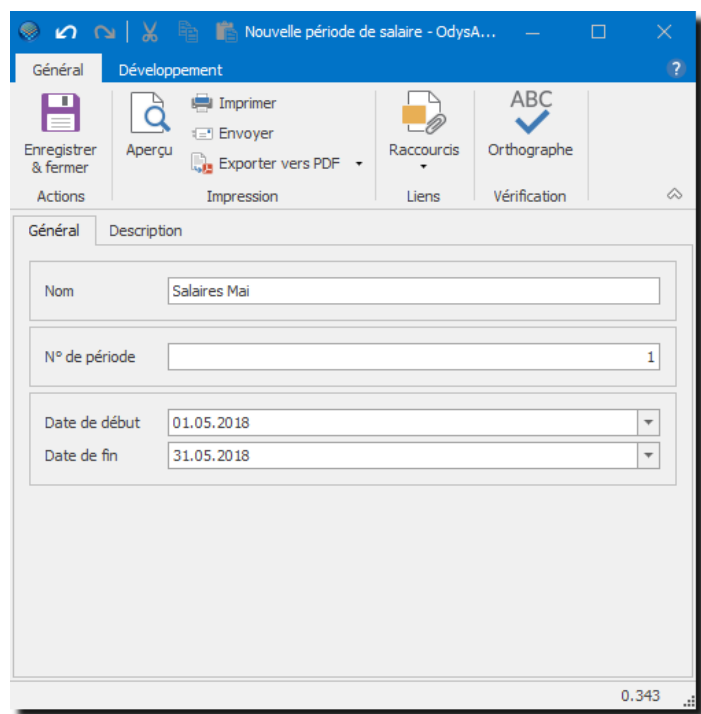

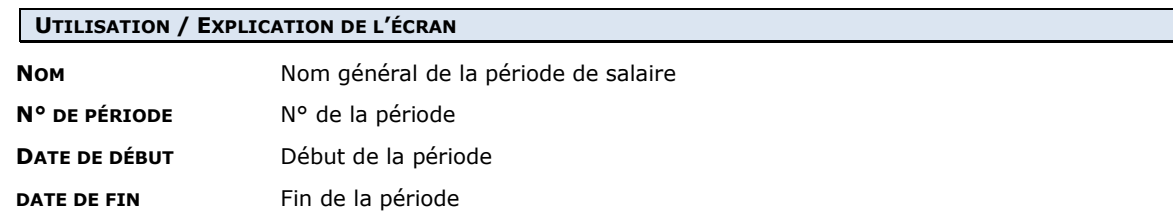

#### Synchronisation des données 14.10.1.1.

Ces données peuvent être récupérées depuis l'application comptable connectée.

Dans ce cas, veuillez vous placer dans la liste, menu contextuel (bouton droit de la souris) Option : **Synchroniser :**

Synchroniser...

### **14.11. Rubriques de salaires**

Le paramètre **Rubriques de salaires** est utilisé pour préparer l'exportation des salaires vers les applications compatibles (voir [Connecteur\)](#page-243-0).

### 14.11.1. Gérer une rubrique de salaires

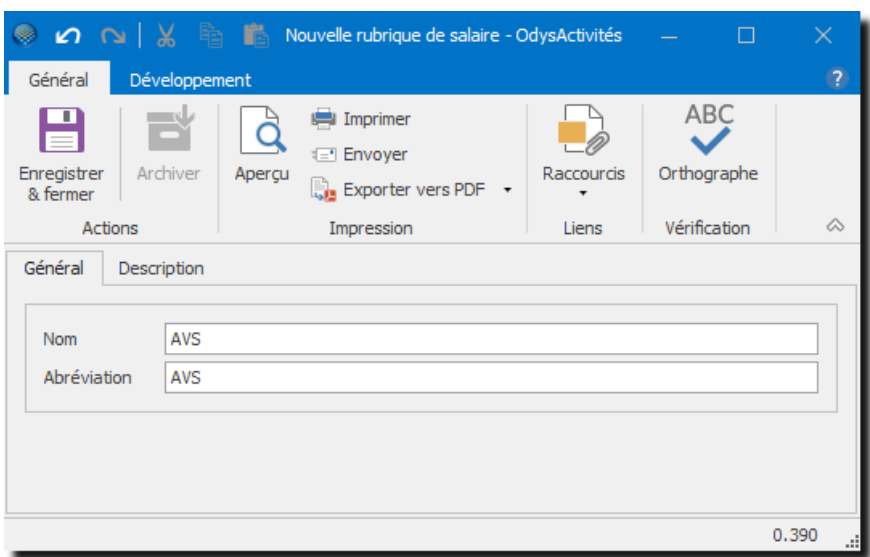

#### **UTILISATION / EXPLICATION DE L'ÉCRAN**

**NOM** Nom général de la rubrique

**ABRÉVIATION** Nom abrégé

#### 14.11.1.1. Synchronisation des données

Ces données peuvent être récupérées depuis l'application comptable connectée.

Dans ce cas, veuillez vous placer dans la liste, menu contextuel (bouton droit de la souris) Option : **Synchroniser**

# **14.12. Compétence**

Le paramètre compétence n'est utilisé que si vous gérez des [Collaborateurs](#page-170-0) de Piquet dans votre société. Les compétences sont donc les aptitudes dont vos collaborateurs ont besoin pour assurer un service hors des heures d'ouverture de votre entreprise.

### 14.12.1. Gérer une compétence

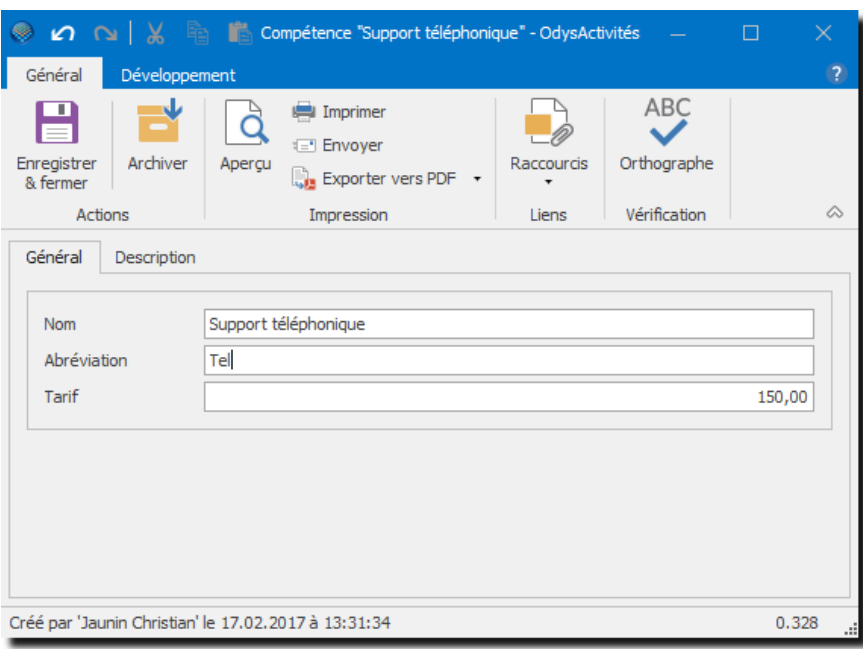

#### **UTILISATION / EXPLICATION DE L'ÉCRAN**

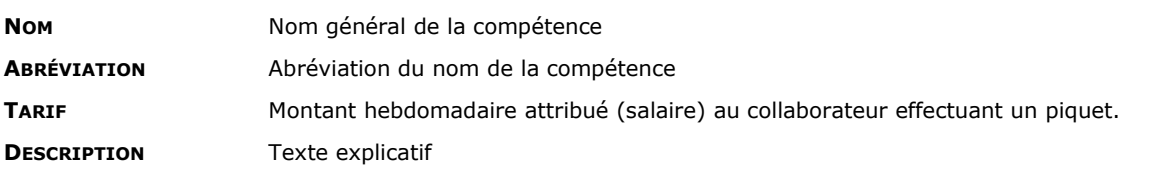

### **14.13. Département**

Le paramètre **Département** est utilisé dans la gestion de vos [collaborateurs.](#page-156-0) Les départements ne sont pas obligatoires, ils permettent de situer un collaborateur dans la structure de votre entreprise.

L'affichage du [Planning](#page-77-0) peut aussi être présenté par départements.

### 14.13.1. Gérer un département

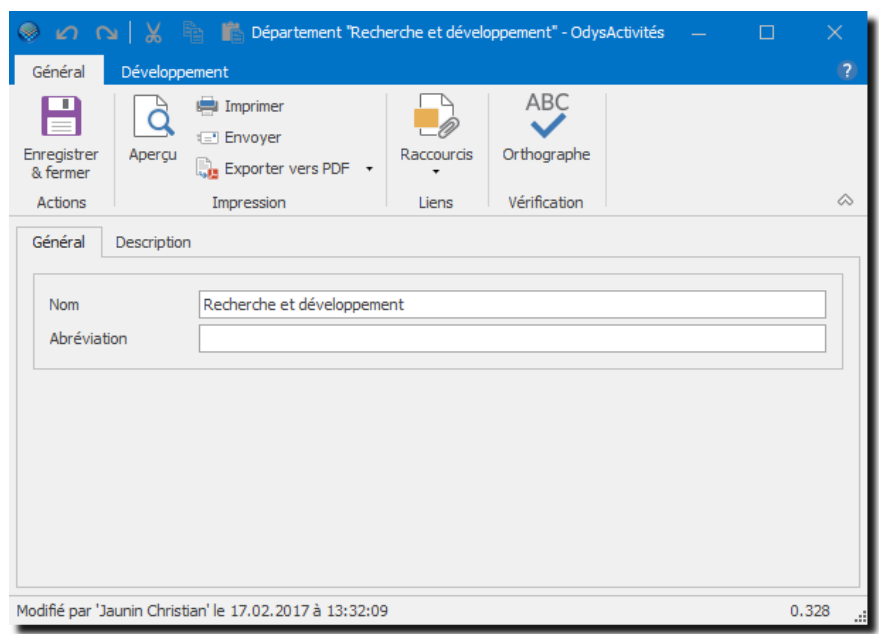

#### **UTILISATION / EXPLICATION DE L'ÉCRAN**

**NOM** Nom général du département **DESCRIPTION** Texte explicatif

**ABRÉVIATION** Abréviation du nom du département

### **14.14. Valeurs**

Les valeurs sont des données utiles à la saisie, comme le **Titre civil** (Monsieur, Madame, …) le **Pays**, la **Région**, la **Langue**, etc. La saisie d'une nouvelle valeur se fait directement dans l'écran où elle doit être utilisée (voir par exemple dans **Contacts**).

Lorsque dans l'application vous rencontrez, dans une fenêtre de saisie un champ comme celui-ci, vous avez la possibilité de gérer une valeur : Modifier une

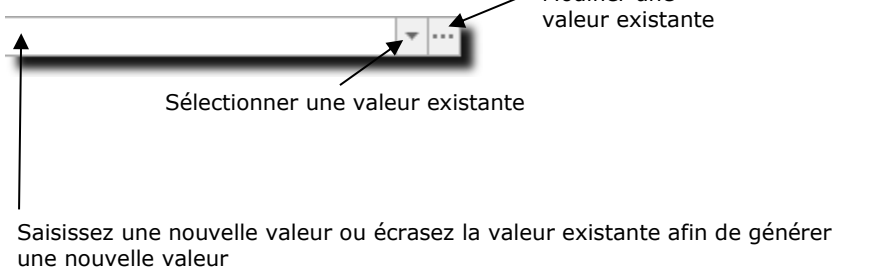

### 14.14.1. Modifier une valeur

Attention, si vous modifiez une valeur déjà utilisée, cette dernière sera mise à jour dans toute l'application. Ne changez donc pas un Monsieur en Madame, dans quel cas votre base d'adresse pourrait ne plus être à jour !

Dans la gestion des paramètres Valeurs, vous n'avez la possibilité **que de modifier** une valeur existante.

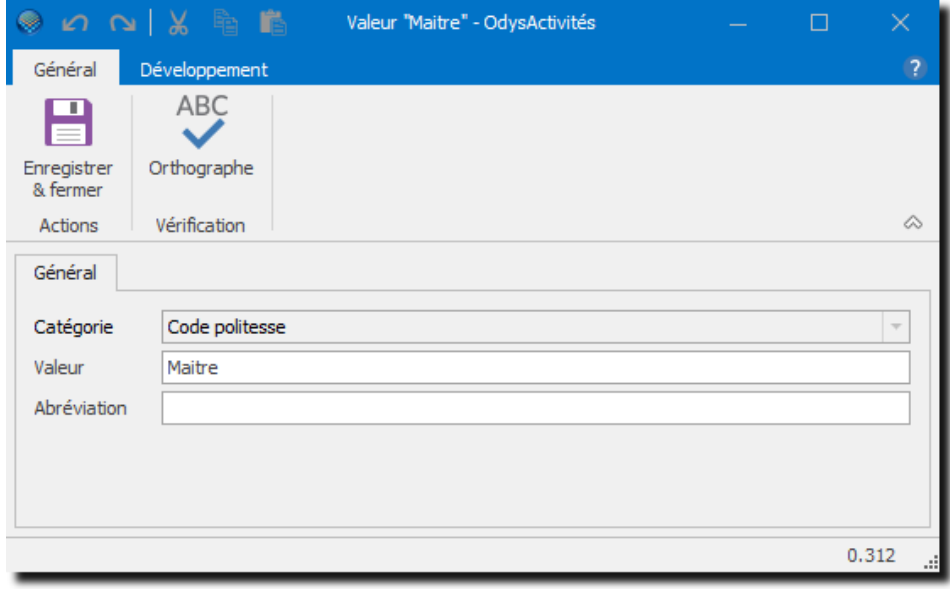

### **UTILISATION / EXPLICATION DE L'ÉCRAN CATÉGORIE** La catégorie est fixée par l'application et n'est pas modifiable **VALEUR** Modifiable **ABRÉVIATION** Modifiable

### **14.15. Listes de valeurs**

Les listes de valeurs sont des données utilisées dans les [champs personnalisés.](#page-163-0)

Elles permettent de prédéfinir les valeurs que l'utilisateur pourra sélectionner lors de la saisie d'un champ personnalisé.

### 14.15.1. Gérer une liste de valeurs

Attention, si vous modifiez une le nom d'une liste valeur ou une valeur déjà utilisée, cette dernière sera mise à jour dans toute l'application. Ne changez donc pas un Monsieur en Madame !

Dans la gestion des paramètres **Liste des valeurs**, vous pouvez créer, modifier ou supprimer des listes de valeurs.

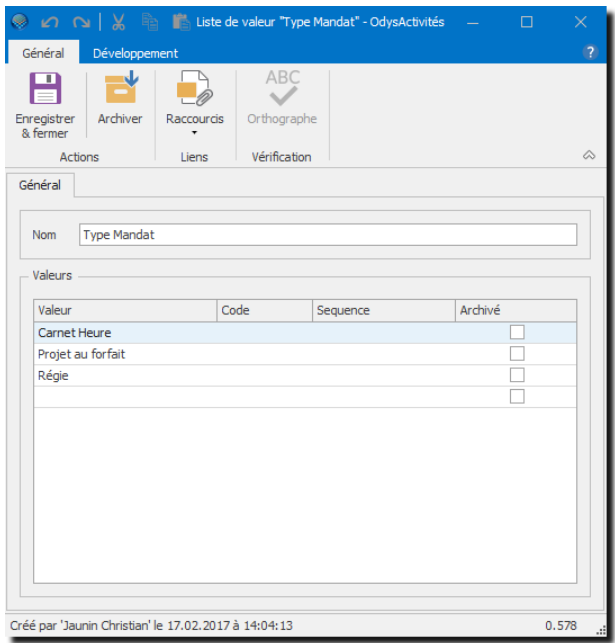

#### **UTILISATION / EXPLICATION DE L'ÉCRAN**

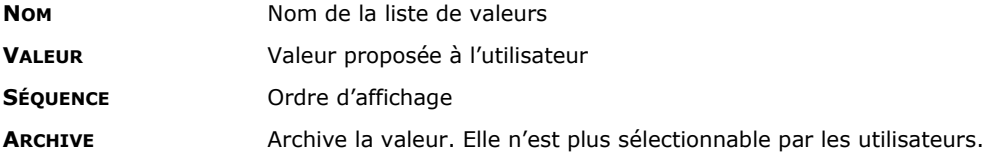

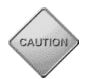

Attention, vous ne pouvez pas supprimer une valeur d'une liste si celle-ci a déjà été utilisée.

## <span id="page-206-0"></span>**14.16. Sécurité et identification de l'utilisateur (login)**

Lorsque vous ouvrez l'application Odys**Activités**, vous avez la possibilité d'afficher un écran de **Login.**

Si vous gérez plusieurs bases de données, vous avez la possibilité de sélectionner, dans la zone **Données**, la base avec laquelle vous voulez travailler (par ex. Société, Base de tests…).

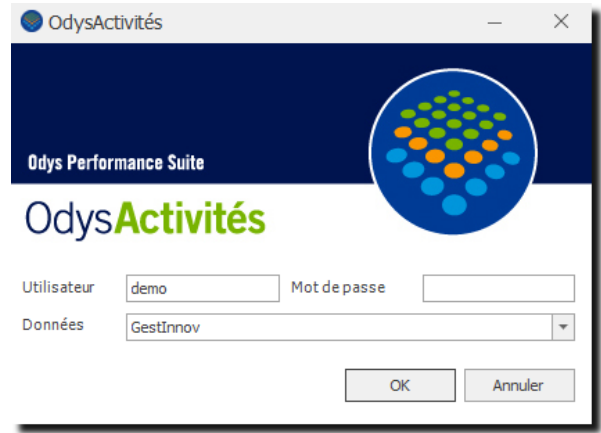

Pour que la fenêtre d'identification **login** s'affiche, il faut que l'Administrateur du logiciel active la sécurité du logiciel. Odys**Activités** gère trois modes de sécurité pour l'accès à l'application.

Pour accéder à l'option de sécurité de l'application procédez comme suit :

- Dans la barre de menu, sélectionnez le menu : **Fichiers,** puis l'option : **Bases de données** puis **Gestion des bases**
- Sélectionnez la base de données avec laquelle vous travaillez et cliquez sur **Ouvrir**, l'écran suivant apparaît :

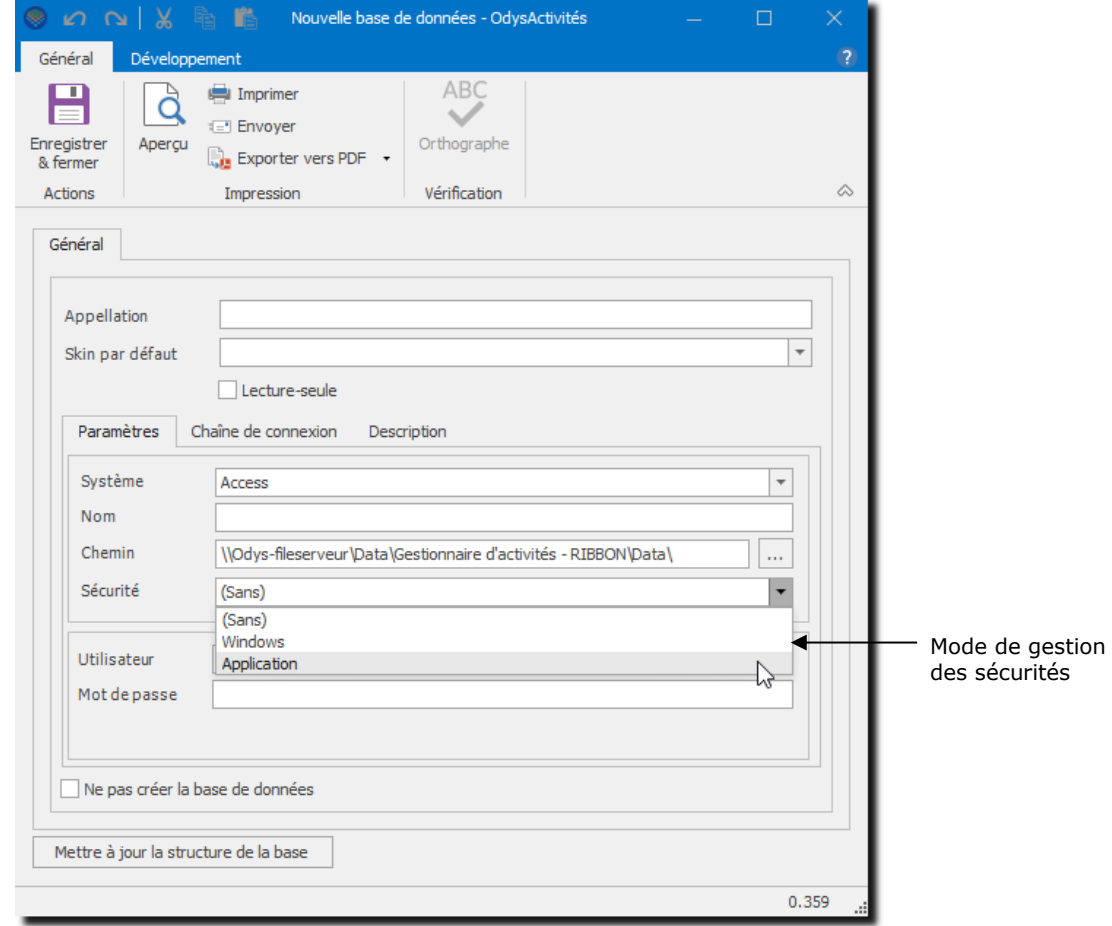

### 14.16.1. Mode sécurité : sans

Si votre nom d'utilisateur Odys**Activités** est identique à votre nom d'utilisateur Windows, aucun écran de login ne s'affiche au démarrage de l'application.

Si votre nom d'utilisateur Odys**Activités** est différent de votre nom d'utilisateur Windows, un écran de login s'affiche au démarrage de l'application. Vous devez indiquer votre nom d'utilisateur mais aucun mot de passe.

### 14.16.2. Mode sécurité : Windows

Votre nom d'utilisateur Odys**Activités doit** être identique à votre nom d'utilisateur Windows, aucun écran de login ne s'affiche au démarrage de l'application.

### 14.16.3. Mode sécurité : application

Si votre nom d'utilisateur Odys**Activités** est identique à votre nom d'utilisateur Windows, aucun écran de login ne s'affiche au démarrage de l'application.

Si votre nom d'utilisateur Odys**Activités** est différent de votre nom d'utilisateur Windows, un écran de login s'affiche au démarrage de l'application. Vous devez indiquer votre nom d'utilisateur et votre mot de passe.

Le mot de passe de chaque collaborateur (s'il est différent de celui de Windows) est saisi dans l'écran Créer, [gérer un collaborateur](#page-156-1) par l'administrateur.

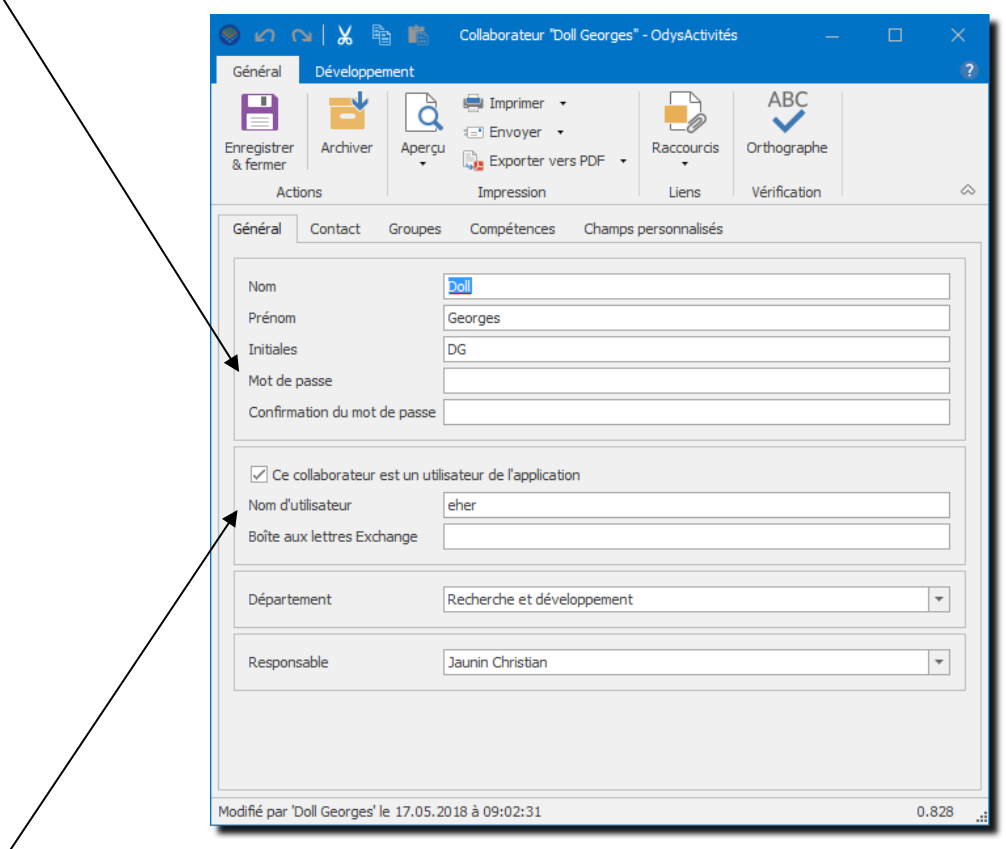

**Nom d'utilisateur OdysActivités** Géré dans l'écran de Gestion d'un collaborateur<br>**Nom d'utilisateur Windows** Mom avec lequel vous accédez à votre session \ Nom avec lequel vous accédez à votre session Windows

### 14.16.4. Modification du mot de passe par les utilisateurs de l'application

Les utilisateurs de l'application pourront ensuite **modifier leur mot de passe** individuellement par le menu Fichier **Fichier** puis l'option : **Changer le mot de passe** :

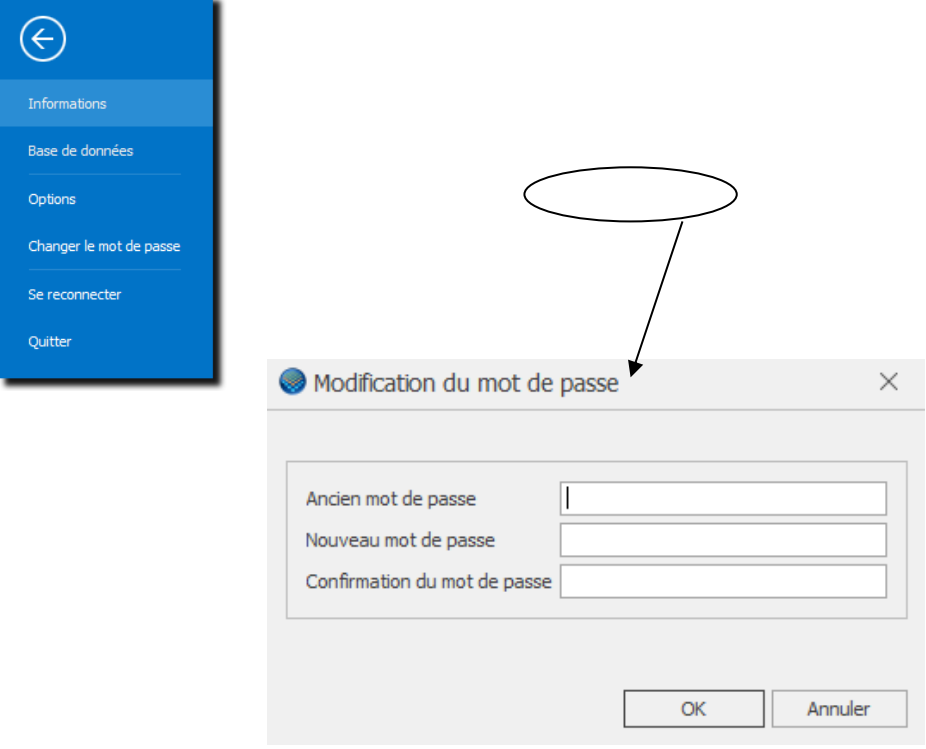

### **14.17. Gestion des bases de données**

Odys**Activités** permet de travailler avec plusieurs **bases de données**.

Chaque base de données correspond à une société différente, vous pouvez aussi utiliser des bases de données de tests.

Une base de données de test vous permet de créer exactement les mêmes informations qu'une base de données normale mais est limitée en nombre de données et actions.

Chaque base de données distincte doit posséder une licence d'utilisation.

Pour accéder à la gestion des Bases de données, veuillez procéder comme suit : dans la barre de menu, sélectionnez le menu : **Fichier** puis **Bases de données** puis **Gestion des bases.**

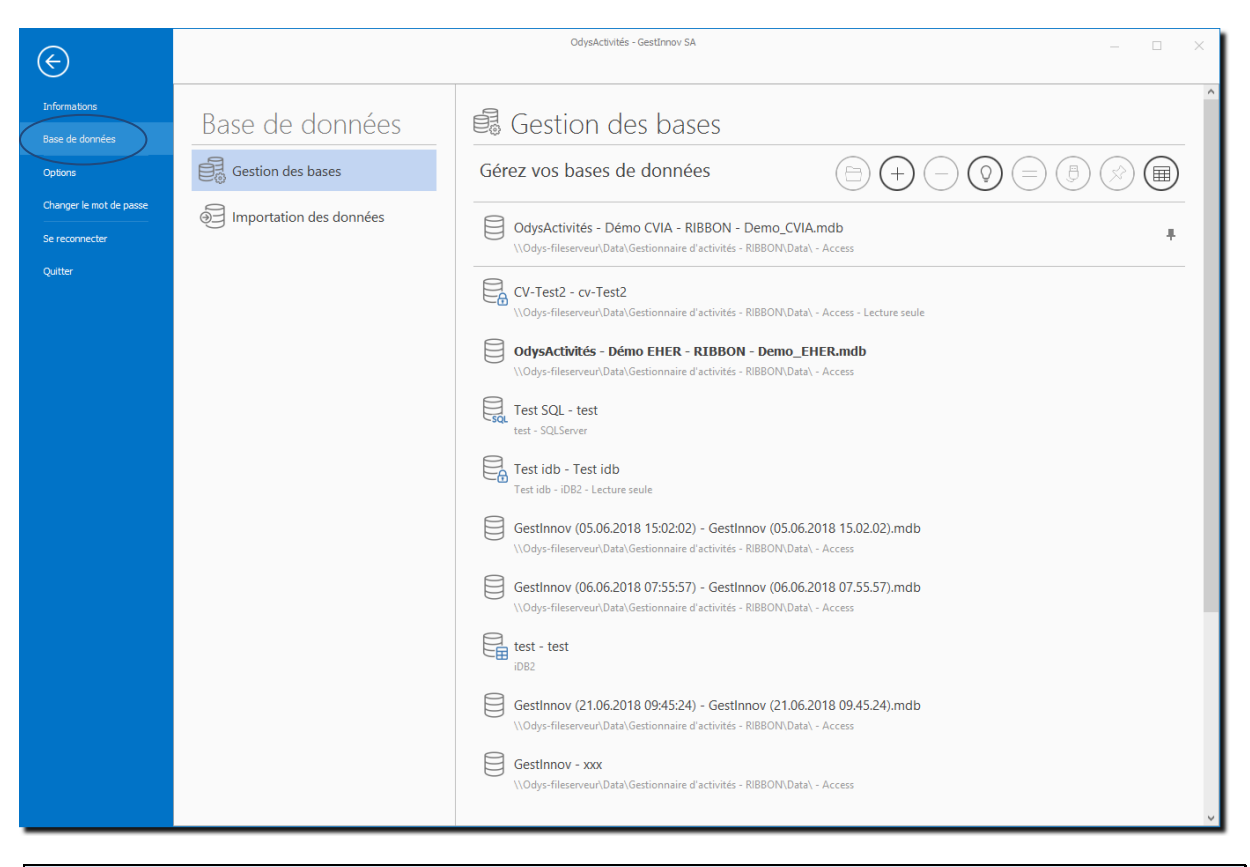

#### **UTILISATION / EXPLICATION DE L'ÉCRAN**

Placez-vous sur la base que vous souhaitez utiliser et cliquez sur connecter. L'application redémarre en utilisant la nouvelle base de données.

#### **BASE PAR DÉFAUT**

Société sélectionnée par défaut lors du démarrage de l'application.

Pour modifier cette sélection, utiliser le menu contextuel (bouton droit de la souris) et utiliser l'option :

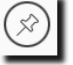

Créer une nouvelle base de données de démonstration (avec des données de tests).

#### **MENU CONTEXTUEL (BOUTON DROIT DE LA SOURIS)**

**NOUVEAU** Création d'une nouvelle base de données

**OUVRIR** Permet d'afficher et de gérer la sécurité et les informations d'une base de données existante.

# dvs**Activités**

**SUPPRIMER** Supprime le lien et la visibilité de la base de données. Les données ne sont pas supprimées physiquement sur le disque.

### 14.17.1. Créer, gérer une base de données

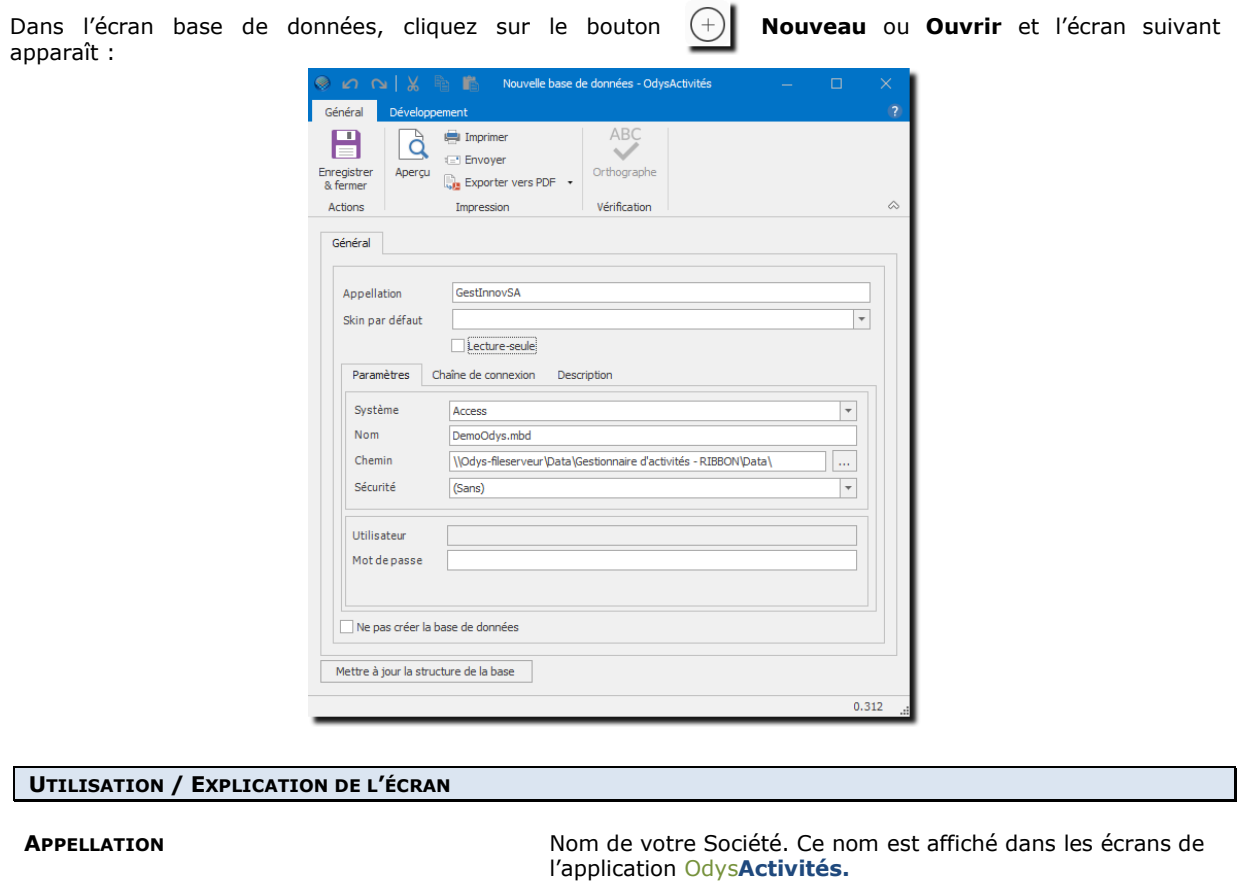

**SKIN PAR DÉFAUT Look de votre application. Ici, vous avez un aperçu d'un skin** existant (McSkin). Chacune de vos bases de données peut avoir un Skin à votre goût.

**LECTURE-SEULE Interdit la modification des données.** 

**SYSTÈME** Type de base de données (Access pour la version de base) Selon la version, vous pouvez sélectionner une base de donnée IDB2 (AS/400) ou SQL Server. **NOM** Nom du fichier « Base de données » Par exemple le système Access doit trouver un fichier XXXXX.mdb **SERVEUR/CHEMIN** Emplacement de la base de données sur votre disque ou serveur **SÉCURITÉ** Voir chapitre [Sécurité et Identification de l'utilisateur \(login\)](#page-206-0) **NE PAS CRÉER LA BASE DE DONNÉES** (Cette zone apparait seulement en création) Ne crée que le chemin et se connecte à une base de données existante.

## **15. Application « mode déconnecté »**

Odys**Activités** propose la fonction **Application en mode déconnecté**.

Lorsque votre ordinateur a un accès à la base de données principale, vous travaillez en mode connecté.

Lorsque vous travaillez à l'extérieur (déplacement) avec votre ordinateur portable, vous pouvez saisir et consulter vos données en mode déconnecté. Dans ce cas, vous travaillez sur une copie de la base de données et vous devrez synchroniser vos bases lors de votre prochaine connexion.

Pour connaître l'état de votre connexion à la base de données veuillez consulter la barre d'état au fond à droite de l'écran. Voir le chapitre [Etat de votre connexion.](#page-213-0)

#### <span id="page-211-0"></span>**15.1. Activer la fonction : application « mode déconnecté »**

Si vous désirez utiliser la fonction Application Mobile, veuillez procéder comme suit : Dans la barre de menu, sélectionnez le menu : **Fichier puis Options,** puis l'onglet **Application mobile.**

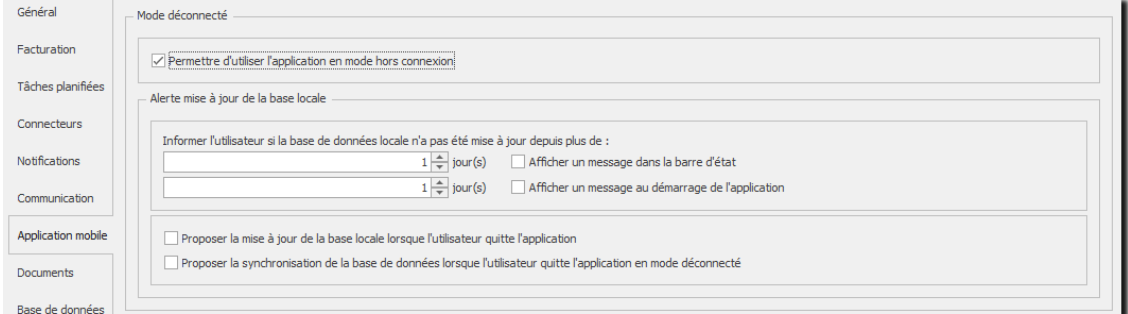

#### **UTILISATION / EXPLICATION DE L'ÉCRAN**

#### **PERMETTRE D'UTILISER L'APPLICATION EN MODE HORS CONNEXION**

➔ Cochez la case si vous désirez activer l'utilisation du mode mobile.

#### **INFORMER L'UTILISATEUR SI LA BASE DE DONNÉES LOCALE**

#### ➔ **AFFICHER UN MESSAGE DANS LA BARRE D'ÉTAT**

Vous permet de paramétrer après combien de jours vous désirez être averti, dans la barre d'état, que vous n'avez plus mis à jour vos données locales (données copiées pour l'application mobile hors connexion).

#### ➔ **AFFICHER UN MESSAGE AU DÉMARRAGE DE L'APPLICATION**

Vous permet de paramétrer après combien de jours vous désirez être averti, par un message au démarrage de l'application, que vous n'avez plus mis à jour vos données locales (données copiées pour l'application mobile hors connexion).

#### **PROPOSER LA MISE À JOUR DE LA BASE LOCALE LORSQUE L'UTILISATEUR QUITTE L'APPLICATION**

➢ Vous permet de paramétrer l'affichage d'une fenêtre d'information à chaque fermeture de l'application. Celle-ci vous propose de faire une sauvegarde la base de données avant votre départ.

#### **PROPOSER LA SYNCHRONISATION DE LA BASE DE DONNÉES LORSQUE L'UTILISATEUR QUITTE L'APPLICATION …**

➢ Vous permet de paramétrer l'affichage d'une fenêtre d'information à chaque fermeture de l'application en mode hors connexion ; si vous y avez apporté des modifications. Celle-ci vous propose de lancer une synchronisation des bases lors de la prochaine ouverture de l'application.

#### **15.2. Gérer les utilisateurs ayant droit à l'application « mode déconnecté »**

Afin de gérer quels collaborateurs ont droit à l'application mobile, vous devez définir un ou plusieurs groupes d'utilisateurs.

A chacun de ce(s) groupe(s), vous assignez les données auxquelles les collaborateurs auront accès en mode hors connexion.

Pour accéder à l'option « groupe » procédez comme suit : sélectionnez le Groupe **Contacts**, puis choisissez **Groupes.**

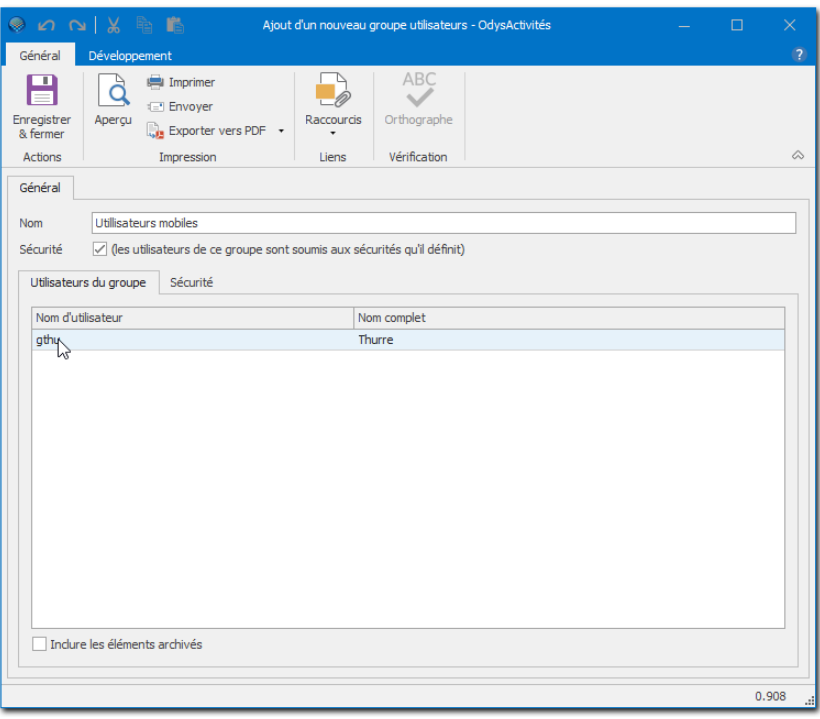

#### **UTILISATION / EXPLICATION DE L'ÉCRAN**

Sélectionnez les données qui seront disponibles, hors connexion, pour le groupe sélectionné.

Vous pouvez saisir plusieurs groupes avec des accès différents aux données, mais attention, un collaborateur appartenant à plusieurs groupes cumule les droits de tous les groupes.

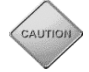

N'oubliez pas d'ajouter ce nouveau groupe à chaque utilisateur ayant accès à l'application mobile (voir [collaborateur, groupe\)](#page-157-0).

Si l'onglet Application mobile ne s'affiche pas, veuillez contrôler que vous avez bien coché la case « Permettre d'utiliser l'application en mode hors connexion » dans le menu [Fichier, Options, Application mobile.](#page-211-0)

#### <span id="page-213-1"></span>**15.3. Etat de la connexion de l'application en « mode déconnecté"**

<span id="page-213-0"></span>La barre d'Etat (fond de l'écran à droite) vous informe sur l'état de votre connexion.

#### 15.3.1. Mode connecté

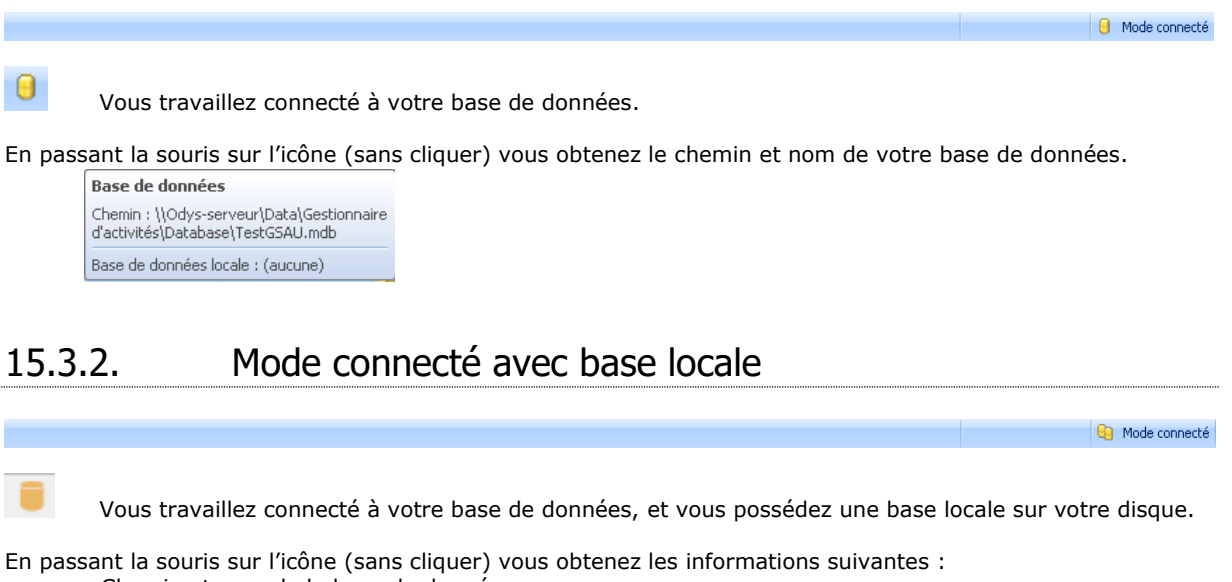

- o Chemin et nom de la base de données.
- o Date de la dernière reprise de la base de données locale (copie).

#### **Base de données** Chemin : C:\Documents and Settings\gsau.ODYS-MAIN.000\Mes documents\Odys\Odys.ResourcesManager\localedb.4.dta Base de données locale au 12.05.2008 17:06

### 15.3.3. Mode hors connexion

Mode hors connexion

Vous travaillez sur votre base de données locale (copie). N'oubliez pas de synchroniser vos données lors de votre prochaine connexion sur la base principale.

En passant la souris sur l'icône (sans cliquer) vous obtenez les informations suivantes :

- o Chemin et nom de la base de données locale (copie).
- o Date de la dernière reprise de la base de données locale (copie).

**Base de données** Chemin : C:\Documents and Settings\gsau.ODYS-MAIN\Mes documents\Odys\Odys.ResourcesManager\localedb.4.dta Base de données locale au 09.03.2010 15:22

### **15.4. Gérer la base de données de l'application « mode déconnecté »**

Pour créer, supprimer ou se connecter à une base de données locale, cliquez sur l'icône de la barre d'état au fond à droit.

Vous obtenez le menu suivant :

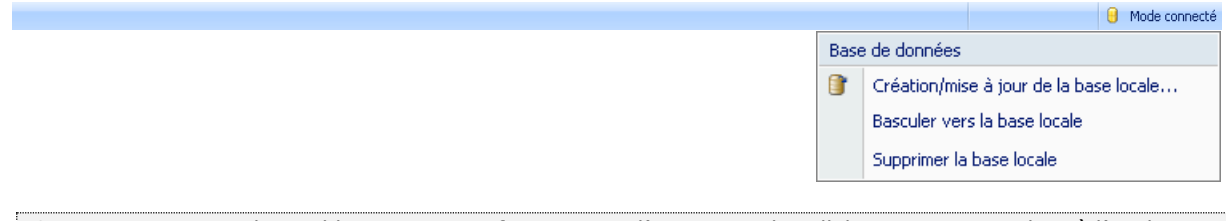

Ces options ne sont disponibles que si vous faites partie d'un groupe de collaborateurs ayant droit à l'application mobile et que vous vous trouvez sur la base de données principale.

#### 15.4.1. Création, mise à jour de la base locale

En fonction des droits de vos groupes, vous pourrez copier certaines informations de la base existante.

Cliquez sur le menu Création/Mise à jour de la base locale (menu de la barre d'état). Un assistant d'exportation vous indique les informations à copier, veuillez suivre ses instructions.

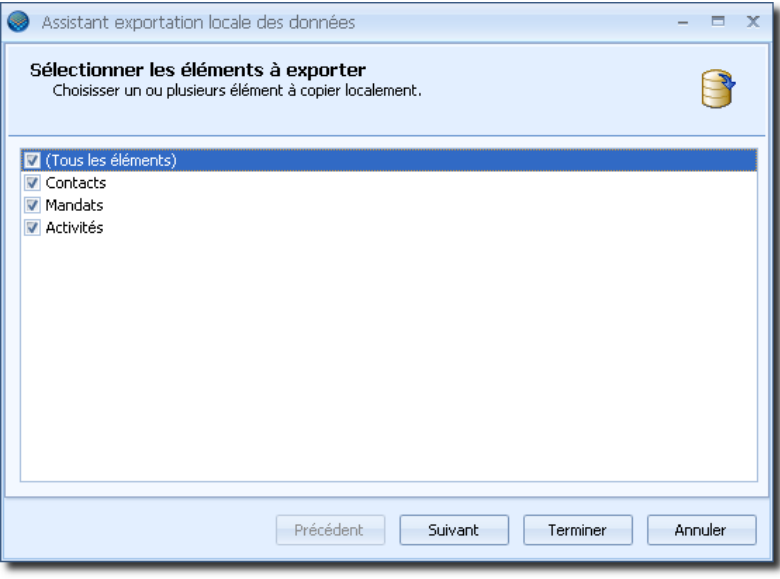

Une fois la base mise à jour, vous pouvez contrôler l'état de vos bases en passant la souris sur l'icône de la barre d'état au fond à droite (voir [Etat de la connexion\)](#page-213-1).

#### 15.4.2. Basculer vers la base locale

Lorsque vous cliquez sur « **Basculer vers la base locale** » l'application recherche les données sur votre base de données copiée. Vous aurez accès aux données en **ajout et consultation** seulement, vous ne pouvez pas modifier les données existantes.

Une fois en mode hors connexion, vous pouvez utiliser le menu « **Basculer en mode connecté** » pour revenir à l'application connectée.Base de données

Basculer en mode connecté

### 15.4.3. Synchronisation des bases

Lorsque vous démarrez Odys**Activités,** en mode connecté, l'application détecte si des données ont été modifiées dans la base locale (hors connexion).

Dans ce cas, un assistant de synchronisation vous guide dans la mise à jour des informations.

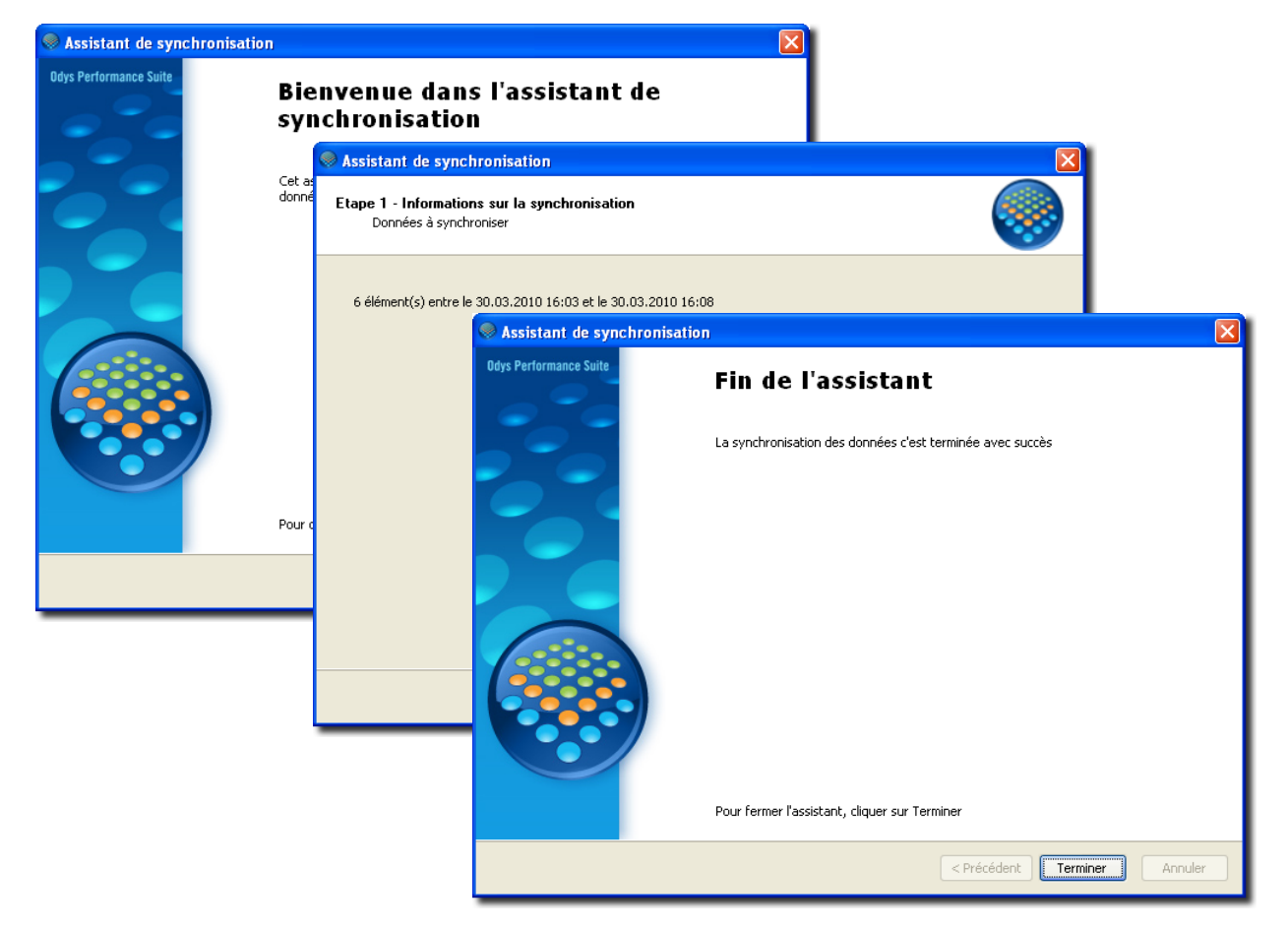

### 15.4.4. Supprimer la base locale

Lorsque vous désirez supprimer une base de données locale (copie), veuillez cliquer sur « **Supprimer la base locale** », un message de confirmation vous demandera de confirmer votre demande de suppression.

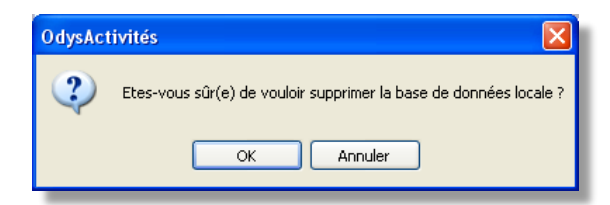
### **16. OdysActivités Online / Web app.**

OdysActivité Online est une application web permettant aux utilisateurs du logiciel OdysActivités de saisir, modifier ou consulter des activités depuis n'importe quel périphérique connecté à internet (téléphone, tablette, ordinateur)

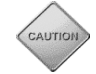

Pour profiter des avantages d'OdysActivités Online votre **base de données** doit être hébergée dans le **Cloud Odys**. Pour plus d'informations, veuillez contacter notre service de support.

### **16.1. Gérer les utilisateurs**

Dans l'application desktop :

Pour accéder à cette option procédez comme suit :

- Sélectionnez le menu : **Contact,** puis le sous-menu : **Collaborateur**
- Ouvrez la fiche du collaborateur concerné

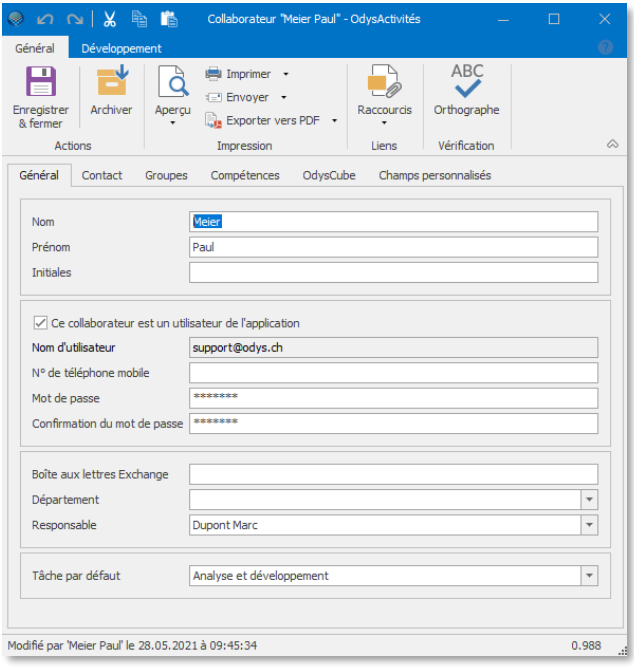

#### **UTILISATION / EXPLICATION DE L'ÉCRAN**

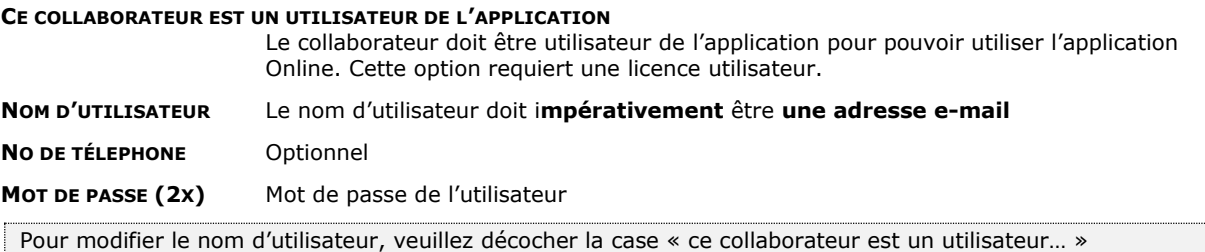

Enregistrer et fermer puis rouvrir la fiche du collaborateur

Lors de la création/mise à jour du nom d'utilisateur online (nom de login), un e-mail de confirmation est envoyé au collaborateur. Celui-ci doit **valider** son e-mail afin de pouvoir se connecter à l'application.

### **16.2. Utilisation de l'application OdysActivités Online**

### 16.2.1. Connexion

Ouvrez un navigateur internet et tapez l'adresse « **app.odys.ch** » afin de démarrer l'app.

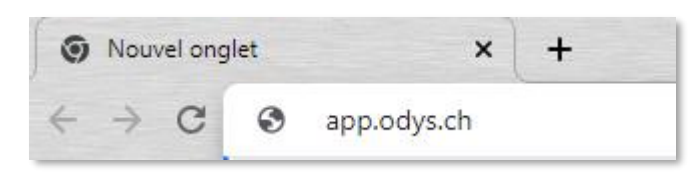

Un écran de login s'affiche :

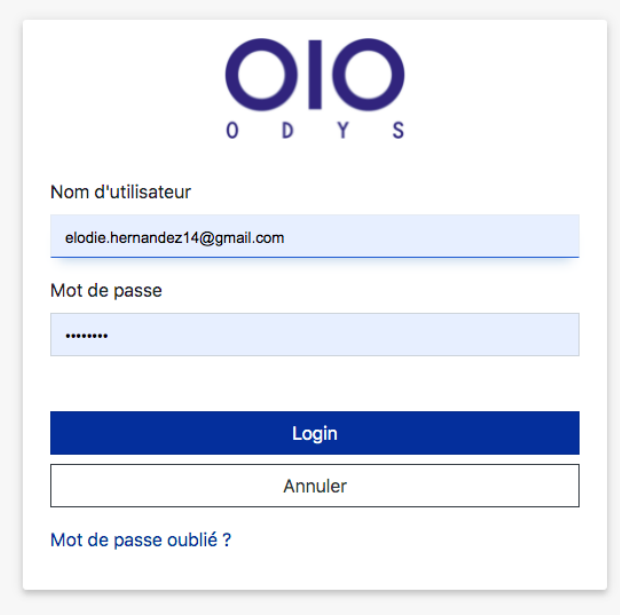

#### **UTILISATION / EXPLICATION DE L'ÉCRAN**

**NOM D'UTILISATEUR** e-mail du collaborateur **MOT DE PASSE** mot de passe du collaborateur

En cas d'oubli de votre mot de passe, veuillez cliquer sur « Mot de passe oublié ? ». Un e-mail de réinitialisation vous sera envoyé.

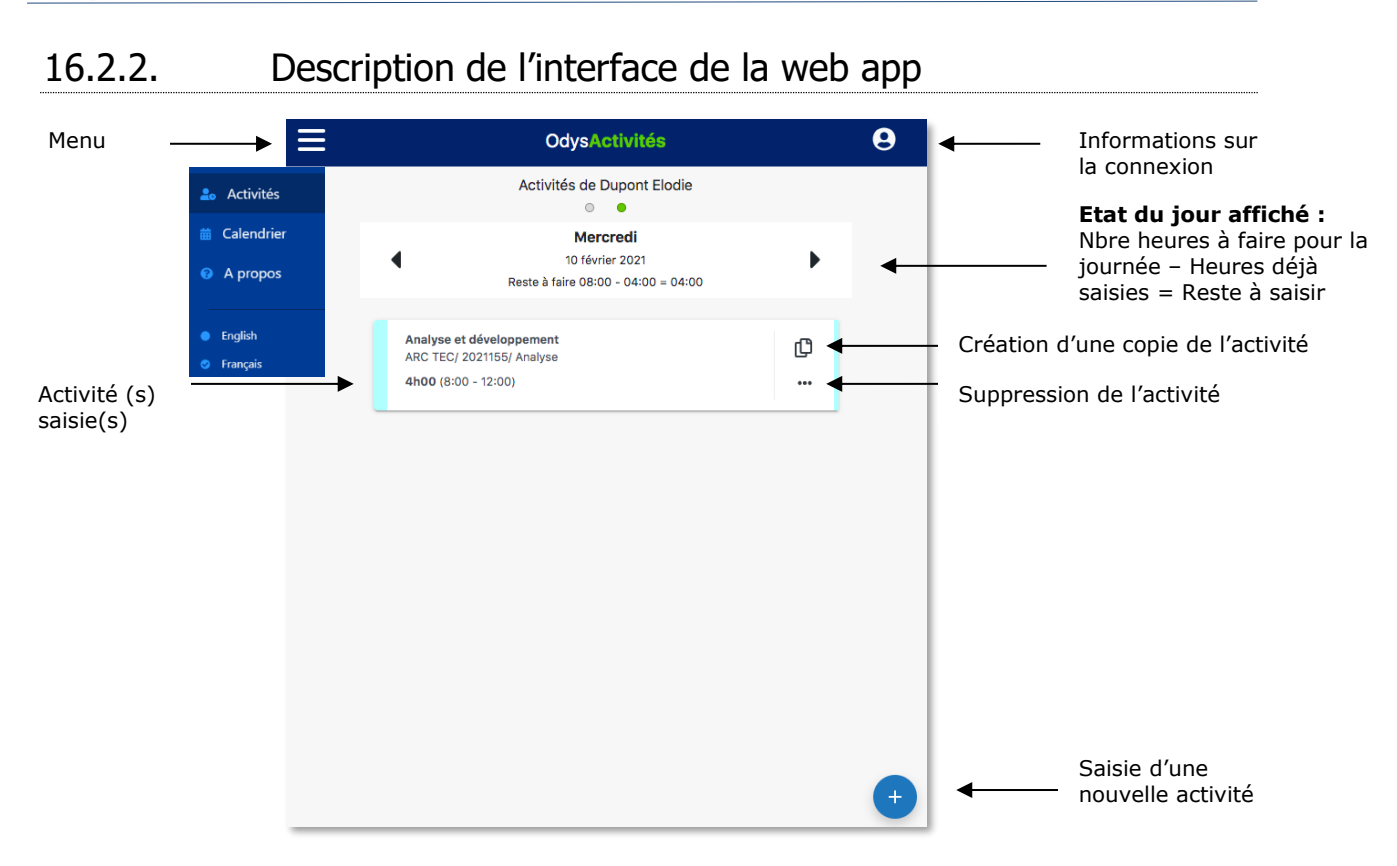

### 16.2.3. Saisie d'une activité

Saisir une activité :

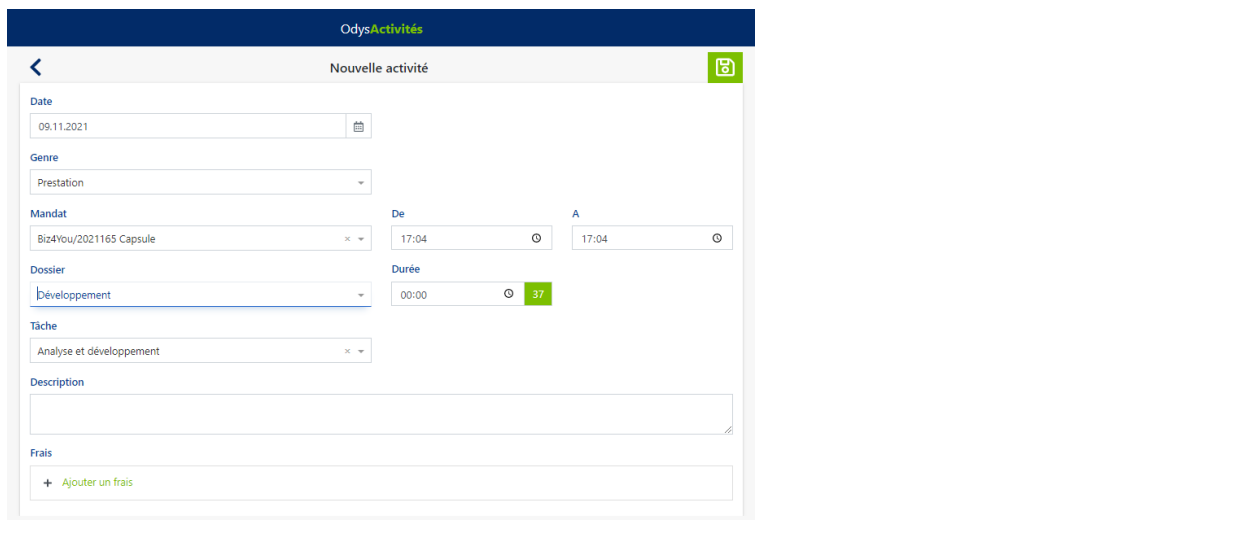

#### **UTILISATION / EXPLICATION DE L'ÉCRAN**

Sélectionnez le mandat, le dossier et la tâche Sélectionnez l'heure en cliquant sur la petite horloge à droite.  $\mathcal{O}$  (un timer se met automatiquement en route) La durée sera calculée automatiquement. Ajoutez une description de l'activité si vous le souhaitez. Ajoutez des frais si besoin

Une fois que vous avez entré les informations, cliquez sur le bouton **b** pour enregistrer votre activité.

### 16.2.4. Menu Calendrier

Vous disposez de différents affichages pour visualiser vos activités :

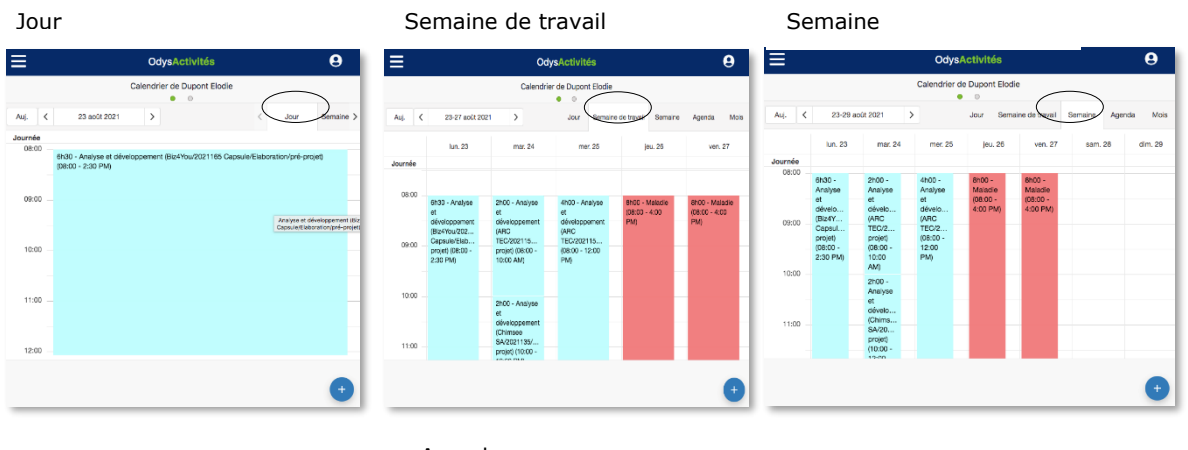

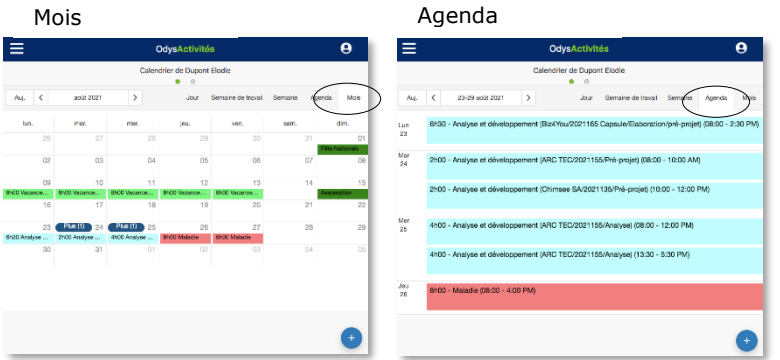

### 16.2.5. Menu A propos

Lorsque vous cliquez sur « à propos », vous trouverez les informations concernant le support Odys.

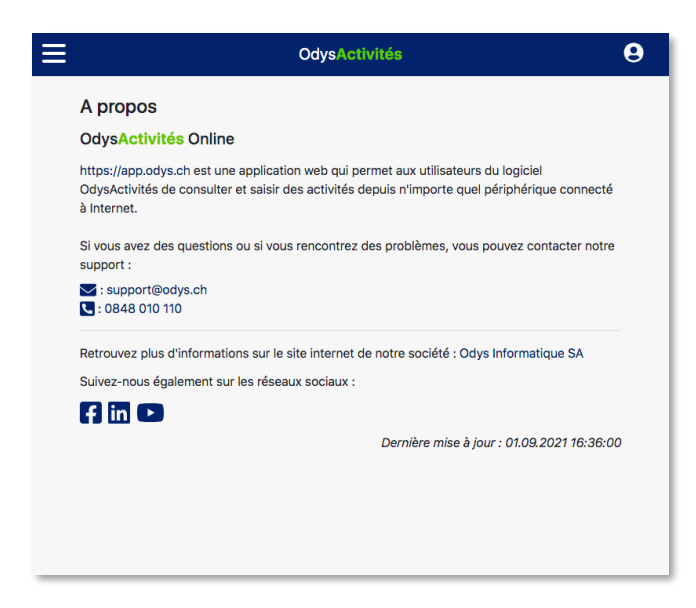

### 16.2.6. Menu lange

La web app est disponible en français ou en anglais

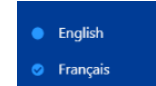

16.2.7. Information sur la connexion

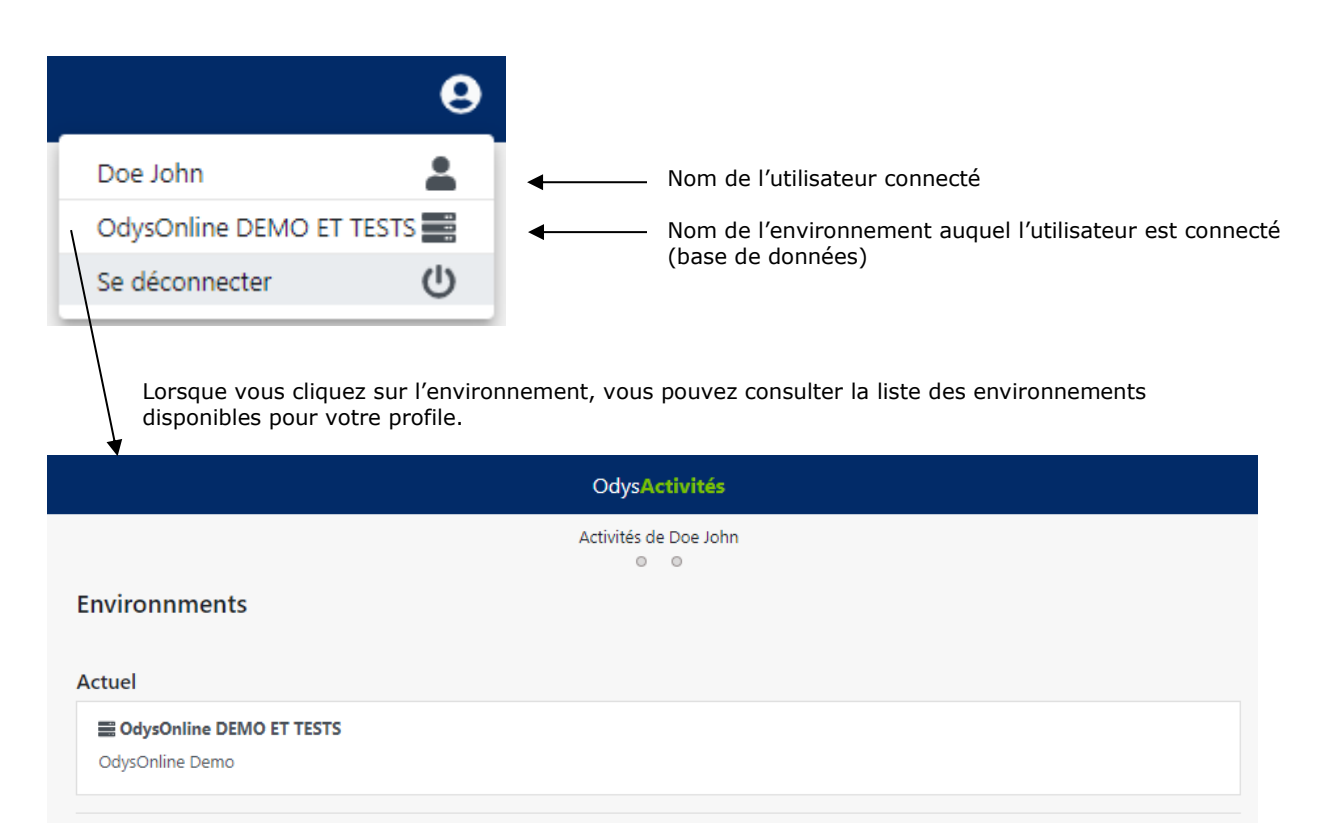

### 16.2.8. Installer l'application sur votre téléphone portable

OdysActivités Online est une Web app, ou progressives web app (PWA) soit, une application manipulable directement en ligne grâce à un navigateur web et qui ne nécessite pas d'installation.

Mais vous pouvez installer l'application sur votre téléphone portable en procédant comme suit :

Lancez votre navigateur web mobile et rendez-vous sur le site **app.odys.ch,** puis connectez-vous à l'application avec votre login/mot de passe

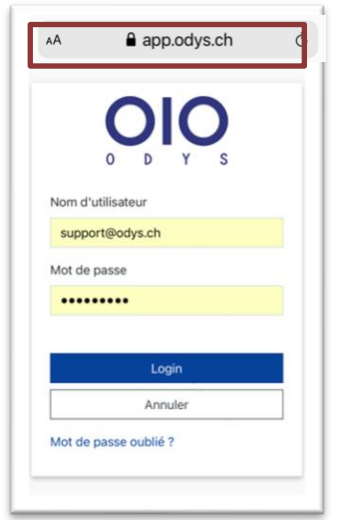

# **OdysActivités**

**Sur iOS**, appuyez sur le bouton de partage affiché en bas de Safari. Faites défiler les options proposées et appuyez sur **Sur l'écran d'accueil**. Dans la fenêtre qui s'affiche, personnalisez le nom de l'appli et validez en appuyant sur **Ajouter**.

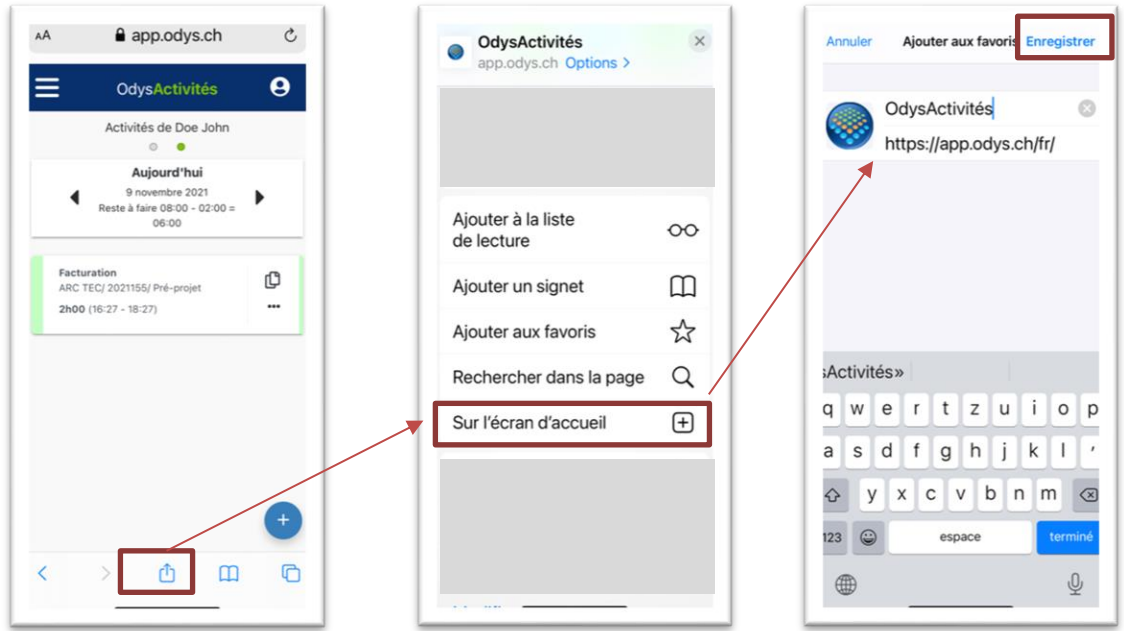

**Sur Android**, ouvrez les options de votre navigateur web, Google Chrome par exemple, et appuyez sur **Ajouter à l'écran d'accueil**. Personnalisez le nom de l'application, et validez en appuyant sur **Ajouter**, puis sur **Ajouter Automatiquement**.

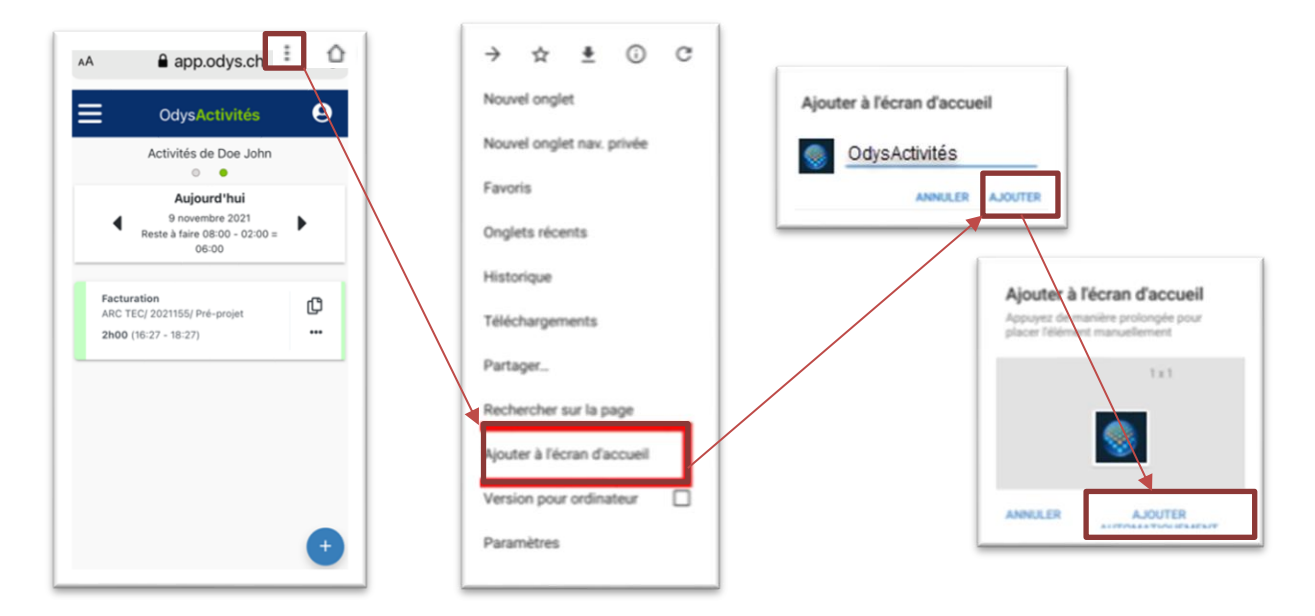

Si tout s'est bien passé, une nouvelle icône est apparue sur la page d'accueil de votre smartphone, comme après avoir téléchargé une application depuis un store. Touchez l'icône pour exécuter l'application.

### **17. Les options de l'application**

### **17.1. Options générales**

Le menu Options, permet de paramétrer différentes fonctions de l'application Odys**Activités**.

Pour atteindre ce menu, veuillez procéder comme suit : dans la barre de menu sélectionnez le menu : **Fichier puis Options,** puis l'onglet **Général :**

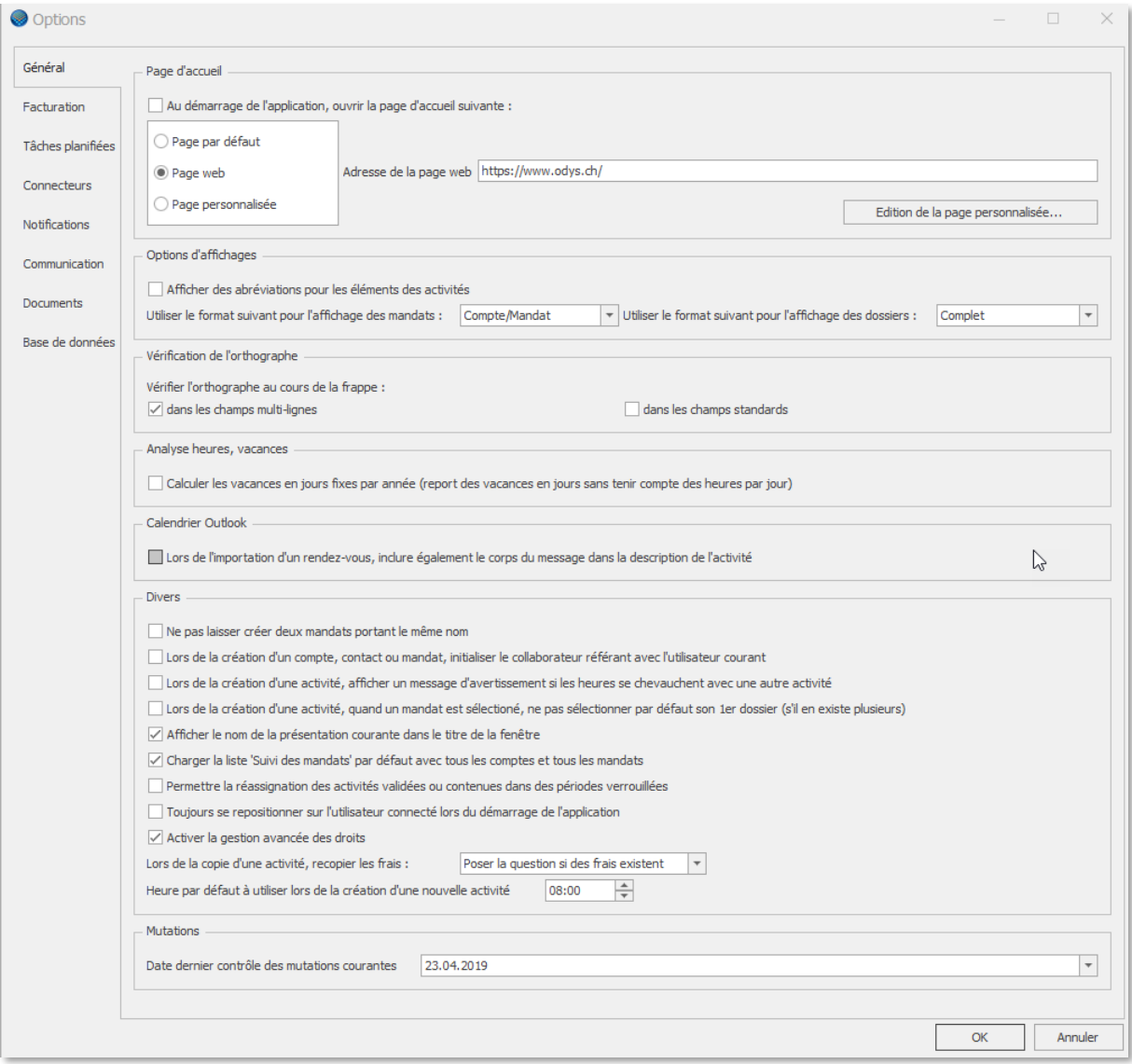

### 17.1.1. Page d'accueil

Vous avez la possibilité d'afficher une page d'accueil lors de l'ouverture de votre application. Si vous ne cochez pas cette option, l'application affiche votre calendrier.

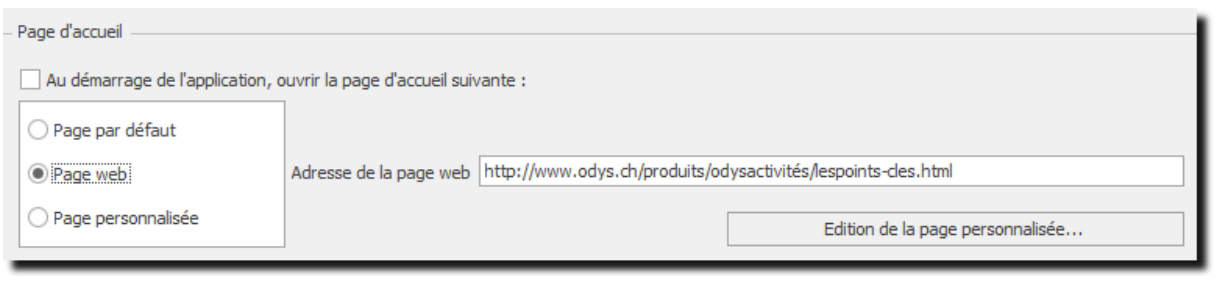

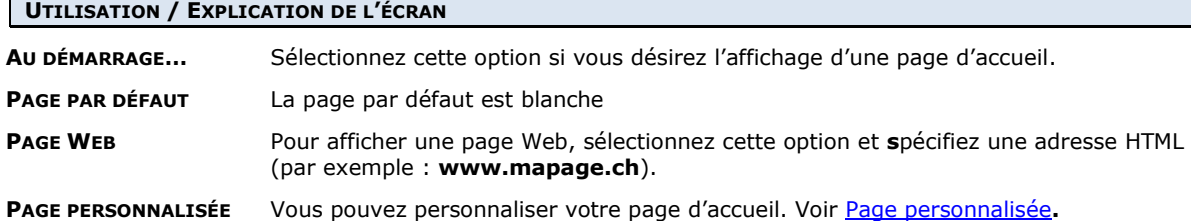

#### <span id="page-223-0"></span> $17.1.1.1.$ Page personnalisée

Vous pouvez personnaliser votre page d'accueil afin d'y afficher des liens internet, des documents que vos collaborateurs peuvent ou doivent consulter, les activités à valider par les responsables ou encore la liste de tâches planifiées avec activités à planifier.

#### **Voici un exemple de page d'accueil** :

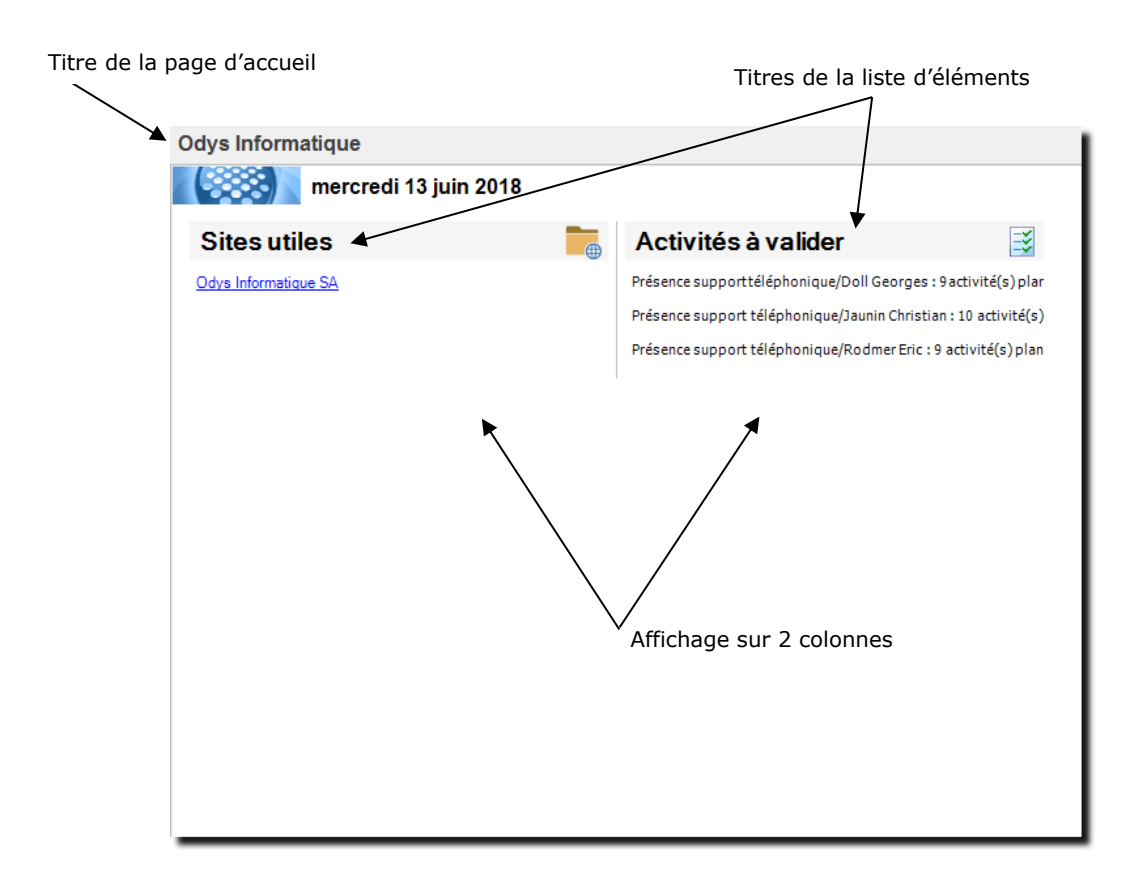

#### Page personnalisée, exemple de liste de « lecteurs »  $17.1.1.2.$

**Voici un exemple de liste des lecteurs :** (Documents pour lesquels vous voulez avoir un suivi de lecture.)

Vous n'avez accès à cette option que si vous avez coché **Confirmation de lecture** dans les options de la gestion des éléments d'une liste.

Pour accéder à la liste des lecteurs, veuillez vous placer sur le document désiré, utilisez le bouton droit de la souris et cliquez sur le menu lecteur.

Vous obtenez l'affichage de la liste des collaborateurs avec les dates de lecture du document sélectionné.

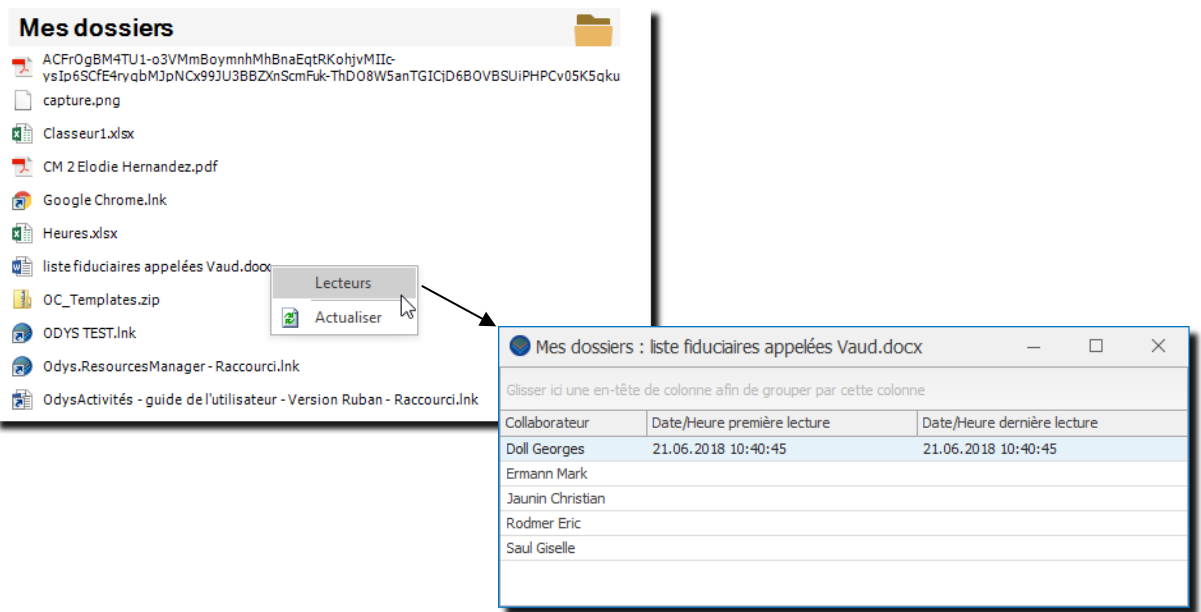

### **17.1.1.2.1. Gestion de la page d'accueil personnalisée**

Pour atteindre le menu de mise en page, veuillez procéder comme suit : dans la barre de menu sélectionnez le menu : **Fichier, Options,** onglet **Général,** puis :

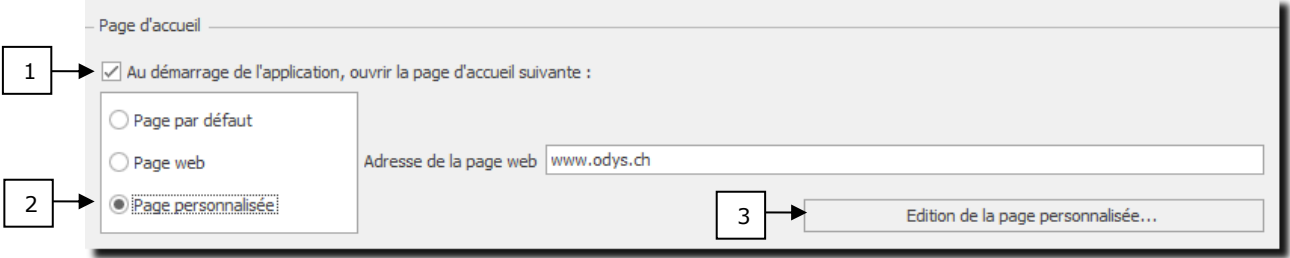

Cochez l'option : **Au démarrage…..** Cochez l'option : **Page personnalisée** Cliquez sur : **Edition de la page personnalisée**

Vous obtenez ainsi l'écran de gestion de la page d'accueil.

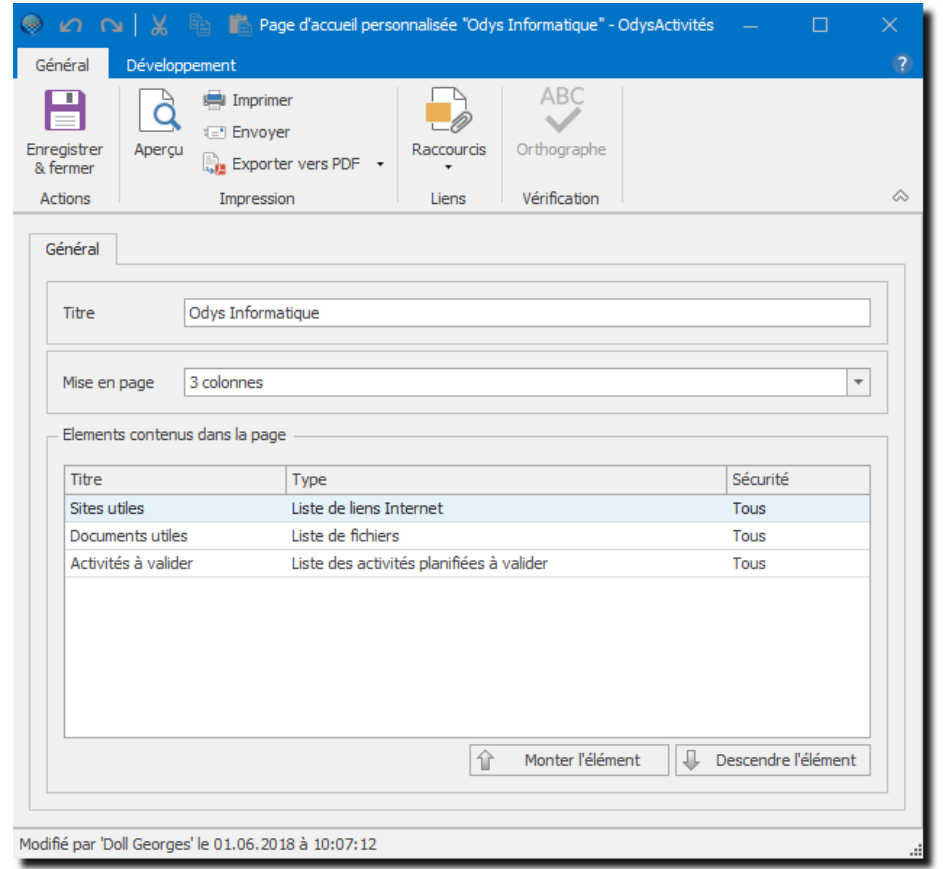

#### **UTILISATION / EXPLICATION DE L'ÉCRAN**

**MISE EN PAGE** Choix d'affichage

**TITRE** Titre de la page d'accueil

**ELÉMENTS CONTENUS DANS LA PAGE** Liste des éléments de la page

Le menu contextuel permet d'ajouter, supprimer et modifier les éléments de cette liste.

# OdysActivités

### 17.1.1.2.1.1. Gestion d'une liste d'éléments de type « liens internet »

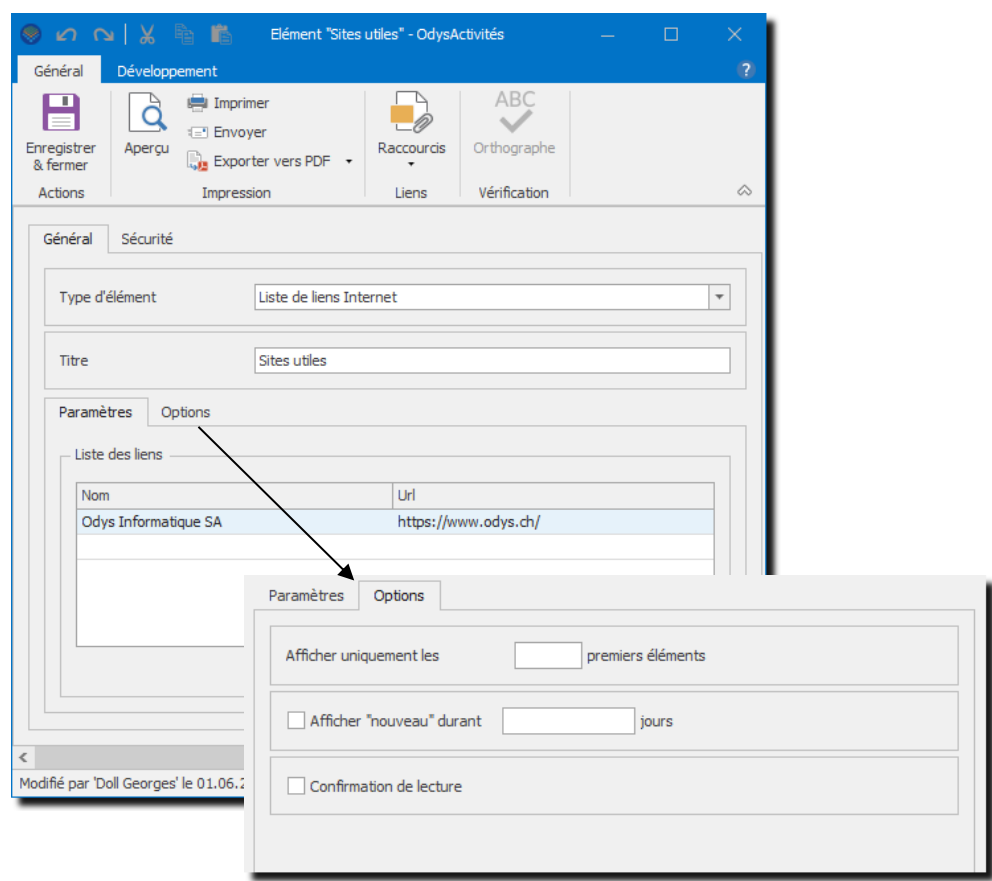

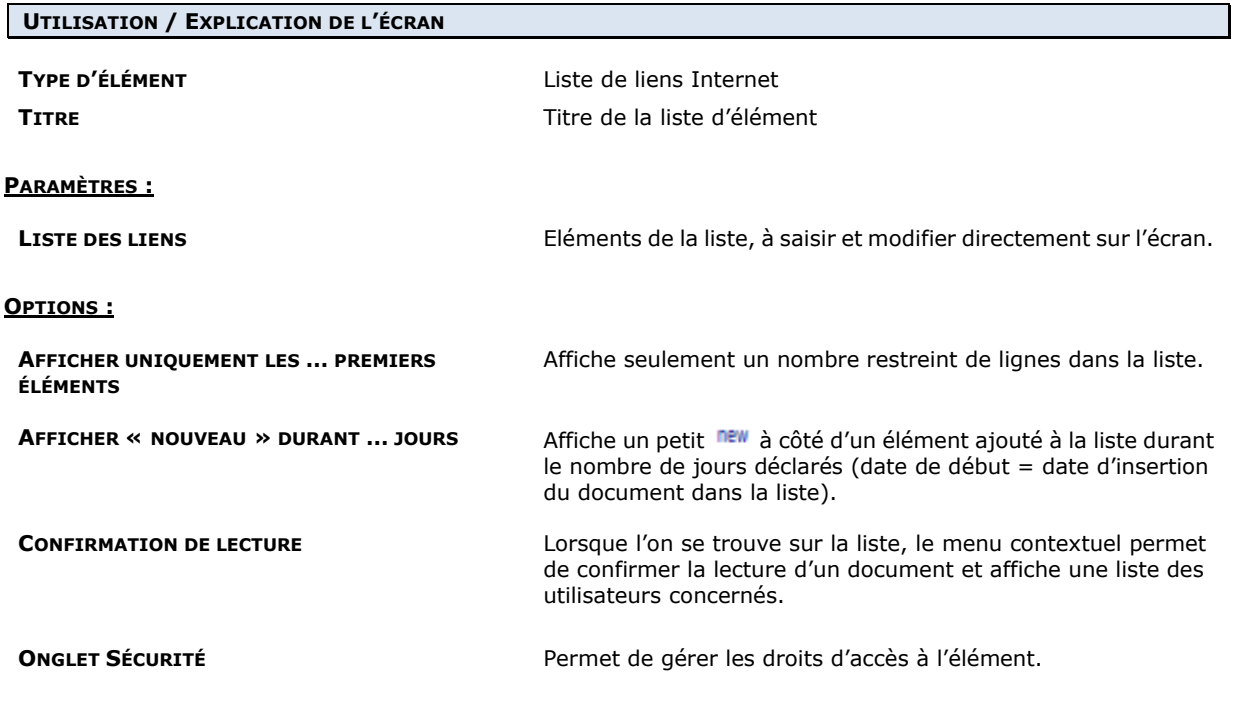

### 17.1.1.2.1.2. Gestion d'une liste d'éléments de type « liste de fichiers »

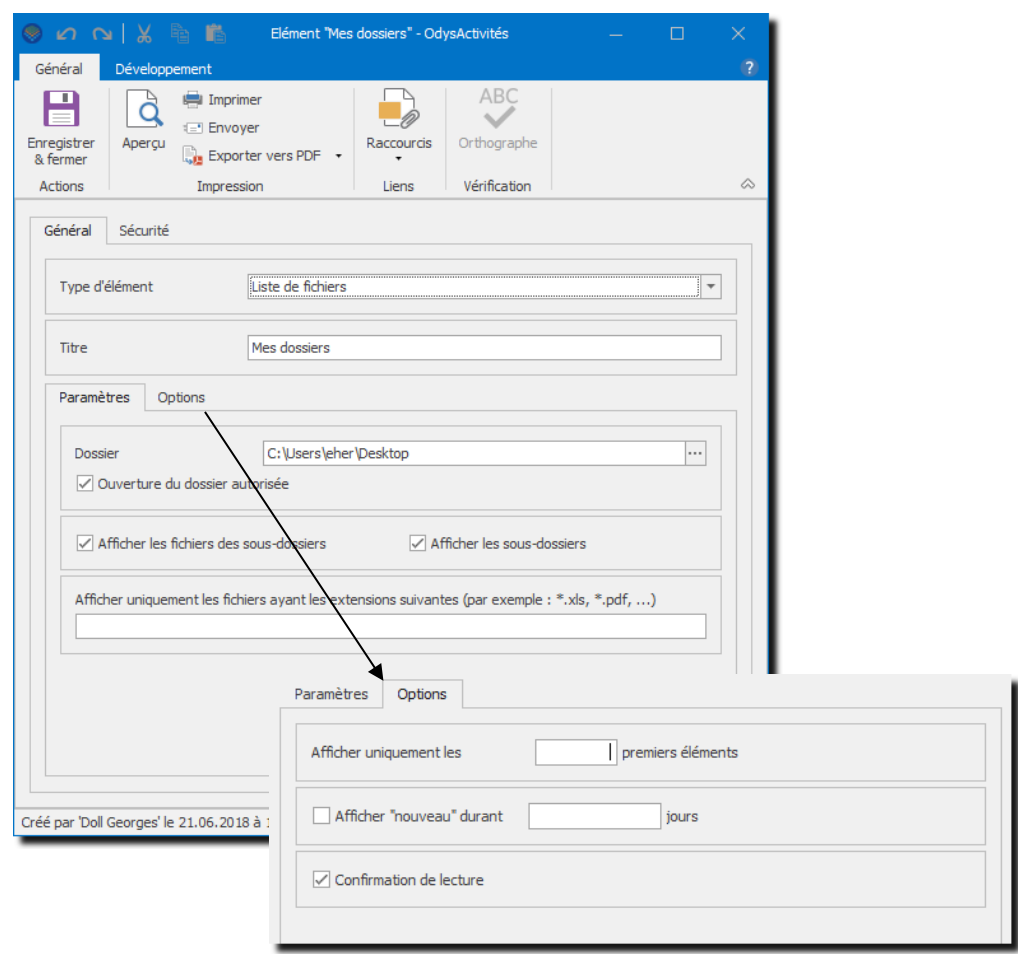

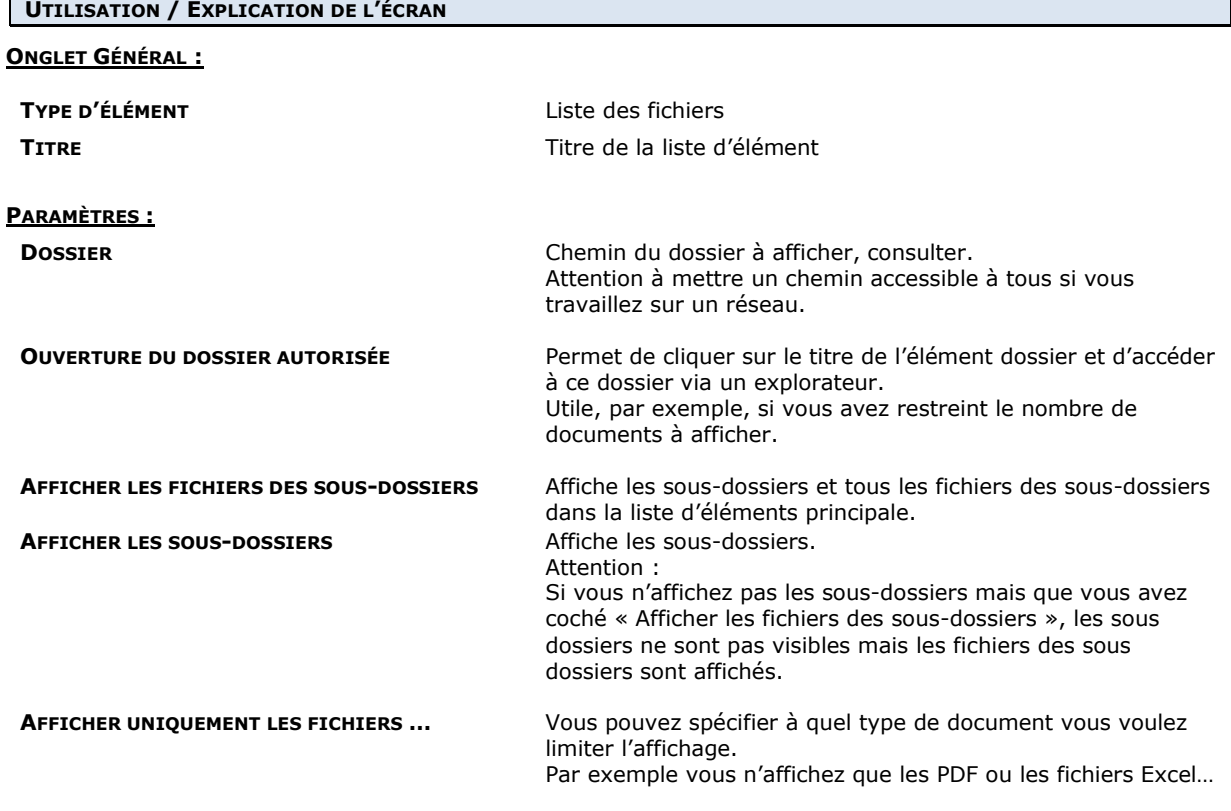

# **OdysActivités**

#### **OPTIONS :**

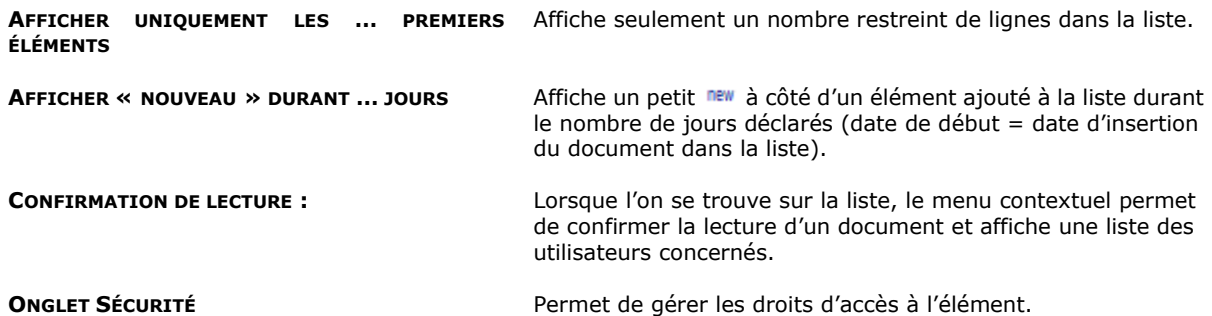

17.1.1.2.1.3. Gestion d'une liste d'éléments de type « Liste des activités à valider »

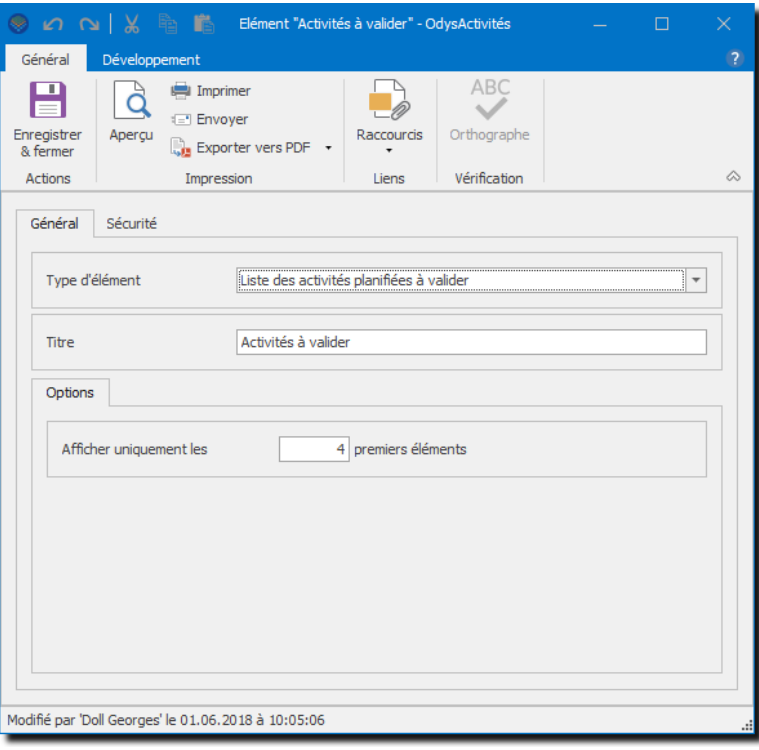

#### **UTILISATION / EXPLICATION DE L'ÉCRAN**

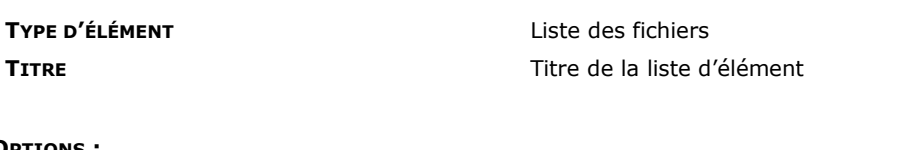

#### **AFFICHER UNIQUEMENT LES … PREMIERS ÉLÉMENTS** Affiche seulement un nombre restreint de lignes dans la liste.

<span id="page-228-0"></span>

**OPTIONS :**

**ONGLET SÉCURITÉ Permet de gérer les droits d'accès à l'élément.** 

#### 17.1.1.2.1.4. Gestion d'une liste d'éléments de type « Liste des tâches planifiées avec activités à valider »

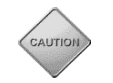

Cette option est utilisée lorsque vous pilotez vos activités via les tâches planifiées. (voir options -> tâches [planifiées\).](#page-228-0)

**Dans ce cas, si un utilisateur saisi une ou des activités dont le temps dépasse celui planifié, ces activités deviennent « à Valider par le responsable ».**

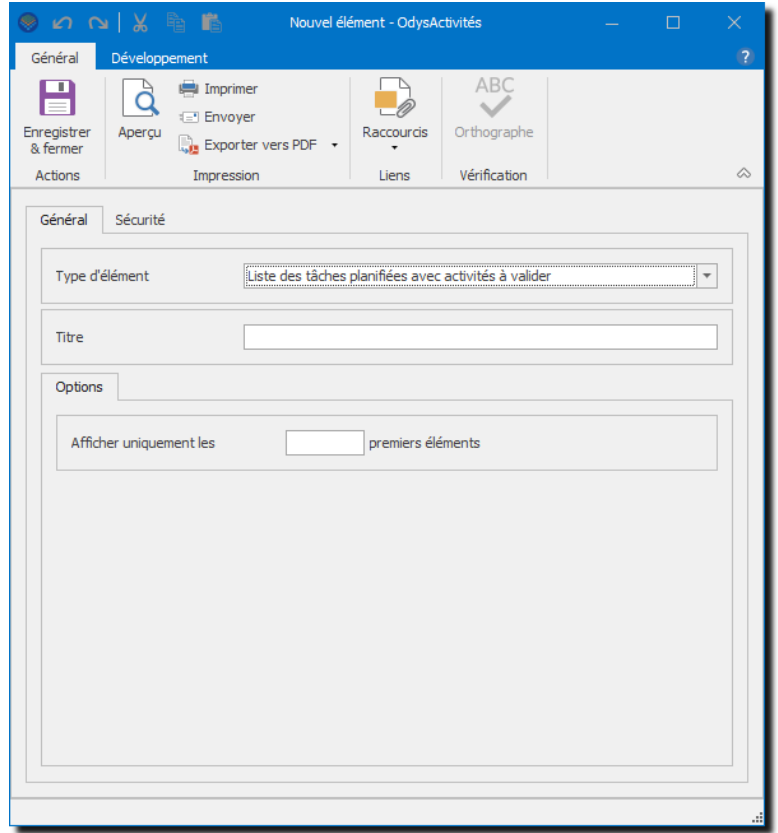

#### **UTILISATION / EXPLICATION DE L'ÉCRAN**

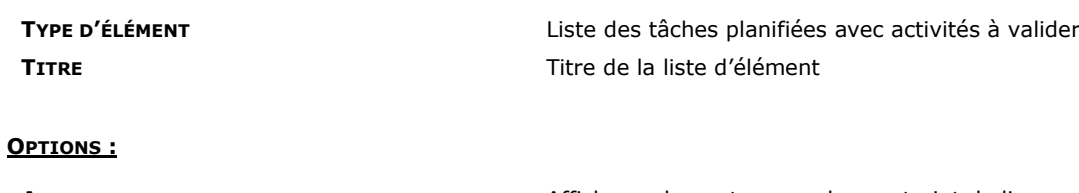

**AFFICHER UNIQUEMENT LES … PREMIERS ÉLÉMENTS**

Affiche seulement un nombre restreint de lignes dans la liste.

**ONGLET SÉCURITÉ** Permet de gérer les droits d'accès à l'élément.

### 17.1.2. Option d'affichage

Vous avez la possibilité d'afficher soit les descriptions des paramètres, mandat, dossier… soit leur abréviation lors de la saisie d'activités.

Dans l'onglet Général vous pouvez indiquer les options d'affichage :

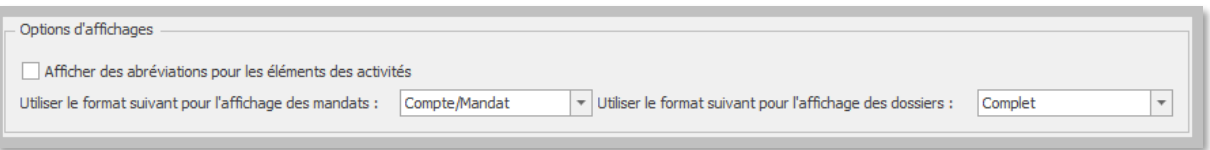

#### **UTILISATION / EXPLICATION DE L'ÉCRAN**

#### **AFFICHAGE DES ABRÉVIATIONS…**

➢ Si vous sélectionnez cette option, vous obtiendrez la liste des abréviations à la place des désignations (voir Mandat, Dossier…) dans les champs Mandat, Dossiers, Tâches lors de la saisie des activités.

#### **UTILISER LE FORMAT SUIVANT POUR …**

➢ Cette option vous permet de déterminer la manière d'afficher le mandat dans les différents écrans de l'application.

### 17.1.3. Vérification de l'orthographe en cours de frappe

Pour tous les textes saisis dans le logiciel Odys**Activités**, il est possible d'obtenir un contrôle orthographique via le **menu contextuel** (bouton droit de la souris) ou avec la **touche F7**.

Mais vous pouvez encore ajouter, dans l'option **Vérification de l'orthographe** de **l'onglet Général :** la vérification de l'orthographe en cours de frappe.

Si le contrôle est activé, la vérification s'effectuera directement lors de la saisie par un soulignement en rouge des mots mal orthographiés.

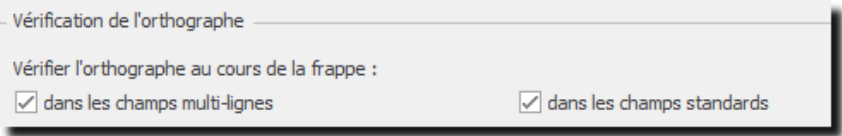

#### **UTILISATION / EXPLICATION DE L'ÉCRAN**

#### **DANS LES CHAMPS MULTI-LIGNES**

➢ Active la vérification de l'orthographe (souligne en rouge les mots mal orthographiés), dans les zones de saisie contenant plusieurs lignes. Par exemple les descriptions, les commentaires…

#### **DANS LES CHAMPS STANDARDS**

➢ Active la vérification de l'orthographe (souligne en rouge les mots mal orthographiés), dans les zones de saisie d'une seule ligne. Par exemple le « nom d'une tâche ».

### 17.1.4. Analyse heures/vacances

Il existe un mode spécial de calcul des vacances dans l'analyse des heures, vacances.

Ce mode de calcul permet de gérer les vacances en jours fixes par année. Il est utilisé si les vacances sont données en jours par an (p.ex. 25 jours par année) avec des périodes d'activités ayant des heures différentes (p.ex. 3 mois à 8h/jour et 9 mois à 8.5h/jour).

Analyse heures, vacances

Calculer les vacances en jours fixes par année (report des vacances en jours sans tenir compte des heures par jour)

#### **UTILISATION / EXPLICATION DE L'ÉCRAN**

#### **Exemple :**

Le collaborateur Dupont a modifié son pourcentage de travail durant l'année. Voici ses périodes d'activité :

Du 01.01 au 31.06 -→ 4h par jour (20h semaine) ; 20 jours de congé par année (10 jours pour 6 mois)

Du 01.07 au 31.12 -→ 8h par jour (40h semaine) ; 20 jours de congé par année (10 jours pour 6 mois)

Monsieur Dupont totalise 6 jours de congé au 31.06. Cependant, selon son contrat, il a droit à 20 jours par année, donc 10 jours pour les 6 mois écoulés.

#### **Voici donc les 2 méthodes de calcul :**

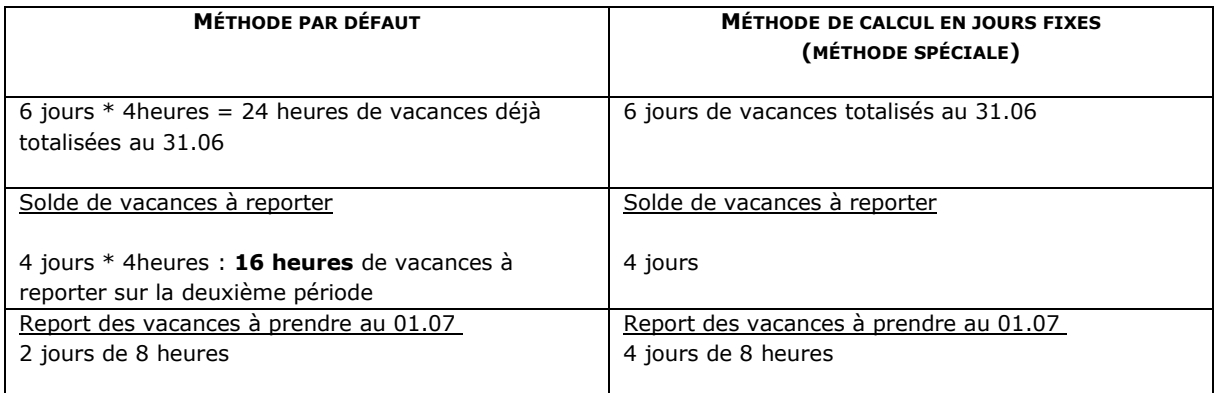

### 17.1.5. Calendrier Outlook

Lors de l'importation d'un rendez-vous Outlook, le programme importe aussi le corps du message dans le champ description de l'activité.

- Calendrier Outlook

Lors de l'importation d'un rendez-vous, inclure également le corps du message dans la description de l'activité

#### Exemple :

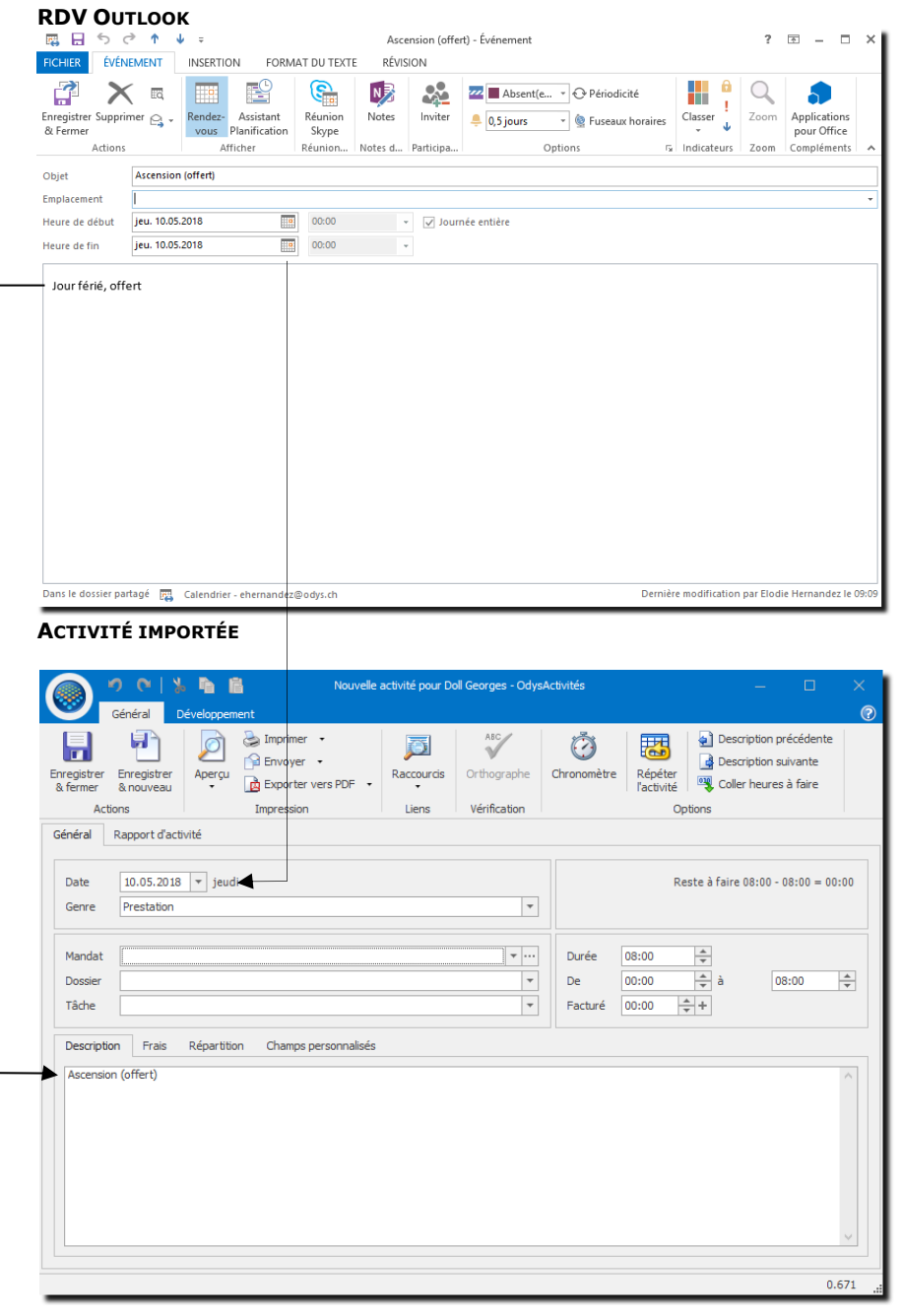

### 17.1.6. Options diverses

Lors de l'importation d'un rendez-vous Outlook, le programme importe aussi le corps du message dans le champ description de l'activité.

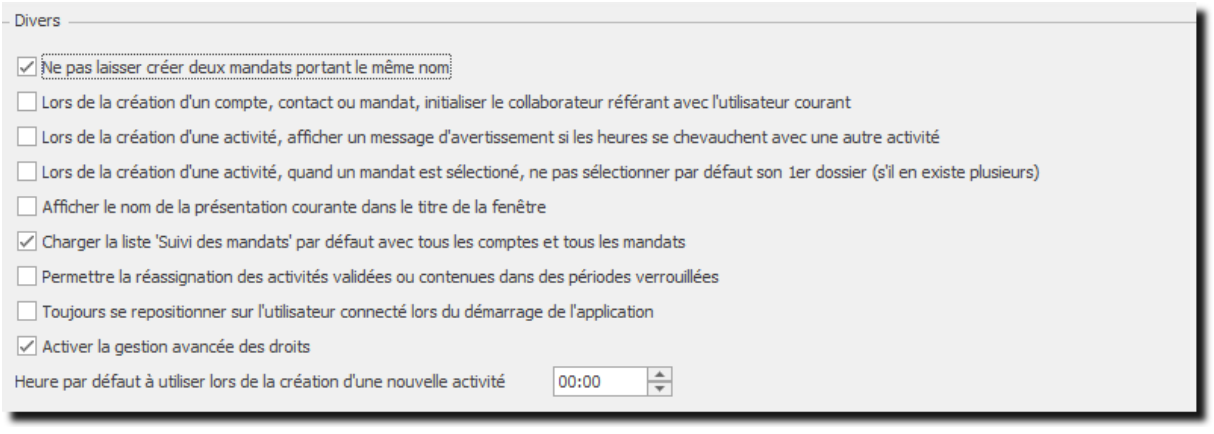

#### **UTILISATION / EXPLICATION DE L'ÉCRAN**

#### **LORS DE LA CRÉATION D'UN COMPTE, CONTACT OU MANDAT, INITIALISER LE COLLABORATEUR RÉFÉRANT …**

➢ Initialise le champ « Collaborateur Référent » avec le nom du collaborateur courant (login) à chaque création de nouveau compte, contact ou mandat.

#### **LORS DE LA CRÉATION D'UNE ACTIVITÉ, AFFICHER UN MESSAGE D'AVERTISSEMENT ….**

➢ Si vous cochez cette case, le programme vous envoie un message à chaque fois que vous saisissez deux activités qui ont des heures qui se chevauchent.

#### **AFFICHER LE NOM DE LA PRÉSENTATION COURANTE DANS LE TITRE DE LA FENÊTRE**

➢ Lorsque vous créez des présentations (voir Sauver une présentation) vous lui attribuez un nom. Cette option permet d'afficher le nom de votre présentation dans le titre de la fenêtre.

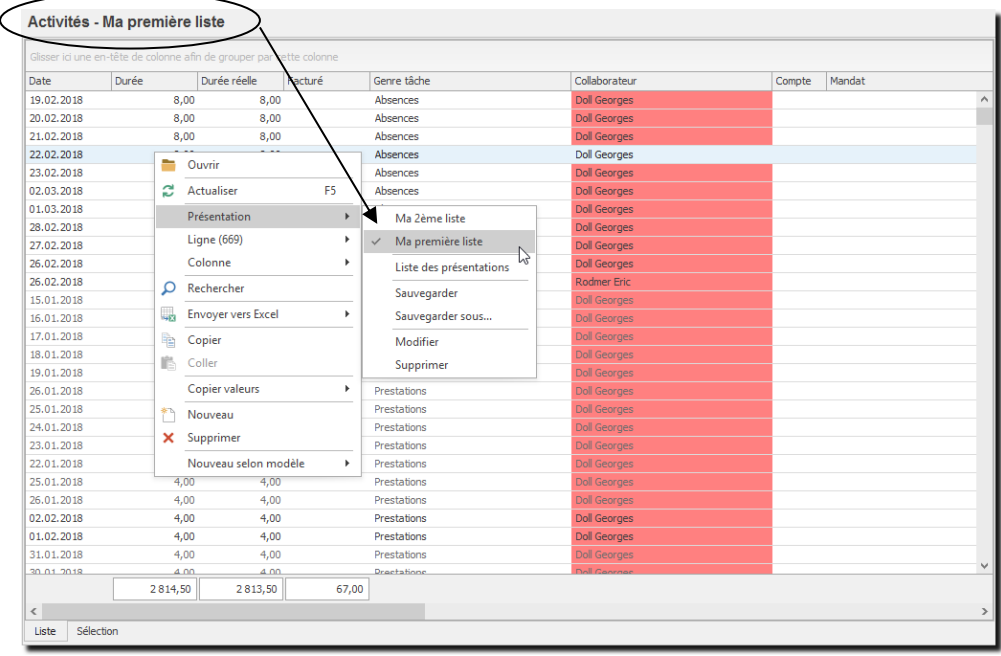

#### **CHARGER LA LISTE « SUIVI DES MANDATS » PAR DÉFAUT AVEC TOUS LES COMPTES ET TOUS LES MANDATS**

- Si vous décochez cette option, aucune information n'apparaitra dans l'écran « Suivi des mandats » tant que vous n'aurez pas sélectionné un Compte et un Mandat. (*Utile si vous gérez un grand nombre de mandats*)
- ➢ Si vous cochez cette option, toutes les informations de suivi de tous les mandats s'affichent dans l'écran « Suivi des mandats ».

#### **PERMETTRE LA RÉASSIGNATION DES ACTIVITÉS VALIDÉES OU CONTENUES DANS DES PÉRIODES VERROUILLÉES**

➢ Permet de sélectionner des activités validées ou verrouillées et de les réassigner à un autre Mandat/Dossier/Tâche via l'option Activités→ Réassignation des activités.

#### **TOUJOURS SE REPOSITIONNER SUR L'UTILISATEUR CONNECTE LORS DU DÉMARRAGE DE L'APPLICATION**

➢ Par défaut, au démarrage de l'application, le programme se souvient du dernier utilisateur sélectionné dans la zone « collaborateur ».

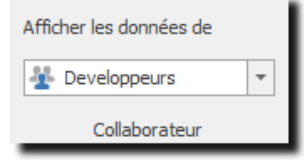

➢ Lorsque l'on coche cette option, le programme sélectionne automatiquement, au démarrage, le nom du collaborateur qui s'est connecté.

#### **ACTIVER LA GESTION AVANCÉE DES DROITS**

- ➢ Lorsque la gestion avancée des droits est activée :
- ➢ Un collaborateur « non administrateur » ne peut pas créer un collaborateur avec le niveau d'accès « Administrateur » (ou modifier un collaborateur pour lui mettre le flag « Administrateur »).
- ➢ Un collaborateur (qui n'a pas le flag « Administrateur ») ne peut pas donner à un autre collaborateur plus de droit qu'il en a lui-même.

### 17.1.7. Mutations

Mutations

Date dernier contrôle des mutations courantes 13.06.2018

#### **UTILISATION / EXPLICATION DE L'ÉCRAN**

#### **DATE DERNIER CONTRÔLE DES MUTATIONS COURANTES**

OdysActivités contrôle, à chaque démarrage que les écrans des comptes et des contacts affichent la mutation courante.

Le programme garde ensuite en mémoire la date du jour afin de ne pas relancer ce contrôle plusieurs fois dans la même journée.

La date affichée est donc celle du jour du dernier lancement de l'application.

Si vous souhaitez lancer un nouveau contrôle, vous pouvez inscrire une date inférieure à la date courante puis relancer le programme.

 $\hspace{0.1mm}\raisebox{-0.2mm}{\text{\circle*{1.5}}}\hspace{0.1mm}$ 

### **17.2. Option : facturation**

Le menu Options permet de paramétrer différentes fonctions de l'application Odys**Activités**.

Pour atteindre ce menu, veuillez procéder comme suit : dans la barre de menu, sélectionnez le menu : **Fichier puis Options,** puis l'onglet **Facturation :**

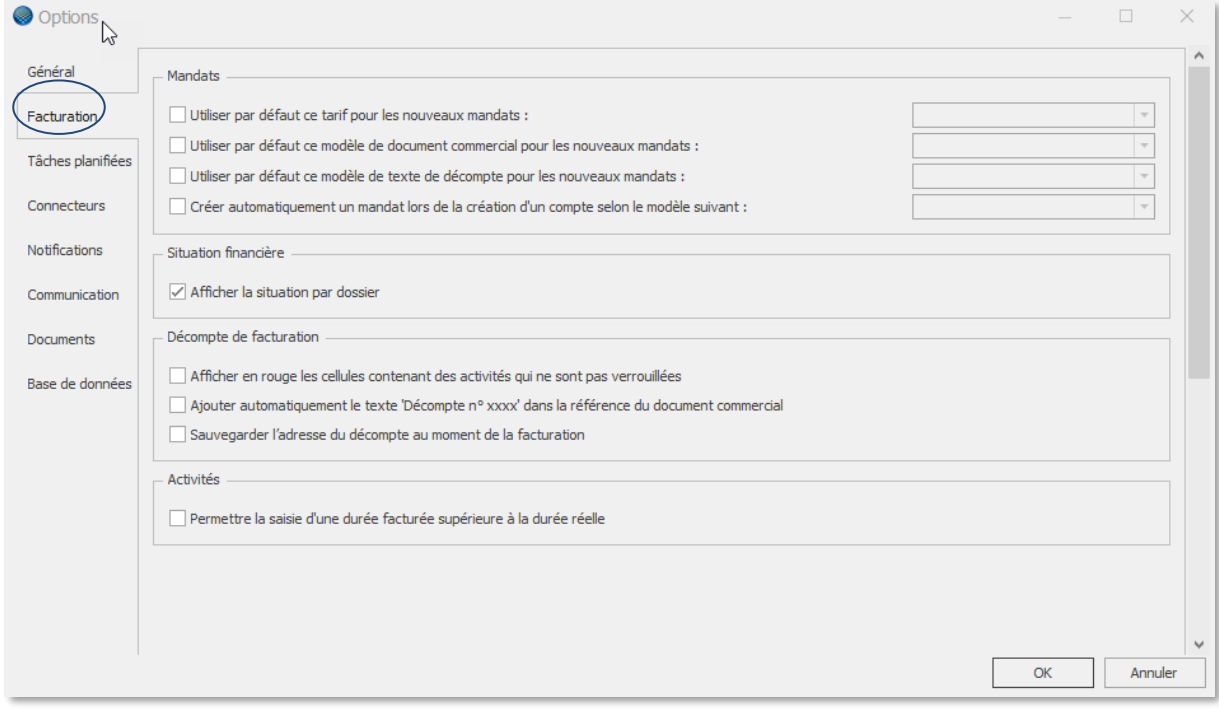

#### **UTILISATION / EXPLICATION DE L'ÉCRAN**

#### **MANDATS**

#### **UTILISER CE TARIF PAR DÉFAUT POUR LES NOUVEAUX MANDATS**

➢ Si vous utilisez **un tarif unique** pour tous vos mandats, l'option mandats vous permet de sélectionner un tarif « par défaut » qui sera appliqué lors de la création de chacun de vos nouveaux mandats. Pour plus d'info sur les tarifs [Paramètres, Tarifs.](#page-181-0)

#### **UTILISER PAR DÉFAUT CE MODÈLE DE DOCUMENT COMMERCIAL POUR LES NOUVEAUX MANDATS**

➢ Si vous utilisez un **modèle de document unique** (envoi au connecteur) pour tous vos mandats, vous pouvez sélectionner un modèle « par défaut » qui sera appliqué à la création de chaque nouveau mandat. Pour plus d'info sur les modèles [Paramètres, Modèles de documents commerciaux](#page-190-0) et [Connecteur.](#page-243-0)

#### **CRÉER AUTOMATIQUEMENT UN MANDAT LORS DE LA CRÉATION D'UN COMPTE SELON LE MODÈLE SUIVANT**

- ➢ Lors de la création d'un compte (client), vous pouvez décider qu'un mandat soit automatiquement crée selon un modèle de mandat.
	- o Pour plus d'infos sur les modèles de mandat : [les modèles de mandat.](#page-120-0)

#### **SITUATION FINANCIERE**

#### **AFFICHER LA SITUATION FINANCIÈRE PAR DOSSIER**

Lorsque vous spécifiez cette option, la situation financière affiche les informations financières détaillées pour chaque dossier du mandat.

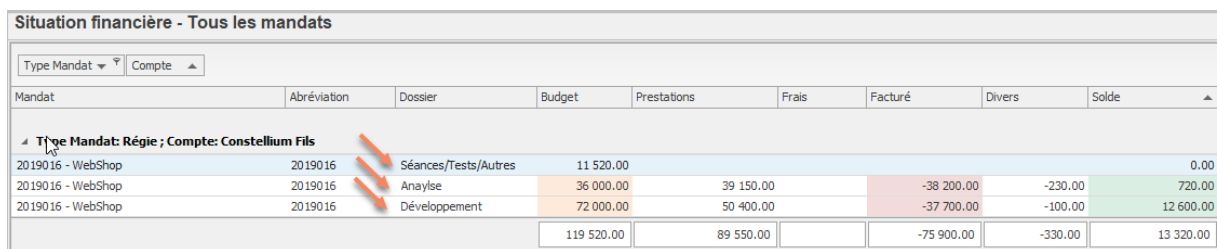

#### **DECOMPTE DE FACTURATION**

#### **AFFICHER EN ROUGE LES CELLULES CONTENANT DES ACTIVITÉS QUI NE SONT PAS VERROUILLÉES**

➢ Lorsque vous spécifiez cette option, les activités non verrouillées sont affichées en rouge dans le [décompte de facturation.](#page-133-0)

#### **AJOUTER AUTOMATIQUEMENT LE TEXTE « DÉCOMPTE N° XXX » DANS LA RÉFÉRENCE DU DOCUMENT COMMERCIAL**

➢ Lorsque vous spécifiez cette option, le texte « Décompte n° XXX » est affiché automatiquement dans le champ Notre Référence du [Document commercial.](#page-145-0)

#### **SAUVEGARDER L'ADRESSE DU DÉCOMPTE AU MOMENT DE LA FACTURATION**

➢ Lorsque vous spécifiez cette option, l'adresse utilisée pour lors de la création du décompte est figée. Cela permet de réimprimer les documents sans tenir compte des modifications d'adresses survenues après la création des décomptes.

#### **ACTIVITES**

#### **PERMETTRE LA SAISIE D'UNE DURÉE FACTURÉE SUPÉRIEURE À LA DURÉE RÉELLE**

➢ Lorsque vous spécifiez cette option, il sera possible pour les utilisateurs de saisir une durée facturée supérieure à la durée réelle lors de la saisie d'une activité.

### **17.3. Option : tâches planifiées**

Il existe 3 modes d'utilisation des tâches planifiées :

#### **Le mode normal**

Les activités et les tâches planifiées *ne sont pas liées*.

➔ Vous pouvez créer des tâches planifiées puis les afficher ou les utiliser pour la création des activités dans le calendrier des collaborateurs.

#### **Le mode « Tâches planifiées et activités liées »**

Les activités et les tâches planifiées *sont liées.*

- ➔ Vous pouvez créer des tâches planifiées puis les afficher ou les utiliser pour la création des activités dans le calendrier des collaborateurs.
- ➔ Vous ne pouvez saisir qu'une seule tâche pour un même : Collaborateur/mandat/dossier/tâche.

#### **Le mode « Pilotage des activités via les tâches planifiées »**

Les activités et les tâches planifiées *sont liées* et il n'est pas possible de saisir une activité si elle n'est pas prévue par une tâche planifiée.

# dvs**Activités**

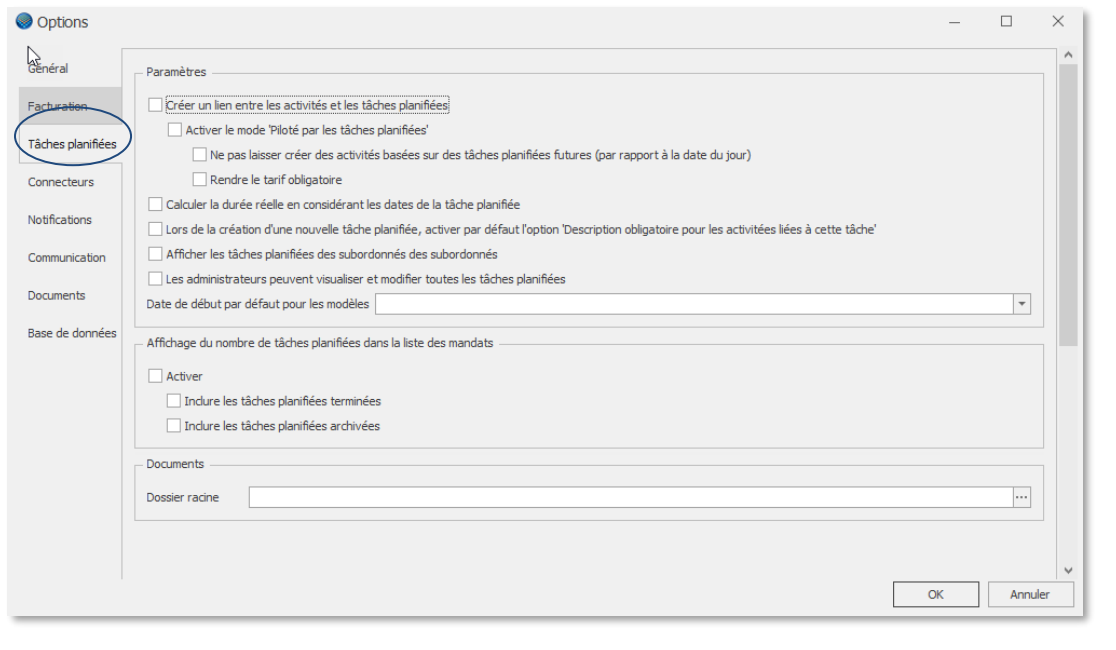

#### **UTILISATION / EXPLICATION DE L'ÉCRAN**

#### **PARAMETRES**

#### **CRÉER UN LIEN ENTRE LES ACTIVITÉS ET LES TÂCHES PLANIFIÉES**

- ➢ Vous pouvez créer des tâches planifiées puis les afficher ou les utiliser pour la création des activités dans le calendrier des collaborateurs.
- ➢ Vous ne pouvez saisir qu'une seule tâche pour un même : Collaborateur/mandat/dossier/tâche.

#### **ACTIVER LE MODE « PILOTÉ PAR LES TÂCHES PLANIFIÉES »**

➢ Pilotage de la saisie des activités via les tâches planifiées.

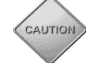

Vous ne pouvez cocher cette option que lors de la première utilisation d'OdysActivités. **Ce mode implique une utilisation particulière du programme** 

*Ce mode oblige les responsables à planifier toutes les tâches des collaborateurs et assure un contrôle sur le suivi des projets avec des indicateurs de dépassement et des analyses adaptées.*

#### **CALCULER LA DURÉE RÉELLE EN CONSIDÉRANT LES DATES DE LA TÂCHE PLANIFIÉE**

➢ Le total de la **Durée Réelle** affiché dans **la tâche planifiée** est obtenu en cumulant les durées de toutes les activités du mandat/projet/tâche/collaborateur effectuées entre la **Date Début** et **Échéanc**e de la Tâche planifiée.

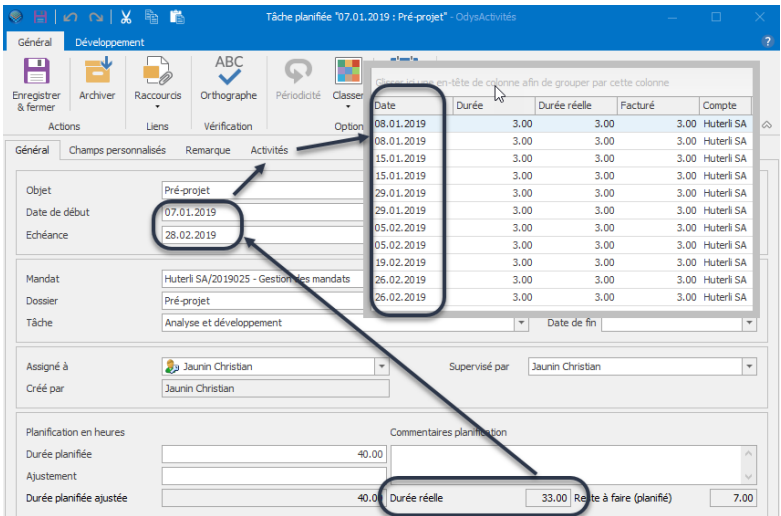

#### **LORS DE LA CRÉATION D'UNE NOUVELLE TÂCHE PLANIFIÉE, ACTIVER PAR DÉFAUT L'OPTION « DESCRIPTION …**

➢ Obligera l'utilisateur à saisir une description lors de la saisie d'une activité planifiée.

#### **AFFICHER LES TÂCHES PLANIFIES DES SUBORDONNÉS**

➢ Affiche, dans l'option des Tâches Planifiées -> Mes Tâches : mes propres Tâches planifiées ainsi que les tâches de mes subordonnés (collaborateur(s) dont je suis responsable) …

#### **LES ADMINISTRATEURS PEUVENT VISUALISER ET MODIFIER TOUTES LES TÂCHES PLANIFIÉES**

➢ Donne le droit aux administrateurs de l'application de modifier toutes les tâches. Ce qui n'est pas le cas par défaut.

#### **AFFICHAGE DU NOMBRE DE TACHES PLANIFIEES DANS LA LISTE DES MANDATS**

► Lorsque vous spécifiez cette option, le champ caché Nubritaches planif. est disponible dans la liste des mandats.

Il permet de visualiser le nombre de tâches attribuées au mandat en un seul coup d'œil.

Vous pouvez choisir d'inclure ou non les tâches terminées et/ou les taches archivées à votre total.

#### **DOCUMENTS**

#### **DOSSIER RACINE**

➢ Indique au programme dans quel dossier/répertoire conserver les documents liés aux tâches planifiées.

### **17.4. Notifications**

Le paramètre **Activer les notifications par email** permet de spécifier la/les adresses e-mail afin que certains services Odys ou des actions spéciales puissent envoyer des courriels.

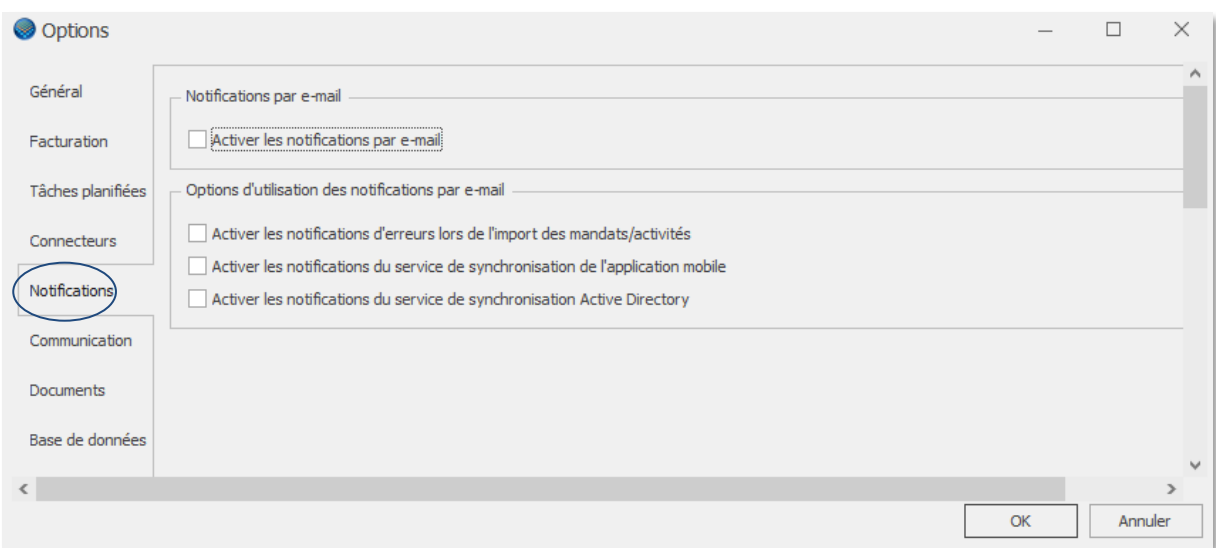

#### **UTILISATION / EXPLICATION DE L'ÉCRAN**

Il faut séparer les emails par une virgule pour en indiquer plusieurs.

#### **ACTIVER LES NOTIFICATIONS D'ERREURS LORS DE L'IMPORT DES ACTIVITÉS**

➢ Dans les connecteurs il existe une option qui permet d'importer des activités à partir d'un fichier CSV. En cas d'erreur(s) lors de cette importation un mail est envoyé à l'adresse spécifiée.

#### **ACTIVER LES NOTIFICATIONS DU SERVICE DE SYNCHRONISATION DE L'APPLICATION MOBILE**

Si vous utilisez l'application pour téléphone mobile et que vous avez installé le service permettant la synchronisation automatique, cette coche indique que vous désirez recevoir des notifications en cas d'erreur de synchronisation.

#### **ACTIVER LES NOTIFICATIONS DU SERVICE DE SYNCHRONISATION ACTIVE DIRECTORY**

## **17.5. Option : application « mode déconnecté »**

Le menu Options, permet de paramétrer l'option « mode déconnecté ».

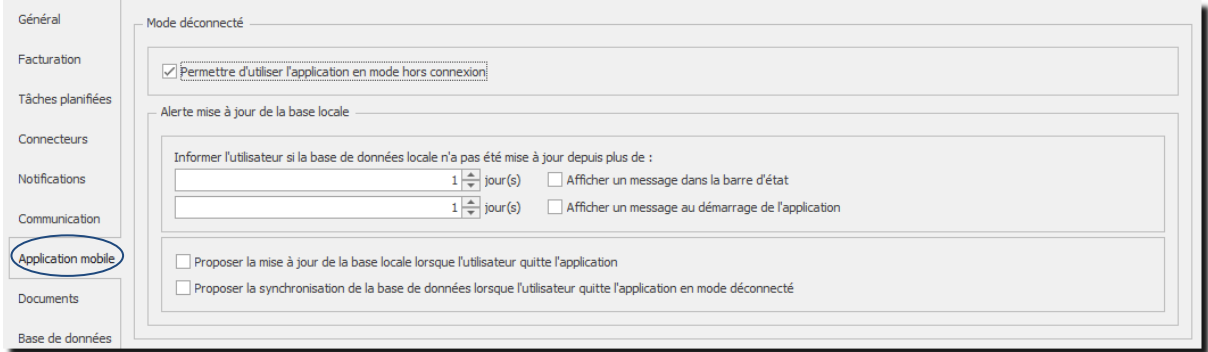

Pour tout ce qui concerne cette option, veuillez consulter le chapitre : [Activer la fonction Application mobile.](#page-211-0)

### **17.6. Option : documents**

Le menu Options, permet de paramétrer différentes fonctions de l'application Odys**Activités**.

Pour atteindre ce menu, veuillez procéder comme suit : dans la barre de menu sélectionnez le menu : **Fichier puis Options,** puis l'onglet **Documents.**

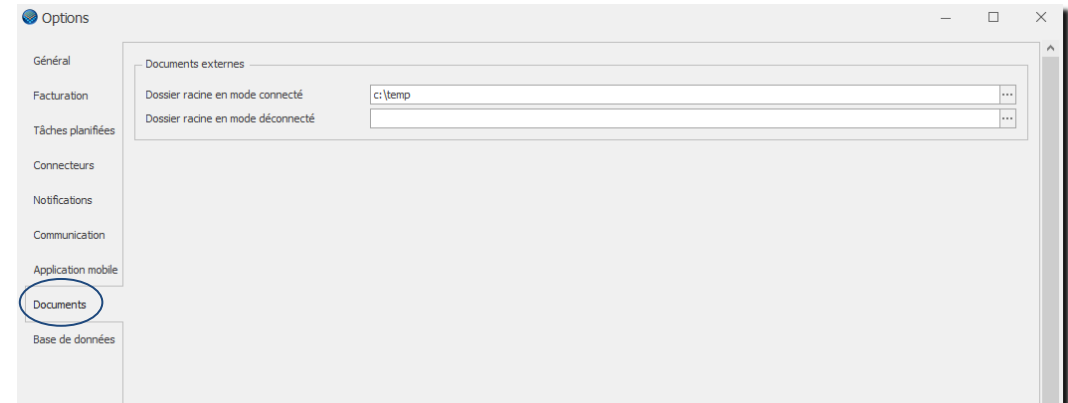

#### **UTILISATION / EXPLICATION DE L'ÉCRAN**

#### **DOSSIER RACINE EN MODE CONNECTÉ**

➢ Indiquez ici le chemin du dossier où se trouvent les documents externes en relation avec le compte (client).

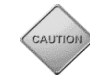

Si le dossiez racine n'est pas spécifié, l'onglet Document n'apparaîtra pas dans les divers écrans concernés (Compte, Activités, …).

#### **DOSSIER RACINE EN MODE DÉCONNECTÉ :**

➢ Indiquez ici le chemin du dossier où se trouvent les documents externes en relation avec le compte (client) lorsque que vous utilisez l'application mobile et que vous travaillez en mode déconnecté.

### **17.7. Option : base de données**

Options spéciales pour la gestion de votre base de données

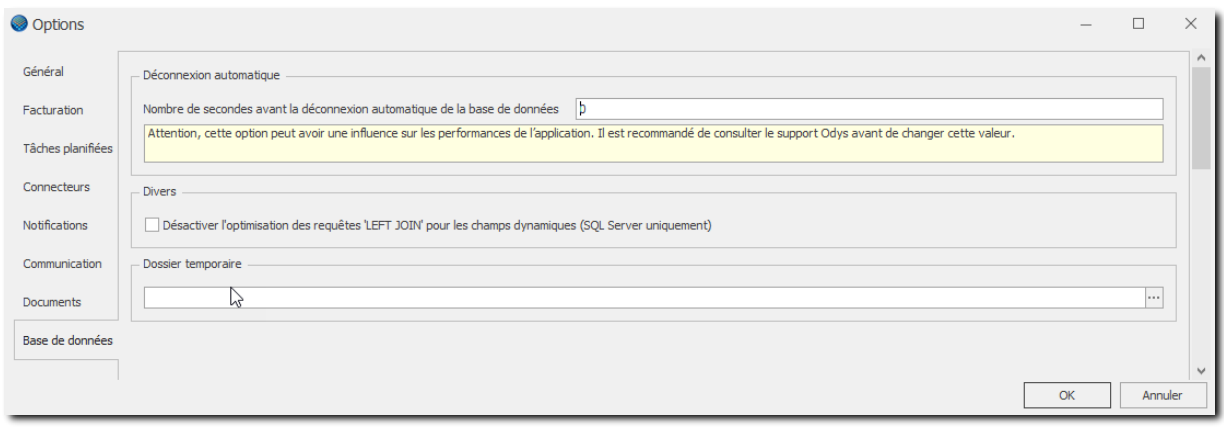

#### **UTILISATION / EXPLICATION DE L'ÉCRAN**

#### **DÉCONNEXION AUTOMATIQUE**

Cette option permet à l'application de se déconnecter après un nombre de secondes déterminées.

Elle est utile dans le cas où l'application perd régulièrement la connexion réseau. Elle permet de forcer la déconnexion automatique du programme et de faire en sorte qu'il se reconnecte dès que l'on clique sur un écran.

#### **DIVERS**

Désactiver l'optimisation des requêtes….

#### **DOSSIER TEMPORAIRE**

### <span id="page-243-0"></span>**18. Connecteurs**

Le menu Options, permet de paramétrer différentes fonctions de l'application OdysActivités, dont les connecteurs.

Les connecteurs sont des fonctions permettant de lier des données de vos applications existantes (Outlook, gestion comptable, …) à OdysActivités puis d'utiliser les données d'OdysActivités vers vos applications existantes.

Pour atteindre ce menu, veuillez procéder comme suit : dans la barre de menu sélectionnez le menu : **Fichier puis Options,** puis l'onglet **Connecteurs.**

### **18.1. Connecteurs : Outlook**

Le connecteur Outlook vous permet d'importer des contacts d'Outlook dans OdysActivités.

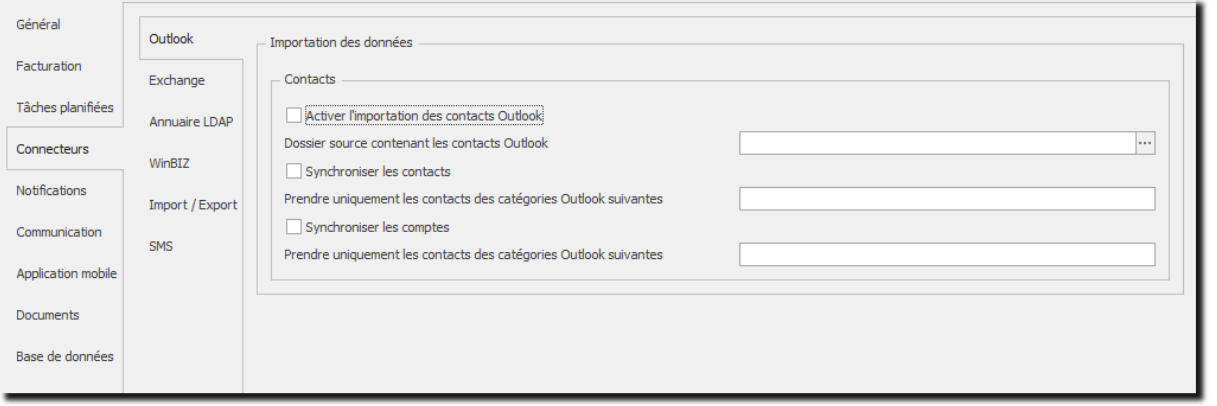

#### **UTILISATION / EXPLICATION DE L'ÉCRAN**

#### **ACTIVER L'IMPORTATION DES CONTACTS OUTLOOK**

➢ Cochez si vous désirez importer vos contacts depuis Outlook

#### **DOSSIER SOURCE… :**

➢ Chemin du dossier Outlook par exemple : [\\monNom\contacts](file://///monNom/contacts)

#### **SYNCHRONISER LES CONTACTS**

➢ Cocher si vous désirez importer vos contacts Outlook dans vos contacts OdysActivités

#### **PRENDRE UNIQUEMENT LES CONTACTS DES CATÉGORIES OUTLOOK SUIVANTES :**

➢ Par exemple : Client, Prospects

#### **SYNCHRONISER LES COMPTES**

➢ Cocher si vous désirez importer vos contacts Outlook dans vos comptes OdysActivités

#### **PRENDRE UNIQUEMENT LES CONTACTS DES CATÉGORIES OUTLOOK SUIVANTES :**

➢ Par exemple : catégorie rouge

### **18.2. Connecteurs : Exchange**

Le connecteur exchange permet l'échange de certaines informations entre OdysActivités et Exchange. Ce connecteur nécessite l'installation d'un SERVICE Odys ainsi qu'une configuration particulière d'Exchange afin de gérer un User spécial ayant tous les droits sur toutes les Boîtes à lettres.

De plus, si vous utilisez le connecteur Exchange, vous devez renseigner le nom de la **Boîte aux lettres Exchange** de chaque collaborateur (voir [Contacts -> Collaborateurs\)](#page-156-0).

Vous devrez aussi indiquer quelles **tâches** sont à répliquer en les paramétrant comme indiqué dans le chapitre **[Synchronisation avec « MS Exchange ».](%20#_Synchronisation_avec_)**

Pour configurer le connecteur Exchange, nous vous prions de contacter notre support par mail « support@odys.ch » ou par téléphone (infos sur [www.odys.ch\)](http://www.odys.ch/).

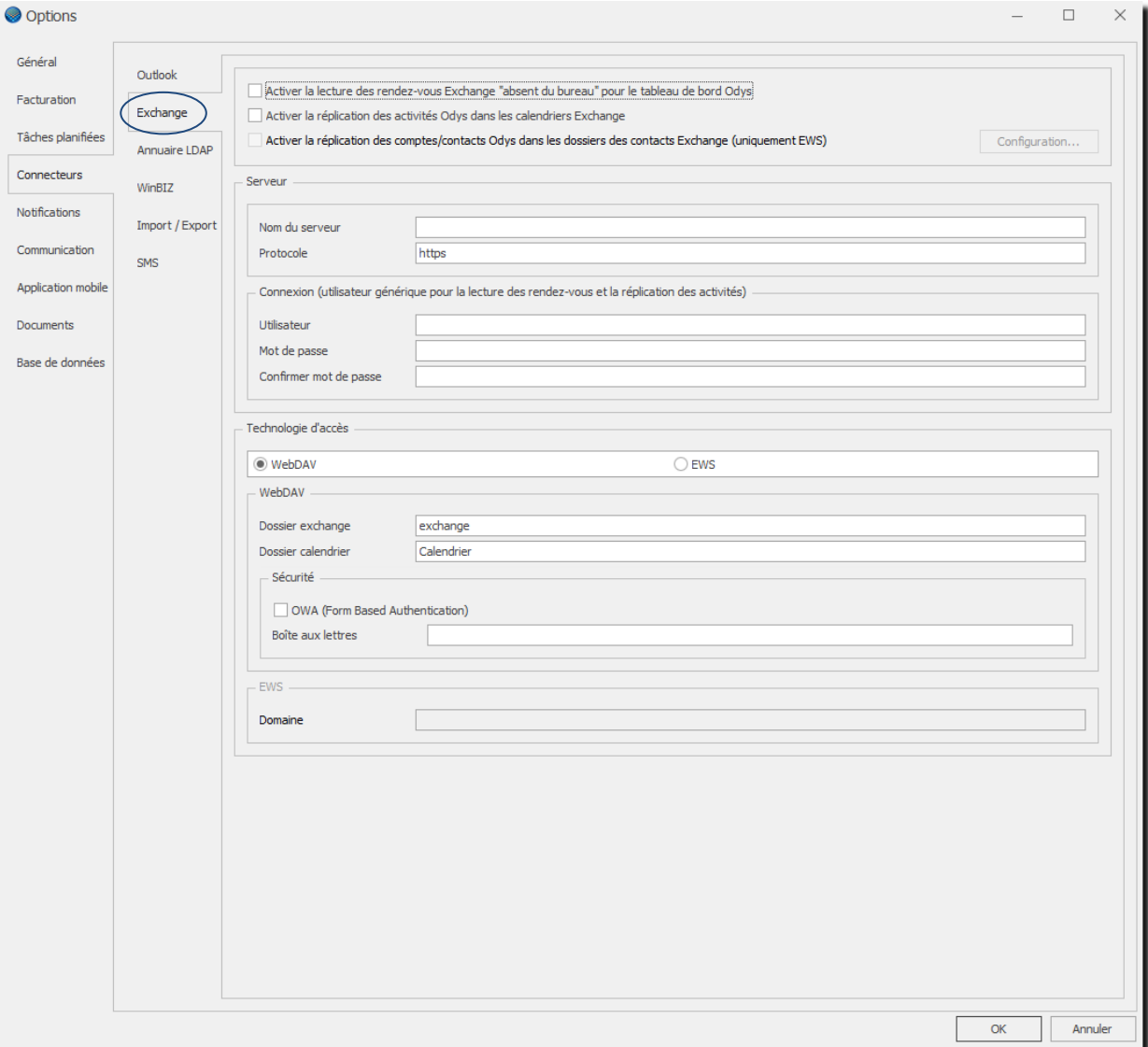

#### **UTILISATION / EXPLICATION DE L'ÉCRAN**

#### **ACTIVER LA LECTURE DES RENDEZ-VOUS EXCHANGE « ABSENT DU BUREAU » …**

➢ Si cette coche est activée, le service lit dans Exchange les rendez-vous qui ont la zone « Absent du bureau » et affiche ces absences dans le tableau de bord OdysActivités dans la colonne « Déplacement ».

#### **ACTIVER LA RÉPLICATION DES ACTIVITÉS ODYS DANS LES CALENDRIERS EXCHANGE » …**

- ➢ Si cette coche est activée, le service va chercher toutes les activités dont la **Tâche** possède le flag « Réplication Exchange » = Toujours (voir Paramètres → Tâches) et crée/modifie un rendez-vous dans Exchange
	- o Exemple :
		- Saisie des vacances dans OdysActivités  $\rightarrow$  Réplication automatique dans Exchange

#### **ACTIVER LA RÉPLICATION DES COMPTES/CONTACTS ODYS DANS LES DOSSIERS DES CONTACTS EXCHANGE**

➢ Si cette coche est activée, le service envoie les comptes et contacts Odys vers 1 (ou x) carnet(s) d'adresse(s) Exchange.

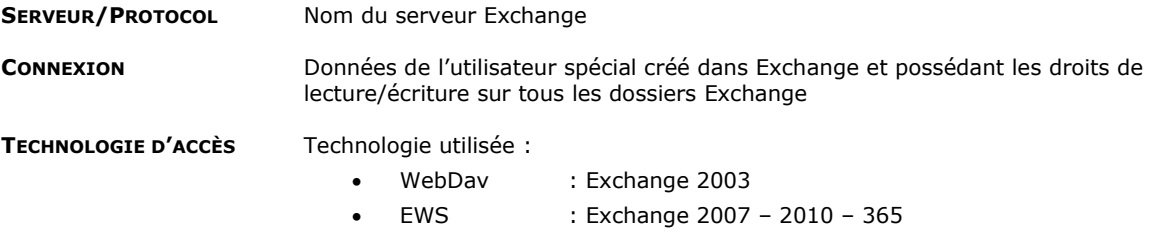

### **18.3. Connecteurs : WinBIZ**

Le connecteur WinBiz vous permet d'échanger des informations entre Odys**Activités** et WinBIZ de façon automatique.

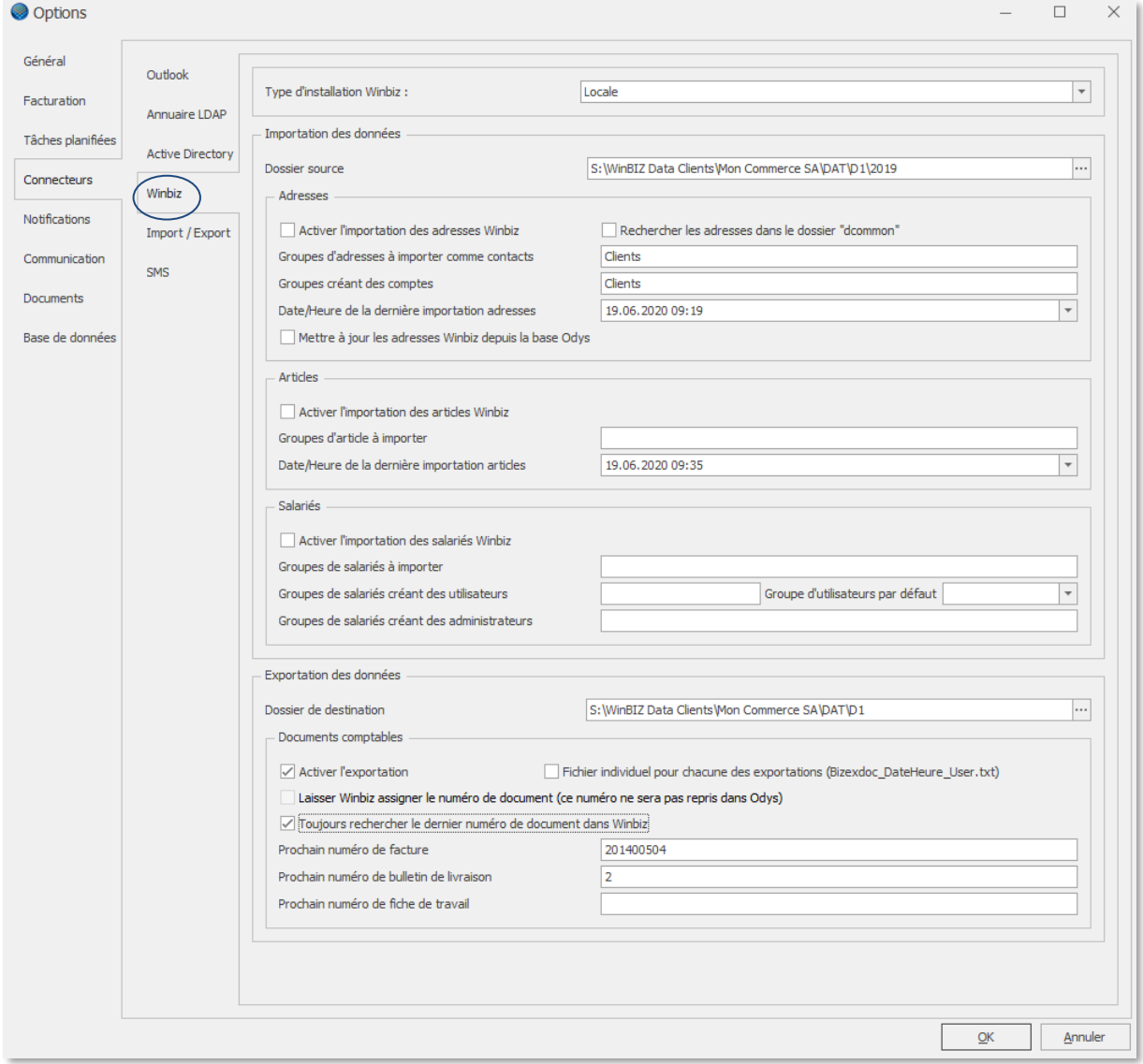

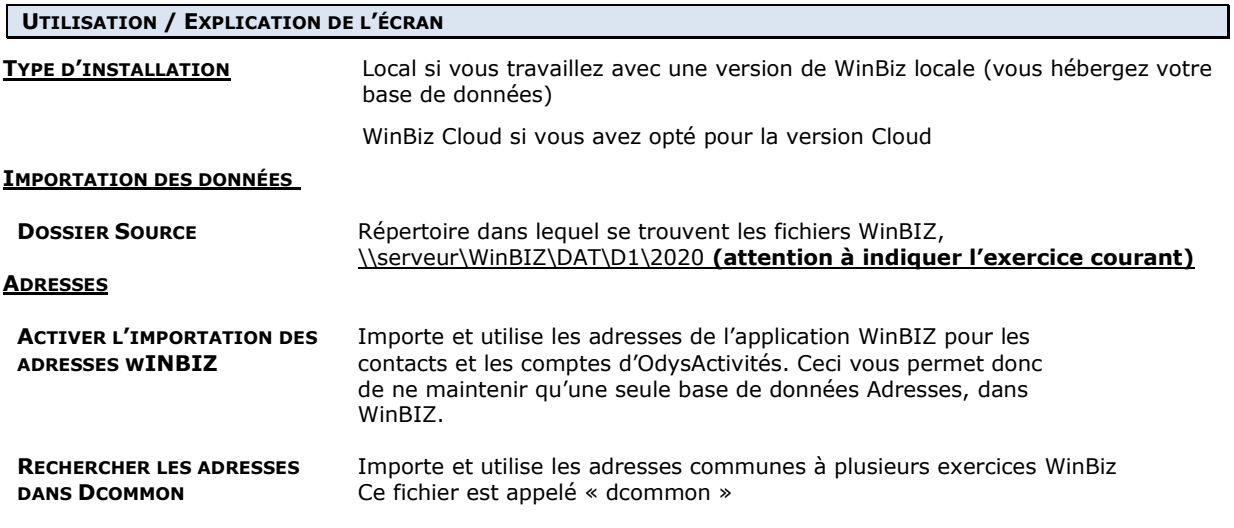

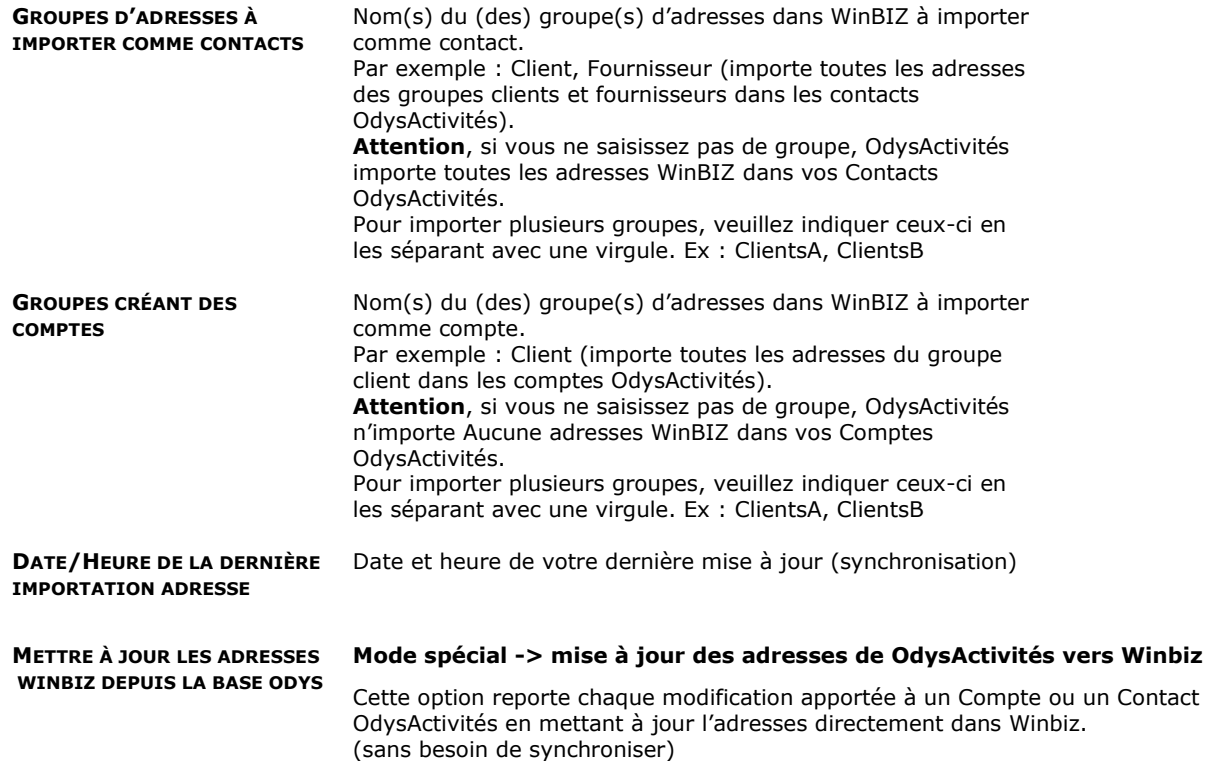

**Import et synchronisation des adresses de WinBiz à OdysActivités** Attention, afin de lancer l'importation, veuillez, dans le Groupe d'options Contacts, menu contextuel (bouton droit de la souris) lancer le menu : Synchroniser et pensez à relancer la synchronisation aussi souvent que votre base de données Adresses de WinBIZ est mise à jour.

#### **ARTICLES**

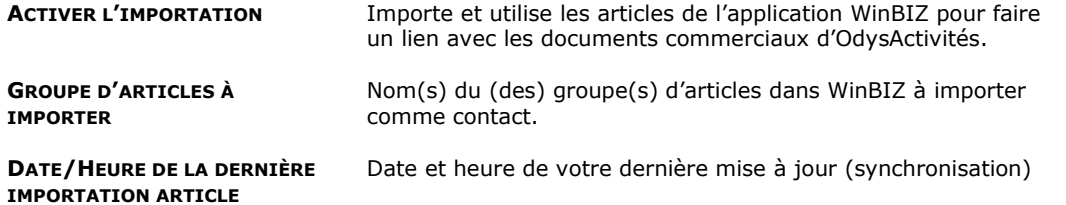

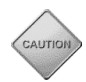

Attention, afin de lancer l'importation, veuillez, dans les [Paramètres -> articles,](#page-188-0) menu contextuel (bouton droit de la souris) lancer le menu : Synchroniser et pensez à relancer la synchronisation aussi souvent que votre base de données Articles de WinBIZ est mise à jour.

#### **SALARIÉS**

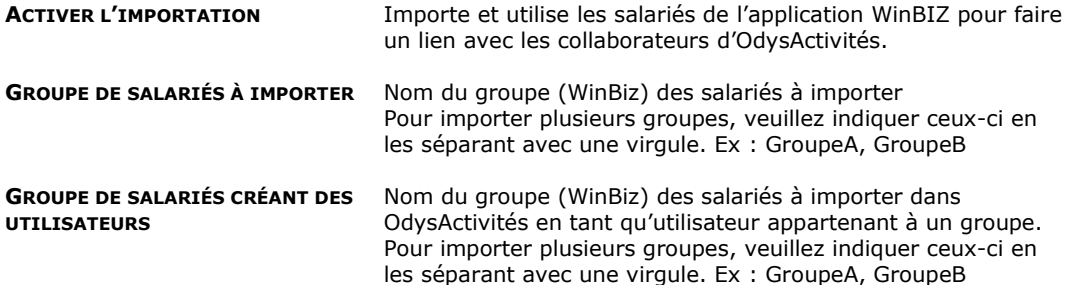

# **OdysActivités**

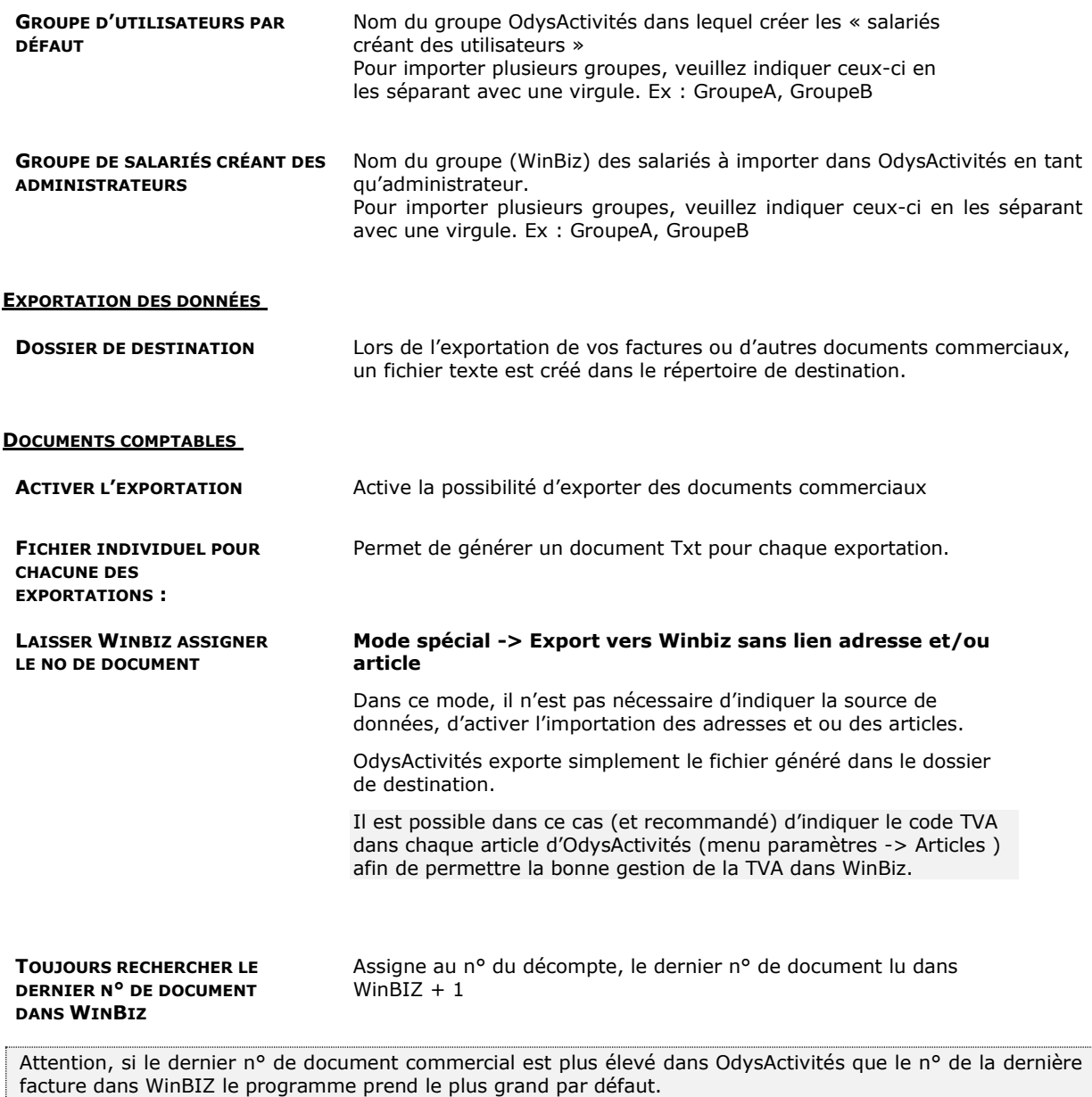

**PROCHAIN N° DE FACTURE, DE BULLETIN, DE FICHE DE TRAVAIL….** Permet de donner des tranches de n° à vos factures (ou autres documents) afin de les retrouver plus rapidement dans WinBIZ. Le dernier n° est le prochain n° utilisé par OdysActivités pour créer une facture (ou autre document) WinBIZ.

### **18.4. Connecteur : Sage 30 (Winway Z)**

Le connecteur Sage 30 vous permet d'échanger des informations entre Odys**Activités** et Sage 30 de façon automatique.

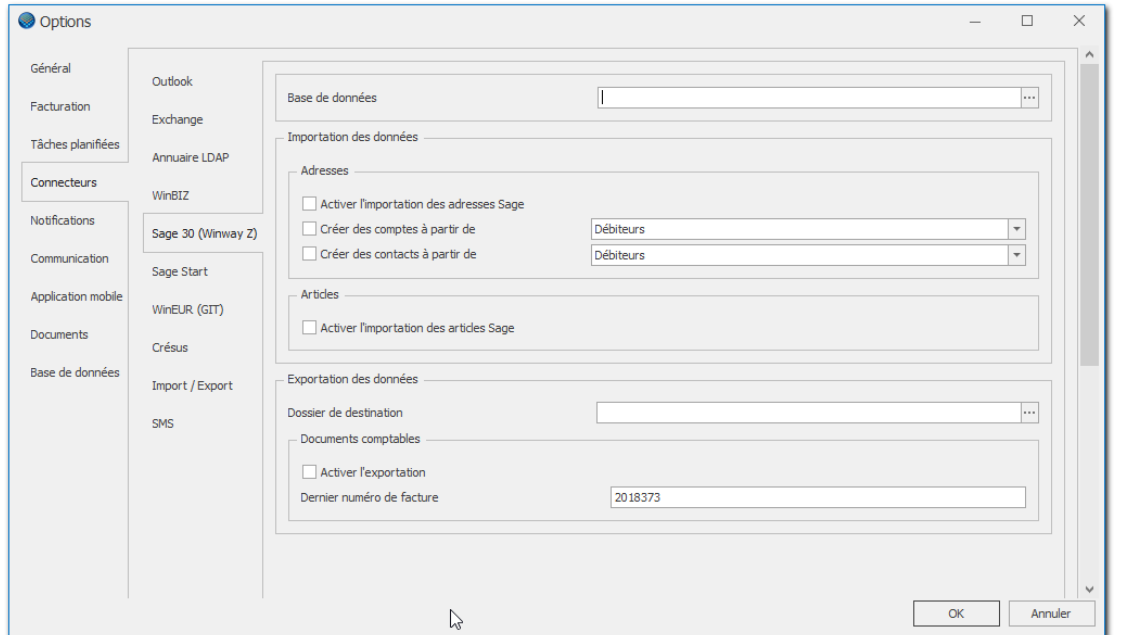

#### **UTILISATION / EXPLICATION DE L'ÉCRAN**

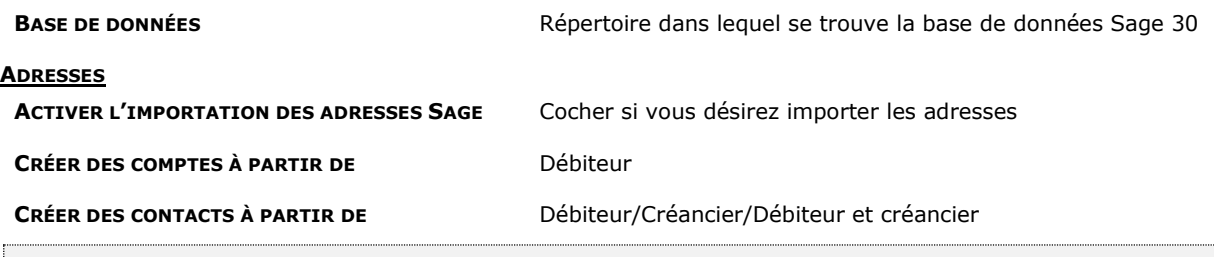

Attention, afin de lancer l'importation, veuillez, dans le Groupe d'options Contacts, menu contextuel (bouton droit de la souris) lancer le menu : Synchroniser et pensez à relancer la synchronisation aussi souvent que votre base de données Adresses est mise à jour.

#### **ARTICLES**

AUTIO

**ACTIVER L'IMPORTATION DES ARTICLES SAGE** Cocher si vous désirez importer les articles

Attention, afin de lancer l'importation, veuillez, dans les [Paramètres -> articles,](#page-188-0) menu contextuel (bouton droit de la souris) lancer le menu : « Synchroniser » et pensez à relancer la synchronisation aussi souvent que votre base de données Articles SAGE est mise à jour.

#### **EXPORTATION DES DONNÉE**

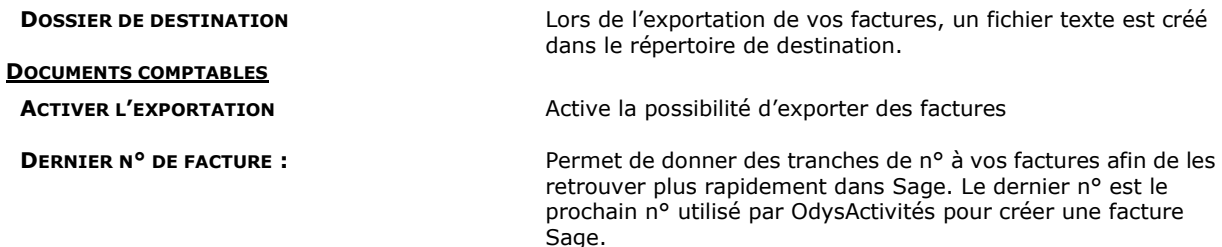

### **18.5. Connecteurs : Sage Start**

Le connecteur Sage Start vous permet d'échanger des informations entre Odys**Activités** et Sage Start de façon automatique.

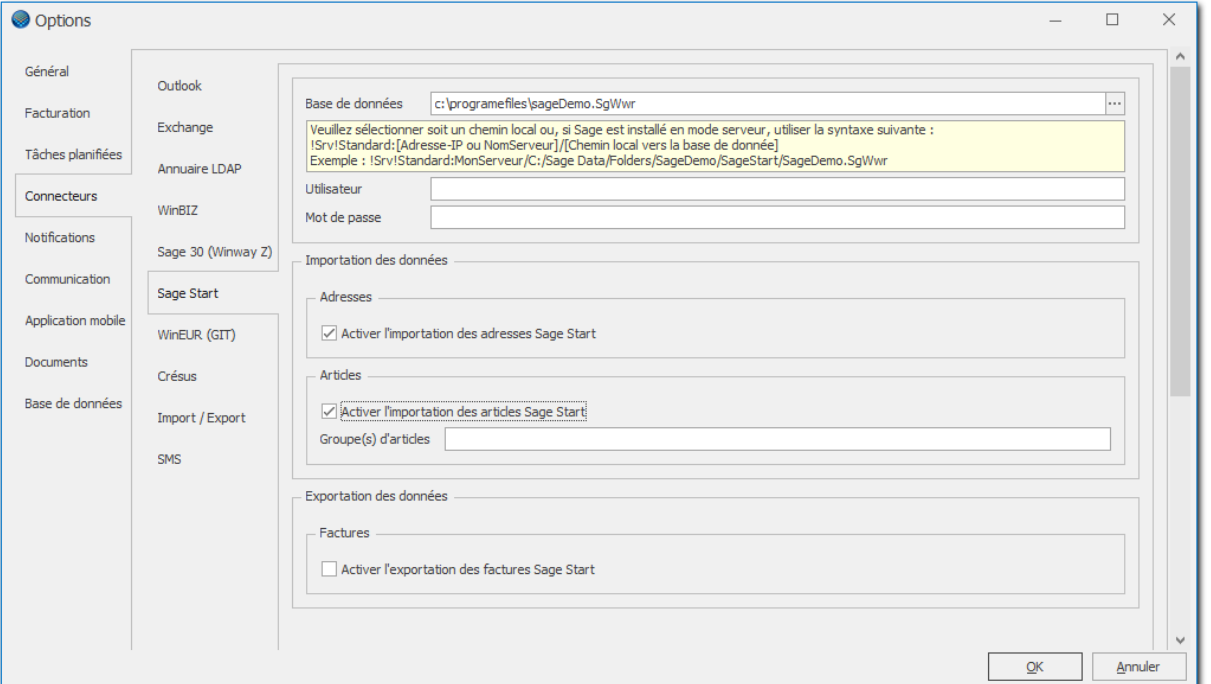

#### **UTILISATION / EXPLICATION DE L'ÉCRAN**

**BASE DE DONNÉES** Répertoire dans lequel se trouve la base de données Sage Start

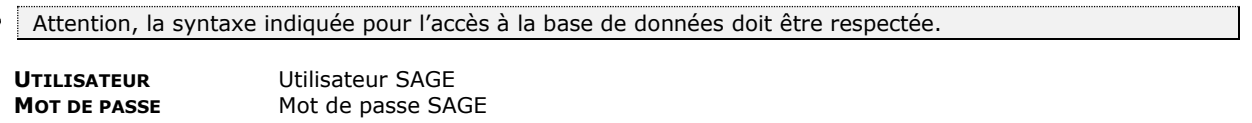

#### **IMPORTATION DES DONNÉES :**

#### **ADRESSES ; ACTIVER L'IMPORTATION DES ADRESSES SAGE START**

➢ Permet de synchroniser les adresses clients de Sage Start avec les comptes Odys.

#### **ARTICLES**

#### **ACTIVER L'IMPORTATION DES ARTICLES SAGE START**

➢ Permet de synchroniser les articles de Sage Start avec les articles Odys.

#### **GROUPES**

➢ Permet de sélectionner le ou les groupes d'articles à importer.

#### **EXPORTATION DES DONNÉES :**

#### **FACTURES ; ACTIVER L'EXPORTATION DES FACTURES SAGE START**

➢ Permet d'exporter les documents commerciaux générés dans Odys vers Sage Start.

### **18.6. Connecteur : WinEUR Facturation (GIT)**

Le connecteur WinEUR vous permet d'échanger des informations entre Odys**Activités** et WinEUR Facturation de façon automatique.

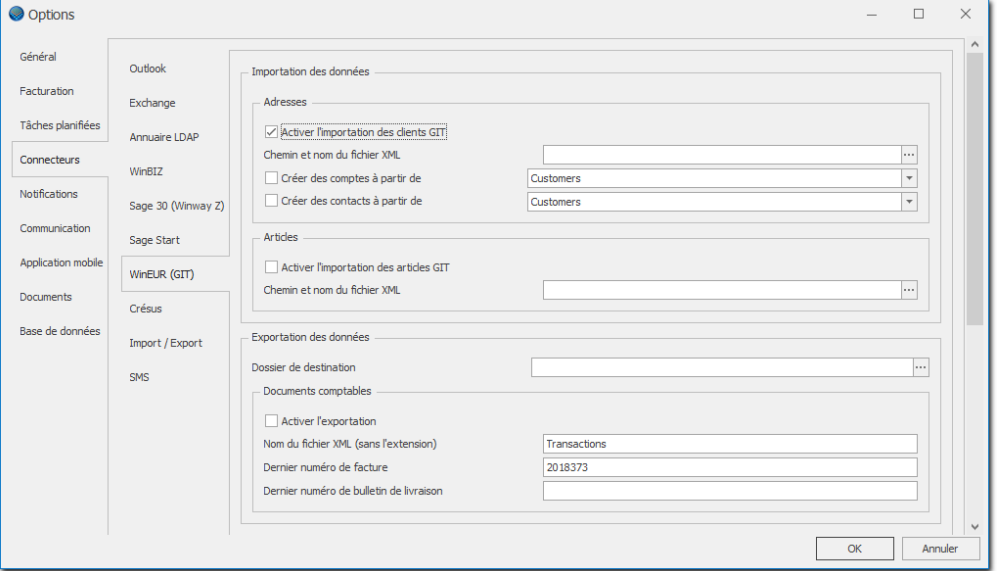

#### **UTILISATION / EXPLICATION DE L'ÉCRAN**

#### **IMPORTATION DES DONNEES :**

#### **ADRESSES**

**CHEMIN ET NOM DU FICHIER XML** Nom du fichier GIT CRÉER DES COMPTES À PARTIR DE Customers

**ACTIVER L'IMPORTATION DES CLIENTS GIT** Cocher si vous désirez importer les clients **CRÉER DES CONTACTS À PARTIR DE** Customers / Suppliers /Customers & Suppliers

Attention, afin de lancer l'importation, veuillez, dans le Groupe d'options Contacts, menu contextuel (bouton droit de la souris) lancer le menu : Synchroniser et pensez à relancer la synchronisation aussi souvent que votre base de données Clients est mise à jour.

#### **ARTICLES**

**ACTIVER L'IMPORTATION DES ARTICLES GIT** Cocher si vous désirez importer les articles

**CHEMIN ET NOM DU FICHIER XML** Nom du fichier GIT

Attention, afin de lancer l'importation, veuillez, dans les [Paramètres -> articles,](#page-188-0) menu contextuel (bouton droit de la souris) lancer le menu : « Synchroniser » et pensez à relancer la synchronisation aussi souvent que votre base de données Articles SAGE est mise à jour.

#### **EXPORTATION DES DONNÉES**

**DOSSIER DE DESTINATION** Lors de l'exportation de vos factures, un fichier texte est créé dans le répertoire de destination.

#### **NOM DU FICHIER XML (SANS L'EXTENSION) TRANSACTIONS**

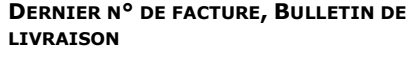

Permet de donner des tranches de n° à vos factures afin de les retrouver plus rapidement dans GIT. Le dernier n° est le prochain n° utilisé par OdysActivités pour créer une facture GIT
### **18.7. Connecteurs : Crésus Salaires / Crésus Facturation**

#### 18.7.1. Connecteurs Crésus

Le connecteur doit être configuré via l'onglet "**Connecteurs** → **Crésus**" de l'option "**Fichier** → **Options**".

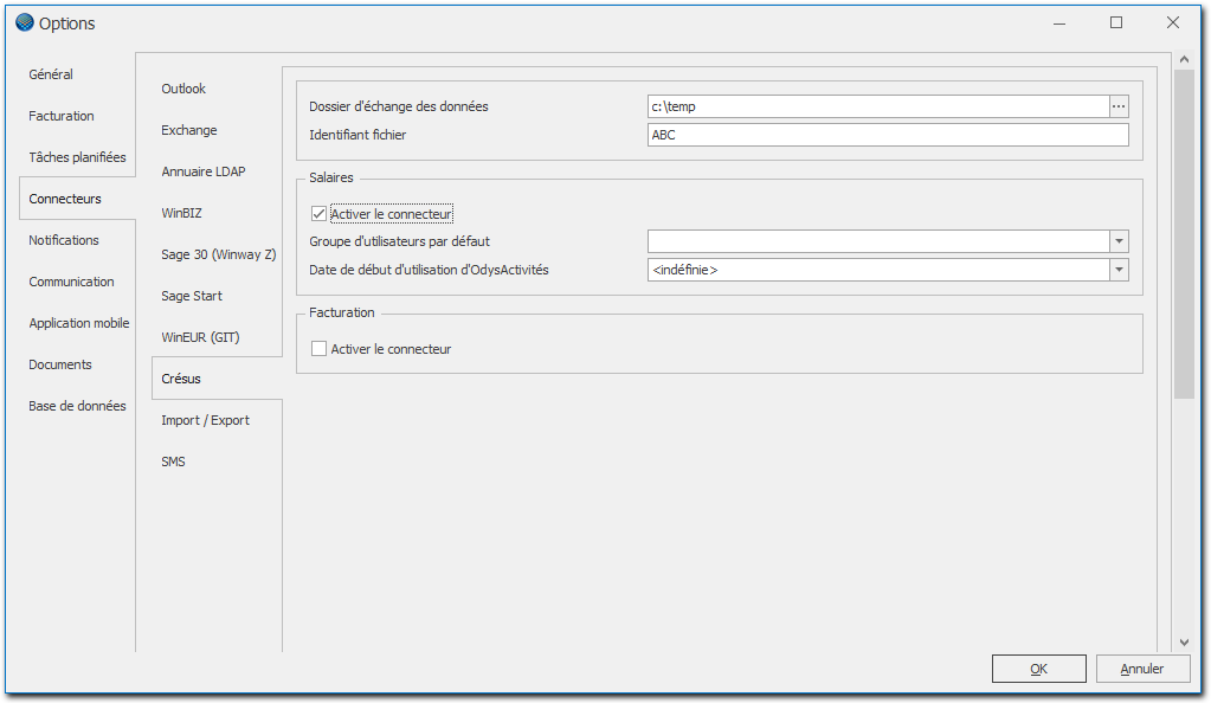

#### **UTILISATION / EXPLICATION DE L'ÉCRAN DOSSIER D'ÉCHANGE DES DONNÉES** Veuillez indiquer le chemin d'accès au répertoire d'échange des données. Il s'agit d'un espace commun pour le transfert des données entre Odys**Activités** et Crésus. **IDENTIFIANT FICHIER** Cet identifiant doit être spécifié dans les 2 applications Odys**Activités** et Crésus afin de tester leur concordance. **ACTIVER LE CONNECTEUR** Permet d'utiliser le connecteur Crésus Salaires **GROUPE D'UTILISATEURS PAR DÉFAUT** Groupe Odys**Activités** attribué aux collaborateurs exportés depuis Crésus **DATE DE DÉBUT D'UTILISATION D'ODYSACTIVITÉS** Date début d'utilisation du connecteur

#### **SALAIRES**

**SALAIRES**

**ACTIVER LE CONNECTEUR** Permet d'utiliser le connecteur Crésus Facturation

## 18.7.2. Connecteur Crésus salaires

Le connecteur Crésus Salaires permet d'exporter les heures et les frais d'OdysActivités vers Crésus Salaires de façon automatique.

Il vous donne aussi la possibilité de synchroniser les Collaborateurs OdysActivités avec les Salariés de Crésus Salaires ; de synchroniser les Périodes de salaires ainsi que les Rubriques de salaires.

## 18.7.3. Connecteur Crésus facturation

Le connecteur Crésus Facturation permet de synchroniser les comptes et les articles d'OdysActivités avec les "clients" et les "articles" de Crésus Facturation, respectivement Crésus Achats/Ventes ou Crésus PE.

Il est également possible de générer des documents commerciaux dans OdysActivités et de les importer en tant que "Factures" dans Crésus.

## **18.8. Connecteur : Medidata**

Medidata est un réseau du domaine de la santé publique, permettant, entre autres, de facturer des prestations médicales.

Le connecteur Medidata permet de transmettre vos activités, saisies dans OdysActivités, vers le système Medidata pour des fins de facturation et de traitement.

Le connecteur doit être configuré via l'onglet "**Connecteurs** → **Medidata**" de l'option "**Fichier** → **Options**".

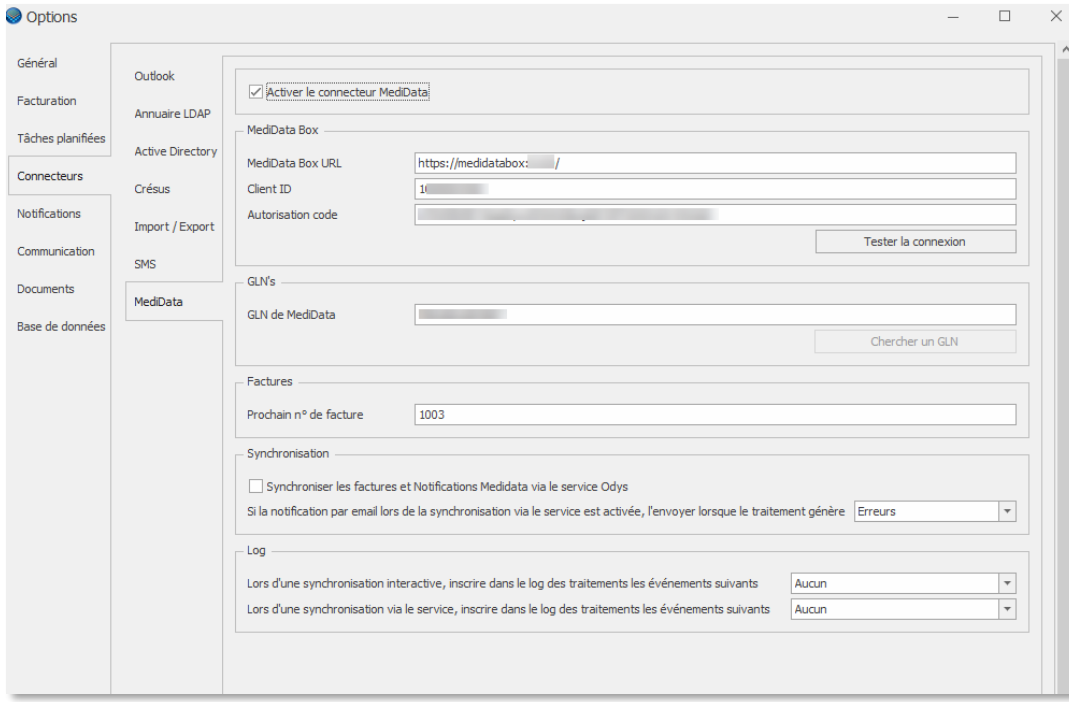

#### **UTILISATION / EXPLICATION DE L'ÉCRAN**

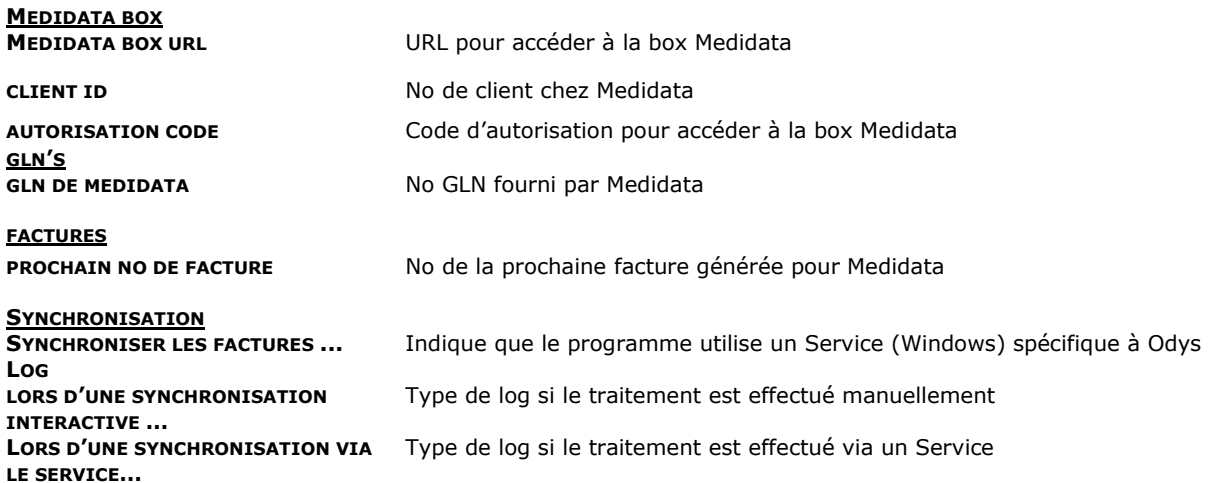

# **18.9. Connecteurs : Import/Export**

# 18.9.1. Import des activités

Le connecteur Import/Export permet d'importer les activités depuis un fichier CSV.

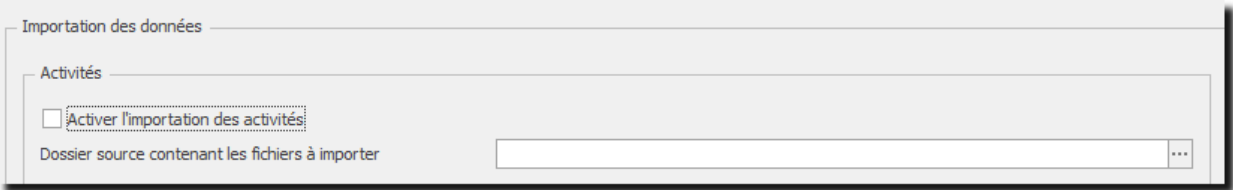

#### **Format du fichier d'importation :**

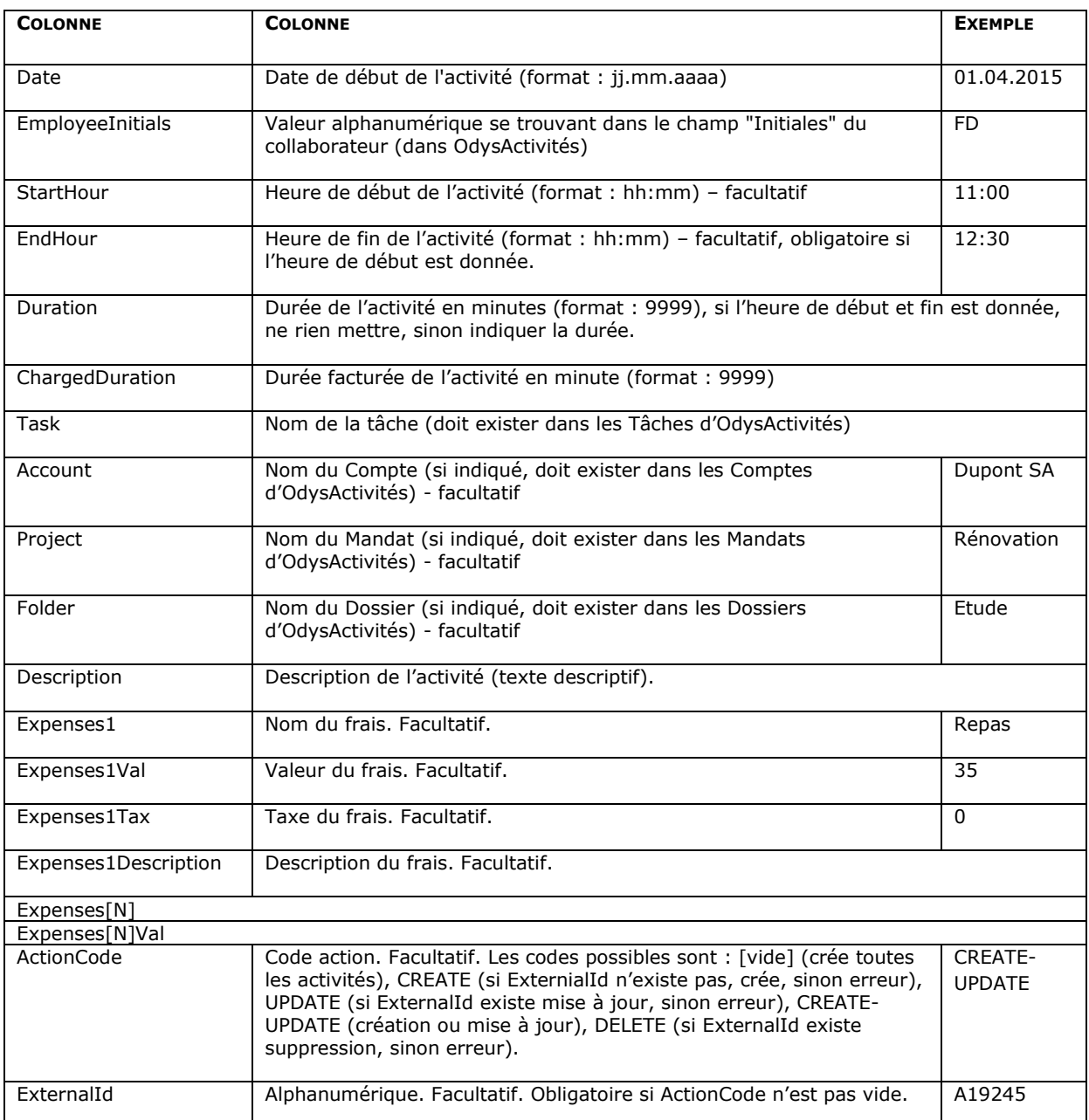

## **19. Procédures spéciales**

### **19.1. Migrer votre base de données Access vers SQL Serveur**

Si vous désirez migrer votre base de données vers un serveur SQL, veuillez suivre la procédure suivante :

Faites une sauvegarde de votre base de données actuelle.

#### 19.1.1. Créer une base de données SQL vide

Dans la barre de menu sélectionnez le menu : **Fichiers** puis **Bases de données,** puis **Gestion des bases**. Utilisez ensuite le menu contextuel et sélectionnez l'option « Nouveau » qui vous permet de créer une nouvelle base de données.

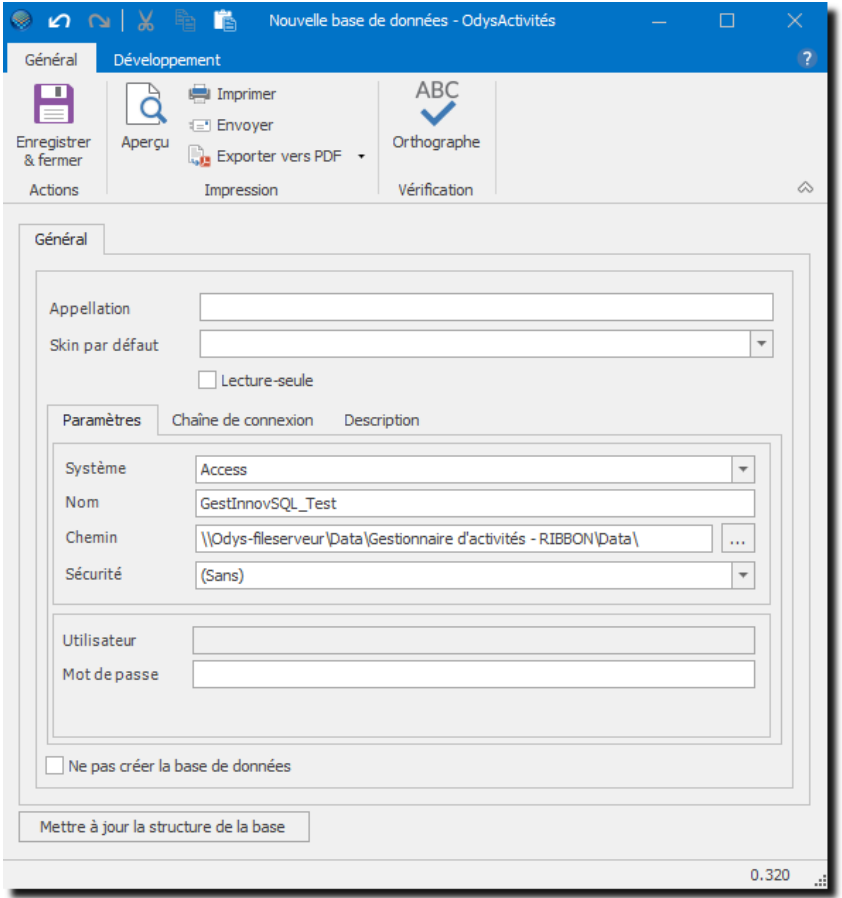

#### **UTILISATION / EXPLICATION DE L'ÉCRAN**

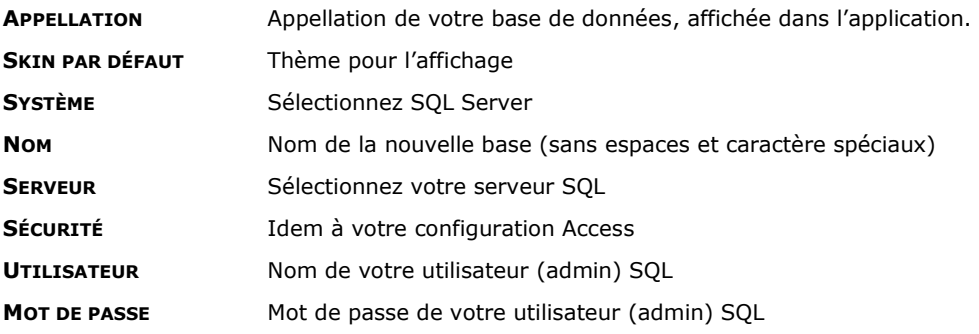

 $\overline{\mathbb{G}}$ 

## 19.1.2. Importer les donnes Access dans la base SQL

Une fois la nouvelle base de données créée, veuillez vous connecter à cette base avec le bouton :

Assurez-vous que vous êtes bien connecté à la nouvelle base puis : Dans la barre de menu sélectionnez le menu : **Fichiers** puis **Bases de données,** puis **Importer des données**.

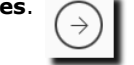

Bases de données

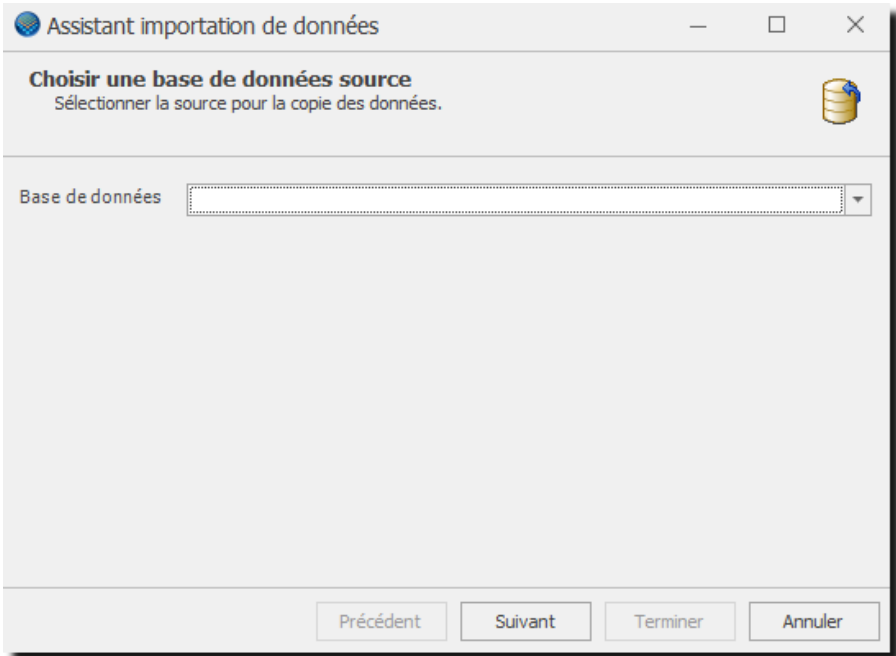

Dans l'écran, veuillez sélectionner le nom de votre base de données Access puis suivre les instructions de l'assistant.

### **19.2. Utiliser l'application en mode « Piloté par les tâches planifiées »**

Il est possible d'utiliser l'application en mode « Piloté par les tâches planifiées ». Ce mode oblige les responsables à planifier toutes les tâches des collaborateurs afin que ceux-ci puissent saisir leurs heures.

Ce mode assure un contrôle du suivi des projets avec des indicateurs de dépassement et des analyses adaptées.

Vous devez indiquer au programme, dans [Fichier, puis Options,](#page-236-0) que vous désirez utiliser ce mode.

Vous devez décider d'utilser cette option lors de la première utilisation d'OdysActivités. **Une fois que des activités ont été saisies, il n'est plus possible de passer en mode Pilotage.**

#### 19.2.1. Le fonctionnement particulier du mode « Piloté par les tâches planifiées »

Lorsque vous utilisez le mode **« Piloté par les tâches planifiées »**, vous devez travailler de la manière suivante :

- Aucune Activité ne peut être saisie sans tâche planifiée. Les collaborateurs n'auront accès qu'aux mandat/dossier/tâches planifiées.
- Une tâche planifiée ne peut pas exister pour le même collaborateur, mandat, dossier, tâche. ¨
- Il est possible de forcer la saisie de la description d'une activité lors de la création de la tâche planifiée. Vous pouvez le faire pour une tâche planifiée ou cocher l'option générale : Lors de la création d'une nouvelle tâche planifiée, activer par défaut l'option 'Description obligatoire pour les activitées liées à cette tâche'
- Le tarif à facturer doit être inscrit pour chaque tâche. Les tables de tarif ou tarifs par tâche ne sont pas disponible dans ce mode.
- Dans ce mode, la durée planifiée et la durée réelle (cumul des activités pour la tâche planifiée en cours) sont affichées sur l'écran de saisie d'une activité.
- Vous pouvez indiquer, dans l'écran de gestion d'un mandat, que vous désirez « faire valider les activités qui dépassent la durée planifiée », dans ce cas les activités en dépassement se retrouvent dans la liste « Activités à Valider ».
- Vous pouvez utiliser votre page d'accueil pour afficher les tâches planifiées comprenant des activités à valider.

## **20. Informations**

### **20.1. Le site : [www.odys.ch](http://www.odys.ch/)**

**Pour de plus amples informations au sujet du logiciel OdysActivités, pour les téléchargements de version d'évaluation ou tout simplement pour en savoir plus sur notre société, consultez** [www.odys.ch](http://www.odys.ch/) **notre site internet en ligne.** 

#### **20.2. Aide**

Un fichier d'aide est disponible dans le menu **?** Puis **Aide** ou si vous appuyez sur la touche **F1** de votre clavier.

Ce fichier, format PDF, contient des descriptions et des explications au sujet de l'application Odys**Activités**.

# <span id="page-259-0"></span>**20.3. A propos d'OdysActivités (Version du logiciel)**

Si vous désirez connaître la version actuelle de votre application, vous pouvez consulter la fenêtre : **A propos** 

Pour accéder à cette fenêtre procédez comme suit :

- Dans la barre de menu sélectionnez le menu **Fichier** puis **Informations**
- Puis sélectionnez l'option : **A propos**

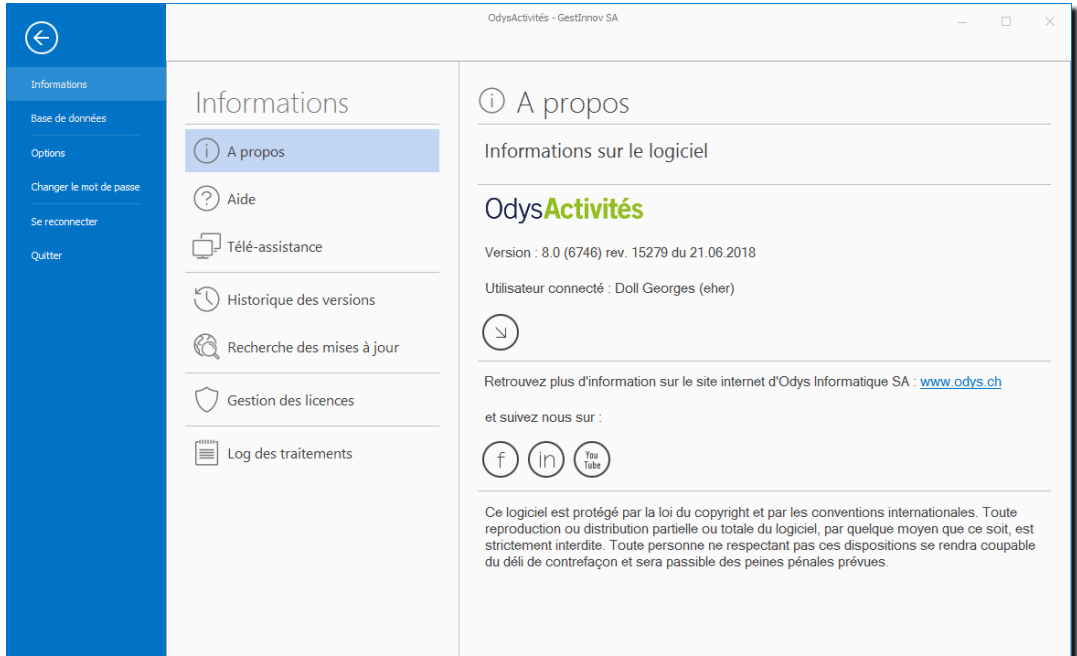

#### **UTILISATION / EXPLICATION DE L'ÉCRAN**

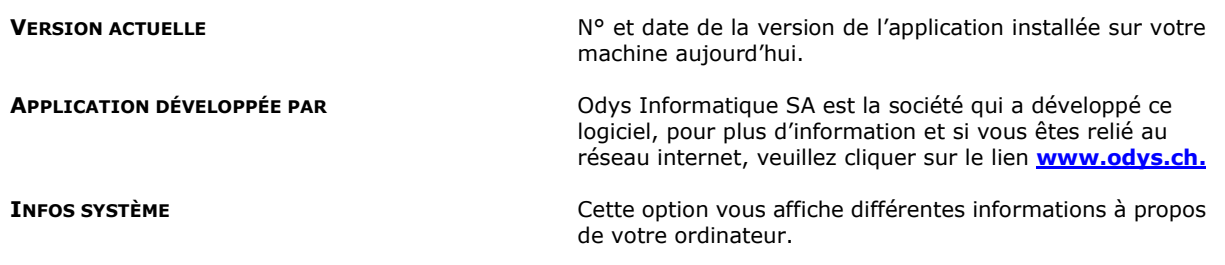

## **20.4. Historique des versions**

Afin de vous informer au mieux sur les mises à jour de notre produit, vous pouvez consulter notre historique des versions de l'application Odys**Activités**.

Celui-ci vous permet de connaître les dernières mises à jour du produit avec le détail des modifications et ajouts apportés à l'application.

Pour accéder à ces informations procédez comme suit :

 Dans la barre de menu sélectionnez le menu **Fichier** puis **Information,** puis sélectionnez l'option : **Historique des versions**

La fenêtre suivante s'affiche :

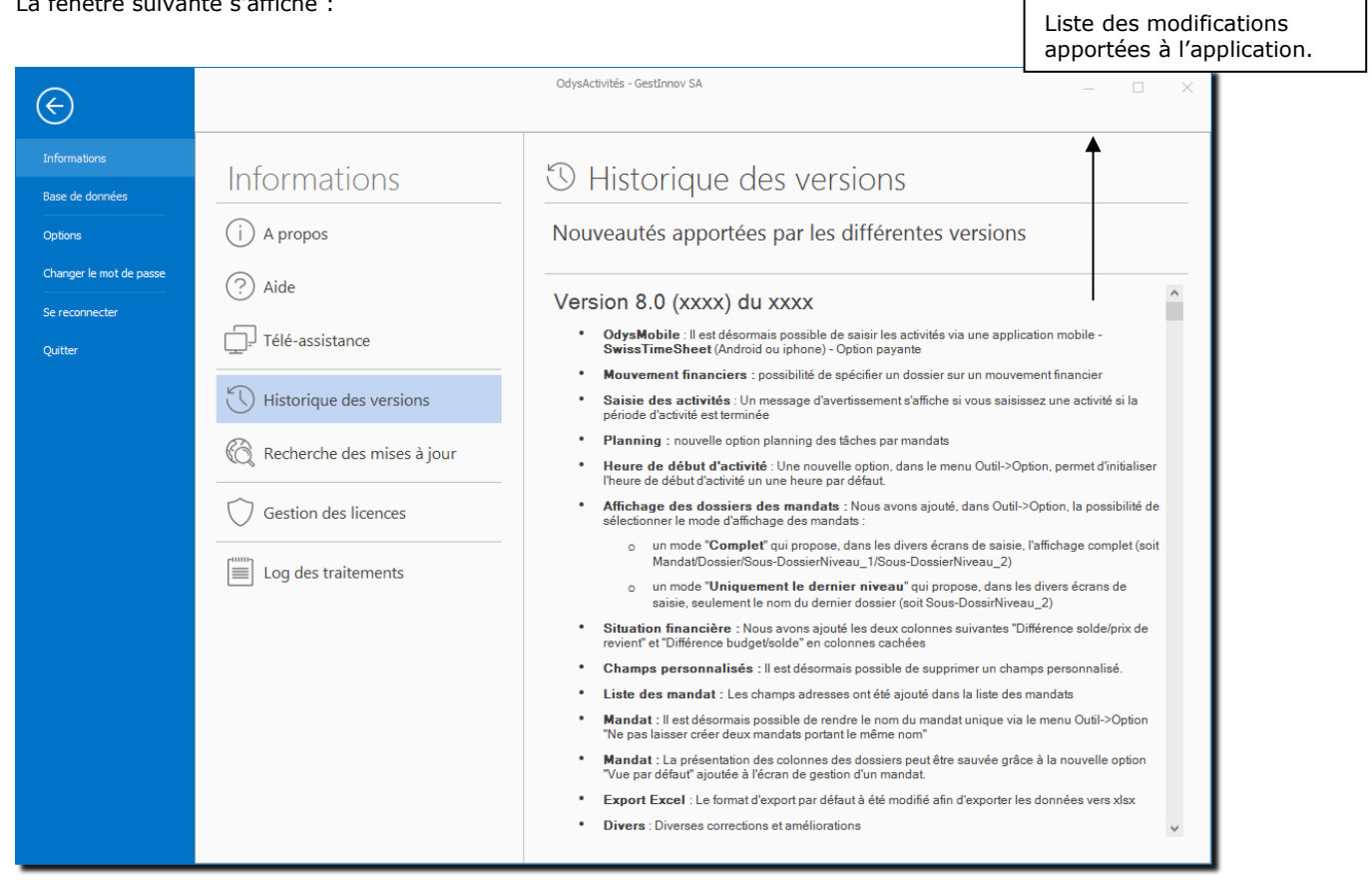

Pour comparer votre version actuellement installée à celle disponible en téléchargement, veuillez consulter la fenêtre **[A propos](#page-259-0)** :

L'historique des versions peut aussi être consulté lors de la recherche des nouvelles mises à jour de l'application.

Mise à jour du logiciel

# **20.5. Nouvelle version de l'application**

Lors de l'appel de l'application « Gestionnaire d'activité » si le ou les écrans suivants apparaissent, c'est parce que vous avez installé une nouvelle version (mise à jour) de l'application. Vous devez impérativement mettre à jour votre application avant de pouvoir utiliser les nouvelles fonctions.

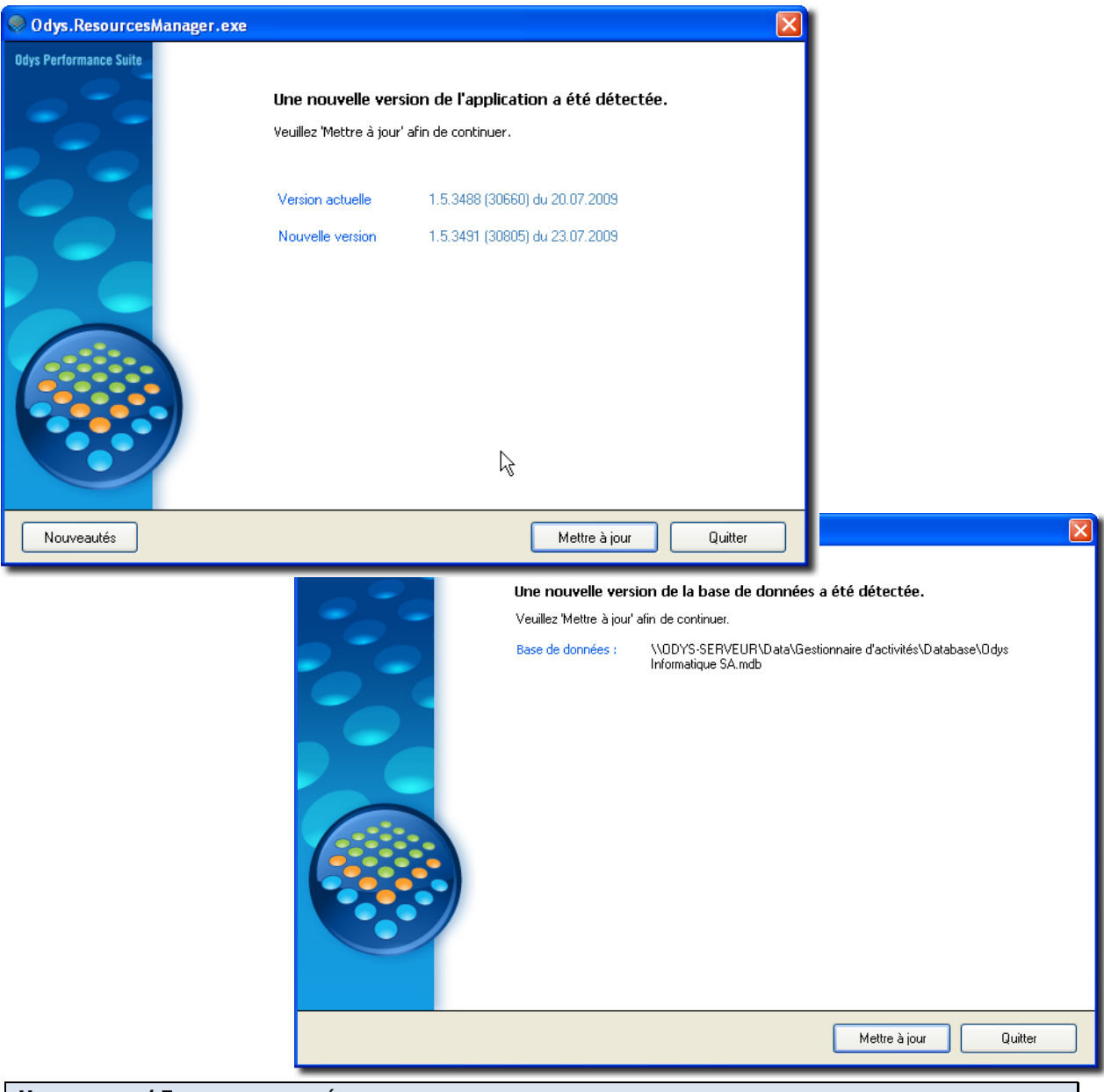

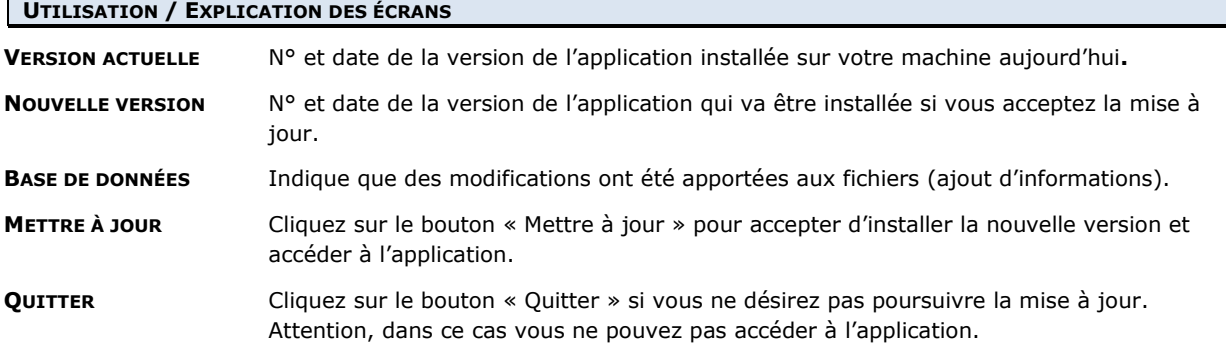

## **20.6. Rechercher les mises à jour**

Vous pouvez rechercher, via Internet, les dernières mises à jour du logiciel. Pour cela, veuillez suivre les instructions suivantes :

Dans le menu **Fichier,** puis **Informations**, sélectionnez l'option **Rechercher les mises à jour** et suivez les instructions de l'assistant de mise à jour.

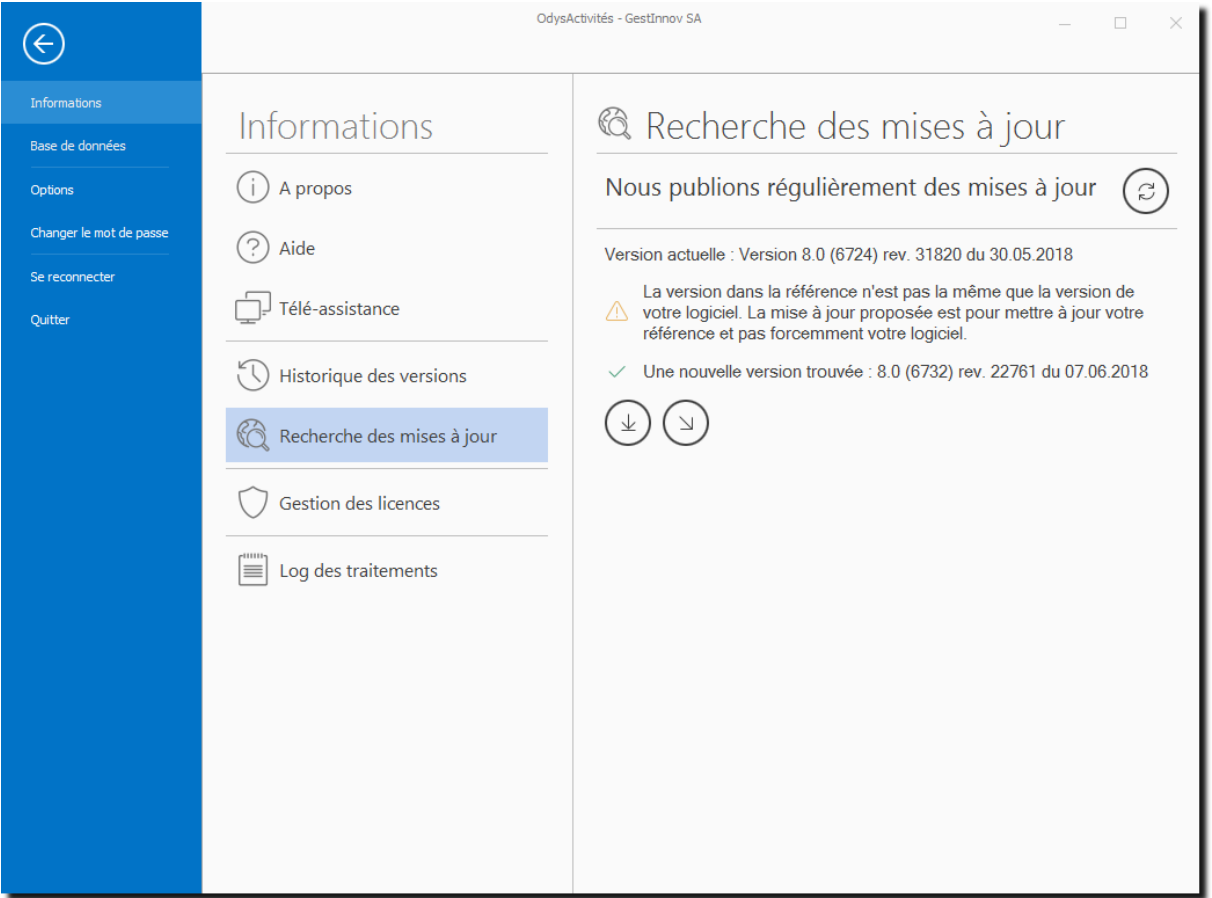

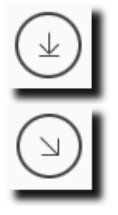

Mettre à jour

Afficher les nouveautés

Celui-ci vous expliquera la procédure à suivre pour installer les dernières mises à jour sur votre ordinateur.

## **20.7. Gestion des licences / Clés d'activation**

Lorsque vous installez une version du logiciel, vous devez entrer votre clé d'activation afin que votre licence soit reconnue par Odys Informatique SA, et que votre logiciel soit exploitable.

Vous pouvez utiliser OdysActivités sans clé d'activation, mais seulement pour la saisie de quelques collaborateurs, mandats et activités. Une fois le cota test dépassé, le logiciel se bloque et vous devez obtenir une clé d'activation.

La clé d'activation de votre logiciel se trouve sur le CD que vous avez acquis, ou, si vous avez téléchargé le OdysActivités, sur la facture.

Si vous n'avez pas encore activé votre logiciel, la fenêtre suivante s'affichera à chaque démarrage :

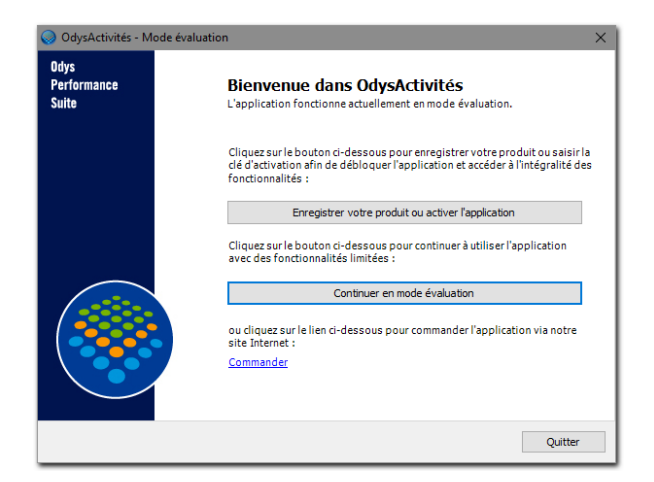

Pour activer votre logiciel, veuillez cliquer sur **Enregistrer votre produit ou activer l'application**, l'assistant d'activation vous permettra ensuite de vous enregistrer.

#### 20.7.1. Activation du logiciel

L'assistant d'activation vous indique comment procéder pour obtenir une clé d'activation. A chaque étape terminée, les informations sont enregistrées.

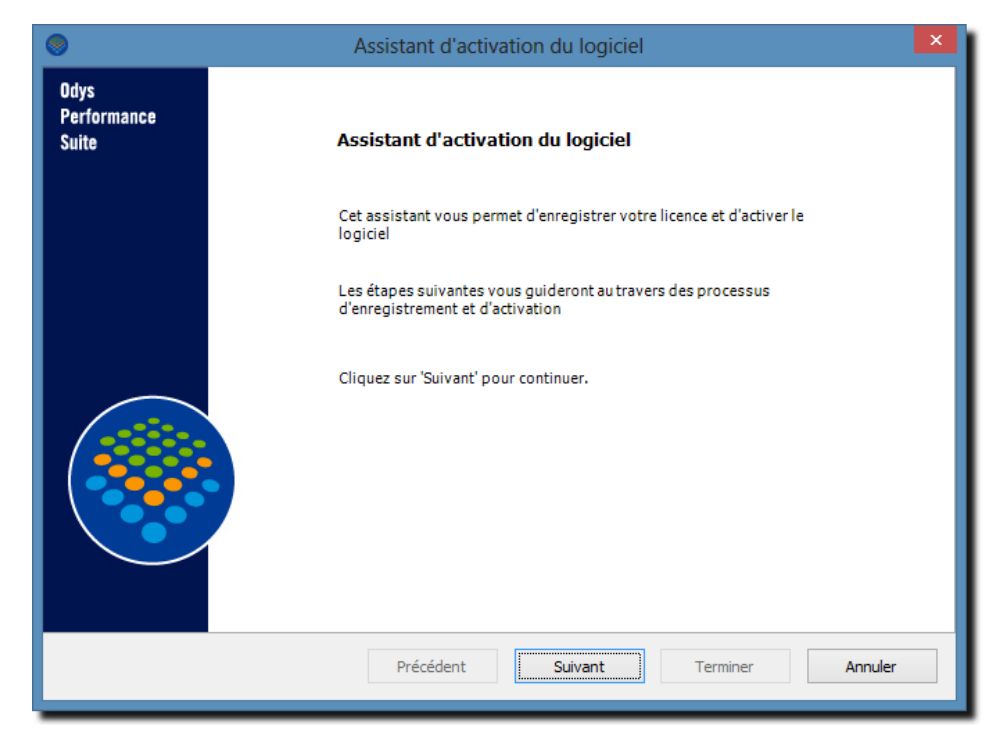

#### $20.7.1.1.$ Etape 1- : identification

Veuillez saisir votre raison sociale et les informations courantes de votre société.

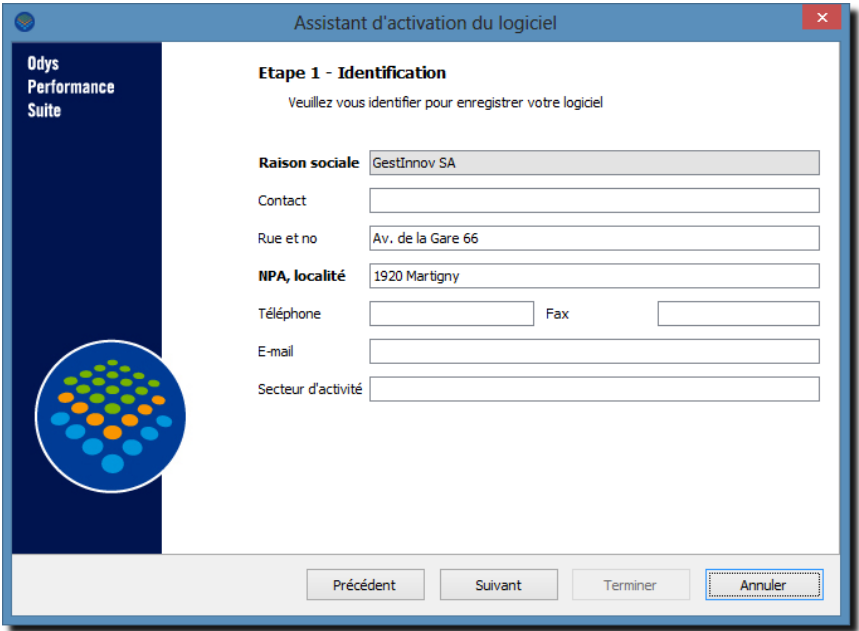

Les champs : **RAISON SOCIALE** et **LOCALITÉ** sont obligatoires.

#### 20.7.1.2. Etape 2- : enregistrement du produit

Veuillez saisir votre n° de licence, celui-ci se trouve sur votre **CD** ou sur **votre facture**.

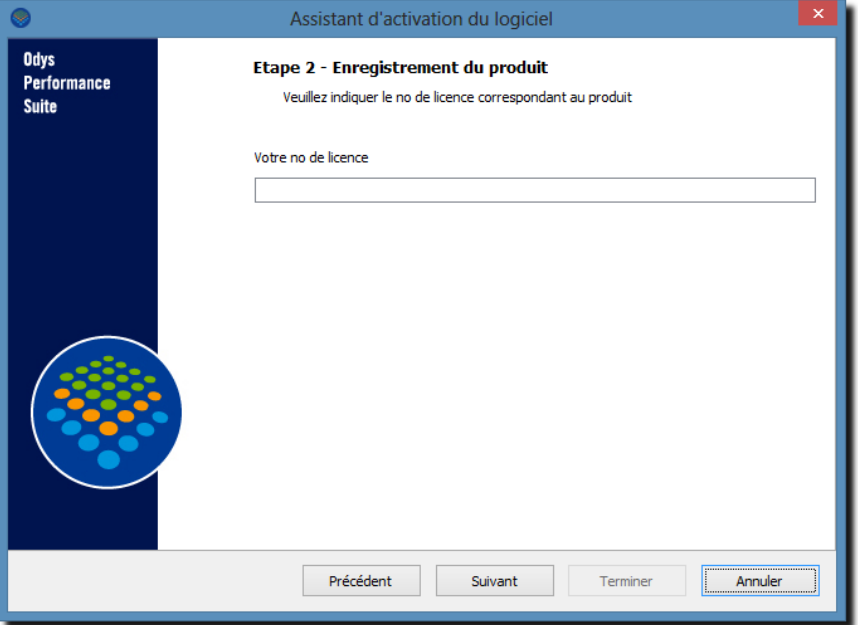

#### 20.7.1.3. Etape 3- : envoi de la demande d'enregistrement

Afin d'obtenir votre clé personnelle, veuillez opter pour une des méthodes ci-dessous pour nous contacter.

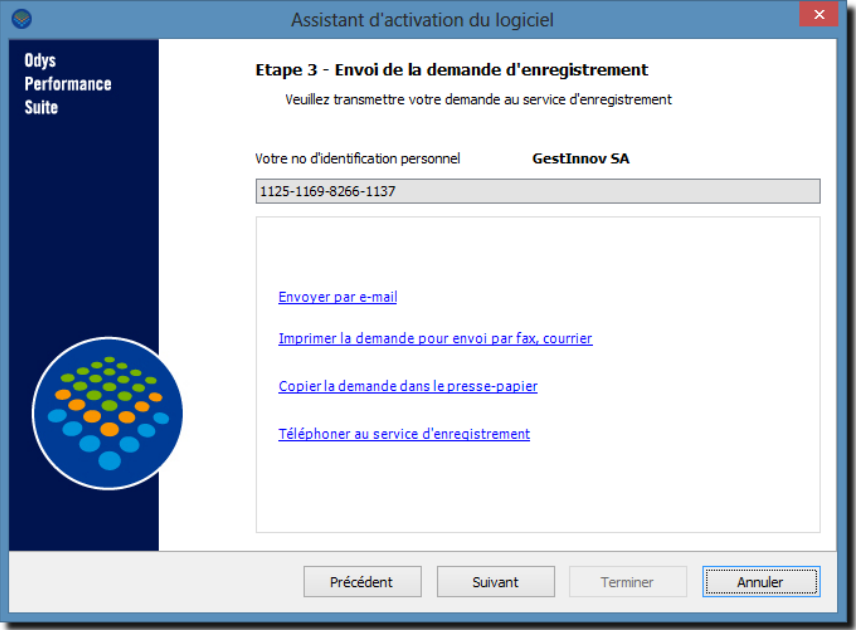

Si vous décidez de nous contacter par mail, par courrier ou fax, vous pouvez cliquer sur Suivant puis à l'étape 4 cliquez sur Annuler afin de terminer l'activation sans clé.

Lorsque, ultérieurement, vous obtenez la clé d'activation, vous n'avez qu'à revenir dans l'assistant d'activation et saisir votre clé d'activation (étape 4).

#### 20.7.1.4. Etape 4 : activation du logiciel

Une fois votre **clé d'activation** obtenue, veuillez la saisir dans l'écran ci-dessous et cliquer sur Suivant.

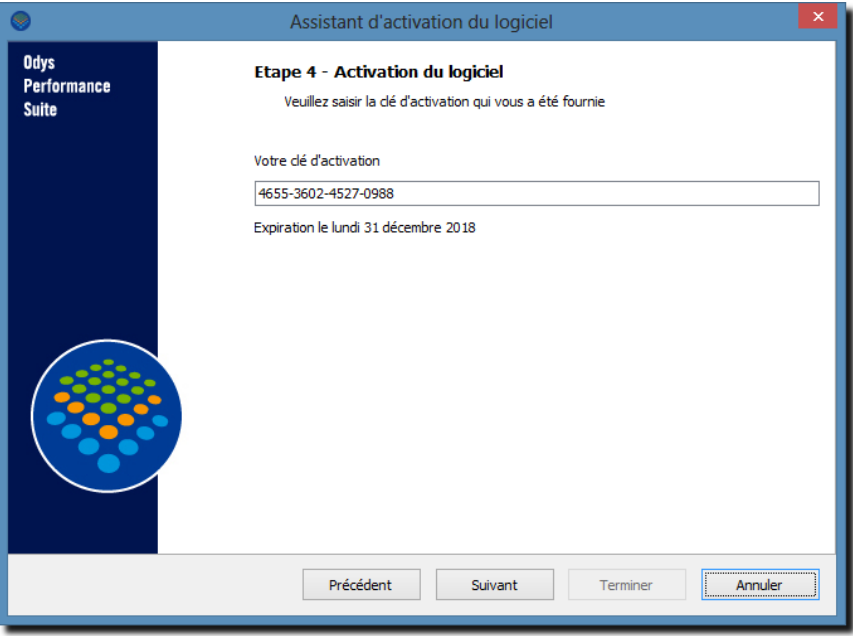

#### 20.7.1.5. Fin de l'assistant

Cet écran vous informe que votre logiciel est maintenant enregistré auprès d'Odys Informatique SA.

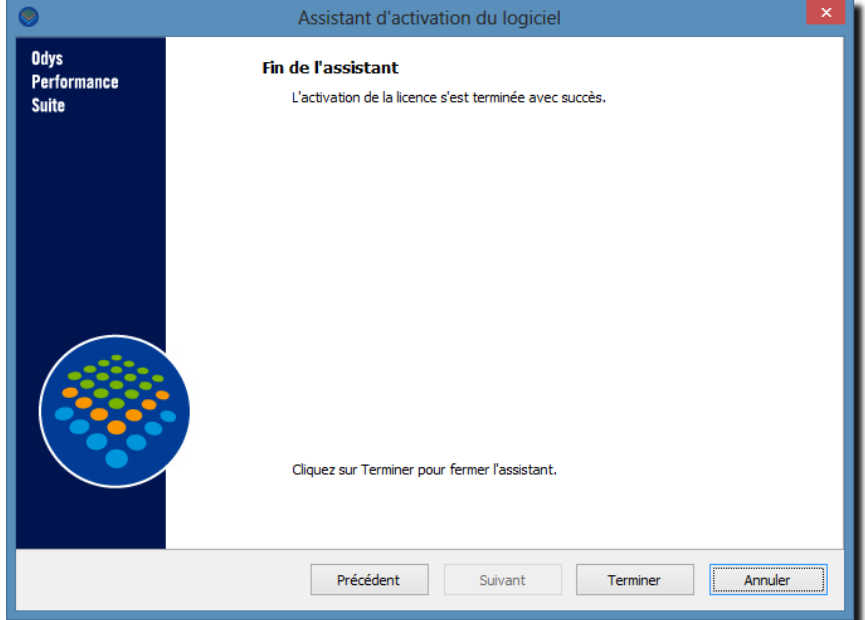

# **OdysActivités**

## 20.7.2. Gérer vos licences

Afin de connaître l'état de vos licences vous pouvez consulter l'écran « **Gestion des licences** ».

Pour accéder à cet écran veuillez cliquer sur le menu **Fichier** puis **Informations** puis **Gestion des licences** et vous obtenez l'écran suivant :

L'onglet **Licences** vous informe sur la ou les licence(s) que vous possédez, leur numéro, leur date d'expiration… tandis que l'onglet **Général** affiche l'état de votre licence actuelle.

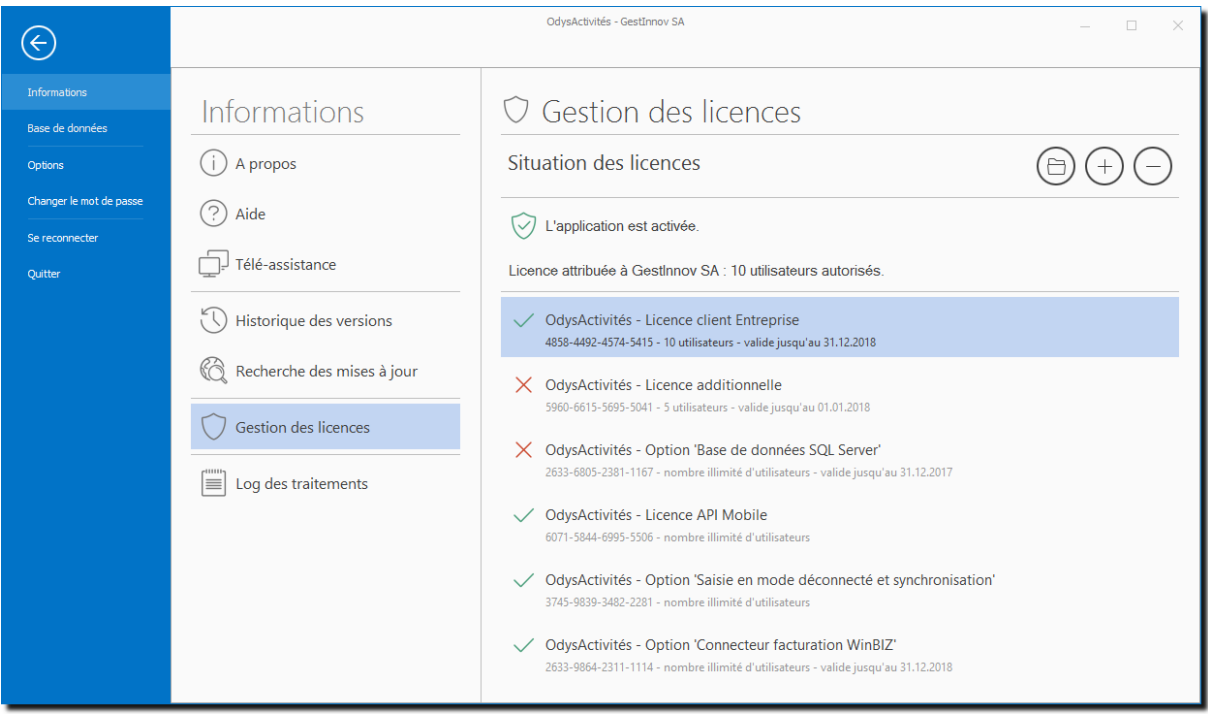

## **20.8. Téléassistance**

La téléassistance permet à un collaborateur d'Odys Informatique d'intervenir sur votre PC et en toute sécurité. Vous devez posséder une connexion internet pour pouvoir bénéficier de cette assistance.

Dans le menu **Fichier**, puis **Informations**, sélectionnez l'option **Télé Assistance** et suivez les instructions de l'assistant.

Le numéro **NIP** vous est communiqué par l'un de nos collaborateurs lors de la téléassistance.

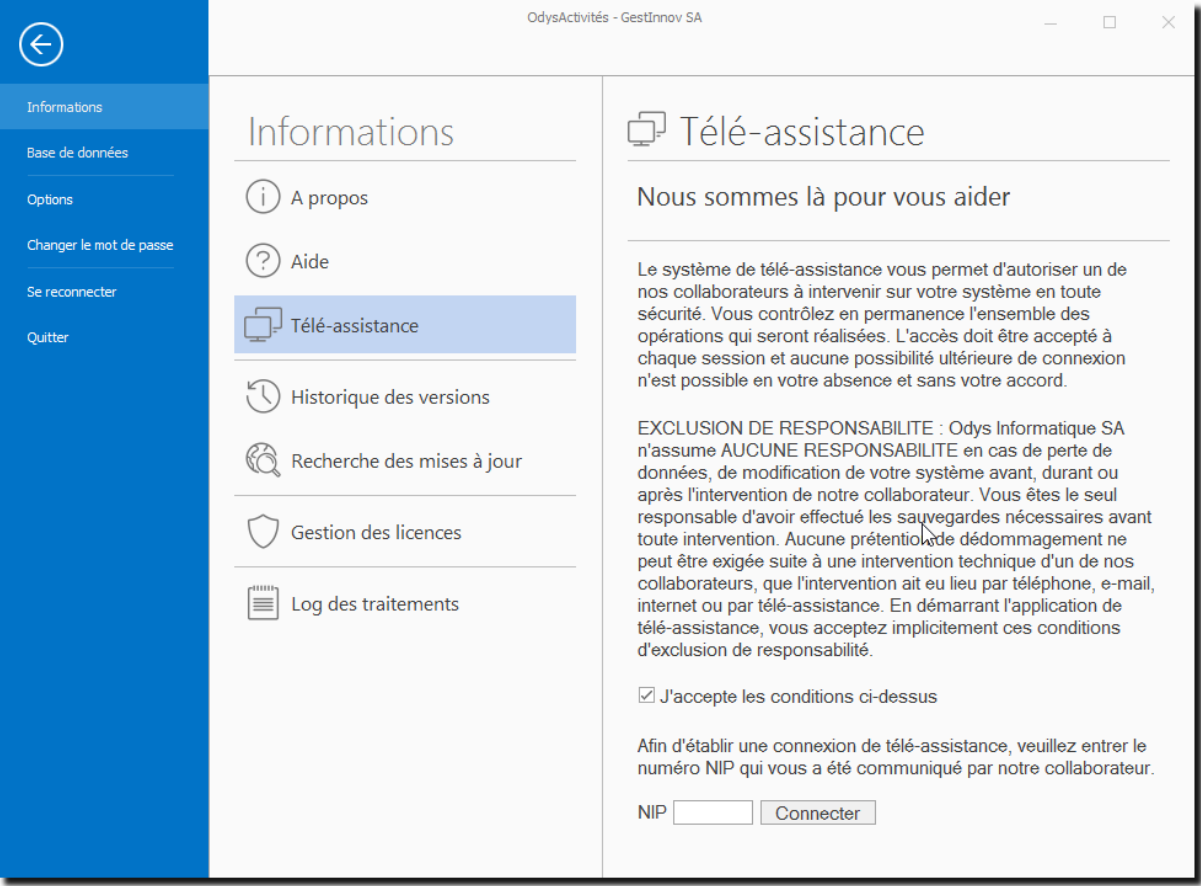